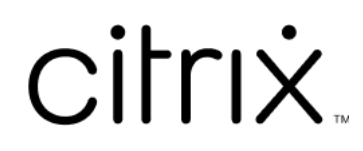

# **Grabación de sesiones 2402 LTSR**

# **Contents**

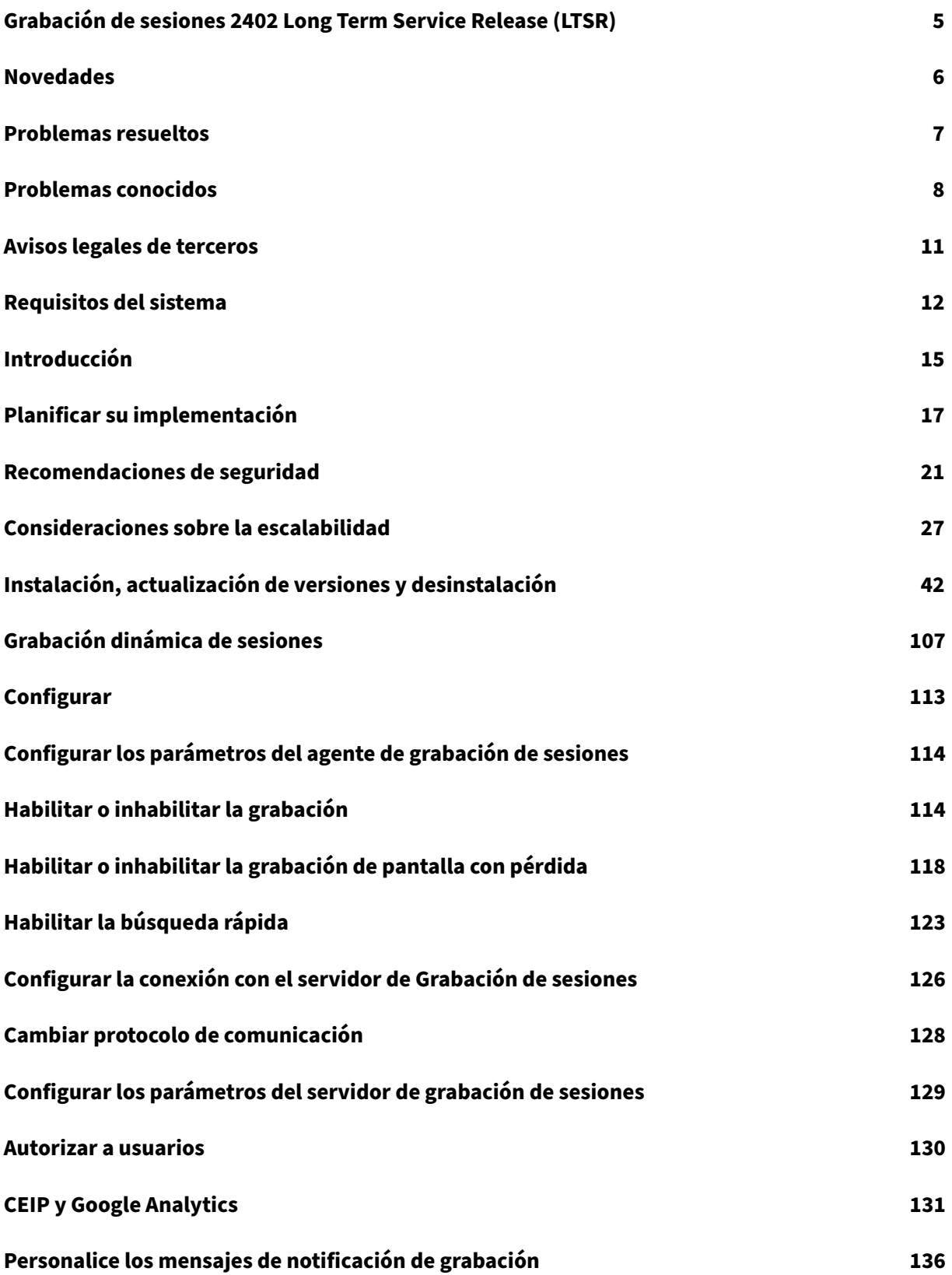

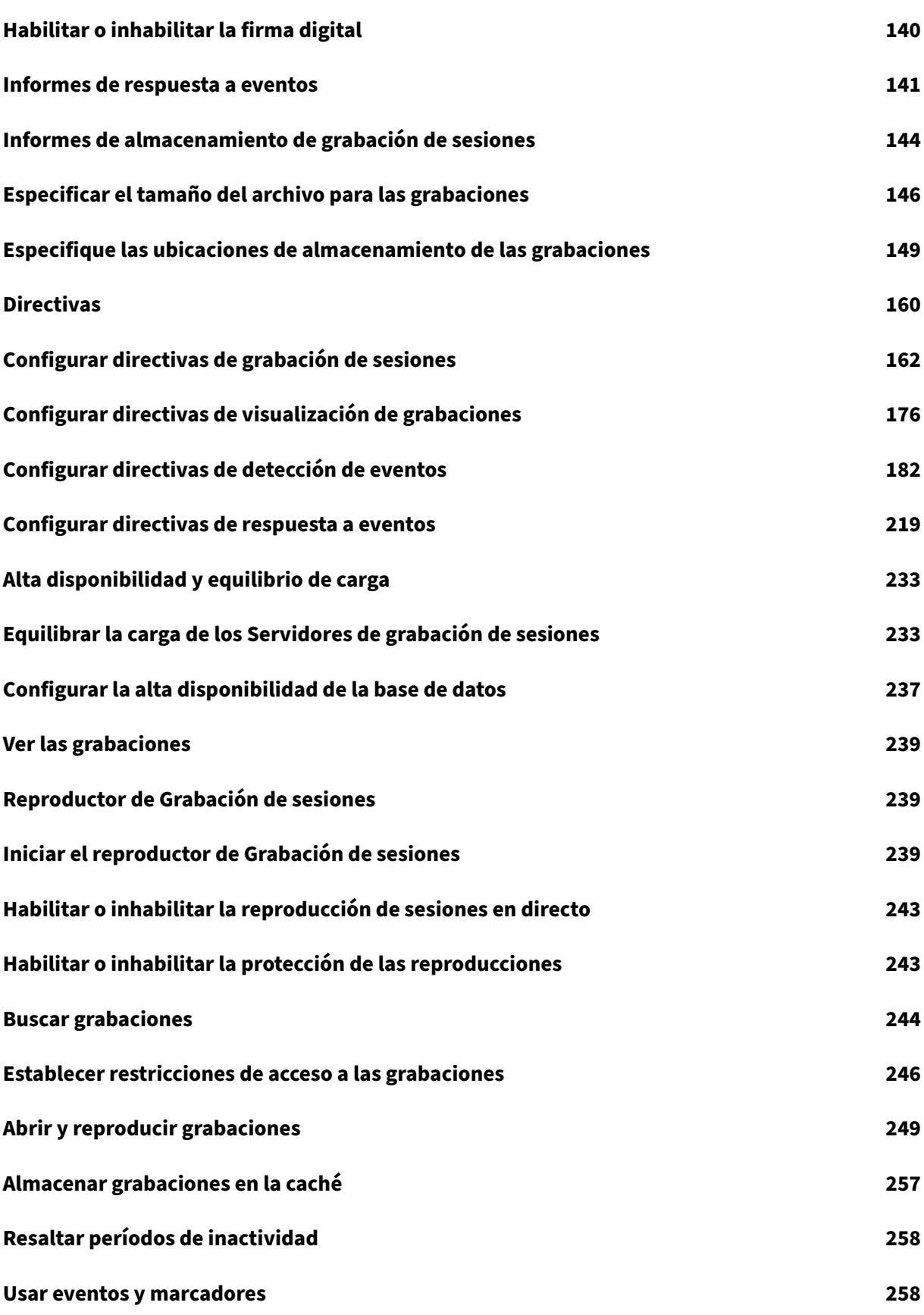

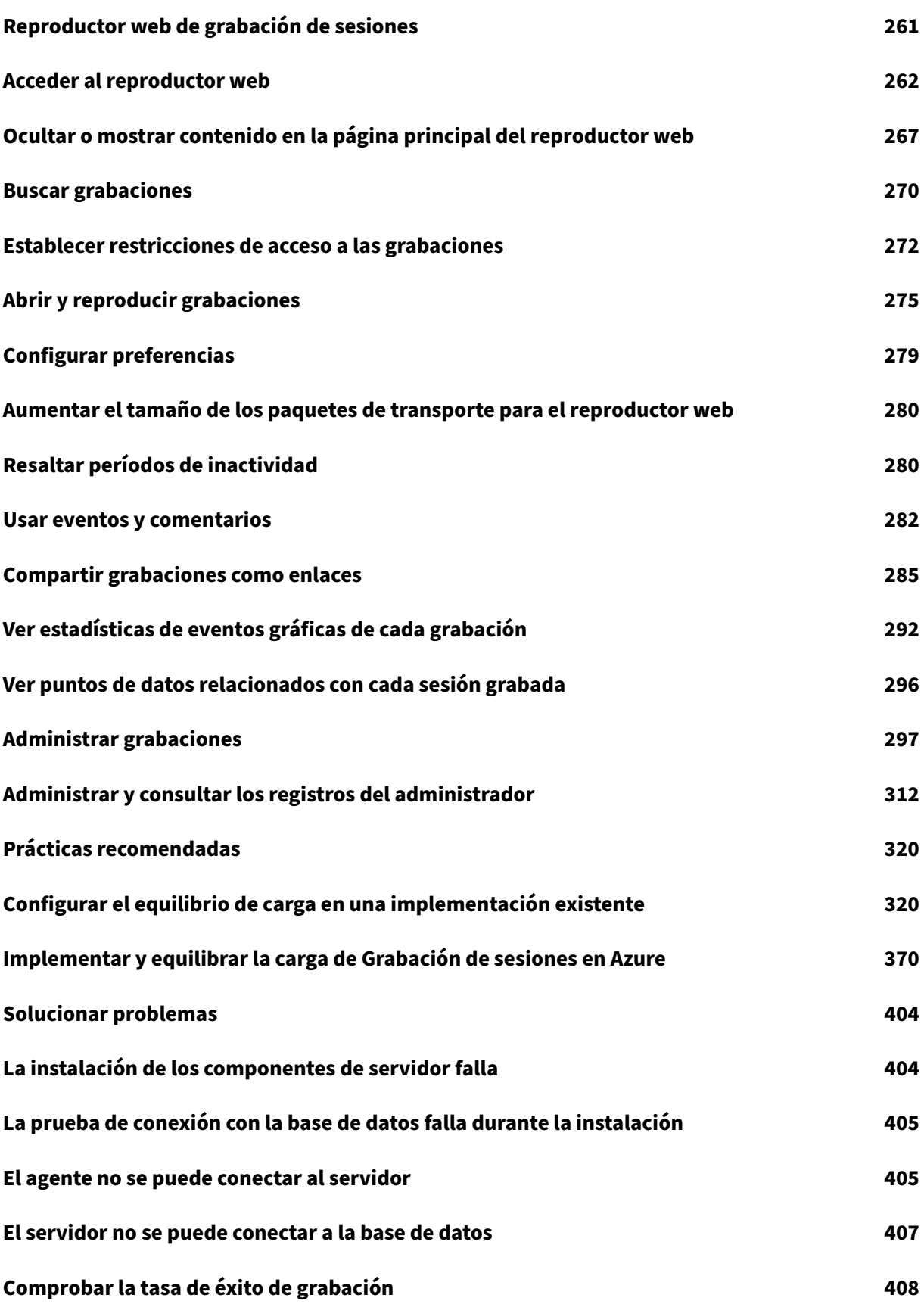

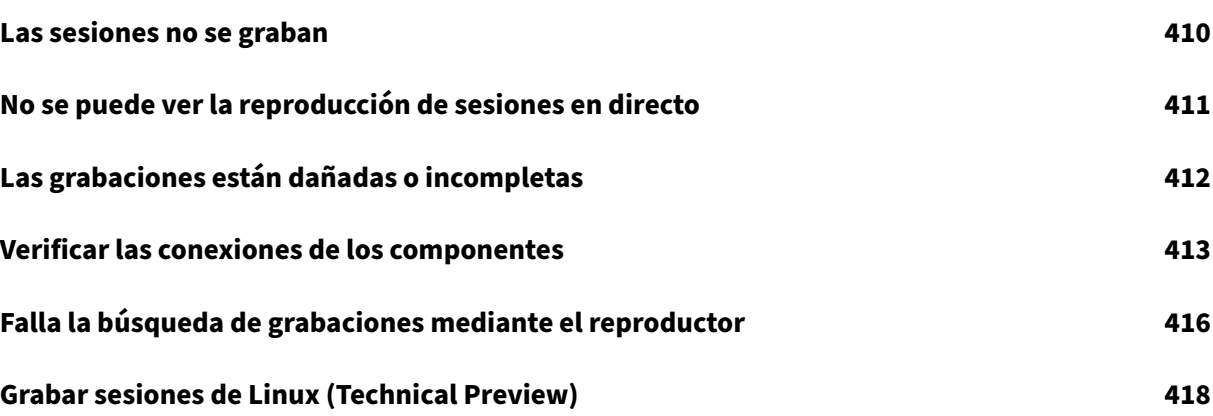

# **Grabación de sesiones 2402 Long Term Service Release (LTSR)**

#### <span id="page-5-0"></span>July 5, 2024

#### **Importante:**

La estrategia de ciclos de vida para las versiones Current Release (CR) y las versiones Long Term Service (LTSR) del producto se describe en Hitos del ciclo de vida.

Grabación de sesiones graba, cataloga y archiva sesiones para poder recuperarlas y reproducirlas.

Grabación de sesiones ofrece una serie de [directivas flexibles pa](https://www.citrix.com/support/product-lifecycle/citrix-virtual-apps-and-desktops.html)ra activar automáticamente la grabación de sesiones para aplicaciones y escritorios. Grabación de sesiones también admite la grabación dinámica de sesiones. Grabación de sesiones permite al personal de TI supervisar y analizar la actividad de los usuarios, por lo que admite controles internos para el cumplimiento de reglas y la supervisión de la seguridad. Asimismo, la grabación de sesiones contribuye a facilitar las tareas de asistencia técnica haciendo más rápida la identificación del problema y por tanto reduciendo el tiempo que se tarda en resolverlo.

#### **Ventajas**

**Seguridadmejoradamediante el registro yla supervisión**. Grabación de sesiones permite a las em‑ presas grabar la actividad del usuario en la pantalla de aquellas aplicaciones que manejan informa‑ ción confidencial mediante la supervisión y la prevención de filtraciones de información confidencial de las sesiones virtuales. La prevención de filtraciones de información confidencial es especialmente importante en industrias reguladas, como la sanidad y las finanzas.

**Supervisión intensiva de la actividad**. Grabación de sesiones captura y archiva actualizaciones de la pantalla, incluidos la actividad del mouse y el resultado visible de los tecleos para proporcionar un registro de la actividad de usuarios, aplicaciones y servidores específicos.

Grabación de sesiones no se diseñó para la recopilación de pruebas para procedimientos legales. No obstante, las organizaciones pueden usar Grabación de sesiones con otras técnicas para la recopi‑ lación de pruebas, tales como registros de vídeo convencionales combinados con herramientas eDis‑ covery tradicionales basadas en texto.

**Resolución rápida de problemas**. Cuando los usuarios llaman al centro de asistencia técnica con un problema que es difícil de reproducir, el personal de asistencia técnica puede habilitar la grabación de las sesiones de usuario. Si el problema vuelve a ocurrir, Grabación de sesiones proporciona un registro visual del error con marca hora, que puede utilizarse para encontrar una solución más rápidamente.

# **Novedades**

<span id="page-6-0"></span>July 5, 2024

## **Novedades de la versión 2402 LTSR**

**Nota:**

A partir de esta versión, para instalar Grabación de sesiones o actualizar una instalación existente, debe usar una cuenta de administrador local para iniciar sesión en la máquina en la que instala los componentes de Grabación de sesiones. Para ello, haga clic con el botón secundario en el instalador de Citrix Virtual Apps and Desktops o en los paquetes msi de Grabación de sesiones y, a continuación, seleccione **Ejecutar como administrador**.

Esta versión incluye estas nuevas funciones y en ella se resuelven problemas para mejorar la experi‑ encia de usuario:

# **La base de datos de grabación de sesiones ahora es la subfunci[ón obligato](https://docs.citrix.com/es-es/session-recording/2402-ltsr/whats-new/fixed-issues.html)ria del servidor de grabación de sesiones**

Cuando se selecciona el servidor de grabación de sesiones para instalarlo, la base de datos de grabación de sesiones ahora también se selecciona automáticamente y no se puede deseleccionar. Esta mejora ayuda a evitar problemas de instalación o actualización en situaciones de equilibrio de carga. Para obtener más información, consulte Instalar, actualizar y desinstalar.

## **Grabación contextual de sesiones basada en [etiquetas de acceso inteligente](https://docs.citrix.com/en-us/session-recording/2402-ltsr/install-upgrade-uninstall)s**

Al crear una directiva personalizada, ahora puede especificar etiquetas de acceso inteligente para usarlas como ámbitos a los que se aplicará la directiva. Esta función le permite aplicar directivas basadas en el contexto de acceso de los usuarios, entre las que se incluyen:

- La ubicación del usuario
- Intervalo de direcciones IP
- Grupo de entrega
- Tipo de dispositivo
- Aplicaciones instaladas

Esta función ofrece un control más detallado sobre la grabación de sesiones y está disponible para las siguientes directivas:

- Directivas de grabación de sesiones. Para obtener más información, consulte Configurar direc‑ tivas de grabación de sesiones.
- Directivas de detección de eventos. Para obtener más información, consulte Configurar directi‑ vas de detección de eventos.
- [Directivas de respuesta a even](https://docs.citrix.com/en-us/session-recording/2402-ltsr/configure/policies/session-recording-policies)tos. Para obtener más información, consulte Configurar directi‑ vas de respuesta a eventos.

#### **Com[patibilidad con Azure Activ](https://docs.citrix.com/en-us/session-recording/2402-ltsr/configure/policies/event-response-policies)e Directory (AD) (en Tech Preview)**

Ahora puede instalar el agente y el servidor de grabación de sesiones en unamáquina unida a Azure AD y habilitar la compatibilidad con Azure AD para ellos. Más adelante, cuando configure varias directivas y permisos de reproducción desde la nube, podrá especificar los usuarios y grupos de Azure AD que inician sesiones desde máquinas unidas a Azure AD.

Para obtener información sobre la instalación de Grabación de sesiones, consulte Instalación, actualización de versiones y desinstalación.

Para obtener información sobre la configuración de directivas y permisos de reproducción desde la nube, consulte [Configurar directivas d](https://docs.citrix.com/en-us/session-recording/2402-ltsr/install-upgrade-uninstall)e grabación de sesiones y Permisos de repr[oducción.](https://docs.citrix.com/en-us/session-recording/2402-ltsr/install-upgrade-uninstall)

#### **Novedadese[n versiones anteriores](https://docs.citrix.com/es-es/session-recording/service/configure/policies/session-recording-policies)**

Para conocer las nuevas funciones incluidas en las versiones publicadas después de 1912 LTSR y hasta 2311 CR, consulte Historial de novedades.

# **Problemas r[esueltos](https://docs.citrix.com/es-es/session-recording/2402-ltsr/whats-new-history.html)**

<span id="page-7-0"></span>July 5, 2024

En comparación con: Grabación de sesiones 2311

La versión inicial de Grabación de sesiones 2402 LTSR agrega las siguientes correcciones:

- En las siguientes situaciones, es posible que no se capturen las actividades del portapapeles:
	- **–** Inmediatamente después de iniciar la sesión grabada.
	- **–** Cuando el texto copiado supera los 1024 caracteres (con la corrección, esos eventos se graban con un recorte de hasta 800 caracteres).

[SRT‑11805]

• Losmensajes de notificación de grabación de sesiones no semuestran en el idioma especificado en el parámetro de idioma de visualización de Windows.

[SRT-11539]

- Al configurar una directiva de visualización de grabaciones, es posible que sus parámetros para los siguientes criterios de regla no surtan efecto:
	- **– Aplicaciones publicadas o escritorio**
	- **– Grupos de entrega o máquinas**

Por lo tanto, no se pueden buscar grabaciones que coincidan con los criterios.

[SRT‑11542]

# **Problemas conocidos**

<span id="page-8-0"></span>July 5, 2024

Se han identificado los problemas siguientes en esta versión:

- Al ver las grabaciones en el reproductor, es posible que aparezca un mensaje de error que indica que faltan datos del proceso de grabación, junto con una advertencia de pérdida de datos en los registros de eventos (ID de evento: 2005) del servidor de Grabación de sesiones. La modifi‑ cación del registro de la siguiente manera podría resolver el problema:
	- 1. Agregue un valor DWORD**DisableDataAlign**en la clave de registro**HKEY\_LOCAL\_MACHINE\SOFTWARE\Citrix\SmartAuditor\Agent** del VDA y establezca los datos del valor en **1**.
	- 2. Reinicie el servicio del agente de Grabación de sesiones.

#### [SRT‑12682]

- Si utiliza firmas de Citrix Web App Firewall (WAF) para paliar en parte la vulnerabilidad CVE‑2021‑ 44228, es posible que la Grabación de sesiones no funcione como se esperaba. Para resolver este problema, excluya las direcciones IP de sus Servidores de grabación de sesiones de la di‑ rectiva **mitigate\_cve\_2021\_44228** [del lado de NetScaler. \[CVADHELP‑24365\]](https://www.citrix.com/blogs/2021/12/13/guidance-for-reducing-apache-log4j-security-vulnerability-risk-with-citrix-waf/)
- [Es pos](https://www.citrix.com/blogs/2021/12/13/guidance-for-reducing-apache-log4j-security-vulnerability-risk-with-citrix-waf/)ible que no se pueda guardar la configuración de la directiva de grabación de sesiones y, si usa CDFControl, puede aparecer el siguiente mensaje de error:

This operation is blocked. Session Recording Administrator Logging failed. The formatter threw an exception **while** trying [to](https://support.citrix.com/article/CTX111961/cdfcontrol) deserialize the message: There was an error **while** trying to deserialize parameter http://tempuri.org/:operation. The InnerException message was 'There was an error deserializing the object of type SmAudLoggingInterface.LogOperation. The

maximum string content length quota (8192) has been exceeded while reading XML data. This quota may be increased by changing the MaxStringContentLength property on the XmlDictionaryReaderQuotas object used when creating the XML reader. Line 186, position 62.'. Please see InnerException for more details. 2 <!--NeedCopy-->

Para solucionar el problema, realice una de las siguientes operaciones:

**–** Agregue un vínculo de sitio HTTPS en IIS para la comunicación con el servidor de grabación de sesiones. Por ejemplo:

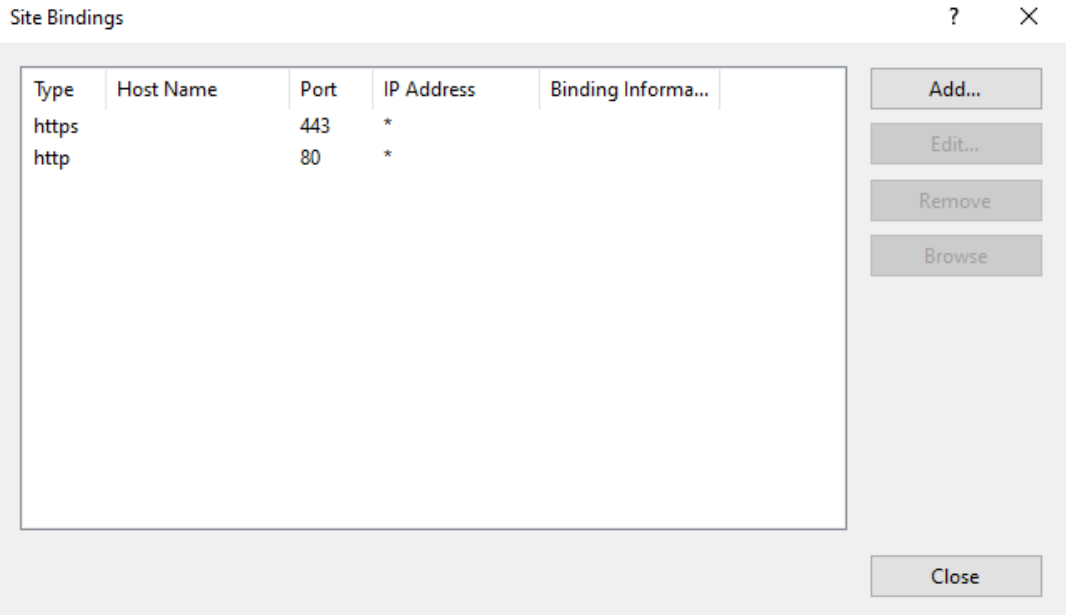

**–** Agregue las siguientes líneas al archivo Web.config disponible en C:\Archivos de pro‑ grama\ Citrix\ SessionRecording\ Registros:

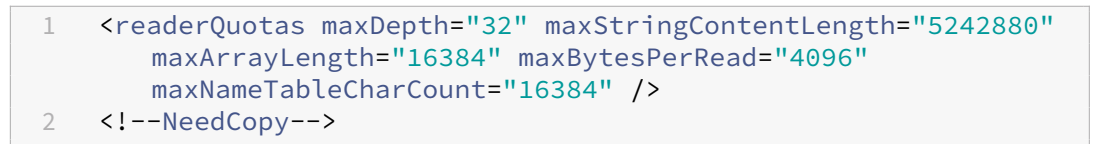

#### Grabación de sesiones 2402 LTSR

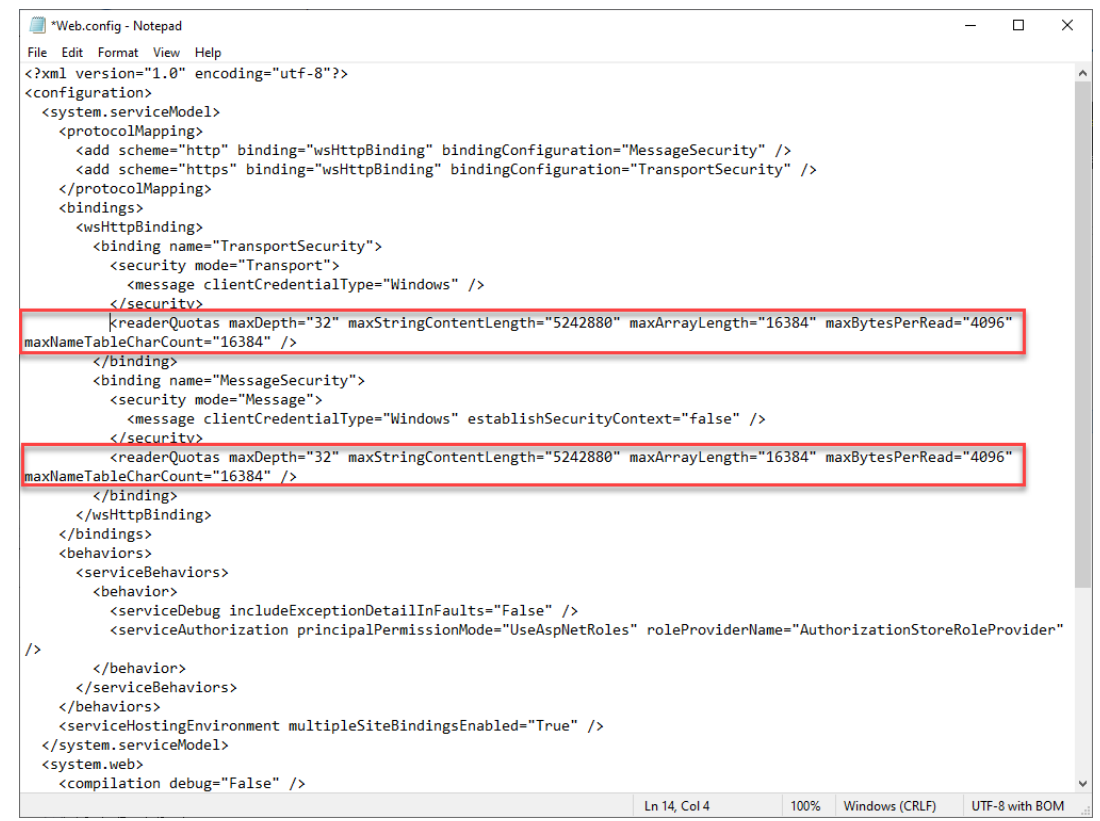

#### [SRT‑11791]

• Es posible que no se puedan cerrar automáticamente o manualmente mediante el comando ICLDB DORMANT las grabaciones en directo que no responden o están inactivas. El problema se produce al actualizar Grabación de sesiones a la versión 2308 en lugar de realizar una instalación nueva. Para resolver el problema, ejecute el siguiente script en PowerShell, en el servidor de Grabación de sesiones, y asegúrese de tener acceso administrativo a la base de datos de Grabación de sesiones:

```
1 Add-Type -AssemblyName System.data
2 $registryKey = [Microsoft.Win32.Registry]::LocalMachine.
       OpenSubKey("SOFTWARE\Citrix\SmartAuditor\Server")
3 $dbName = $registryKey.GetValue("DatabaseName")
4 $dbInstance = $registryKey.GetValue("SmAudDatabaseInstance")
5 write-host "Connecting to $dbInstance$dbName"
6 # Connect db
7 $conn = New-Object System.Data.SqlClient.SqlConnection
8 $conn.ConnectionString = "workstation id=.;packet size=4096;
       integrated security=SSPI;data source=$dbInstance;persist
       security info=True;initial catalog=$dbName"
9 $conn.Open()
10 $cmd = $conn.CreateCommand()
11 \sinh Scmd.CommandText = "use [$dbName]; if not exists(select \star from [
       dbo].[EndReason] where ID=5) begin insert [dbo].[EndReason]
       values (5, 'Dormant') end"
12 $cmd.ExecuteNonQuery()
```
13 <!--NeedCopy-->

[SRT-1119]

- Grabación de sesiones no captura las transferencias de archivos entre un disco nativo del host de la sesión (VDA) y un disco asignado a la sesión desde el cliente. [SRT‑10514]
- Al actualizar Grabación de sesiones a la versión más reciente, se pierden los parámetros de **es‑ calado de resolución de imagen** de la grabación de pantalla con pérdida y se restaura el valor predeterminado de 1,0. [SRT‑10130]
- Un usuario de dominio con privilegios de administrador local en la consola de directivas de grabación de sesiones puede agregar us[uarios tanto locales como de domin](https://docs.citrix.com/en-us/session-recording/2402-ltsr/configure/settings-on-session-recording-agent/enable-or-disable-lossy-screen-recording)io a los que se aplica la acción de una regla de directiva. Sin embargo, un usuario local con privilegios de administrador local solo puede agregar usuarios locales, pero no usuarios de dominio. [SRT-5769]
- Es posible que el reproductor web no funcione correctamente si lo actualiza desde la versión 2009 o una anterior. Para solucionar el problema de manera temporal, borre la caché del explorador web. [SRT‑5624]
- Es posible que las reglas de directivas personalizadas se pierdan al actualizar Grabación de se‑ siones de la versión incluida en XenApp y XenDesktop 7.6 LTSR a la versión más reciente. Como solución temporal, actualice el software a la versión incluida en última CU de XenApp y XenDesk‑ top 7.15 LTSR y, a continuación, actualice a la versión más reciente. [SRT‑4546]
- Cuando Machine Creation Services (MCS) o Citrix Provisioning (PVS) crean varios VDA con Microsoft Message Queue Server (MSMQ) instalado, esos VDA pueden tener el mismo QMId. Esta condición puede provocar distintos problemas, por ejemplo:
	- **–** Las sesiones pueden no grabarse, aunque el acuerdo de grabación se acepte.
	- **–** El servidor de grabación de sesiones puede no recibir la señal del cierre de sesión, por lo que la sesión se puede quedar en estado "Activo"permanentemente.

Para obtener información sobre una solución temporal, consulte la sección Instalar, actualizar y desinstalar. [#528678]

# **Avis[os legales](https://docs.citrix.com/es-es/session-recording/2402-ltsr/install-upgrade-uninstall.html) de terceros**

<span id="page-11-0"></span>July 5, 2024

Grabación de sesiones 2402 (Descargar en PDF)

Esta versión de Grabación de sesiones puede incluir software de terceros con licencias definidas en [los términos de este docume](https://docs.citrix.com/en-us/session-recording/2402-ltsr/downloads/session-recording-third-party-notices.pdf)nto.

# **Requisitos del sistema**

#### <span id="page-12-0"></span>July 5, 2024

Grabación de sesiones incluye componentes de la administración de Grabación de sesiones, el agente de Grabación de sesiones y el reproductor de Grabación de sesiones. Los componentes de la administración de Grabación de sesiones (base de datos de Grabación de sesiones, servidor de Grabación de sesiones y consola de directivas de grabación de sesiones) se pueden instalar en un mismo servidor o en servidores diferentes. La siguiente sección detalla los requisitos para cada uno de los compo‑ nentes de Grabación de sesiones.

Para obtener información sobre cómo utilizar esta versión Current Release (CR) en un entorno Long Term Service Release (LTSR) y sobre otras preguntas frecuentes, consulte el artículo de Knowledge Center.

## **[Base d](https://support.citrix.com/article/CTX205549)e datos de Grabación de sesiones**

Sistemas operativos compatibles:

- Windows Server 2022
- Windows Server 2019
- Windows Server 2016

Versiones compatibles de Microsoft SQL Server:

- Ediciones Enterprise Edition, Express Edition y Standard Edition de Microsoft SQL Server 2022
- Ediciones Enterprise Edition, Express Edition y Standard Edition de Microsoft SQL Server 2019
- Ediciones Enterprise Edition, Express Edition y Standard Edition de Microsoft SQL Server 2017
- Ediciones Enterprise Edition, Express Edition y Standard Edition de Microsoft SQL Server 2016 SP2

Servicios disponibles de Azure SQL Database:

- Instancia administrada de Azure SQL
- SQL Server en máquinas virtuales (VM) de Azure
	- (Utilice las versiones compatibles de Microsoft SQL Server indicadas anteriormente.)
- Azure SQL Database

Servicios de bases de datos de Amazon RDS compatibles:

• SQL Server

Requisito: .NET Framework 4.7.2

## **Servidor de Grabación de sesiones**

Sistemas operativos compatibles:

- Windows Server 2022
- Windows Server 2019
- Windows Server 2016

#### Otros requisitos:

- Internet Information Services (IIS) 10, 8.5, 8.0 o 7.5
- .NET Framework 4.7.2
- Si el servidor de Grabación de sesiones usa HTTPS como protocolo de comunicaciones, agregue un certificado válido. La grabación de sesiones utiliza HTTPS de manera predeterminada (re‑ comendado por Citrix).
- Microsoft Message Queuing (MSMQ), con la integración en Active Directory inhabilitada y MSMQ HTTP habilitado
- Para la captura de registros de administrador: Última versión de Chrome, Firefox o Internet Ex‑ plorer 11

## **Consola de directivas de Grabación de sesiones**

Sistemas operativos compatibles:

- Windows Server 2022
- Windows Server 2019
- Windows Server 2016

Requisito: .NET Framework 4.7.2

## **Agente de Grabación de sesiones**

Instale el agente de Grabación de sesiones en cada Virtual Delivery Agent de Windows donde quiera grabar sesiones.

Sistemas operativos compatibles:

- Windows Server 2022
- Windows Server 2019
- Windows Server 2016
- Windows 11
- Windows 10, versión mínima 1607
- Windows 10 Enterprise para escritorios virtuales

## Requisitos:

- Citrix Virtual Apps and Desktops 7 2203 con licencia Premium
- Citrix Virtual Apps and Desktops 7 1912 LTSR CU4 o una versión posterior con licencia Platinum
- XenApp y XenDesktop 7.15 LTSR CU8 con licencia Platinum
- .NET Framework 4.7.2
- Microsoft Message Queuing (MSMQ), con la integración en Active Directory inhabilitada y MSMQ HTTP habilitado

## **Nota:**

Actualmente, Grabación de sesiones admite las ediciones Advanced, Advanced Plus, Premium y Premium Plus de Citrix DaaS (antes denominado Citrix Virtual Apps and Desktops Service).

# **Reproductor de Grabación de sesiones**

Sistemas operativos compatibles:

- Windows Server 2022
- Windows Server 2019
- Windows Server 2016
- Windows 11
- Windows 10 de 64 bits, versión mínima 1607

# Requisito: .NET Framework 4.7.2

## **Nota:**

En la versión de 32 bits de Windows 10, solo puede instalar el reproductor con el archivo Session-RecordingPlayer.msi. Puede encontrar el archivo MSI en la imagen ISO de Citrix Virtual Apps and Desktops, en **\x86\Session Recording**.

Para obtener los mejores resultados, instale el reproductor de Grabación de sesiones en una estación de trabajo con:

- Resolución de pantalla de 1024 x 768
- Profundidad de color de al menos 32 bits
- 2 GB de RAM mínimo. Disponer de más RAM y recursos de CPU/GPU puede mejorar el rendimiento cuando se reproducen grabaciones de uso intensivo de gráficos, especialmente cuando contienen muchas animaciones.

El tiempo de respuesta de la búsqueda depende del tamaño de la grabación y de las especificaciones de hardware de su máquina.

# **Introducción**

<span id="page-15-0"></span>July 5, 2024

Grabación de sesiones consta de cinco componentes:

## **Componentes de Grabación de sesiones**

Grabación de sesiones consta de estos componentes:

- **Componentes de administración de Grabación de sesiones**:
	- **– Consola de directivas de grabación de sesiones.** Consola que se utiliza para configurar directivas, como las directivas de grabación de sesiones, que especifican qué sesiones se graban. Para obtener más información, consulte Directivas.
	- **– Servidor de Grabación de sesiones.** Un servidor que aloja lo siguiente:
		- \* El broker. Una aplicación web alojada en IIS [6.0+ que s](https://docs.citrix.com/es-es/session-recording/2402-ltsr/configure/policies.html)irve para lo siguiente:
			- · Gestionar consultas de búsqueda y solicitudes de descarga de archivos desde el reproductor de Grabación de sesiones y el reproductor web.
			- · Gestionar solicitudes de administración de directivas desde la consola de directi‑ vas grabación de sesiones.
			- · Evaluar las directivas de grabación de cada sesión de Citrix Virtual Apps and Desk‑ tops o Citrix DaaS (antes denominado Citrix Virtual Apps and Desktops Service).
		- \* El Administrador de almacenamiento. Un servicio de Windows que administra los archivos de grabación de sesión recibidos desde cada equipo habilitado para VDA con Grabación de sesiones habilitada.
		- \* **Registros de administrador**. Un subcomponente opcional que se instala con el servi‑ dor de Grabación de sesiones para registrar las actividades de administración. Todos los datos de registros se guardan en una base de datos de SQL Server independi‑ ente, llamada **CitrixSessionRecordingLogging** de manera predeterminada. Puede personalizar el nombre de la base de datos.
	- **– Base de datos de Grabación de sesiones.** Un componente que administra la base de datos de SQL Server para almacenar los datos de sesiones grabadas. Cuando se instala este componente, se crea una base de datos denominada **CitrixSessionRecording** de manera predeterminada. Puede personalizar el nombre de la base de datos.
- **Agente de Grabación de sesiones.** Un componente instalado en cada VDA para SO multisesión o SO de sesión única para habilitar la grabación. Se encarga de grabar los datos de las sesiones.

• **Reproductor / reproductor web de Grabación de sesiones.** Una interfaz de usuario a la que se puede acceder desde las estaciones de trabajo para reproducir las sesiones grabadas.

Para instalar Grabación de sesiones o actualizar la versión de una instalación existente, vaya a cada máquina en que esté a punto de instalar o en que ya haya instalado los componentes de Grabación de sesiones y, a continuación, ejecute la ISO de Citrix Virtual Apps and Desktops.

**Sugerencia:**

Vaya a la página de descargas de Citrix Virtual Apps and Desktops para descargar la versión adecuada de Citrix Virtual Apps and Desktops.

Para obten[er más información sobre la instalación de Grabación de](https://www.citrix.com/downloads/citrix-virtual-apps-and-desktops/) sesiones, consulte Instalación, actualización de versiones y desinstalación. También puede consultar el artículo de Citrix Tech Zone POC Guide: Citrix Session Recording para obtener información sobre cómo instalar y configurar rápidamente Grabación de sesiones de Citrix y Citrix Session Recording Service.

## **[Implementación de ejemplo](https://docs.citrix.com/en-us/tech-zone/learn/poc-guides/session-recording.html)**

Este diagrama muestra una implementación de ejemplo:

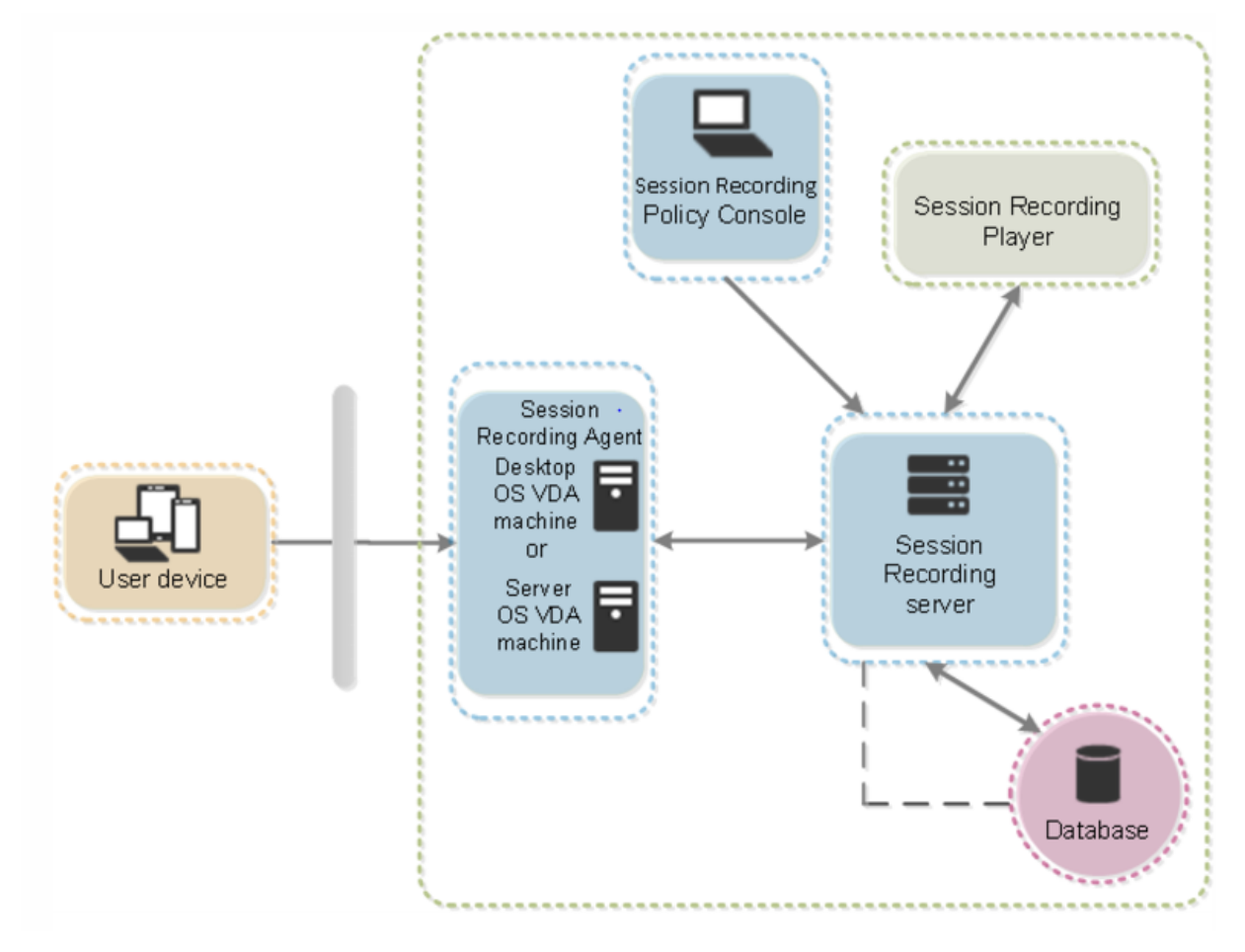

- Todos los componentes de Grabación de sesiones se encuentran detrás de un firewall de seguri‑ dad.
- El agente de Grabación de sesiones se instala en un VDA para SO multisesión o SO de sesión única.
- Un segundo servidor aloja la consola de directivas de grabación de sesiones, un tercer servidor actúa como servidor de Grabación de sesiones, y un cuarto servidor aloja la base de datos.
- El reproductor de Grabación de sesiones se instala en una estación de trabajo. La instalación del servidor de Grabación de sesiones permite instalar el reproductor web de Grabación de se‑ siones automáticamente.
- Un dispositivo cliente fuera del firewall se comunica con el VDA donde está instalado el agente de Grabación de sesiones.
- Dentro del firewall, el agente, la consola de directivas, el reproductor y la base de datos de Grabación de sesiones se comunican todos con el servidor de Grabación de sesiones.

# **Planificar su implementación**

<span id="page-17-0"></span>July 5, 2024

## **Limitaciones y advertencias**

Grabación de sesiones no admite el modo de visualización para la redirección de composición del escritorio (DCR). De forma predeterminada, Grabación de sesiones inhabilita DCR en una sesión por grabar. Puede configurar este comportamiento en las **propiedades del agente de Grabación de se‑ siones**.

Cuando examina las URL configuradas en la directiva de redirección de contenido del explorador en Internet Explorer, las actividades gráficas no se graban.

Grabación de sesiones no admite el modo de presentación Framehawk. Por eso, las sesiones que tienen el modo de presentación Framehaw[k no pueden grabarse ni reproducirse correctamente.](https://docs.citrix.com/es-es/citrix-virtual-apps-desktops/policies/reference/ica-policy-settings/browser-content-redirection-policy-settings.html) Es posible que las sesiones grabadas en el modo de presentación Framehawk no contengan las actividades de las sesiones.

Grabación de sesiones no puede grabar el vídeo de la cámara web de Lync cuando se usa HDX Real‑ Time Optimization Pack para Microsoft Lync.

En función del entorno, los componentes de grabación de sesiones se pueden implementar en difer‑ entes casos.

Una implementación de Grabación de sesiones no está limitada a un único sitio. Con la excepción del agente de Grabación de sesiones, todos los componentes son independientes del sitio de servidores. Por ejemplo, puede configurar varios sitios para que usen un único servidor de Grabación de sesiones.

Un único servidor de Grabación de sesiones puede tener una demanda de alto rendimiento. Por ejemplo, puede que tenga un sitio grande con muchos agentes y piense grabar muchas sesiones o muchas aplicaciones que hacen un uso intenso de gráficos, como AutoCAD. Para aliviar los proble‑ mas de rendimiento, puede instalar varios servidores de grabación de sesiones y configurarlos para equilibrio de carga.

#### **Puertos**

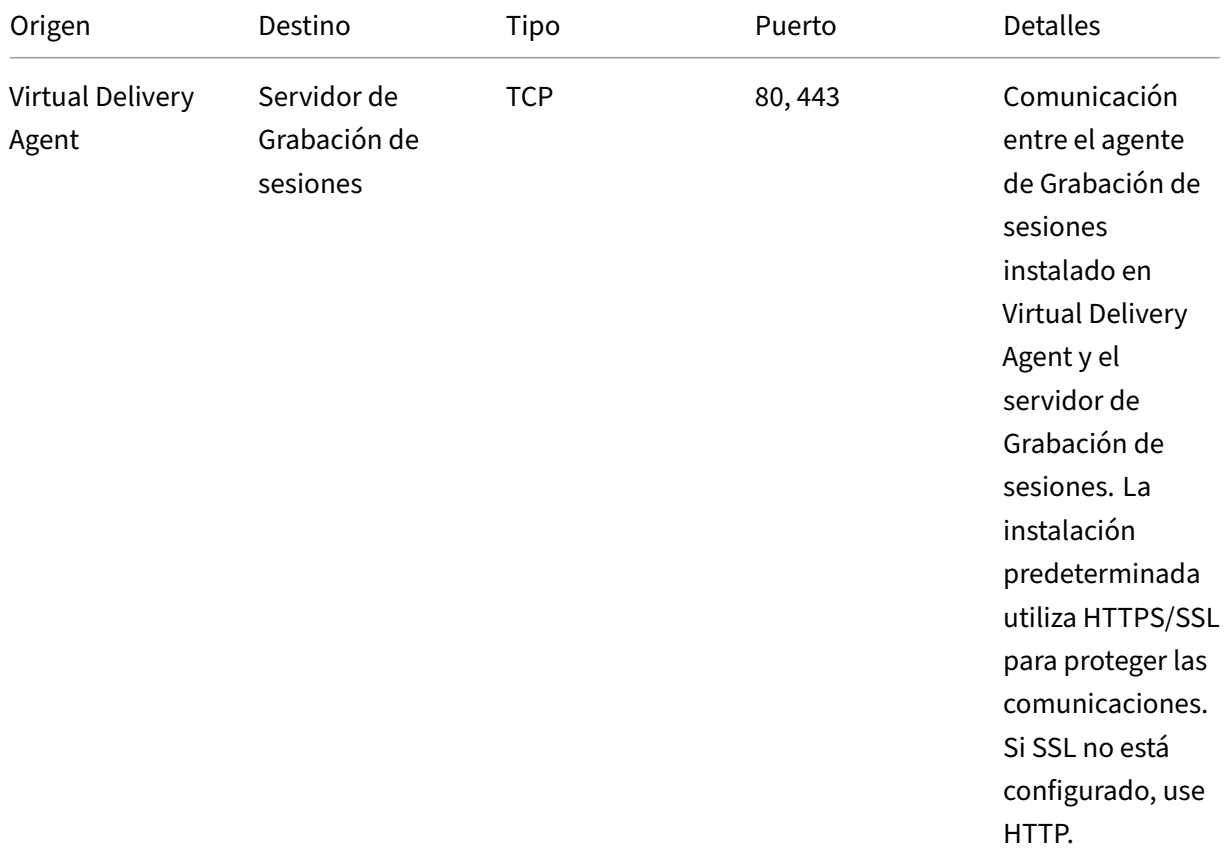

#### Grabación de sesiones 2402 LTSR

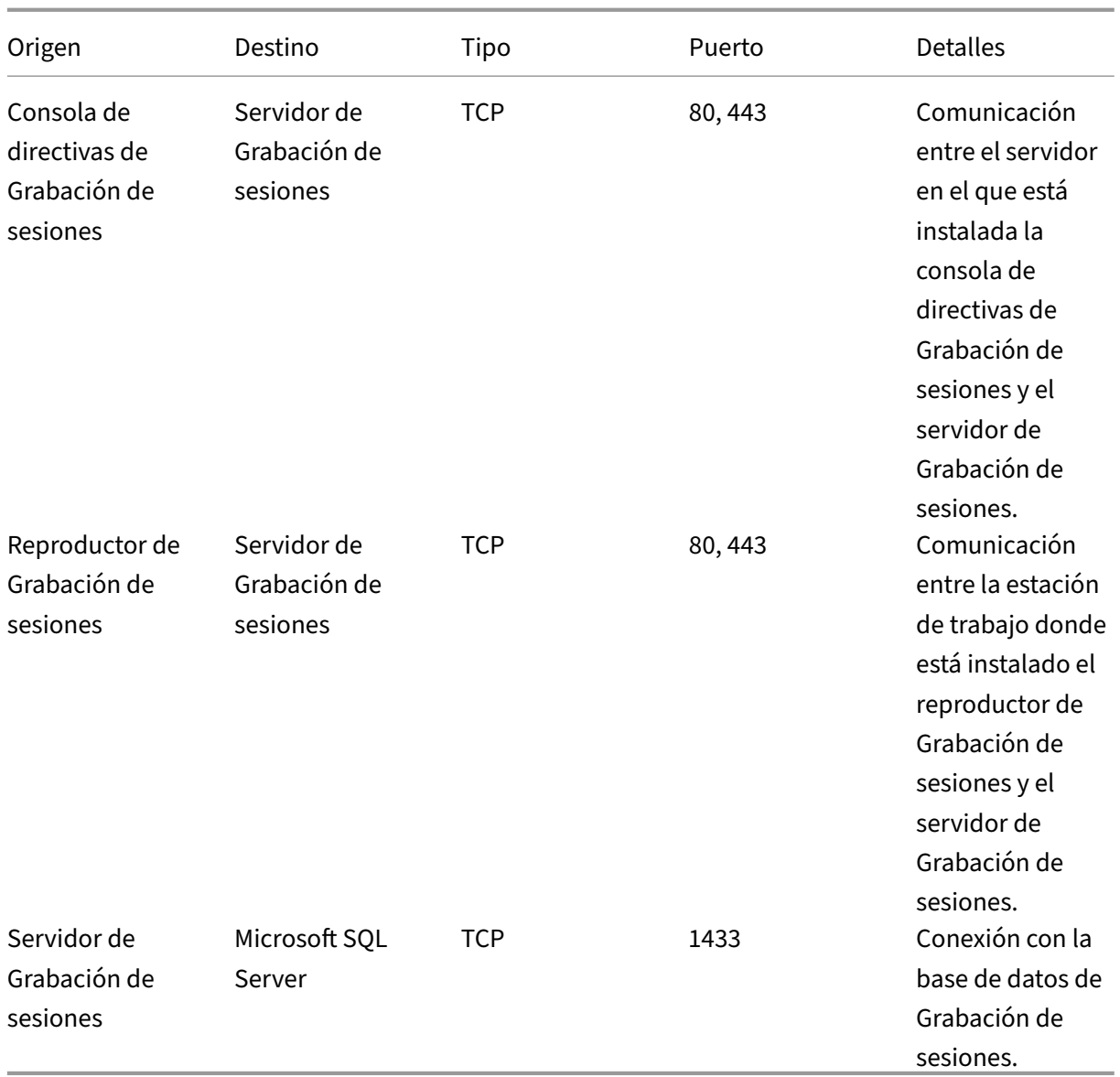

## **Implementación recomendada en sitios de servidores**

Use este tipo de implementación para la grabación de sesiones de una o varios sitios de servidores. El agente de Grabación de sesiones está instalado en cada VDA del sitio. El sitio reside en un centro de datos detrás de un firewall. Los componentes de administración de Grabación de sesiones se instalan en otros servidores y el reproductor de Grabación de sesiones en una estación de trabajo, todo ello detrás del firewall.

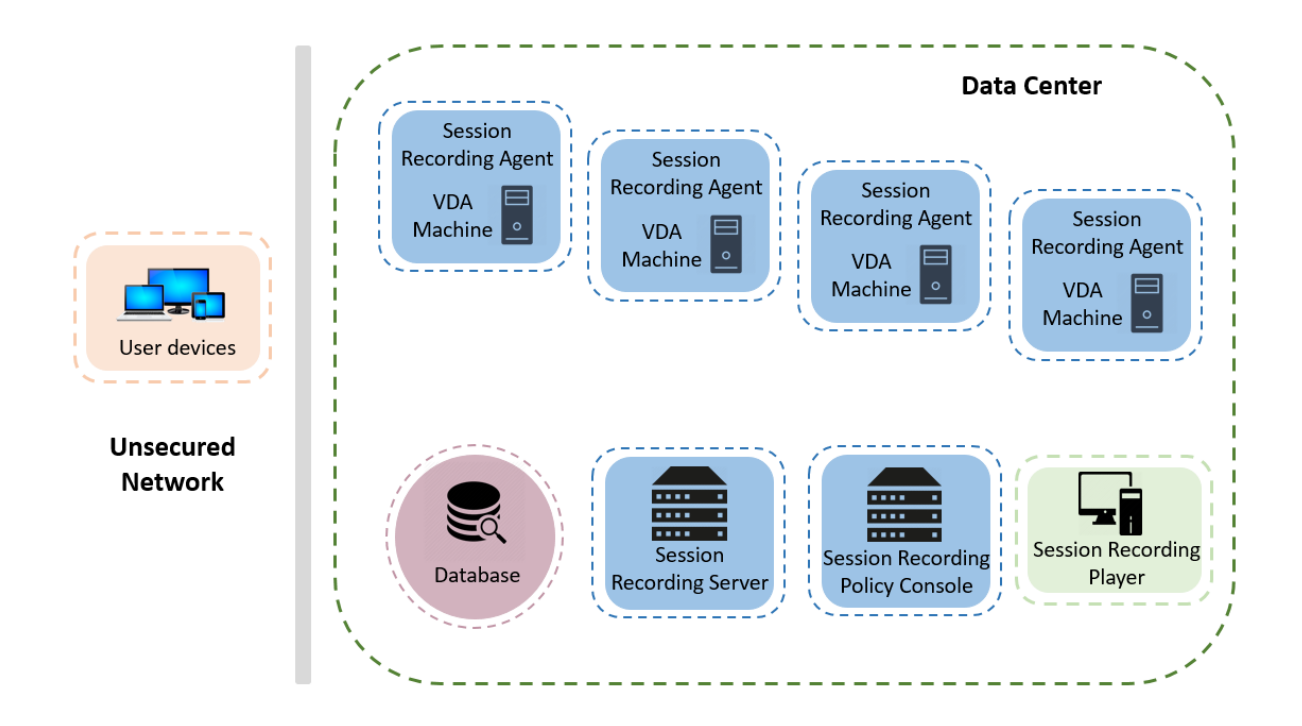

#### **Notas importantes para la implementación**

- Para habilitar la comunicación entre los componentes de Grabación de sesiones, instálelos en el mismo dominio o en dominios de confianza que tengan una relación de confianza transitiva. El sistema no puede instalarse en un grupo de trabajo o en dominios que tienen una relación de confianza externa.
- Teniendo en cuenta la gran cantidad de gráficos y el uso intensivo de memoria que conlleva la reproducción de grabaciones largas, no recomendamos instalar el reproductor de Grabación de sesiones como una aplicación publicada.
- La instalación de Grabación de sesiones está configurada para comunicaciones TLS/HTTPS. Instale un certificado en el servidor de Grabación de sesiones. Asegúrese de que la entidad de certificación (CA) raíz es de confianza para los componentes de grabación de sesiones.
- Para el servidor de Grabación de sesiones en un servidor independiente que ejecute SQL Server, habilite el protocolo TCP/IP y ejecute el servicio SQL Server Browser. Estos parámetros se encuentran inhabilitados de forma predeterminada, pero es necesario habilitarlos para que el servidor de Grabación de sesiones se comunique con la base de datos. Para obtener más información, consulte los artículos de Microsoft Habilitar el protocolo de red TCP/IP para SQL Server y Servicio SQL Server Browser.
- Considere los efectos del uso compartido de sesiones cuando planifique la implementación de Grabación de sesiones. El hecho de q[ue las aplicaciones publicadas compartan sesiones](https://docs.microsoft.com/en-us/previous-versions/sql/sql-server-2012/hh231672(v=sql.110)) p[uede entrar en conflicto con l](https://docs.microsoft.com/en-us/previous-versions/sql/sql-server-2008-r2/ms181087(v=sql.105))as reglas de directiva de Grabación de sesiones para aplicaciones publicadas. Grabación de sesiones asigna la directiva activa a la primera aplicación publicada

que abra el usuario. Después de que el usuario abre la primera aplicación, toda aplicación que se abra posteriormente durante la misma sesión seguirá la directiva que se utilizó para la primera aplicación. Por ejemplo, si una directiva estipula que solo grabará Microsoft Outlook, la grabación se iniciará cuando el usuario abra Outlook. Sin embargo, si el usuario abre seguidamente una aplicación publicada Microsoft Word (mientras Outlook se está ejecutando), Word se grabará también. Por el contrario, si la directiva activa no especifica que se deba grabar Word y el usuario inicia Word antes que Outlook, Outlook no se grabará.

- Aunque puede instalar el servidor de Grabación de sesiones en un Delivery Controller, no lo recomendamos debido a problemas de rendimiento.
- Puede instalar la Consola de directivas de grabación de sesiones en un Delivery Controller.
- Puede instalar el servidor de Grabación de sesiones y la Consola de directivas de grabación de sesiones en el mismo sistema.
- Compruebe que el nombre NetBIOS del servidor de Grabación de sesiones no supera los 15 caracteres. Microsoft tiene un límite de 15 caracteres en la longitud del nombre de host.
- PowerShell 5.1 o posterior es necesario para el registro de eventos personalizado. Actualice PowerShell si instala el agente de Grabación de sesiones en Windows Server 2012 R2 que tenga instalado PowerShell 4.0. Si no lo hace, puede provocar llamadas fallidas a la API.
- Para obtener instrucciones paso a paso sobre la implementación y la configuración de Grabación de sesiones de Citrix y Citrix Session Recording Service, consulte este artículo de Citrix Tech Zone POC Guide: Citrix Session Recording.

# **Recomendacion[es de seguridad](https://docs.citrix.com/en-us/tech-zone/learn/poc-guides/session-recording.html)**

#### <span id="page-21-0"></span>July 5, 2024

Grabación de sesiones está diseñada para implementarse en una red segura y para que los administradores accedan a ella. La instalación estándar es simple y las funciones de seguridad (como la firma digital y el cifrado) son configuraciones opcionales.

La comunicación entre los componentes de grabación de sesiones se logra a través de Internet Information Services (IIS) y Microsoft Message Queuing (MSMQ). IIS proporciona el vínculo de comuni‑ cación de servicios Web entre cada componente de Grabación de sesiones. MSMQ ofrece un mecan‑ ismo fiable de transporte de datos para enviar los datos de sesiones grabadas desde el agente de Grabación de sesiones al servidor de Grabación de sesiones.

#### **Advertencia:**

Si se modifica el Registro de forma incorrecta, pueden producirse problemas graves que obliguen a reinstalar el sistema operativo. Citrix no puede garantizar que los problemas derivados de la utilización inadecuada del **Editor del Registro** puedan resolverse. Si usa el **Editor del Reg‑**

**istro**, será bajo su propia responsabilidad. Haga una copia de seguridad del Registro antes de modificarlo.

Considere estas recomendaciones de seguridad cuando planee la instalación:

• Configure Microsoft Internet Information Services (IIS).

Puede configurar Grabación de sesiones con una configuración restringida de IIS. En cada servidor de Grabación de sesiones, abra el Administrador de IIS y establezca estos límites de reciclaje para cada grupo de aplicaciones de IIS:

- **– Virtual Memory Limit**: Establezca el valor en 4294967295.
- **– Private Memory Limit**: Defina el valor de la memoria física del servidor de Grabación de sesiones. Por ejemplo, si la memoria física es de 4 GB, establezca el valor en 4194304.
- **– Request Limit**: Le recomendamos dejar este parámetro sin especificar. O puede estable‑ cer el valor en 4000000000.

#### **Sugerencia:**

Para acceder a los parámetros anteriores, resalte cada grupo de aplicaciones, seleccione **Advanced Settings** en el panel **Actions** y, a continuación, desplácese hacia abajo hasta la sección **Recycling** en el cuadro de diálogo **Advanced Settings**.

- Debe aislar adecuadamente los diferentes roles de administrador en la red de la empresa, en el sistema de Grabación de sesiones o en máquinas individuales. De no hacerlo, es posible que existan riesgos de seguridad que pueden afectar al funcionamiento del sistema o producir malos usos en el mismo. Se recomienda que asigne diferentes roles de administrador a diferentes personas o cuentas. No permita que los usuarios de la sesión general tengan privilegios de ad‑ ministrador sobre el sistema VDA.
	- **–** No otorgue la función de administrador local de VDA a ningún usuario de aplicaciones o escritorios publicados. Si el rol de administrador local es un requisito, proteja los componentes del agente de Grabación de sesiones con mecanismos de Windows o soluciones de terceros.
	- **–** Asigne por separado al administrador de la base de datos de Grabación de sesiones y al administrador de directivas de Grabación de sesiones.
	- **–** No asigne privilegios de administrador de VDA a usuarios generales de sesión, sobre todo cuando se utiliza el acceso con Remote PC.
	- **–** Es crucial proteger la cuenta del administrador local del servidor de Grabación de sesiones.
	- **–** Controle el acceso a las máquinas donde está instalado el reproductor de Grabación de se‑ siones. Si un usuario no está autorizado (con el rol Reproductor), no conceda a ese usuario el rol de administrador local para máquinas del Reproductor. Inhabilite el acceso anónimo.
- **–** Se recomienda usar unamáquinafísica como servidor de almacenamiento para Grabación de sesiones.
- La funcionalidad Grabación de sesiones graba actividades de gráficos de sesión sin tener en cuenta el carácter confidencial de los datos. En ciertos casos, pueden grabarse accidentalmente datos confidenciales (como las credenciales de usuario, la información confidencial y las pan‑ tallas de terceros, entre otros). Lleve a cabo las siguientes medidas para evitar riesgos:
	- **–** Inhabilite el volcado de la memoria de núcleo de los VDA, a menos que sea para solucionar problemas concretos.

Para inhabilitar el volcado de memoria principal:

- 1. Haga clic con el botón secundario en **Mi PC** y, a continuación, seleccione **Propiedades**.
- 2. Haga clic en la ficha **Avanzado,** y, a continuación, en **Inicio y recuperación**, haga clic en **Configuración**.
- 3. En **Escribir información de depuración**, seleccione **(ninguno)**.

Consulte el artículo de Microsoft en https://support.microsoft.com/en‑us/kb/307973.

- **–** Los propietarios de la sesión deben notificar a los asistentes que las reuniones en línea y el software de asistencia remota pueden grabarse cuando se grabe una sesión de escritorio.
- **–** Compruebe que no aparece ninguna in[formación de seguridad ni credenciales de inicio](https://support.microsoft.com/en-us/kb/307973) de sesión en las aplicaciones web ni locales publicadas o utilizadas dentro de la empresa. De lo contrario, se grabarán mediante Grabación de sesiones.
- **–** Cierre las aplicaciones que puedan exponer información confidencial antes de cambiar a una sesión remota de ICA.
- **–** Le recomendamos solo los métodos de autenticación automática (por ejemplo, tarjetas inteligentes o Single Sign‑On) para acceder a los escritorios publicados o a aplicaciones de Software como servicio (SaaS).
- Grabación de sesiones necesita cierto hardware e infraestructura de hardware (por ejemplo, dis‑ positivos de red empresarial, sistema operativo) para funcionar correctamente y para satisfacer las necesidades de seguridad. Tome medidas en las infraestructuras para impedir daños o mal uso de ellas y haga de Grabación de sesiones una función segura y fiable.
	- **–** Proteja como es debido la infraestructura de red en que funciona Grabación de sesiones y manténgala disponible.
	- **–** Se recomienda usar una solución de seguridad externa o un mecanismo de Windows para proteger los componentes de Grabación de sesiones. Los componentes de Grabación de sesiones son:
		- \* En el servidor de Grabación de sesiones
			- · Procesos: SsRecStoragemanager.exe y SsRecAnalyticsService.exe
			- · Servicios: CitrixSsRecStorageManager y CitrixSsRecAnalyticsService
- · Todos los archivos de la carpeta de instalación del servidor de Grabación de se‑ siones
- · Valores del Registro en HKEY\_LOCAL\_MACHINE\SOFTWARE\Citrix\SmartAuditor\Server
- \* En el agente de Grabación de sesiones
	- · Proceso: SsRecAgent.exe
	- · Servicio: CitrixSmAudAgent
	- · Todos los archivos de la carpeta de instalación del agente de Grabación de se‑ siones
	- · Valores de Registro en HKEY\_LOCAL\_MACHINE\SOFTWARE\Citrix\ SmartAuditor\Agent
- Defina la lista de control de acceso (ACL) para Message Queuing (MSMQ) en el servidor de Grabación de sesiones para restringir las máquinas VDA o VDI que pueden enviar datos de MSMQ al servidor de Grabación de sesiones y evitar que máquinas no autorizadas envíen datos al servidor de Grabación de sesiones.
	- 1. Instale la funcionalidad de servidor Directory Service Integration (Integración del servicio de directorios) en cada servidor de Grabación de sesiones y máquina VDA o VDI donde esté habilitada la funcionalidad Grabación de sesiones. A continuación, reinicie el servicio de Message Queuing.
	- 2. Desde el menú **Inicio** de Windows, en cada servidor de Grabación de sesiones, abra **Her‑ ramientas administrativas** > **Administración del equipo**.
	- 3. Abra **Servicios y aplicaciones** > **Cola de mensajes** > **Colas privadas**.
	- 4. Haga clic en la cola privada **citrixsmauddata** para abrir la página **Propiedades** y selec‑ cione la ficha **Seguridad**.

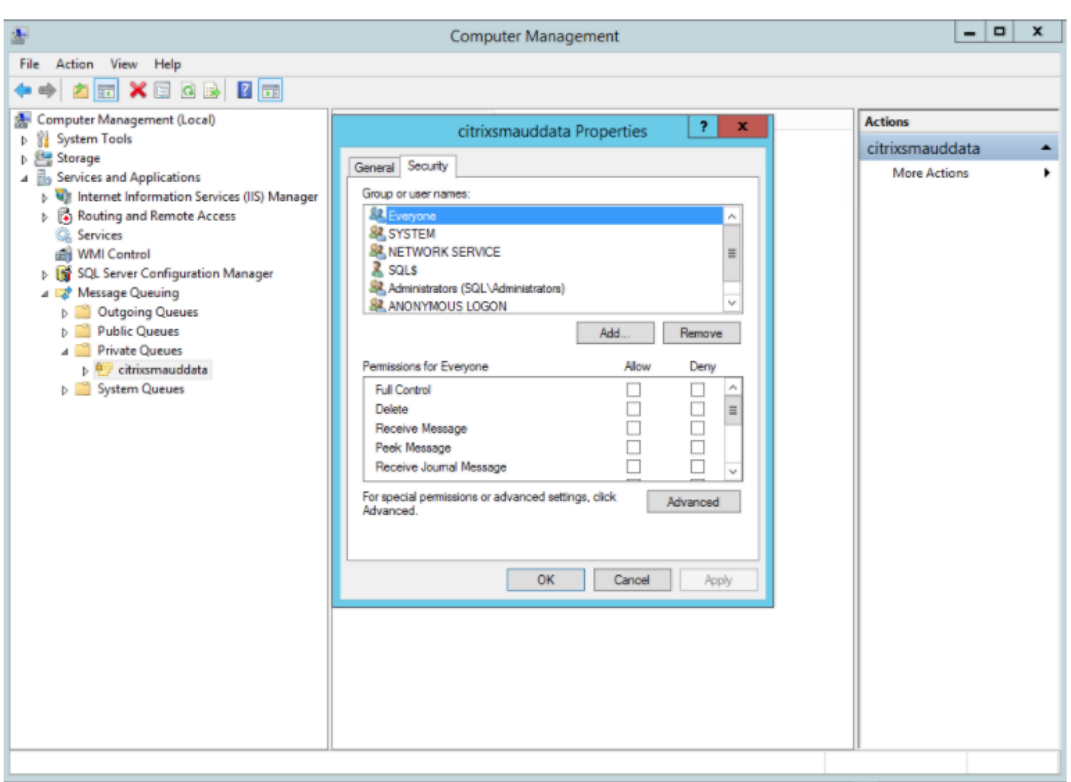

5. Agregue los equipos o los grupos de seguridad de los VDA que van a enviar datos de MSMQ a ese servidor y concédales el permiso **Enviar mensaje**.

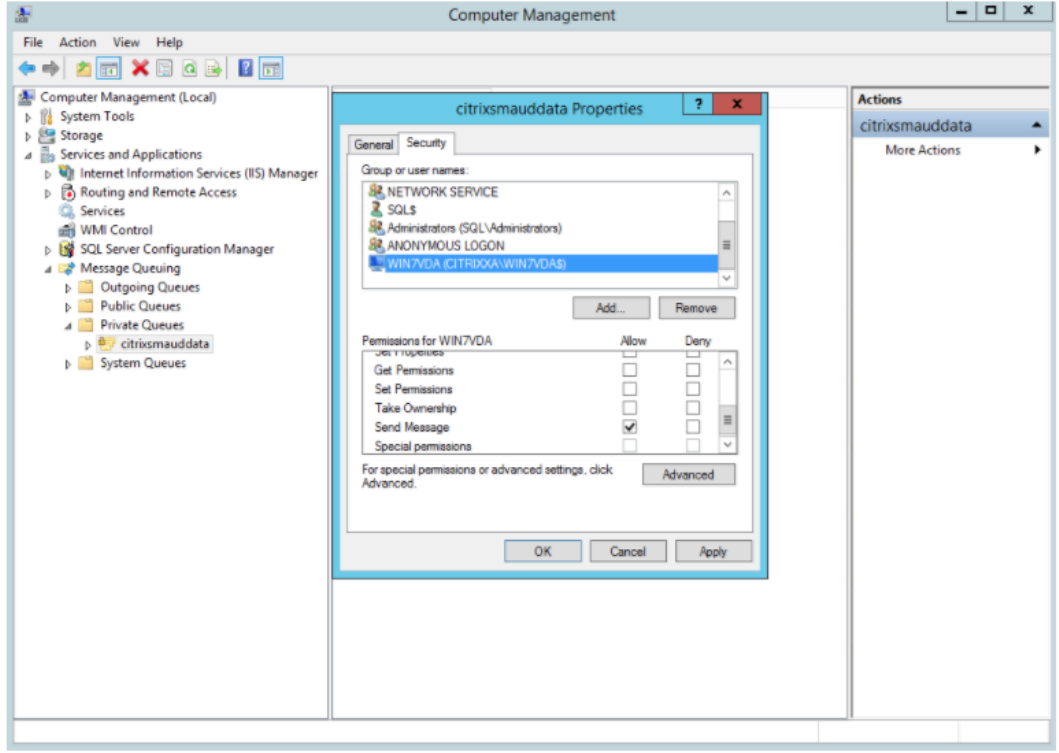

- Proteja adecuadamente el registro de eventos del servidor de Grabación de sesiones y de los agentes de grabación de sesiones. Se recomienda utilizar una solución de registro remoto de Windows o de terceros para proteger el registro de eventos o redirigir ese registro de eventos al servidor remoto.
- Los servidores que ejecutan los componentes de Grabación de sesiones deben estar protegidos físicamente. Si es posible, coloque estos componentes bajo llave en una habitación segura a la cual solamente personal autorizado tenga acceso.
- Aísle los servidores que ejecutan los componentes de Grabación de sesiones en un dominio o una subred diferente.
- Proteja los datos de las sesiones grabadas frente al posible acceso de usuarios que acceden a otros servidores mediante la instalación de un firewall entre el servidor de Grabación de sesiones y los demás servidores.
- Mantenga actualizados el servidor de administración de Grabación de sesiones y la base de datos SQL con las actualizaciones de seguridad más recientes de Microsoft.
- Restrinja el inicio de sesión de usuarios no administradores en la máquina de administración.
- Limite quién puede autorizar cambios de directivas de grabación y puede ver sesiones grabadas.
- Instale certificados digitales, utilice la función de firma de archivos de la grabación de sesiones y configure comunicaciones TLS en IIS.
- Configure MSMQ para usar HTTPS como transporte. Para ello, establezca el protocolo de MSMQ de **Propiedades del agente de Grabación de sesiones** en HTTPS. Para obtener más informa‑ ción, consulte Solucionar problemas de MSMQ.
- Use TLS 1.1 o TLS 1.2 (recomendado) e inhabilite SSLv2, SSLv3 y TLS 1.0 en el servidor de Grabación de [sesiones y la base de datos de Gra](https://docs.citrix.com/es-es/session-recording/2402-ltsr/troubleshooting/locate-recordings-using-player-fails.html#troubleshoot-msmq)bación de sesiones.
- Inhabilite los conjuntos de cifrado RC4 para TLS en el servidor de Grabación de sesiones y la base de datos de Grabación de sesiones:
	- 1. Desde el editor de directivas de grupo de Microsoft, vaya a **Configuración del equipo > Plantillas administrativas > Red > Opciones de configuración SSL**.
	- 2. Defina la directiva **Orden de conjuntos de cifrado SSL** como **Habilitada**. De manera pre‑ determinada, esta directiva está establecida en **No configurada**.
	- 3. Quite todos los conjuntos de cifrado RC4.
- Utilice la protección de reproducción. La protección de la reproducción es una función de grabación de sesiones que cifra los archivos grabados antes de que se descarguen en el reproductor de Grabación de sesiones. De forma predeterminada, esta opción está habilitada y se encuentra en las **Propiedades del servidor de Grabación de sesiones**.
- Siga las instrucciones de NSIT para la longitud de claves y los algoritmos de cifrado.
- Configure TLS 1.2 para ofrecer la funcionalidad Grabación de sesiones.

Se recomienda TLS 1.2 como protocolo de comunicación para garantizar la seguridad de extremo a extremo de los componentes de Grabación de sesiones.

#### **Para configurar TLS 1.2 y, así, ofrecer la funcionalidad Grabación de sesiones:**

- 1. Inicie sesión en la máquina donde se encuentra el servidor de Grabación de sesiones. Instale el componente y el controlador del cliente de SQL Server y establezca una criptografía segura para .NET Framework (versión 4 o una posterior).
	- a) Instale el controlador ODBC 11 (o una versión posterior) para Microsoft SQL Server.
	- b) Aplique el parche rápido gradual más reciente de .NET Framework.
	- c) Instale ADO.NET SqlClient basado en la versión de .NET Framework. Para obtener más información, consulte https://support.microsoft.com/en‑us/kb/31 35244.
	- d) Agregue un valor DWORD SchUseStrongCrypto = 1 en HKEY\_LOCAL\_MACHINE\SOFTWARE\Microsoft\.N y HKEY\_LOCAL\_MACHINE\SOFTWAR[E\Wow6432Node\Microsoft\.NetFramework\v4.0](https://support.microsoft.com/en-us/kb/3135244).30319.
	- e) [Reinic](https://support.microsoft.com/en-us/kb/3135244)ie la máquina.
- 2. Inicie sesión en la máquina donde se encuentra la consola de directivas de grabación de sesiones. Aplique el último parche rápido gradual de .NET Framework y establezca una criptografía segura para .NET Framework (4 y versiones posteriores). El método para es‑ tablecer una criptografía segura es el mismo que en los subpasos 1‑4 y 1‑5. Puede omitir estos pasos si decide instalar la consola de directivas de grabación de sesiones en elmismo equipo que el servidor de Grabación de sesiones.

Para configurar la compatibilidad con TLS 1.2 en SQL Server con versiones anteriores a 2016, consulte https://support.microsoft.com/en-us/kb/3135244. Para usar TLS 1.2, configure HTTPS como el protocolo de comunicación de los componentes de Grabación de sesiones.

# **[Consideraciones sobre la escalabilidad](https://support.microsoft.com/en-us/kb/3135244)**

#### <span id="page-27-0"></span>July 5, 2024

Grabación de sesiones es un sistema de alta escalabilidad, capaz de gestionar miles o decenas de miles de sesiones. La instalación y la ejecución de Grabación de sesiones requieren pocos recursos adicionales, además de los necesarios para ejecutar Citrix Virtual Apps and Desktops o Citrix DaaS (antes denominado Citrix Virtual Apps and Desktops Service). Sin embargo, le recomendamos que considere el rendimiento del sistema si tiene pensado grabar muchas sesiones. O bien, si las sesiones que piensa grabar pueden generar archivos de sesión grandes (por ejemplo, aplicaciones con muchos gráficos).

En este artículo, se explica de qué manera Grabación de sesiones alcanza una gran escalabilidad y cómo puede aprovechar al máximo su sistema de grabación con el mínimo coste.

## **Por qué Grabación de sesiones escala bien**

Hay dos razones principales por las que Grabación de sesiones escala bien, en comparación con los productos de la competencia:

• Tamaño de archivo pequeño

Un archivo de sesión grabado que se haya creado con Grabación de sesiones es muy compacto. Es muchas veces más pequeño que una grabación de vídeo equivalente hecha con soluciones que hacen raspado de pantalla. El ancho de banda de red, el espacio en disco y las operaciones de E/S por segundo (IOPS) de disco necesarios para transportar y almacenar cada archivo de sesión grabada suele ser, al menos, 10 veces menor que un archivo de vídeo equivalente.

El tamaño pequeño de los archivos de grabación de sesiones se traduce en una generación más rápida y suave de los fotogramas de vídeo. Las grabaciones son, además, sin pérdida y no pre‑ sentan pixelación, lo que es habitual en la mayoría de los formatos de vídeo compactos. El texto de las grabaciones es igual de legible durante la reproducción que en las sesiones originales. Para mantener tamaños de archivo pequeños, Grabación de sesiones no graba fotogramas clave dentro de los archivos. Grabación de sesiones puede no contar con paquetes H.264 mientras graba sesiones que contienen vídeos en ejecución y, por lo tanto, puede reducir el tamaño de los archivos de grabación. Para utilizar esta función, establezca HKEY\_LOCAL\_MACHINE\ SOFTWARE\Citrix\SmartAuditor\Agent\DropH264Enabled en 1 en el agente de Grabación de sesiones y establezca el valor de **Usar códec de vídeo para compresión** en **Para áreas en cambio constante**.

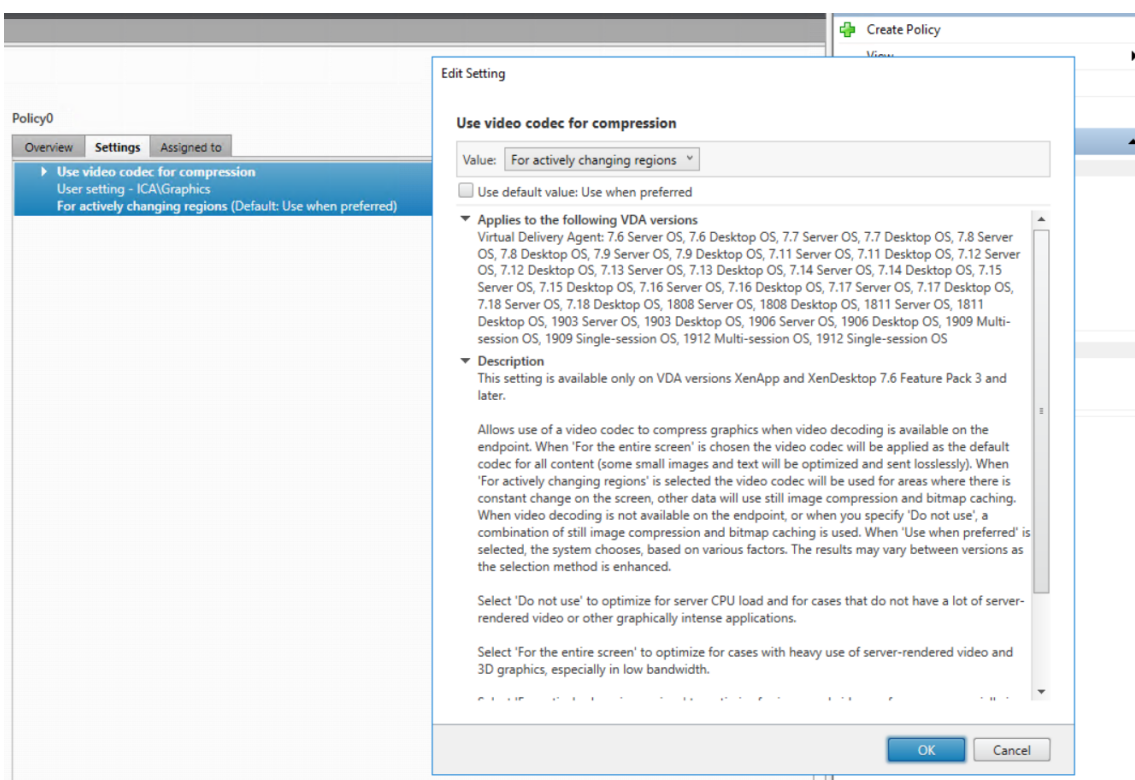

• Bajo procesamiento requerido para generar archivos

Un archivo de grabación de sesiones contiene los datos del protocolo ICA de una sesión, que se extraen virtualmente en su formato nativo. Esto significa que el archivo captura la secuencia de datos del protocolo ICA utilizado para comunicarse con la aplicación Citrix Workspace. No es necesario ejecutar costosos componentes de software de transcodificación o codificación para cambiar el formato de los datos en tiempo real. La baja cantidad de procesamiento también es importante a efectos de escalabilidad del VDA. Garantiza una experiencia de usuario final homogénea cuando se graban muchas sesiones desde un mismo VDA.

Además, solo se graban los canales virtuales ICA que pueden reproducirse, lo que resulta en una mayor optimización. Por ejemplo, los canales de asignación de unidades del cliente y de impresora no se graban. Los canales pueden generar grandes volúmenes de datos sin ningún beneficio en la reproducción de vídeo.

#### **Estimar la tasa de procesamiento y entrada de datos**

El servidor de Grabación de sesiones es el punto central de recopilación de los archivos de sesión grabados. Cada máquina que ejecuta un VDA con SO multisesión y Grabación de sesiones habilitada envía los datos de sesión grabados al servidor de Grabación de sesiones. Grabación de sesiones puede gestionar grandes volúmenes de datos y puede tolerar ráfagas yfallos. Sin embargo, hay límitesfísicos en cuanto a la cantidad de datos que puede gestionar un servidor.

Tenga en cuenta la cantidad de datos que envía a cada servidor de Grabación de sesiones. Calcule la rapidez con la que los servidores pueden procesar y almacenar los datos. La tasa a la cual los sistemas pueden almacenar los datos entrantes debe ser mayor que la tasa de entrada de datos.

Para estimar la velocidad de entrada de datos, haga el siguiente cálculo:

- 1. Multiplique el número de sesiones grabadas por el tamaño de sesión promedio.
- 2. Divida el producto por el tiempo durante el que graba las sesiones.

Por ejemplo, puede grabar 5000 sesiones de Microsoft Outlook de 20 MB cada una por un día de trabajo de 8 horas. En este caso, la tasa de entrada de datos es de aproximadamente 3,5 Mbps (5000 sesiones multiplicadas por 20 MB, luego dividido por 8 horas y dividido por 3600 segundos por hora). Un servidor de Grabación de sesiones típico conectado a una LAN de 100 Mbps con suficiente espacio en disco para almacenar los datos grabados puede procesar datos a unos 5,0 Mbps. Esta velocidad representa la velocidad de procesamiento en función de los límites físicos impuestos por las IOPS de disco y red. En el ejemplo, la velocidad de procesamiento (5,0 Mbps) es mayor que la velocidad de entrada (3,5 Mbps), por lo que es posible grabar las 5000 sesiones de Outlook.

La cantidad de datos por sesión varía en gran medida en función de lo que esté grabando. Otros factores, como la resolución de la pantalla, la profundidad de color y el modo de gráficos, también afectan. Una sesión en la que se ejecute CAD probablemente genere una grabación mucho mayor que una sesión en la que el usuario envía y recibe correos electrónicos en Outlook. Por lo tanto, registrar el mismo número de sesiones CAD puede generar una elevada tasa de entrada y requerir el uso de más servidores de grabación de sesiones.

# **Ráfagas y fallos**

El ejemplo anterior presupone un procesamiento de datos uniforme, pero no explica cómo afronta el sistema períodos breves de gran actividad, conocidos como ráfagas. Puede producirse una ráfaga cuando todos los usuarios inician sesión a la misma hora de la mañana, lo que se conoce como la hora punta de las 9. También puede ocurrir cuando reciben el mismo correo electrónico en su bandeja de entrada de Outlook a la vez. La velocidad de procesamiento de 5,0 Mbps del servidor de Grabación de sesiones es extremamente inadecuada para hacer frente a esta súbita demanda.

El agente de Grabación de sesiones que se ejecuta en cada VDA utiliza Microsoft Message Queuing (MSMQ) para enviar datos grabados al Administrador de almacenamiento que se ejecuta en el servidor central de grabación de sesiones. Los datos se envían siguiendo una modalidad de almacenamiento y reenvío, similar a la forma en que se entrega un correo electrónico entre el remitente, el servidor de correo y el destinatario. Si el servidor de Grabación de sesiones o la red no pueden manejar la alta tasa de datos durante una ráfaga, los datos grabados se almacenan temporalmente. Es posible que el mensaje de datos se almacene temporalmente en la cola de salida del VDA si la red está congestionada. El otro caso es que los datos han atravesado la red, pero el Administrador de almacenamiento está

ocupado procesando otros mensajes. En este caso, el mensaje de datos se almacena en la cola de recepción del servidor de Grabación de sesiones.

MSMQ también sirve de mecanismo de tolerancia a fallos. Si el servidor de Grabación de sesiones deja de estar disponible o se interrumpe la conexión, los datos grabados permanecen en la cola de salida de cada VDA. Cuando se corrige el fallo, todos los datos en cola se envían juntos. MSMQ también le permite desconectar un servidor para tareas de actualización o mantenimiento sin interrumpir la grabación de la sesión y perder datos.

La principal limitación de MSMQ es que el espacio en disco para almacenamiento temporal de mensajes de datos es finito. Esto limita el tiempo que puede durar un evento de ráfaga, fallo o mantenimiento antes de que se pierdan datos. El sistema en general podrá continuar tras la pérdida de datos, pero, en esta situación, faltarán fragmentos de datos en las grabaciones individuales. Un archivo en el que falten datos todavía se puede reproducir, pero solo hasta el punto en que se empezaron a perder los datos. Tenga en cuenta lo siguiente:

- Agregar más espacio en disco a cada servidor, especialmente al servidor de Grabación de se‑ siones, y hacerlo disponible para MSMQ puede aumentar la tolerancia a ráfagas y fallos.
- Es importante configurar el parámetro Vida del mensaje de cada agente de Grabación de se‑ siones en un nivel adecuado (en la ficha **Conexiones** de Propiedades del agente de Grabación de sesiones). El valor predeterminado es 7200 segundos (dos horas). Esto significa que cada mensaje de datos grabado tiene dos horas para llegar al Administrador de almacenamiento antes de que este lo deseche y dañe el archivo de grabación. Con más espacio en disco disponible (o menos sesiones para grabar), puede optar por aumentar este valor. El valor máximo es 365 días.

La otra limitación con MSMQ es que, cuando los datos se atrasan, hay IOPS de disco adicionales en la cola para leer y escribir mensajes de datos. Normalmente, Administrador de almacenamiento recibe y procesa los datos en la red directamente, sin que el mensaje de datos se escriba en disco. Almacenar los datos implica una sola operación de escritura en disco, que anexa el archivo de sesión grabado. Cuando los datos llevan retraso, las IOPS del disco se triplican: cada mensaje debe escribirse en disco, leerse desde disco y escribirse en archivo. Puesto que Administrador de almacenamiento está muy ocupado con las IOPS, la tasa de procesamiento del servidor de Grabación de sesiones desciende hasta que se despeja el atasco de mensajes. Para mitigar los efectos de estas IOPS adicionales, adopte las siguientes recomendaciones:

- Asegúrese de que el disco en el que MSMQ almacena los mensajes es diferente de las carpetas de almacenamiento de archivos de grabación. Aunque el tráfico de bus de IOPS se triplica, el descenso de la tasa de procesamiento real nunca es tan grave.
- Planifique cortes de suministro solo en horas normales. En función de sus restricciones pre‑ supuestarias, siga los enfoques reconocidos para crear servidores de alta disponibilidad. Aquí

se incluyen el uso de sistemas de alimentación ininterrumpida (SAI), tarjetas de interfaz de red (NIC) dobles, conmutadores redundantes y memoria y discos intercambiables en caliente.

## **Diseño con capacidad de reserva**

Es poco probable que la tasa de datos de sesión grabados sea uniforme. Pueden producirse ráfagas y fallos, y despejar mensajes acumulados es costoso en términos de IOPS. Por este motivo, diseñe cada servidor de Grabación de sesiones con suficiente capacidad de reserva. Al agregar más servidores o mejorar la especificación de los servidores existentes, como se describe en secciones poste‑ riores, siempre se obtiene capacidad adicional. La regla general es hacer funcionar cada servidor de Grabación de sesiones a un máximo del 50% de su capacidad total. En el ejemplo anterior, si el servidor puede procesar 5,0 Mbps, procure que el sistema funcione a solo 2,5 Mbps. En lugar de grabar 5000 sesiones de Outlook, que generan 3,5 Mbps en un servidor de Grabación de sesiones, reduzca este valor a 3500, lo que genera solo 2,5 Mbps.

## **Retrasos y reproducción en directo**

Por reproducción en directo, se entiende cuando un revisor abre una grabación de una sesión para reproducirla mientras la sesión sigue activa. Durante la reproducción en directo, el agente de Grabación de sesiones responsable cambia a un modo de streaming para esa sesión. Los datos de grabación se envían inmediatamente al Administrador de almacenamiento, sin almacenamiento en búfer interno. Puesto que el archivo de grabación se actualiza constantemente, el reproductor puede seguir alimentándose con los datos más recientes de la sesión en vivo. Sin embargo, los datos se envían desde el agente al Administrador de almacenamiento a través de MSMQ, por lo que se aplican las reglas de cola descritas anteriormente. Puede ocurrir un problema en este caso. Cuando MSMQ lleva retraso acumulado, los nuevos datos grabados disponibles para la reproducción en vivo se ponen en la cola con todos los demás mensajes de datos. Así, el revisor puede seguir reproduciendo el archivo, pero se retrasará el visionado en directo de los últimos datos grabados. Si la reproducción en directo es una función importante para los revisores, puede garantizar una baja probabilidad de retraso acumulado. Diseñe capacidad de reserva y tolerancia a fallos en su implementación.

## **Escalabilidad del sistema**

Grabación de sesiones nunca reduce el rendimiento de la sesión ni detiene las sesiones en respuesta a los atrasos registrados en los datos. Mantener una buena experiencia de usuario final y la escalabilidad en un solo servidor es fundamental en el diseño del sistema de Grabación de sesiones. Si el sistema de grabación se sobrecarga irreversiblemente, se descartan los datos de sesión grabados. La grabación de sesiones ICA tiene un impacto bajo en el rendimiento y la escalabilidad de los VDA. El tamaño del impacto depende de la plataforma, la memoria disponible y los gráficos de las sesiones

que se están grabando. Con la siguiente configuración, puede esperar un impacto en la escalabilidad de un solo servidor de entre el 1% y el 5%. En otras palabras, si un servidor puede alojar 100 usuarios sin Grabación de sesiones instalada, puede alojar entre 95 y 99 usuarios después de la instalación:

- Servidor de 64 bits con 8 GB de RAM que ejecuta un VDA con SO multisesión
- Todas las sesiones ejecutan aplicaciones de productividad de oficina, como Outlook y Excel
- El uso de aplicaciones es activo y sostenido
- Todas las sesiones se graban según lo configurado en las directivas de Grabación de sesiones

Si se graban menos sesiones o la actividad de las sesiones es menos sostenida y más esporádica, el impacto es menor. A menudo, el impacto en la escalabilidad es insignificante y la densidad de usuar‑ ios por servidor sigue siendo la misma. Como se mencionó anteriormente, el bajo impacto se debe a los bajos requisitos de procesamiento de los componentes de Grabación de sesiones presentes en cada VDA. Los datos grabados se extraen de la pila de sesiones ICA y se envían tal cual al servidor de Grabación de sesiones a través de MSMQ. No hay una costosa codificación de datos.

Sí hay una sobrecarga menor por el uso de Grabación de sesiones, incluso cuando no se graba ninguna sesión. Si no va a grabar ninguna sesión desde un servidor en particular, puede inhab‑ ilitar la grabación en ese servidor. Una forma de hacer esto es quitar Grabación de sesiones. Un enfoque menos invasivo consiste en desmarcar la casilla de verificación **Habilitar la grabación de sesiones para esta máquina VDA** de la ficha **Grabación de sesiones**, en **Propiedades del agente de Grabación de sesiones**. Si necesita grabar sesiones en un futuro, puede volver a marcar esta casilla de verificación.

## **Medición del rendimiento**

Puede medir la capacidad de procesamiento de datos de sesiones grabadas entre el VDA emisor y el servidor de Grabación de sesiones receptor. Un enfoque sencillo y eficaz consiste en observar el tamaño de los archivos de grabación y la velocidad a la que se consume el espacio en disco en el servidor de Grabación de sesiones. El volumen de datos escritos en disco refleja estrechamente el volumen de tráfico de red que se está generando. La herramienta Monitor de rendimiento de Windows (perfmon.exe) tiene contadores de sistema estándar que puede observar, además de los contadores que se proporcionan con Grabación de sesiones. Los contadores sirven para medir el rendimiento e identificar cuellos de botella y problemas del sistema. En la siguiente tabla, se describen algunos de los contadores de rendimiento más útiles.

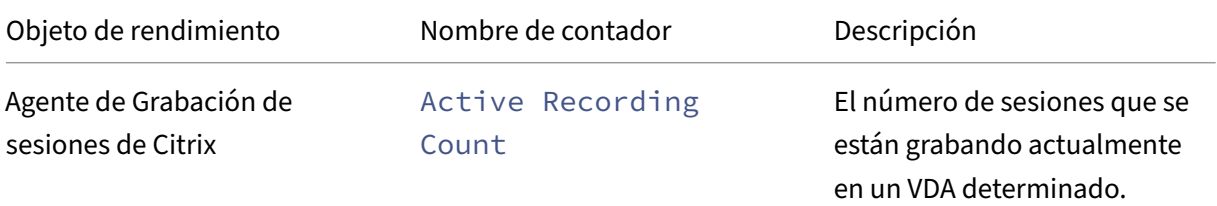

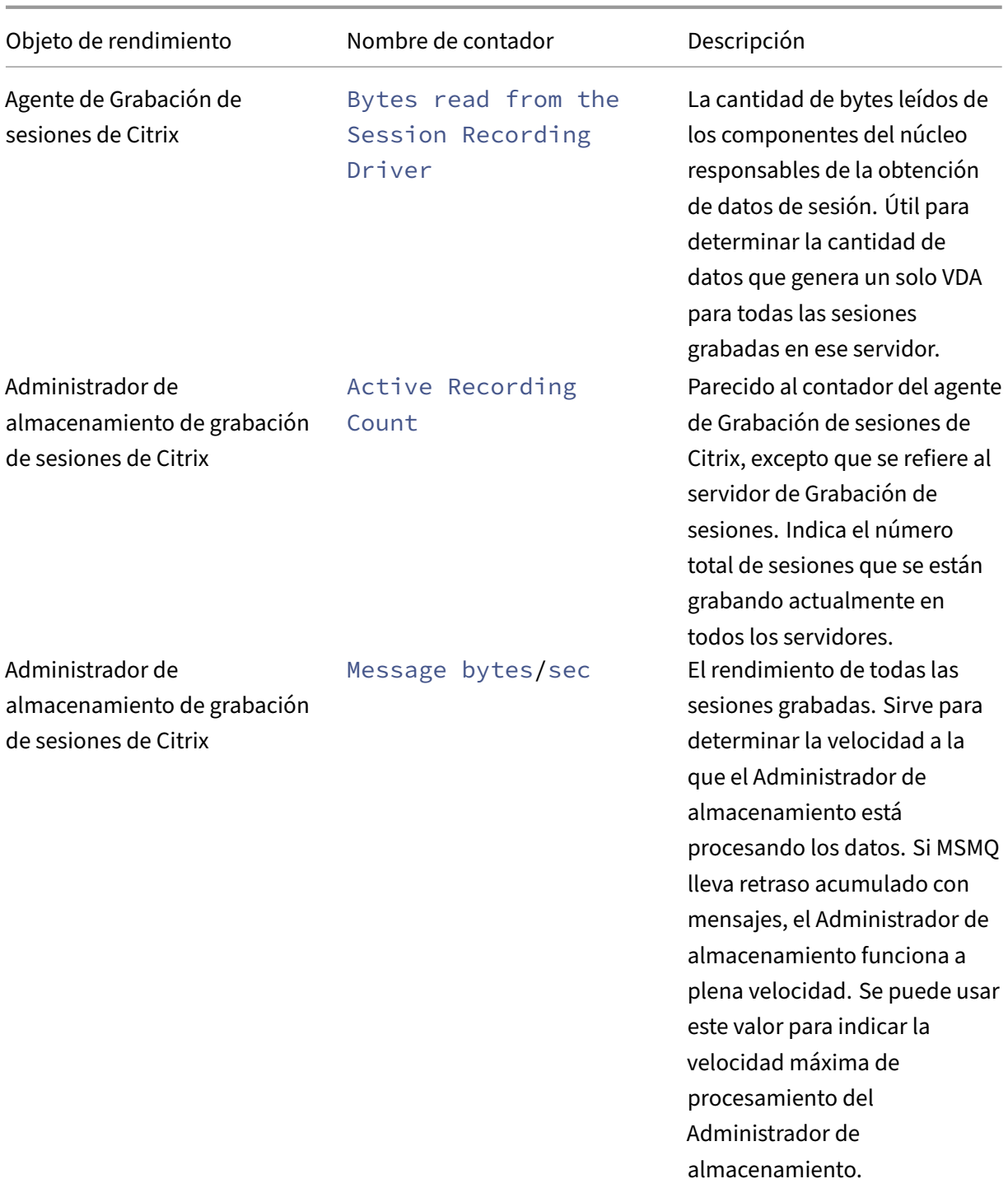

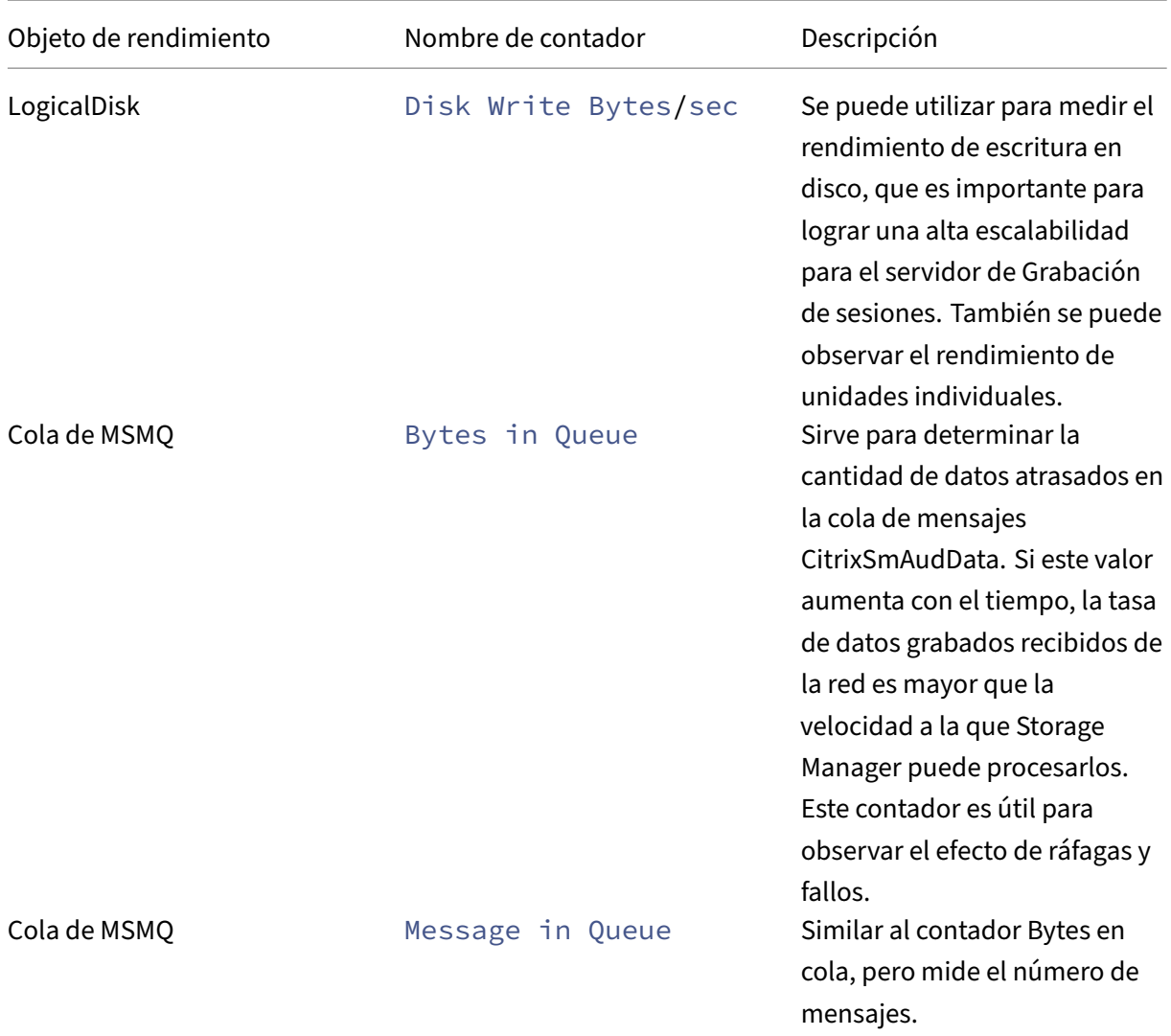
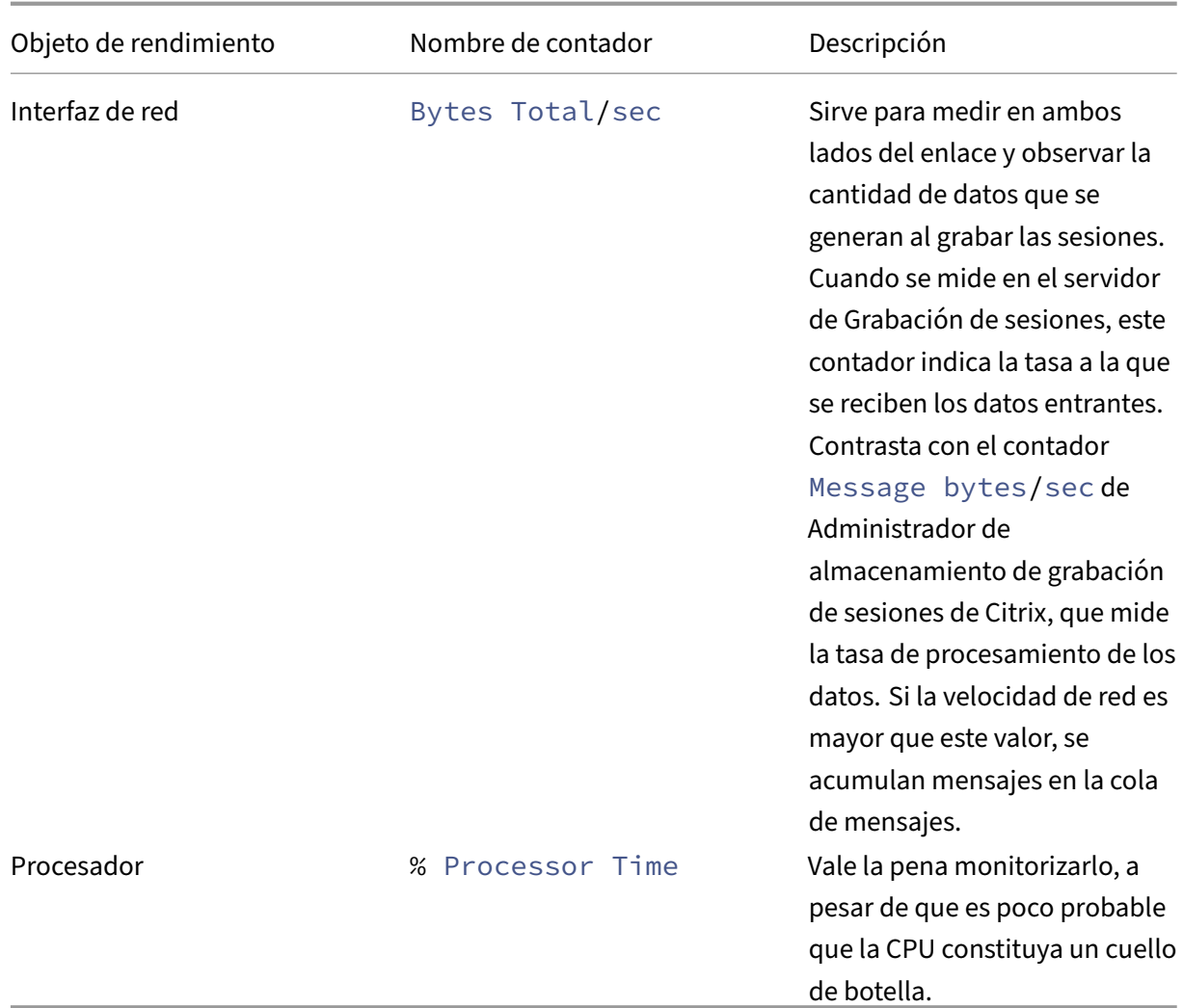

# **Hardware del servidor de Grabación de sesiones**

Puede aumentar la capacidad de la implementación seleccionando cuidadosamente el hardware del servidor de Grabación de sesiones. Tiene dos opciones: escalar verticalmente (aumentando la capacidad de cada servidor) o escalar horizontalmente (agregando más servidores). Al elegir cualquiera de las opciones, su objetivo es aumentar la escalabilidad a un coste más bajo.

## **Escalado vertical**

Al examinar un único servidor de Grabación de sesiones, tenga en cuenta las siguientes prácticas recomendadas a fin de garantizar un rendimiento óptimo para el presupuesto disponible. El sistema depende de un valor de IOPS que pueda garantizar una alta capacidad de procesamiento de los datos grabados desde la red en el disco. Por lo tanto, es importante invertir en hardware de red y disco apropiado. Para un servidor de Grabación de sesiones de alto rendimiento, se recomienda una CPU

doble o una CPU de doble núcleo, y se obtiene poco de cualquier especificación más alta. Se re‑ comienda una arquitectura de procesador de 64 bits, pero también es adecuado un procesador x86. Se recomiendan 4 GB de RAM y, de nuevo, no hay un gran beneficio al agregar más.

## **Escalado horizontal**

Incluso con las mejores prácticas de escalado vertical, existen límites de rendimiento y escalabilidad que se pueden alcanzar con un único servidor de Grabación de sesiones al grabar muchas sesiones. Podría ser necesario agregar otros servidores adicionales para adaptarse a la carga. Se pueden in‑ stalar varios servidores de grabación de sesiones adicionales en máquinas diferentes para tenerlos funcionando como un grupo con carga equilibrada. En este tipo de implementación, los servidores de grabación de sesiones comparten los recursos de almacenamiento y la base de datos. Para distribuir la carga, dirija los agentes de grabación de sesiones al equilibrador de carga responsable de la distribución de la carga de trabajo.

# **Capacidad de la red**

Un enlace de red de 100 Mbps es adecuado para conectar con un servidor de Grabación de sesiones. Una conexión Ethernet de Gb puede mejorar el rendimiento, pero no mejorará el rendimiento 10 veces más que un enlace de 100 Mbps. En la práctica, la ganancia en rendimiento es menor.

Compruebe que los conmutadores de red utilizados que utilice Grabación de sesiones no se com‑ parten con aplicaciones de terceros que puedan competir por el ancho de banda disponible de la red. Preferiblemente, los conmutadores de red están dedicados para usarse con el servidor de Grabación de sesiones. Si la congestión de la red resulta ser el cuello de botella, la actualización de la red es una forma relativamente económica de aumentar la escalabilidad del sistema.

# **Almacenamiento**

La inversión en hardware de disco y almacenamiento es el factor más importante en la escalabilidad del servidor. Cuanto más rápido se pueda escribir en el disco, mayor será el rendimiento del sistema. Al seleccionar una solución de almacenamiento, piense más en el rendimiento de escritura que en el de lectura.

## Almacene los datos en un sistema RAID o SAN.

## **Nota:**

Es posible que el almacenamiento de datos en NAS, basado en protocolos de archivo, como SMB y NFS, afecte al rendimiento y a la seguridad. Use la versión más reciente del protocolo vigente para evitar problemas de seguridad y haga pruebas de escalado para garantizar un rendimiento

## adecuado.

Para una configuración de unidad local, considere un controlador de disco con memoria caché incorporada. El almacenamiento en caché permite al controlador utilizar el algoritmo del ascensor durante las operaciones de reescritura. De este modo, se minimiza el movimiento del cabezal del disco y se garantiza que las operaciones de escritura se completen sin esperar a que se complete la operación en el disco físico. Esto puede mejorar significativamente el rendimiento de escritura con un coste adicional mínimo. Sin embargo, el almacenamiento en caché plantea el problema de la pérdida de datos tras un corte de energía. Para garantizar la integridad de los datos y el sistema de archivos, considere el uso de una batería de respaldo para el controlador de disco con memoria caché.

Considere la posibilidad de utilizar una solución de almacenamiento RAID adecuada. Existen mu‑ chos niveles de RAID disponibles, en función de los requisitos de rendimiento y redundancia. En la siguiente tabla, se especifica cada uno de los niveles de RAID y la aplicabilidad de cada estándar a Grabación de sesiones.

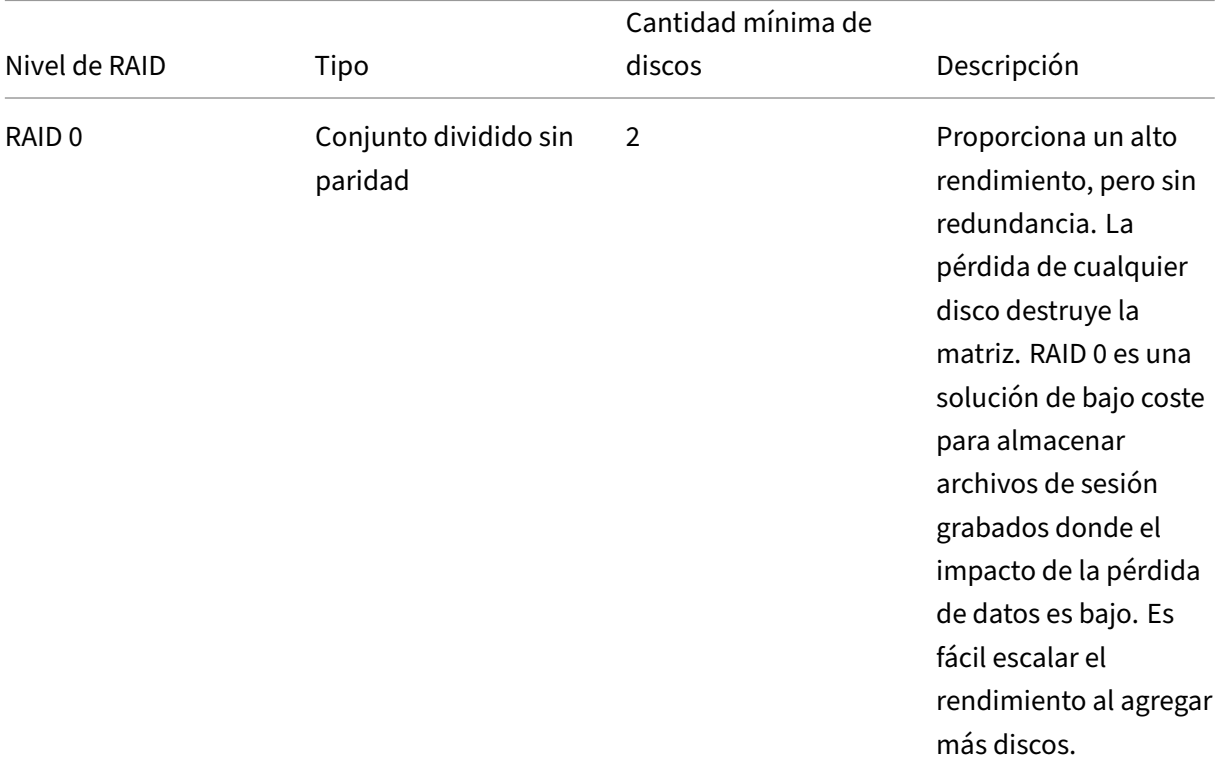

# Grabación de sesiones 2402 LTSR

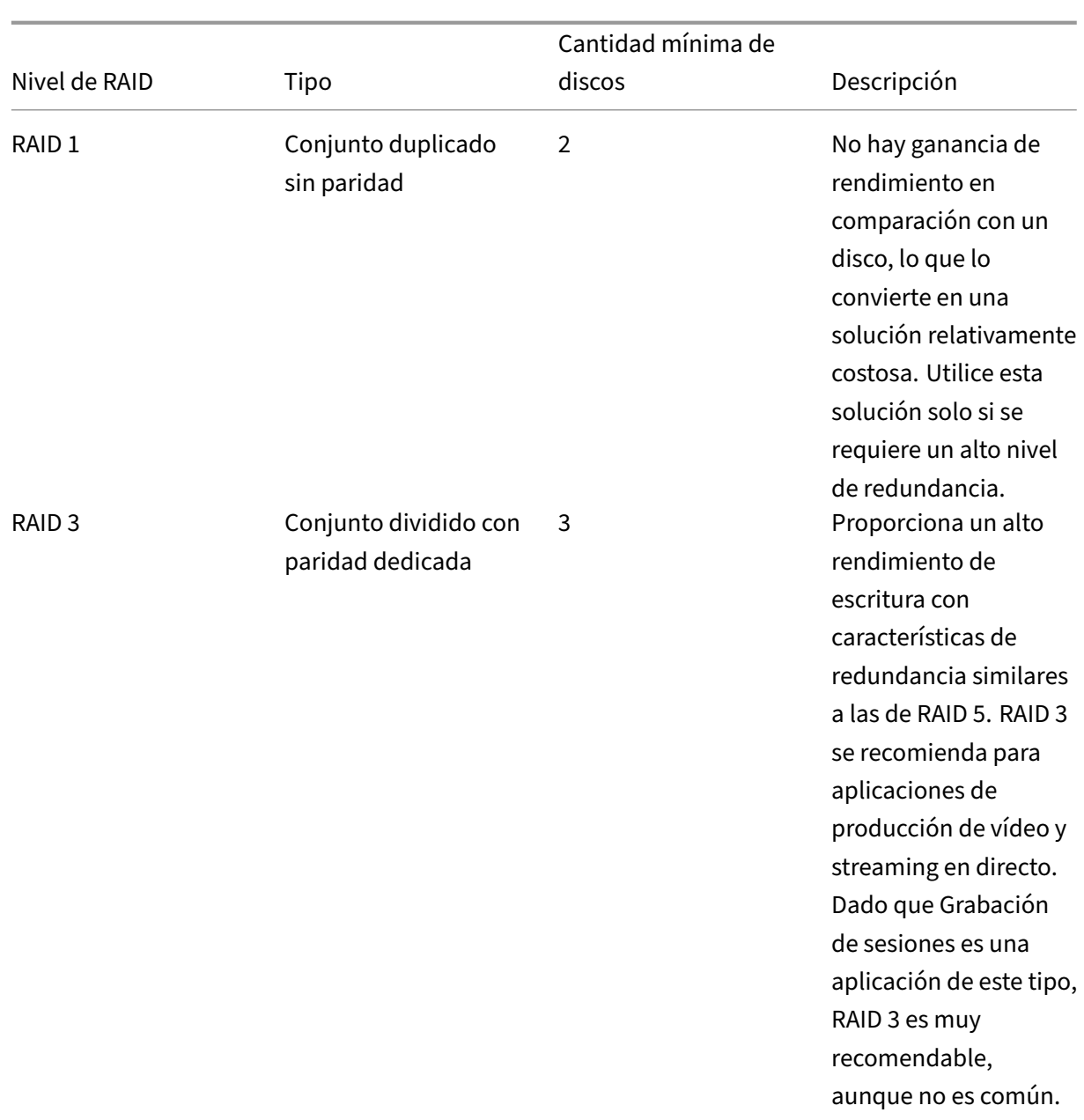

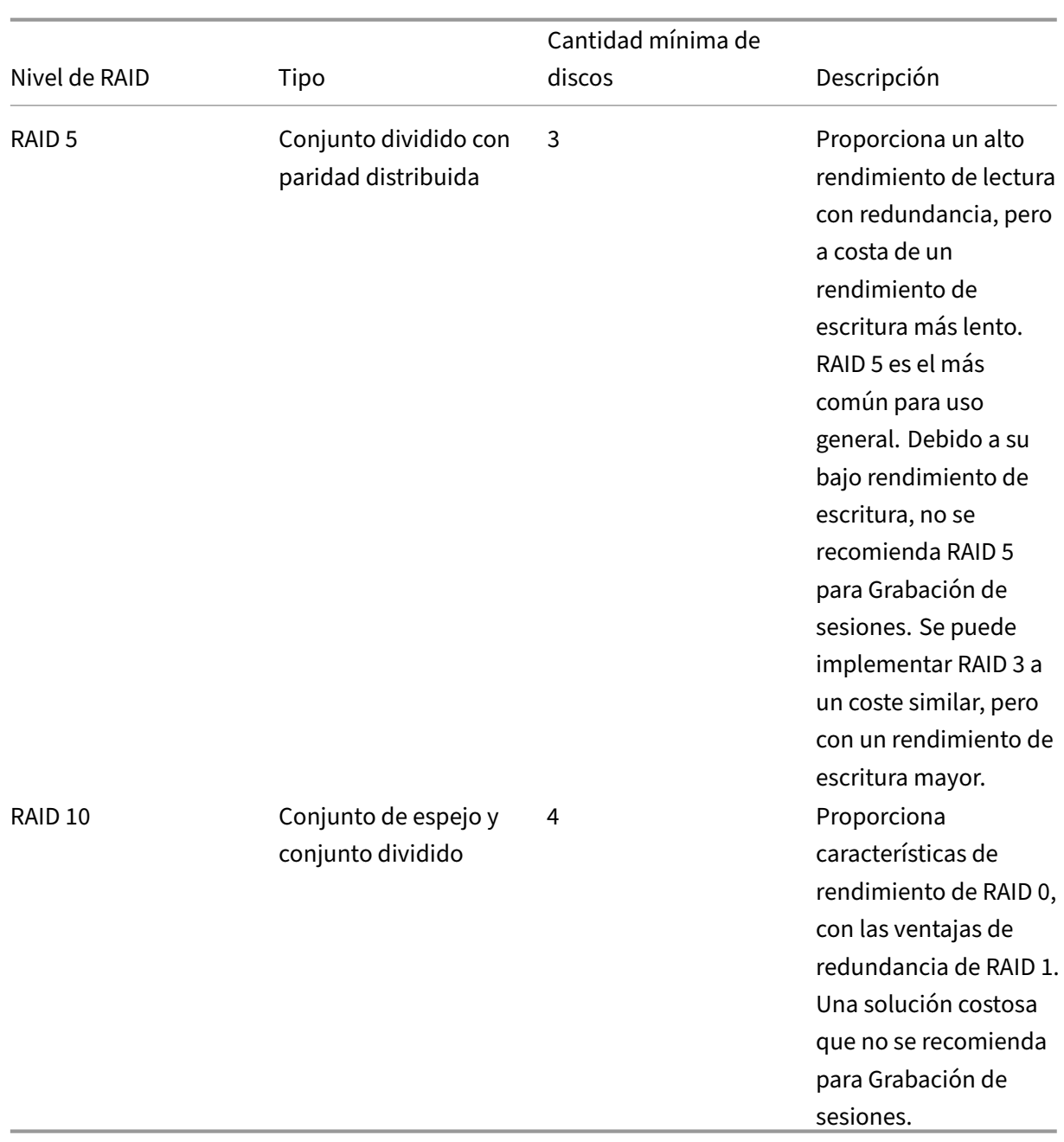

RAID 0 y RAID 3 son los niveles RAID más recomendados. RAID 1 y RAID 5 son estándares populares, pero no se recomiendan para Grabación de sesiones. RAID 10 proporciona algunas ventajas en términos de rendimiento, pero es demasiado caro para la ganancia adicional.

Decida sobre el tipo y la especificación de las unidades de disco. Las unidades IDE/ATA y las unidades USB o Firewire externas no son adecuadas para uso con Grabación de sesiones. La alternativa principal está entre SATA y SCSI. Las unidades SATA proporcionan velocidades de transferencia razonablemente altas a un coste reducido por MB, en comparación con las unidades SCSI. Sin embargo, las unidades SCSI ofrecen un mayor rendimiento y son más comunes en las implementaciones de servidores. Las soluciones RAID en servidores son compatibles principalmente con unidades SCSI, pero ya hay disponibles algunos productos RAID SATA. Al evaluar las especificaciones de las unidades de disco, tenga en cuenta la velocidad de rotación del disco y otras características de rendimiento.

Dado que la grabación de miles de sesiones al día puede consumir cantidades significativas de es‑ pacio en disco, debe elegir entre la capacidad general y el rendimiento. En el ejemplo anterior, la grabación de 5000 sesiones de Outlook durante un día laborable de 8 horas consume aproximada‑ mente 100 GB de espacio de almacenamiento. Para almacenar las grabaciones de 10 días (es decir, 50 000 archivos de grabación de sesiones), necesita 1000 GB (1 TB). Esta presión sobre el espacio en disco puede aliviarse acortando el período de retención antes de archivar o eliminar las grabaciones antiguas. Si hay 1 TB de espacio en disco disponible, es razonable un período de retención de siete días, lo que garantiza que el uso de espacio en disco se mantenga en alrededor de 700 GB, con 300 GB de reserva para los días más ajetreados. En Grabación de sesiones, el archivado y la eliminación de archivos son compatibles con la utilidad ICLDB. Tiene un período mínimo de retención de dos días. Puede programar una tarea para que se ejecute en segundo plano una vez al día en algún momento de baja actividad. Para obtener más información acerca de los comandos y el archivado de **ICLDB**, consulte Administrar los registros de la base de datos.

La alternativa al uso de unidades y controladores locales es usar una solución de almacenamiento SAN basada en acceso al disco a nivel de bloque. En el servidor de Grabación de sesiones, la matriz de disco[s aparece como una unidad local. Las solucio](https://docs.citrix.com/es-es/session-recording/2402-ltsr/manage-recording-files.html)nes SAN son más costosas de configurar, pero a medida que la matriz de discos se comparte, tienen la ventaja de una administración más simple y centralizada. Existen dos tipos principales de SAN: de canal de fibra (FC) e iSCSI. iSCSI es esencial‑ mente SCSI a través de TCP/IP y está ganando popularidad, con respecto a FC, desde la introducción de Gb Ethernet.

# **Escalabilidad de la base de datos**

El volumen de datos que se envía a la base de datos de Grabación de sesiones es pequeño, ya que la base de datos almacena solamente metadatos de las sesiones grabadas. Los archivos de las sesiones grabadas en sí se escriben a un disco aparte. Por regla general, cada sesión grabada necesita sola‑ mente 1 KB de espacio en la base de datos, a menos que se utilice la API de eventos de Grabación de sesiones para agregar eventos a la sesión.

Las ediciones Express Edition de Microsoft SQL Server 2019, Microsoft SQL Server 2017, Microsoft SQL Server 2016, Microsoft SQL Server 2014, Microsoft SQL Server 2012 y Microsoft SQL Server 2008 R2 imponen una limitación de tamaño de 10 GB a la base de datos. A 1 KB por sesión grabada, la base de datos puede catalogar aproximadamente 4 millones de sesiones. Otras ediciones de Microsoft SQL Server no tienen restricciones de tamaño de la base de datos y están limitadas solamente por el espacio de disco disponible. Cuando aumenta el número de sesiones en la base de datos, el rendimiento de ésta y la velocidad de las búsquedas disminuye de forma insignificante.

Si no realiza personalizaciones mediante la API de eventos de Grabación de sesiones, cada sesión grabada genera cuatro transacciones de base de datos: dos cuando se inicia la grabación, una cuando el usuario se conecta a la sesión que se está grabando y otra cuando la grabación finaliza. Si utiliza la API de eventos de grabación de sesiones para [personalizar sesiones, cada evento grabado](https://support.citrix.com/article/CTX226844), susceptible de búsquedas, genera una transacción. Ya que incluso la instalación de base de datos más básica puede manipular cientos de transacciones por segundo, la carga de proceso en la base de datos no se ve afectada. El impacto es tan poco que la base de datos de Grabación de sesiones puede ejecutarse en el mismo servidor SQL Server donde hay otras bases de datos, incluido el almacén de datos de Citrix Virtual Apps and Desktops.

Si la implementación de Grabación de sesiones requiere la catalogación de millones de sesiones grabadas en la base de datos; siga las instrucciones de Microsoft relativas a la escalabilidad de SQL Server.

# **Instalación, actualización de versiones y desinstalación**

## July 9, 2024

**Nota:**

- A partir de la versión 2402, para instalar Grabación de sesiones o actualizar una instalación existente, debe usar una cuenta de administrador local para iniciar sesión en la máquina en la que instala los componentes de Grabación de sesiones. Para ello, haga clic con el botón secundario en el instalador de Citrix Virtual Apps and Desktops o en los paquetes msi de Grabación de sesiones y, a continuación, seleccione **Ejecutar como administrador**.
- Para configurar la alta disponibilidad del servidor a través del equilibrio de carga, consulte Configurar el equilibrio de carga en una implementación existente e Implementar y equilibrar la carga de Grabación de sesiones en Azure.
- Para obtener más información sobre cómo instalar y configurar rápidamente Grabación de [sesiones de Citrix y Citrix Session Recording Service, consulte el artí](https://docs.citrix.com/es-es/session-recording/2402-ltsr/best-practices/configure-load-balancing-in-an-existing-deployment.html)c[ulo de Citrix Tech Zone](https://docs.citrix.com/es-es/session-recording/2402-ltsr/best-practices/deploy-and-load-balance-session-recording-in-azure.html) [POC Guide: Citrix Session Recording.](https://docs.citrix.com/es-es/session-recording/2402-ltsr/best-practices/deploy-and-load-balance-session-recording-in-azure.html)
- Puede instalar el servidor y el agente de grabación de sesiones en una máquina unida a Azure AD y habilitar la compatibilidad con Azure AD para ellos. Más adelante, cuando con[figure varias directivas y permisos d](https://docs.citrix.com/en-us/tech-zone/learn/poc-guides/session-recording.html)e reproducción desde la nube, podrá especificar los usuarios y grupos de Azure AD que inician sesiones desde máquinas unidas a Azure AD. La opción **Habilitar la compatibilidad con Azure AD no** está disponible en la GUI cuando se instala el servidor de grabación de sesiones mediante el instalador de Citrix Virtual Apps and Desktops.

Este artículo contiene las siguientes secciones:

Lista de verificación de instalación

Usar scripts de Citrix para instalar los requisitos previos de roles y funciones de Windows

[Instalar Grabación de sesiones con](https://docs.citrix.com/es-es/session-recording/2402-ltsr/install-upgrade-uninstall.html#installation-checklist) el instalador de Citrix Virtual Apps and Desktops

[Automatizar instalación](https://docs.citrix.com/es-es/session-recording/2402-ltsr/install-upgrade-uninstall.html#use-citrix-scripts-to-install-the-windows-roles-and-features-prerequisites)

[Instalar la base de datos de Grabación de sesiones en servicios de bases de datos SQ](https://docs.citrix.com/es-es/session-recording/2402-ltsr/install-upgrade-uninstall.html#install-session-recording-using-the-citrix-virtual-apps-and-desktops-installer)L de la nube

[Actualizar la versión de G](https://docs.citrix.com/es-es/session-recording/2402-ltsr/install-upgrade-uninstall.html#automate-installation)rabación de sesiones

Desinstalar Grabación de sesiones

[Integrar en Citrix Analytics para seguridad](https://docs.citrix.com/es-es/session-recording/2402-ltsr/install-upgrade-uninstall.html#upgrade-session-recording)

# **[Lista de verificación de instalación](https://docs.citrix.com/es-es/session-recording/2402-ltsr/install-upgrade-uninstall.html#integrate-with-citrix-analytics-for-security)**

Antes de iniciar la instalación, complete esta lista:

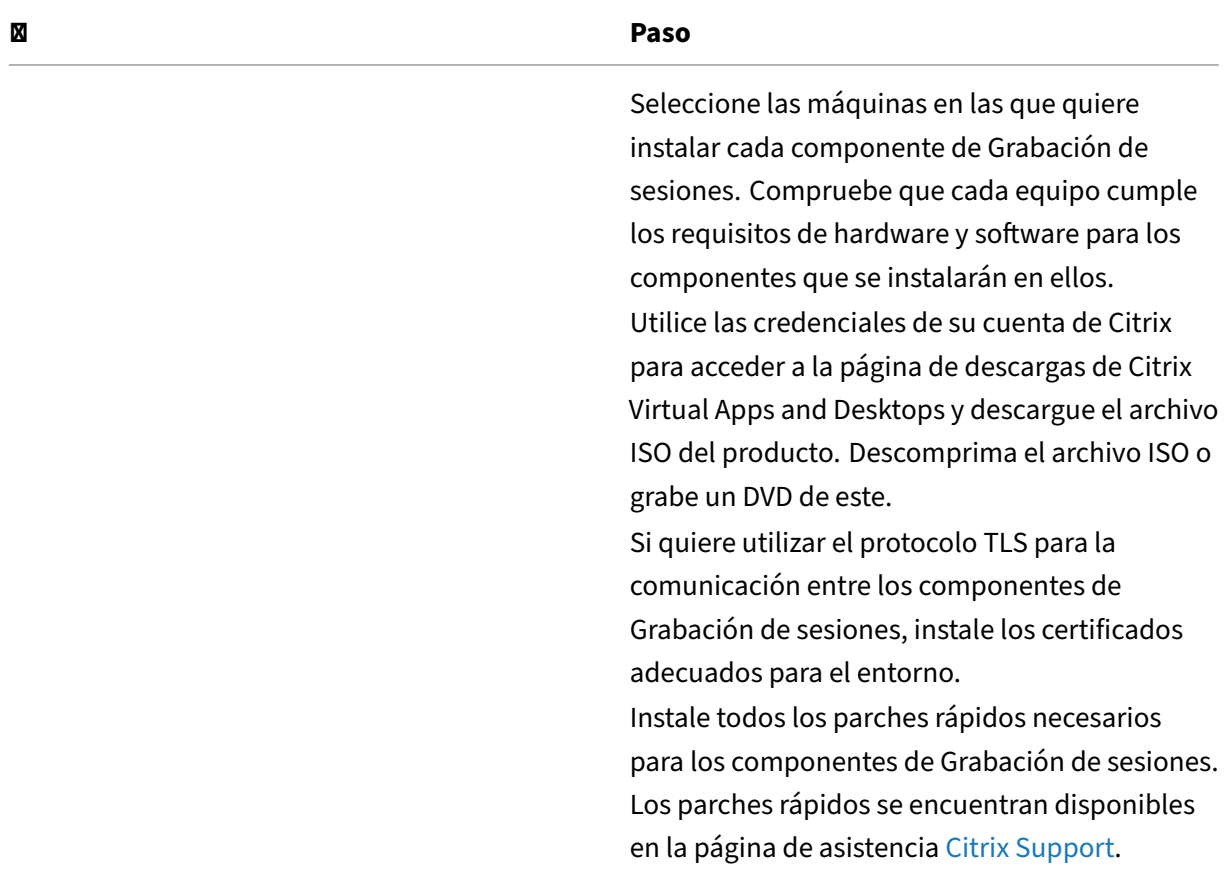

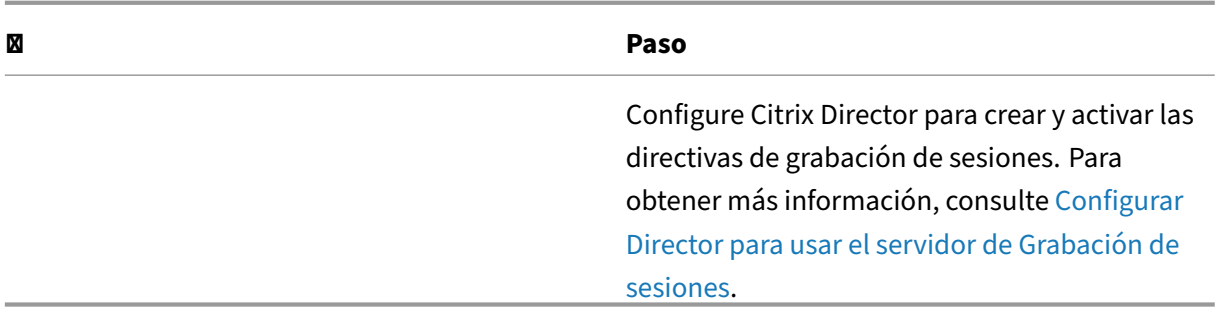

#### **Nota:**

- Se recomienda dividir las aplicaciones pub[licadas e](https://docs.citrix.com/es-es/session-recording/2402-ltsr/configure/policies/session-recording-policies.html#configure-director-to-use-the-session-recording-server)n grupos de entrega separados según sus directivas de grabación. Compartir sesiones de aplicaciones publicadas puede entrar en conflicto con las directivas activas si las aplicaciones están en el mismo grupo de entrega. Grabación de sesiones asigna la directiva activa a la primera aplicación publicada que abra el usuario. A partir de la versión 7.18, puede utilizar la función de grabación de sesiones dinámica para iniciar o detener las sesiones de grabación en cualquier momento durante las sesiones. Esta función puede ayudar a mitigar el problema de conflicto con la directiva activa. Para obtener más información, consulte Grabación dinámica de sesiones.
- Si va a usar Machine Creation Services (MCS) o Provisioning Services, prepare un **QMId** único. Si no se cumple este requisito, pueden perderse datos de las grabaciones.
- SQL Server requiere TCP/IP, el servicio SQL Ser[ver Browser en ejecución y habili](https://docs.citrix.com/es-es/session-recording/2402-ltsr/dynamic-session-recording.html)tar la autenticación de Windows.
- Si quiere usar HTTPS, configure los certificados de servidor para TLS/HTTPS.
- Compruebe que los usuarios de **Usuarios y grupos locales > Grupos > Usuarios** tienen permiso de escritura en la carpeta C:\windows\Temp.

# **(Solo es necesario para la instalación de msi) Use los scripts de Citrix para instalar los requisitos previos de roles y funciones de Windows**

Para que Grabación de sesiones funcione correctamente, use estos scripts de Citrix para instalar los requisitos previos de roles y funciones de Windows necesarios antes de instalar Grabación de sesiones:

## • InstallPrereqsforSessionRecordingAdministration.ps1

```
1 <#
2 .Synopsis
3 Installs Prereqs for Session Recording Administration
4 .Description
5 Supports Windows Server 2022, Windows Server 2019 and Windows
           Server 2016.
       Install below windows feature on this machine:
```

```
7 -Application Development
8 -Security - Windows Authentication
9 -Management Tools - IIS 6 Management Compatibility
10 IIS 6 Metabase Compatibility
11 IIS 6 WMI Compatibility
12 IIS 6 Scripting Tools
13 IIS 6 Management Console
14 -Microsoft Message Queuing (MSMQ), with Active Directory
          integration disabled, and MSMQ HTTP support enabled.
15 #>
16 function AddFeatures($featurename)
17 \frac{17}{2}18
       try
20 {
21
22 $feature=Get-WindowsFeature | ? {
23 $_.DisplayName -eq $featurename -or $_.Name -eq $featurename }
24
25 Add-WindowsFeature $feature
26 }
27
28 catch
29 {
30
31 Write-Host "Addition of Windows feature $featurename
              failed"
32 Exit 1<br>33 B
33 }
34
35 Write-Host "Addition of Windows feature $featurename
          succeeded"
36 }
37
38
39 $system= gwmi win32_operatingSystem | select name
40
41 if (-not (($system -Like '*Microsoft Windows Server 2022*') -or (
       $system -Like '*Microsoft Windows Server 2019*') -or ($system
       -Like '*Microsoft Windows Server 2016*')))
42 {
43
44 Write-Host("This is not a supported server platform.
          Installation aborted.")
45 Exit
46 }
47
48
49 # Start to install Windows feature
50 Import-Module ServerManager
51
   AddFeatures('Web-Asp-Net45') #ASP.NET 4.5
53 AddFeatures('Web-Mgmt-Console') #IIS Management Console
```
- AddFeatures('Web-Windows-Auth') # Windows Authentication
- AddFeatures('Web-Metabase') #IIS 6 Metabase Compatibility
- AddFeatures('Web-WMI') #IIS 6 WMI Compatibility
- AddFeatures('Web-Lgcy-Scripting')#IIS 6 Scripting Tools
- AddFeatures('Web-Lgcy-Mgmt-Console') #IIS 6 Management Console
- AddFeatures('MSMQ-HTTP-Support') #MSMQ HTTP Support
- AddFeatures('web-websockets') #IIS Web Sockets
- AddFeatures('NET-WCF-HTTP-Activation45') #http activate
- <!--NeedCopy-->
- InstallPrereqsforSessionRecordingAgent.ps1

```
1 <#
2 .Synopsis
       3 Installs Prereqs for Session Recording Agent
4 .Description
5 Supports Windows Server 2022, Windows Server 2019, Windows
           Server 2016, windows 11, and Windows 10.
6 Install below windows feature on this machine:
7 -Microsoft Message Queuing (MSMQ), with Active Directory
           integration disabled, and MSMQ HTTP support enabled.
8 #>
9 function AddFeatures($featurename)
10 {
11
12 try
13 {
14
15 $feature=Get-WindowsFeature | ? {
16 $_.DisplayName -eq $featurename -or $_.Name -eq $featurename }
17
18 Add-WindowsFeature $feature<br>19 }
19 }
\frac{20}{21}21 catch
22 {
2324 Write-Host "Addition of Windows feature $featurename
               failed"
25 Exit 1
26 }
27
28 Write-Host "Addition of Windows feature $featurename
           succeeded"
29 }
30
31
32 # Start to install Windows feature
33 $system= gwmi win32_operatingSystem | select name
34
35 if (-not (($system -Like '*Microsoft Windows Server 2022*') -or (
       $system -Like '*Microsoft Windows Server 2019*') -or ($system
       -Like '*Microsoft Windows Server 2016*') -or ($system -Like '*
```

```
Microsoft Windows 11*') -or ($system -Like '*Microsoft Windows
        10*'))
36 {
37
38 Write-Host("This is not a supported platform. Installation
           aborted.")
39 Exit
40 }
41
42
43 if ($system -Like '*Microsoft Windows Server*')
44 {
45<br>46
        Import-Module ServerManager
47 AddFeatures('MSMQ') #Message Queuing<br>48 AddFeatures('MSMO-HTTP-Support')#MSM
        48 AddFeatures('MSMQ-HTTP-Support')#MSMQ HTTP Support
49 }
50
51 else
52 {
53
54 try
55 {
56
57 dism /online /enable-feature /featurename:MSMQ-HTTP /all
58 }
59
60 catch
61 {
62
63 Write-Host "Addition of Windows feature MSMQ HTTP Support
                failed"
64 Exit 1
65 }
66
67 write-Host "Addition of Windows feature MSMQ HTTP Support
           succeeded"
68 }
69
70 <!--NeedCopy-->
```
Para instalar los requisitos previos de los roles y las funciones de Windows, siga estos pasos:

- 1. En la máquina en la que piensa instalar los componentes de administración de Grabación de sesiones:
	- a) Compruebe que la directiva de ejecución esté establecida en **RemoteSigned** o **Unre‑ stricted** en PowerShell.

```
1 Set-ExecutionPolicy RemoteSigned
2 <!--NeedCopy-->
```
b) Abra una ventana de la línea de comandos como administrador y ejecute el comando powershell.exe -file InstallPrereqsforSessionRecordingAdministration .ps1.

El script muestra las funcionalidades que se agregaron correctamente y, a continuación, se detiene.

- c) Una vez ejecutado el script, compruebe que la directiva de ejecución tenga un valor que corresponda a la directiva de su empresa.
- 2. En la máquina en la que piensa instalar el componente del agente de Grabación de sesiones:
	- a) Compruebe que la directiva de ejecución esté establecida en **RemoteSigned** o **Unre‑ stricted** en PowerShell.

```
1 Set-ExecutionPolicy RemoteSigned
2 <!--NeedCopy-->
```
b) Abra una ventana de la línea de comandos como administrador y ejecute el comando powershell.exe -file InstallPrereqsforSessionRecordingAgent. ps1.

El script muestra las funcionalidades que se agregaron correctamente y, a continuación, se detiene.

c) Una vez ejecutado el script, compruebe que la directiva de ejecución tenga un valor que corresponda a una directiva de empresa.

# **Instalar Grabación de sesiones con el instalador de Citrix Virtual Apps and Desktops**

**Nota:**

Se recomienda instalar los componentes de administración de Grabación de sesiones, el agente de Grabación de sesiones y el reproductor de Grabación de sesiones en servidores independi‑ entes.

Los componentes de administración de Grabación de sesiones son la base de datos, el servidor y la consola de directivas de Grabación de sesiones. La instalación de todas en un único servidor no es un problema para una prueba de concepto. Sin embargo, le recomendamos que instale la consola de directivas de Grabación de sesiones en un servidor independiente y que instale los componentes del servidor de Grabación de sesiones, los registros del administrador y la base de datos de Grabación de sesiones en otro servidor independiente.

La instalación del servidor de Grabación de sesiones permite instalar el reproductor web de Grabación de sesiones automáticamente.

#### Instalar los componentes de administración de Grabación de sesiones

#### Instalar el agente de Grabación de sesiones

#### Instalar el reproductor de Grabación de sesiones

### **[Instalar los componentes de administración d](https://docs.citrix.com/es-es/session-recording/2402-ltsr/install-upgrade-uninstall.html#install-the-session-recording-player)e Grabación de sesiones**

**Nota:**

Antes de instalar los componentes de administración de grabación de sesiones en Windows Server, donde TLS 1.0 está inhabilitado y la versión de .NET Framework es anterior a la 4.6, siga estos pasos:

- 1. Instale el controlador OLE DB de Microsoft para SQL Server.
- 2. En la clave del Registro HKEY\_LOCAL\_MACHINE\SOFTWARE\Microsoft\. NETFramework\v4.0.30319, agregue el valor DWORD SchUseStrongCrypto (32 bits) y establezca los datos del valor en 1.
- 3. Reinicie Windows Server.

Para obtener más información, consulte Prácticas recomendadas de seguridad de Transport Layer Security (TLS) con .NET Framework.

Los componentes de administración de Gra[bación de sesiones son la base de datos, el servidor y](https://learn.microsoft.com/es-es/dotnet/framework/network-programming/tls) la co[nsola de directivas de Grabación de sesio](https://learn.microsoft.com/es-es/dotnet/framework/network-programming/tls)nes. Puede elegir el componente que quiere instalar en un servidor.

## **Paso 1. Descargue el software del producto e inicie el asistente**

- 1. Utilice las credenciales de su cuenta de Citrix para acceder a la página de descargas de Citrix Virtual Apps and Desktops y descargue el archivo ISO del producto. Descomprima el archivo ISO o grabe un DVD de este.
- 2. Utilice una cuenta de administrador local para iniciar sesión en la máquina donde quiere in‑ stalar los componentes de administración de Grabación de sesiones. Introduzca el DVD en la unidad o monte el archivo ISO. Si el instalador no se inicia automáticamente, haga doble clic en la aplicación **AutoSelect** o la unidad montada. Se iniciará el asistente de instalación.

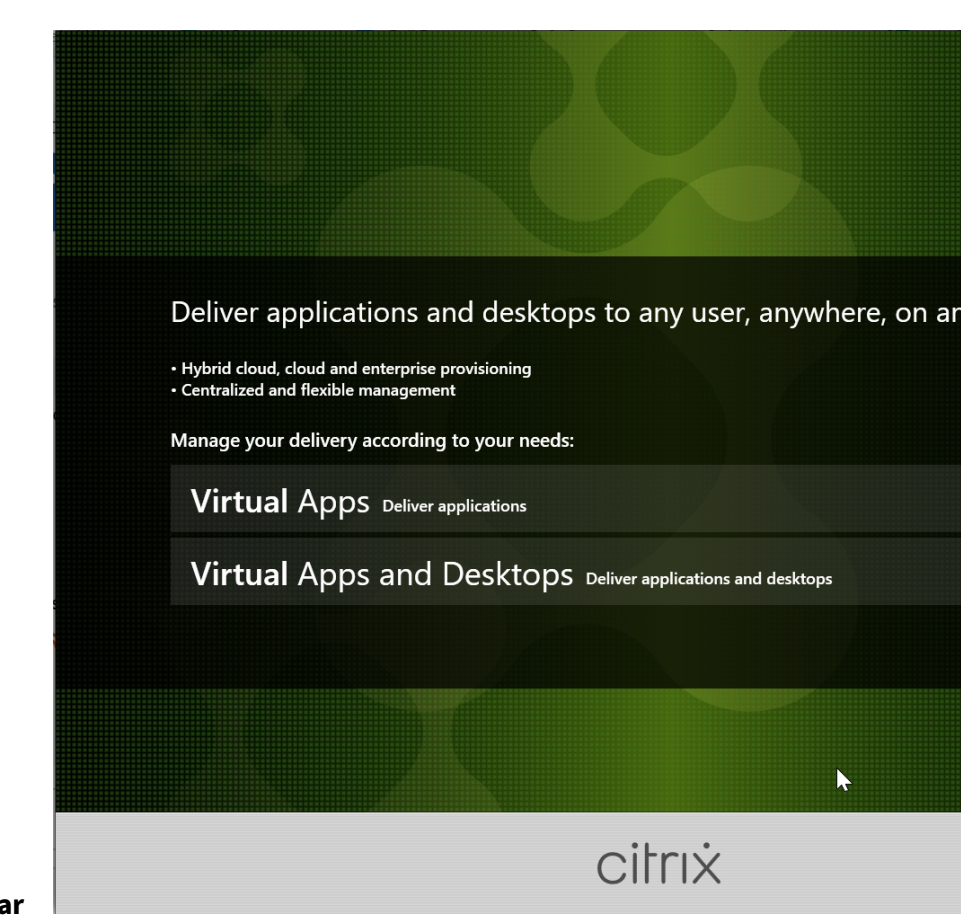

## **Paso 2. Elija el producto ainstalar**

Haga clic en **Iniciar**, situado junto al producto a instalar: **Citrix Virtual Apps** o **Citrix Virtual Desk‑ tops**.

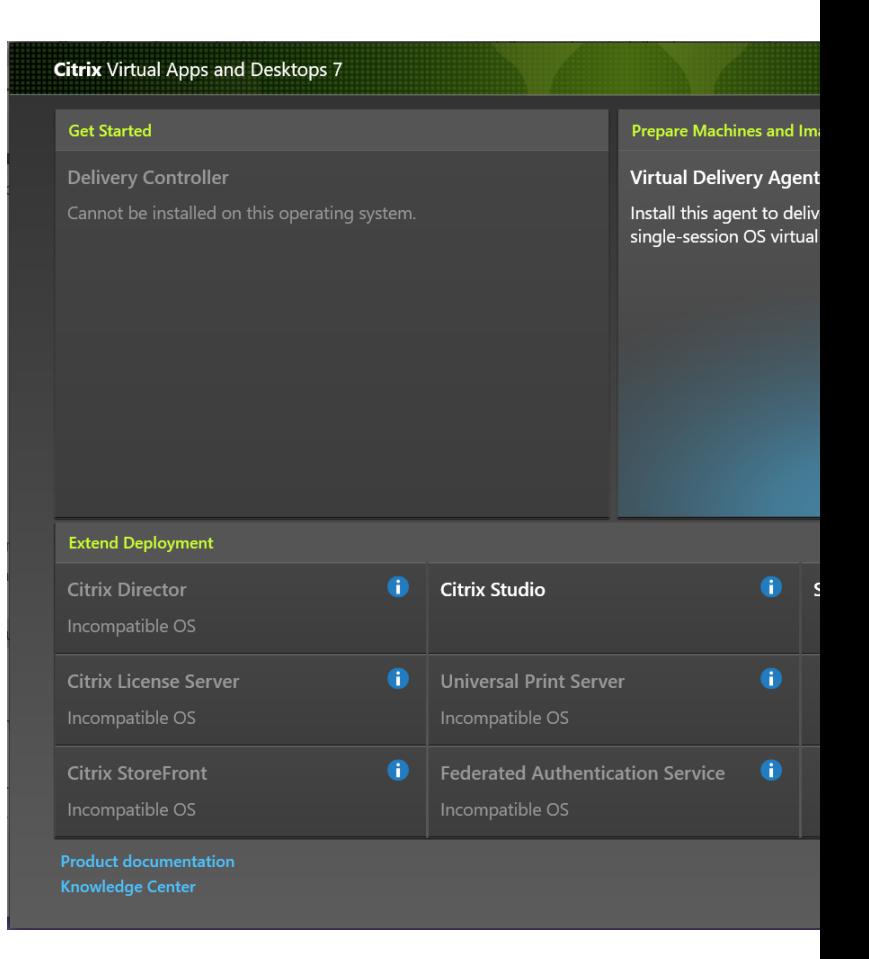

## **Paso 3. Seleccione Grabación de sesiones**

Seleccione la entrada **Grabación de sesiones**.

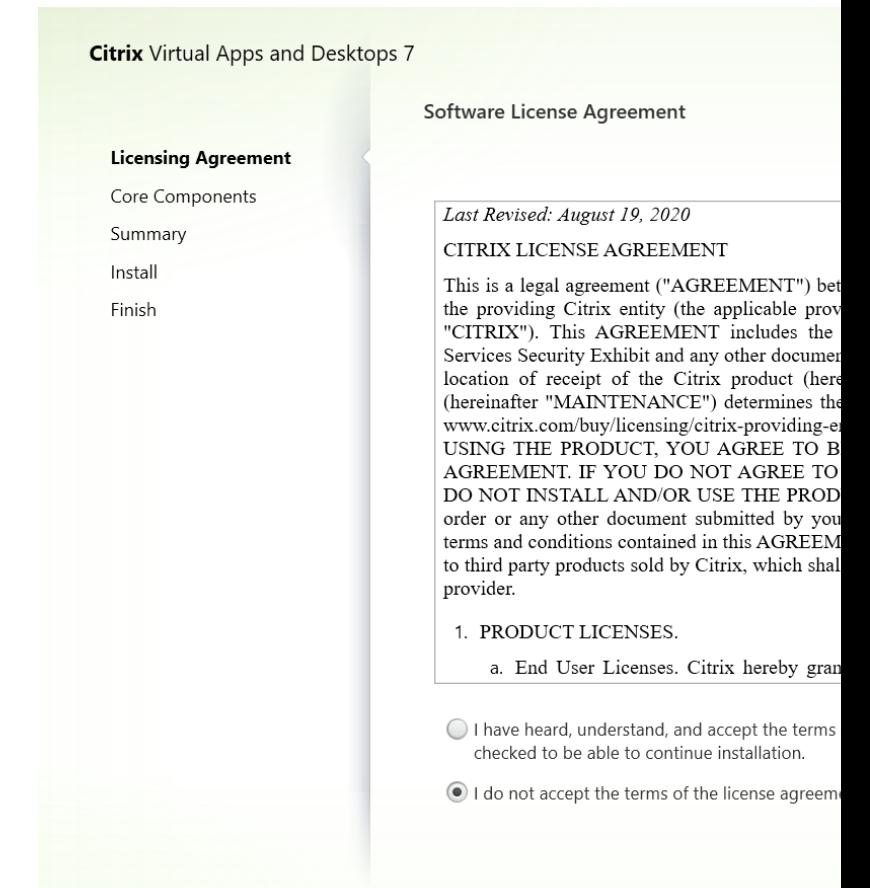

#### **Paso 4. Lea y acepte el contrato delicencia**

En la página **Contrato de licencia de software**, lea el contrato de licencia, acéptelo y haga clic en **Siguiente**.

**Citrix Virtual Desktops 7** 

 $\epsilon$ 

↓ Licensing Agreement **Core Components** Features Database and Server Administrator Logging Summary Install Finish

#### **Paso 5. Seleccionelos componentes ainstalar yla ubicación delainstalación**

En la página **Componentes principales:**

- **Ubicación:** De forma predeterminada, los componentes se instalan en C:\Archivos de pro‑ grama\Citrix. La ubicación predeterminada no pone problemas para la mayoría de las implementaciones. Aun así, puede especificar una ubicación de instalación personalizada.
- **Componente:** De forma predeterminada, están marcadas todas las casillas de verificación situ‑ adas junto a los componentes que pueden instalarse. El instalador sabe si se está ejecutando en un sistema operativo de sesión única o en un sistema operativo multisesión. Permite que los componentes de administración de Grabación de sesiones se instalen solo en un sistema operativo multisesión. Permite que el agente de Grabación de sesiones solo se instale en una máquina que tenga instalado un VDA. Si intenta instalar el agente de Grabación de sesiones en una máquina que no tiene ningún VDA instalado, la opción **Agente de Grabación de sesiones** no estará disponible.

Seleccione **Administración de Grabación de sesiones** y haga clic en **Siguiente**.

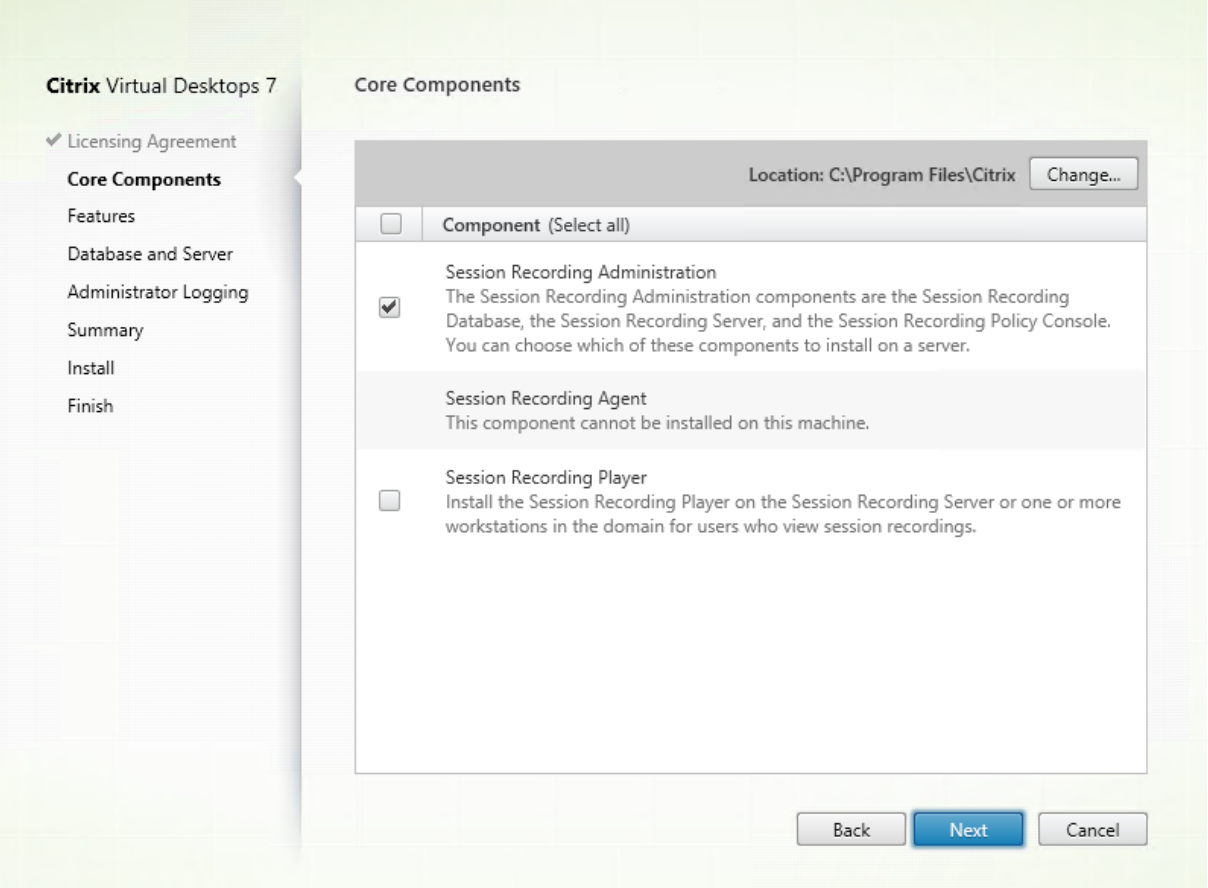

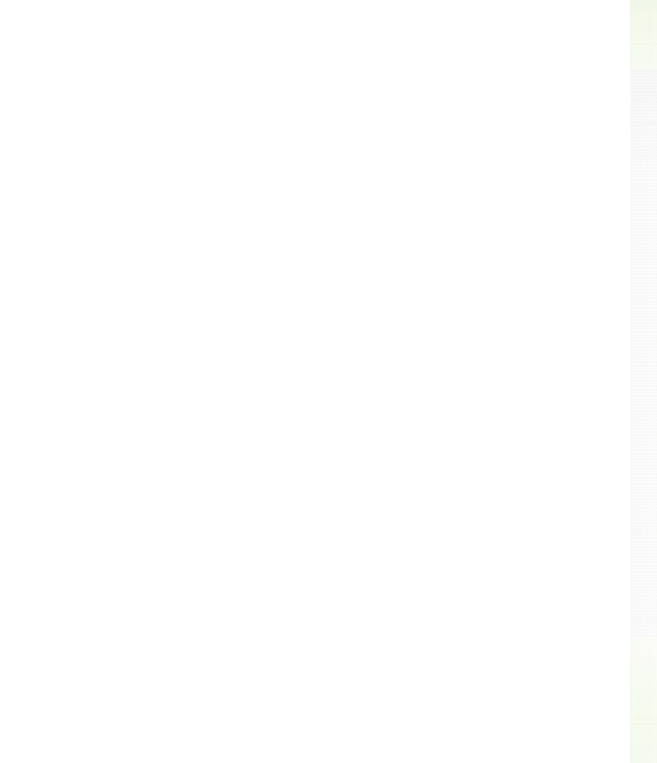

#### **Paso 6. Seleccionelas funciones que quiereinstalar**

En la página **Funciones**:

- De forma predeterminada, están marcadas las casillas de verificación situadas junto a las funciones que pueden instalarse. La instalación de todas estas funciones en un único servidor no es un problema para una prueba de concepto. Para un entorno de producción grande, instale la consola de directivas de Grabación de sesiones en un servidor independiente. Instale el servidor de Grabación de sesiones, los registros de administrador y la base de datos en otro servidor independiente.
- La captura de registros de administrador de Grabación de sesiones es una subfunción opcional del servidor de Grabación de sesiones. Debe seleccionar el servidor de Grabación de sesiones para poder seleccionar "Captura de registros del administrador de Grabación de sesiones". La base de datos de grabación de sesiones es una subfunción obligatoria del servidor de grabación de sesiones. Cuando se selecciona el servidor de grabación de sesiones para la instalación, la base de datos de grabación de sesiones también se selecciona automáticamente y no se puede deseleccionar.

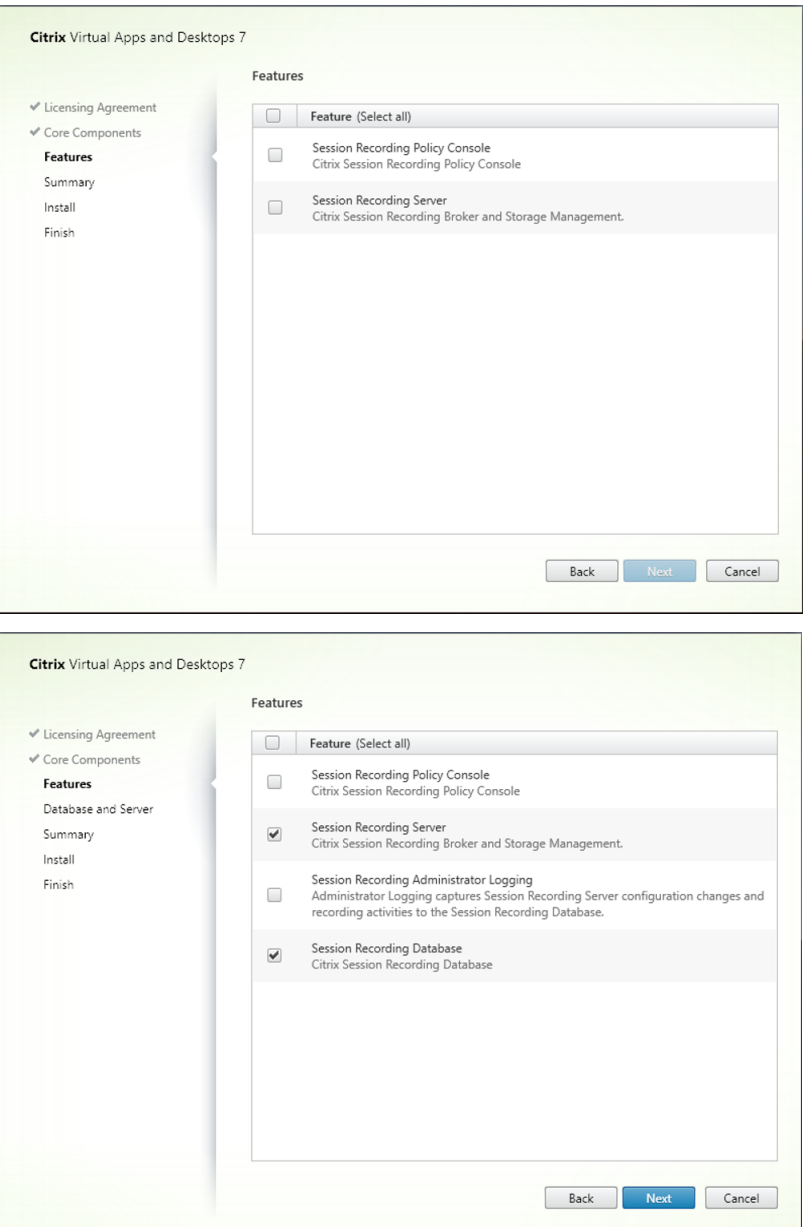

- Si selecciona el servidor de Grabación de sesiones, también se instalará el reproductor web de Grabación de sesiones.
- Para agregar funciones en el mismo servidor después de seleccionar e instalar funciones en él, solo puede usar el paquete MSI. No puede volver a ejecutar el instalador.

### • **Servidor de Grabación de sesiones**

El servidor de Grabación de sesiones es un servidor que aloja:

- **–** El broker. Una aplicación web alojada en IIS 6.0+ que sirve para lo siguiente:
	- \* Gestionar consultas de búsqueda y solicitudes de descarga de archivos desde el re‑ productor de Grabación de sesiones y el reproductor web.
- \* Gestionar solicitudes de administración de directivas desde la consola de directivas grabación de sesiones.
- \* Evaluar las directivas de grabación de cada sesión de Citrix Virtual Apps and Desktops o Citrix DaaS (antes denominado Citrix Virtual Apps and Desktops Service).
- **–** El Administrador de almacenamiento. Un servicio de Windows que administra los archivos de grabación de sesión recibidos desde cada equipo habilitado para VDA con Grabación de sesiones habilitada.
- **–** Registros de administrador. Un subcomponente opcional que se instala con el servidor de Grabación de sesiones para registrar las actividades de administración. Todos los datos de registros se guardan en una base de datos de SQL Server independiente, llamada **Cit‑ rixSessionRecordingLogging** de manera predeterminada. Puede personalizar el nombre de la base de datos.

# • **Base de datos de Grabación de sesiones**

- **–** La base de datos de Grabación de sesiones no es una base de datos en sí. Es el compo‑ nente que se encarga de crear y configurar las bases de datos requeridas en la instancia de Microsoft SQL Server durante la instalación. La Grabación de sesiones admite tres solu‑ ciones para la alta disponibilidad de la base de datos en función de Microsoft SQL Server. Para obtener más información, consulte Alta disponibilidad de la base de datos.
- **–** Puede instalar la base de datos de Grabación de sesiones en estos servicios de bases de datos SQL de la nube:
	- \* Azure SQL Database
	- \* Instancia administrada de Azure SQL
	- \* Servidor SQL en máquinas virtuales (VM) de Azure
	- \* Amazon RDS
	- \* Instancia SQL Server de Google Cloud

Por lo general, existen tres tipos de implementaciones de la base de datos de Grabación de sesiones y Microsoft SQL Server:

- **–** Implementación 1: Instalar el servidor de Grabación de sesiones y la base de datos de Grabación de sesiones en la misma máquina y Microsoft SQL Server en una máquina re‑ mota (**opción recomendada**).
- **–** Implementación 2: Instalar el servidor de Grabación de sesiones, la base de datos de Grabación de sesiones y Microsoft SQL Server en la misma máquina.
- **–** Implementación 3: Instalar el servidor de Grabación de sesiones en una máquina e instalar la base de datos de Grabación de sesiones y Microsoft SQL Server juntos en otra máquina (**opción no recomendada**).
- **Registro administrativo de Grabación de sesiones**

Se recomienda instalar el componente Registros de administrador de Grabación de sesiones junto con el servidor de Grabación de sesiones al mismo tiempo. Si no quiere que se habilite la función Registros de administrador, puede inhabilitarla en una página posterior. Sin embargo, si decide no instalar esta función al principio, pero luego cambia de opinión y decide agregarla, solo puede agregarla manualmente mediante SessionRecordingAdministrationx64.msi.

#### • **Consola de directivas de Grabación de sesiones**

Puede utilizar la consola de directivas de Grabación de sesiones para configurar directivas.

**Paso 6.1: Instalar el servidor de Grabación de sesiones, la base de datos y los registros de ad‑ ministrador** Como se describió anteriormente, la base de datos de Grabación de s[esiones es](https://docs.citrix.com/es-es/session-recording/2402-ltsr/configure/policies) una subfunción obligatoria del servidor de Grabación de sesiones y le recomendamos que instale los registros de administrador de Grabación de sesiones junto con el servidor de Grabación de sesiones al mismo tiempo. Por lo tanto, en esta sección se explica cómo instalar los tres componentes en la misma máquina.

1. En la página **Funciones**, seleccione **Servidor de Grabación de sesiones** y **Registros de admin‑ istrador de Grabación de sesiones**. Con el **Servidor de grabación de sesiones** seleccionado, la **base de datos de grabación de sesiones** también se selecciona automáticamente. Haga clic en **Siguiente**.

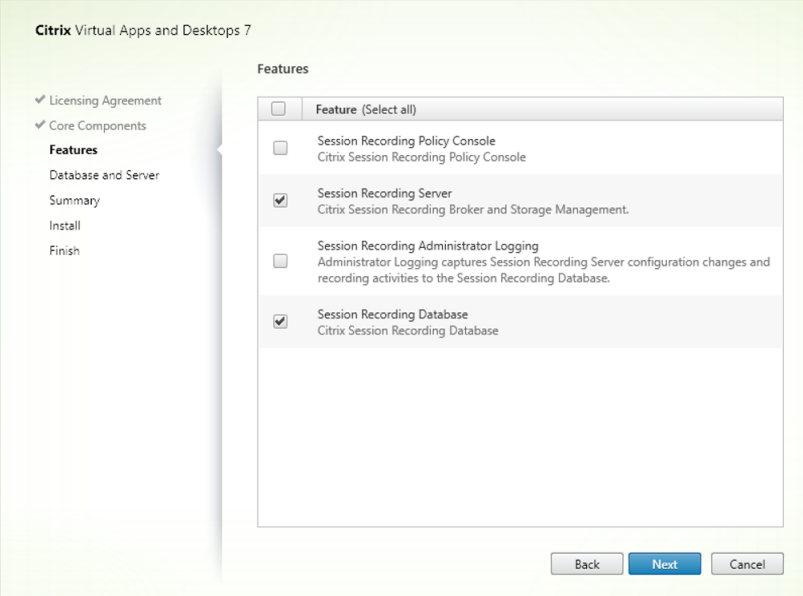

2. En la página **Configuración de bases de datos y servidores**, especifique el nombre de la in‑ stancia y el nombre de la base de datos de grabación de sesiones, habilite la **autenticación de SQL Server** según sea necesario y haga clic en **Siguiente**.

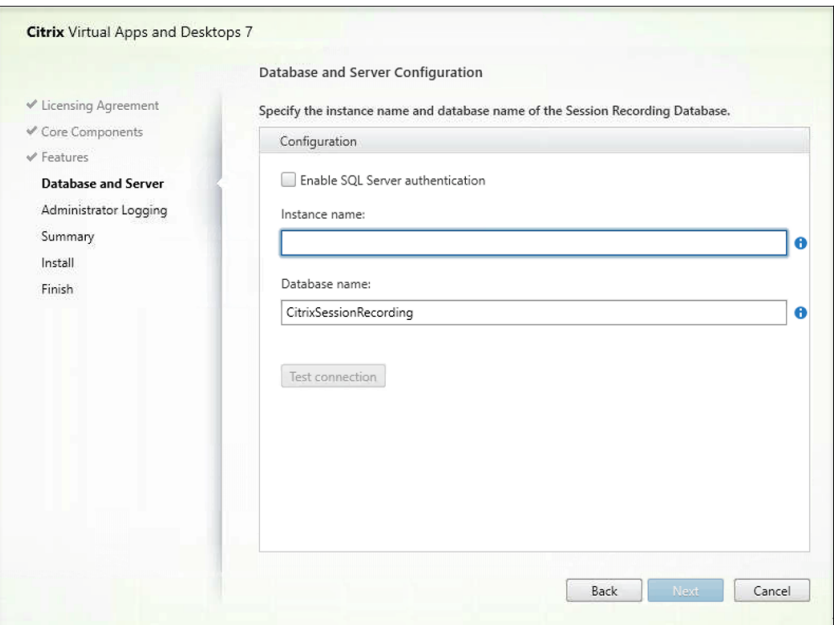

En la página **Configuración del servidor y de la base de datos**:

• **Habilitar autenticación de SQL Server**: esta opción le permite conectarse a la base de datos de grabación de sesiones mediante la autenticación de SQL Server.

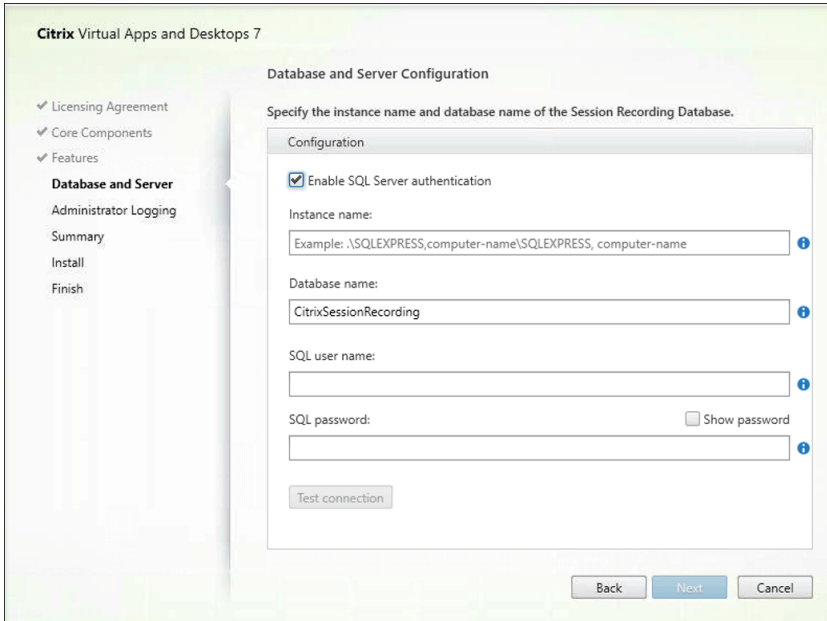

• **Nombre de la instancia**: Si la instancia de base de datos no es una instancia con nombre, solo puede usar el nombre de equipo de SQL Server. Si le dio un nombre a la instancia durante la instalación de esta, use nombre‑de‑equipo\nombre‑de‑instancia como nombre de instancia de la base de datos. Para determinar el nombre de instancia del servidor en uso, ejecute **select @@servername** en SQL Server. El valor devuelto es el nombre exacto de la instancia de la base de datos. Si su servidor SQL está configurado para escuchar en un

puerto personalizado que no sea el puerto predeterminado 1433, configure el puerto de escucha personalizado; para ello, agregue una coma al nombre de la instancia. Por ejemplo, escriba **DXSBC‑SRD‑1,2433** en el cuadro de texto **Nombre de la instancia**, donde 2433, después de la coma, denota el puerto de escucha personalizado.

• **Nombre de la base de datos:** Escriba un nombre personalizado de base de datos en el cuadro de texto **Nombre de la base de datos** o use el nombre predeterminado de la base de datos mostrado en el cuadro de texto. Haga clic en **Probar conexión** para probar la conectividad a la instancia de SQL Server y la validez del nombre de la base de datos.

#### **Nota:**

De manera predeterminada, en la instalación del Servidor de grabación de sesiones se usa HTTPS/TLS para proteger las comunicaciones. Si TLS no está configurado en el sitio predeterminado de Internet Information Services (IIS) del servidor de Grabación de sesiones, utilice HTTP. Para ello, desmarque SSL en la consola de administración de IIS: en el sitio de broker de Grabación de sesiones, abra los parámetros de SSL y desmarque la casilla **Require SSL**.

#### **Importante:**

Un nombre personalizado de base de datos debe contener solo mayúsculas (A‑Z), minúsculas (a‑z), números (0‑9) y guiones bajos, y no puede superar los 123 carac‑ teres.

Debe tener los permisos de rol de servidor **securityadmin** y **dbcreator** de la instancia de SQL Server. Si no tiene los permisos, puede:

- **–** Pedir al administrador de la base de datos que le asigne esos permisos para la in‑ stalación. Una vez completada la instalación, los permisos del rol de servidor **secu‑ rityadmin** y **dbcreator** ya no son necesarios y se pueden retirar sin riesgo alguno.
- **–** Si no, utilice el paquete SessionRecordingAdministrationx64.msi que hay en **\x64\Session Recording**, en la ISO de Citrix Virtual Apps and Desktops. Durante la instalación del msi, aparece un cuadro de diálogo que requiere las credenciales de un administrador de base de datos con los permisos del rol de servidor **securityadmin** y **dbcreator**. Escriba las credenciales correctas y haga clic en **Aceptar** para continuar con la instalación.

La instalación crea la base de datos para Grabación de sesiones y agrega la cuenta de máquina del servidor de Grabación de sesiones como **db\_owner**.

3. En la página **Configuración de registros de administración**, especifique las configuraciones para la función Registros de administración.

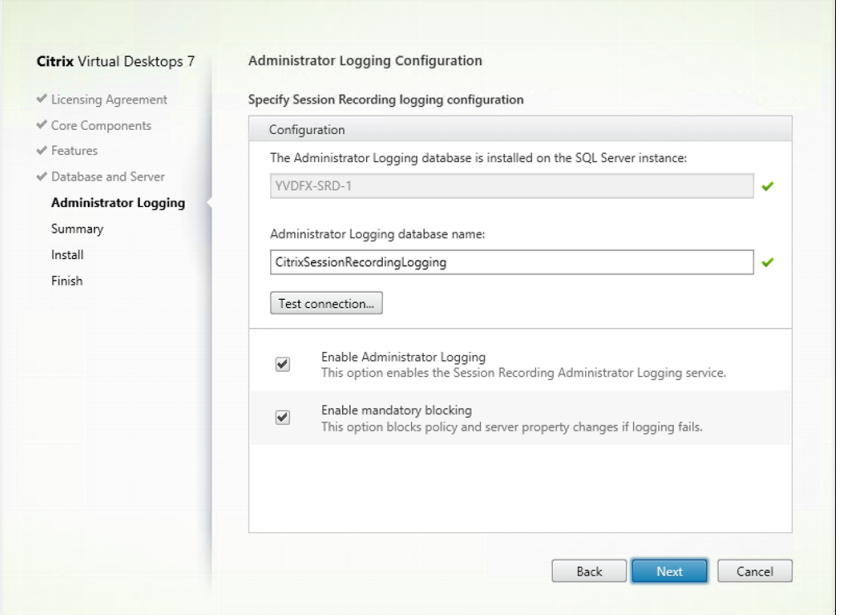

En la página **Configuración de registros de administrador**:

- **La base de datos de Registros de administrador está instalada en la instancia de SQL Server:** Este cuadro de texto no se puede modificar. El nombre de instancia de SQL Server para la base de datos de registros de administración se obtiene automáticamente a partir del nombre de instancia que escribió en la página **Configuración del servidor y de la base de datos**.
- **Nombre dela base de datos de registros de administrador**: Para instalar lafunción"Reg‑ istros de administrador de Grabación de sesiones", escriba un nombre personalizado para la base de datos de Registros de administrador en el cuadro de texto o use el nombre predeterminado **CitrixSessionRecordingLogging**.

#### **Nota:**

El nombre de la base de datos de registros de administrador debe ser diferente del nombre de la base de datos de Grabación de sesiones establecido en el cuadro de texto **Nombre de la base de datos** de la página anterior **Configuración del servidor y de la base de datos**.

- Después de escribir el nombre de la base de datos de registros de administrador, haga clic en **Probar conexión** para probar la conectividad con la base de datos de registros de administrador.
- **Habilitar registros de administración**: de forma predeterminada, la función de reg‑ istros de administración está habilitada. Puede inhabilitarla si desmarca la casilla de verificación.

• **Habilitar bloqueo obligatorio:** De forma predeterminada, el bloqueo obligatorio está ha‑ bilitado. Las funciones normales podrían bloquearse si se produce un error en la captura de registros. Puede inhabilitar el bloqueo obligatorio si desmarca la casilla de verificación.

A continuación, haga clic en **Siguiente** para continuar con la instalación.

4. Revise los requisitos previos y confirme la instalación.

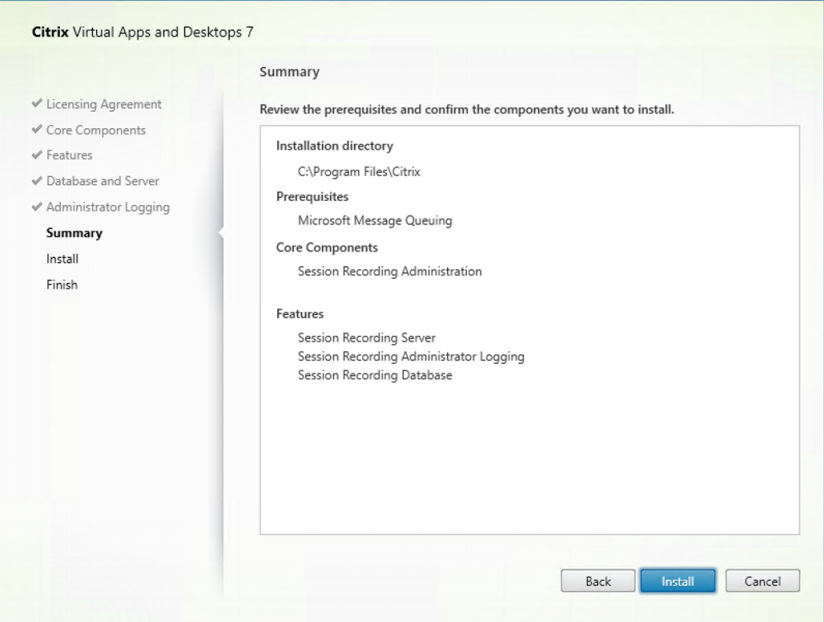

La página **Resumen** muestra las opciones de instalación. Puede hacer clic en **Atrás** para volver a las páginas anteriores del asistente y realizar cambios, o bien, haga clic en **Instalar** para iniciar la instalación.

5. Finalice la instalación.

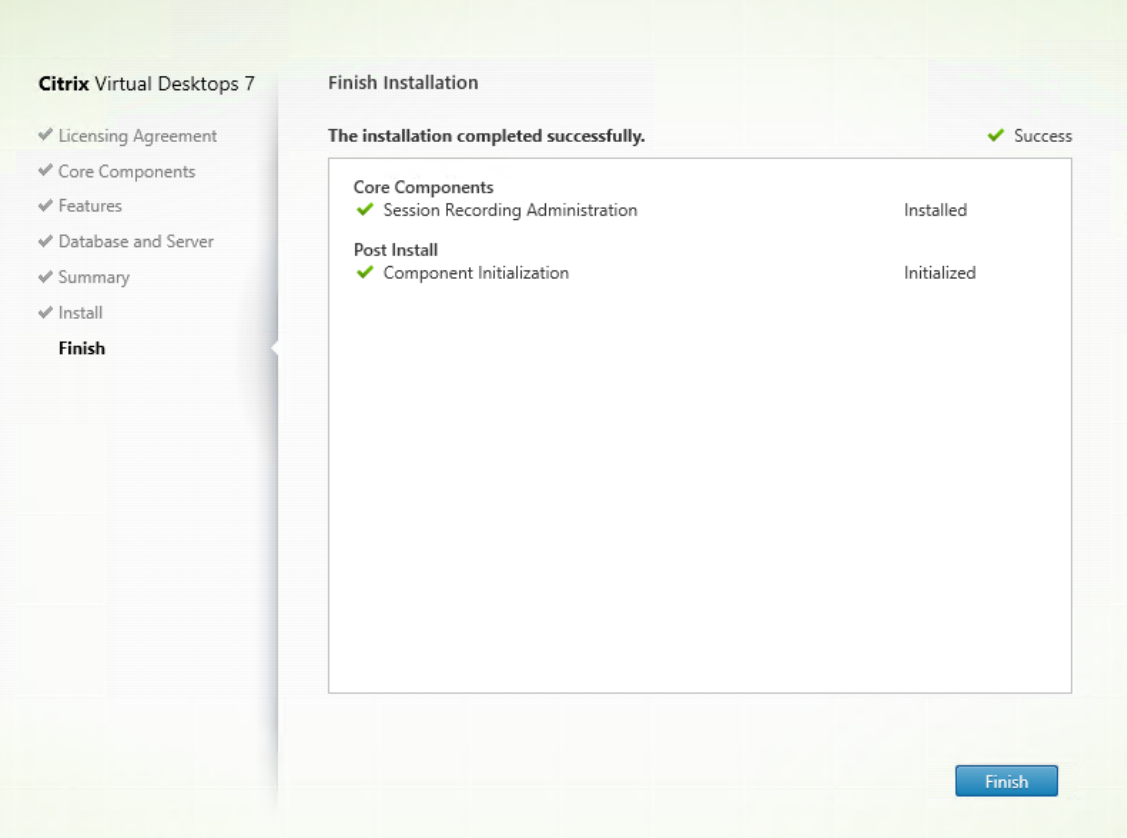

La página **Finalizar instalación** presenta marcas de verificación verdes para todos los requisitos previos y los componentes que se hayan instalado e inicializado correctamente.

Haga clic en **Finalizar** para completar la instalación del servidor de grabación de sesiones, la base de datos y los registros de administrador.

**Paso 6.2. Inicie la consola de directivas de Grabación de sesiones** Para instalar la consola de directivas de Grabación de sesiones, siga estos pasos:

1. En la página **Funciones**, marque **Consola de directivas de grabación de sesiones** y haga clic en **Siguiente**.

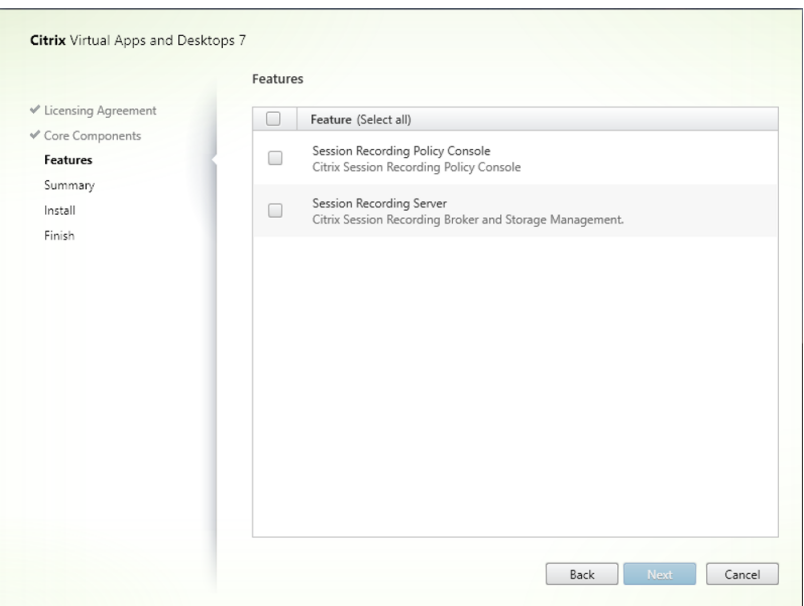

2. Revise los requisitos previos y confirme la instalación.

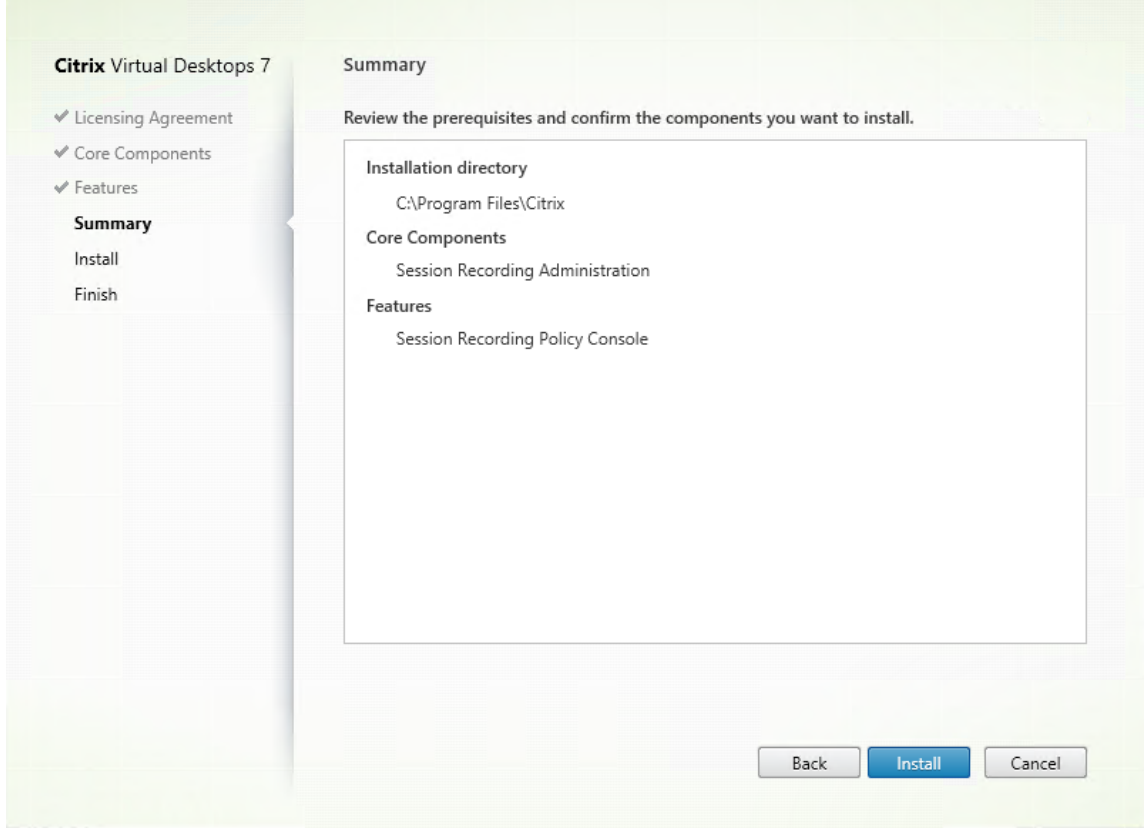

La página **Resumen** muestra las opciones de instalación. Puede hacer clic en **Atrás** para volver a las páginas anteriores del asistente y realizar cambios, o bien, haga clic en **Instalar** para iniciar la instalación.

#### 3. Finalice la instalación.

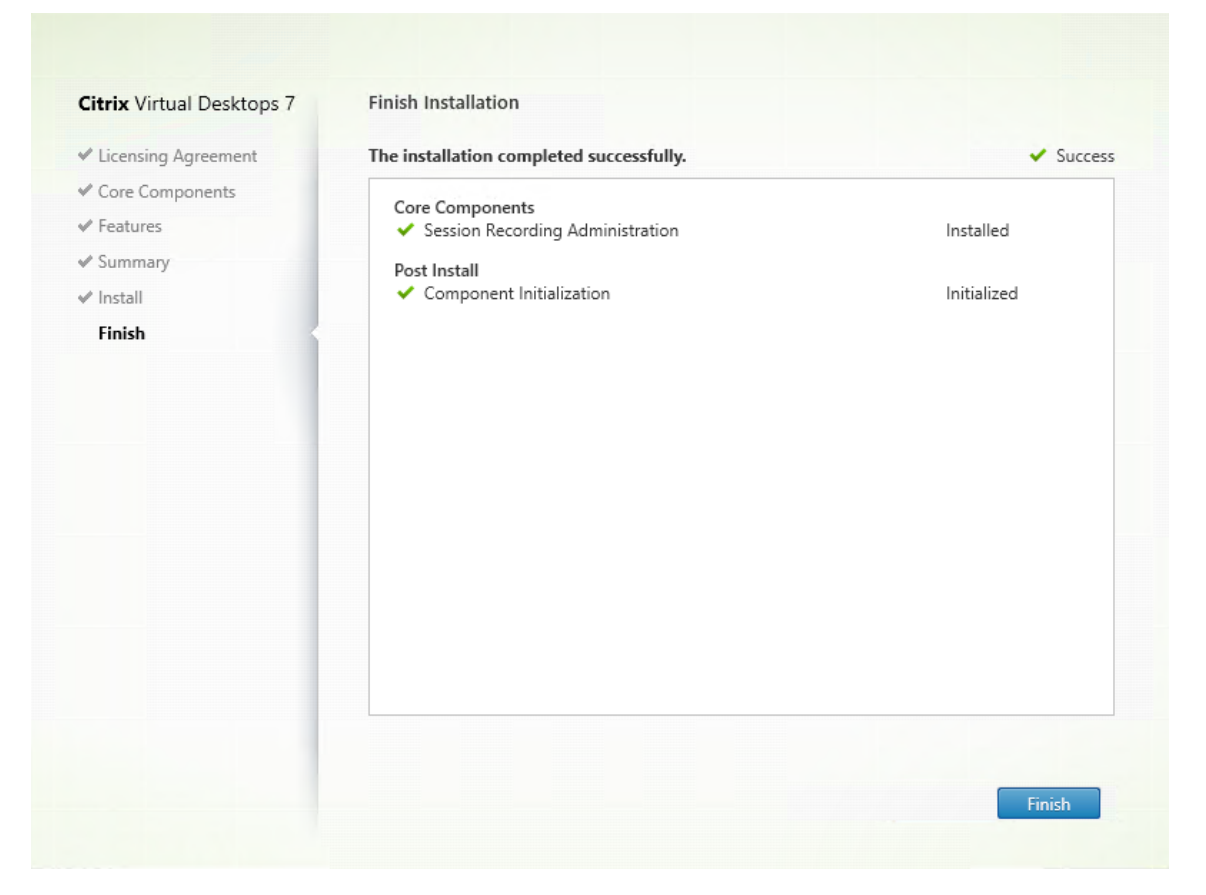

La página **Finalizar instalación** presenta marcas de verificación verdes para todos los requisitos previos y los componentes que se hayan instalado e inicializado correctamente.

Haga clic en **Finalizar** para completar la instalación de la consola de directivas de Grabación de sesiones.

### **Paso 7. Instale Broker\_PowerShellSnapIn\_x64.msi**

#### **Importante:**

Para usar la Consola de directivas de Grabación de sesiones, instale el complemento Broker Pow‑ erShell Snap-in (Broker PowerShellSnapIn x64.msi) manualmente. Busque el complemento en la imagen ISO de Citrix Virtual Apps and Desktops (\x64\Citrix Desktop Delivery Controller) y siga las instrucciones para instalarlo. Si no se siguen las instrucciones puede producirse un error.

#### **Instalar el agente de Grabación de sesiones**

El agente de Grabación de sesiones es un componente instalado en cada VDA para SO multisesión o de sesión única que habilita las grabaciones. Se encarga de grabar los datos de las sesiones.

Paso 1. Descargue el software del producto e inicie el asistente Utilice una cuenta de administrador local para iniciar sesión en la máquina donde quiere instalar el componente de agente de Grabación de sesiones. Introduzca el DVD en la unidad o monte el archivo ISO. Si el instalador no se inicia automáticamente, haga doble clic en la aplicación **AutoSelect** o la unidad montada.

Se iniciará el asistente de instalación.

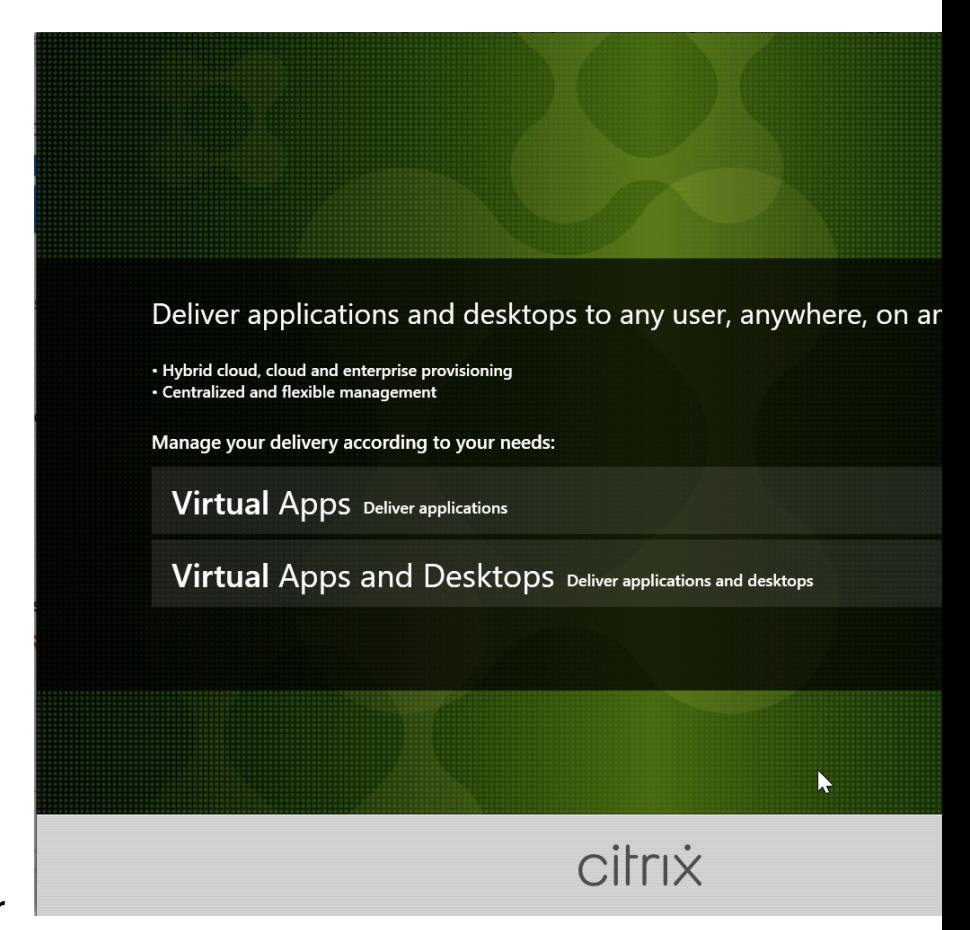

# **Paso 2. Elija el producto ainstalar**

Haga clic en **Iniciar**, situado junto al producto a instalar: **Citrix Virtual Apps** o **Citrix Virtual Desk‑ tops**.

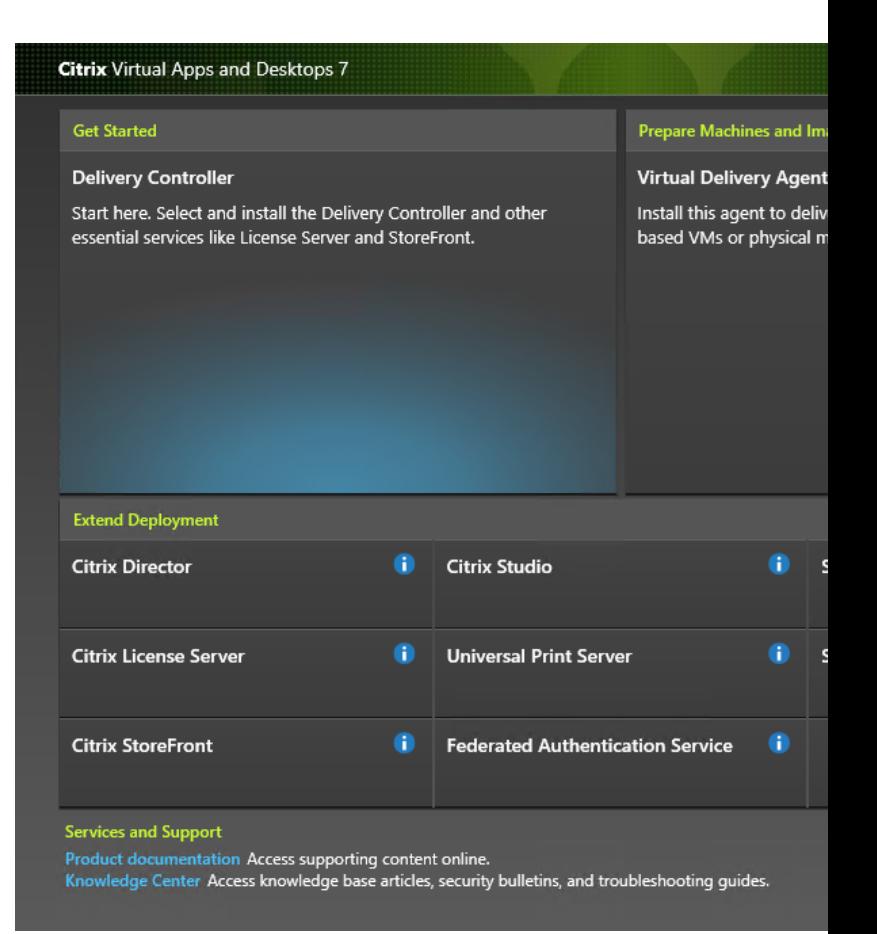

**Paso 3. Seleccione Grabación de sesiones**

Seleccione la entrada **Grabación de sesiones**.

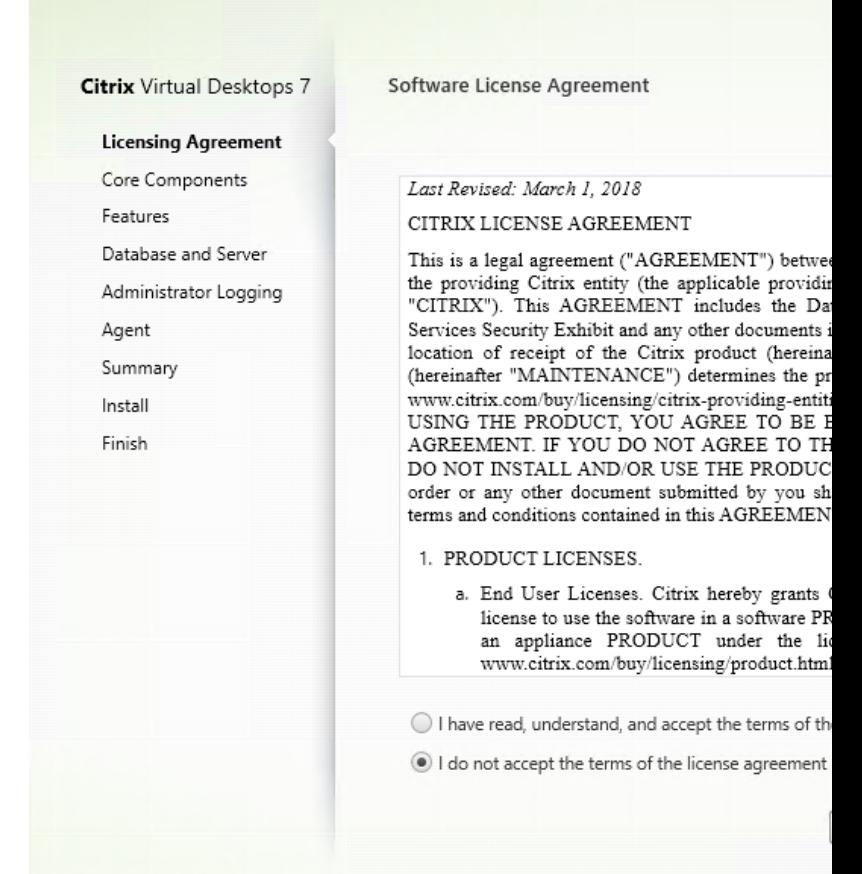

#### **Paso 4. Lea y acepte el contrato delicencia**

En la página **Contrato de licencia de software**, lea el contrato de licencia, acéptelo y haga clic en **Siguiente**.

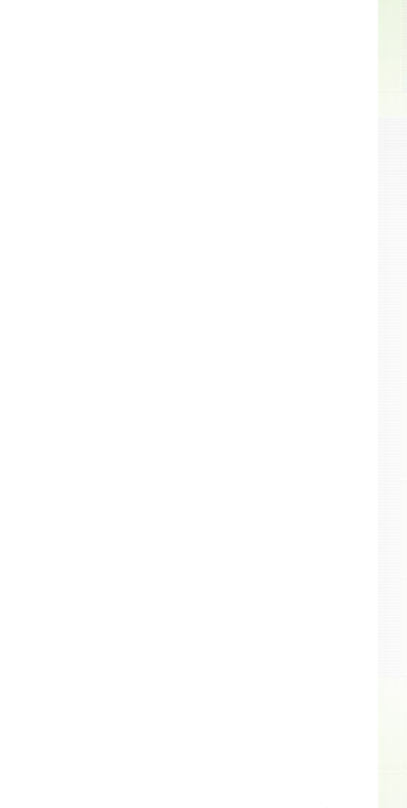

**Paso 5. Seleccione el componente ainstalar yla ubicación delainstalación** Seleccione **Agente de Grabación de sesiones** y haga clic en **Siguiente**.

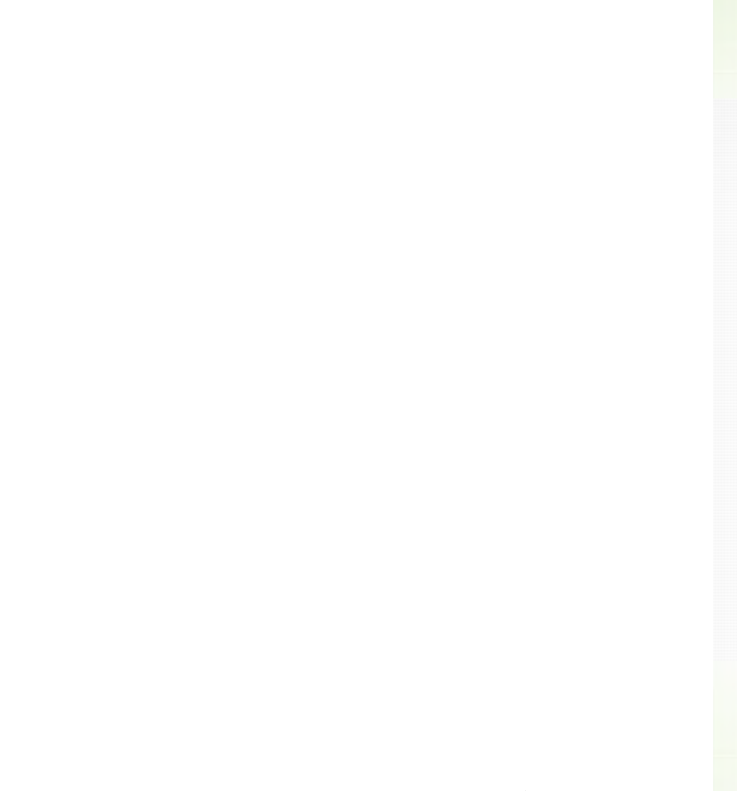

#### **Paso 6. Especifiquela configuración del agente**

En la página **Configuración del agente**, complete los siguientes ajustes:

- Escriba el nombre de la máquina donde instaló el servidor de Grabación de sesiones, así como la información del protocolo y el puerto que deben utilizarse para la conexión con dicho servidor. Si todavía no ha instalado la Grabación de sesiones, puede modificar esta información más adelante en **Propiedades del agente de Grabación de sesiones**.
- Si va a instalar el agente de grabación de sesiones en una máquina unida a Azure AD, selec‑ cione **Habilitar la compatibilidad con Azure AD**. Para habilitar por completo la compatibili‑ dad con identidades de Azure AD para configurar permisos de reproducción y varias directivas de grabación de sesiones desde la nube, complete los pasos siguientes y después reinicie el VDA:

**Nota:**

La compatibilidad con Azure AD es una función en Tech Preview. Está disponible con la versión 2402 y posteriores de Grabación de sesiones.

Es posible que las funciones en Tech Preview no estén completamente traducidas. Se re‑ comienda su uso solo en entornos que no sean de producción. El servicio de asistencia

técnica de Citrix no ofrece asistencia para problemas relacionados con las funciones en Tech Preview.

- **–** Utilice también el paquete MSI para instalar el servidor de grabación de sesiones en una máquina unida a Azure AD. Seleccione**Habilitar la compatibilidad con Azure AD** durante la instalación de MSI.
- **–** Conecte Citrix Cloud a Azure AD.
- **–** Vaya a la página de inicio de la interfaz de Configuración completa y habilite las opciones **SessionRecordingSupportAAD** y **Enviar información de identidad de usuario al [preparar la sesión](https://docs.citrix.com/es-es/citrix-cloud/citrix-cloud-management/identity-access-management/connect-azure-ad.html#connect-citrix-cloud-to-azure-ad)** en la sección **Funciones en Tech Preview**. Para acceder a la página de inicio de la interfaz de Configuración completa, siga estos pasos:
	- 1. Inicie sesión en Citrix Cloud.
	- 2. En el menú superior de la izquierda, seleccione **Mis servicios > DaaS**. De forma pre‑ determinada, se muestra la página de inicio de la interfaz de Configuración completa.

## **Nota:**

La función "Probar conexión"presenta una limitación en el instalador. No admite el caso "HTTPS requiere TLS 1.2". Si utiliza el instalador en este caso, se produce un error en la conexión de prueba. Puede ignorarlo y hacer clic en **Siguiente** para continuar con la instalación. No afecta al funcionamiento normal.
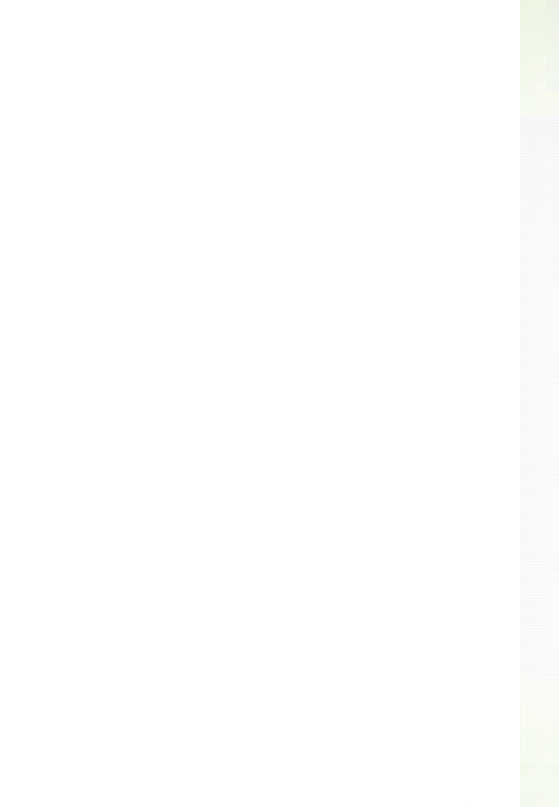

## **Paso 7. Reviselos requisitos previos y confirmelainstalación**

La página **Resumen** muestra las opciones de instalación. Puede hacer clic en **Atrás** para volver a las páginas anteriores del asistente y realizar cambios, o bien, haga clic en **Instalar** para iniciar la instalación.

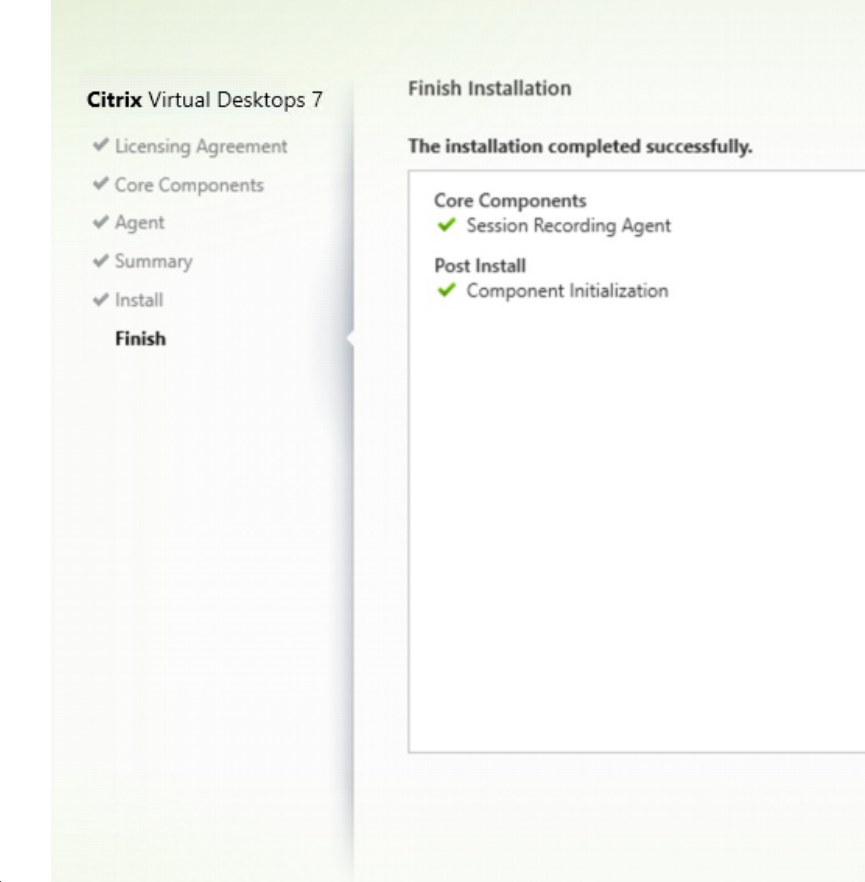

## **Paso 8. Finalicelainstalación**

La página **Finalizar instalación** presenta marcas de verificación verdes para todos los requisitos pre‑ vios y los componentes que se hayan instalado e inicializado correctamente.

Haga clic en **Finalizar** para completar la instalación del agente de Grabación de sesiones.

#### **Nota:**

Cuando Machine Creation Services (MCS) o Citrix Provisioning crean varios VDA con una ima‑ gen maestra y Microsoft Message Queuing (MSMQ) instalado, es posible que esos VDA tengan el mismo **QMId**. Es posible que el mismo **QMId** cause varios problemas. Por ejemplo:

- Las sesiones pueden no grabarse, aunque el acuerdo de grabación se acepte.
- Es posible que el servidor de Grabación de sesiones no reciba la señal del cierre de sesión, por lo que la sesión podría quedarse en estado "Activo"permanentemente.

Como solución, cree un **QMId** único para cada VDA; esta solución varía según el método de implementación usado.

No se requieren acciones adicionales si los agentes VDA de SO de sesión única con el agente de Grabación de sesiones instalado se crean con PVS 7.7 o una versión posterior y MCS 7.9 o una versión posterior en el modo de escritorios estáticos; por ejemplo, configurados para que todos los cambios sean permanentes con un disco Personal vDisk o un disco local del VDA aparte.

Para agentes VDA de SO multisesión creados con MCS o PVS y agentes VDA de SO de sesión única configurados para descartar todos los cambios cuando el usuario cierra sesión, use el script**Gen‑ RandomQMID.ps1** para modificar el **QMId** al iniciar el sistema. Modifique la estrategia de ad‑ ministración de energía a fin de garantizar que se ejecuten los VDA suficientes antes de que los usuarios intenten iniciar sesión.

Para usar el script **GenRandomQMID.ps1**, haga lo siguiente:

1. Compruebe que la directiva de ejecución esté establecida en **RemoteSigned** o **Unre‑ stricted** en PowerShell.

Set-ExecutionPolicy RemoteSigned

- 2. Cree una tarea programada y establezca el desencadenante en "Al iniciar el sistema"y ejecútela con la cuenta SYSTEM en la máquina de imagen maestra de PVS o MCS.
- 3. Agregue el comando como una tarea de inicio del sistema.

```
powershell .exe -file C:\\GenRandomQMID.ps1
```
## **Resumen del script GenRandomQMID.ps1:**

- 1. Quite el **QMId** actual del Registro.
- 2. Agrega SysPrep = 1 a HKEY LOCAL MACHINE\SOFTWARE\Microsoft\MSMO\ Parameters.
- 3. Detiene los servicios relacionados, incluidos CitrixSmAudAgent y MSMQ.
- 4. Para generar un **QMId** aleatorio, inicie los servicios detenidos previamente.

## **Ejemplo de GENRANDOMQMID.PS1:**

```
1 # Quitar el QMId antiguo del Registro y definir la marca SysPrep
       para MSMQ
\overline{\phantom{a}}3 Remove-Itemproperty -Path HKLM:Software\Microsoft\MSMQ\Parameters\
       MachineCache -Name QMId -Force
4
5 Set-ItemProperty -Path HKLM:Software\Microsoft\MSMQ\Parameters -
       Name "SysPrep" -Type DWord -Value 1
6
 7 # Obtener servicios dependientes
8
9 $depServices = Get-Service -name MSMQ -dependentservices | Select -
       Property Name
10
11 # Reiniciar MSMQ para obtener un nuevo QMId
12
13 Restart-Service -force MSMQ
```

```
14
15 # Iniciar servicios dependientes
16
17 if ($depServices -ne $null) {
18
\frac{19}{20}foreach ($depService en $depServices) {
2122
23         $startMode = Get-WmiObject win32_service -filter "NAME = '$
       ($depService.Name)'" | Select -Property StartMode
24
25        if ($startMode.StartMode -eq "Auto") {
26
27
28              Start-Service $depService.Name
29          }
30
31 }
32
33
34 }
35
36 <!--NeedCopy-->
```
## **Instalar el reproductor de Grabación de sesiones**

El reproductor de Grabación de sesiones es una interfaz de usuario a la que se puede acceder desde una estación de trabajo para reproducir los archivos de sesiones grabadas. Instale el reproductor de Grabación de sesiones en el servidor de Grabación de sesiones o en varias estaciones de trabajo del dominio.

**Sugerencia:**

- La instalación del servidor de Grabación de sesiones permite instalar el reproductor web de Grabación de sesiones automáticamente.
- Antes o después de instalar el reproductor de grabación de sesiones, instale el paquete Microsoft Visual C++ Redistributable denominado **VC\_redist.x86.exe**. Puede encontrar el paquete en la ISO de Citrix Virtual Apps and Desktops, en **\Support\VcRedist**.

Paso 1. Descargue el software del producto e inicie el asistente Utilice una cuenta de administrador local para iniciar sesión en la máquina donde quiere instalar el componente de reproductor de Grabación de sesiones. Introduzca el DVD en la unidad o monte el archivo ISO. Si el instalador no se inicia automáticamente, haga doble clic en la aplicación **AutoSelect** o la unidad montada.

Se iniciará el asistente de instalación.

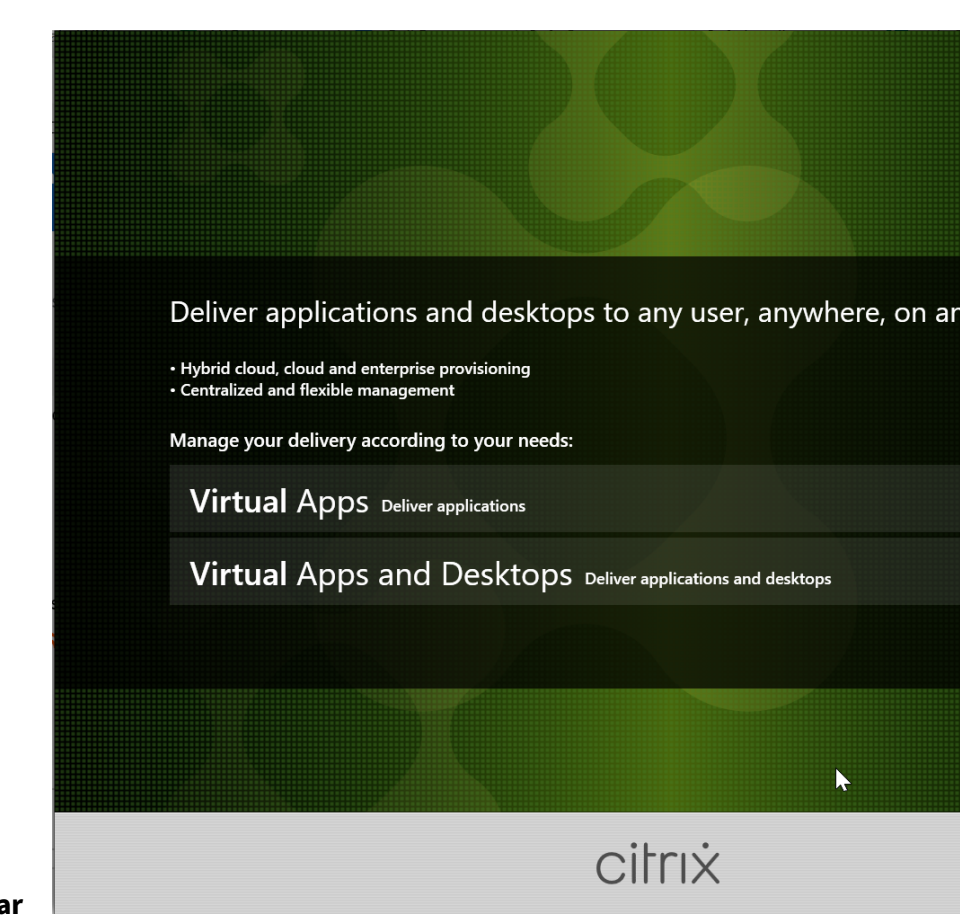

## **Paso 2. Elija el producto ainstalar**

Haga clic en **Iniciar**, situado junto al producto a instalar: **Citrix Virtual Apps** o **Citrix Virtual Desk‑ tops**.

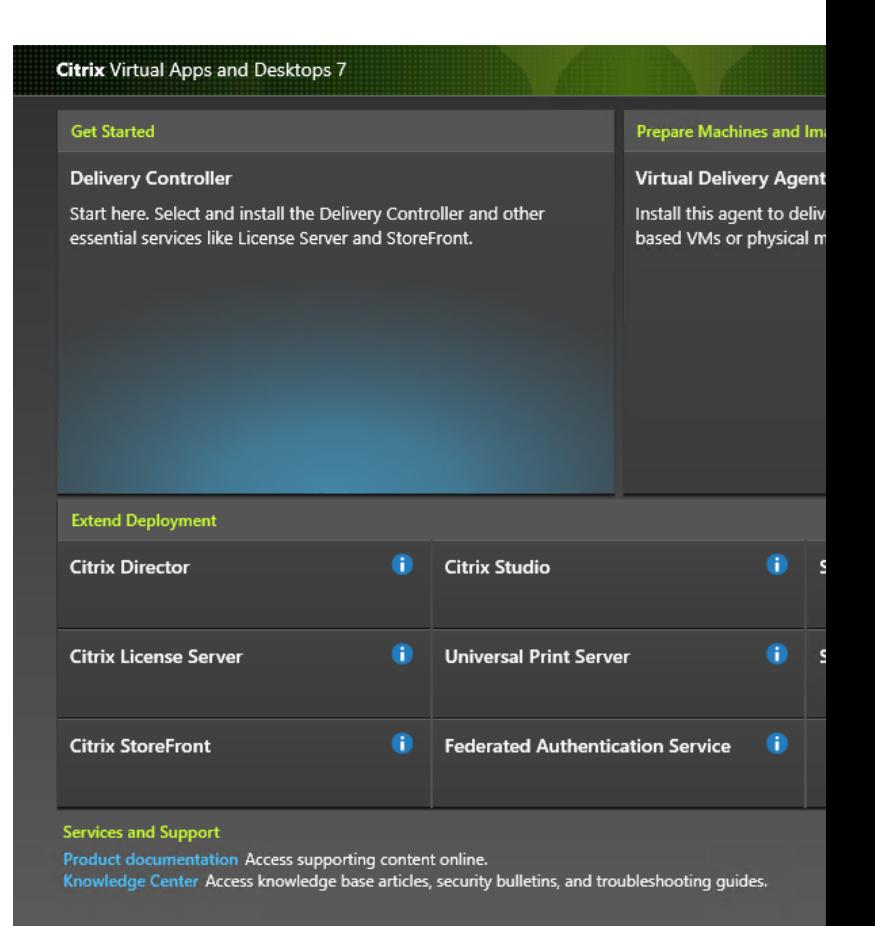

## **Paso 3. Seleccione Grabación de sesiones**

Seleccione la entrada **Grabación de sesiones**.

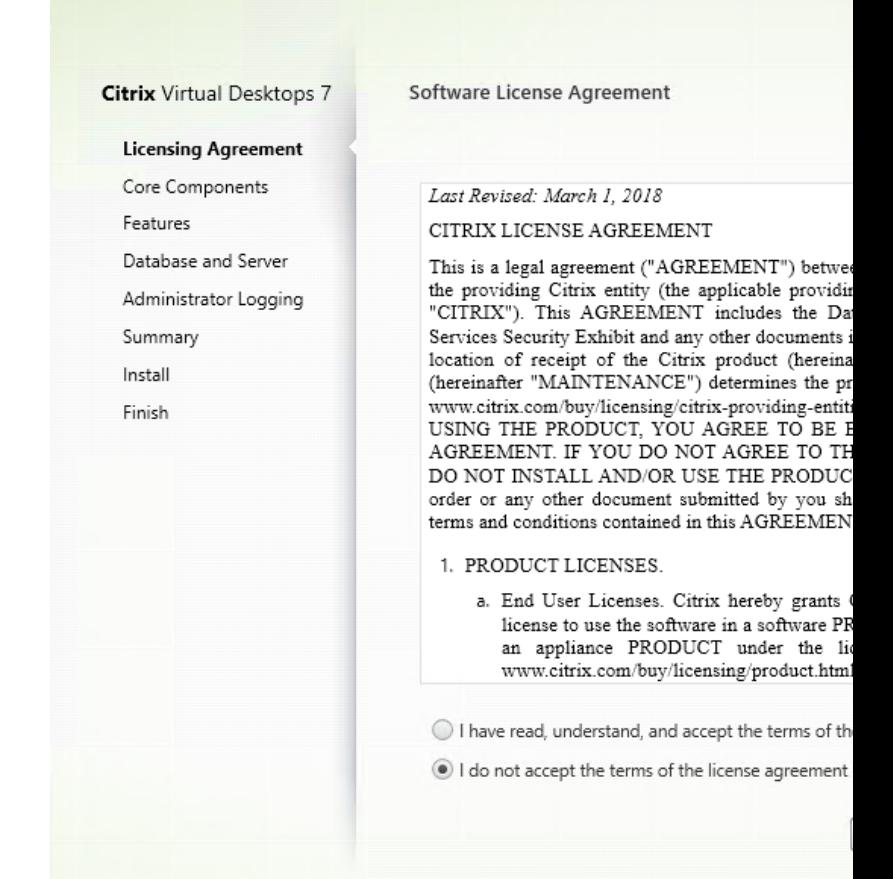

## **Paso 4. Lea y acepte el contrato delicencia**

En la página **Contrato de licencia de software**, lea el contrato de licencia, acéptelo y haga clic en **Siguiente**.

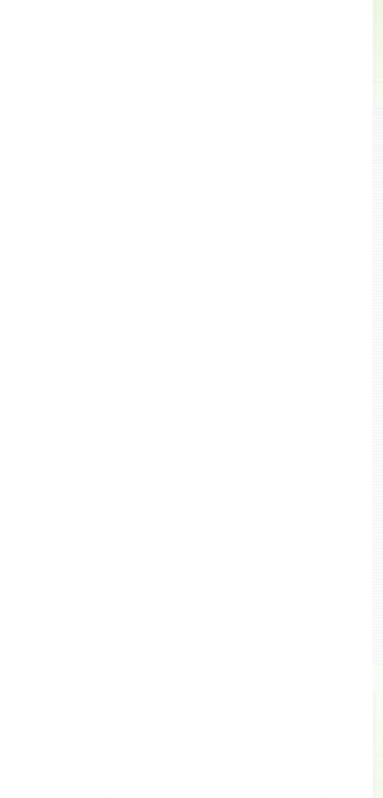

# **Paso 5. Seleccione el componente ainstalar yla ubicación delainstalación** Seleccione **Reproductor de Grabación de sesiones** y haga clic en **Siguiente**.

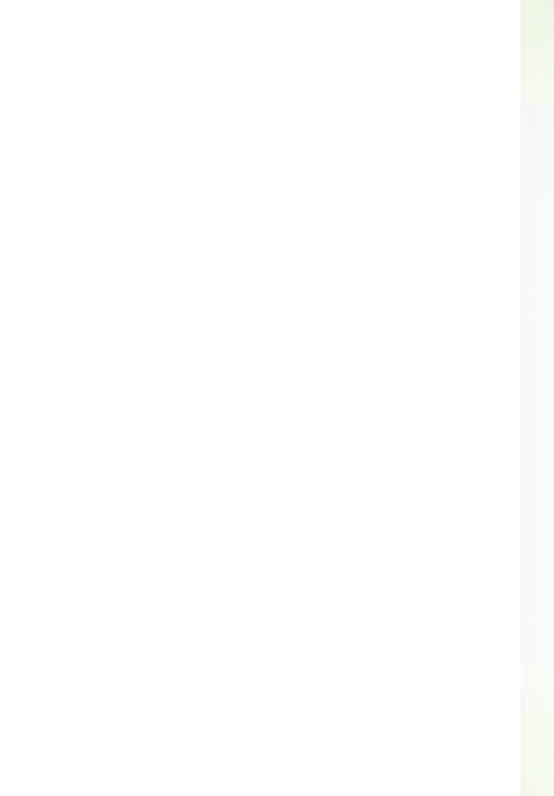

## **Paso 6. Reviselos requisitos previos y confirmelainstalación**

La página **Resumen** muestra las opciones de instalación. Puede hacer clic en **Atrás** para volver a las páginas anteriores del asistente y realizar cambios, o bien, haga clic en **Instalar** para iniciar la instalación.

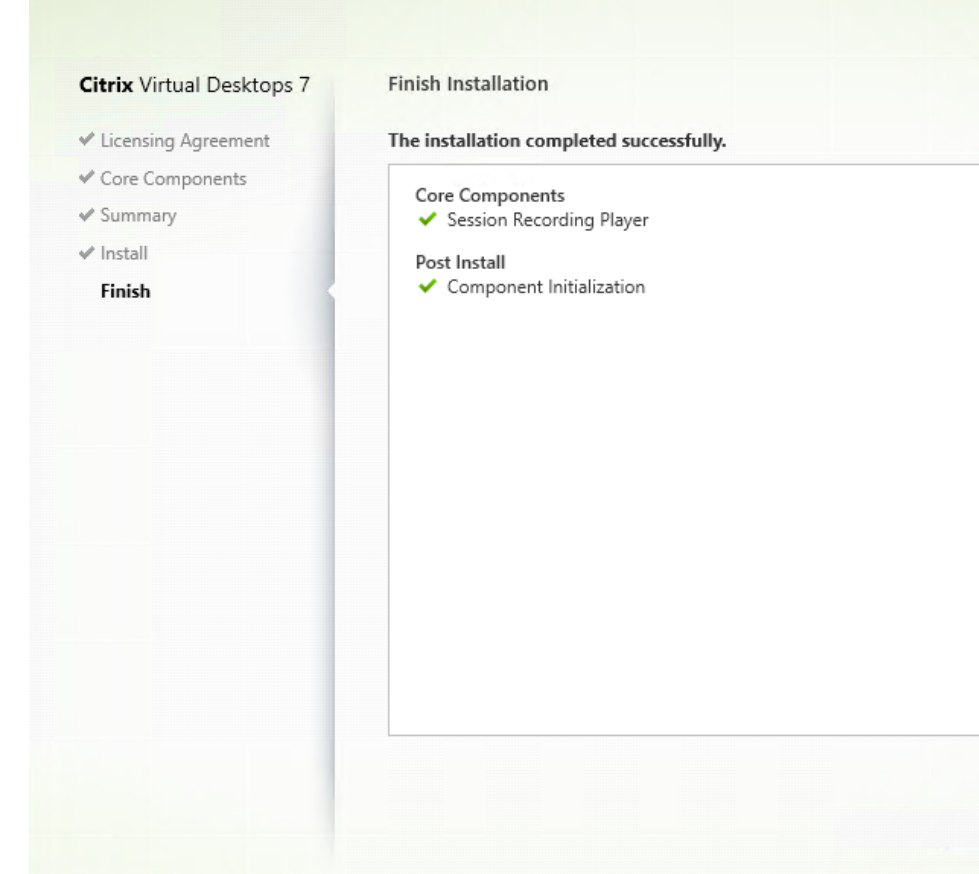

## **Paso 7. Finalicelainstalación**

La página **Finalizar instalación** presenta marcas de verificación verdes para todos los requisitos pre‑ vios y los componentes que se hayan instalado e inicializado correctamente.

Haga clic en **Finalizar** para completar la instalación del reproductor de Grabación de sesiones.

## **Automatizar instalación**

Grabación de sesiones admite la instalación silenciosa con opciones.

## **Automatizar la instalación de los componentes de administración de Grabación de sesiones**

**Instalar el conjunto completo de componentes de administración de Grabación de sesiones con un solo comando** Por ejemplo, cualquiera de los siguientes comandos instala el conjunto completo de componentes de administración de Grabación de sesiones y crea un archivo de registros para capturar la información de instalación.

```
1 msiexec /i "c:\SessionRecordingAdministrationx64.msi" ADDLOCAL="
     SsRecServer,PolicyConsole,SsRecLogging,StorageDatabase"
     DATABASEINSTANCE="WNBIO-SRD-1" DATABASENAME="CitrixSessionRecording"
```

```
LOGGINGDATABASENAME="CitrixSessionRecordingLogging" DATABASEUSER="
     localhost" /q /l*vx "yourinstallationlog"
2 <!--NeedCopy-->
```

```
1 msiexec /i "SessionRecordingAdministrationx64.msi" ADDLOCAL="
     SsRecServer,PolicyConsole,SsRecLogging,StorageDatabase"
     DATABASEINSTANCE="CloudSQL" DATABASENAME="CitrixSessionRecording"
     LOGGINGDATABASENAME="CitrixSessionRecordingLogging"
     AZURESQLSERVICESUPPORT="1" AZUREUSERNAME="CloudSQLAdminName"
     AZUREPASSWORD="CloudSQLAdminPassword" SERVICEKEYAUTHENABLE="1" /q /l
     *vx "c:\WithLogging.log"
2 <!--NeedCopy-->
```
## **Nota:**

Puede encontrar el archivo SessionRecordingAdministrationx64.msi en la imagen ISO de Citrix Virtual Apps and Desktops, en \x64\Session Recording.

## Donde:

- **ADDLOCAL** proporciona las funciones que se pueden seleccionar. Puede seleccionar más de una opción. SsRecServer es el servidor de Grabación de sesiones. PolicyConsole es la Consola de directivas de grabación de sesiones. SsRecLogging es la función Registros de administrador. StorageDatabase es la base de datos de Grabación de sesiones. "Registros de administrador de Grabación de sesiones"es una subfunción opcional del servidor de Grabación de sesiones. Debe seleccionar el servidor de Grabación de sesiones para poder seleccionar "Registros de administrador de Grabación de sesiones".
- **DATABASEINSTANCE** es el nombre de la instancia de la base de datos de Grabación de sesiones. Por ejemplo, .\SQLEXPRESS,computer-name\SQLEXPRESS,computer-name o tcp :srt-sql-support.**public**.ca7b16b60789.database.windows.net,3342 si utiliza Azure SQL Managed Instance.
- **DATABASENAME** es el nombre de la base de datos de Grabación de sesiones.
- **LOGGINGDATABASENAME** es el nombre de la base de datos de registros de administrador.
- **AZURESQLSERVICESUPPORT** determina si se admite SQL en la nube. Para usar SQL en la nube, establezca el valor en 1.
- **DATABASEUSER** es la cuenta de equipo del servidor de Grabación de sesiones.
- **AZUREUSERNAME** es el nombre del administrador de SQL en la nube.
- **AZUREPASSWORD** es la contraseña de administración de SQL en la nube.
- **SERVICEKEYAUTHENABLE** habilita la autenticación de claves de servicio entre el agente de grabación de sesiones y el servidor de grabación de sesiones. Este parámetro solo es necesario si quiere habilitar la compatibilidad con Azure AD y debe establecerlo en **1**. De lo contrario, no añada este parámetro.
- **/q** especifica el modo automático.
- **/l\*v** especifica el modo de registro detallado.

• **yourinstallationlog** es la ubicación del archivo de registro de la instalación.

**Crear una imagen maestra para implementar el servidor de Grabación de sesiones** Es posible que ya tenga la base de datos de Grabación de sesiones y la base de datos de registros de administración a partir de una implementación existente. En estos casos, ahora puede prescindir de las comprobaciones de base de datos al instalar los componentes administración de Grabación de sesiones mediante SessionRecordingAdministrationx64.msi. Puede crear una imagen maestra para implemen‑ tar el servidor de Grabación de sesiones fácilmente en muchas otras máquinas. Después de implementar el servidor de Grabación de sesiones en máquinas de destino mediante la imagen maestra, ejecute un comando en cada máquina para conectarse a la base de datos de Grabación de sesiones existente y a la base de datos de registros de administración. El uso de la imagen maestra facilita la implementación y minimiza la posibilidad de error humano. Se aplica solo a nuevas instalaciones y consta de los siguientes pasos:

1. Inicie un símbolo del sistema y ejecute un comando similar al siguiente:

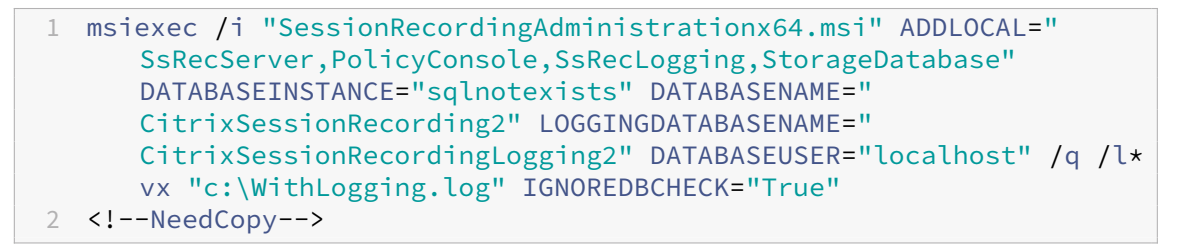

Este comando instala los componentes de administración de Grabación de sesiones sin config‑ urar ni probar la conectividad con la base de datos de Grabación de sesiones y la base de datos de registros de administración.

Establezca el parámetro **IGNOREDBCHECK** en **True** y use valores aleatorios para **DATABASEIN‑ STANCE**, **DATABASENAME** y **LOGGINGDATABASENAME**.

- 2. Cree una imagen maestra en la máquina con la que está trabajando.
- 3. Implemente la imagen maestra en otras máquinas para implementar el servidor de Grabación de sesiones.
- 4. En cada una de las máquinas, ejecute comandos similares a los siguientes:

```
1 .\SsRecUtils.exe -modifydbconnectionpara DATABASEINSTANCE
     DATABASENAME LOGGINGDATABASENAME
2
3 iisreset /noforce
4 <!--NeedCopy-->
```
Los comandos conectan el servidor de Grabación de sesiones instalado anteriormente con una base de datos de grabación de sesiones y una base de datos de registros de administración.

Puede encontrar el archivo SsRecUtils.exe en \Citrix\SessionRecording \Server\bin\. Establezca los parámetros **DATABASEINSTANCE**, **DATABASENAME** y **LOGGINGDATABASENAME** según sea necesario.

**Conservar bases de datos al desinstalar los componentes de administración de Grabación de sesiones** Si **KEEPDB** está establecido en **True**, el comando siguiente conserva la base de datos de Grabación de sesiones y la base de datos de registros de administración al desinstalar los componentes de administración de Grabación de sesiones:

```
1 msiexec /x "SessionRecordingAdministrationx64.msi" KEEPDB="True"
2 <!--NeedCopy-->
```
## **Automatizar la instalación del reproductor de Grabación de sesiones y del reproductor web**

Por ejemplo, estos comandos instalan el reproductor de Grabación de sesiones y el reproductor web, respectivamente.

```
1 msiexec /i "c:\SessionRecordingPlayer.msi" /q /l*\vx "
     yourinstallationlog"
2 <!--NeedCopy-->
```

```
1 msiexec /i "c:\SessionRecordingWebPlayer.msi" /q /l*vx "
     yourinstallationlog"
2 <!--NeedCopy-->
```
## **Nota:**

Puede encontrar SessionRecordingPlayer.msi en la imagen ISO de Citrix Virtual Apps and Desktops, en \x86\Session Recording.

Puede encontrar SessionRecordingWebPlayer.msi en la imagen ISO de Citrix Virtual Apps and Desktops en \x64\Session Recording.

## Donde:

- **/q** especifica el modo automático.
- **/l\*v** especifica el modo de registro detallado.
- **yourinstallationlog** es la ubicación del archivo de registro de la instalación.

Automatizar la instalación del agente de Grabación de sesiones Por ejemplo, el comando siguiente instala el agente de Grabación de sesiones y crea un archivo de registros para capturar la infor‑ mación de la instalación.

```
1 msiexec /i SessionRecordingAgentx64.msi /q /l*vx yourinstallationlog
     SESSIONRECORDINGSERVERNAME=yourservername
2 SESSIONRECORDINGBROKERPROTOCOL=yourbrokerprotocol
     SESSIONRECORDINGBROKERPORT=yourbrokerport
     SESSIONRECORDINGAUTHENTICATION="Citrix Cloud" SESSIONRECORDINGRPC="
     Websocket" SESSIONRECORDINGIDP="IDP"
3 <!--NeedCopy-->
```
## **Nota:**

Nota: Puede encontrar SessionRecordingAgentx64.msi en la imagen ISO de Citrix Virtual Apps and Desktops, en \x64\Session Recording.

## Donde:

- **yourservername** es el nombre NetBIOS o nombre completo de dominio (FQDN) de la máquina que aloja al servidor de Grabación de sesiones. Si no se especifica, este valor es **localhost**.
- **yourbrokerprotocol** es HTTP o HTTPS que el agente de Grabación de sesiones usa para comu‑ nicarse con el broker de Grabación de sesiones. Si no se especifica, este valor es HTTPS.
- **yourbrokerport** es un número entero que representa el puerto que el agente de Grabación de sesiones usa para comunicarse con el broker de Grabación de sesiones. Si no se especifica, el valor es cero, lo cual hace que el agente de Grabación de sesiones utilice el número de puerto predeterminado para el protocolo seleccionado: 80 para HTTP o 443 para HTTPS.
- **SESSIONRECORDINGAUTHENTICATION** es el tipo de autenticación entre el agente de grabación de sesiones y el servidor de grabación de sesiones. Este parámetro solo es necesario si quiere habilitar la compatibilidad con Azure AD. Para habilitar la compatibilidad con Azure AD, agregue este parámetro y establézcalo en **Citrix Cloud**.
- **SESSIONRECORDINGRPC** es el método de comunicación entre el agente de grabación de se‑ siones y el servidor de grabación de sesiones. Este parámetro solo es necesario si quiere habilitar la compatibilidad con Azure AD. Para habilitar la compatibilidad con Azure AD, agregue este parámetro y establézcalo en **Websocket**.
- **SESSIONRECORDINGIDP** especifica el tipo de identidad. Este parámetro solo es necesario si quiere habilitar la compatibilidad con Azure AD. Para habilitar la compatibilidad con Azure AD, agregue este parámetro y establézcalo en **IDP**.
- **/q** especifica el modo automático.
- **/l\*v** especifica el modo de registro detallado.
- **yourinstallationlog** es la ubicación del archivo de registro de la instalación.

## **Actualizar la versión de Grabación de sesiones**

Puede actualizar algunas implementaciones a versiones más recientes sin tener que configurar antes nuevas máquinas o sitios. Puede actualizar desde la versión de Grabación de sesiones incluida en la

## última CU de XenApp y XenDesktop 7.6 LTSR, y desde cualquier versión posterior, hasta la versión más reciente de Grabación de sesiones.

## **Nota:**

Si actualiza la administración de Grabación de sesiones de 7.6 a 7.13 o posterior y elige **Mod‑ ificar** en Administración de Grabación de sesiones para agregar el servicio de Registros de administrador, el nombre de la instancia de SQL Server no aparece en la página **Configuración** de registros de administrador. Aparece el siguiente mensaje de error al hacer clic en Sigu**iente**: **La prueba de conexión con la base de datos falló. Introduzca el nombre correcto de la instancia de la base de datos.** Como solución temporal, agregue el permiso de **lectura** a los usuarios de localhost para la siguiente carpeta de Registro del servidor SmartAuditor: HKEY\_LOCAL\_MACHINE\SOFTWARE\Citrix\SmartAuditor\Server.

No se puede actualizar desde una versión de Technical Preview.

## **Requisitos, preparación y limitaciones**

- Use la interfaz gráfica o de línea de comandos del instalador de la funcionalidad Grabación de sesiones para actualizar los componentes de Grabación de sesiones en la máquina donde están instalados.
- Antes de iniciar cualquier actividad de actualización, realice una copia de seguridad de la base de datos llamada CitrixSessionRecording ubicada en la instancia de SQL Server. De esa manera, puede restaurarla si se detecta algún problema después de la actualización de la base de datos.
- Además de ser un usuario del dominio, usted debe ser un administrador local en las máquinas donde quiere actualizar los componentes de Grabación de sesiones.
- Si el servidor de Grabación de sesiones y la base de datos de Grabación de sesiones no están instalados en el mismo servidor, debe tener el permiso del rol de base de datos para actualizar la versión de la base de datos de Grabación de sesiones. De lo contrario, puede:
	- **–** Pedir al administrador de la base de datos que le asigne los permisos del rol de servidor **se‑ curityadmin** y **dbcreator** para la actualización. Una vez completada la actualización, los permisos del rol de servidor **securityadmin** y **dbcreator** ya no son necesarios y se pueden retirar sin riesgo alguno.
	- **–** O bien, utilice el paquete SessionRecordingAdministrationx64.msi para realizar la actual‑ ización. Durante la actualización del msi, aparece un cuadro de diálogo que pide las credenciales de un administrador de base de datos que tenga los permisos del rol de servidor **securityadmin** y **dbcreator**. Introduzca las credenciales correctas y haga clic en **Aceptar** para continuar con la actualización.
- Puede optar por no actualizar la versión de todos los agentes de Grabación de sesiones almismo tiempo. El agente de Grabación de sesiones 7.6.0 (y versiones posteriores) es compatible con la

versión más reciente (actual) del servidor de Grabación de sesiones. Sin embargo, algunas de las nuevas funcionalidades y correcciones de errores pueden no surtir efecto.

- No se grabará ninguna sesión iniciada durante la actualización del servidor de Grabación de sesiones.
- La opción **Ajuste de gráficos** en Propiedades del agente de Grabación de sesiones está habili‑ tada de forma predeterminada después de una instalación nueva o una actualización para man‑ tener la compatibilidad con el modo de redirección de composición del escritorio. Puede inhabilitar manualmente esta opción después de una instalación nueva o una actualización.
- La función Registros de administrador no se instala después de actualizar una versión anterior de la Grabación de sesiones en la que esa función no estaba disponible. Para agregar esta fun‑ ción, modifique la instalación después de la actualización.
- Si hay grabaciones de sesiones en directo cuando se inicia el proceso de actualización, es muy posible que esas grabaciones no se completen.
- Revise la siguiente secuencia de actualización para prevenir y mitigar posibles interrupciones.

## **Secuencia de actualización**

Para actualizar la versión de una instalación existente, vaya a cada máquina en que esté instalado un componente de Grabación de sesiones y, a continuación, ejecute la ISO de Citrix Virtual Apps and Desktops.

## **Sugerencia:**

Vaya a la página de descargas de Citrix Virtual Apps and Desktops para descargar la versión ade‑ cuada de Citrix Virtual Apps and Desktops.

Actualizarl[a versión de una instalación existente suele seguir esta se](https://www.citrix.com/downloads/citrix-virtual-apps-and-desktops/)cuencia:

1. Actualice la versión del componente del servidor de Grabación de sesiones.

Si hay más de un servidor de Grabación de sesiones, actualice primero aquel en el que está instalado el componente de base de datos de Grabación de sesiones. Después de eso, actualice el resto de los servidores de Grabación de sesiones.

Para ello, siga estos pasos:

- a) Detenga Session Recording Storage Manager Service manualmente en el servidor de Grabación de sesiones.
- b) Mediante el Administrador de Internet Information Services (IIS), asegúrese de que el broker de Grabación de sesiones se está ejecutando.
- c) Ejecute la ISO de Citrix Virtual Apps and Desktops y seleccione la entrada Grabación de sesiones que quiera actualizar de versión.
- 2. El servicio de Grabación de sesiones volverá a funcionar automáticamente cuando se complete la actualización de versión del servidor de Grabación de sesiones.
- 3. Actualice la versión del agente de Grabación de sesiones (en la imagen maestra).
- 4. Actualice la versión de la Consola de directivas de grabación de sesiones junto con o después del servidor de Grabación de sesiones.
- 5. Actualice la versión del reproductor de Grabación de sesiones.

## **Instalar la base de datos de Grabación de sesiones en servicios de bases de datos SQL de la nube**

En esta sección se describe cómo instalar la base de datos de Grabación de sesiones en estos servicios de bases de datos SQL de la nube:

- Azure SQL Database
- Instancia administrada de Azure SQL
- SQL Server en máquinas virtuales de Azure
- Amazon RDS
- Instancia SQL Server de Google Cloud

## **Instalar la base de datos de Grabación de sesiones en una base de datos de Azure SQL**

- 1. Cree una base de datos de Azure SQL.
	- a) Inicie sesión en Azure Portal con su cuenta de Azure.
	- b) En el menú del portal, seleccione **Create a resource**.
	- c) En el cuadro de búsqueda del portal, introduzca **SQL database**.
	- d) En la lista de resultados de la búsqueda, seleccione **SQL databases**.
	- e) Haga clic en **Create** para crear una base de datos de Azure SQL.
	- f) En la sección **Create SQL Database**, proporcione esta información:
		- **Subscription**: Seleccione la suscripción de Azure que quiera.
		- **Resource Group**: Seleccione **Create new** o elija un grupo de recursos existente.
		- **Database Name**: Se necesita un nombre único.
		- **Server**: Seleccione Create new y rellene el formulario **New Server** con estos valores:
			- **– Server name**: Introduzca un nombre único. Los nombres de los servidores deben ser únicos para todos los servidores de Azure globalmente.
			- **– Location**: Seleccione una ubicación de la lista desplegable.
			- **– Authentication method**: Seleccione Use SQL authentication.
- **– Server admin login**: Introduzca un nombre de administrador de SQL de la nube.
- **– Password**: Introduzca una contraseña de administrador de SQL de la nube que cumpla con los requisitos y escríbala de nuevo en el campo **Confirm password**.
- **–** Seleccione **OK**.

Tras proporcionar la información anterior, haga clic en **Review + Create**. Haga clic en el botón **Create** para completar la base de datos de Azure SQL.

- 2. Repita el paso 1 para crear otra base de datos de Azure SQL en el mismo **servidor**.
- 3. Obtenga la cadena de conexión del servidor para las bases de datos de Azure SQL creadas.
	- a) En Azure Portal, busque y haga clic en cualquiera de las bases de datos de Azure SQL que haya creado.
	- b) Haga clic en **Connection strings** en el menú de navegación de la izquierda.
	- c) Mantenga un registro de la cadena **Server** que se utilizará como nombre de instancia de la base de datos de Grabación de sesiones y de la base de datos de registros de Grabación de sesiones más adelante.
- 4. Ejecute un comando similar al siguiente para instalar la base de datos de Grabación de sesiones en la base de datos de Azure SQL que creó anteriormente.

## **Nota:**

En Azure SQL Database, la instalación de la base de datos de Grabación de sesiones **solo** se puede realizar mediante la ejecución de un comando similar al siguiente:

msiexec /i "SessionRecordingAdministrationx64.msi"ADDLOCAL=" SsRecServer,PolicyConsole,SsRecLogging,StorageDatabase"DATABASEINSTANCE ="DatabaseConnectionString "DATABASENAME="CitrixSessionRecording" LOGGINGDATABASENAME="CitrixSessionRecordingLogging"AZURESQLSERVICESUPPORT ="1"CLOUDDBSUPPORT="1"AZUREUSERNAME="CloudSQLAdminName"AZUREPASSWORD ="CloudSQLAdminPassword"/q /l\*vx "c:\WithLogging.log"

Donde:

• **ADDLOCAL** proporciona las funciones que se pueden seleccionar. Puede seleccionar más de una opción. SsRecServer es el servidor de Grabación de sesiones. PolicyConsole es la Consola de directivas de grabación de sesiones. SsRecLogging es la función Registros de administrador. StorageDatabase es la base de datos de Grabación de sesiones. "Registros de administrador de Grabación de sesiones"es una subfunción opcional del servidor de Grabación de sesiones. Debe seleccionar el servidor de Grabación de sesiones para poder seleccionar "Registros de administrador de Grabación de sesiones".

- **DATABASEINSTANCE** es el nombre de la instancia de la base de datos de Grabación de sesiones, que se especifica mediante la cadena de conexión de la base de datos de Azure SOL.
- **DATABASENAME** es el nombre de la base de datos de Grabación de sesiones.
- **LOGGINGDATABASENAME** es el nombre de la base de datos de registros de administrador.
- **AZURESQLSERVICESUPPORT** determina si se admite SQL en la nube. Para usar SQL en la nube, establezca el valor en 1.
- **DATABASEUSER** es la cuenta de equipo del servidor de Grabación de sesiones.
- **AZUREUSERNAME** es el nombre del administrador de SQL en la nube.
- **AZUREPASSWORD** es la contraseña de administración de SQL en la nube.
- **/q** especifica el modo automático.
- **/l\*v** especifica el modo de registro detallado.
- **yourinstallationlog** es la ubicación del archivo de registro de la instalación.

## **Instalar la base de datos de Grabación de sesiones en Azure SQL Managed Instance o en Amazon RDS**

#### **Sugerencia:**

En Azure SQL Managed Instance y en AWS RDS, puede instalar la base de datos de grabación de sesiones así:

- Haga doble clic en el paquete SessionRecordingAdministrationx64.msi y ejecútelo.
- Ejecutar un comando similar al siguiente:

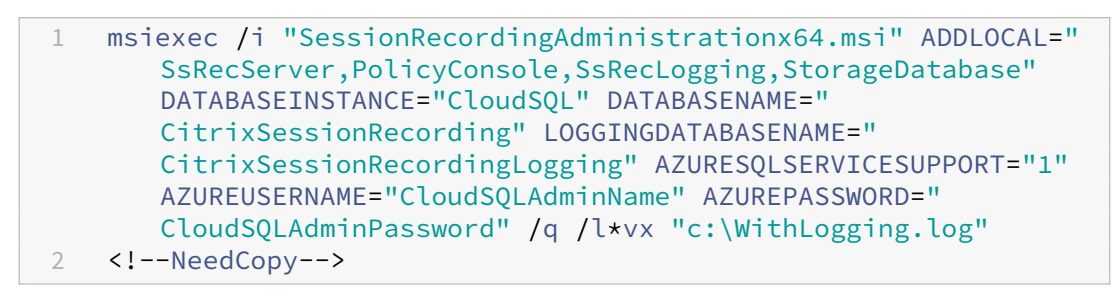

- 1. Cree una instancia Azure SQL Managed Instance o cree una instancia de SQL Server a través de la consola de Amazon RDS.
- 2. (Solo para Azure SQL) Conserve un registro de las cadenas de **servidor** que aparecen en el panel de propiedades. Las cadenas son el nombre de instancia de la base de datos de Grabación de sesiones. La siguiente captura de pantalla le sirve de ejemplo.

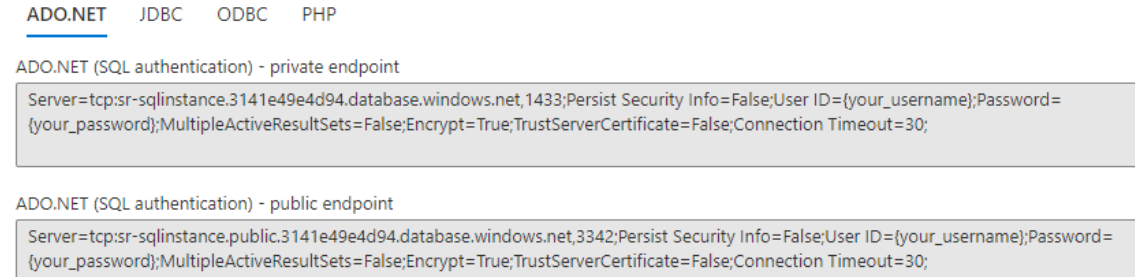

3. (Solo para Amazon RDS) Conservar un registro de la información sobre **dispositivos de punto final** y **puertos**. Lo usamos como el nombre de instancia de su base de datos en el formato **<Dispositivo de punto final, Puerto\>**.

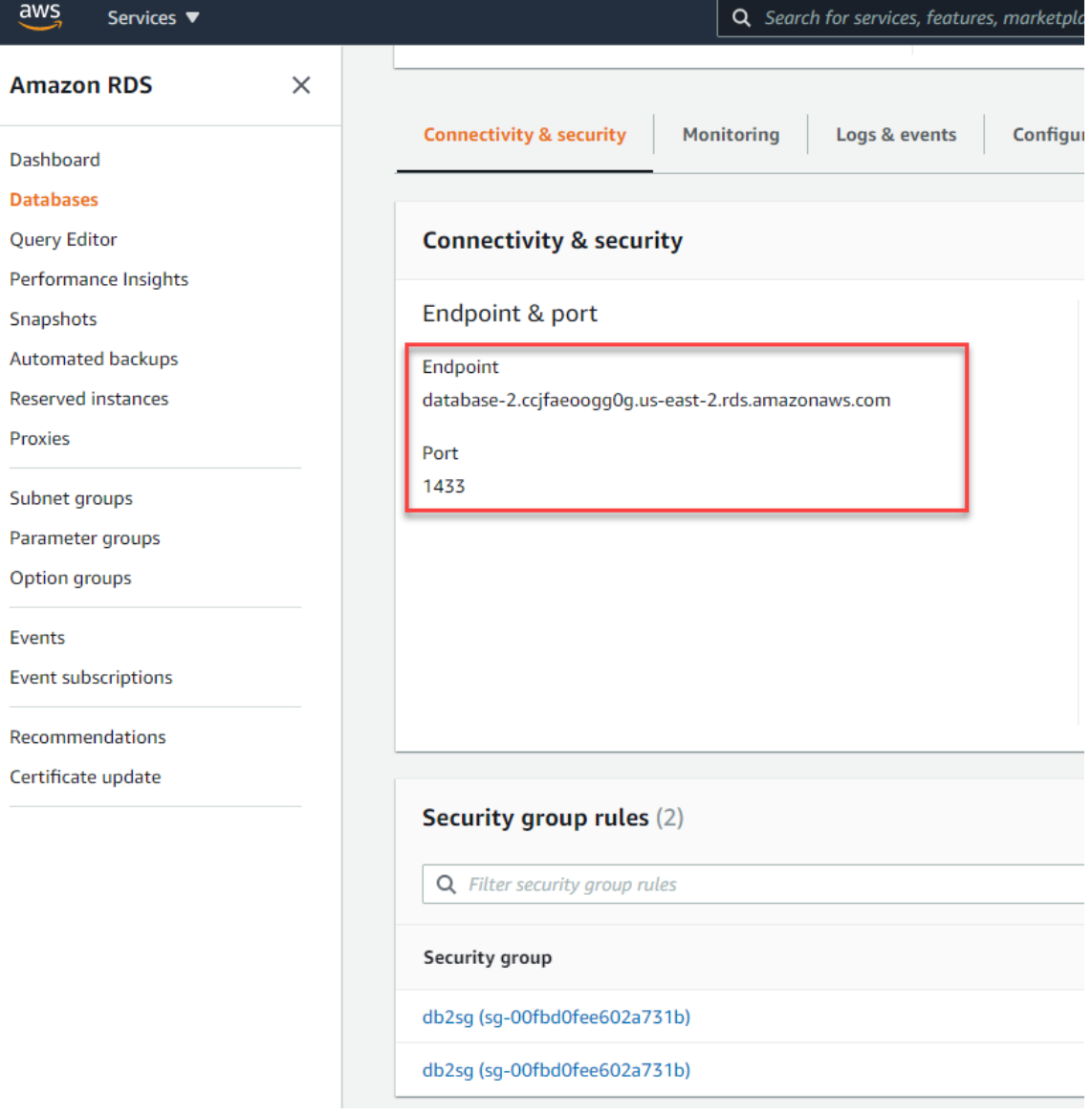

4. Ejecute SessionRecordingAdministrationx64.msi para instalar la base de datos de Grabación de sesiones.

Marque la casilla **Habilitar SQL en la nube** y escriba el nombre y la contraseña del administrador de SQL en la nube. Realice otras configuraciones requeridas.

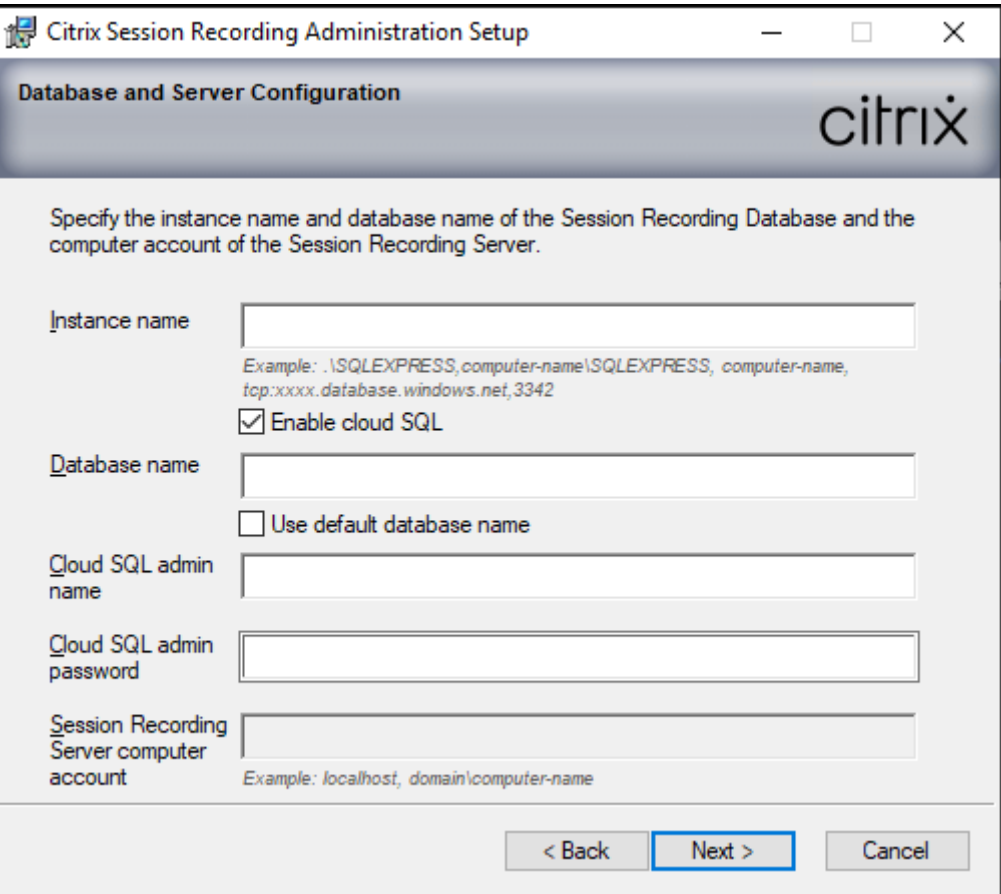

## **Nota:**

Si cambia la contraseña de administrador de SQL en la nube, también debe actualizar la contraseña indicada en **Propiedades del servidor de Grabación de sesiones**. Al abrir **Propiedades del servidor de Grabación de sesiones**, aparece un mensaje de error. Haga clic en **Aceptar** para continuar, seleccione la ficha **Base de datos de la nube** y escriba la nueva contraseña de administrador de SQL en la nube. Reinicie el servicio Citrix Session Recording Analytics, el servicio del Administrador de almacenamiento de grabación de se‑ siones y el servicio IIS.

No se admite la autenticación de Azure AD.

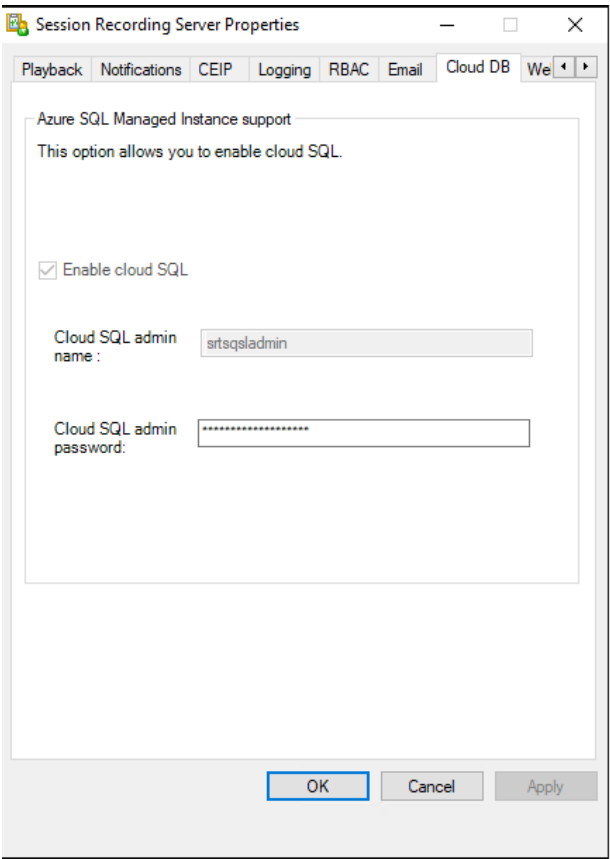

#### **Migrar una base de datos local a SQL Managed Instance en la nube**

- 1. Migre la base de datos local a partir de las instrucciones de https://docs.microsoft.com/en‑ us/data-migration/ o https://docs.aws.amazon.com/prescriptive-guidance/latest/patterns/m igrate-an-on-premises-microsoft-sql-server-database-to-amazon-rds-for-sql-server.html.
- 2. Para que la Grabación de sesiones funcione correctamente [después de la migración, ejecute](https://docs.microsoft.com/en-us/data-migration/) [SsRecUtils.exe en e](https://docs.microsoft.com/en-us/data-migration/)[l servidor de Grabación de sesiones.](https://docs.aws.amazon.com/prescriptive-guidance/latest/patterns/migrate-an-on-premises-microsoft-sql-server-database-to-amazon-rds-for-sql-server.html)

```
C:\Program Files\Citrix\SessionRecording\Server\bin\SsRecUtils.
exe -modifyazuredbconnectionpara { Database Instance } { Session
Recording Database Name } { Session Recording Logging Database
 Name } { AzureAdminName } { AzureAdminPassword } iisreset /
noforce
```
3. En el servidor de Grabación de sesiones, reinicie el servicio Citrix Session Recording Analytics, el servicio del Administrador de almacenamiento de grabación de sesiones y el servicio IIS.

## **Migrar una base de datos de producción desde Azure SQL Managed Instance a una base de datos local**

- 1. Migre la base de datos a partir de las instrucciones de https://docs.microsoft.com/en‑us/data‑ migration/.
- 2. Para que la Grabación de sesiones funcione correcta[mente después de la migración, ejecute](https://docs.microsoft.com/en-us/data-migration/) [SsRecUtils.](https://docs.microsoft.com/en-us/data-migration/)exe en el servidor de Grabación de sesiones.

```
C:\Program Files\Citrix\SessionRecording\Server\bin\SsRecUtils
.exe -modifydbconnectionpara { Database Instance } { Session
Recording Database Name } { Session Recording Logging Database
Name } iisreset /noforce
```
3. En el servidor de Grabación de sesiones, reinicie el servicio Citrix Session Recording Analytics, el servicio del Administrador de almacenamiento de grabación de sesiones y el servicio IIS.

## **Instalar la base de datos de Grabación de sesiones en SQL Server de máquinas virtuales de Azure**

En las máquinas virtuales de SQL Server en Azure, puede instalar la base de datos de Grabación de se‑ siones con un doble clic para ejecutar el paquete SessionRecordingAdministrationx64.msi o mediante el instalador de Citrix Virtual Apps and Desktops.

- 1. Desproteja una máquina virtual de Azure SQL.
- 2. Configure la máquina virtual y agréguela al dominio donde instale los componentes de Grabación de sesiones.
- 3. Utilice el FQDN de la máquina virtual como nombre de instancia durante la instalación de la base de datos de Grabación de sesiones.

**Nota:** Si utiliza SessionRecordingAdministrationx64.msi para la instalación, desmarque la casilla **Habilitar SQL en la nube**.

4. Siga las indicaciones de la interfaz de usuario para completar la instalación de la base de datos de Grabación de sesiones.

## **Instalar la base de datos de Grabación de sesiones en una instancia SQL Server de Google Cloud**

## **Sugerencia:**

En la instancia SQL Server de Google Cloud, se puede instalar la base de datos de Grabación de sesiones ejecutando un comando similar al siguiente o haciendo doble clic y ejecutando el paquete SessionRecordingAdministrationx64.msi. Para obtener una descripción de los parámetros del comando, consulte la sección anterior, Automatizar la instalación, de este artículo.

```
1 msiexec /i "SessionRecordingAdministrationx64.msi" ADDLOCAL="
     SsRecServer,PolicyConsole,SsRecLogging,StorageDatabase"
     DATABASEINSTANCE="CloudSQL" DATABASENAME="CitrixSessionRecording
     " LOGGINGDATABASENAME="CitrixSessionRecordingLogging"
     AZURESQLSERVICESUPPORT="1" AZUREUSERNAME="CloudSQLAdminName"
     AZUREPASSWORD="CloudSQLAdminPassword" /q /l*vx "c:\WithLogging.
     log"
2 <!--NeedCopy-->
```
En esta sección se detalla el método de instalación con el archivo SessionRecordingAdministra‑ tionx64.msi, que puede encontrar en la imagen ISO de Citrix Virtual Apps and Desktops, en **\ x64\ Session Recording**.

- 1. Cree una instancia de SQL Server en Google Cloud.
	- a) Vaya a la consola de Google Cloud y abra la página de instancias de SQL.
	- b) Haga clic en **CREATE INSTANCE**. Por ejemplo:

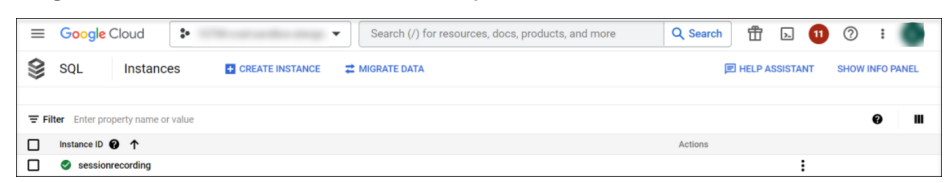

c) Elija **SQL Server** como motor de base de datos.

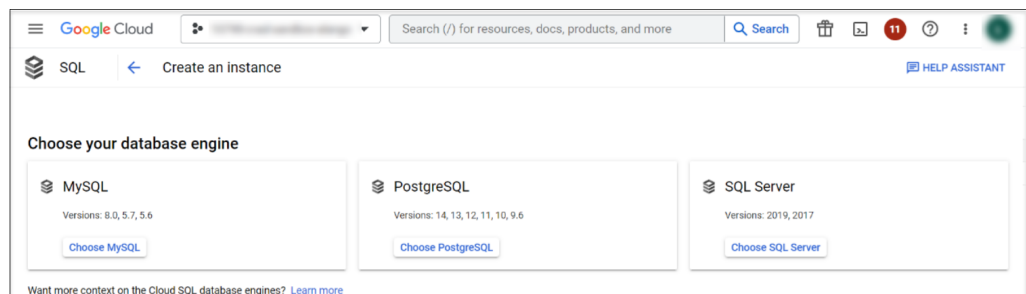

d) Rellene el campo **Instance ID** e introduzca una contraseña para el usuario. Mantenga un registro de la contraseña. Seleccione una versión de SQL Server para su instancia. Realice otras tareas de configuración según sea necesario. Por ejemplo:

## Grabación de sesiones 2402 LTSR

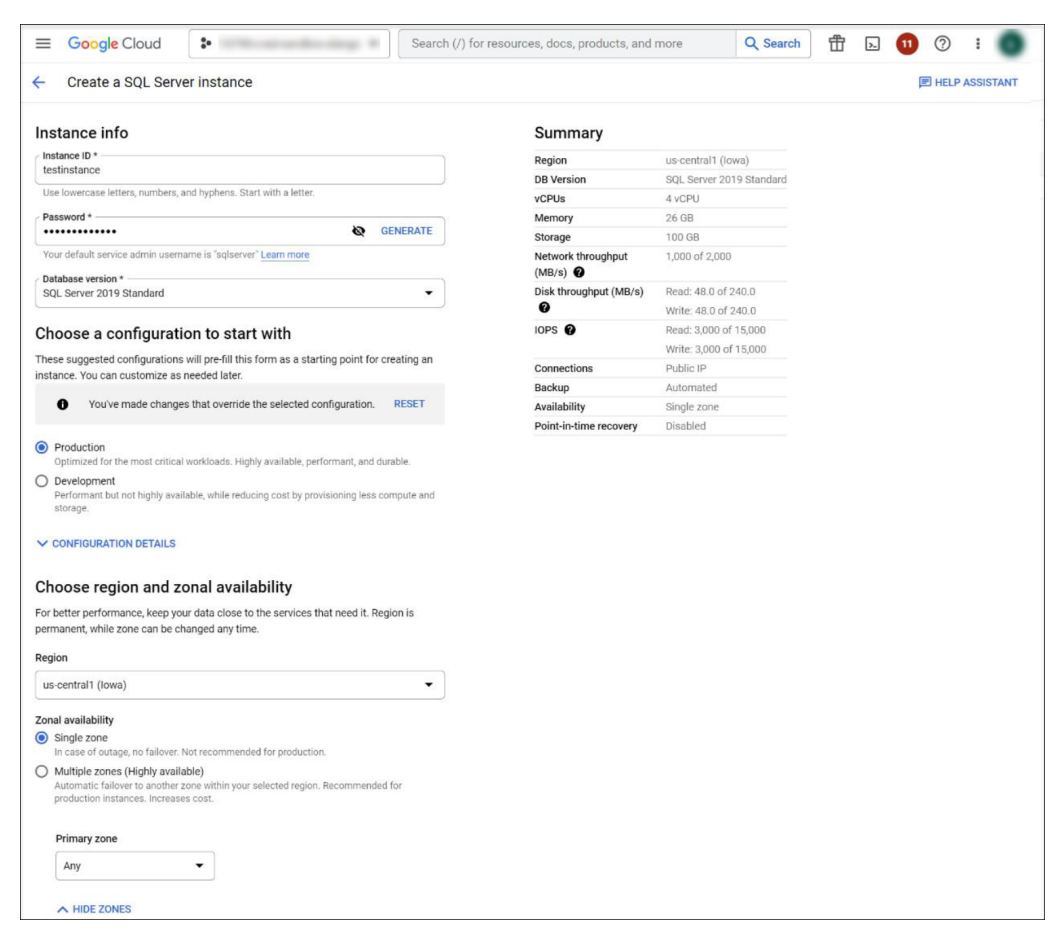

e) Asigne a la instancia una dirección IP pública y establezca una red autorizada que pueda conectarse a la instancia. En el campo **Network**, introduzca la dirección IP de la máquina en la que está instalado el servidor de Grabación de sesiones. Por ejemplo:

## Grabación de sesiones 2402 LTSR

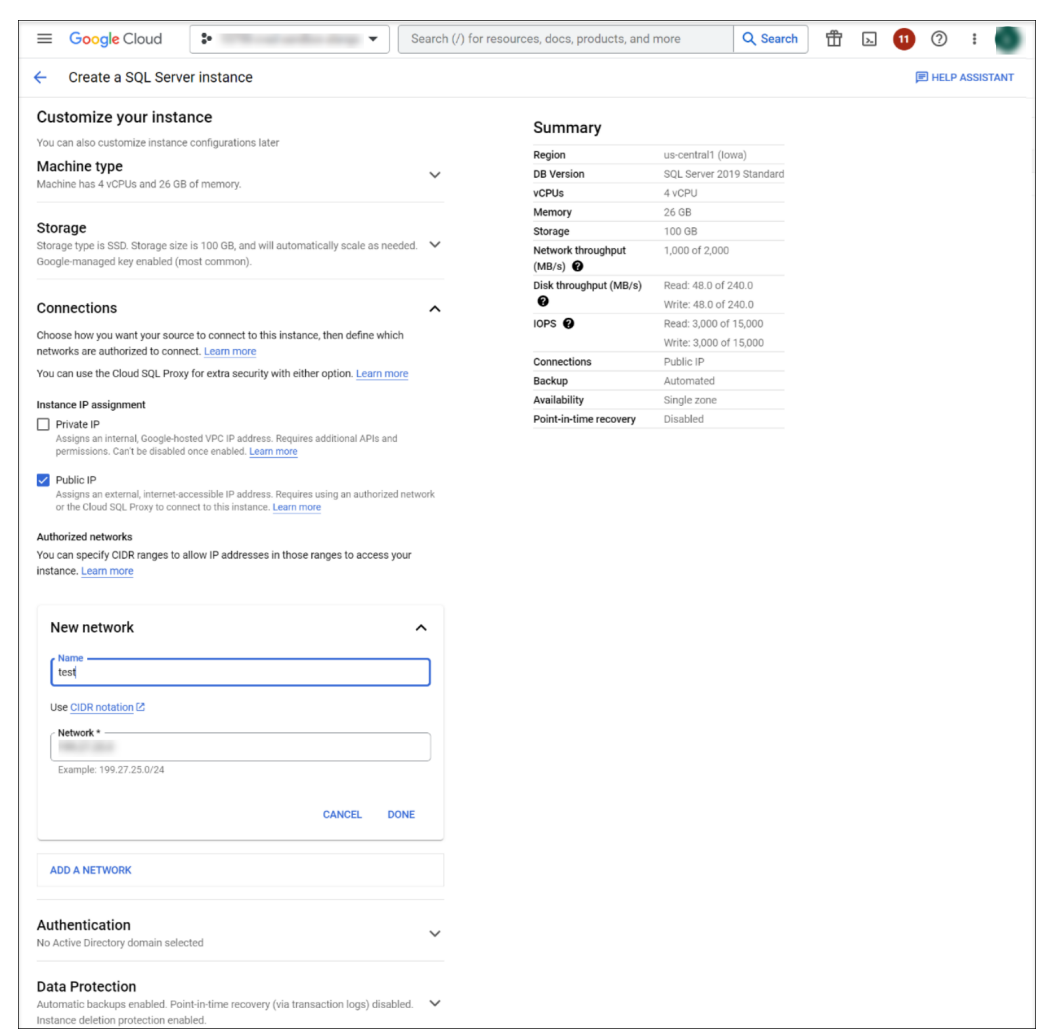

f) Haga clic en **CREATE INSTANCE** y espere unos minutos.

## Grabación de sesiones 2402 LTSR

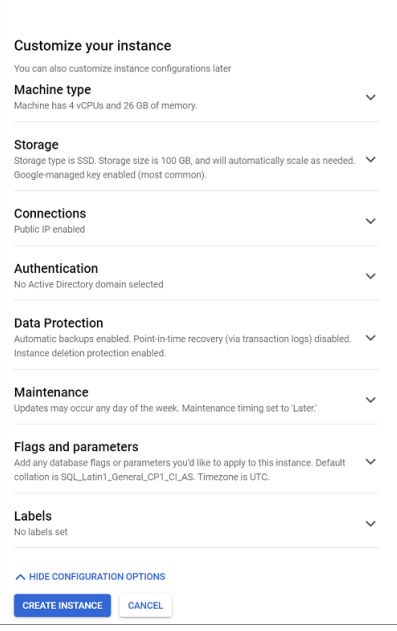

g) En la página de la instancia recién creada, busque la dirección IP pública y mantenga un registro de la misma.

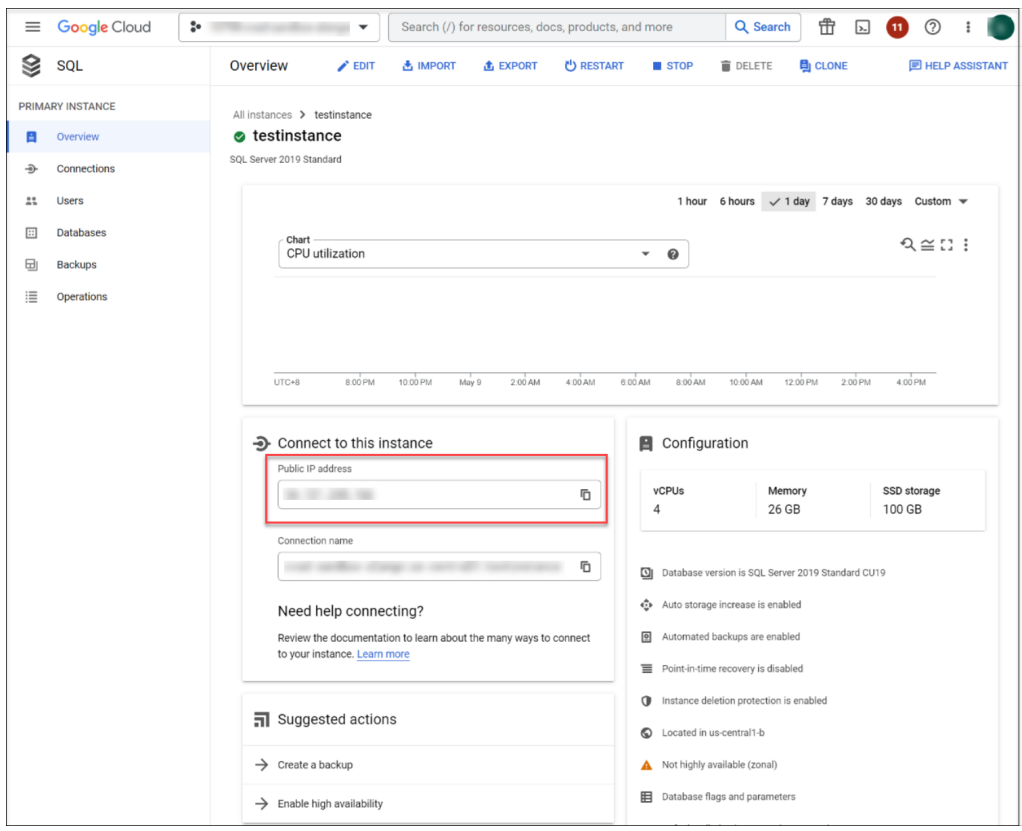

h) Ejecute SessionRecordingAdministrationx64.msi para instalar la base de datos de Grabación de sesiones.

En la página siguiente durante la instalación, realice las siguientes configuraciones:

- Seleccione la casilla **Habilitar SQL en la nube**.
- En el campo**Nombre delainstancia**, introduzca la dirección IP pública de la instancia de SQL Server que creó anteriormente.
- Complete el nombre y la contraseña del administrador de SQL de la nube.

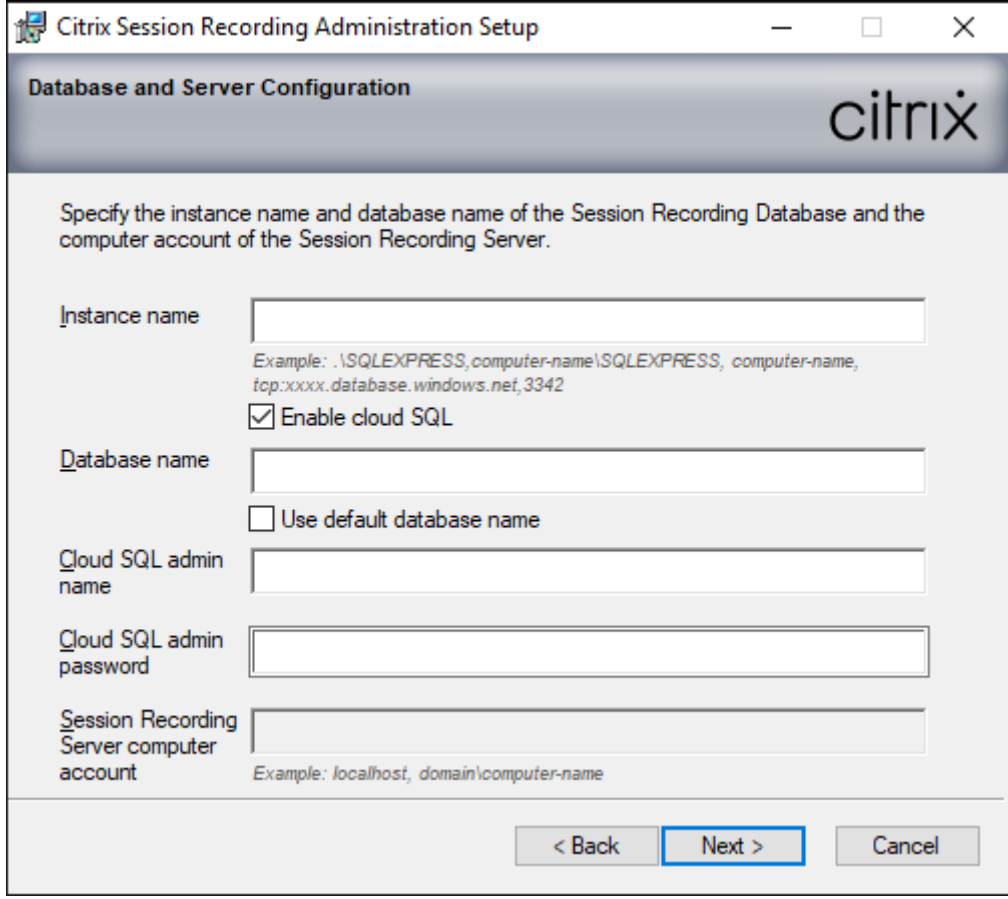

## **Desinstalar Grabación de sesiones**

**Para quitar componentes de Grabación de sesiones que haya en un servidor o estación de tra‑ bajo, use la función para desinstalar o quitar programas del Panel de control de Windows.** Para quitar la base de datos de Grabación de sesiones, debe tener los mismos permisos de rol **securityad‑ min** y **dbcreator** de SQL Server que tenía cuando la instaló.

Por razones de seguridad, la base de datos de registros de administrador no se elimina una vez desinstalados los componentes.

## **Integrar en Citrix Analytics para seguridad**

Puede configurar Servidores de grabación de sesiones para que envíen eventos de usuario a Citrix Analytics para seguridad, que procesa dichos eventos de usuario para proporcionar datos útiles sobre el comportamiento de los usuarios.

#### **Requisitos previos**

Antes de empezar, asegúrese de lo siguiente:

- El servidor de Grabación de sesiones debe poder conectarse a estas direcciones:
	- **–** https://\*.cloud.com
	- **–** https://\*.citrixdata.com
	- **–** [https://api.analytics](https://*.cloud.com).cloud.com
- La i[mplementación de Graba](https://*.citrixdata.com)ción de sesiones debe tener el puerto 443 abierto para las conex‑ ione[s a Internet salientes. Todos los](https://api.analytics.cloud.com) servidores proxy de la red deben permitir esta comunicación con Citrix Analytics para seguridad.
- Si utiliza Citrix Virtual Apps and Desktops 7 1912 LTSR, la versión de Grabación de sesiones ad‑ mitida es 2103 o una posterior.

## **Conectar el servidor de Grabación de sesiones a Citrix Analytics para seguridad**

- 1. Inicie sesión en Citrix Cloud.
- 2. Busque Citrix Analytics para seguridad y haga clic en **Manage**.
- 3. En la barra superior, haga clic en **Settings > Data Sources**.
- 4. En la tarjeta de sitio **Virtual Apps and Desktops‑ Session Recording**, haga clic en **Connect Session Recording server**.

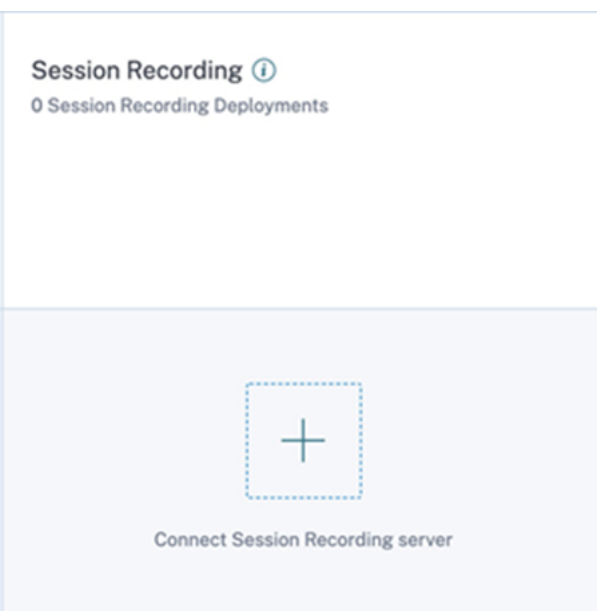

5. En la página **Connect Session Recording Server**, revise la lista de verificación y seleccione to‑ dos los requisitos obligatorios. Si no selecciona un requisito obligatorio, la opción **Download File** está inhabilitada.

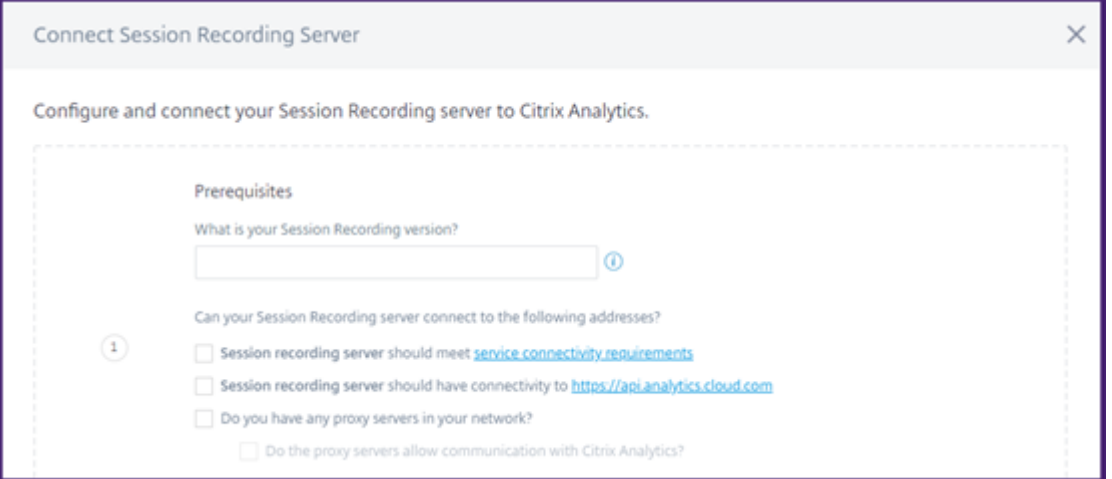

6. Si tiene servidores proxy en su red, introduzca la dirección proxy en el archivo *SsRecStorageM‑ anager.exe.config* del servidor de Grabación de sesiones.

Puede encontrar el archivo de configuración en <Session Recording server installation path>\bin\SsRecStorageManager.exe.config

Por ejemplo: C:\Program Files\Citrix\SessionRecording\Server\Bin\ SsRecStorageManager.exe.config

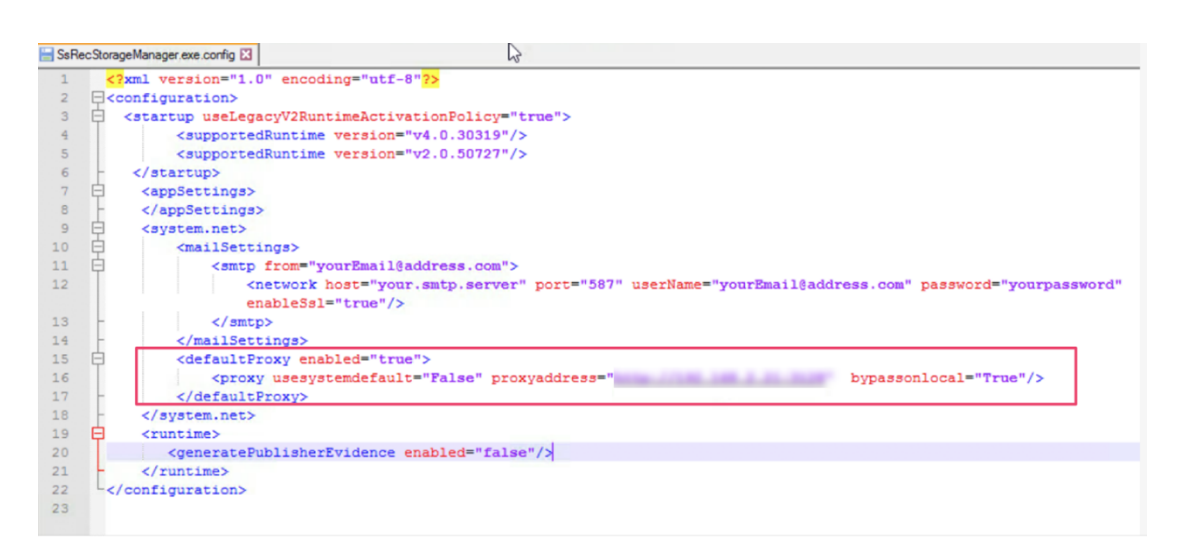

7. Haga clic en **Download File** para descargar el archivo *SessionRecordingConfigurationFile.json*.

## **Nota:**

El archivo contiene información confidencial. Guarde el archivo en un lugar seguro y pro‑ tegido.

- 8. Copie el archivo en el servidor de Grabación de sesiones que quiere conectar a Citrix Analytics para seguridad.
- 9. Si tiene varios Servidores de grabación de sesiones en su implementación, debe copiar el archivo en cada servidor que quiera conectar y seguir los pasos para configurar cada servidor.
- 10. En el servidor de Grabación de sesiones, ejecute este comando para importar los parámetros:

```
1 <Session Recording server installation path>\bin\SsRecUtils.exe -
      Import_SRCasConfigurations <configuration file path>
2 <!--NeedCopy-->
```
Por ejemplo:

```
1 C:\Program Files\Citrix\SessionRecording\Server\bin\SsRecUtils.exe
      -Import_SRCasConfigurations C:\Users\administrator\Downloads\
     SessionRecordingConfigurationFile.json
2 <!--NeedCopy-->
```
- 11. Reinicie estos servicios:
	- Servicio Citrix Session Recording Analytics
	- Administrador de almacenamiento de grabación de sesiones de Citrix
- 12. Una vez que la configuración se haya realizado correctamente, vaya a Citrix Analytics para seguridad para ver el servidor de Grabación de sesiones conectado. Haga clic en **Turn On Data Processing** para permitir que Citrix Analytics para seguridad procese los datos.

#### **Nota:**

Si utiliza el servidor de Grabación de sesiones de la versión 2103 o 2104, primero debe iniciar una sesión de Virtual Apps and Desktops para ver el servidor de Grabación de sesiones conectado en Citrix Analytics para seguridad. De lo contrario, el servidor de Grabación de sesiones conectado no se muestra. Este requisito no se aplica a la versión 2106 del servidor de Grabación de sesiones ni a posteriores.

#### **Ver las implementaciones conectadas**

Las implementaciones de servidores aparecen en la tarjeta del sitio Session Recording solo si la configuración se realiza correctamente. La tarjeta del sitio muestra la cantidad de servidores configurados que han establecido conexiones con Citrix Analytics para seguridad.

Si no ve los Servidores de grabación de sesiones incluso después de que la configuración se haya realizado correctamente, consulte la sección de solución de problemas en El servidor de Grabación de sesiones configurado no se puede conectar.

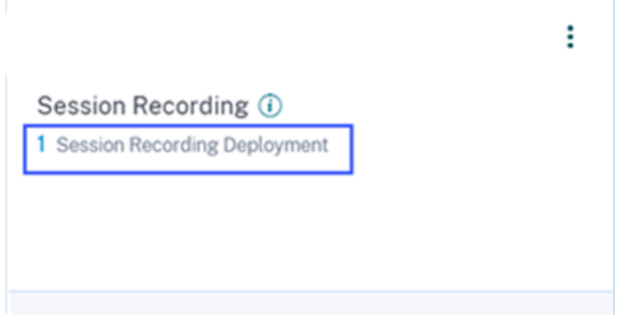

En la tarjeta del sitio, haga clic en la cantidad de implementaciones para ver los grupos de servidores conectados con Citrix Analytics para seguridad. Por ejemplo, haga clic en **1 Session Recording De‑ ployment** para ver el servidor o los grupos de servidores conectados. Cada servidor de Grabación de sesiones está representado por una URL base y un ServerGroupID.

#### **Connected Session Recording Deployments**

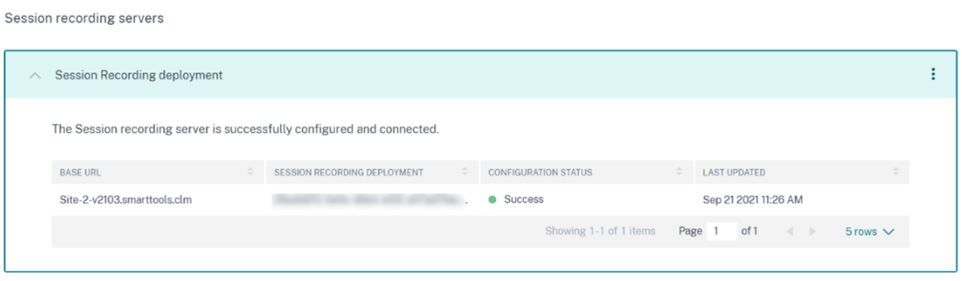

## **Ver eventos recibidos**

La tarjeta del sitio muestra las implementaciones de Grabación de sesiones conectadas y los eventos recibidos de estas implementaciones durante la última hora, que es la selección de tiempo predeterminada. También puede seleccionar 1 semana (1 W) y ver los datos. Haga clic en la cantidad de eventos recibidos para verlos en la página de búsqueda de autoservicio.

Después de habilitar el procesamiento de datos, es posible que la tarjeta del sitio muestre el estado **No data received**. Este estado aparece por dos motivos:

- 1. Si activó el procesamiento de datos por primera vez, los eventos tardan un tiempo en llegar al centro de eventos de Citrix Analytics. Cuando Citrix Analytics recibe los eventos, el estado cambia a **Data processing on**. Si el estado no cambia después de algún tiempo, actualice la página Data Sources.
- 2. Citrix Analytics no recibió ningún evento del origen de datos en la última hora.

## **Agregar Servidores de grabación de sesiones**

Para agregar un servidor de Grabación de sesiones, siga uno de estos procedimientos:

• En la página **Connected Session Recording Deployments**, haga clic en **Connect to Session Recording server**.

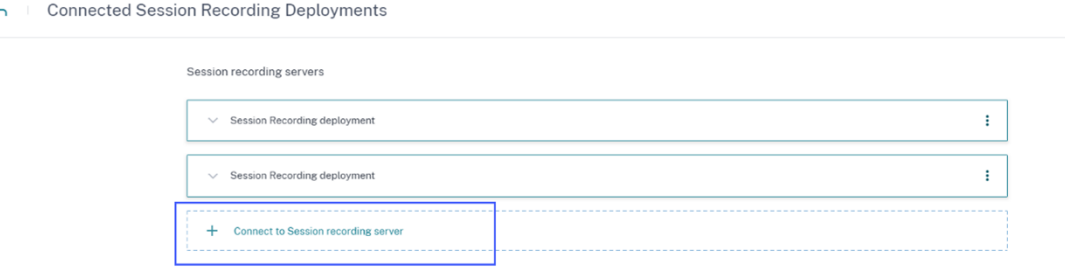

• En la tarjeta de sitio **Virtual Apps and Desktops‑ Session Recording**, haga clic en los puntos suspensivos verticales ( $\boxtimes$ ) y, a continuación, seleccione **Connect Session Recording server**.

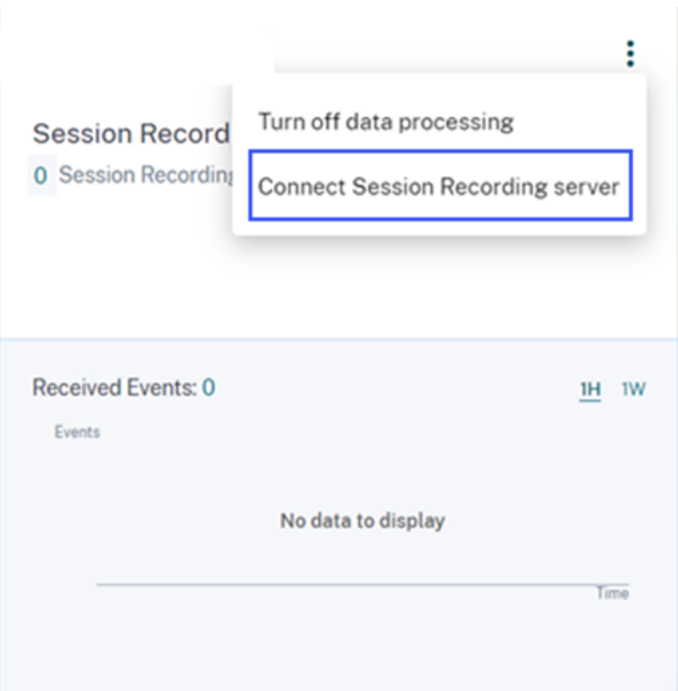

Siga los pasos para descargar el archivo de configuración y configurar un servidor de Grabación de sesiones.

## **Quitar Servidores de grabación de sesiones**

Para quitar un servidor de Grabación de sesiones:

- 1. En Citrix Analytics para seguridad, vaya a la página **Connected Session Recording Deploy‑ ments** y seleccione la implementación del servidor que quiere quitar.
- 2. Haga clic en los puntos suspensivos verticales (X) y seleccione Remove Session Recording **server from Analytics**.

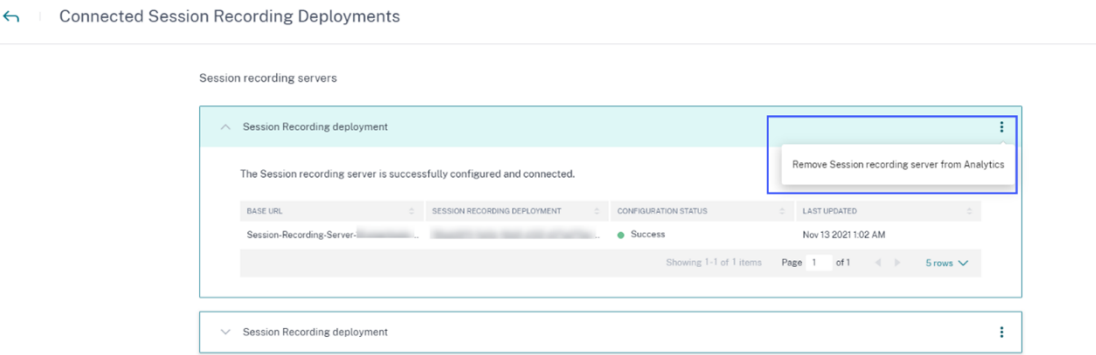

3. En el servidor de Grabación de sesiones que quitó de Citrix Analytics, ejecute este comando:

```
1 <Session Recording server installation path>\bin\SsRecUtils.exe -
     Remove_SRCasConfigurations
2 <!--NeedCopy-->
```
#### Por ejemplo:

```
1 C:\Program Files\Citrix\SessionRecording\Server\bin\SsRecUtils.exe
      -Remove_SRCasConfigurations
2 <!--NeedCopy-->
```
## **Activar o desactivar el procesamiento de datos en el origen de datos**

Puede detener el procesamiento de datos en cualquier momento para un origen de datos en particular: Director y la aplicación Workspace. En la tarjeta del sitio de origen de datos, haga clic en los puntos suspensivos verticales (X) y, a continuación, seleccione **Turn off data processing**. Citrix Analytics deja de procesar datos para ese origen de datos. También puede detener el procesamiento de datos desde la tarjeta del sitio de Virtual Apps and Desktops. Esta opción se aplica a los dos orígenes de datos: Director y la aplicación Workspace.

Para volver a habilitar el procesamiento de datos, haga clic en **Turn On Data Processing**.

## **El servidor de Grabación de sesiones configurado no se puede conectar**

El servidor de Grabación de sesiones no se conecta a Citrix Analytics después de la configuración. Por lo tanto, no ve el Servidor configurado en la tarjeta del sitio **Session Recording**.

Para solucionar este problema, haga lo siguiente:

1. En el servidor de Grabación de sesiones configurado, ejecute este comando de PowerShell para comprobar la identificación de la máquina cliente (CMID):

```
1 Get-WmiObject -class SoftwareLicensingService | select
     Clientmachineid
2 <!--NeedCopy-->
```
2. Si el CMID está vacío, agregue estos archivos del Registro en las rutas especificadas:

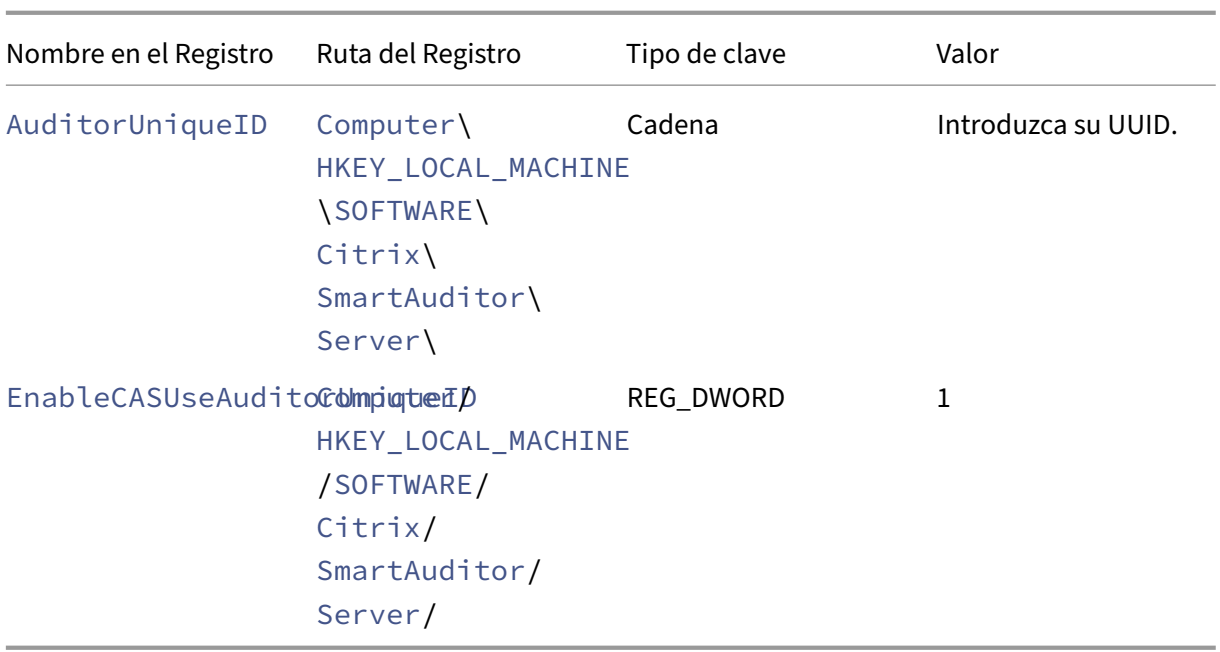

- 3. Reinicie estos servicios:
	- Servicio Citrix Session Recording Analytics
	- Administrador de almacenamiento de grabación de sesiones de Citrix

# **Grabación dinámica de sesiones**

## July 5, 2024

Anteriormente, la grabación de las sesiones comenzaba estrictamente al principio de las sesiones que cumplían las reglas de las directivas de grabación, y se detenía estrictamente cuando finalizaban esas sesiones.

A partir de la versión 7.18, Citrix presenta la función Grabación dinámica de sesiones. Con esta función, puede iniciar o detener la grabación de una sesión específica o sesiones que inicie un usuario específico, en cualquier momento durante las sesiones.

**Nota:**

Para que esta función se comporte correctamente, actualice Grabación de sesiones, el VDA y el Delivery Controller a la versión 7.18 o una versión posterior.
# **Habilitar o inhabilitar la grabación dinámica de sesiones**

En el agente de Grabación de sesiones, se agrega un valor del Registro para habilitar o inhabilitar esta función. El valor del Registro se establece en **1** de forma predeterminada, lo que significa que la función está habilitada de forma predeterminada.

Para habilitar o inhabilitar la función, siga estos pasos:

- 1. Una vez completada la instalación de Grabación de sesiones, inicie sesión como administrador en la máquina donde instaló el agente de Grabación de sesiones.
- 2. Abra el Editor del Registro.
- 3. Vaya a HKEY\_LOCAL\_MACHINE\SOFTWARE\Citrix\SmartAuditor.
- 4. Defina el valor de **DynamicControlAllowed** como **0**, o use el valor predeterminado **1**. **1**: habilitar la grabación dinámica
	- **0**: inhabilitar la grabación dinámica
- 5. Reinicie el agente de Grabación de sesiones para que el parámetro tenga efecto. Si utiliza MCS o PVS para la implementación, cambie la configuración en su imagen maestra y realice una actualización para que el cambio surta efecto.

### **Advertencia:**

Si modifica el Registro de forma incorrecta, pueden ocurrir problemas graves que pueden hacer necesaria la reinstalación del sistema operativo. Citrix no puede garantizar que los problemas derivados de la utilización inadecuada del Editor del Registro puedan resolverse. Use el Editor del Registro bajo su propia responsabilidad. Haga una copia de seguridad del Registro antes de modificarlo.

# **Iniciar o detener la grabación de forma dinámica mediante comandos de PowerShell en los SDK de Citrix**

Puede usar la función de grabación dinámica de sesiones tanto en entornos locales como de Citrix Cloud. Para usar la función en un entorno local, use el SDK de PowerShell de Citrix Virtual Apps and Desktops. Para usar la función en un entorno de Citrix Cloud, use el SDK de PowerShell remoto de Citrix DaaS (antes denominado SDK de PowerShell remoto de Citrix Virtual Apps and Desktops).

Para determinar qué SDK instalar y utilizar, tenga en cuenta el Delivery Controller que especificó al crear la directiva de grabaciones. Si marca la casilla **Citrix Cloud Controller** para grabar sesiones en un entorno de Citrix Cloud, debe validar las credenciales de Citrix Cloud.

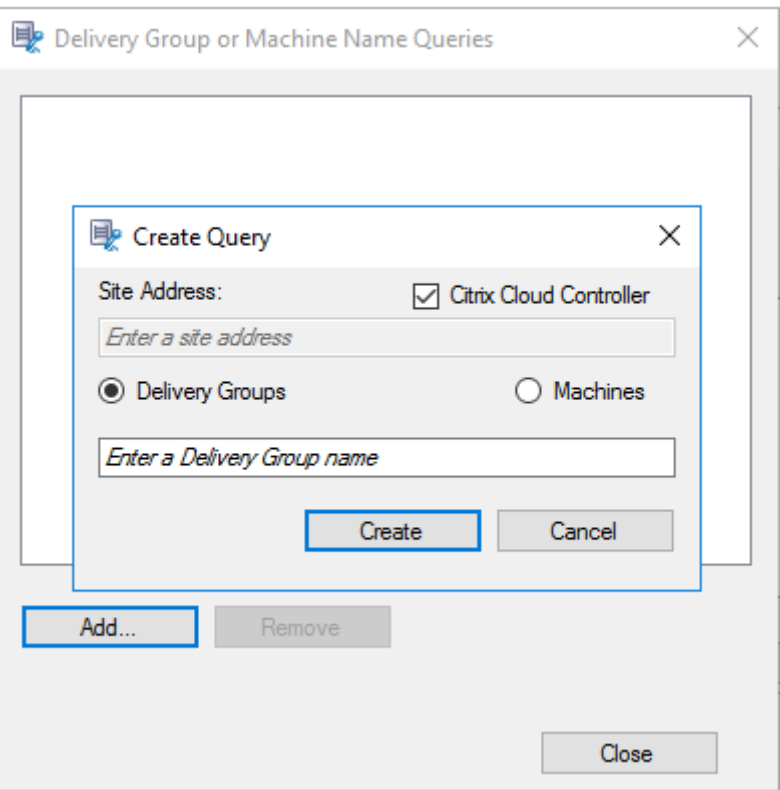

#### **Nota:**

No instale el SDK de PowerShell remoto de Citrix DaaS en una máquina con Citrix Cloud Connec‑ tor. Puede instalar el SDK de PowerShell remoto en cualquier máquina unida a un dominio que se halle en la misma ubicación de recursos. Se recomienda no ejecutar los cmdlets de este SDK en los Cloud Connectors. El funcionamiento del SDK no concierne a los Cloud Connectors.

En esta tabla se indican tres comandos de PowerShell que ambos SDK de Citrix proporcionan para la grabación dinámica de sesiones.

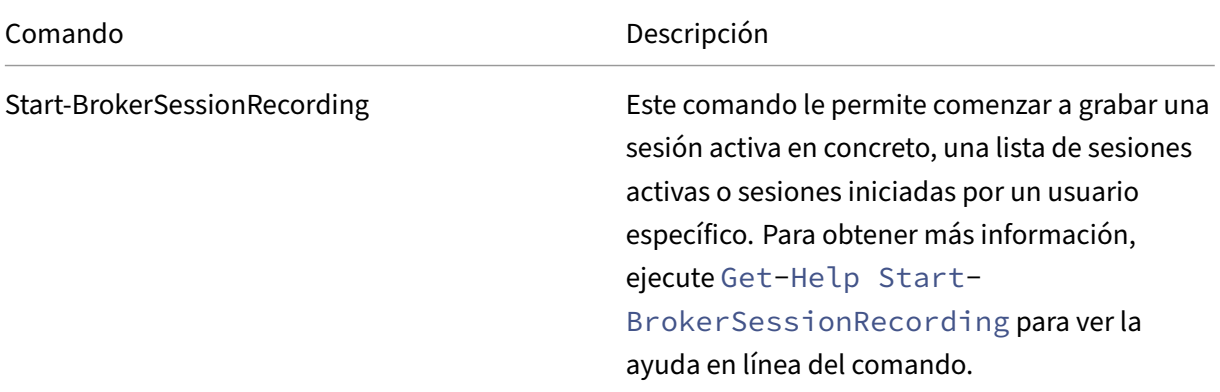

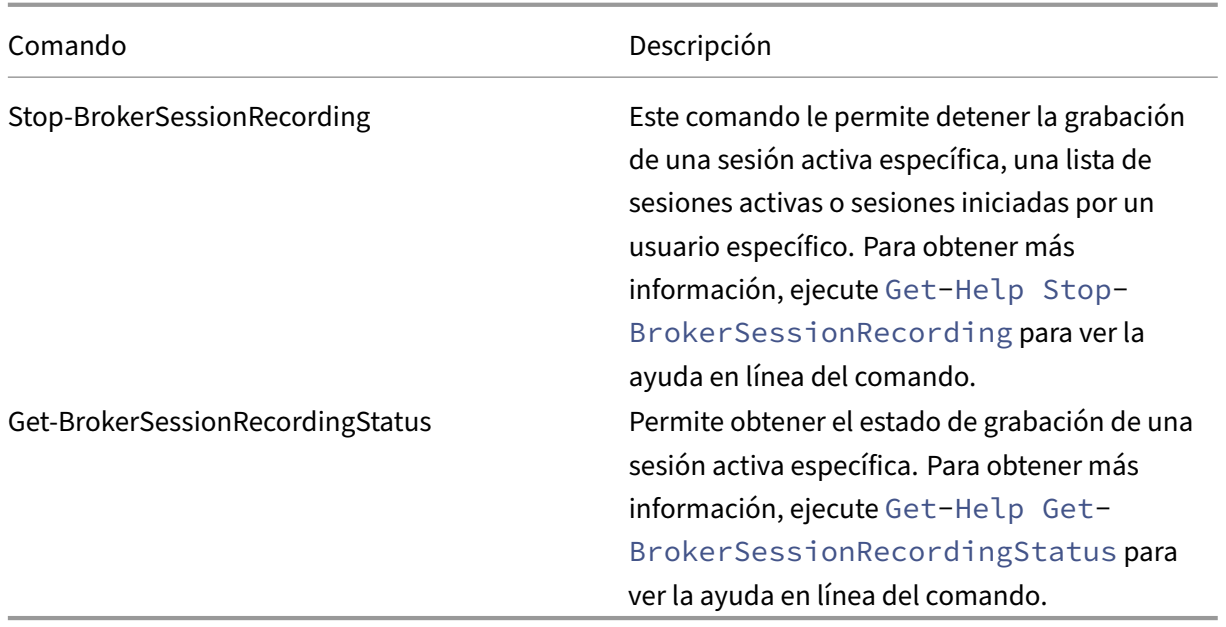

Por ejemplo, cuando un usuario notifica un problema y necesita asistencia urgente, puede usar la función para comenzar a grabar dinámicamente las sesiones activas del usuario. Puede reproducir la grabación en directo para continuar con el seguimiento del problema. Puede realizar lo siguiente:

1. (Solo para el SDK de PowerShell de Citrix Virtual Apps and Desktops) Inicie PowerShell desde la consola de Citrix Studio.

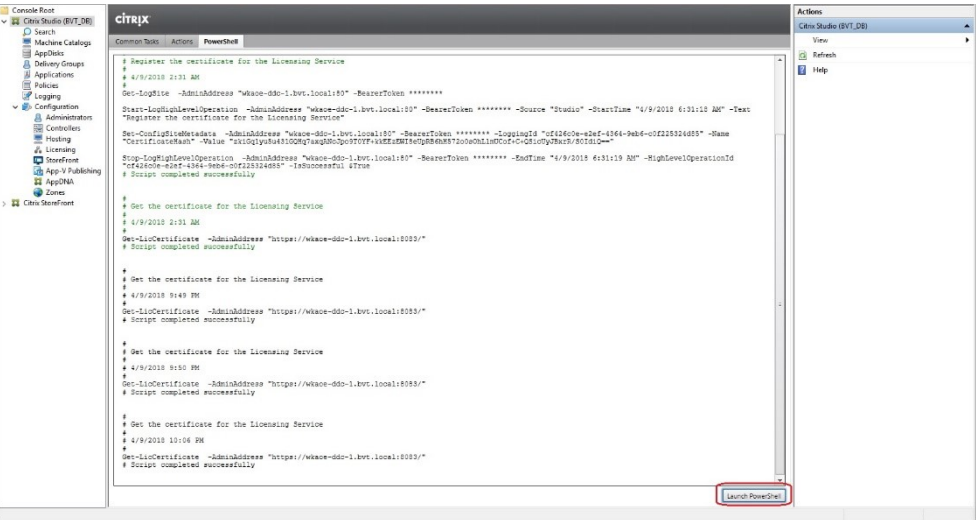

2. Utilice el comando Get-BrokerSession para conocer todas las sesiones activas del usuario de destino.

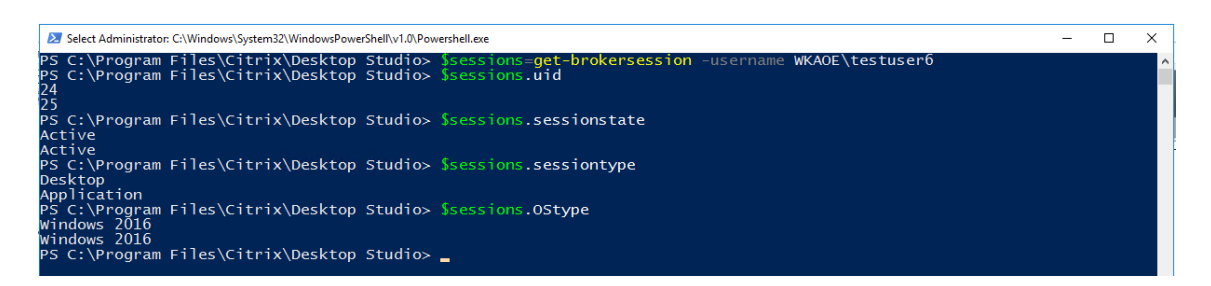

3. Use el comando Get-BrokerSessionRecordingStatus para conocer el estado de grabación de la sesión especificada.

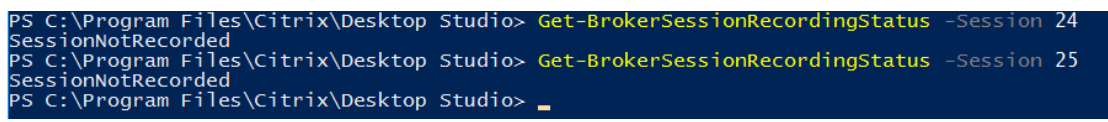

**Nota:**

El parámetro **‑Session** solo puede aceptar un UID de sesión a la vez.

4. Utilice el comando Start-BrokerSessionRecording para iniciar la grabación. De forma predeterminada, aparece un mensaje de notificación para informar a los usuarios sobre la ac‑ tividad de grabación.

En la siguiente tabla se muestran maneras frecuentes de utilizar el comando Start-BrokerSessionRecording.

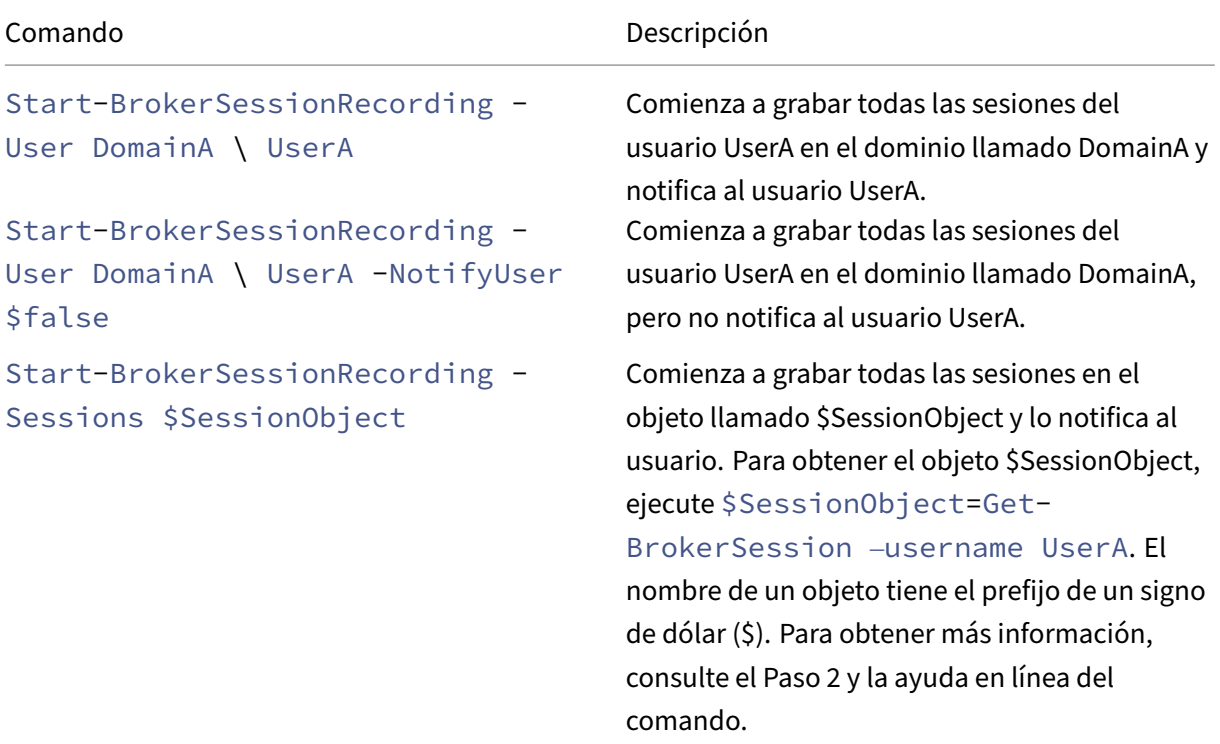

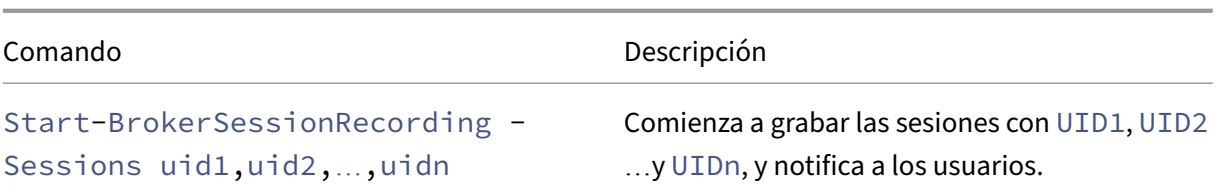

- 5. Use el comando Get-BrokerSessionRecordingStatus para conocer el estado de grabación de cada sesión. El estado debe ser **SessionBeingRecorded** (Grabación de la sesión en curso).
- 6. Reproduzca las grabaciones **en directo** o **completadas** y prosiga con el seguimiento para solu‑ cionar el problema.

**Nota:**

Cuando reproduzca una grabación **completada** que haya finalizado con el comando Stop -BrokerSessionRecording, la última sección de la línea de tiempo en la barra de progreso del reproductor puede aparecer en gris. Además, la última sección de la sesión grabada está inactiva. No es obvio cuando la sesión grabada tiene una actividad constante.

7. Utilice el comando Stop-BrokerSessionRecording para detener la grabación cuando el problema notificado se haya clasificado o resuelto.

En la siguiente tabla se muestran maneras frecuentes de utilizar este comando:

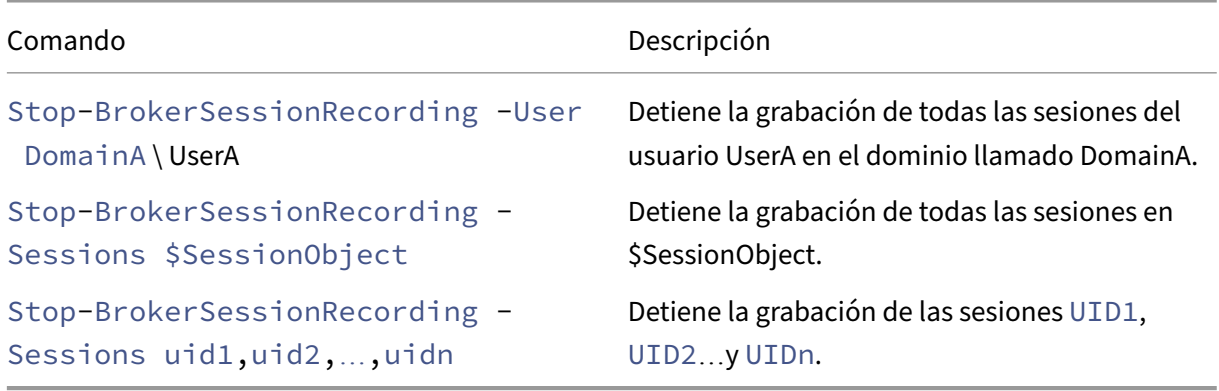

En la pantalla **Registros** de Citrix Studio, verá los registros resultantes de los comandos Start-BrokerSessionRecording y Stop-BrokerSessionRecording.

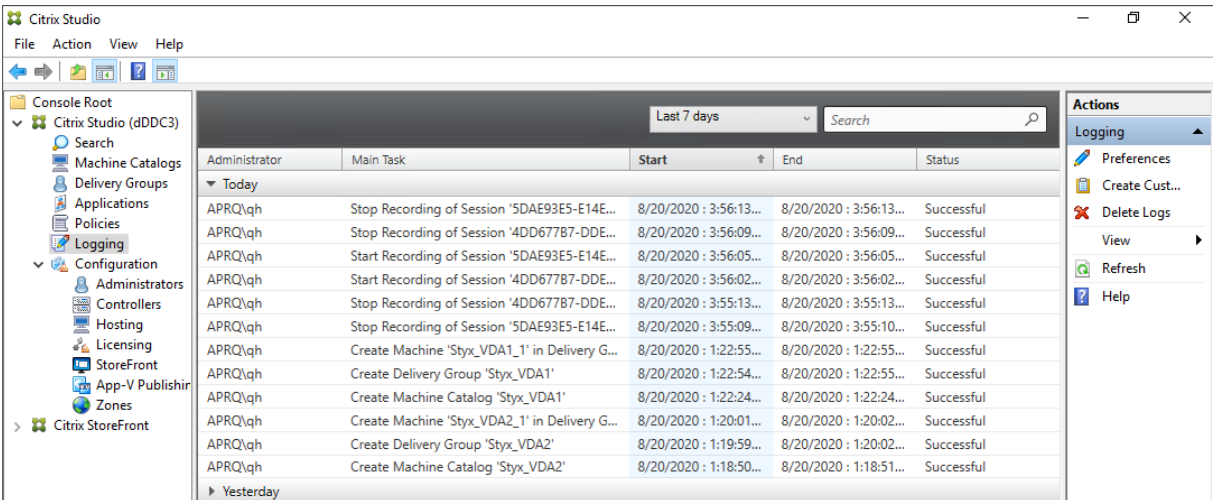

# **Configurar**

#### July 5, 2024

En esta sección, se ofrecen instrucciones para configurar los siguientes parámetros:

- Parámetros del agente de Grabación de sesiones
	- **–** Habilitar o inhabilitar la grabación
	- **–** Configurar la conexión con el servidor de Grabación de sesiones
	- **–** [Configurar el protocolo de comunicación](https://docs.citrix.com/es-es/session-recording/2402-ltsr/configure/settings-on-session-recording-agent.html)
- Pará[metros del servidor de Grabación d](https://docs.citrix.com/es-es/session-recording/2402-ltsr/configure/settings-on-session-recording-agent/disable-enable-recording.html)[e sesiones](https://docs.citrix.com/es-es/session-recording/2402-ltsr/configure/settings-on-session-recording-agent/connection.html)
	- **–** [Autorizar a usuarios](https://docs.citrix.com/es-es/session-recording/2402-ltsr/configure/settings-on-session-recording-agent/change-communication-protocol.html)
	- **–** Personalice los mensajes de notificación de grabación
	- **–** [Especificar dónde se almacenan las grabacio](https://docs.citrix.com/es-es/session-recording/2402-ltsr/configure/settings-on-session-recording-server.html)nes
	- **–** [Especificar el tamañ](https://docs.citrix.com/es-es/session-recording/2402-ltsr/configure/settings-on-session-recording-server/grant-access-rights.html)o del archivo para las grabaciones
	- **–** [Habilitar o inhabilitar la firma digital](https://docs.citrix.com/en-us/session-recording/2402-ltsr/configure/settings-on-session-recording-server/customize-recording-notification-messages)
	- **–** [CEIP y Google Analytics](https://docs.citrix.com/es-es/session-recording/2402-ltsr/configure/settings-on-session-recording-server/storage.html)
- Direc[tivas](https://docs.citrix.com/es-es/session-recording/2402-ltsr/configure/settings-on-session-recording-server/file-size-limit.html)
	- **–** [Configurar directivas de](https://docs.citrix.com/en-us/session-recording/2402-ltsr/configure/settings-on-session-recording-server/ceip-and-ga) grabación de sesiones
	- **–** Configurar directivas de visualización de grabaciones
	- **–** [Conf](https://docs.citrix.com/es-es/session-recording/2402-ltsr/configure/policies.html)igurar directivas de detección de eventos
	- **–** [Configurar directivas de respuesta a eventos](https://docs.citrix.com/es-es/session-recording/2402-ltsr/configure/policies/session-recording-policies.html)
- Alta [disponibilidad y equilibrio de carga](https://docs.citrix.com/es-es/session-recording/2402-ltsr/configure/policies/recording-viewing-policies.html)
- **–** Equilibrar la carga de los Servidores de grabación de sesiones
- **–** Configurar la alta disponibilidad de la base de datos

# **Configu[rar los parámetros del agente de graba](https://docs.citrix.com/es-es/session-recording/2402-ltsr/configure/high-availability-and-load-balancing/session-recording-database-high-availability.html)ción de sesiones**

#### July 5, 2024

Esta sección le guía por las siguientes opciones de configuración:

- Habilitar o inhabilitar la grabación
- Configurar la conexión con el servidor de Grabación de sesiones
- Configurar el protocolo de comunicación

# **Hab[ilitar o inhabilitar la grabación](https://docs.citrix.com/es-es/session-recording/2402-ltsr/configure/settings-on-session-recording-agent/change-communication-protocol.html)**

#### July 5, 2024

Puede instalar el agente de Grabación de sesiones en VDA con SO multisesión y con SO de sesión única para grabar las sesiones alojadas en esos VDA. Cada agente tiene un parámetro de configuración que habilita la grabación en el VDA donde está instalado. Después de habilitar la grabación, la función Grabación de sesiones evalúa la directiva de grabación que está activa para determinar qué sesiones deben grabarse.

Le recomendamos desactivar la grabación de sesiones en los VDA en los que no se va a grabar. Hay un pequeño impacto en el rendimiento, incluso si no tiene lugar ninguna grabación.

#### **Habilitar o inhabilitar las grabaciones en un VDA**

- 1. Inicie una sesión en el servidor donde está instalado el agente de Grabación de sesiones.
- 2. En el menú **Inicio**, elija **Propiedades del agente de Grabación de sesiones**.
- 3. En **Grabación de sesiones**, marque o desmarque la casilla **Habilitar la grabación de sesiones para esta máquina VDA** para especificar si se puede o no grabar las sesiones de este servidor.

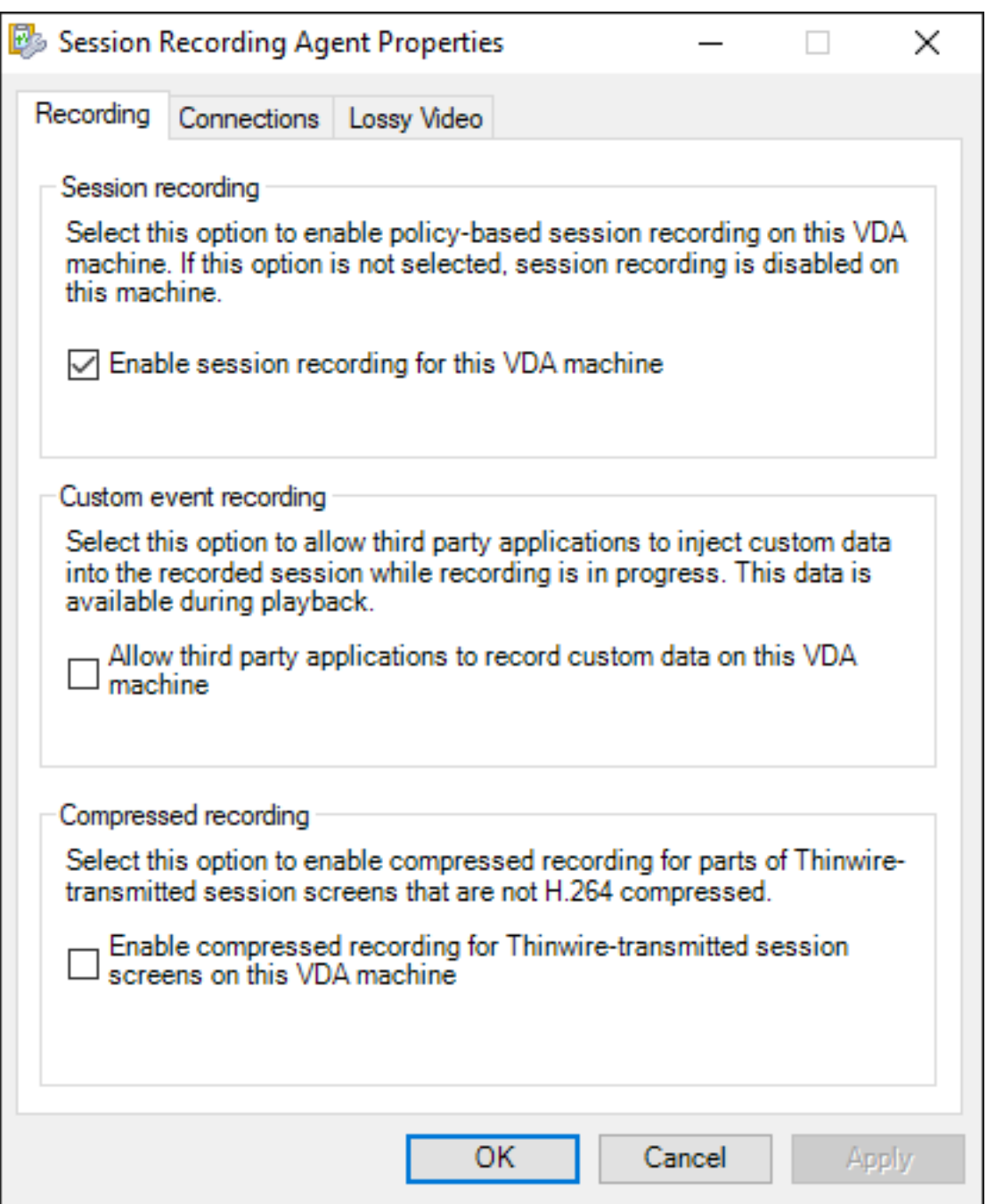

4. Cuando se le solicite, reinicie el servicio del agente de Grabación de sesiones para aceptar el cambio.

#### **Nota:**

Cuando se instala la funcionalidad Grabación de sesiones, la directiva activa es **No grabar** (no se graban sesiones en ningún servidor). Para empezar a grabar, utilice la consola de directivas de grabación de sesiones para activar otra directiva.

### **Habilitar la grabación con eventos personalizados**

La funcionalidad Grabación de sesiones permite el uso de aplicaciones de terceros para agregar datos personalizados, conocidos como eventos, en las sesiones grabadas. Estos eventos aparecen cuando se reproduce la sesión grabada. Los eventos son parte del archivo de grabación de sesiones y no se pueden modificar después de grabar la sesión.

Por ejemplo, un suceso puede decir lo siguiente: "Usuario abrió un explorador". Cada vez que un usuario abre un explorador durante una sesión que se está grabando, se agrega ese texto en ese punto de la grabación. Cuando un espectador reproduce la sesión grabada, puede localizar y contar las veces que el usuario abrió un explorador web si anota la cantidad de marcadores.

Para introducir eventos personalizados en las grabaciones en un servidor:

- Use las**Propiedades del agente de Grabación de sesiones**para habilitar un parámetro en cada servidor donde quiera introducir eventos personalizados. Habilite cada servidor por separado. No se pueden habilitar globalmente todos los servidores de un sitio.
- Escriba aplicaciones creadas en la API de eventos que se ejecuta en cada sesión virtual del usuario, para agregar los datos a la grabación.

La instalación de la funcionalidad Grabación de sesiones incluye una aplicación COM (API) para grabar eventos. Esa aplicación permite insertar texto en la grabación desde aplicaciones de terceros. Puede usar la interfaz API con muchos lenguajes de programación entre ellos Visual Basic, C++ o C#. Para obtener más información, consulte el artículo CTX226844 de Knowledge Center. El archivo DLL de la API de eventos de Grabación de sesiones se instala como parte de la instalación de Grabación de sesiones. Se puede encontrar en C:\rogram Files\Citrix\SessionRecording\Agent\ Bin\Interop.UserApi.dll.

Para habilitar la grabación de eventos personalizados en un servidor, siga estos pasos:

- 1. Inicie una sesión en el servidor donde está instalado el agente de Grabación de sesiones.
- 2. En el menú **Inicio**, elija **Propiedades del agente de Grabación de sesiones**.
- 3. En **Propiedades del agente de Grabación de sesiones**, haga clic en **Grabación**.
- 4. En **Grabación de evento personalizado**, marque la casilla **Permitir que las aplicaciones de otros fabricantes graben datos personalizados en este servidor**.

### **Habilitar grabación comprimida**

Puede habilitar la grabación comprimida de secciones de las pantallas de sesión transmitidas por ThinWire que no usen compresión H.264. Esta función reduce considerablemente el tamaño del archivo de grabación.

### **Nota:**

- Esta función está inhabilitada de forma predeterminada.
- La versión mínima requerida del VDA es 2303.

Para habilitar la grabación comprimida, siga estos pasos:

- 1. Inicie una sesión en el servidor donde está instalado el agente de Grabación de sesiones.
- 2. En el menú **Inicio**, elija **Propiedades del agente de Grabación de sesiones**.
- 3. En **Propiedades del agente de Grabación de sesiones**, haga clic en **Grabación**.
- 4. En **Grabación comprimida**, active la casilla **Habilitar la grabación comprimida para las pan‑ tallas de sesión transmitidas por ThinWire en esta máquina VDA**.

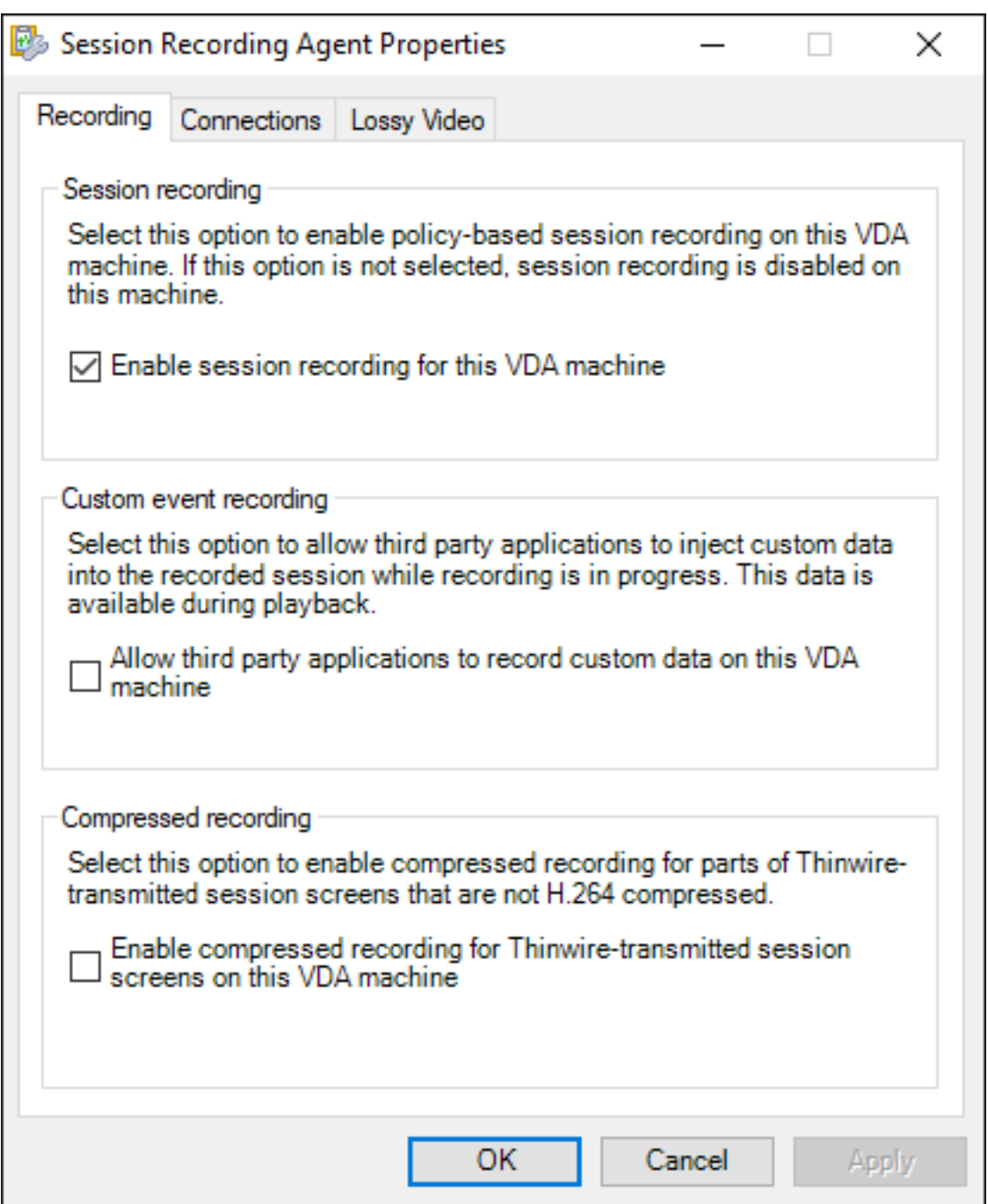

# **Habilitar o inhabilitar la grabación de pantalla con pérdida**

### July 5, 2024

La grabación de pantalla con pérdida permite ajustar las opciones de compresión para reducir el tamaño de los archivos de grabación y acelerar la navegación por las sesiones grabadas durante la

reproducción. La grabación de pantalla con pérdida es adecuada cuando:

- El tamaño de los archivos de grabación por unidad de tiempo es demasiado grande
- O hay una demora al avanzar o retroceder rápidamente durante la reproducción de las grabaciones

Ahora puede habilitar la grabación de pantalla con pérdida de cualquiera de las siguientes maneras:

- Active una directiva de grabación de sesiones definida por el sistema que tenga habilitada la grabación de pantalla con pérdida.
- Cree y active una directiva de grabación de sesiones personalizada y seleccione **Habilitar la grabación de pantalla con pérdida** al crear tal directiva.
- Seleccione **Habilitar la grabación de pantalla con pérdidas** al configurar una directiva de re‑ spuesta a eventos. Cuando se detecta un evento supervisado más tarde, se activa la grabación de pantalla con pérdida.

Para obtener más información, consulte Configurar directivas de grabación de sesiones y Configurar directivas de respuesta a eventos.

Si la directiva de grabación de sesiones o de respuesta a eventos activa no tiene h[abilitada la](https://docs.citrix.com/es-es/session-recording/2402-ltsr/configure/policies/event-response-policies.html) [grabación de pantalla con pérdida](https://docs.citrix.com/es-es/session-recording/2402-ltsr/configure/policies/event-response-policies.html), las o[pciones de compresión no estarán disponibles.](https://docs.citrix.com/es-es/session-recording/2402-ltsr/configure/policies/session-recording-policies.html)

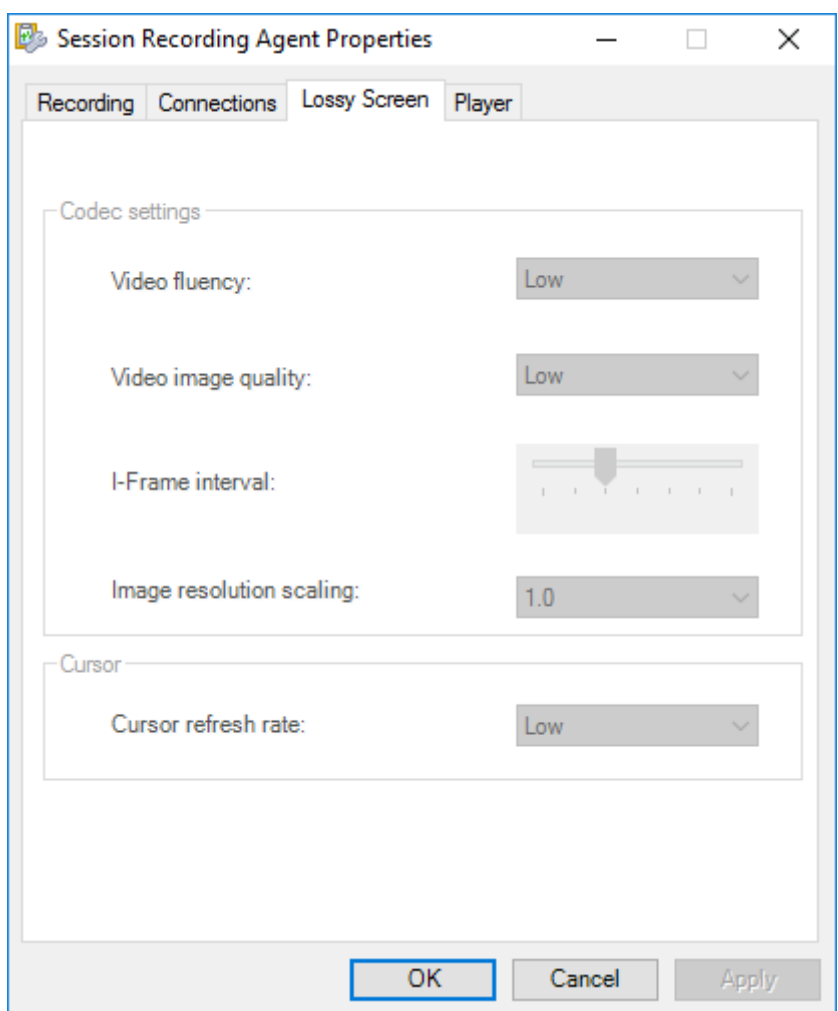

Si la directiva de grabación de sesiones o respuesta a eventos activa tiene habilitada la grabación de pantalla con pérdida, las opciones de compresión están disponibles en la ficha **Pantalla con pérdida** de las **Propiedades del agente de grabación de sesiones**.

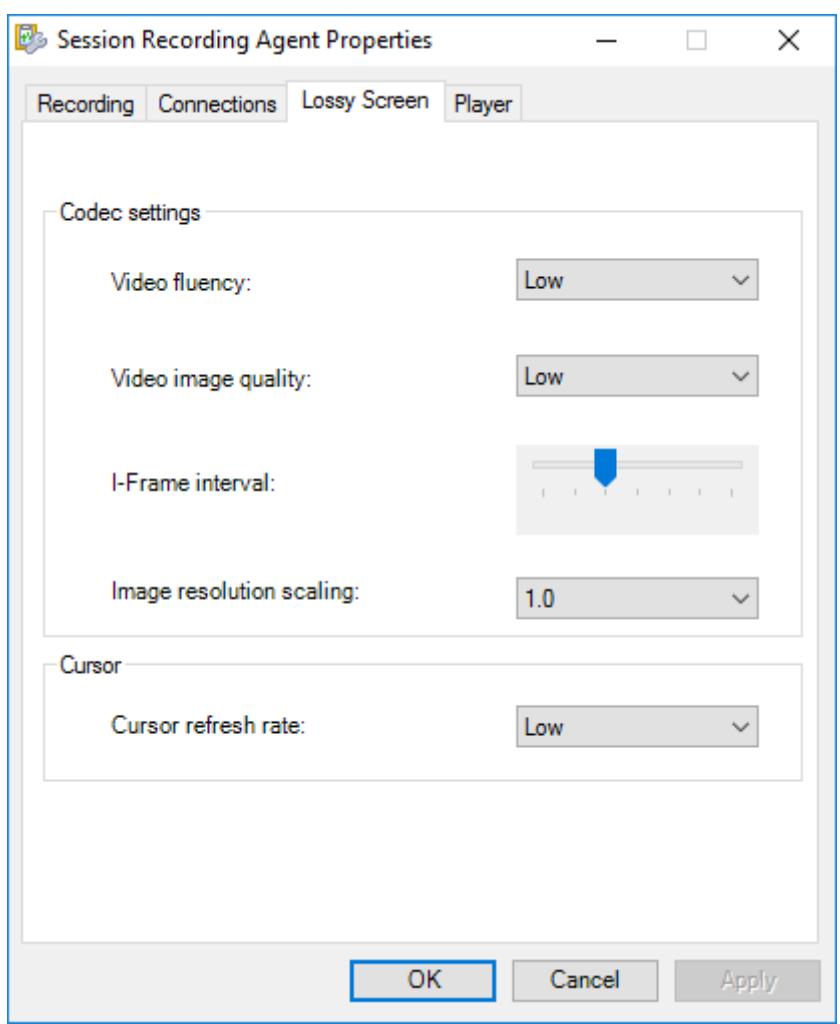

Puede ajustar las opciones de compresión según sus necesidades. Le recomendamos utilizar los valores predeterminados a menos que sea necesario cambiarlos.

Para obtener una descripción de las opciones de compresión, consulte esta tabla:

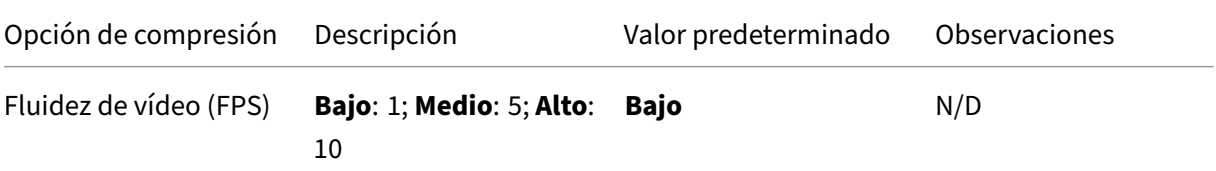

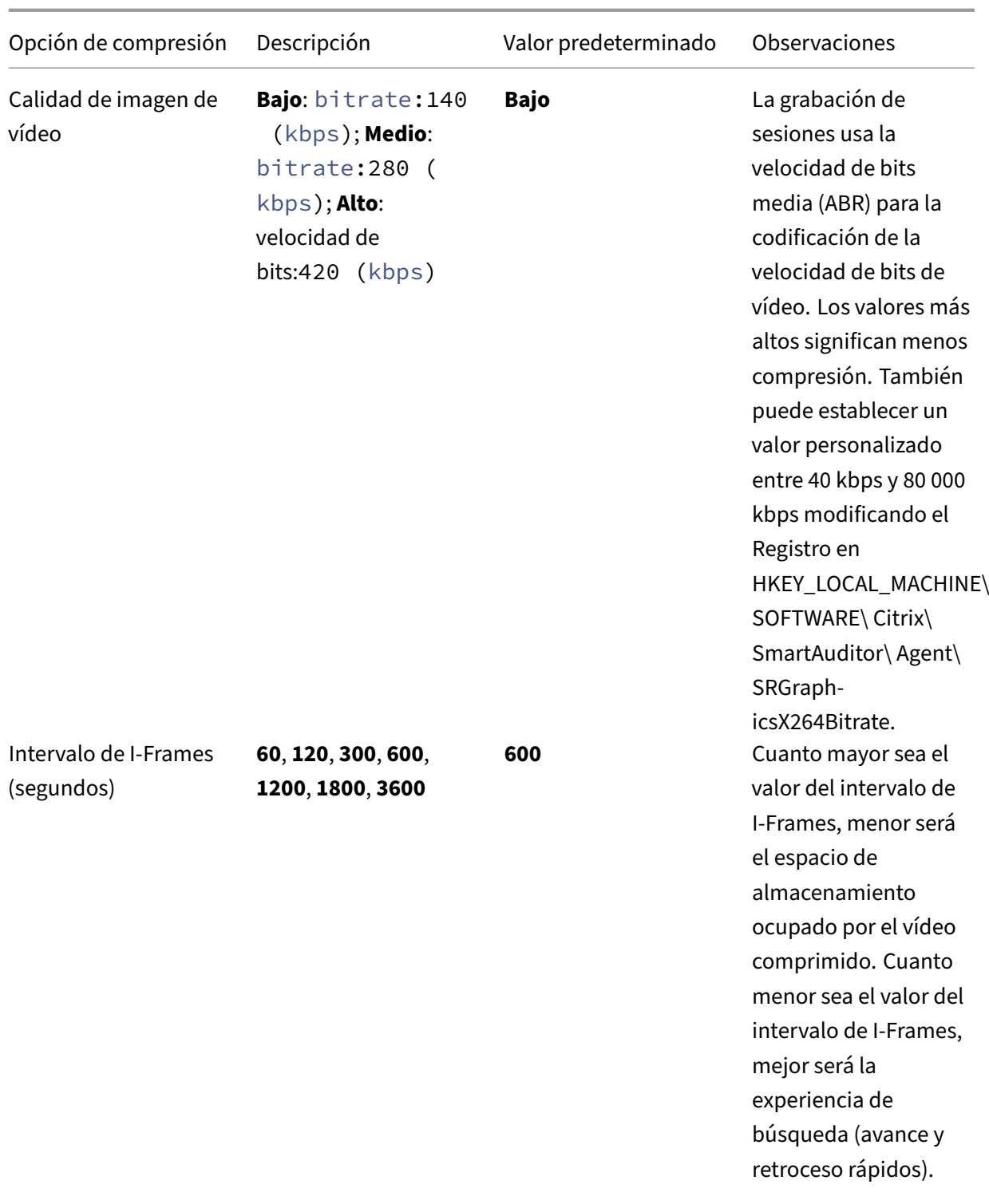

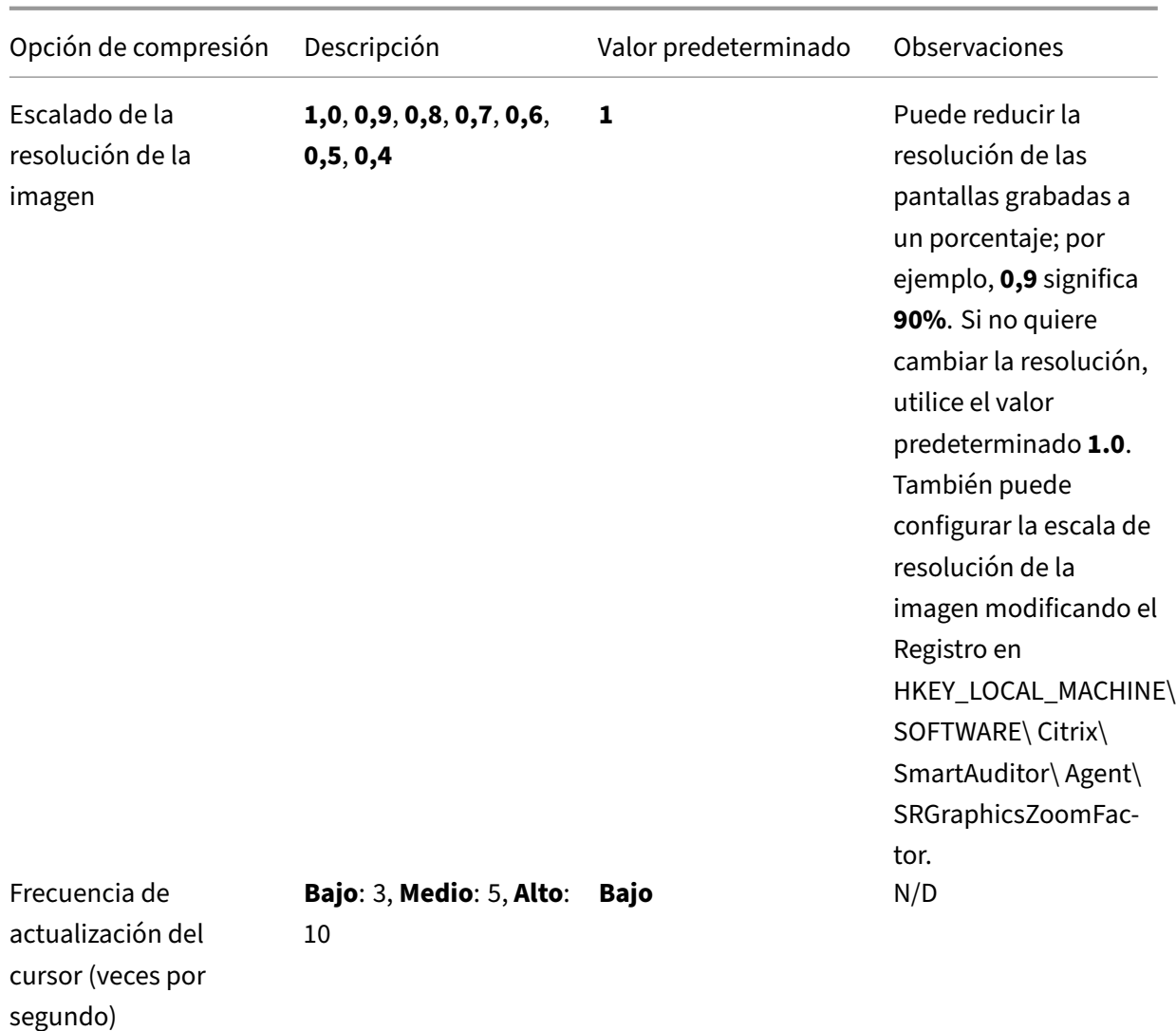

# **Habilitar la búsqueda rápida**

July 5, 2024

La búsqueda rápida permite acelerar la navegación por las grabaciones de pantalla ICA durante la reproducción. Mejora significativamente la experiencia de búsqueda durante la reproducción.

**Nota:**

La búsqueda rápida solo es válida para las sesiones que se graban después de activar la función en las **Propiedades del agente de grabación de sesiones**.

## **Habilitar la búsqueda rápida**

Para habilitar la búsqueda rápida, siga estos pasos:

- 1. Abra la ficha **Reproductor** de las **Propiedades del agente de grabación de sesiones**.
- 2. Seleccione **Habilitar búsqueda rápida** y configure la frecuencia con la que se genera un i‑Frame.

Puede seleccionar un intervalo de i-Frame definido por el sistema o configurar un i-Frame personalizado (en segundos, entre 10 y 1800 segundos). De forma predeterminada, se selecciona el intervalo de i‑Frame **Medio** definido por el sistema (60 segundos).

Para obtener una descripción de los intervalos i-Frame definidos por el sistema, consulte la siguiente tabla:

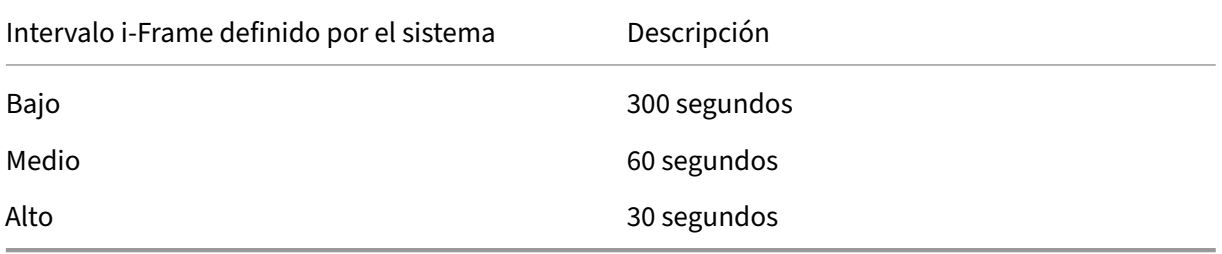

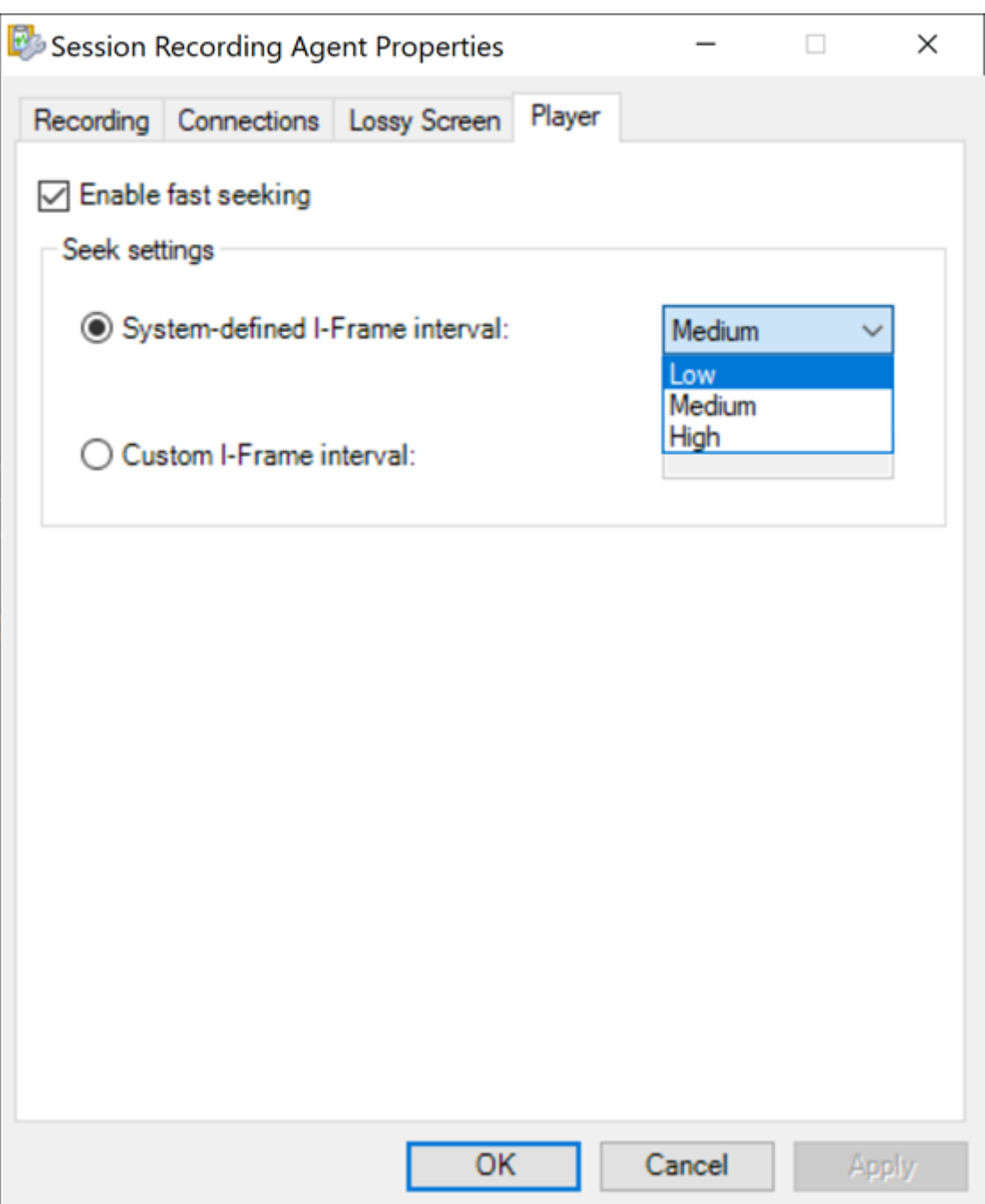

3. (Opcional) Si también quiere habilitar la búsqueda rápida del reproductor web de Grabación de sesiones, vaya a **Configuración > Preferencias** en la página del reproductor web y compruebe que esté seleccionada la opción **Habilitar búsqueda rápida**.

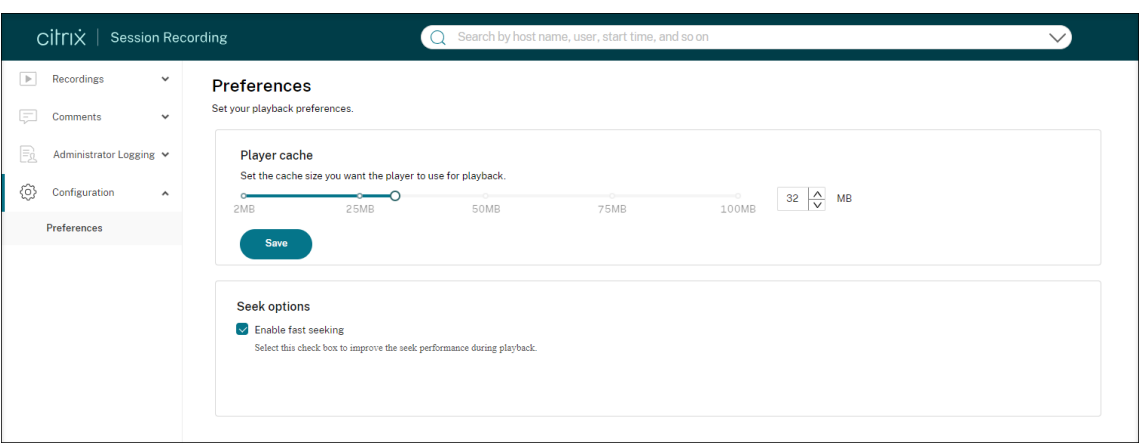

# **Configurar la conexión con el servidor de Grabación de sesiones**

July 5, 2024

# **Configurar la conexión del reproductor de grabación de sesiones con el servidor de Grabación de sesiones**

Antes de que un reproductor de grabación de sesiones pueda reproducir sesiones, configúrelo para que se conecte con un servidor de grabación de sesiones que almacene las sesiones grabadas. Cada reproductor se puede configurar para que se pueda elegir entre varios servidores de grabación de sesiones a los que conectarse, pero, llegado el momento, solo puede conectarse a un servidor. Si el reproductor se configura con permiso para conectarse a varios servidores de grabación de sesiones, los usuarios pueden cambiar el servidor de Grabación de sesiones al cual se conecta el reproductor.

- 1. Inicie sesión en la estación de trabajo donde está instalado el reproductor de Grabación de se‑ siones.
- 2. Inicie el reproductor de Grabación de sesiones.
- 3. En la barra del menú del reproductor de grabación de sesiones, elija**Herramientas > Opciones**.
- 4. En la ficha **Conexiones**, haga clic en **Agregar**.
- 5. En el campo **Nombre de host**, escriba el nombre o la dirección IP de la máquina que aloja el servidor de Grabación de sesiones y seleccione el protocolo. De manera predeterminada, la funcionalidad Grabación de sesiones se configura para usar HTTPS/SSL para proteger las comunicaciones. Si SSL no está configurado, seleccione HTTP.
- 6. Si quiere configurar el reproductor de Grabación de sesiones de modo que pueda conectarse a varios servidores de grabación de sesiones, repita los pasos 4 y 5 para cada servidor de grabación de sesiones.

7. Debe marcar la casilla de verificación del servidor de grabación de sesiones al que quiera conec‑ tarse.

# **Configurar la conexión del agente de grabación de sesiones con el servidor de Grabación de sesiones**

La conexión se configura normalmente cuando se instala el agente de Grabación de sesiones. Para configurar esta conexión después de instalar el agente de Grabación de sesiones, use las**Propiedades del Agente de grabación de sesiones**.

- 1. Inicie una sesión en el servidor donde está instalado el agente de Grabación de sesiones.
- 2. En el menú **Inicio**, elija **Propiedades del agente de Grabación de sesiones**.
- 3. Haga clic en la ficha **Conexiones**.
- 4. En el campo servidor de Grabación de sesiones*\*\**, introduzca el nombre de dominio completo del servidor de grabación de sesiones.

#### **Nota:**

Para utilizar el servicio Message Queuing a través de HTTPS (TCP se utiliza de forma predeterminada), introduzca un nombre de dominio completo en el campo servidor de Grabación de sesiones*\*\**. De lo contrario, se produce un error en la grabación de la sesión.

5. En la sección de la **Cola de mensajes del Administrador de almacenamiento de grabación de sesiones**, seleccione el protocolo que utiliza el Administrador de almacenamiento de grabación de sesiones para comunicarse, y cambie el número de puerto predeterminado, si es necesario.

**Nota:**

Para usar Message Queuing a través de HTTP y HTTPS, instale todas las funciones de IIS recomendadas.

- 6. En el campo **Vida del mensaje**, acepte los 7200 segundos (dos horas) predeterminados o es‑ criba un valor nuevo para la cantidad de segundos que cada mensaje se mantiene en la cola si falla la comunicación. Pasado este tiempo, el mensaje se borra y el archivo se reproduce hasta el punto donde se perdieron los datos.
- 7. En la sección **Broker de Grabación de sesiones**, seleccione el protocolo de comunicación que usa el broker de Grabación de sesiones para comunicarse, y cambie el número de puerto predeterminado, si es necesario.
- 8. Cuando se le solicite, reinicie el servicio del agente de Grabación de sesiones para aceptar los cambios.

# **Cambiar protocolo de comunicación**

#### July 5, 2024

Por razones de seguridad, Citrix no recomienda el uso de HTTP como protocolo de comunicación. La instalación de la grabación de sesiones está configurada para que use HTTPS. Para utilizar HTTP en lugar de HTTPS, debe cambiar varios parámetros.

# **Usar HTTP como el protocolo de comunicación**

- 1. Inicie sesión en la máquina que aloja el servidor de Grabación de sesiones e inhabilite las conex‑ iones seguras del broker de Grabación de sesiones en IIS.
- 2. Cambie el parámetro del protocolo de HTTPS a HTTP en **Propiedades del agente de grabación de sesiones** en cada servidor donde esté instalado el agente de Grabación de sesiones:
	- a) Inicie una sesión cada servidor donde esté instalado el agente de Grabación de sesiones.
	- b) En el menú **Inicio**, elija **Propiedades del agente de Grabación de sesiones**.
	- c) En **Propiedades del agente de grabación de sesiones**, seleccione la ficha **Conexiones**.
	- d) En el área **Broker de Grabación de sesiones**, seleccione**HTTP** en la lista desplegable **Pro‑ tocolo** y luego haga clic en **Aceptar** para realizar el cambio. Si se le solicita reiniciar el servicio, seleccione **Sí**.
- 3. Cambie la configuración del protocolo de HTTPS a HTTP en la configuración del reproductor de grabación de sesiones:
	- a) Inicie sesión en todas las estaciones de trabajo donde esté instalado el reproductor de Grabación de sesiones.
	- b) En el menú **Inicio**, elija **Reproductor de grabación de sesiones**.
	- c) En la barra de menú del **Reproductor de grabación de sesiones**, elija **Herramientas** > **Opciones** > **Conexiones**, seleccione el servidor y luego elija **Modificar**.
	- d) Seleccione**HTTP** de la lista **Protocolo** y haga doble clic en **Aceptar** para aceptar el cambio y cerrar el cuadro de diálogo.
- 4. Cambie la configuración del protocolo de HTTPS a HTTP en la configuración de la consola de directivas de grabación de sesiones:
	- a) Inicie una sesión en el servidor donde está instalada la consola de directivas de grabación de sesiones.
	- b) En el menú **Inicio**, elija **Consola de directivas de grabación de sesiones**.
	- c) Elija **HTTP** de la lista desplegable **Protocolo** y seleccione **Aceptar** para conectarse. Si la conexión tiene éxito, este parámetro se recordará la próxima vez que se inicie la consola de directivas de grabación de sesiones.

#### **Volver a HTTPS como el protocolo de comunicación**

- 1. Inicie sesión en la máquina que aloja el servidor de Grabación de sesiones y habilite las conexiones seguras del broker de Grabación de sesiones en IIS.
- 2. Cambie el parámetro del protocolo de HTTP a HTTPS en **Propiedades del agente de grabación de sesiones** en cada servidor donde esté instalado el agente de Grabación de sesiones:
	- a) Inicie una sesión cada servidor donde esté instalado el agente de Grabación de sesiones.
	- b) En el menú **Inicio**, elija **Propiedades del agente de Grabación de sesiones**.
	- c) En **Propiedades del agente de grabación de sesiones**, seleccione la ficha **Conexiones**.
	- d) En el área **Broker de Grabación de sesiones**, seleccione **HTTPS** en la lista desplegable **Protocolo** y luego haga clic en **Aceptar** para realizar el cambio. Si se le solicita reiniciar el servicio, seleccione **Sí**.
- 3. Cambie la configuración del protocolo de HTTP a HTTPS en la configuración del Reproductor de grabación de sesiones:
	- a) Inicie sesión en todas las estaciones de trabajo donde esté instalado el reproductor de Grabación de sesiones.
	- b) En el menú **Inicio**, elija **Reproductor de grabación de sesiones**.
	- c) En la barra de menú del **Reproductor de grabación de sesiones**, elija **Herramientas** > **Opciones** > **Conexiones**, seleccione el servidor y luego elija **Modificar**.
	- d) Seleccione **HTTPS** de la lista desplegable **Protocolo** y haga doble clic en **Aceptar** para aceptar el cambio y cerrar el cuadro de diálogo.
- 4. Cambie la configuración del protocolo de HTTP a HTTPS en la configuración de la consola de directivas de grabación de sesiones:
	- a) Inicie una sesión en el servidor donde está instalada la consola de directivas de grabación de sesiones.
	- b) En el menú **Inicio**, elija **Consola de directivas de grabación de sesiones**.
	- c) Elija **HTTPS** de la lista desplegable **Protocolo** y seleccione **Aceptar** para conectarse. Si la conexión tiene éxito, este parámetro se recordará la próxima vez que se inicie la consola de directivas de grabación de sesiones.

# **Configurar los parámetros del servidor de grabación de sesiones**

#### July 5, 2024

Esta sección le guía por las siguientes opciones de configuración:

• Autorizar a usuarios

- Personalice los mensajes de notificación de grabación
- Especificar dónde se almacenan las grabaciones
- Especificar el tamaño del archivo para las grabaciones
- [Habilitar o inhabilitar la firma digital](https://docs.citrix.com/en-us/session-recording/2402-ltsr/configure/settings-on-session-recording-server/customize-recording-notification-messages)
- [CEIP y Google Analytics](https://docs.citrix.com/es-es/session-recording/2402-ltsr/configure/settings-on-session-recording-server/storage.html)

# **Aut[orizar a usuarios](https://docs.citrix.com/en-us/session-recording/2402-ltsr/configure/settings-on-session-recording-server/ceip-and-ga)**

#### July 5, 2024

Para conceder permisos a los usuarios, asigne roles a los usuarios desde la Consola de autorización de grabación de sesiones, en el servidor de Grabación de sesiones. Hay cinco roles disponibles:

#### **Importante:**

Por razones de seguridad, otorgue a los usuarios solamente los permisos que necesitan para realizar funciones específicas, tales como ver sesiones grabadas.

- **PolicyAdministrator**. Otorga permiso para ver, crear, modificar, eliminar y activar las directi‑ vas de grabación. De forma predeterminada, los administradores de la máquina que aloja el servidor de Grabación de sesiones son miembros de este rol.
- **PolicyQuery**. Permite a los servidores que alojan el agente de Grabación de sesiones solicitar evaluaciones de las directivas de grabación. De forma predeterminada, los usuarios autentica‑ dos son miembros de este rol.
- **LoggingWriter**. Otorga permiso de escritura en los registros de Registros de administrador. De forma predeterminada, los administradores locales y el grupo de Servicio de red son miembros de este rol. Si modifica la pertenencia predeterminada de **LoggingWriter**, es posible que se produzca un error al guardar registros.
- **LoggingReader**. Otorga permiso para consultar los registros de Registros de administrador. No hay miembros predeterminados para este rol.
- **PrivilegedPlayer**. Otorga el derecho a implantar y quitar restricciones de acceso a grabaciones y el derecho a archivarlas y eliminarlas.
- **Player**. Otorga el derecho a ver sesiones grabadas de Citrix Virtual Apps and Desktops y Citrix DaaS (antes denominado Citrix Virtual Apps and Desktops Service). No hay miembros predeter‑ minados para este rol. Cuando se instala Grabación de sesiones, ningún usuario tiene todavía permiso para reproducir sesiones grabadas. Un usuario sin permiso para reproducir sesiones grabadas recibe el siguiente mensaje de error al intentar reproducir una sesión grabada:

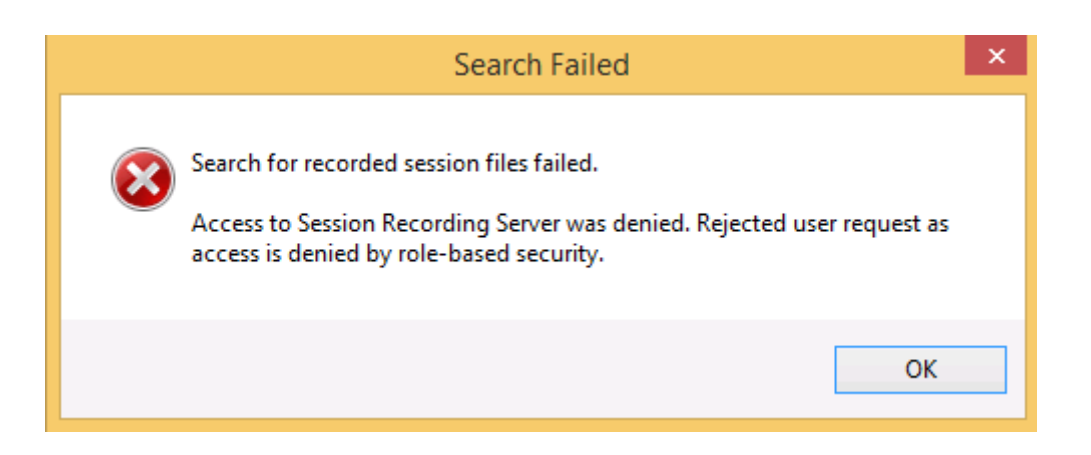

Para asignar usuarios a un rol, haga lo siguiente:

- 1. Inicie sesión como administrador en la máquina donde se encuentra el servidor de Grabación de sesiones.
- 2. Inicie la Consola de autorización de grabación de sesiones.
- 3. Seleccione el rol al que quiere asignar usuarios.
- 4. Desde la barra de menú, elija **Acción > Asignar usuarios y grupos**.
- 5. Agregue los usuarios y los grupos.

Grabación de sesiones admite grupos y usuarios definidos en Active Directory.

Cualquier cambio a la consola tomará efecto durante la actualización que se da cada minuto. Además, a partir de la versión 1906, puede utilizar la consola de directivas de grabación de sesiones para crear directivas de visualización de grabaciones. Para obtener más información, consulte Directivas de visualización de grabaciones.

# **[CEIP y Google Analy](https://docs.citrix.com/es-es/session-recording/2402-ltsr/configure/policies/recording-viewing-policies.html)tics**

#### July 5, 2024

Cuando se participa en el Programa de mejora de la experiencia del cliente (CEIP) de Citrix, se recopi‑ lan datos de uso y configuración anónimos que se envían a Citrix. Estos datos sirven para mejorar la calidad y el rendimiento del producto. Además, se puede enviar una copia de los datos anónimos a Google Analytics para un análisis rápido y eficiente.

### **Parámetro CEIP**

De forma predeterminada, la participación en el programa CEIP es automática al instalar Grabación de sesiones. La primera carga de datos tiene lugar aproximadamente siete días después de instalar Grabación de sesiones. Para dejar de participar en CEIP, haga lo siguiente:

- 1. Inicie sesión en la máquina donde se encuentra el servidor de Grabación de sesiones.
- 2. En el menú **Inicio**, elija **Propiedades del servidor de Grabación de sesiones**.
- 3. En **Propiedades del servidor de Grabación de sesiones**, haga clic en la ficha **CEIP**.
- 4. Desmarque la casilla **Participar en Customer Experience Improvement Program**.
- 5. Reinicie **Citrix Session Recording Analytics Service** para que el parámetro surta efecto.

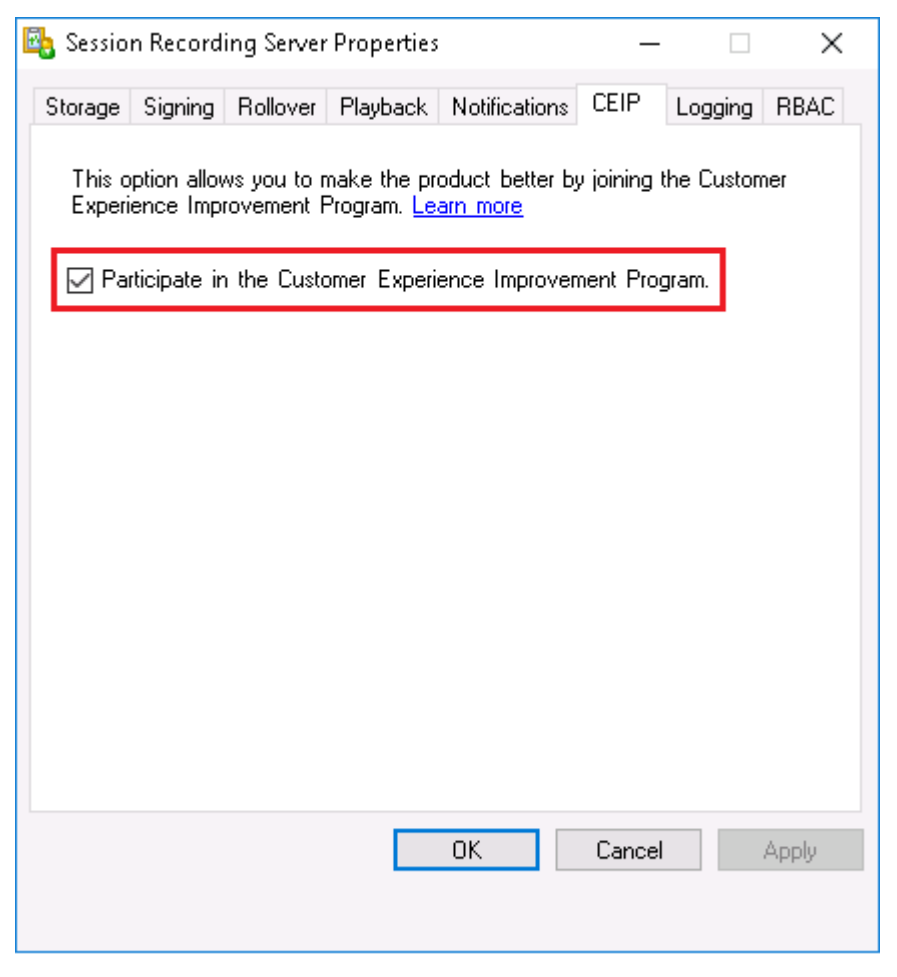

### **Configuración de Google Analytics**

Cuando se habilita Google Analytics, se recopilan los datos de latidos entre Google Analytics y el servidor de Grabación de sesiones cada 5 horas. También se envían a Google Analytics datos sobre el comportamiento del usuario en el reproductor web. El comportamiento del usuario incluye actividades como abrir el reproductor web y reproducir o buscar grabaciones en él.

Google Analytics está habilitado de forma predeterminada, excepto para los clientes de la UE. Si la zona horaria o la región que seleccionó al instalar Grabación de sesiones pertenecen a la UE, se le considera un cliente de la UE y Google Analytics está inhabilitado de forma predeterminada.

Parámetro de Registro que habilita o inhabilita Google Analytics:

Ubicación: HKEY\_LOCAL\_MACHINE\SOFTWARE\Citrix\SmartAuditor\Server\

Nombre: CeipHeartBeatDisable

Valor: 1 = inhabilitado, 0 = habilitado

Para inhabilitar Google Analytics, siga estos pasos:

- 1. Inicie sesión en la máquina donde se encuentra el servidor de Grabación de sesiones.
- 2. Abra el **Editor del Registro**.
- 3. Vaya a HKEY\_LOCAL\_MACHINE\SOFTWARE\Citrix\SmartAuditor\Server\.
- 4. Busque o agregue el valor de Registro **CeipHeartBeatDisable**.
- 5. Establezca los datos del valor **CeipHeartBeatDisable** en 1.
- 6. Reinicie Citrix Session Recording Analytics Service para que el parámetro surta efecto.

Para habilitar Google Analytics, siga estos pasos:

- 1. Inicie sesión en la máquina donde se encuentra el servidor de Grabación de sesiones.
- 2. Abra el Editor del Registro.
- 3. Vaya a HKEY\_LOCAL\_MACHINE\SOFTWARE\Citrix\SmartAuditor\Server\.
- 4. Elimine el valor de Registro **CeipHeartBeatDisable** o establezca los datos del valor en 0.
- 5. Reinicie Citrix Session Recording Analytics Service para que el parámetro surta efecto.

#### **Datos recopilados del servidor de grabación de sesiones**

La siguiente tabla ofrece un ejemplo de los tipos de información anónima que se recopilan. Los datos no contienen detalles que lo identifiquen a usted como cliente.

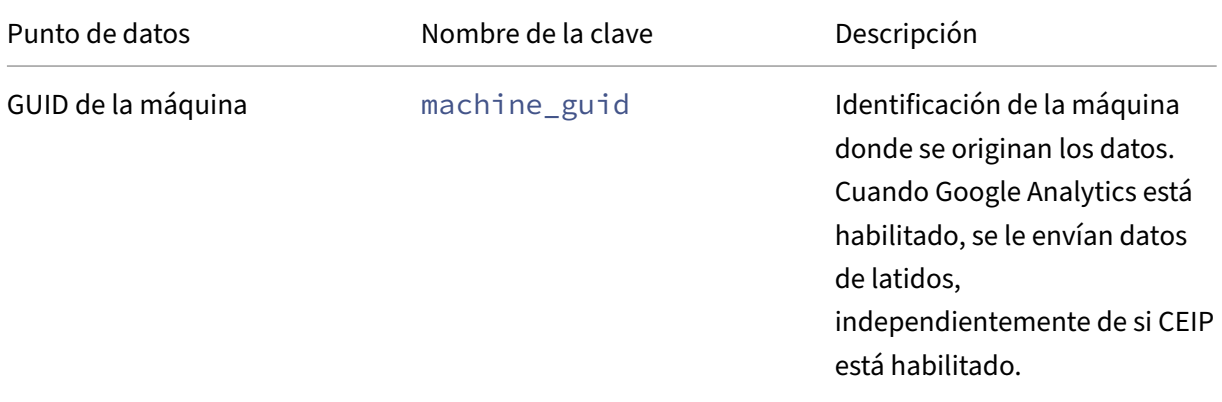

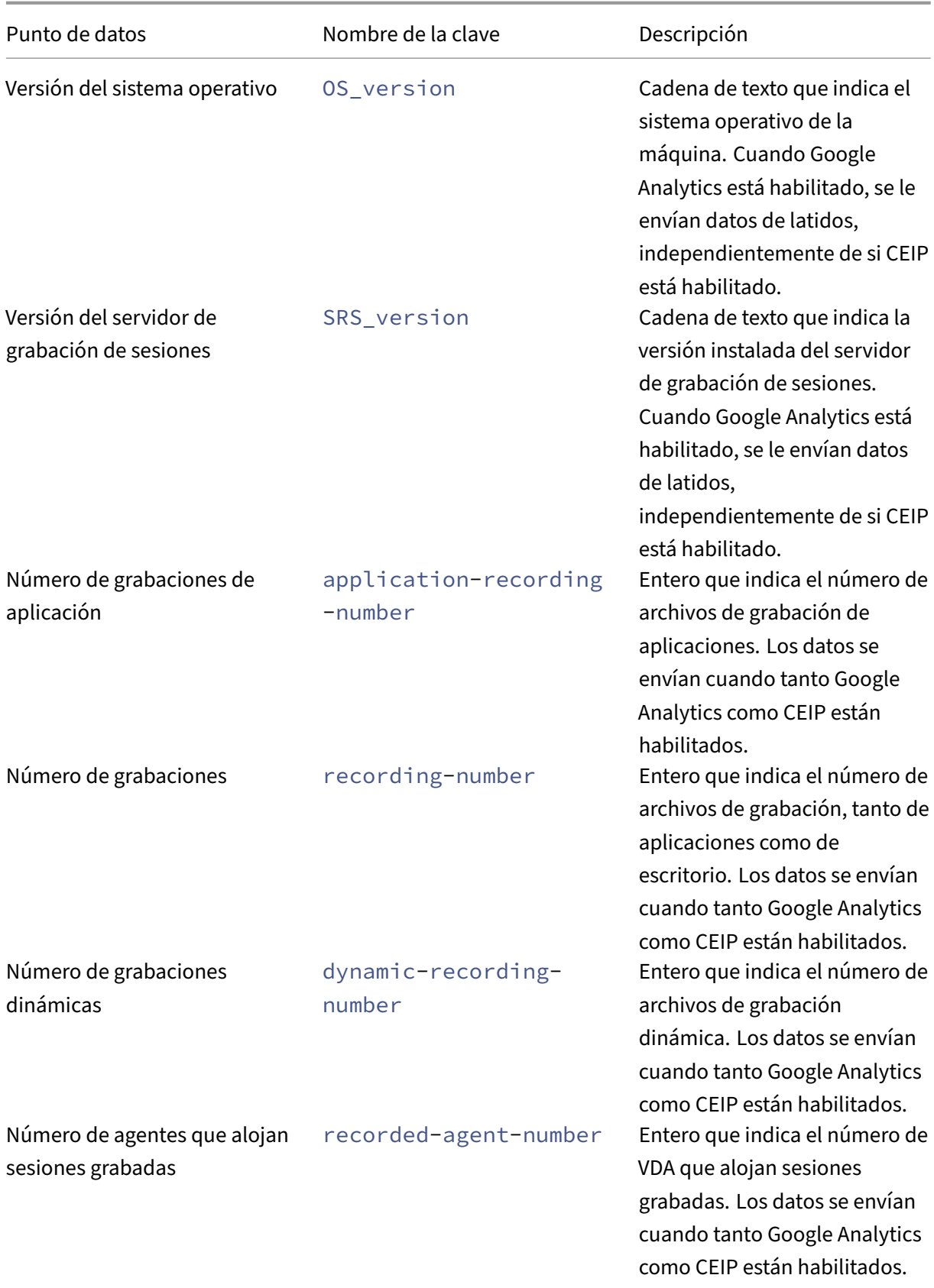

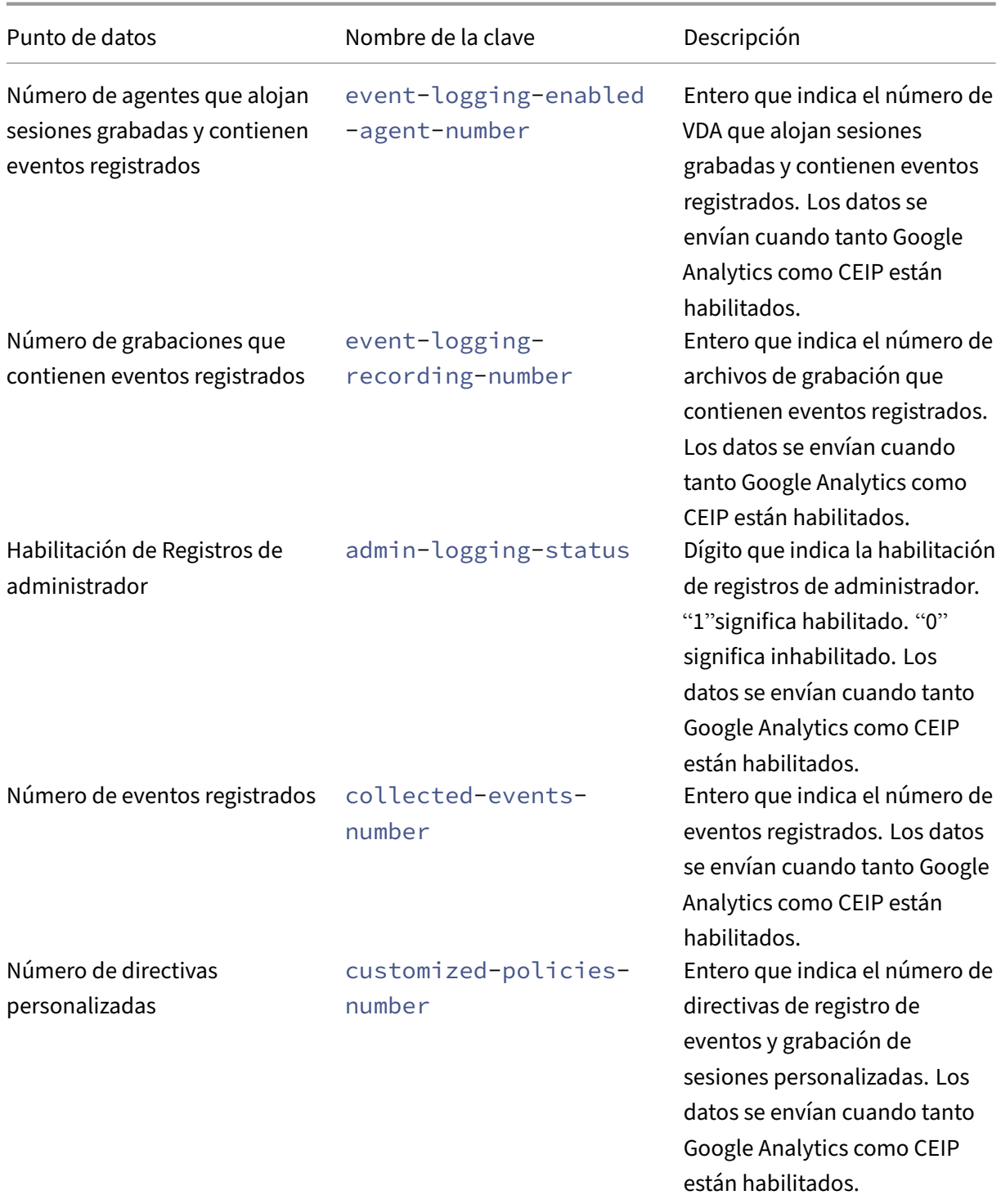

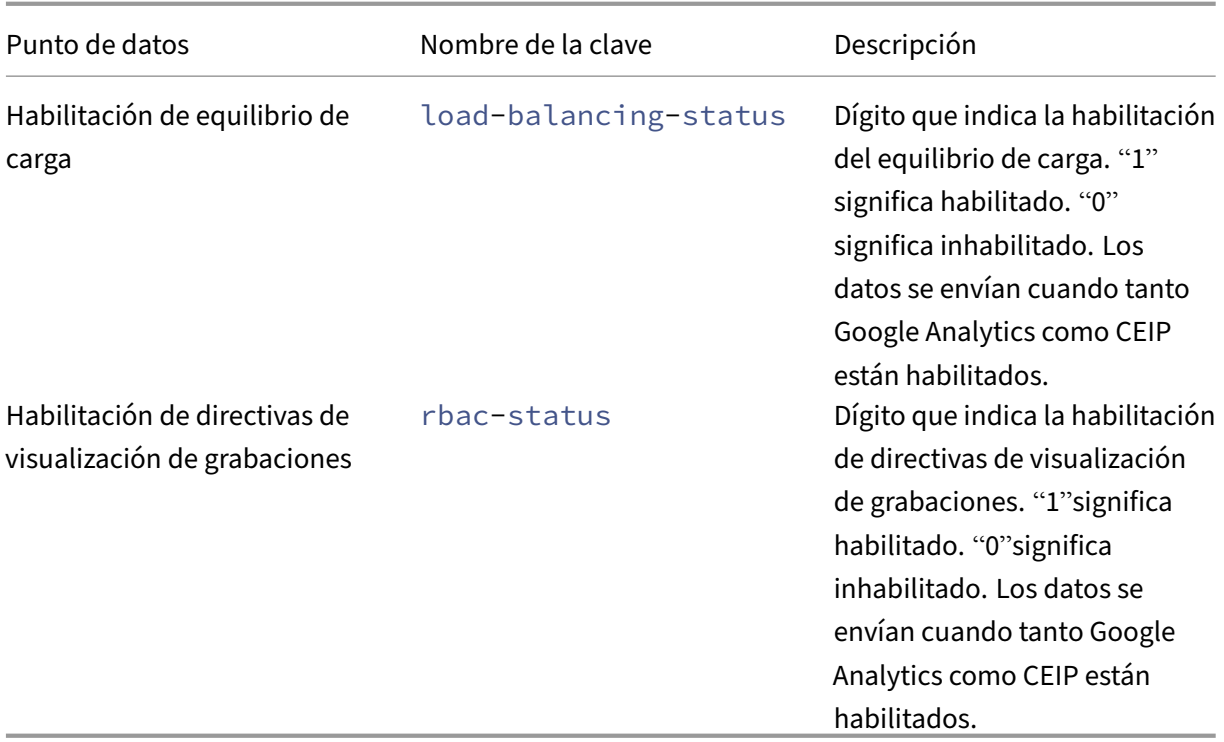

# **Personalice los mensajes de notificación de grabación**

#### July 5, 2024

Si la directiva de grabación activa graba sesiones con notificación, los usuarios reciben notificaciones de las grabaciones después de introducir las credenciales.

• Cuando la opción **Permitir al usuario final denegar la grabación de su sesión** está habilitada en la ficha **Notificaciones** de las **Propiedades del Servidor de grabación de sesiones**, el men‑ saje de notificación predeterminado es el siguiente:

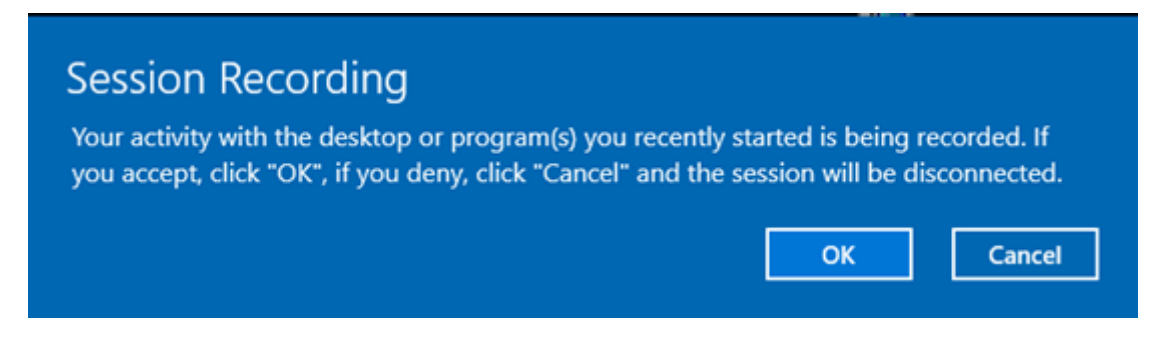

**Permitir al usuario final denegar la grabación de su sesión**. Estafunción obliga a los usuarios finales a dar su consentimiento explícito a la renuncia de responsabilidades sobre la grabación de sesiones antes de que puedan continuar con la sesión. Si los usuarios finales aceptan la renuncia de responsabilidades, su sesión continúa con la grabación de sesiones habilitada. Si los usuarios finales rechazan la renuncia de responsabilidades, su sesión finaliza.

• Cuando la opción **Permitir al usuario final denegar la grabación de su sesión** no está ha‑ bilitada, el mensaje de notificación predeterminado es: **Se está grabando su actividad en el escritorio o los programas que ha iniciado recientemente. Si no está de acuerdo, cierre el escritorio o los programas**. Los usuarios pueden hacer clic en **Aceptar** para cerrar la ventana y continuar la sesión.

El mensaje de notificación predeterminado se muestra en el idioma del sistema operativo del VDA. Puede cambiar el título y el cuerpo del mensaje predeterminados según sea necesario.

También puede crear mensajes de notificación en los idiomas específicos que elija. Al hacerlo, tam‑ bién puede personalizar el título y el cuerpo del mensaje. Solo puede tener un único mensaje de notificación para cada idioma. Los usuarios verán el mensaje de notificación en el idioma en el que tengan la configuración regional. Los mensajes de notificación específicos del idioma tienen prioridad sobre el mensaje de notificación predeterminado.

# **Personalice los mensajes de notificación de grabación**

- 1. Inicie sesión en la máquina donde se encuentra el servidor de Grabación de sesiones.
- 2. En el menú **Inicio**, elija **Propiedades del servidor de Grabación de sesiones**.
- 3. En **Propiedades del servidor de Grabación de sesiones**, haga clic en la ficha **Notificaciones**.

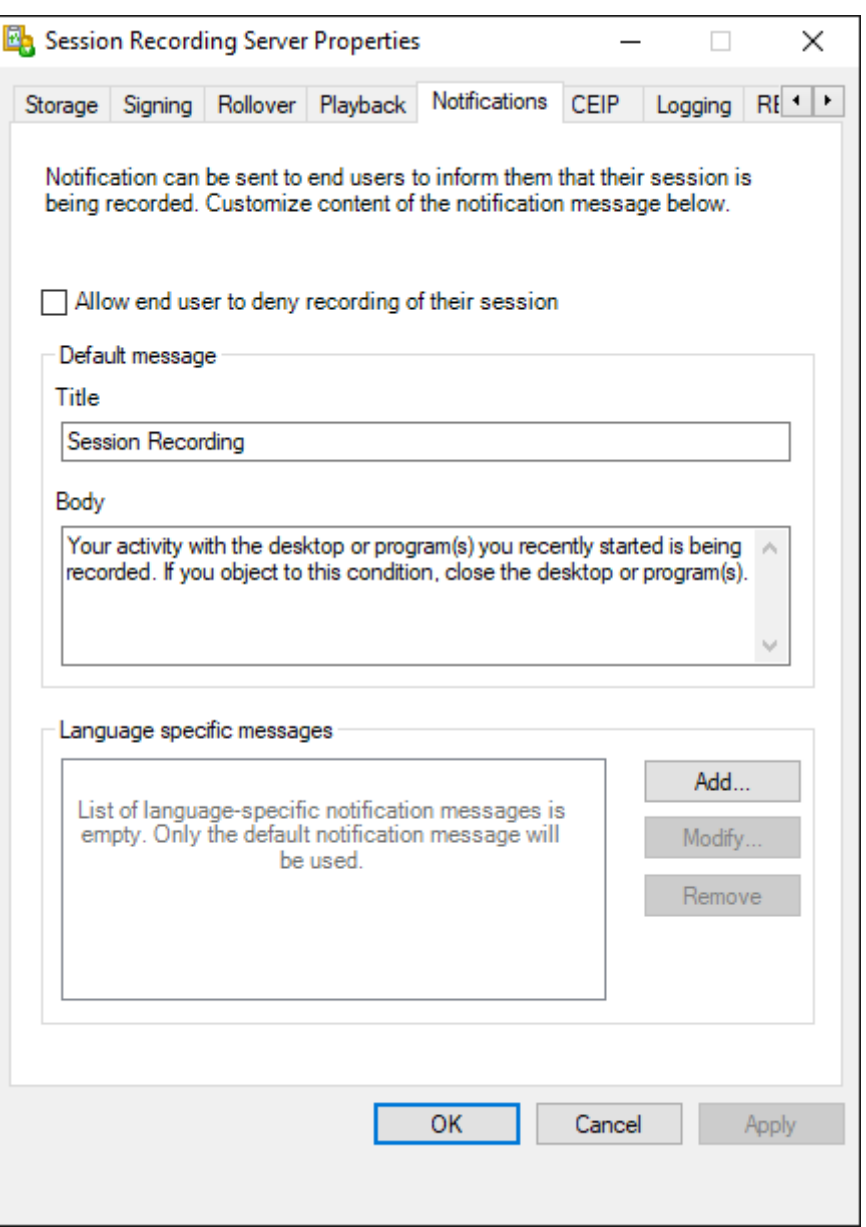

4. Para habilitar el consentimiento explícito del usuario antes de grabar las sesiones, seleccione **Permitir al usuario final denegar la grabación de su sesión**.

Tras seleccionar **Permitir al usuario final denegar la grabación de su sesión**, el cuerpo del mensaje predeterminado cambia como corresponde:

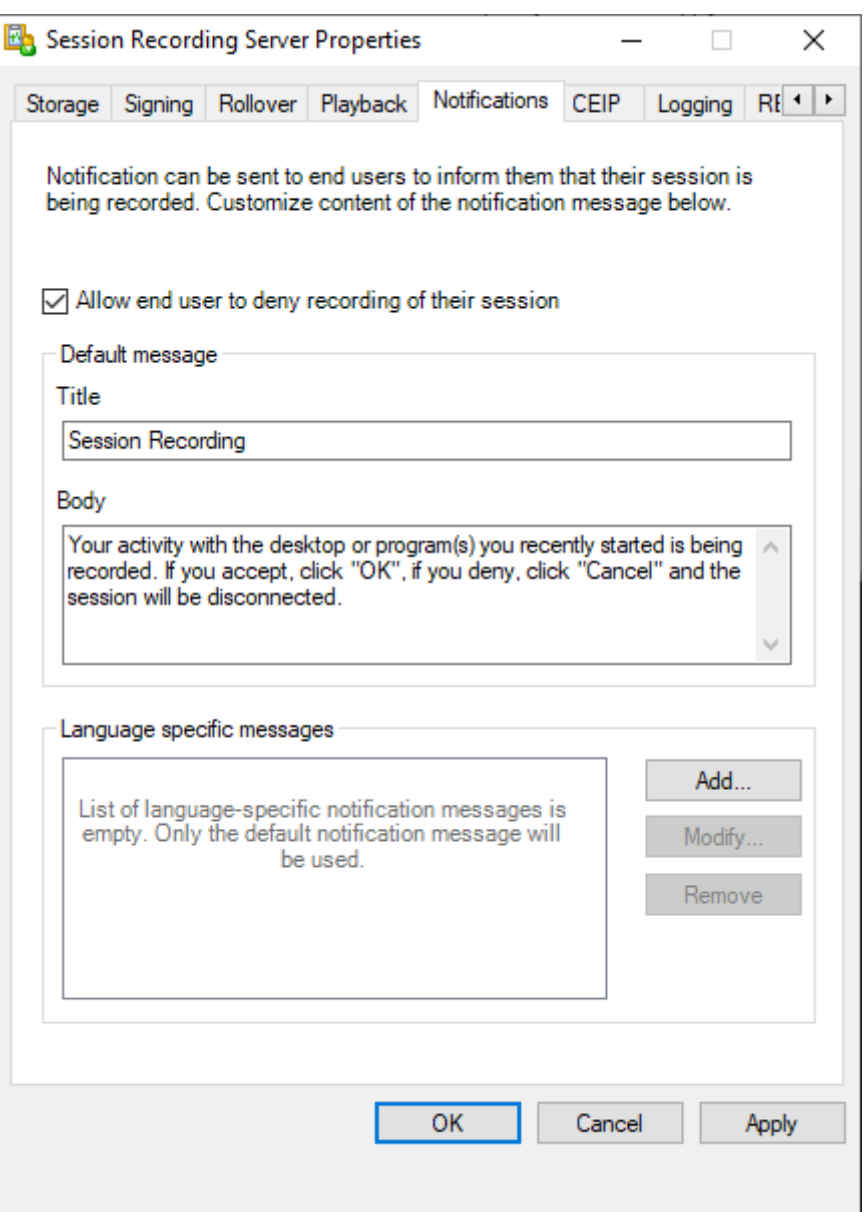

- 5. Si quiere utilizar el mensaje de notificación predeterminado, cambie el título y el cuerpo del mensaje predeterminados según convenga y, a continuación, haga clic en **Aceptar** parafinalizar la configuración de los parámetros. Si quieres usar un mensaje de notificación específico para un idioma, realice estos pasos.
- 6. Haga clic en **Agregar** en la sección **Mensajes específicos del idioma**.
- 7. Elija el idioma del mensaje y escriba el título y el cuerpo del mensaje. Solo puede crear un mensaje para cada idioma.

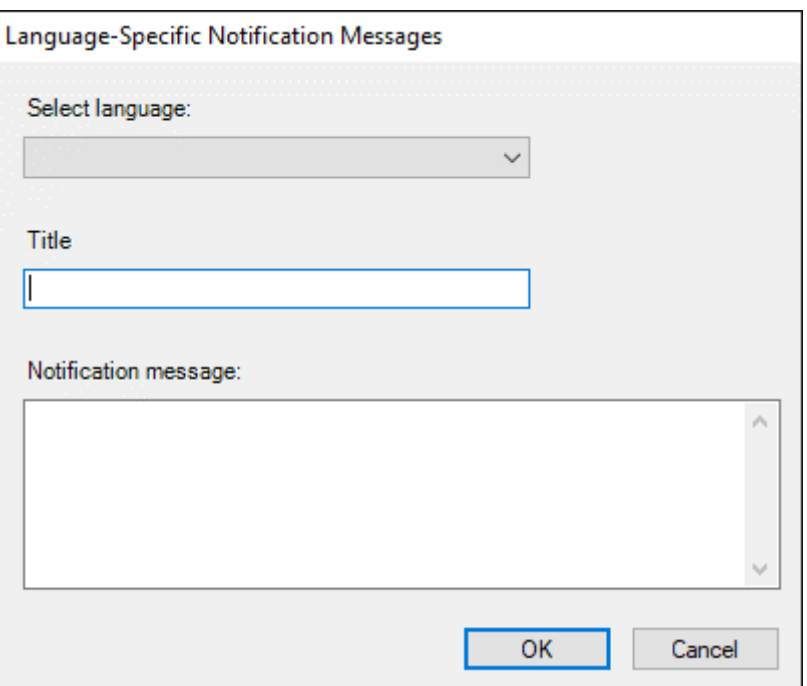

Después de aceptar y activar, el nuevo mensaje aparece en Mensajes de notificación por idioma.

# **Habilitar o inhabilitar la firma digital**

#### July 5, 2024

Puede instalar certificados en las máquinas en las que haya instalado el servidor de Grabación de sesiones y el reproductor de Grabación de sesiones. Esto permite mejorar la seguridad de la implementación al asignar firmas digitales a la grabación de sesiones.

De forma predeterminada, las firmas digitales no están habilitadas. Después de seleccionar el certificado para firmar las grabaciones, Grabación de sesiones concede el permiso de lectura al servicio del Administrador del almacenamiento de grabación de sesiones.

### **Habilitar la firma digital**

- 1. Inicie sesión en la máquina donde se encuentra el servidor de Grabación de sesiones.
- 2. En el menú **Inicio**, elija **Propiedades del servidor de Grabación de sesiones**.
- 3. En **Propiedades del servidor de Grabación de sesiones**, haga clic en la ficha **Firma**.
- 4. Busque el certificado que permite la comunicación segura entre las máquinas en las que instaló los componentes de Grabación de sesiones.

# **Inhabilitar la firma digital**

- 1. Inicie sesión en la máquina donde se encuentra el servidor de Grabación de sesiones.
- 2. En el menú **Inicio**, elija **Propiedades del servidor de Grabación de sesiones**.
- 3. En **Propiedades del servidor de Grabación de sesiones**, haga clic en la ficha **Firma**.
- 4. Haga clic en **Borrar**.

# **Informes de respuesta a eventos**

July 5, 2024

# **Información general**

Puede recibir informes de respuesta a eventos por correo electrónico a diario o semanalmente. Un informe de respuesta a un evento contiene un gráfico resumido como cuerpo del correo electrónico y un archivo csv como adjunto. El archivo csv incluye una lista completa de los eventos del día o de la semana que provocaron varias respuestas a los eventos.

**Nota:**

Si selecciona las notificaciones por correo electrónico como respuesta al evento en su directiva de respuesta a eventos personalizada, puede seguir recibiendo notificaciones sobre cada suceso individual. Puede elegir entre informes de respuesta a eventos regulares, notificaciones individuales o ambos.

Los siguientes son ejemplos de gráficos resumidos incluidos en un informe de respuesta a eventos semanal y diario:

#### Semanalmente e cada día citrix. citrix. Session Recording Event Response Report Session Recording Event Response Report Aug 8, 2023 Aug 7-Aug 13, 2023 Statistics on responses triggered by your event response policy. Statistics on responses triggered by your event response policy. Database instance name: sessionrecording-db Database instance name: sessionrecording-db Email alerts Web browsing **Email alerts** Web browsing  $82$ Performance data  $\overline{1}$ File deletion  $-35$ 23 157 File deletion <a> Performance data  $^{\bullet}$  2 Other<sub>2</sub> Other 28 Dynamic screen recordings App start @ 6 Dynamic screen recordings App start  $-33$ Web browsing Web browsing **Common 30** 10 63 Session locked Popup window  $5S$ **Session locked** App start 21<br>Web browsing 15 App start **and** 2 19 50 Web browsing  $\bullet$  1 Popup window **CO** 11 Other 11 Other 3 File transfer **@** 1 Sessions disconnected Sessions disconnected File transfer **CONTENT** 25 1 25 Sessions logged off Sessions logged off  $150$   $\longrightarrow$  22 USB drive insertion **CODE** 15 45 0 Performance data <sup>8</sup> You can find the full list of events and responses attached to this email. You can find the full list of events and responses attached to this email. This is an automated email from Citrix Session Recording. Do not reply. This is an automated email from Citrix Session Recording. Do not reply

Consulte la captura de pantalla que aparece a continuación para ver un archivo csv de ejemplo que se puede vincular a un informe de respuesta a un evento:

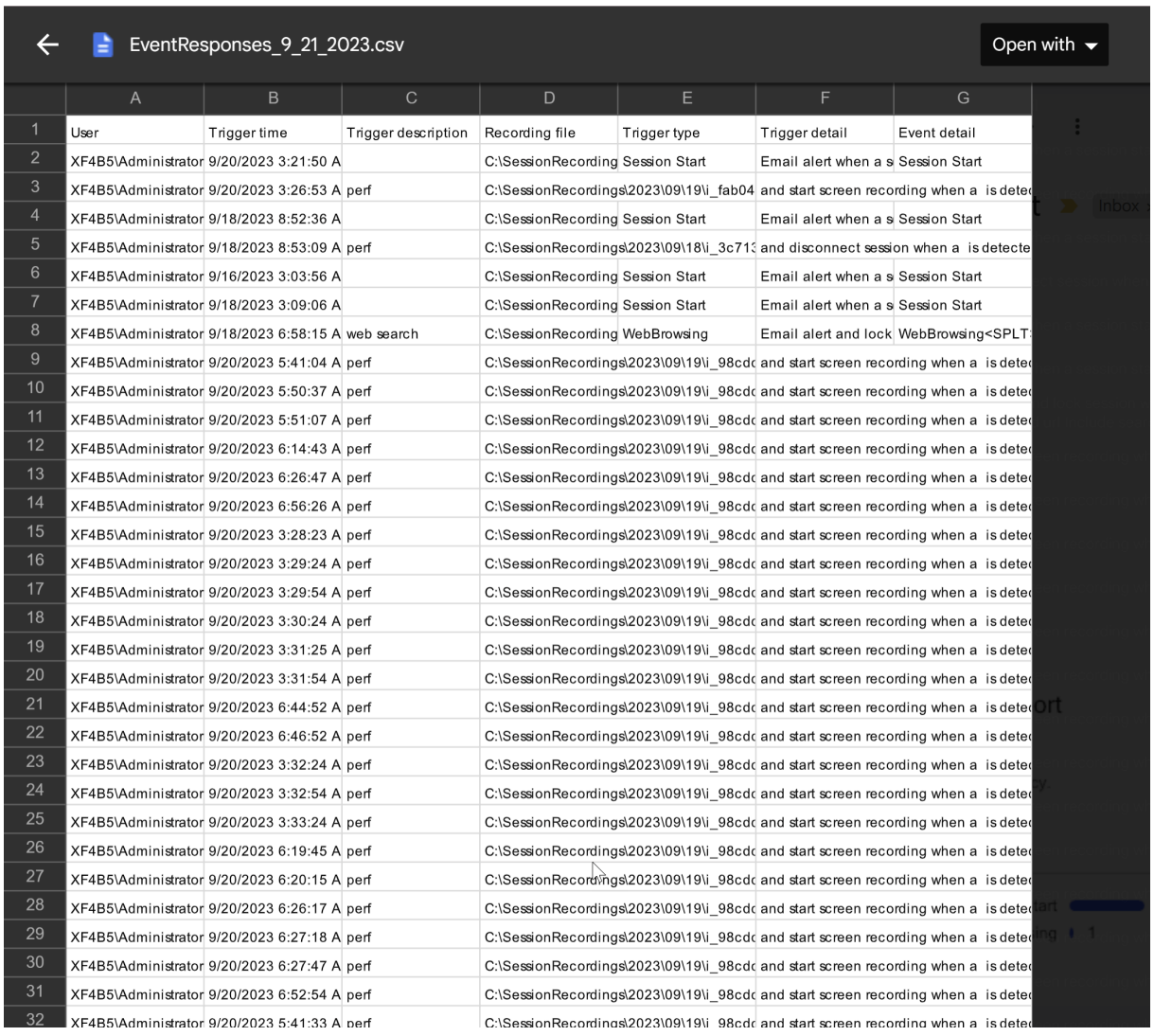

### **Configuración**

Para recibir informes de respuesta de eventos por correo electrónico, diaria o semanalmente, programe los informes a través de Propiedades del servidor de Grabación de sesiones. Asegúrese de configurar también los parámetros de correo saliente en la ficha **Correo electrónico**.

#### **Nota:**

Si sus servidores de Grabación de sesiones están configurados con equilibrio de carga, programe los informes en uno de los servidores. De lo contrario, cree una programación en cada uno de los servidores de Grabación de sesiones.
#### Grabación de sesiones 2402 LTSR

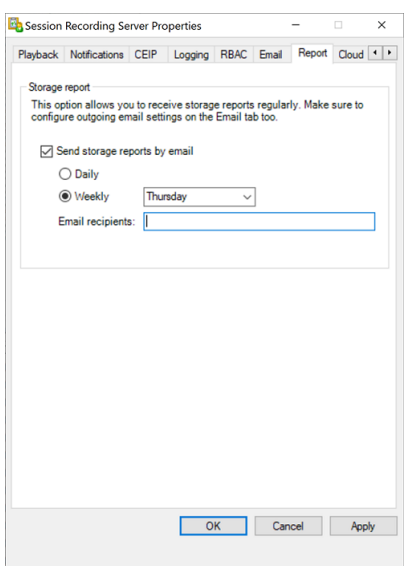

## **Informes de almacenamiento de grabación de sesiones**

July 5, 2024

## **Información general**

Un informe de almacenamiento de grabación de sesiones proporciona estadísticas semanales sobre las grabaciones de pantalla de uno o varios servidores de Grabación de sesiones con equilibrio de carga. Se le envía por correo electrónico y contiene gráficos de resumen parecidos a los siguientes:

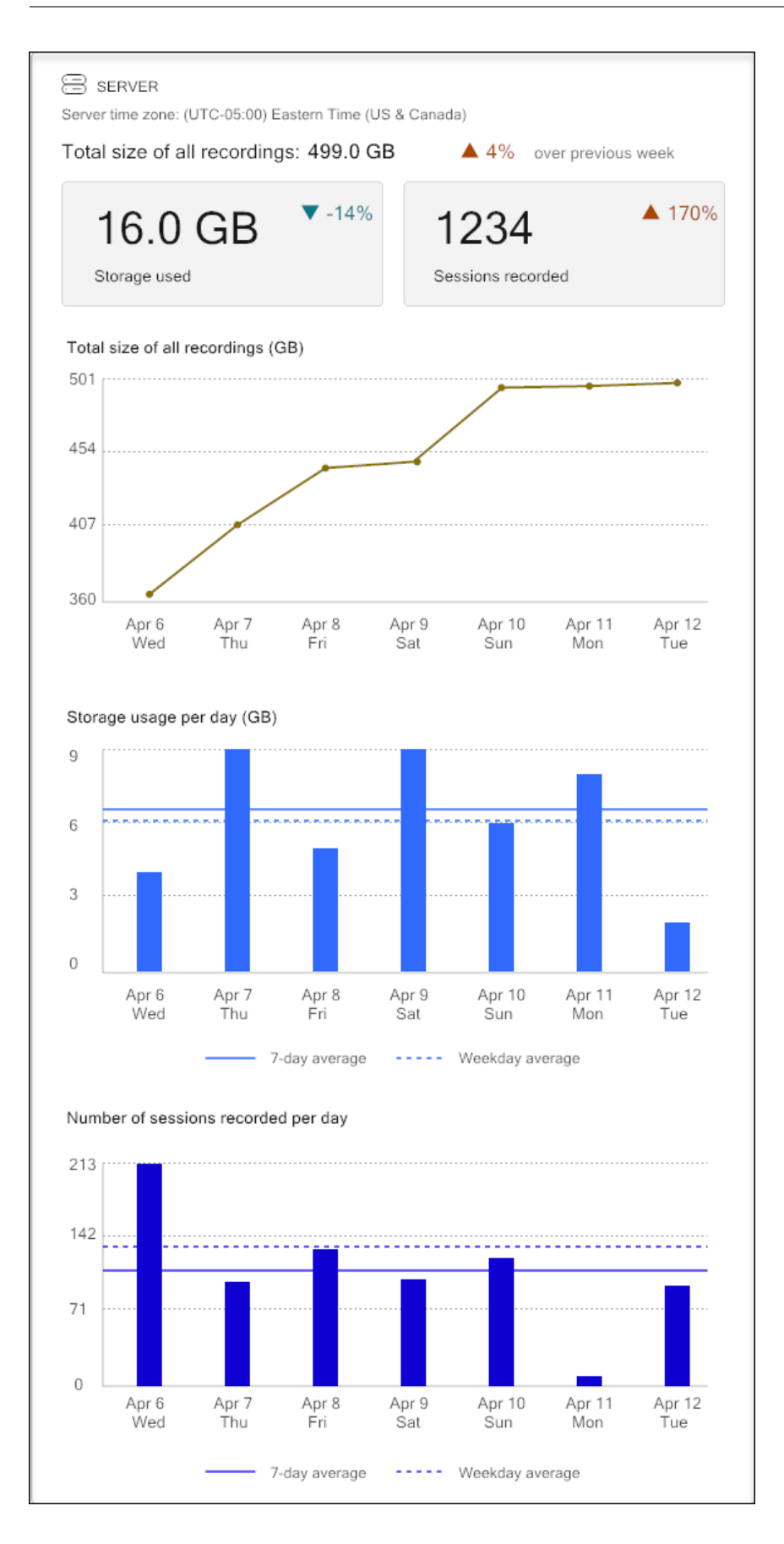

## **Configuración**

Para recibir informes de almacenamiento de grabaciones de sesiones por correo electrónico, diaria o semanalmente, programe los informes a través de Propiedades del servidor de Grabación de sesiones. Asegúrese de configurar también los parámetros de correo saliente en la ficha **Correo electrónico**.

**Nota:**

Si sus servidores de Grabación de sesiones están configurados con equilibrio de carga, programe los informes en uno de los servidores. De lo contrario, cree una programación en cada uno de los servidores de Grabación de sesiones.

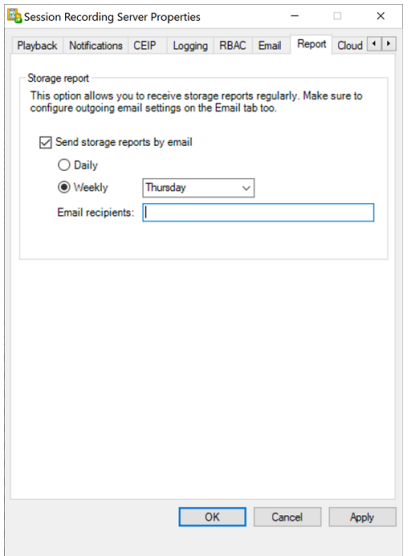

# **Especificar el tamaño del archivo para las grabaciones**

#### July 5, 2024

A medida que las grabaciones aumentan de tamaño, los archivos de grabación tardan más en descar‑ garse y en reaccionar al usar el control deslizante para navegar por la reproducción. Para controlar el tamaño de los archivos, especifique un límite para un archivo. Cuando la grabación alcanza este límite, Grabación de sesiones cierra el archivo y crea otro para continuar grabando. Esta acción se llama renovar.

Se pueden especificar dos límites para la renovación:

• **Tamaño de archivo.** El archivo actual se cierra cuando alcanza el tamaño y se abre un archivo nuevo. De forma predeterminada, la renovación se produce cuando el tamaño supera los 50 MB. Valores admitidos: 10‑300.

• **Duración.** Cuando se alcanza la duración, el archivo actual se cierra y se abre un archivo nuevo. De forma predeterminada, la renovación se produce cuando la sesión se graba durante 12 horas. Valores admitidos: 1‑24.

Las renovaciones se producen cuando se cumple la primera de las dos condiciones anteriores. Por ejemplo, especifique 17 MB de tamaño y 6 horas de duración. Cuando la grabación alcance los 17 MB en 3 horas, Grabación de sesiones cierra el archivo y abre uno nuevo.

Para evitar que se creen muchos archivos pequeños, Grabación de sesiones no hace una renovación para grabaciones de menos de una hora (este es el mínimo que se puede especificar) independientemente del valor especificado para el tamaño de archivo. La excepción a esta regla se da cuando el tamaño del archivo sobrepasa 300 MB.

## **Especificar el tamaño máximo de archivo para las grabaciones**

- 1. Inicie sesión en la máquina donde se encuentra el servidor de Grabación de sesiones.
- 2. En el menú **Inicio**, elija **Propiedades del servidor de Grabación de sesiones**.
- 3. En **Propiedades del servidor de Grabación de sesiones**, haga clic en la ficha **Renovación**.

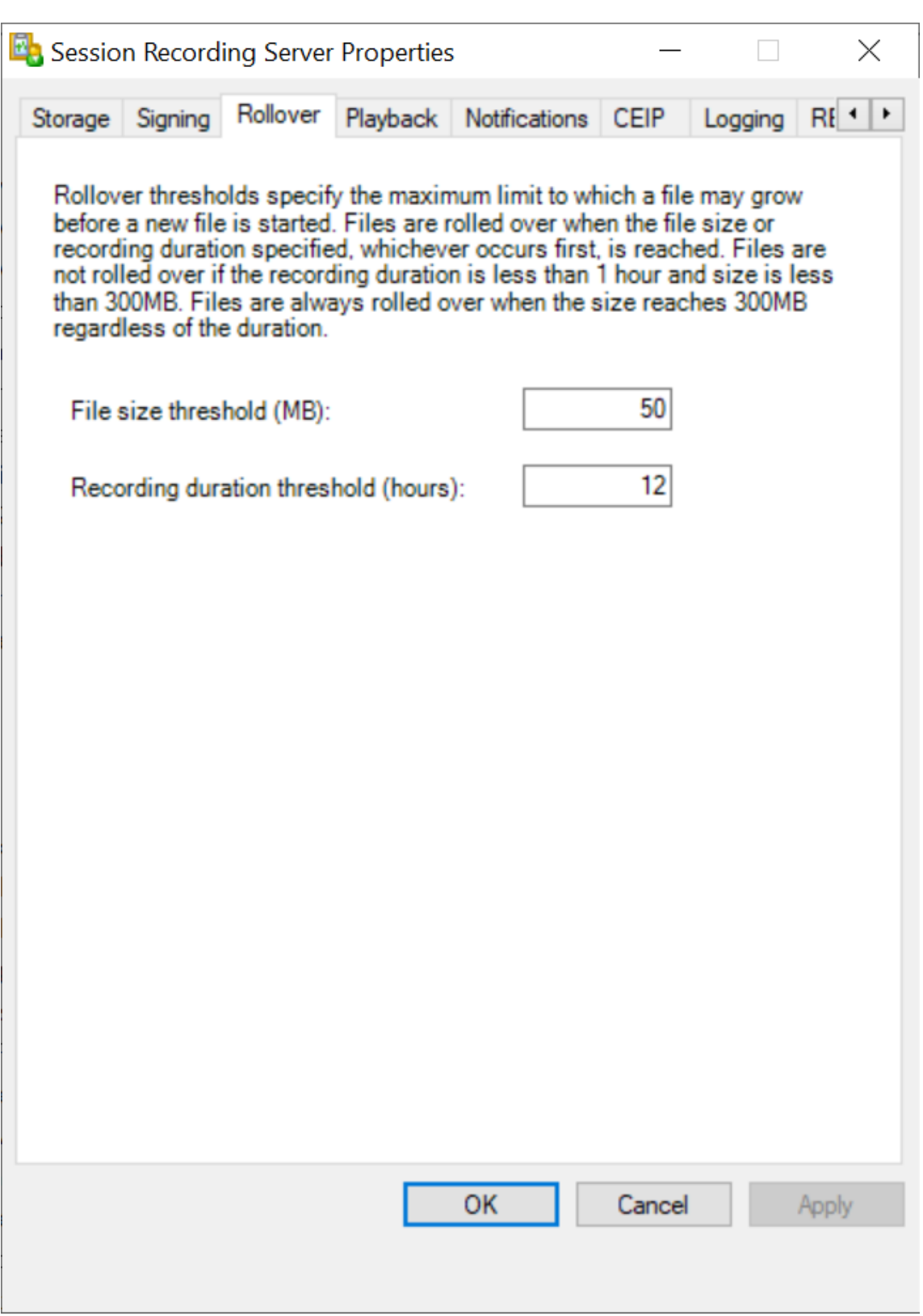

- 4. Elija un número entero entre 10 y 300 para especificar el tamaño máximo del archivo en MB.
- 5. Escriba un número entero entre 1 y 24 para especificar el tiempo máximo de grabación en horas.

# **Especifique las ubicaciones de almacenamiento de las grabaciones**

### July 9, 2024

Puede almacenar grabaciones en una unidad local, un volumen SAN y una ubicación especificada por una ruta de red UNC. También puede almacenar las grabaciones en archivos compartidos de Azure y Amazon Simple Storage Service (Amazon S3).

**Nota:**

- Es posible que el almacenamiento de datos en NAS, basado en protocolos de archivo, como SMB y NFS, afecte al rendimiento y a la seguridad. Use la versión más reciente del protocolo para evitar problemas de seguridad y haga pruebas de escalado para garantizar un rendimiento adecuado.
- Para archivar grabaciones o restaurar archivos eliminados, utilice el comando ICLDB.

### Este artículo le guía a través de estos procedimientos:

- Especifique las ubicaciones de almacenamiento de las grabaciones en Propiedad[es del s](https://docs.citrix.com/es-es/session-recording/2402-ltsr/manage-recording-files.html)ervidor de grabación de sesiones
- Almacene las grabaciones en un recurso compartido de archivos de Azure
- [Almacene las grabaciones en Amazon S3](https://docs.citrix.com/en-us/session-recording/2402-ltsr/configure/settings-on-session-recording-server/storage#specify-where-recordings-are-stored-in-session-recording-server-properties)
- [Almacene las grabaciones](https://docs.citrix.com/en-us/session-recording/2402-ltsr/configure/settings-on-session-recording-server/storage#specify-where-recordings-are-stored-in-session-recording-server-properties) en una carpeta compartida en la red

## **Espe[cifique las ubicaciones de almacena](https://docs.citrix.com/en-us/session-recording/2402-ltsr/configure/settings-on-session-recording-server/storage#store-recordings-in-amazon-s3)miento de las grabaciones en Propiedades del servi[dor de grabación de sesiones](https://docs.citrix.com/en-us/session-recording/2402-ltsr/configure/settings-on-session-recording-server/storage#store-recordings-in-a-network-shared-folder)**

En esta sección se proporciona un procedimiento general para configurar las ubicaciones de almace‑ namiento en las propiedades del servidor de grabación de sesiones.

- 1. Inicie sesión en la máquina donde se encuentra el servidor de Grabación de sesiones.
- 2. En el menú **Inicio**, elija **Propiedades del servidor de Grabación de sesiones**.
- 3. En **Propiedades del servidor de Grabación de sesiones**, haga clic en la ficha **Almace‑ namiento**.
- 4. Utilice la lista de **Directorio de almacenamiento de archivos** para administrar las carpetas donde se almacenan las grabaciones.

Después de seleccionar las carpetas, Grabación de sesiones les concede el servicio con permiso de control total a estas carpetas.

Deforma predeterminada, las grabaciones se guardan en la carpeta**<unidad>:SessionRecordings** de la máquina que aloja el servidor de Grabación de sesiones. Puede cambiar la carpeta en

la que almacena las grabaciones, agregar carpetas adicionales para equilibrar la carga en varios volúmenes o utilizar más espacio. Varias carpetas de la lista indican que la carga de las grabaciones está equilibrada en todas las carpetas. El equilibrio de carga recorre las carpetas.

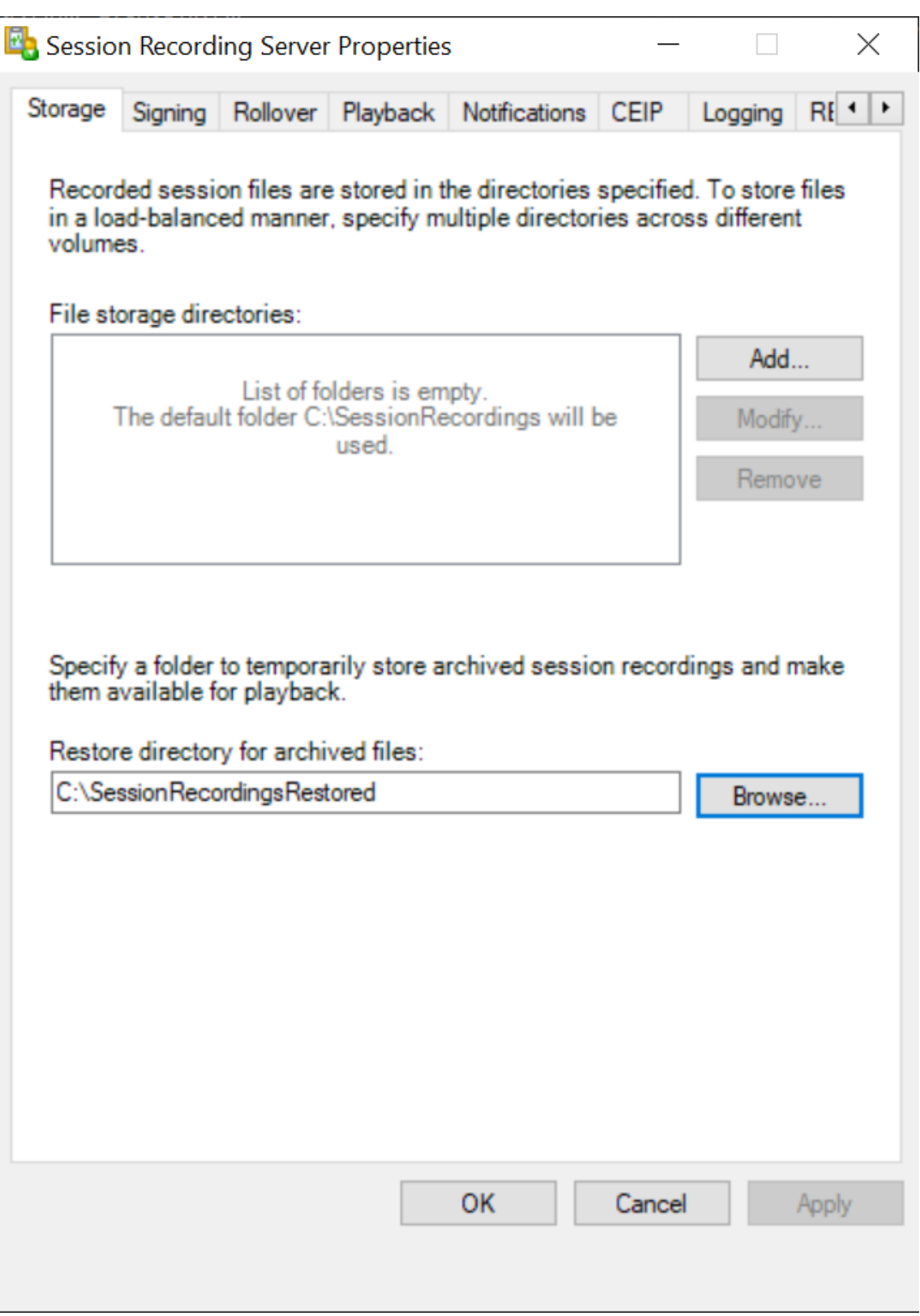

5. En el campo **Directorio de restauración de archivos**, especifique la carpeta donde se van a restaurar las grabaciones archivadas. Puede especificar solo una carpeta para restaurar las grabaciones archivadas.

De forma predeterminada, las grabaciones archivadas se restauran en la carpeta **<unidad>:SessionRecordings**I de la máquina que aloja el servidor de Grabación de sesiones. Puede cambiar la carpeta.

### **Almacene las grabaciones en un recurso compartido de archivos de Azure**

Para almacenar grabaciones en un recurso compartido de Azure, siga estos pasos:

1. En Azure Portal, cree una cuenta de almacenamiento y, a continuación, cree un recurso compartido de archivos de Azure.

Para obtener una guía de inicio rápido, consulte Crear y administrar Azure recursos compartidos de [archivos con](https://portal.azure.com/) Azure Portal. En la tabla siguiente se recomiendan configuraciones para que las tenga en cuenta.

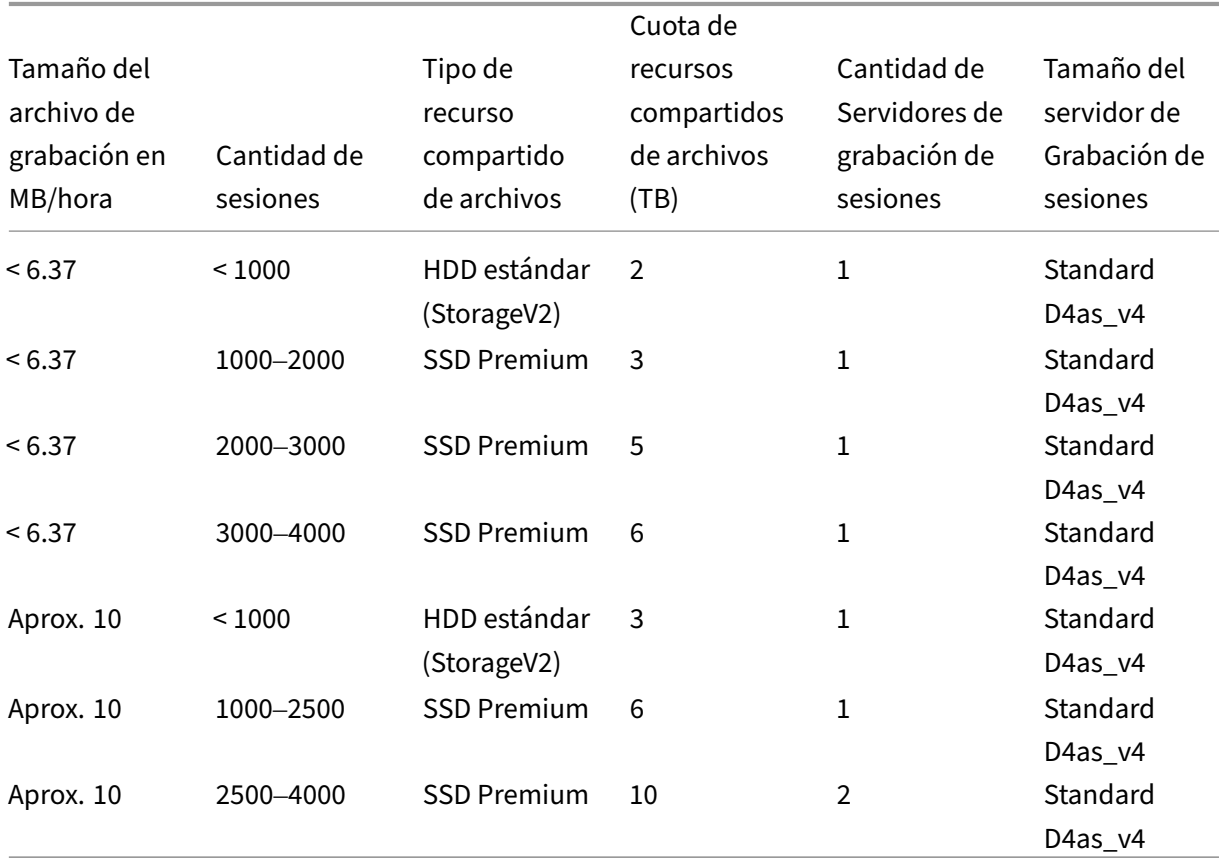

La cuota de recursos compartidos de archivos se calcula en función de 8 horas al día, 23 días laborables al mes y un período de retención de un mes para cada archivo de grabación.

2. Agregue las credenciales del recurso compartido de archivos de Azure al host donde instaló el servidor de Grabación de sesiones.

a) Abra una ventana del símbolo del sistema como administrador y cambie la unidad a la carpeta \*\*\Bin\*\*.

De forma predeterminada, el servidor de Grabación de sesiones está instalado en C:\ Program Files\Citrix\SessionRecording\Server.

b) Ejecute el comando **SsRecUtils.exe ‑AddAzureFiles <storageAccountName> <file‑ ShareName> <accesskey>**.

Donde:

- **<storageAccountName>** es el nombre de su cuenta de almacenamiento en Azure.
- **<fileShareName>** es el nombre del recurso compartido de archivos que contiene su cuenta de almacenamiento.
- **<accesskey>** es la clave de su cuenta de almacenamiento, que se puede usar para acceder al recurso compartido de archivos.

Hay dos formas de obtener la clave de su cuenta de almacenamiento:

• Puede obtener la clave de la cuenta de almacenamiento de la cadena de conexión que aparece al hacer clic en el botón **Conectar** de la página del recurso compartido de archivos.

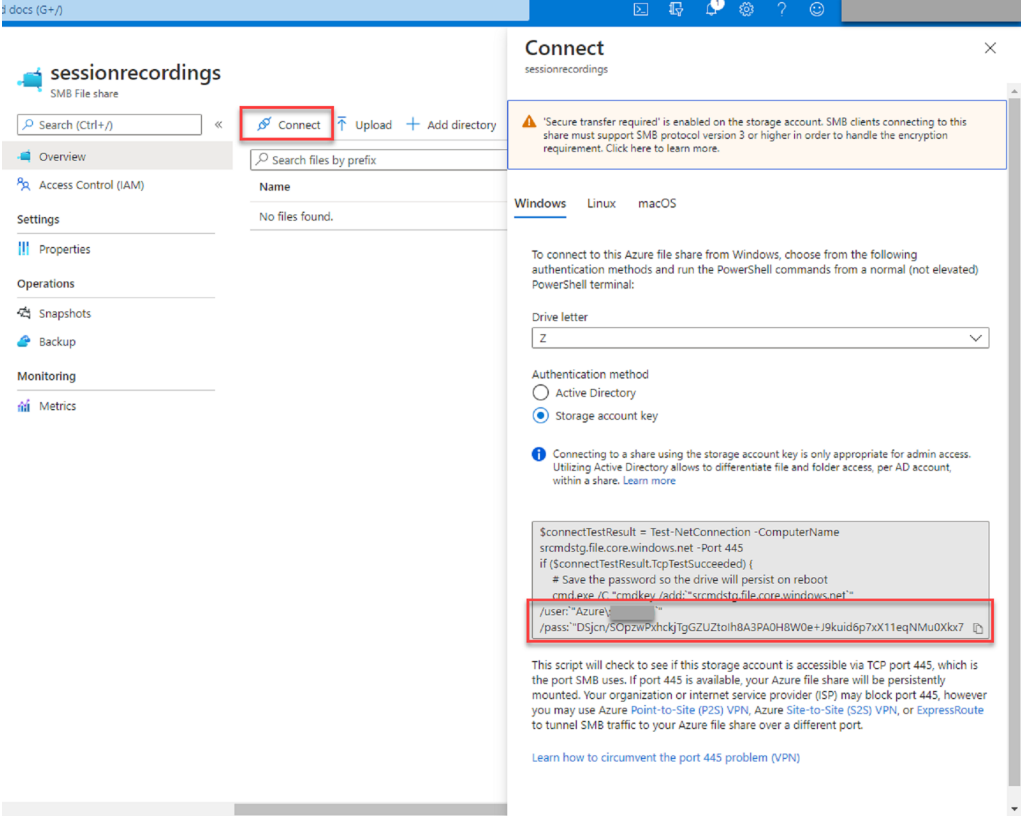

• También puede obtener la clave de su cuenta de almacenamiento al hacer clic en **Claves de acceso** en el menú de navegación de la izquierda de la página de su cuenta

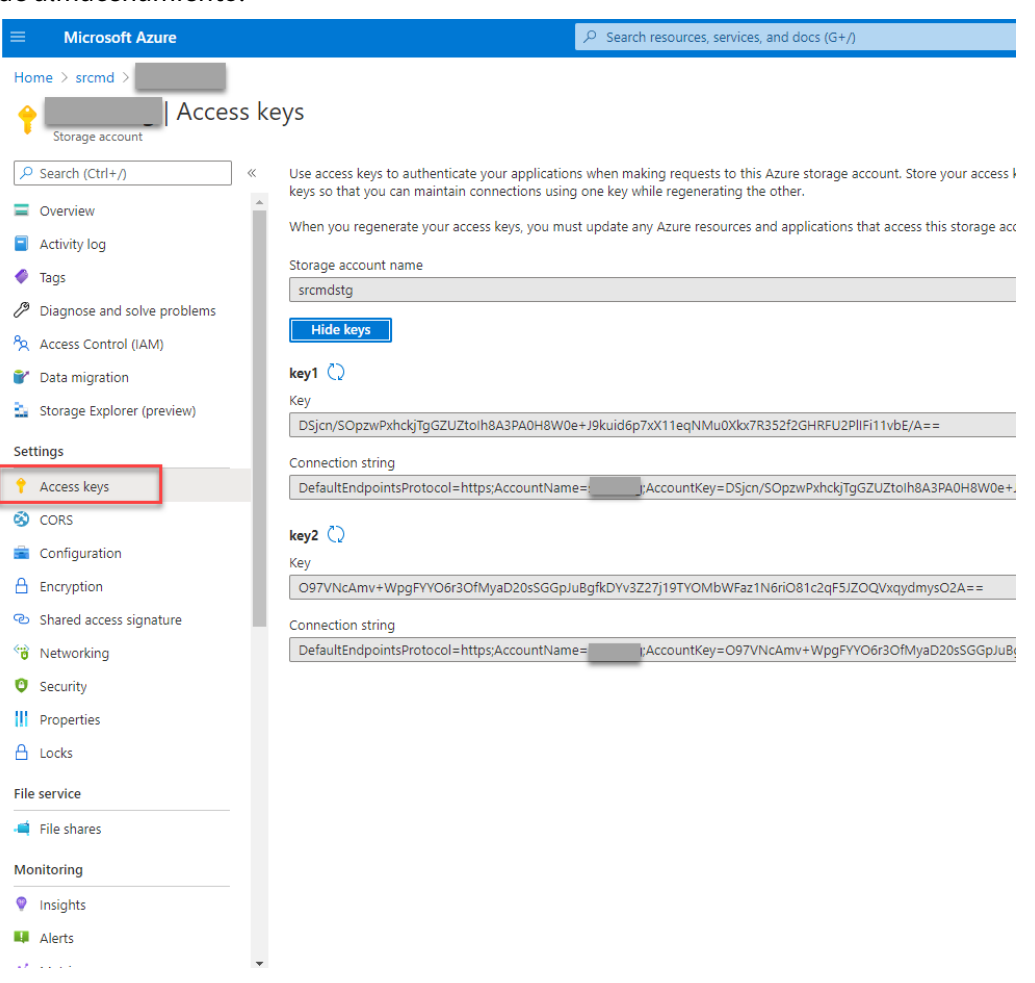

#### de almacenamiento.

- c) Monte el recurso compartido de archivos de Azure en el host donde instaló el servidor de Grabación de sesiones.
	- i. Abra **Propiedades del servidor de Grabación de sesiones**.
	- ii. Haga clic en **Agregar** en la ficha **Almacenamiento**.
	- iii. Introduzca la ruta UNC en el formato de **\\<storageaccountname>.file.core.windows.net\<filess**

Especifique una subcarpeta en el recurso compartido de archivos para almacenar los archivos de grabación. A continuación, el servidor de Grabación de sesiones crea automáticamente la subcarpeta por usted.

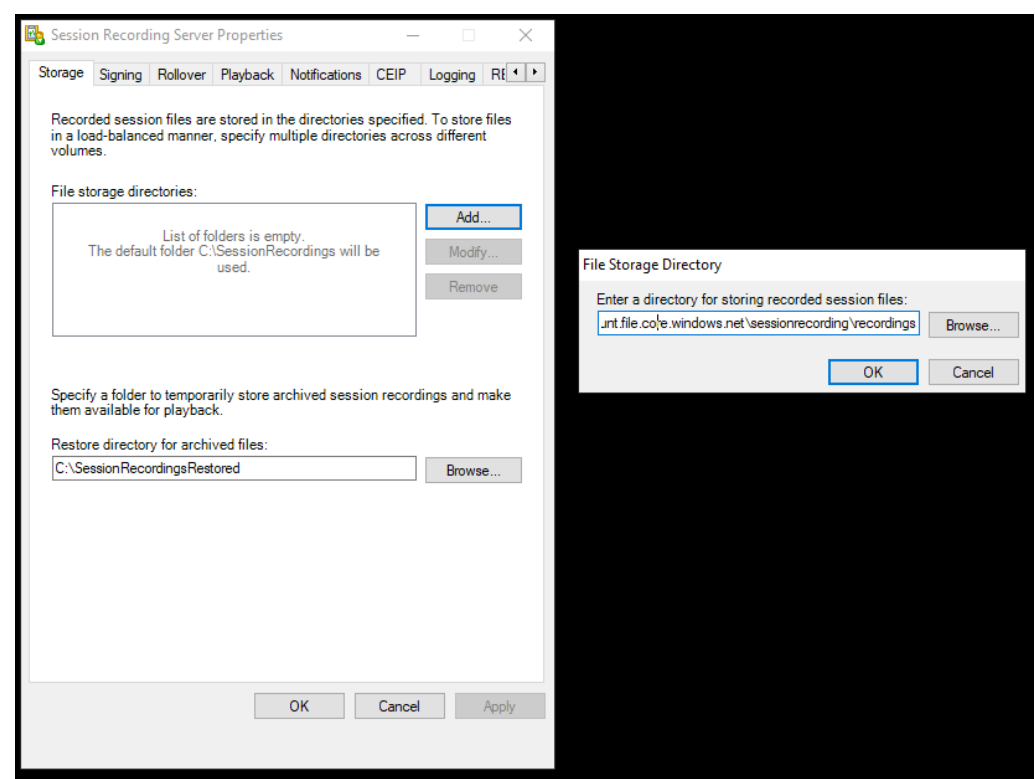

- iv. Haga clic en **Aceptar** en el cuadro de diálogo **Directorio de almacenamiento de archivos**.
- v. Haga clic en **Aplicar** en la ventana **Propiedades del servidor de Grabación de se‑ siones**.
- vi. Haga clic en **Aceptar** después que **Aplicar** se atenúe.
- vii. Haga clic en **Sí** cuando se le solicite reiniciar el servicio del Administrador de almace‑ namiento de grabación de sesiones.

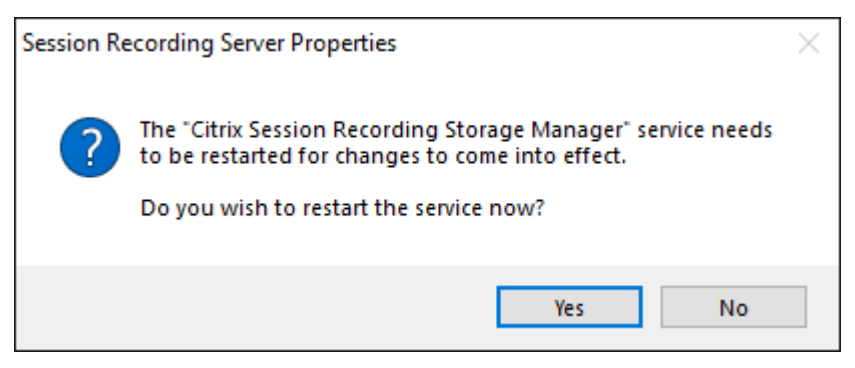

## **Almacene las grabaciones en Amazon S3**

#### **Recomendaciones**

- 1. Instale el servidor de grabación de sesiones en t2.xlarge u otras instancias de AWS EC2 con es‑ pecificaciones superiores.
- 2. Establezca el límite de almacenamiento de las colas de mensajes en un mínimo de 4.194.304 KB (4 GB).

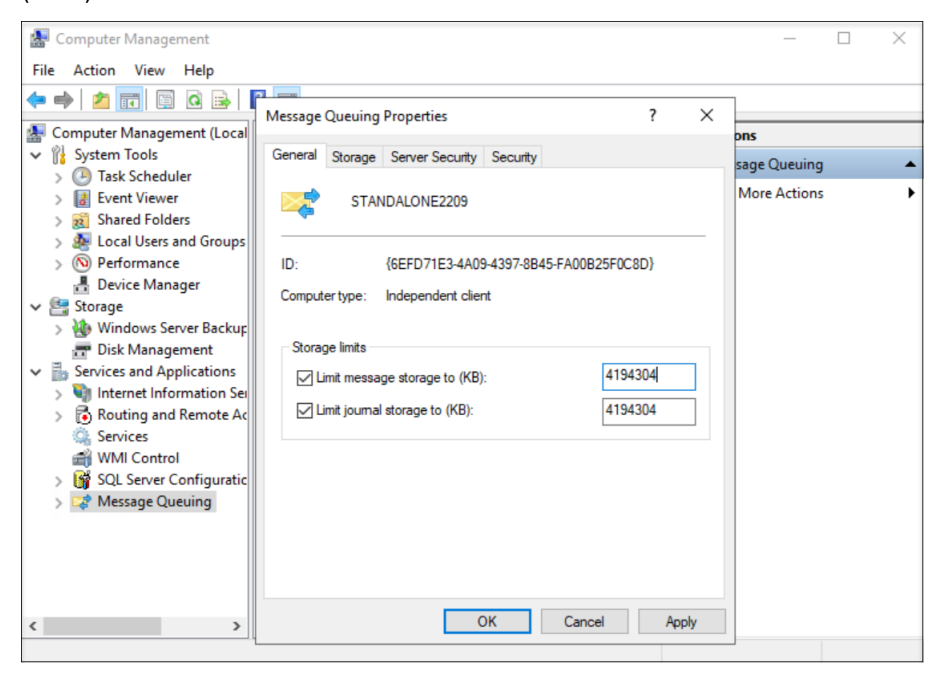

3. En Propiedades del agente de grabación de sesiones, establezca la duración de los mensajes de las colas de mensajes en 14.400 segundos (4 horas).

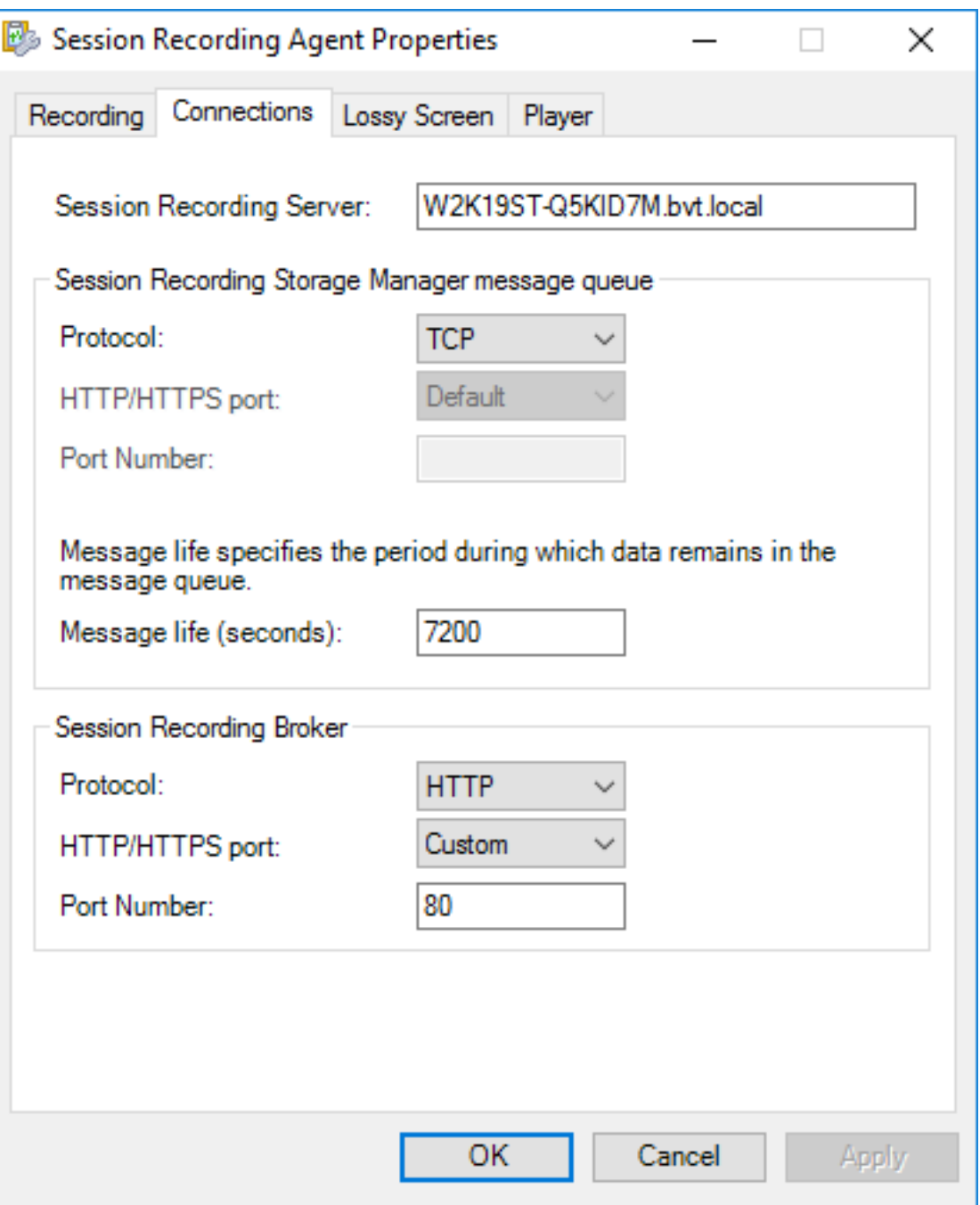

#### **Nota:**

Durante la actualización o el mantenimiento de AWS Storage Gateway, es posible que los archivos de grabación no se guarden del servidor de grabación de sesiones en el recurso compartido de archivos. Se pueden producir pérdidas de datos.

#### **Pasos**

Para almacenar grabaciones en Amazon S3, siga estos pasos:

1. Cree un depósito de Amazon S3. Para obtener más información, consulte la documentación de Amazon Cómo crear un depósito.

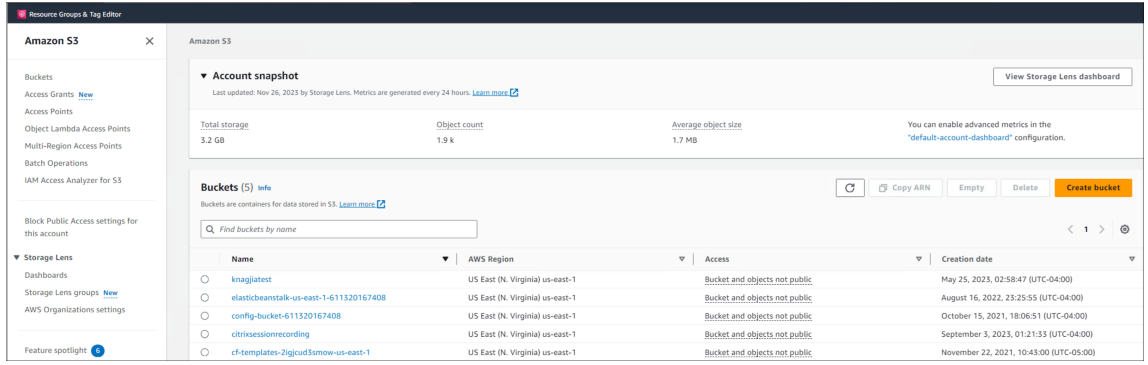

2. Cree y active un Amazon S3 File Gateway. De este modo, se habilita la transferencia de datos hacia y desde el depósito de Amazon S3 previamente creado.

Para obtener instrucciones paso a paso, consulte la siguiente documentación de Amazon:

- Creación y activación de un Amazon S3 File Gateway
- Obtener una clave de activación para su puerta de enlace
- 3. Crea [un recurso compartido de archivos con acceso de inv](https://docs.aws.amazon.com/filegateway/latest/files3/create-gateway-file.html)itado. Al crear el recurso compartido de ar[chivos, seleccione el Amazon S3 File Gateway que creó ant](https://docs.aws.amazon.com/filegateway/latest/filefsxw/get-activation-key.html)eriormente y conecte el recurso compartido de archivos a su depósito de Amazon S3. Para obtener más información, consulte la documentación de Amazon Crear un recurso compartido de archivos.
- 4. Vaya a la máquina en la que instaló el servidor de grabación de sesiones y realice estos pasos:
	- a) Agregue las credenciales [del recurso compartido de archivos al se](https://docs.aws.amazon.com/filegateway/latest/files3/GettingStartedCreateFileShare.html)rvidor de grabación de sesiones. Para ello, inicie una ventana del símbolo del sistema como administrador y cambie la unidad a la carpeta \*\*\Papelera\*\*. De forma predeterminada, el servidor de grabación de sesiones se instala en C:\Archivos de programa\ Citrix\ SessionRecording\ Server. A continuación, ejecute el comando \*\*SsRecUtils.exe -AddAwsS3 <GatewayIPAddress\> <S3Path\> <GatewayID\> <Password\>\*\*.

Donde:

- **<GatewayIPAddress>** es la dirección IP de su Amazon S3 File Gateway.
- **<S3Path>** es el nombre de su depósito de Amazon S3.
- **<GatewayID>** es el ID de su Amazon S3 File Gateway.
- **<Password>** es la contraseña de invitado que estableció al crear el recurso compar‑ tido de archivos.

Toda la información, excepto la contraseña de invitado, está disponible en la página del recurso compartido de archivos, de forma similar a como se muestra a continuación. En cuanto a la contraseña de invitado, debe encargarse de guardarla con cuidado.

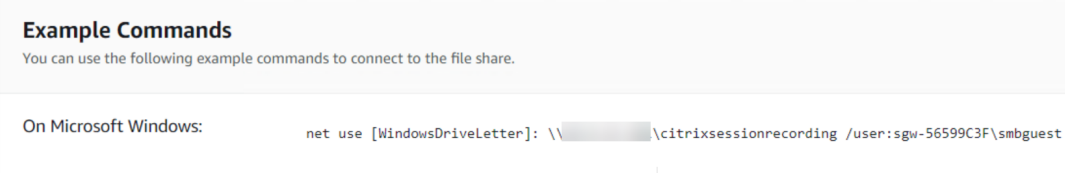

- b) Configure el recurso compartido de archivos como la ubicación para almacenar las graba‑ ciones.
	- i. Abra **Propiedades del servidor de Grabación de sesiones**.
	- ii. Haga clic en **Agregar** en la ficha **Almacenamiento**.
	- iii. Introduzca la ruta UNC en elformato de **\<GatewayIPAddress><S3Path>\<subfolder>**. Especifique una subcarpeta en el recurso compartido de archivos para almacenar los archivos de grabación. A continuación, el servidor de Grabación de sesiones crea automáticamente la subcarpeta por usted.

#### **Almacene las grabaciones en una carpeta compartida en la red**

**Nota:**

- En el caso de una carpeta accesible compartida en la red, el servidor de grabación de se‑ siones accede a ella a través de SMB de forma predeterminada.
- Es posible que el almacenamiento de datos en NAS, basado en protocolos de archivo, como SMB y NFS, afecte al rendimiento y a la seguridad. Use la versión más reciente del protocolo para evitar problemas de seguridad y haga pruebas de escalado para garantizar un rendimiento adecuado.

#### **Pasos**

Para almacenar las grabaciones en una carpeta compartida en la red, siga estos pasos:

1. Cree una cuenta con permisos de lectura y escritura para la carpeta compartida en la red que se creará más adelante. Para ello, utilice la GUI de Windows o ejecute un comando de PowerShell similar al siguiente:

```
1 New-LocalUser -Name "YourUserName" -Password (ConvertTo-
     SecureString -String "YourPassword" -AsPlainText -Force)
2 <!--NeedCopy-->
```
2. Cree una carpeta compartida en la red y asegúrese de que el Servidor de grabación de sesiones pueda acceder a esa carpeta compartida. Para ello, utilice la GUI de Windows o ejecute los co‑ mandos de PowerShell similares a los siguientes:

```
1 New-SmbShare -Name "YourShareName" -Path "YourSharePath" -
      FullAccess "YourUserName"
\mathfrak{D}3 Grant-SmbShareAccess -Name "YourShareName" -AccessRight Change -
     AccountName "YourUserName"
4 <!--NeedCopy-->
```
- 3. Vaya a la máquina en la que instaló el servidor de grabación de sesiones y realice estos pasos:
	- a) Agregue las credenciales de la cuenta creada al servidor de grabación de sesiones. Para ello, inicie una ventana del símbolo del sistema como administrador y cambie la unidad a la carpeta \*\*\Papelera\*\*. De forma predeterminada, el servidor de grabación de sesiones se instala en C:\Archivos de programa\ Citrix\ SessionRecording\ Server. A continuación, ejecute el comando \*\*SsRecUtils.exe ‑AddSharedFolder <IPAddress\> <ShareName\> <Protocol\> <Username\> <Password\>\*\*.

Donde:

- **<IPAddress>** es la dirección IP de la máquina en la que reside la carpeta compartida.
- **<ShareName>** es el nombre del recurso compartido.
- **<Protocol>** está fijo en SMB.
- **<Username>** es el nombre de usuario que ha establecido para la carpeta compartida.
- **<Password>** es la contraseña que ha establecido para la carpeta compartida.

Por ejemplo, si **\\10.100.100.100\myshare** es su carpeta compartida, puede ejecutar un comando similar a **SsRecUtils ‑AddSharedFolder 10.100.100.100 myshare SMB myusername mypassword**.

- b) Establezca la carpeta compartida como la ubicación para almacenar sus grabaciones.
	- i. Abra **Propiedades del servidor de Grabación de sesiones**.
	- ii. Haga clic en **Agregar** en la ficha **Almacenamiento**.
	- iii. Introduzca la ruta UNC en el formato: **\<IPAddress><ShareName>\<subfolder>**. Es‑ pecifique una subcarpeta en la carpeta compartida para almacenar los archivos de grabaciones. A continuación, el servidor de Grabación de sesiones crea automática‑ mente la subcarpeta por usted.

## **Directivas**

July 5, 2024

Utilice la Consola de directivas de grabación de sesiones para crear directivas de grabación, directi‑ vas de detección de eventos, directivas de respuesta a eventos y directivas de visualización de graba‑ ciones. Al crear las directivas, puede especificar Delivery Controllers tanto desde Citrix Cloud como desde entornos locales.

### **Importante:**

Para usar la Consola de directivas de grabación de sesiones, debe tener instalado manualmente el complemento Broker PowerShell Snap‑in (Broker\_PowerShellSnapIn\_x64.msi) o Citrix DaaS Remote PowerShell SDK (CitrixPoshSdk.exe). Busque el complemento Broker PowerShell en la ISO de Citrix Virtual Apps and Desktops (\x64\Citrix Desktop Delivery Controller). O bien descargue el SDK de PowerShell remoto de Citrix DaaS desde la página de descargas de Citrix DaaS (antes denominado Citrix Virtual Apps and Desktops Service).

## **Sugerencia:**

[Puede modificar el Registro para evitar pérdidas de archivos de grabación en caso de que el](https://www.citrix.com/downloads/citrix-cloud/product-software/xenapp-and-xendesktop-service.html) servidor de Grabación de sesiones falle inesperadamente. Inicie sesión como administrador en la máquina donde instaló el agente de Grabación de sesiones, abra el Editor del Registro y agregue un valor DWORDDefaultRecordActionOnError=1enHKEY\_LOCAL\_MACHINE \SOFTWARE\Citrix\SmartAuditor\Agent.

## **Activar una directiva**

- 1. Inicie sesión como administrador en la máquina donde instaló la Consola de directivas de grabación de sesiones.
- 2. Inicie la Consola de directivas de grabación de sesiones.
- 3. Si aparece la ventana emergente **Conectar con el servidor de Grabación de sesiones**, com‑ pruebe que el nombre del servidor de Grabación de sesiones, el protocolo y el puerto son cor‑ rectos. Haga clic en **Aceptar**.
- 4. En la consola de directivas de grabación de sesiones, expanda el tipo de directiva de destino.
- 5. Seleccione la directiva que quiere activar.
- 6. En la barra de menú, elija **Activar directiva**.

## **Modificar una directiva**

- 1. Inicie sesión como administrador en la máquina donde instaló la Consola de directivas de grabación de sesiones.
- 2. Inicie la Consola de directivas de grabación de sesiones.
- 3. Si aparece la ventana emergente **Conectar con el servidor de Grabación de sesiones**, com‑ pruebe que el nombre del servidor de Grabación de sesiones, el protocolo y el puerto son cor‑ rectos. Haga clic en **Aceptar**.
- 4. En la consola de directivas de grabación de sesiones, expanda el tipo de directiva de destino.
- 5. Seleccione la directiva que quiere modificar. Las reglas para esta directiva aparecen en el panel derecho.
- 6. Para agregar, modificar o eliminar una regla:
	- En la barra de menú, elija **Agregar nueva regla**. Si la directiva está activa, aparece una ventana emergente solicitando que se confirme la acción. Utilice el Asistente de **reglas** para crear una regla.
	- Seleccione la regla que quiere modificar, haga clic con el botón secundario y elija **Propiedades**. Use el **asistente de reglas** para modificar la regla.
	- Seleccione la regla que quiere eliminar, haga clic con el botón secundario y elija **Eliminar regla**.

## **Eliminar una directiva**

**Nota:**

No se puede eliminar una directiva del sistema o una directiva que está activa.

- 1. Inicie sesión como administrador en la máquina donde instaló la Consola de directivas de grabación de sesiones.
- 2. Inicie la Consola de directivas de grabación de sesiones.
- 3. Si aparece la ventana emergente **Conectar con el servidor de Grabación de sesiones**, com‑ pruebe que el nombre del servidor de Grabación de sesiones, el protocolo y el puerto son cor‑ rectos. Haga clic en **Aceptar**.
- 4. En la consola de directivas de grabación de sesiones, expanda el tipo de directiva de destino.
- 5. En el panel de la izquierda, seleccione la directiva a eliminar. Si la directiva está activa, debe activar otra directiva.
- 6. En la barra de menú, elija **Eliminar directiva**.
- 7. Seleccione **Sí** para confirmar la acción.

# **Configurar directivas de grabación de sesiones**

#### July 9, 2024

Puede activar las directivas de grabación que define el sistema, o bien, puede crear y activar sus propias directivas de grabación personalizadas. Las directivas de grabación definidas por el sistema aplican una sola regla a las sesiones enteras. Las directivas de grabación personalizadas especifican qué sesiones se graban.

La directiva de grabación activa determina las sesiones que se graban. Solamente una directiva de grabación está activa en un momento dado.

### **Directivas de grabación definidas por el sistema**

Grabación de sesiones ofrece las siguientes directivas de grabación definidas por el sistema:

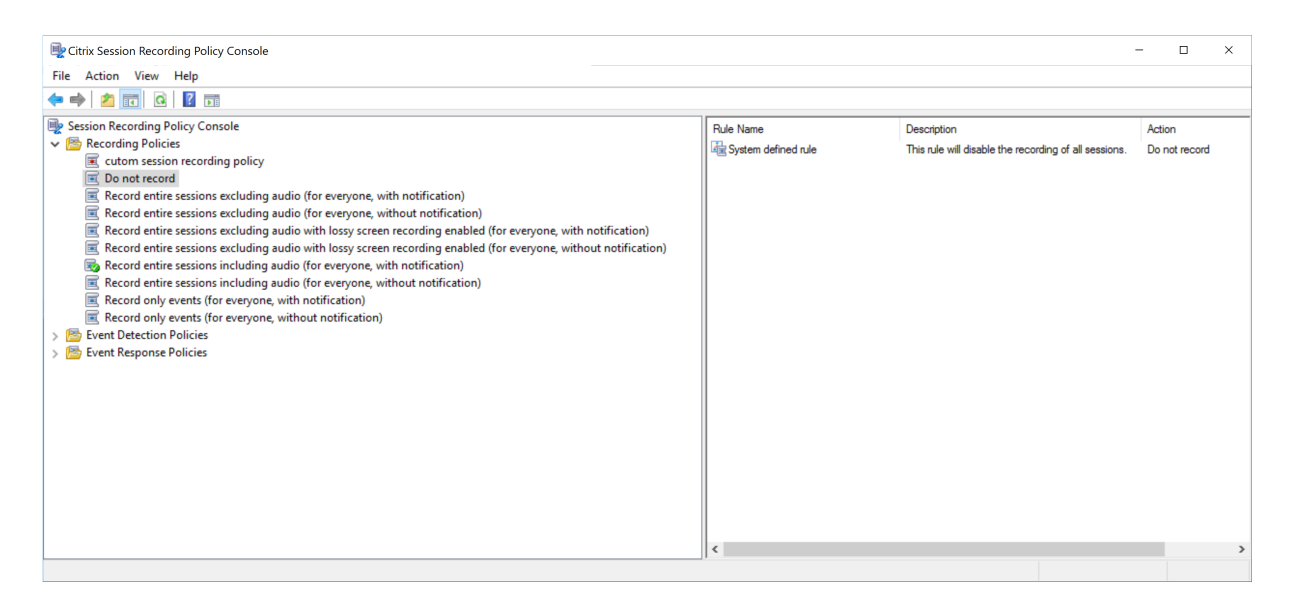

- **No grabar**. Esta es la directiva predeterminada. Si no especifica otra directiva, no se grabarán sesiones.
- **Grabar sesiones al completo excluyendo el audio (para todos y con notificación)**. Esta di‑ rectiva graba sesiones al completo (incluidas las pantallas y los eventos, pero excluido el audio). Los usuarios reciben notificaciones sobre las grabaciones por adelantado.
- **Grabar sesiones al completo excluyendo el audio (para todos y sin notificación)**. Esta direc‑ tiva graba sesiones al completo (incluidas las pantallas y los eventos, pero excluido el audio). Los usuarios no reciben notificaciones sobre las grabaciones.
- **Grabar sesiones al completo excluyendo el audio y con grabación de pantalla con pérdida habilitada (para todos y con notificación)**. Esta directiva graba sesiones al completo (inclu‑ idas las pantallas y los eventos, pero excluido el audio). La grabación de pantalla con pérdida está habilitada para reducir el tamaño de los archivos de grabación. Los usuarios reciben notificaciones sobre las grabaciones por adelantado.
- **Grabar sesiones al completo excluyendo el audio y con grabación de pantalla con pérdida habilitada (para todos y sin notificación)**. Esta directiva graba sesiones al completo (inclu‑ idas las pantallas y los eventos, pero excluido el audio). La grabación de pantalla con pérdida

está habilitada para reducir el tamaño de los archivos de grabación. Los usuarios no reciben notificaciones sobre las grabaciones.

- **Grabar sesiones al completo incluyendo el audio (para todos y con notificación)**. Esta directiva graba sesiones al completo (incluidas las pantallas, los eventos y el audio). Los usuarios reciben notificaciones sobre las grabaciones por adelantado. Ahora puede habilitar la grabación de audio para audio HDX no optimizado. El audio que se gestiona en el VDA y se entrega hacia/desde el cliente en el que está instalada la aplicación Citrix Workspace se conoce como audio HDX no optimizado. A diferencia del audio HDX no optimizado, el procesamiento del audio HDX optimizado se transfiere al cliente, como se observa en los supuestos de Redirección de contenido del explorador web (BCR) y Optimización para Microsoft Teams.
- **Grabar sesiones al completo incluyendo el audio (para todos y sin notificación)**. Esta direc‑ tiva graba sesiones al completo (incluidas las pantallas, los eventos y el audio). Los usuarios no reciben notificaciones sobre las grabaciones.
- **Grabar solo eventos (para todos y con notificación)**. Esta directiva solo graba los eventos es‑ pecificados por la directiva de detección de eventos. No graba pantallas ni audio. Los usuarios reciben notificaciones sobre las grabaciones por adelantado.
- **Grabar solo eventos (para todos y sin notificación)**. Esta directiva solo graba los eventos es‑ pecificados por la directiva de detección de eventos. No graba pantallas ni audio. Los usuarios no reciben notificaciones sobre las grabaciones.

No se pueden modificar ni eliminar las directivas de grabación definidas por el sistema.

## **Crear una directiva de grabación personalizada**

#### **Consideraciones**

Puede grabar sesiones de usuarios o grupos específicos, aplicaciones o escritorios publicados, grupos de entrega o máquinas VDA y direcciones IP de clientes de la aplicación Citrix Workspace. Para obtener las listas de aplicaciones o escritorios publicados y de grupos de entrega o máquinas VDA, debe tener el permiso de **lectura** como administrador del sitio. Configure el permiso de **lectura** del administrador en el Delivery Controller del sitio.

También puede especificar etiquetas de acceso inteligente para usarlas como ámbitos a los que aplicar una directiva de grabación personalizada. **Esta funcionalidad está disponible en Grabación de sesiones 2402 y versiones posteriores.** Permite aplicar directivas basadas en el contexto de acceso de los usuarios, entre las que se incluyen:

- La ubicación del usuario
- Intervalo de direcciones IP
- Grupo de entrega
- Tipo de dispositivo
- Aplicaciones instaladas

La consola de directivas de grabación de sesiones cuenta con un asistente para ayudarle a crear reglas. Para cada regla que se cree, hay que especificar una acción de grabación y los criterios de las reglas. La acción de grabación se aplica a las sesiones que cumplan con los criterios de las reglas.

Para cada regla seleccione una acción de grabación:

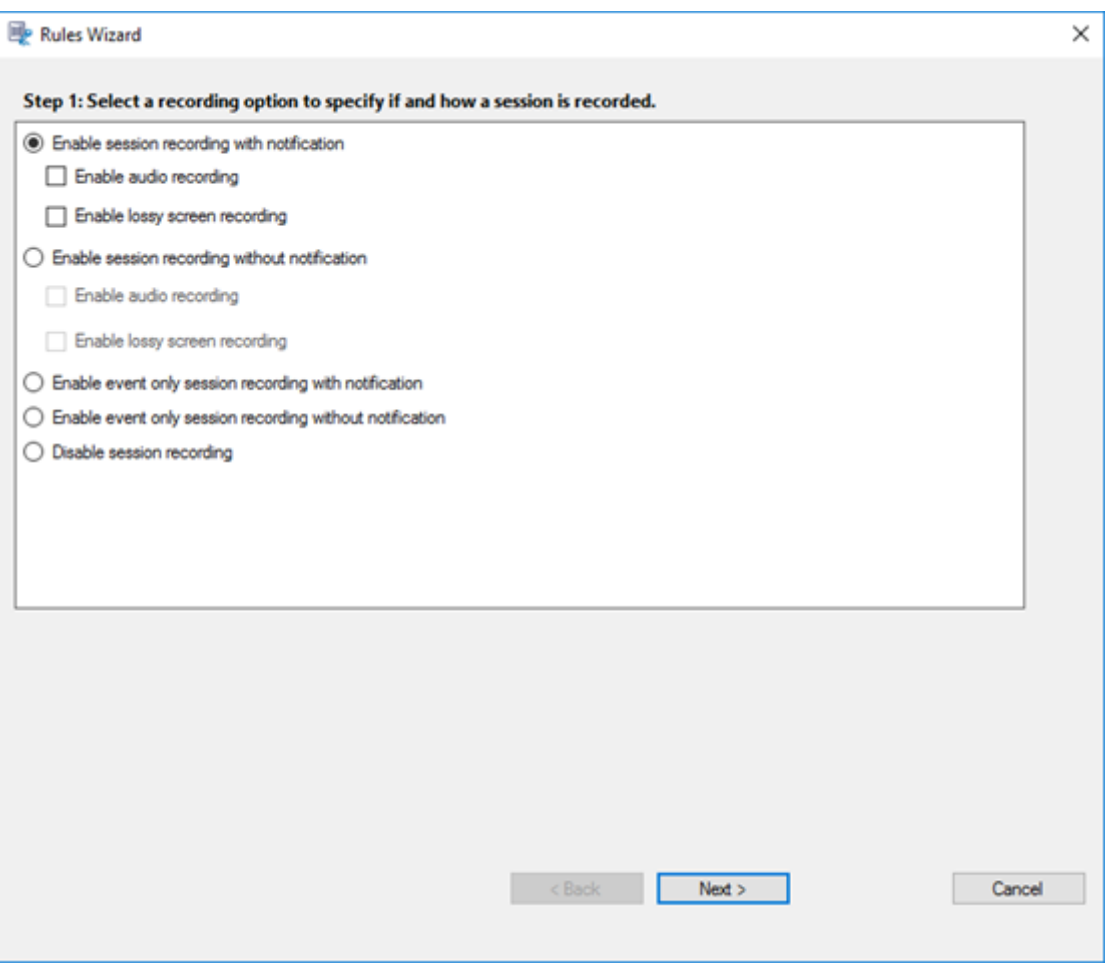

- **Habilitar la grabación de sesiones con notificación**. Esta opción graba sesiones al completo (pantallas y eventos). Los usuarios reciben notificaciones sobre las grabaciones por adelantado. También puede seleccionar habilitar la grabación de audio o la grabación de pantalla con pérdida.
- **Habilitar la grabación de sesiones sin notificación**. Esta opción graba sesiones al completo (pantallas y eventos). Los usuarios no reciben notificaciones sobre las grabaciones. También puede seleccionar habilitar la grabación de audio o la grabación de pantalla con pérdida.
- **Habilitar la grabación de sesiones solo con eventos con notificación**. Grabar solo eventos específicos ayuda a liberar espacio de almacenamiento. Esta opción graba, a lo largo de las

sesiones, solamente los eventos especificados por la directiva de detección de eventos. No graba pantallas. Los usuarios reciben notificaciones sobre las grabaciones por adelantado.

- **Habilitar la grabación de sesiones solo con eventos sin notificación**. Grabar solo eventos específicos ayuda a liberar espacio de almacenamiento. Esta opción graba, a lo largo de las sesiones, solamente los eventos especificados por la directiva de detección de eventos. No graba pantallas. Los usuarios no reciben notificaciones sobre las grabaciones.
- **Inhabilitar la grabación de sesiones**. Esta opción significa que no se graba ninguna sesión.
- **Oculta aplicaciones específicas durante la grabación de pantalla**. Esta función requiere que seleccione **Habilitar grabación de pantalla con pérdida**. Le permite ocultar aplicaciones es‑ pecíficas con una máscara de capa durante la grabación de pantalla. El color de la máscara de capa es configurable y puede ser negro, gris o blanco.

Por ejemplo, puede ver que una aplicación está oculta durante la reproducción de la grabación:

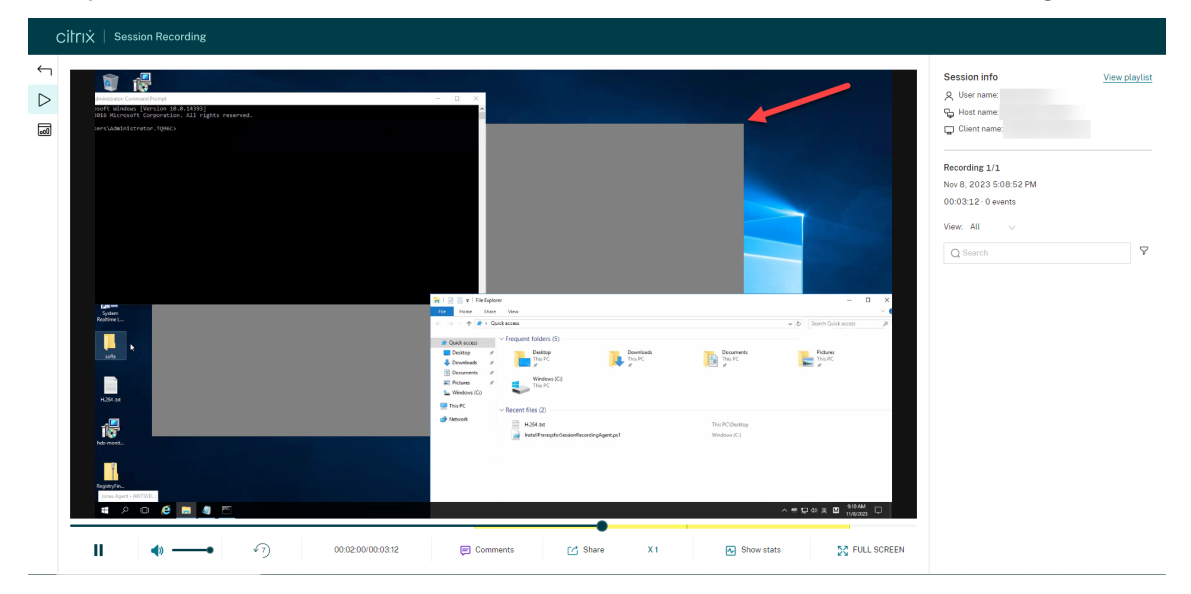

Para cada regla, elija al menos una de las siguientes opciones para crear los criterios de las reglas:

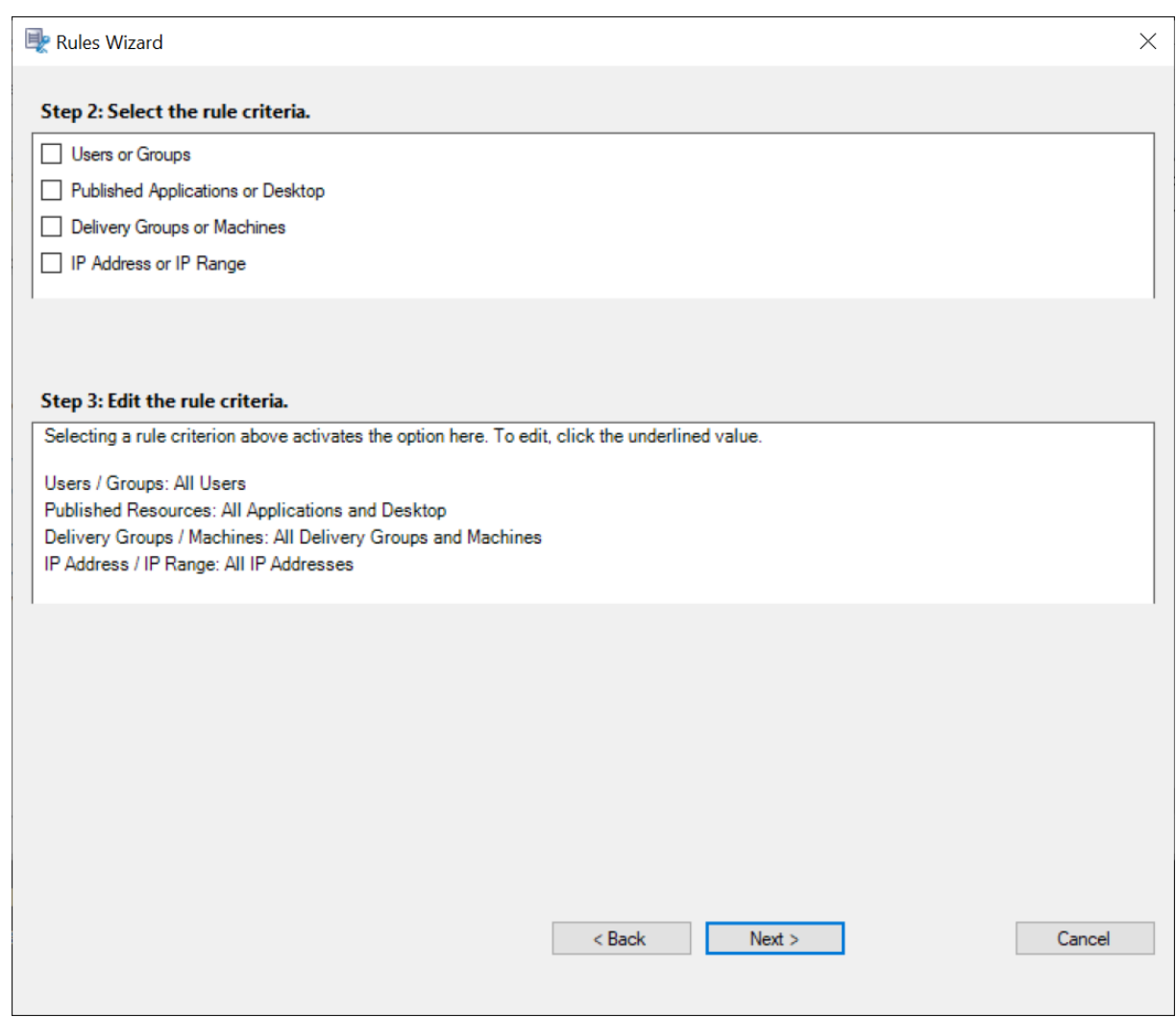

- **Usuarios o grupos**. Crea una lista de usuarios o grupos a los que se aplica la acción de la regla. Grabación de sesiones permite usar grupos de Active Directory y poner a usuarios en una lista de permitidos.
- **Aplicaciones publicadas o escritorio**. Crea una lista de aplicaciones publicadas o escritorios publicados a los que se aplica [la acción de la regla. En el asis](https://docs.citrix.com/es-es/session-recording/2402-ltsr/configure/policies/session-recording-policies.html#use-active-directory-groups)tente de **reglas**[, elija los sitios](https://docs.citrix.com/es-es/session-recording/2402-ltsr/configure/policies/session-recording-policies.html#white-list-users) [de Citrix Virtua](https://docs.citrix.com/es-es/session-recording/2402-ltsr/configure/policies/session-recording-policies.html#white-list-users)l Apps and Desktops o Citrix DaaS (antes denominado Citrix Virtual Apps and Desktops Service) donde están disponibles los escritorios o las aplicaciones.
- **Grupos de entrega o máquinas**. Crea una lista de máquinas o grupos de entrega a los que se aplicará la acción de la regla. En el **asistente de reglas**, elija la ubicación donde residen las máquinas o los grupos de entrega.
- **Dirección IP o intervalo de IP**. Crea una lista de direcciones IP o intervalos de direcciones IP a las que se aplica la acción de la regla. En la pantalla **Seleccionar dirección IP y rango de IP**, agregue una dirección IP o intervalo IP válido para los que la grabación estará habilitada o inhabilitada. Las direcciones IP mencionadas aquí son las direcciones IP de las aplicaciones de

Citrix Workspace.

• **Filtro**. Crea una lista de etiquetas de acceso inteligente a las que se aplica la acción de la regla. Puede configurar acceso contextual (acceso inteligente) mediante directivas de acceso inteligente en Citrix NetScaler.

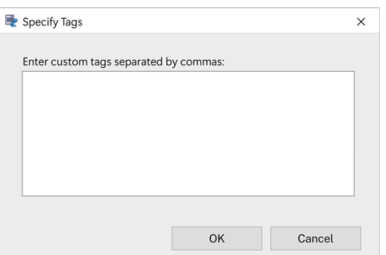

### **Nota:**

La consola de directivas de grabación de sesiones permite configurar varios criterios en una sola regla. Cuando se aplica una regla, se utilizan los operadores lógicos "AND"y "OR"para calcular la acción final. En términos generales, el operador "OR"se utiliza entre elementos de un criterio, y el operador "AND"se utiliza entre criterios independientes. Si el resultado es true, el motor de la directiva Grabación de sesiones toma la acción de la regla. De lo contrario, pasa a la siguiente regla y repite el proceso.

Cuando se crea más de una regla en la directiva de grabación, algunas sesiones pueden cumplir el criterio de más de una regla. En estos casos, la regla con la prioridad mayor es la que se aplica a las sesiones.

La acción de grabación de una regla determina su prioridad:

- Las reglas con la acción **Inhabilitar la grabación de sesiones** tienen la máxima prioridad.
- Las reglas con la acción**Habilitar la grabación de sesiones con notificación** tienen la segunda prioridad más alta.
- Las reglas con la acción**Habilitar la grabación de sesiones con notificación** tienen la segunda prioridad más alta.
- Las reglas con la acción**Habilitar la grabación de sesiones solo con eventos con notificación** tienen la prioridad media.
- Las reglas con la acción **Habilitar la grabación de sesiones solo con eventos sin notificación** tienen la última prioridad.

Es posible que algunas sesiones no cumplan ningún criterio de reglas en una directiva de grabación. Para estas sesiones, se aplica la acción de la regla alternativa de las directivas. La acción de la regla alternativa es siempre **Inhabilitar la grabación de sesiones**. No se puede modificar ni eliminar la regla alternativa.

#### **Pasos**

Para crear una directiva de grabación personalizada:

- 1. Inicie la sesión como Administrador de directivas autorizado en el servidor donde está instalada la consola de directivas de grabación de sesiones.
- 2. Inicie la consola de directivas de grabación de sesiones y seleccione **Directivas de grabación** en el panel de la izquierda. En la barra de menú, elija **Agregar nueva directiva**.
- 3. Haga clic con el botón secundario en la **nueva directiva** y seleccione **Agregar regla**.
- 4. En el asistente de reglas, seleccione una opción de grabación y, a continuación, haga clic en **Siguiente**.

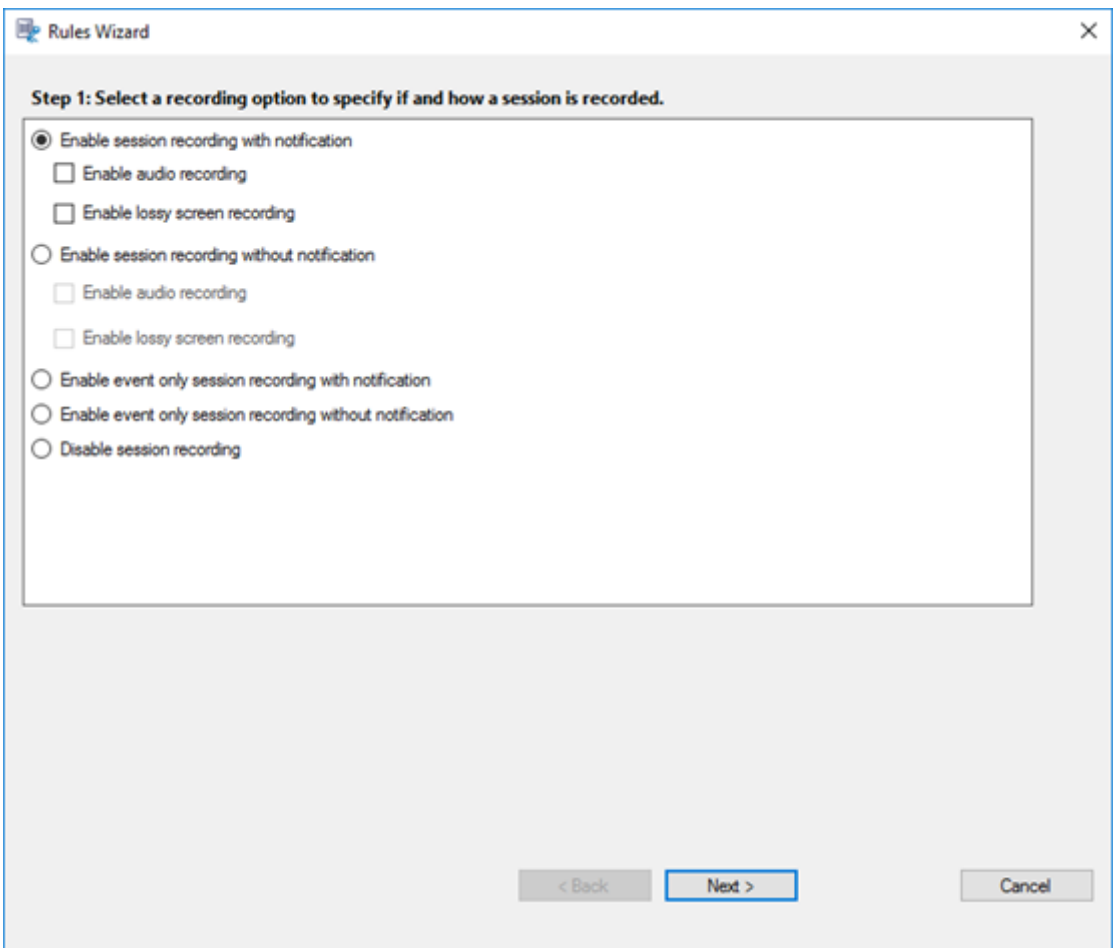

Cuando selecciona **Habilitar la grabación de sesiones con notificación** o **Habilitar la grabación de sesiones sin notificación**, puede seleccionar además habilitar la grabación de audio o la grabación de pantalla con pérdida.

Con la grabación de pantalla con pérdida habilitada, puede seleccionar **Ocultar aplicaciones específicas durante la grabación de pantalla** y especificar un color para la máscara de capa

usada para ocultar aplicaciones específicas. El color de la máscara de capa puede ser negro, gris o blanco.

- 5. Seleccione los criterios de reglas: puede elegir uno o más criterios de reglas:
	- **Usuarios o grupos**
	- **Aplicaciones publicadas o escritorio**
	- **Grupos de entrega o máquinas**
	- **Dirección IP o intervalo de IP**
	- **Filtro**
- 6. Para modificar los criterios de las reglas, haga clic en los valores subrayados. Los valores se subrayan en función de los criterios que eligió en el paso anterior.

#### **Nota:**

Tenga en cuenta que, si elige el valor subrayado de **Aplicaciones publicadas o escritorio**, la **Dirección del sitio** es la dirección IP, una URL o un nombre de máquina si el Controller está en una red local. La lista **Nombre de aplicación** muestra el nombre simplificado.

Al elegir **Aplicaciones publicadas o escritorio** o **Grupos de entrega o máquinas**, especifique el Delivery Controller con el que se comunicará la consola de directivas de grabación de se‑ siones.

La consola de directivas de grabación de sesiones es el único canal para comunicarse con los Delivery Controllers desde Citrix Cloud y entornos locales.

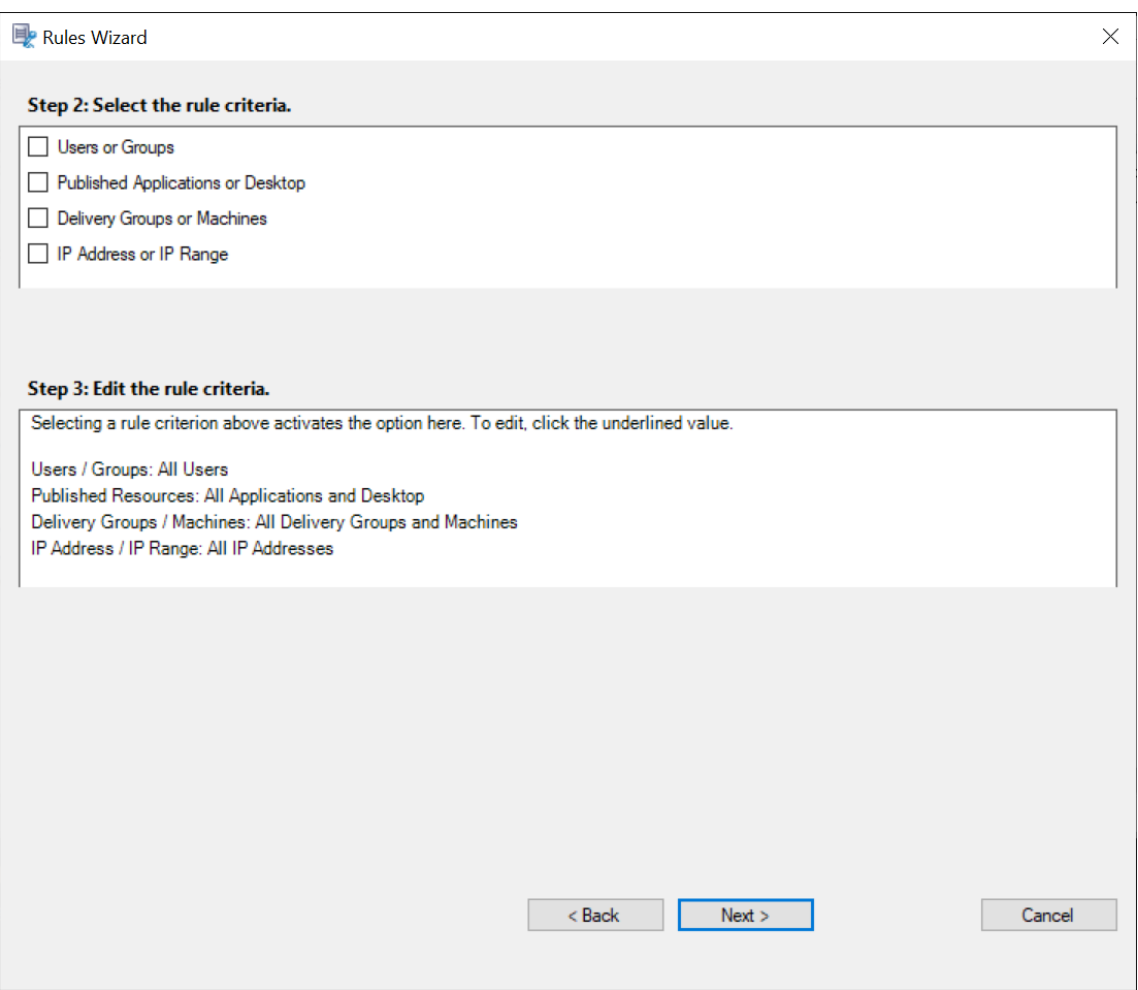

Por ejemplo, al elegir **Grupos de entrega o máquinas**, haga clic en el enlace correspondiente de la captura de pantalla anterior y haga clic en **Agregar** para agregar consultas al Controlador.

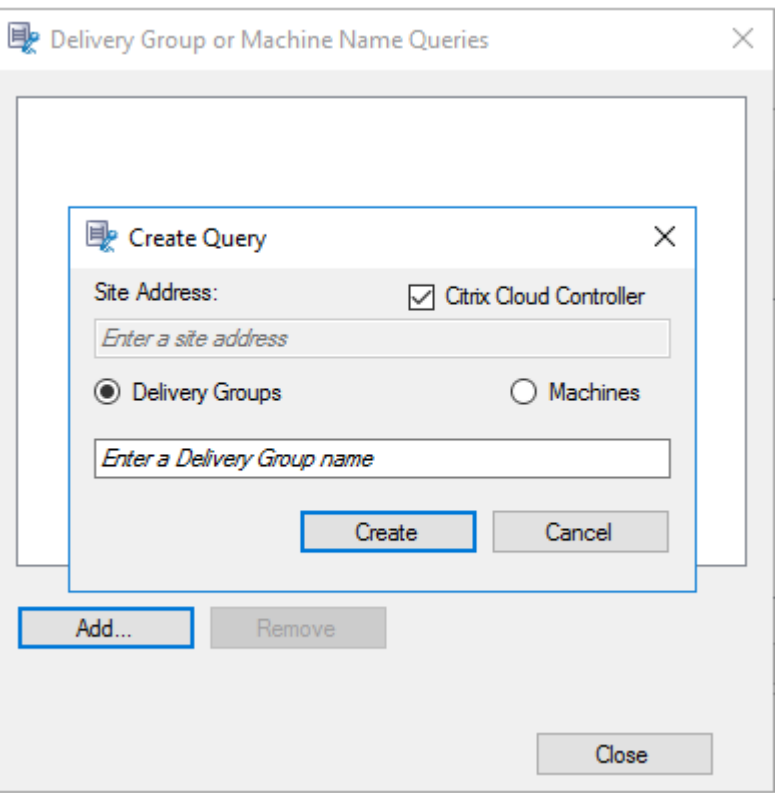

Para obtener una descripción de los casos de uso que cubren los Controllers locales y los Delivery Controllers de Citrix Cloud, consulte la tabla siguiente:

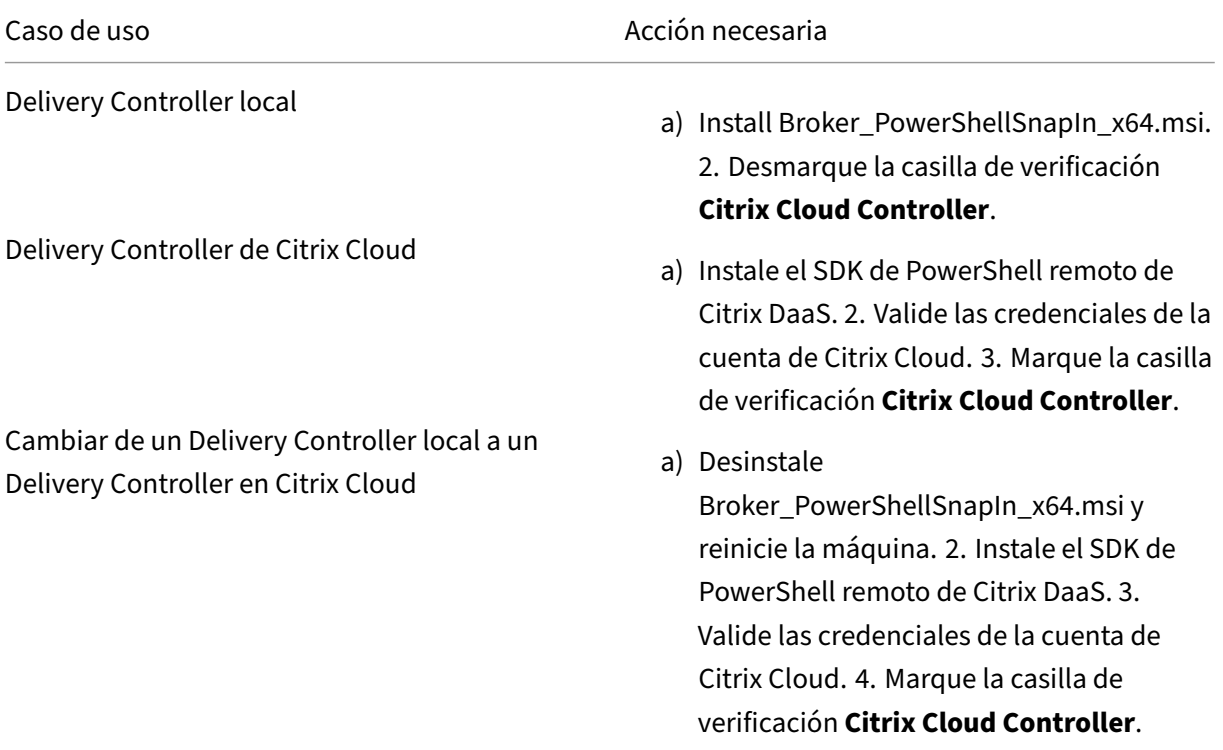

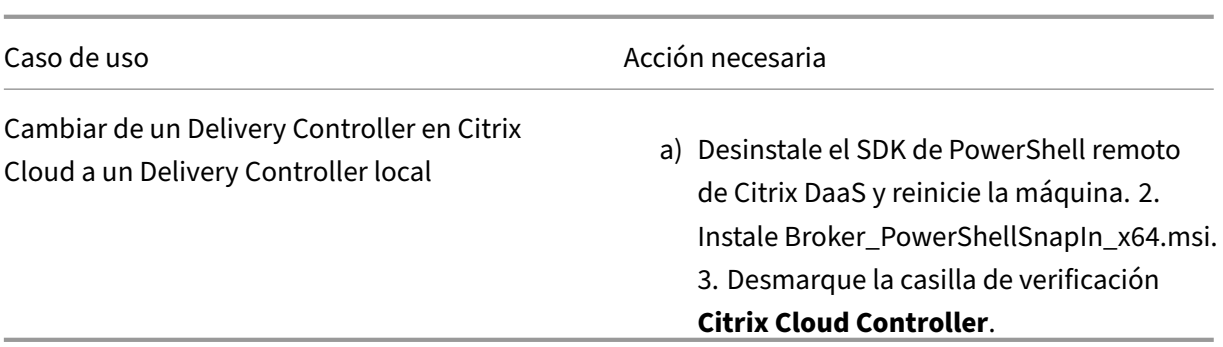

Validar las credenciales de Citrix Cloud

Para enviar consultas a Delivery Controllers alojados en Citrix Cloud, valide manualmente las credenciales de Citrix Cloud en el equipo donde está instalada la consola de directivas de grabación de sesiones. El incumplimiento puede provocar un error y es posible que la consola de directivas de grabación de sesiones no funcione correctamente.

Para llevar a cabo la validación manual:

a) Inicie sesión en la consola de Citrix Cloud y busque **Administración de acceso e identi‑ dad** > **Acceso a API**. Cree un **cliente seguro de acceso a API** para obtener un perfil de autenticación que pueda omitir las solicitudes de autenticación de Citrix Cloud. Descargue su cliente seguro, cámbiele el nombre y guárdelo en una ubicación segura. El nombre de archivo que se establece de forma predeterminada es secureclient.csv.

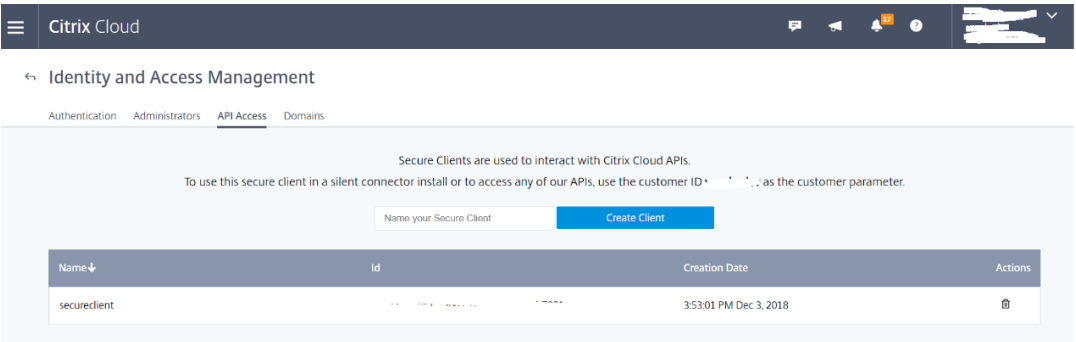

b) Abra una sesión de PowerShell y ejecute el siguiente comando para que el perfil de autenticación (obtenido en el paso anterior) surta efecto.

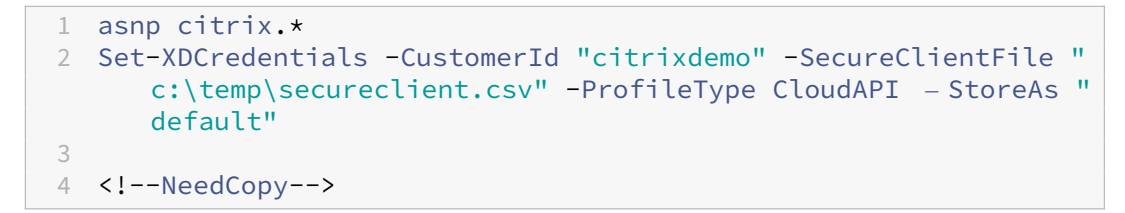

Defina **CustomerId** y **SecureClientFile** según sea necesario. El comando anterior crea un perfil de autenticación predeterminado para que el cliente citrixdemo omita los

### mensajes de autenticación en las sesiones actuales y posteriores de PowerShell.

#### 7. Siga las instrucciones del asistente para completar la configuración.

**Nota:** Limitación relacionada con las sesiones de aplicación preiniciadas:

- Si la directiva activa intenta la coincidencia con un nombre de aplicación, no puede coin‑ cidir con las aplicaciones que están abiertas en una sesión preiniciada. Como consecuencia, la sesión preiniciada no se puede grabar.
- Si la directiva activa graba todas las aplicaciones y el preinicio de sesiones está habilitado, aparece una notificación de grabación cuando un usuario inicia sesión en la aplicación Cit‑ rix Workspace para Windows. Se graban la sesión preiniciada (vacía) y cualquier aplicación que se inicie en esa sesión más adelante.

Como solución temporal, publique las aplicaciones en grupos de entrega diferentes, distribuidas según la directiva de grabación. No use el nombre de la aplicación como condición de grabación. De esta manera, se garantiza que se grabarán las sesiones preiniciadas. Sin embargo, las notificaciones seguirán apareciendo.

### **Usar grupos de Active Directory**

La función Grabación de sesiones permite el uso de grupos de Active Directory al crear directivas. El uso de grupos de Active Directory en lugar de usuarios individuales simplifica la creación y la gestión de las reglas y directivas. Por ejemplo, si los usuarios del departamento financiero de la empresa se encuentran en un grupo de Active Directory denominado **Finanzas**, puede crear una regla que se aplique a todos los miembros de este grupo seleccionando el grupo **Finanzas** en el Asistente de **reglas**.

#### **Incluir usuarios en la lista de usuarios permitidos**

Se pueden crear directivas de grabación de sesiones que aseguren que las sesiones de algunos usuarios de la empresa nunca se graben. A estos se les llama usuarios de la *lista de permitidos*. Poner a un usuario en la lista de permitidos es útil para los usuarios que manejan información relacionada con la privacidad o cuando su organización no quiere registrar las sesiones de cierta clase de empleados.

Por ejemplo, si todos los jefes en la empresa son miembros del grupo de Active Directory denominado **Ejecutivos**, puede hacer que las sesiones de estos usuarios nunca se grabarán con la creación de una regla que desactive la grabación de sesiones para el grupo **Ejecutivos**.la grabación Mientras la directiva que contiene esta regla esté activa, ninguna sesión de los miembros del grupo Ejecutivo se grabará. Las sesiones de los demás miembros de la empresa se graban según las otras reglas de la directiva activa.

### **Configurar Director para usar el servidor de Grabación de sesiones**

Puede utilizar la consola de Director para crear y activar las directivas de grabación.

- 1. Para una conexión HTTPS, instale el certificado para confiar en el servidor de Grabación de se‑ siones en los Certificados raíz de confianza del servidor de Director.
- 2. Para configurar el servidor de Director para que use el servidor de Grabación de sesiones, ejecute el comando C:\inetpub\wwwroot\Director\tools\DirectorConfig.exe /configsessionrecording.
- 3. Escriba la dirección IP o el nombre FQDN del servidor de Grabación de sesiones, el número de puerto y el tipo de conexión (HTTP o HTTPS) que usa el agente de Grabación de sesiones para conectarse al broker de Grabación de sesiones en el servidor de Director.

#### **Comportamiento de la función Renovar**

Cuando se activa una directiva, la directiva anteriormente activa permanece en efecto hasta que final‑ iza la sesión que se está grabando o se renueve el archivo de la grabación. Los archivos se renuevan cuando han alcanzado el tamaño máximo o la duración de grabación. Para obtener más información sobre los umbrales de renovación, consulte Especificar el tamaño de archivo para las grabaciones.

En la siguiente tabla se indica detalladamente lo que sucede cuando se aplica una nueva directiva mientras se graba una sesión y se da una re[novación:](https://docs.citrix.com/es-es/session-recording/2402-ltsr/configure/settings-on-session-recording-server/file-size-limit.html)

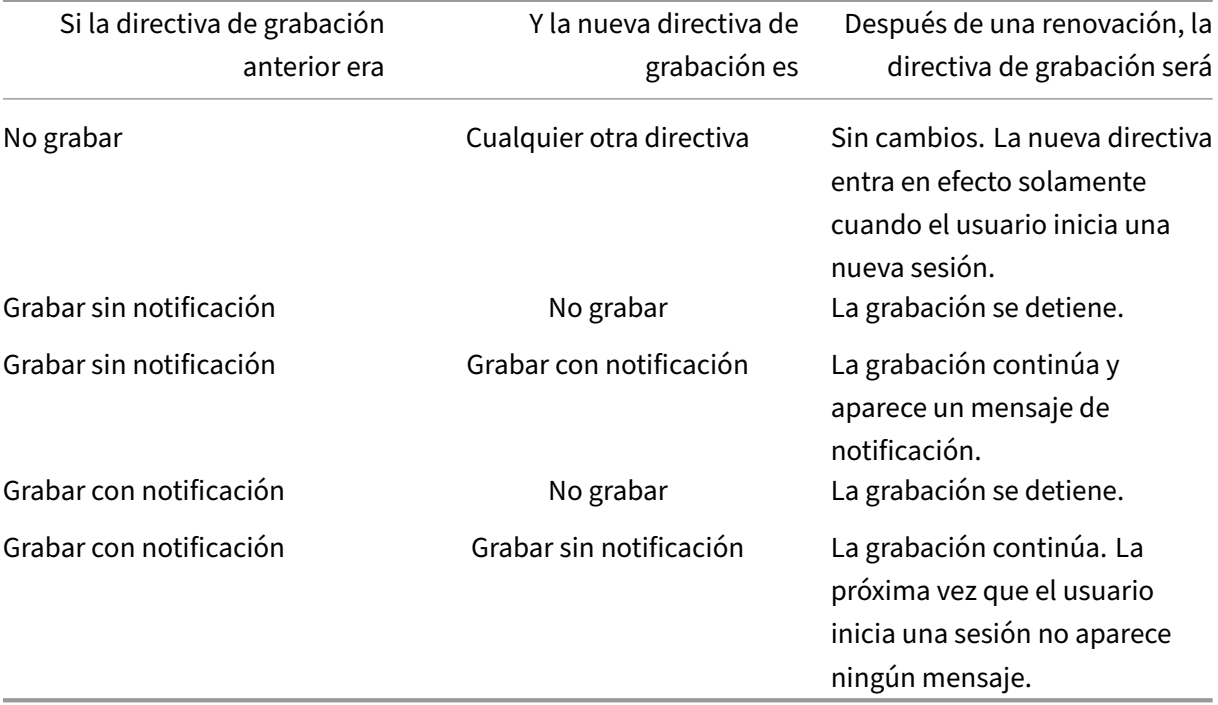

# **Configurar directivas de visualización de grabaciones**

#### July 5, 2024

Grabación de sesiones admite el control de acceso por roles. Puede crear directivas de visualización de grabaciones en la consola de directivas de grabación de sesiones y agregar varias reglas a cada directiva. Cada regla le ayuda a seleccionar un usuario o grupo de usuarios como visualizadores de las grabaciones y a establecer qué grabaciones estarán visibles para el usuario.

## **Crear una directiva de visualización de grabaciones personalizada**

Antes de crear directivas de visualización de grabaciones, habilite la función de este modo:

- 1. Inicie sesión en la máquina donde se encuentra el servidor de Grabación de sesiones.
- 2. En el menú **Inicio**, elija **Propiedades del servidor de Grabación de sesiones**.
- 3. En **Propiedades del servidor de Grabación de sesiones**, haga clic en la ficha **RBAC**.
- 4. Active la casilla de verificación **Permite configurar directivas de visualización de graba‑ ciones**.

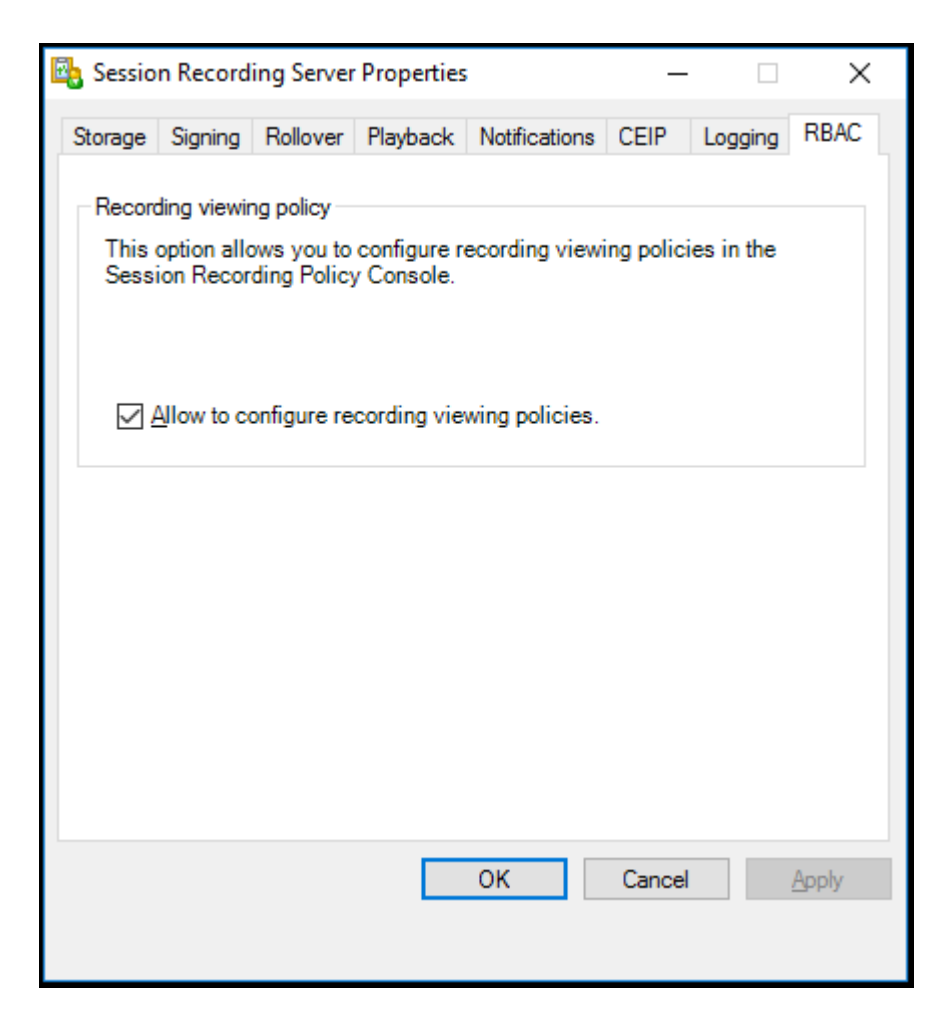

Para crear una directiva de visualización de grabaciones personalizada:

**Nota:** A diferencia de las directivas de grabación y las directivas de detección de eventos, una directiva de visualización de grabaciones (incluidas todas las reglas que contiene) se activa inmediatamente después de crearla. No tiene que activarla.

- 1. Inicie la sesión como Administrador de directivas autorizado en el servidor donde está instalada la consola de directivas de grabación de sesiones.
- 2. Inicie la consola de directivas de grabación de sesiones. De forma predeterminada, no existe ninguna directiva de visualización de grabaciones.

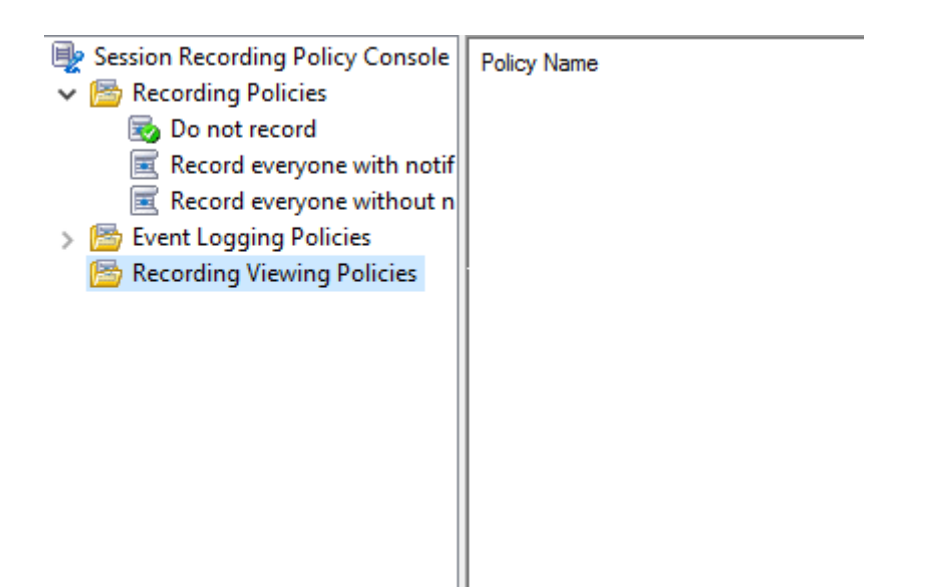

**Nota:** Para que las **directivas de visualización de grabaciones** estén disponibles, habilite primero la función en **Propiedades del servidor de grabación de sesiones**.

- 3. Seleccione **Directivas de visualización de grabaciones** en el panel de la izquierda. En la barra de menú, elija **Agregar nueva directiva** para crear una directiva de visualización de graba‑ ciones.
- 4. (Opcional) Haga clic con el botón secundario en la nueva directiva y cámbiele el nombre.
- 5. Haga clic con el botón secundario en la nueva directiva y seleccione **Agregar regla**.

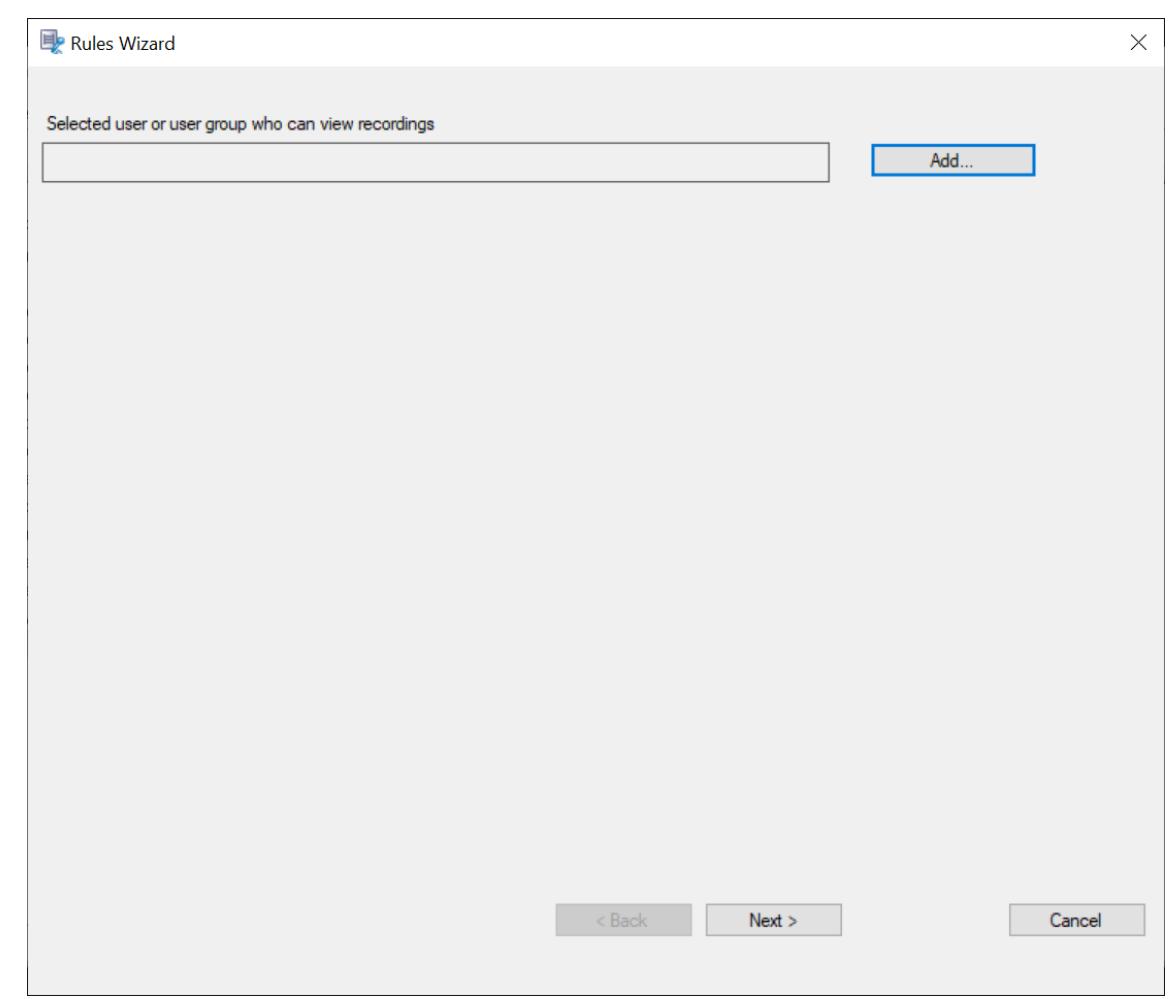

- 6. Haga clic en **Agregar**.
- 7. En el cuadro de diálogo **Seleccionar usuarios o grupos**, seleccione un usuario o un grupo de usuarios como los que verán las grabaciones.

**Nota:**

Se debe asignar el rol "Reproductor"a un participante para que pueda ver las sesiones grabadas. Para obtener más información, consulte Autorizar usuarios.
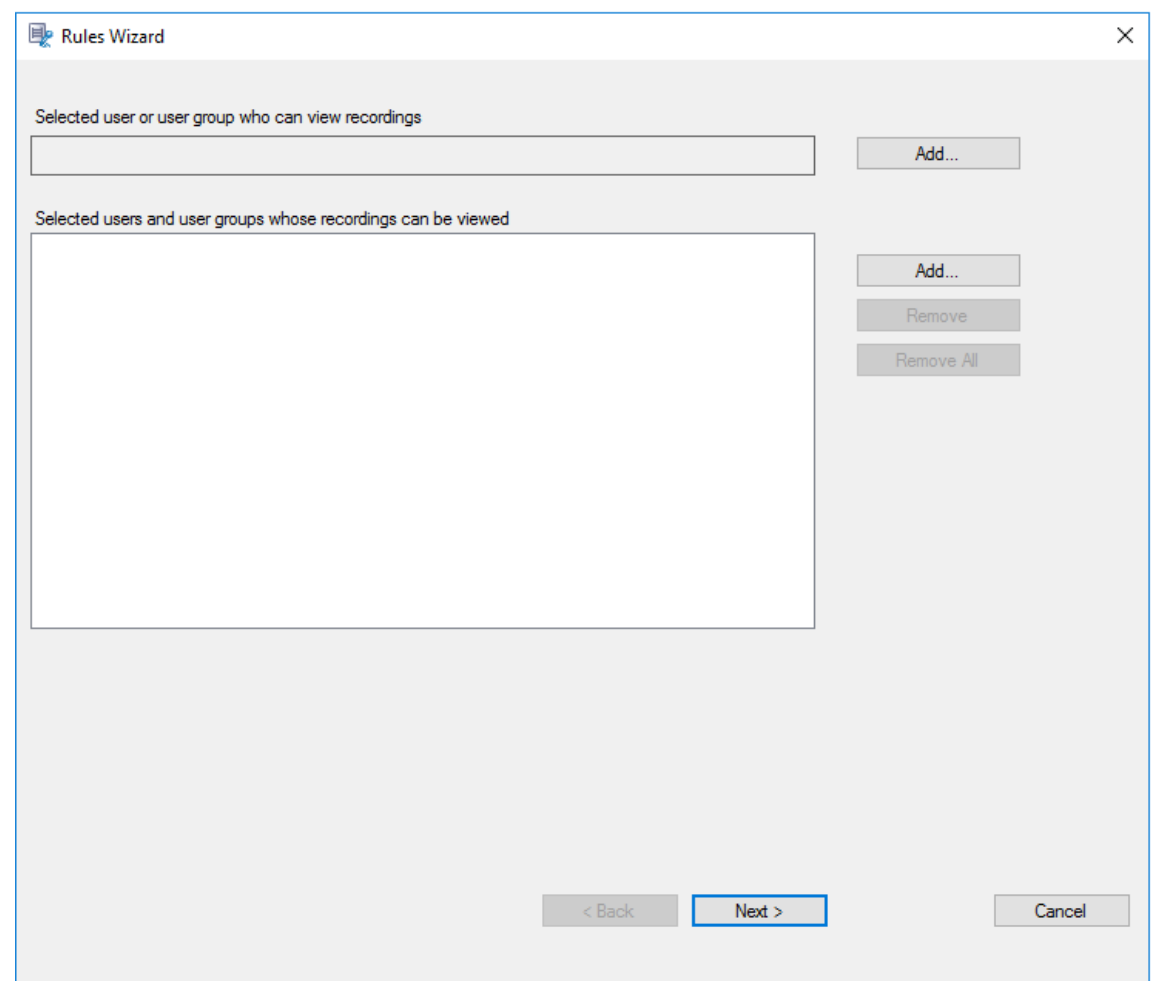

#### **Nota:**

En cada regla, solo puede seleccionar un usuario o grupo de usuarios para que vean la grabación. Si selecciona varios usuarios o grupos de usuarios, solo surte efecto la selección más reciente, que aparecerá en el cuadro de texto.

Cuando especifique quién puede ver una grabación, compruebe que lo ha asignado al rol Reproductor. Un usuario sin permiso para reproducir sesiones grabadas recibe el siguiente mensaje de error al intentar reproducir una sesión grabada: Para obtener más información, consulte Autorizar usuarios.

- 8. Haga clic en **Aceptar** y **Siguiente**. Aparece el cuadro de diálogo para configurar los criterios de las reglas.
- 9. Seleccione y modifique los criterios de las reglas para especificar las grabaciones que puede ver el usuario especificado anteriormente:
	- **Usuarios o grupos**
	- **Aplicaciones publicadas o escritorio**

### • **Grupos de entrega o máquinas**

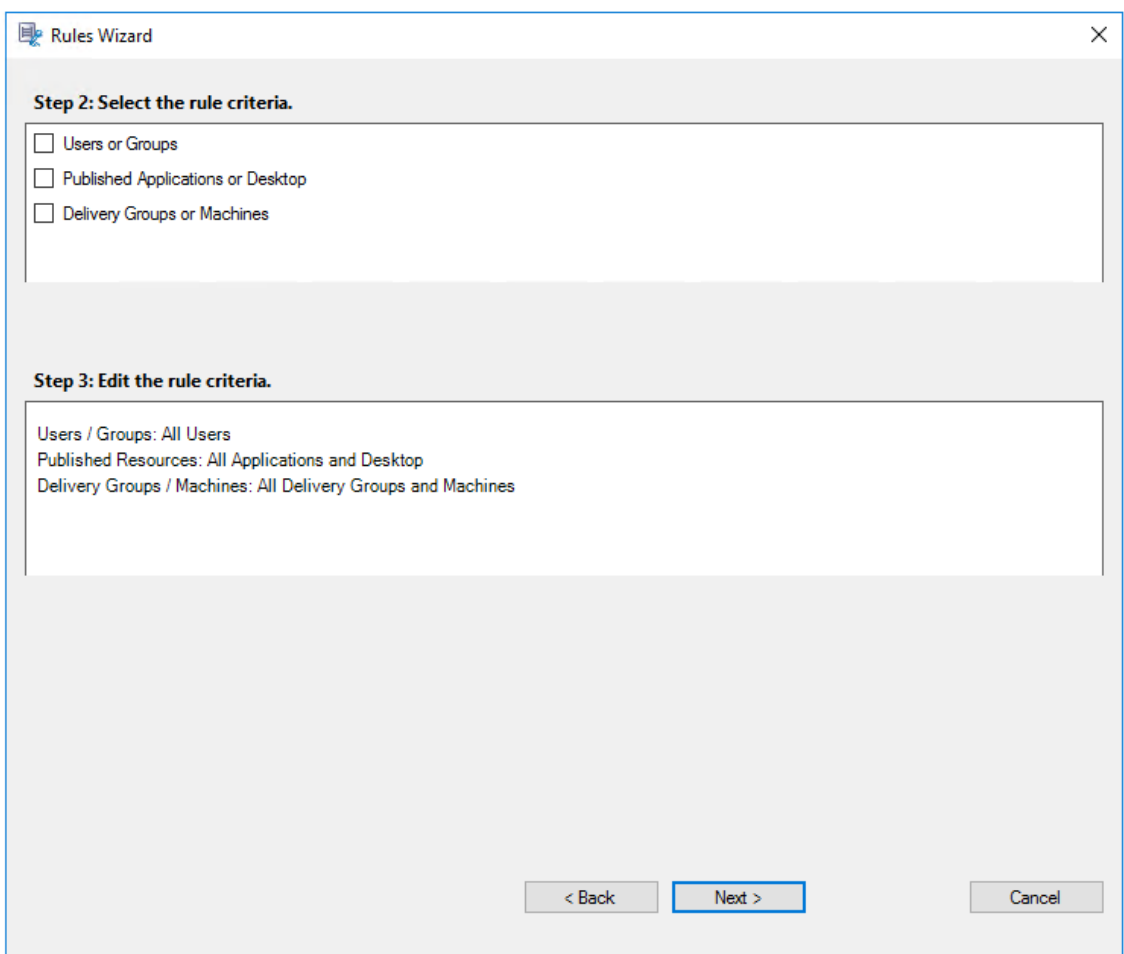

### **Nota:**

El operador lógico "OR"se usa tanto entre los elementos de un criterio de regla como entre criterios de reglas diferentes.

Si no especifica los criterios de las reglas, el usuario especificado anteriormente no tendrá grabaciones que ver.

### 10. Siga las instrucciones del asistente para completar la configuración.

Por ejemplo:

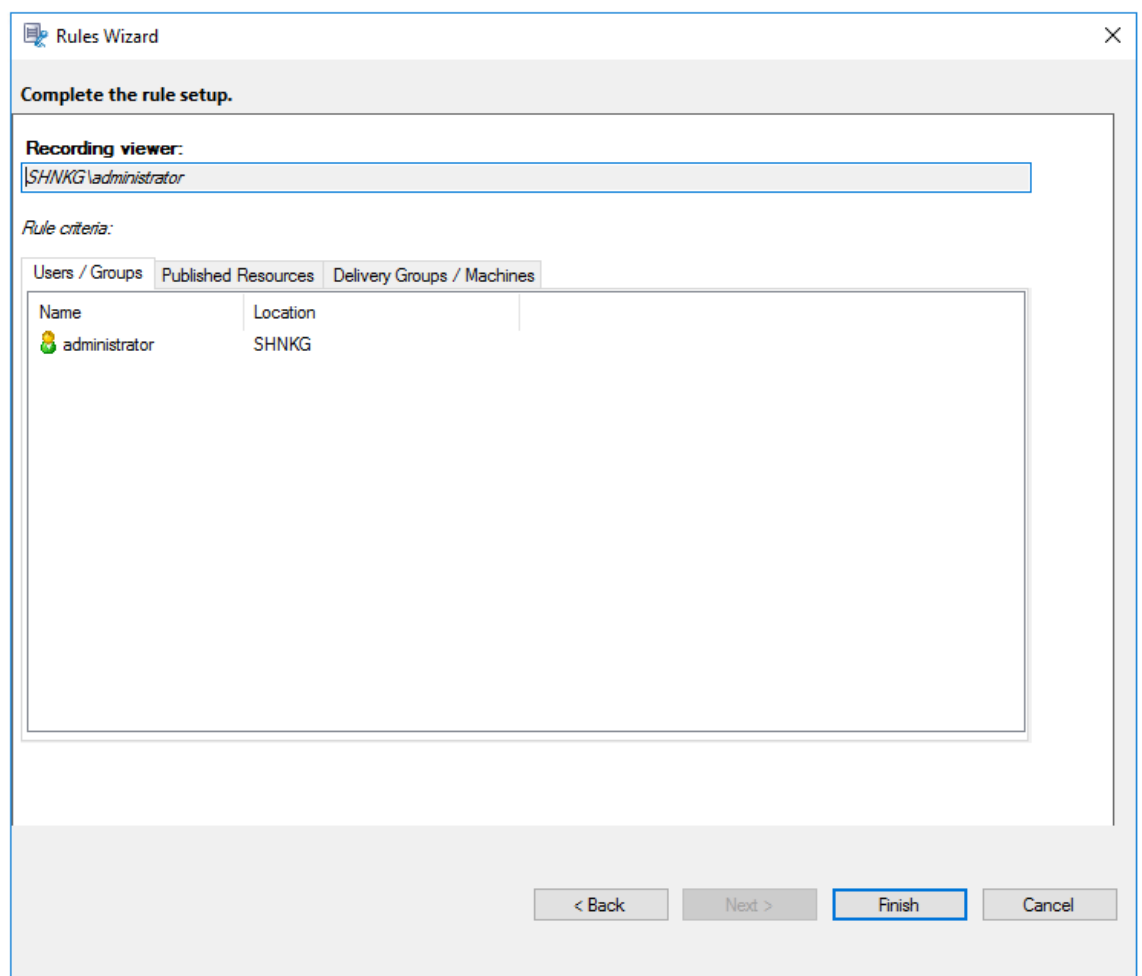

# **Configurar directivas de detección de eventos**

### July 9, 2024

Grabación de sesiones admite la configuración centralizada de las directivas de detección de eventos. Puede crear directivas en la consola de directivas de grabación de sesiones para registrar diferentes eventos.

### **Eventos que se pueden detectar**

Grabación de sesiones detecta los eventos de destino y etiqueta esos eventos en las grabaciones para su posterior búsqueda y reproducción. Con esta función, se pueden buscar eventos de interés en grandes cantidades de grabaciones y se pueden localizar los eventos durante la reproducción.

### **Eventos definidos por el sistema**

Grabación de sesiones puede detectar y registrar los siguientes eventos definidos por el sistema que ocurren durante las sesiones grabadas:

- Inserción de dispositivos USB de almacenamiento masivo
- Inicios y cierres de aplicaciones
- Errores de la aplicación
- Instalaciones y desinstalaciones de la aplicación
- Operaciones de cambio de nombre, creación, eliminación y transferencia de archivos dentro de sesiones
- Transferencias de archivos entre hosts de sesión (VDA) y dispositivos cliente (incluidas las unidades de cliente asignadas y los dispositivos genéricos de almacenamiento masivo redirigidos).
- Actividades de navegación en la web
- Eventos de la ventana principal
- Actividades del portapapeles
- Modificaciones del Registro de Windows
- Modificaciones de la cuenta de usuario
- Conexiones RDP
- Datos de rendimiento (puntos de datos relacionados con la sesión grabada)
- Eventos de ventana emergente

Por ejemplo:

• Eventos en una grabación de solo eventos en el reproductor web:

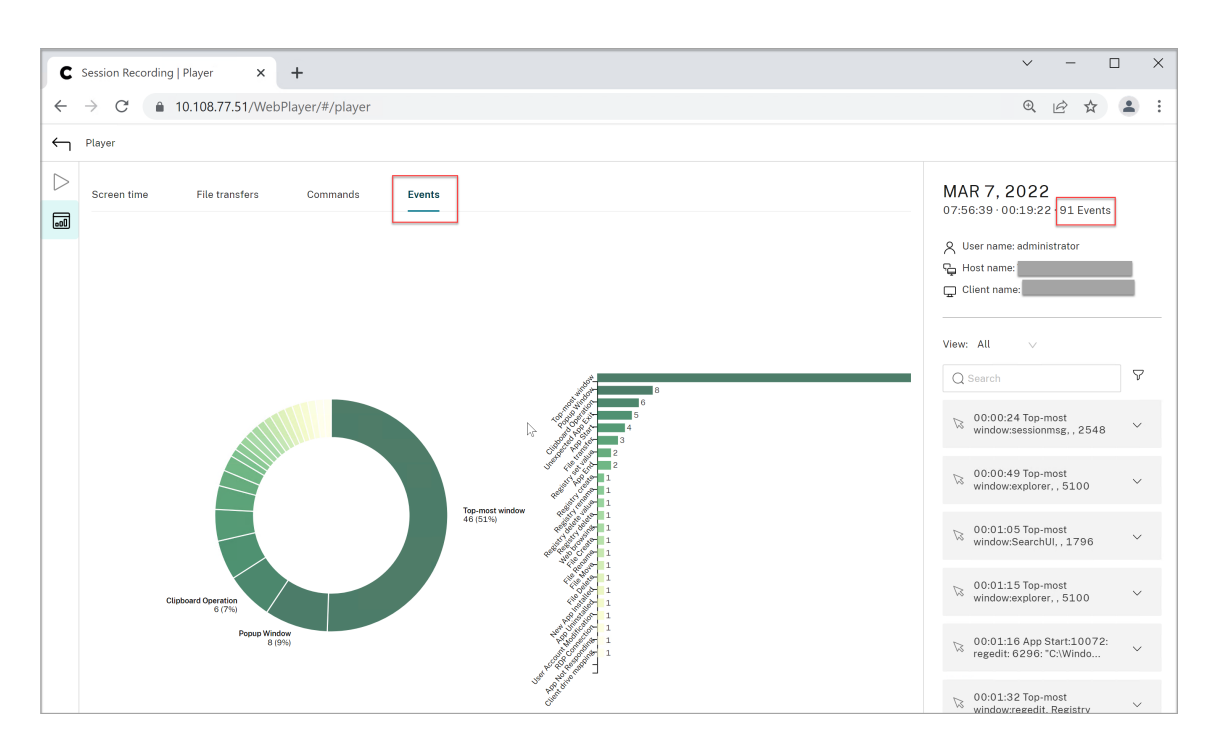

• Eventos en una grabación de pantalla en el reproductor web:

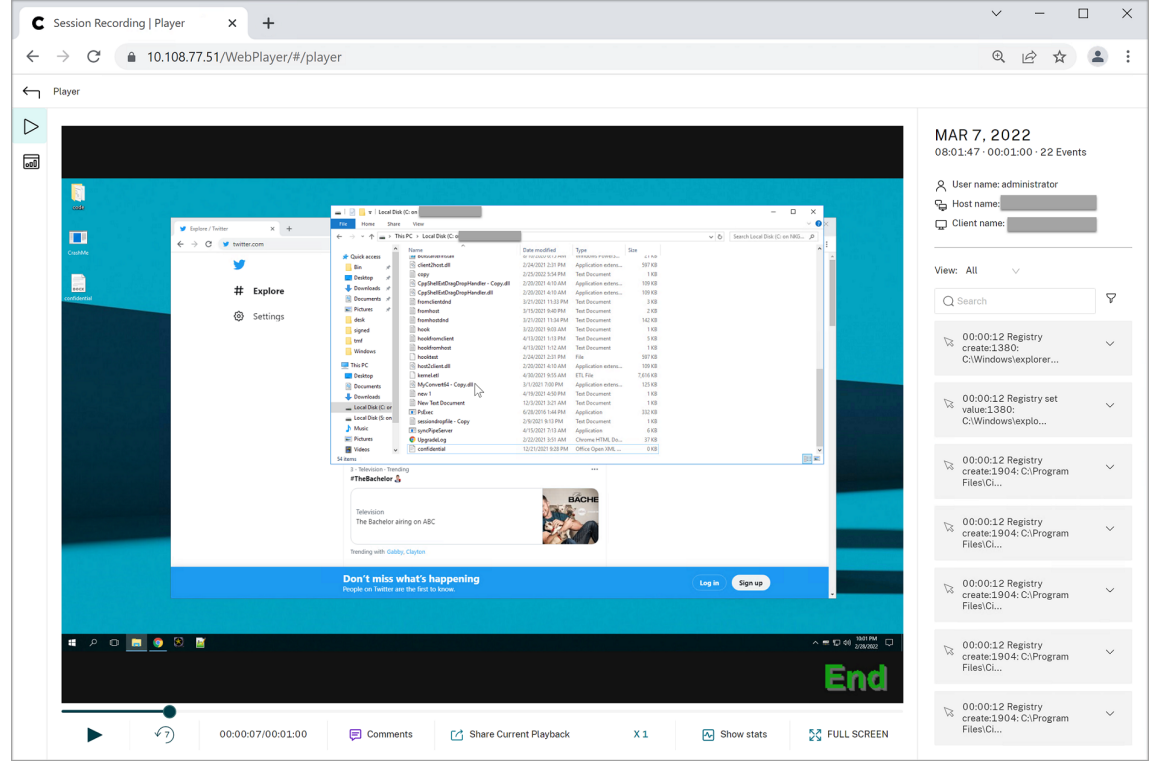

• Eventos en el reproductor de Grabación de sesiones:

#### Grabación de sesiones 2402 LTSR

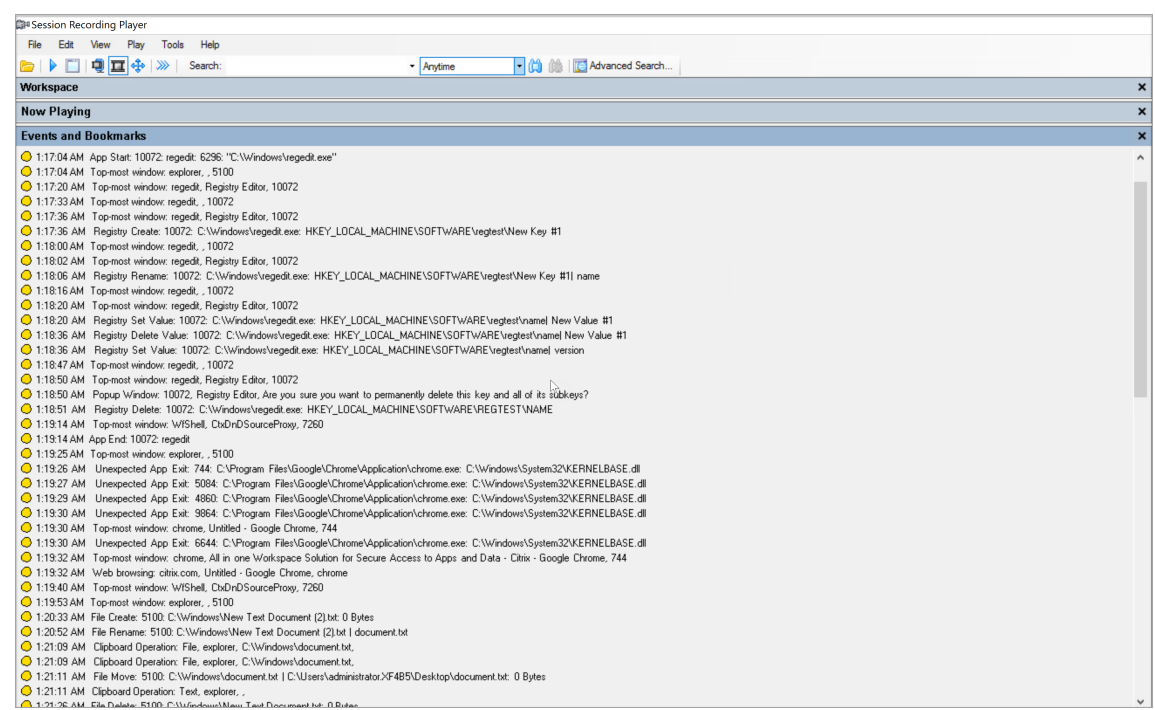

## Para ver más eventos en el reproductor de grabación de sesiones, consulte las descripciones de los eventos más adelante en este artículo.

### **Nota:**

Las aplicaciones creadas con PowerBuilder pueden cerrarse de forma imprevista cuando hay directivas activas que detectan actividades de navegación web y eventos de la ventana principal. Para evitar este problema, cree las aplicaciones con PowerBuilder 2019 R3.

**Inserción de dispositivos USB de almacenamientomasivo** Grabación de sesiones puede detectar la inserción de un dispositivo de almacenamiento masivo USB redirigido genérico o asignado mediante la Asignación de unidades del cliente (CDM) en un cliente donde está instalada la aplicación Citrix Workspace para Windows o Mac. Grabación de sesiones identifica estos eventos en la grabación.

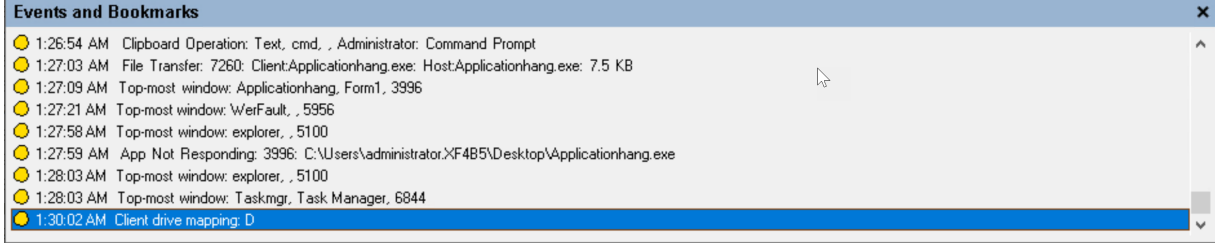

### **Nota:**

Para utilizar un dispositivo de almacenamiento masivo USB insertado y detectar los eventos de inserción, establezca la directiva **Redirección de dispositivos USB del cliente** como **Permitida** en Citrix Studio.

Actualmente, solo se puede detectar la inserción de dispositivos USB de almacenamiento ma‑ sivo (USB Class 08).

**Inicios y cierres de aplicaciones** Grabación de sesiones admite la detección de inicios y cierres de las aplicaciones. Al agregar un proceso a la **Lista de supervisión de aplicaciones**, se supervisan todas las aplicaciones controladas por el proceso agregado y sus procesos secundarios. También se pueden capturar en el registro los procesos secundarios de un proceso principal que se inicia antes de que se ejecute Grabación de sesiones.

De forma predeterminada, Grabación de sesiones agrega los nombres de proceso cmd.exe, powershell.exe y wsl.exe a la **Lista de supervisión de aplicaciones**. Si selecciona **Registrar eventos de inicio de aplicaciones** y **Registrar eventos de cierre de aplicaciones** en una directiva de detección de eventos, los inicios y finalizaciones de las aplicaciones Símbolo del sistema, PowerShell y subsistema de Windows para Linux (WSL) se registran, independientemente de si agrega manualmente sus nombres de proceso a la **Lista de supervisión de aplicaciones**. Los nombres de proceso predeterminados no están visibles en la **Lista de supervisión de aplicaciones**.

Además, Grabación de sesiones proporciona una línea de comandos completa para cada evento de inicio de aplicación registrado.

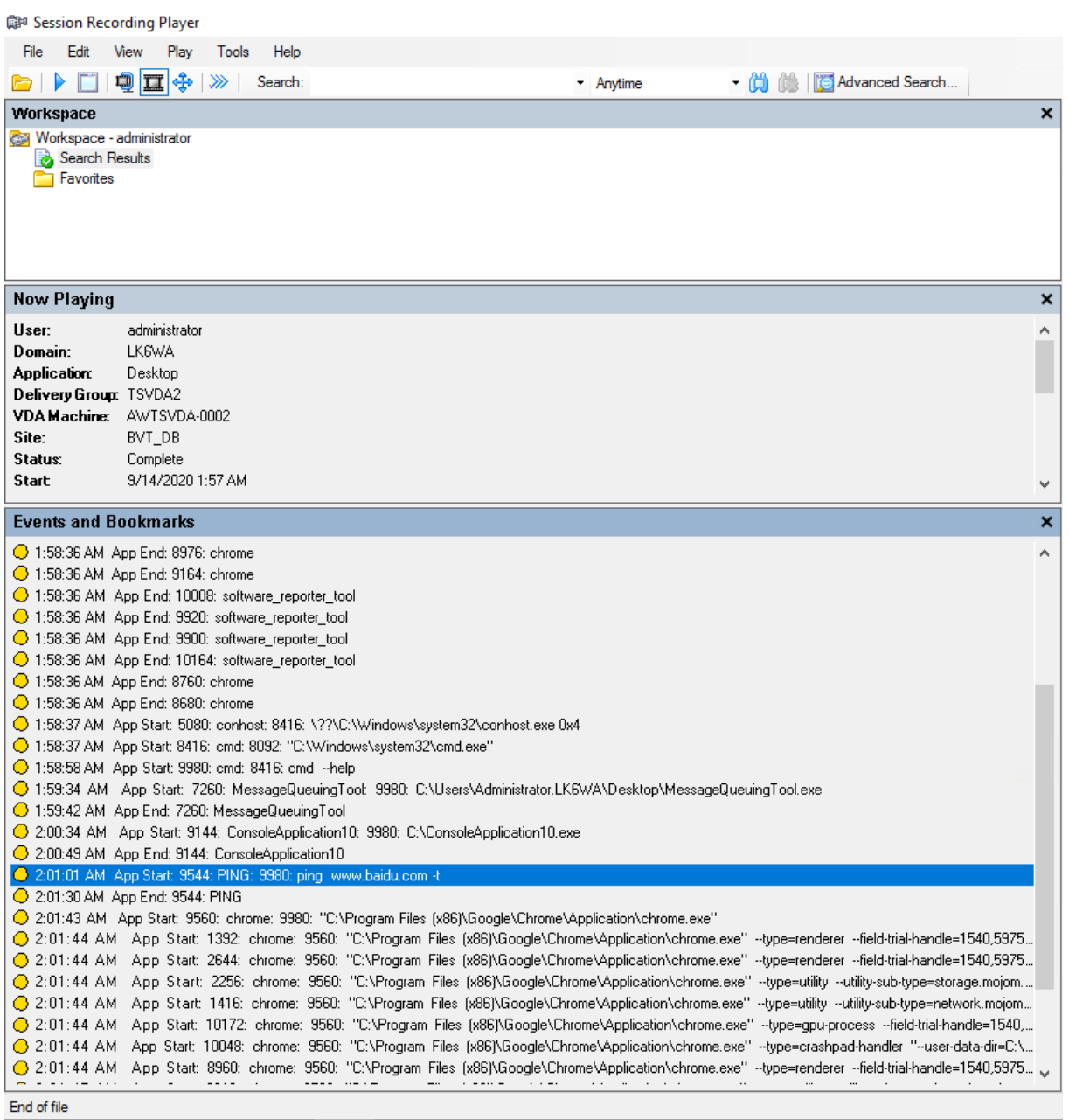

**Fallos y errores de aplicación** Si selecciona **Registrar errores de la aplicación** al crear la directiva de detección de eventos, Grabación de sesiones detecta el cierre de aplicaciones y las aplicaciones que dejan de responder. La **regla de registro de errores de la aplicación** se aplica a todas las apli‑ caciones.

C 1:19:30 AM Top-most window: chrome, Untitled - Google Chrome, 744 O 1:19:30 AM Unexpected App Exit: 6644: C:\Program Files\Google\Chro plication\chrome.exe: C:\Windows\System32\KERNELBASE.dll 1:19:32 AM Top-most window: chrome, All in one Workspace Solution for Secure Access to Apps and Data - Citrix - Google Chrome, 744 C 1:19:32 AM Web browsing: citrix.com, Untitled - Google Chrome, chrome O 1:19:40 AM Top-most window: WfShell, CtxDnDSourceProxy, 7260

**Instalaciones y desinstalaciones de la aplicación** La regla de **registro de instalaciones y desin‑ stalaciones de la aplicación** se aplica a todas las aplicaciones.

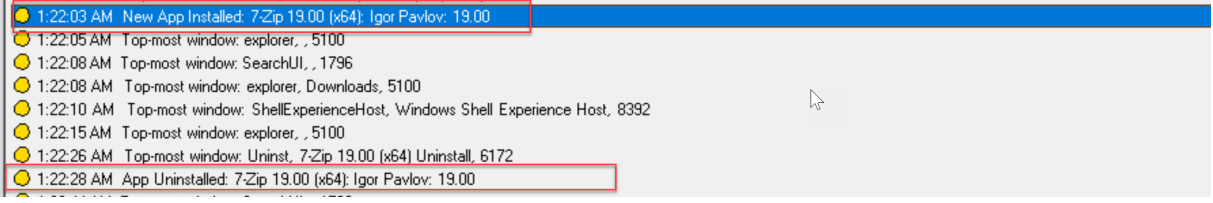

**Modificaciones de la cuenta de usuario** Grabación de sesiones puede detectar los intentos de creación, activación, desactivación, eliminación, cambio de nombre y modificación de contraseñas.

C2 1.20.00 AM Tropap window. Throz, idsmight judeal osers and chodps judeal/losers), paikin account for administering the computer/ 1:23:08 AM Popup Window: 11132, lusrmgr - [Local Users and Groups [Local]\Users], Built-in account for administering the computer/ O 1:23:09 AM User Account Modification: testuser: A user account was disabled.

**Conexiones RDP** Grabación de sesiones puede detectar conexiones RDP iniciadas desde el VDA que aloja la sesión grabada.

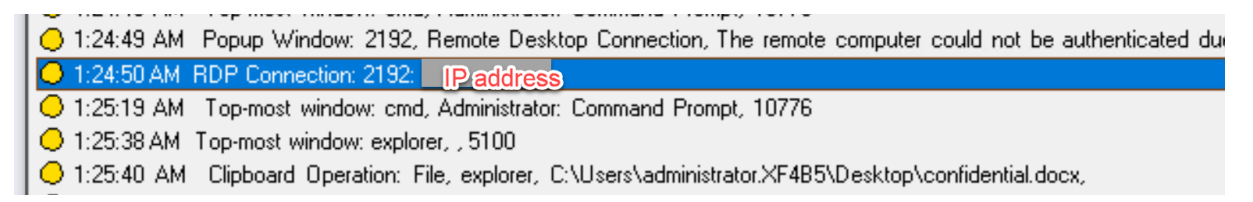

**Operaciones de cambio de nombre, creación, eliminación y movimiento de archivos dentro de sesiones y transferencias de archivos entre hosts de sesión (VDA) y dispositivos cliente** Grabación de sesiones puede detectar operaciones de cambio de nombre, creación, eliminación y movimiento de archivos y carpetas de destino que especifique en la **Lista de supervisión de archivos**. Grabación de sesiones también puede detectar transferencias de archivos entre hosts de sesión (VDA) y dispositivos cliente (incluidas las unidades de cliente asignadas y los dispositivos genéricos de almacenamiento masivo redirigidos). Al seleccionar la opción **Registrar eventos de archivos sensibles**, se desencadena la detección de transferencias de archivos, independientemente de si especifica la **Lista de supervisión de archivos**.

- ◯ 1:20:33 AM File Create: 5100: C:\Windows\New Text Document (2).txt: 0 Bytes
- ◯ 1:20:52 AM File Rename: 5100: C:\Windows\New Text Document (2).txt | document.txt
- 1:21:09 AM Clipboard Operation: File, explorer, C:\Windows\document.txt,
- 1:21:09 AM Clipboard Operation: File, explorer, C:\Windows\document.txt,
- 1:21:11 AM File Move: 5100: C:\Windows\document.txt | C:\Users\administrator.XF4B5\Desktop\document.txt: 0 Bytes
- $\bigcirc$  1:21:11 AM Clipboard Operation: Text, explorer, ,
- C 1:21:26 AM File Delete: 5100: C:\Windows\New Text Document.txt: 0 Bytes

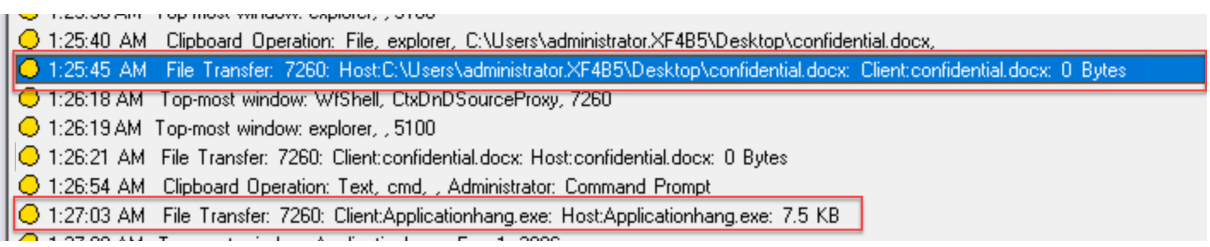

**Nota:**

Para habilitar la función de arrastre y colocación de archivos y capturar los eventos de arrastre y colocación, establezca la directiva **Arrastrar y colocar** como **Habilitada** en Citrix Studio.

**Actividades de navegación en la web** Grabación de sesiones puede detectar las actividades de los usuarios en los exploradores compatibles y etiquetar los eventos de la grabación. Se registran el nombre del explorador, la dirección URL y el título de la página. La siguiente captura de pantalla le sirve de ejemplo.

**Events and Bookmarks** 

◯ 5:42:32 AM Web browsing: https://www.google.com, Google - Google Chrome, chrome

Cuando aparta el cursor de una página web que está en el foco, la navegación en esta página web se etiqueta sin mostrar el nombre del explorador. Esta función se puede utilizar para estimar el tiempo que un usuario permanece en una página web. La siguiente captura de pantalla le sirve de ejemplo.

#### **Events and Bookmarks**

3:01:43 AM Web browsing: https://www.facebook.com, Facebook - Log In or Sign Up - Google Chrome, chrome 3:02:00 AM Web browsing: https://www.facebook.com, Facebook - Log In or Sign Up - Google Chrome

Lista de exploradores admitidos:

- Google Chrome
- Microsoft Edge Chromium
- Mozilla Firefox

**Nota:**

Esta función requiere Grabación de sesiones 1906 o una versión posterior.

**Eventos de la ventana principal** Grabación de sesiones puede detectar los eventos cuando la ven‑ tana de una aplicación está por encima de todas las demás. Se registran el nombre, el título y el número del proceso.

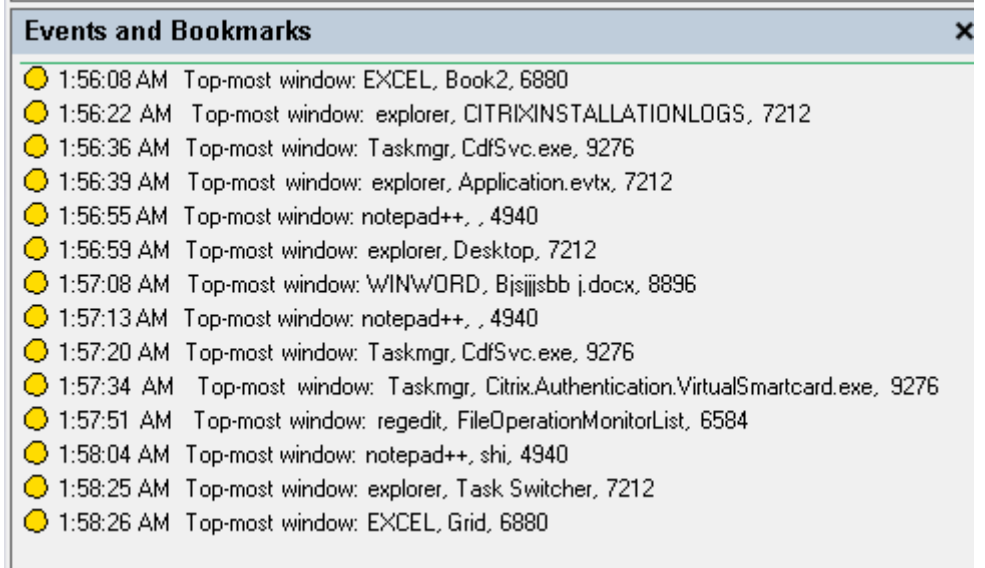

**Actividades del portapapeles** Grabación de sesiones puede detectar operaciones de copia de texto, imágenes y archivos en las que se usa el portapapeles. En el caso de una copia de archivo, se registra el nombre del proceso y la ruta del archivo. En el caso de una copia de texto, se registra el nombre del proceso y el título. En el caso de una copia de imagen, se registra el nombre del proceso.

**Nota:** De forma predeterminada, el contenido del texto copiado no se registra. Para registrar el contenido de texto, vaya al agente de grabación de sesiones y establezca HKEY\_LOCAL\_MACHINE \SOFTWARE\ Citrix\SmartAuditor\Agent\CaptureClipboardContent en 1 (el valor predeterminado es 0).

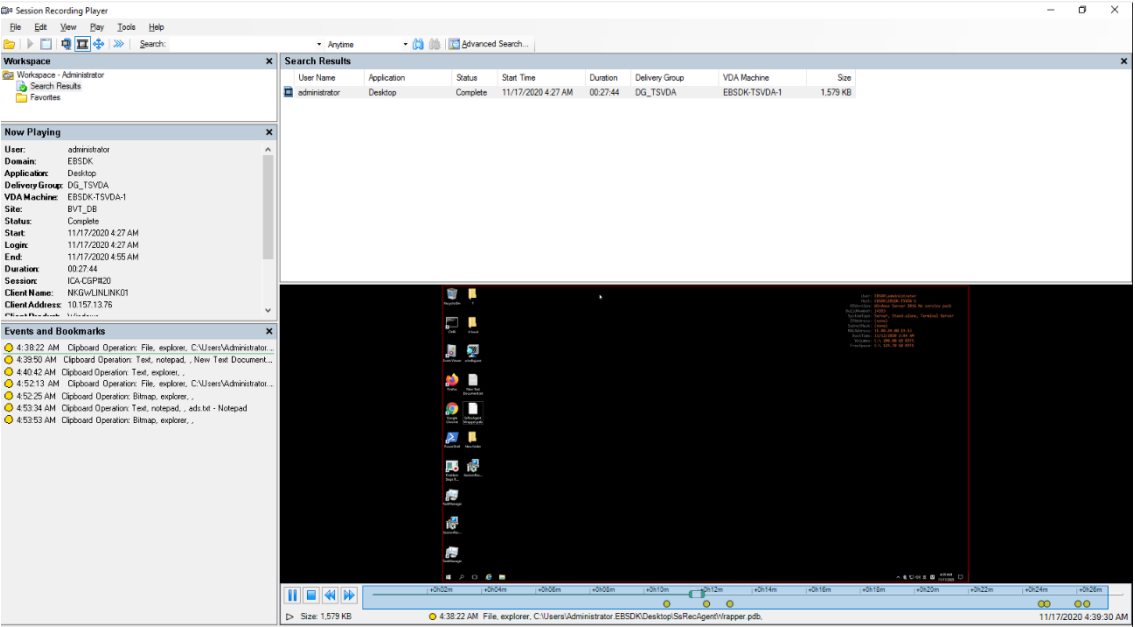

Modificaciones del Registro de Windows A partir de la versión 2109, Grabación de sesiones puede detectar y registrar las siguientes modificaciones en el Registro durante la grabación de sesiones:

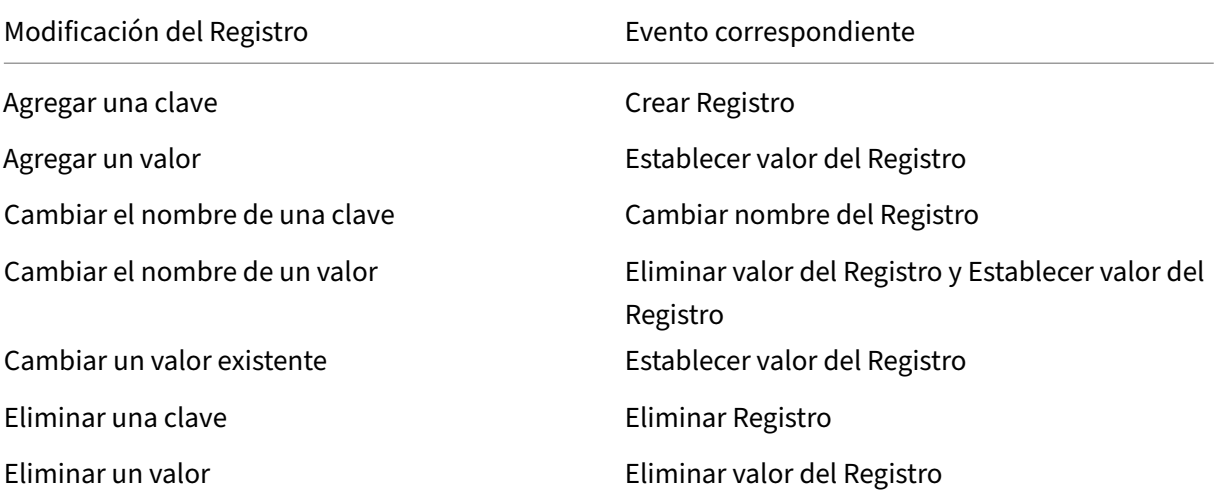

### Por ejemplo:

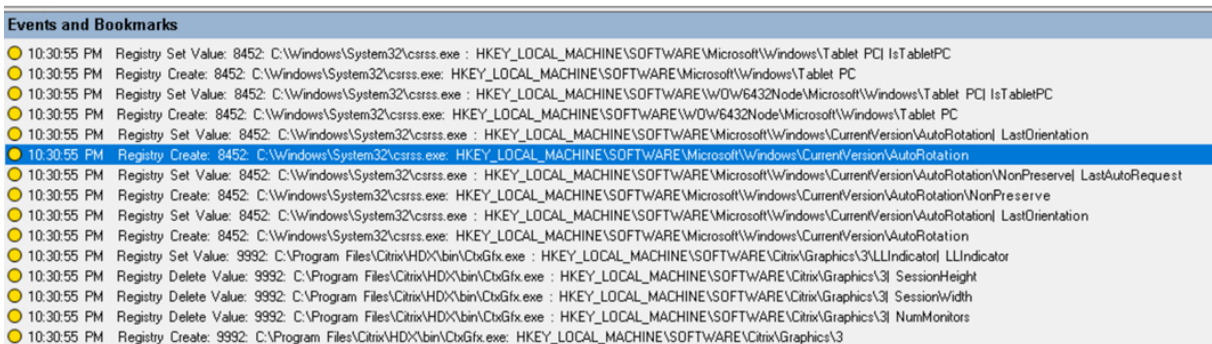

Para habilitar esta funcionalidad de supervisión del Registro, seleccione la opción **Registrar modifi‑ caciones del Registro** para la directiva de detección de eventos.

Datos de rendimiento (puntos de datos relacionados con la sesión grabada) Al crear la directiva de detección de eventos, seleccione **Registrar datos de rendimiento** para habilitar la funcionalidad de superposición de datos de sesión. Esta funcionalidad presenta una superposición de pantalla durante la reproducción de la sesión en el reproductor web. Es una superposición semitransparente que puede reubicar y ocultar. La superposición presenta estos puntos de datos relacionados con la sesión grabada:

- Tiempo de ida y vuelta
- Red (envío)
- Red (recepción)
- Uso de CPU

• Uso de memoria

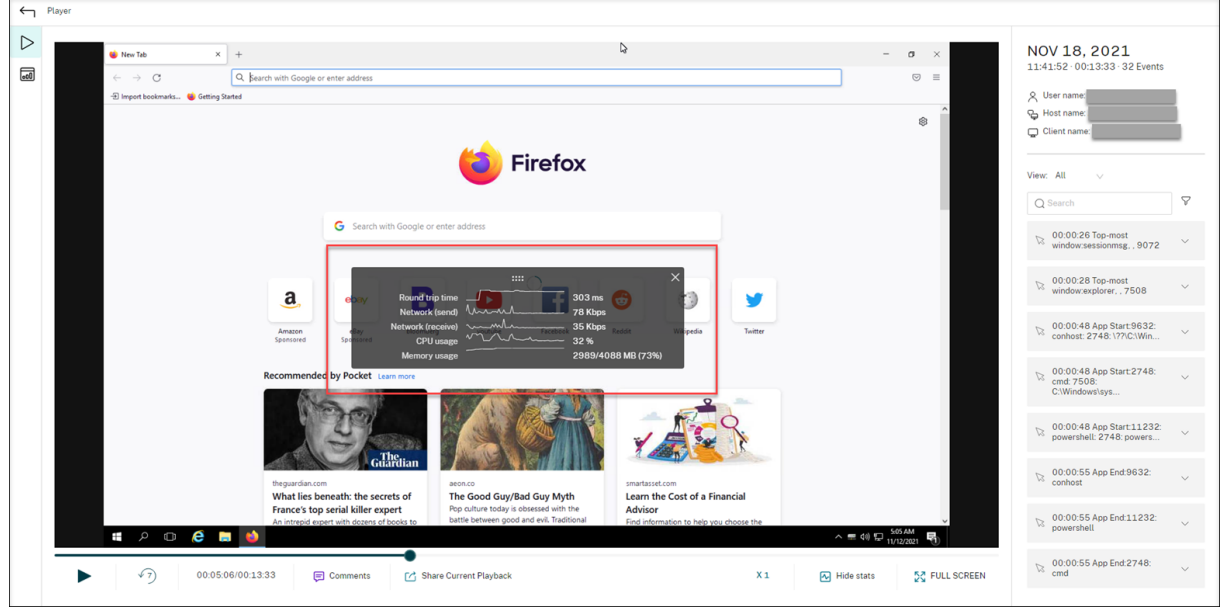

**Eventos de ventana emergente** Cuando los usuarios abren o cierran un archivo confidencial o acceden a una carpeta, es posible que aparezca una ventana emergente en la que se muestra un aviso o se solicita una contraseña. Grabación de sesiones ahora puede supervisar estos eventos de ventana emergente mientras se graban las sesiones. No se supervisan las ventanas emergentes de los exploradores web.

Se graban los atributos de un evento de ventana emergente, incluido el nombre del proceso y el contenido del mensaje.

O 1:2348 AM Popup Window. 2192, Remote Desktop Connection, Connecting to: | [P] address I initiating remote connection...<br>© 1:24:05 AM Popup Window: 2192, Remote Desktop Connection, Remote Desktop can't connect to the remo

### **Eventos personalizados**

El agente de grabación de sesiones proporciona una interfaz COM de IUserApi que las aplicaciones de terceros pueden utilizar para agregar datos de eventos específicos de esas aplicaciones a sesiones grabadas. Basándose en la personalización de eventos, Grabación de sesiones puede bloquear información confidencial y registrar los eventos de pausa y reanudación de la sesión.

**Bloquear información confidencial** Grabación de sesiones permite omitir determinados períodos de tiempo al grabar la pantalla, y permite bloquear la información confidencial mostrada en estos períodos de tiempo durante la reproducción de la sesión. Para utilizar esta función, utilice Grabación de sesiones 2012 y versiones posteriores.

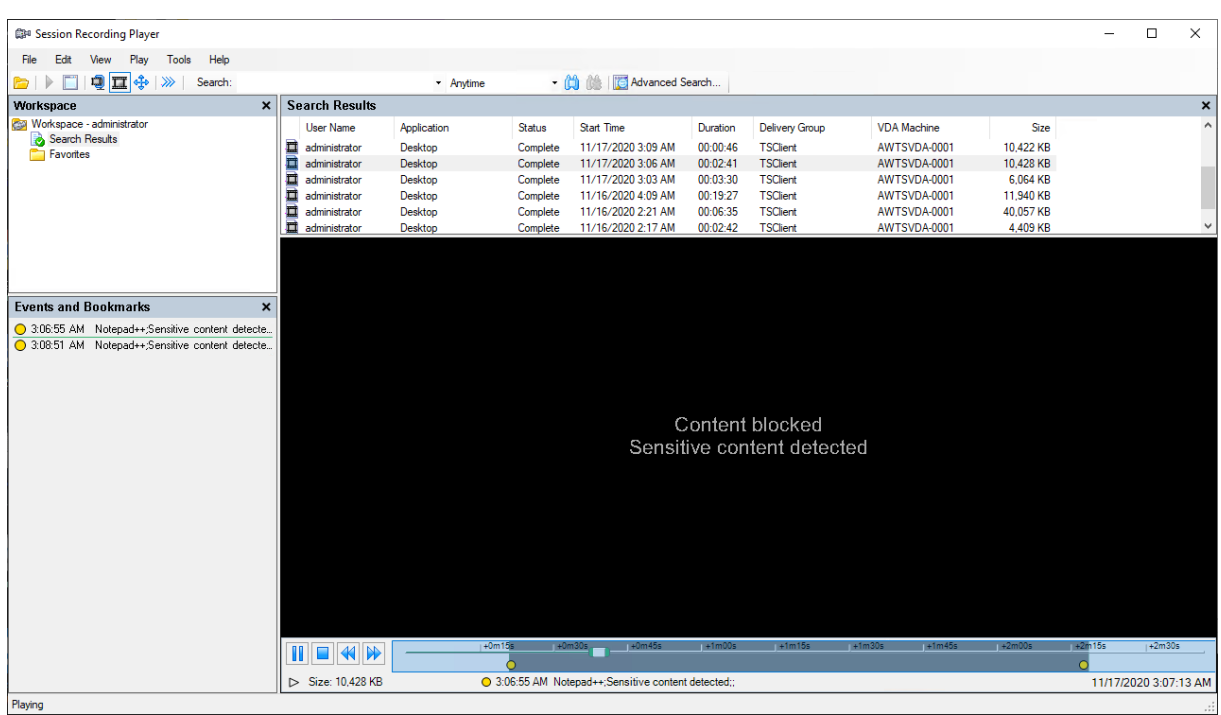

Para utilizar esta función, siga estos pasos:

1. En **Propiedades del agente de grabación de sesiones**, marque la casilla **Permitir que las aplicaciones de terceros graben datos personalizados en esta máquina VDA** y haga clic en **Aplicar**.

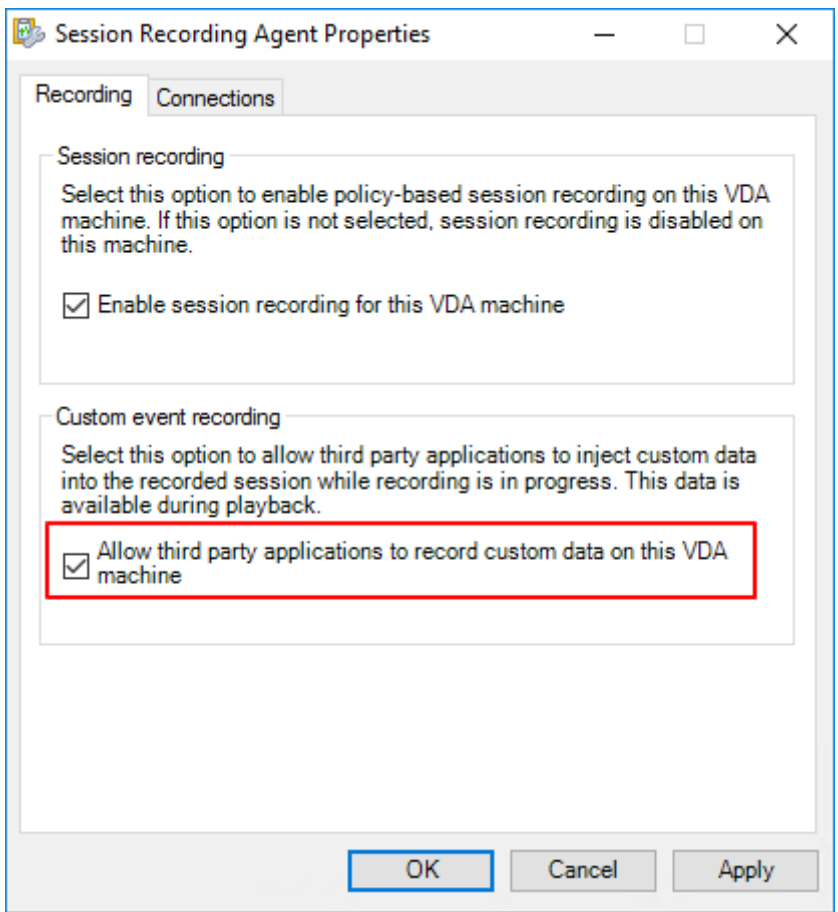

2. Otorgue a los usuarios permiso para invocar la API de eventos de Grabación de sesiones (interfaz COM de IUserApi).

A partir de la versión 7.15, Grabación de sesiones incorpora un control de acceso a la interfaz COM de API de eventos. Solo usuarios autorizados pueden invocar la función para insertar metadatos de evento en una grabación.

Los usuarios que iniciaron sesión con privilegios de administrador local reciben este permiso de forma predeterminada. Para conceder este permiso a otros usuarios, utilice la herramienta de configuración DCOM de Windows:

a) En el agente de Grabación de sesiones, ejecute **comcnfg.exe** para abrir la herramienta de configuración DCOM de Windows.

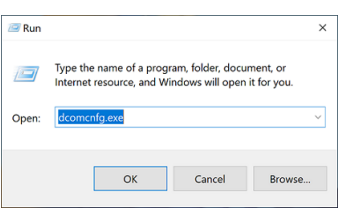

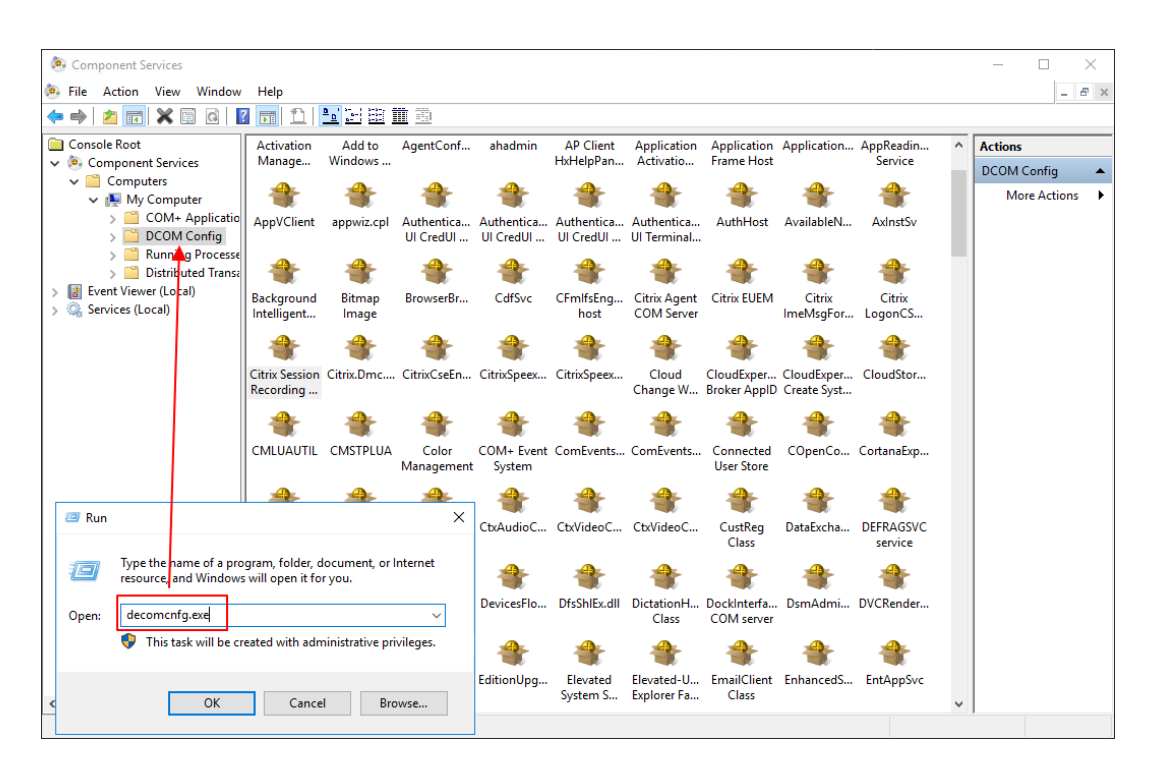

Si concede permisos a usuarios que no son miembros del grupo de administradores de dominio, y el agente de Grabación de sesiones se ejecuta en Windows Server 2019 o en una versión posterior, o en Windows 10 o en una versión posterior, continúe con el paso b. De lo contrario, omita el paso b y vaya directamente al paso c.

b) Seleccione **Raíz de consola > Servicios de componentes > Equipos > Mi PC** en el menú de navegación de la izquierda.

Haga clic con el botón secundario en **Mi PC** y seleccione **Propiedades**.

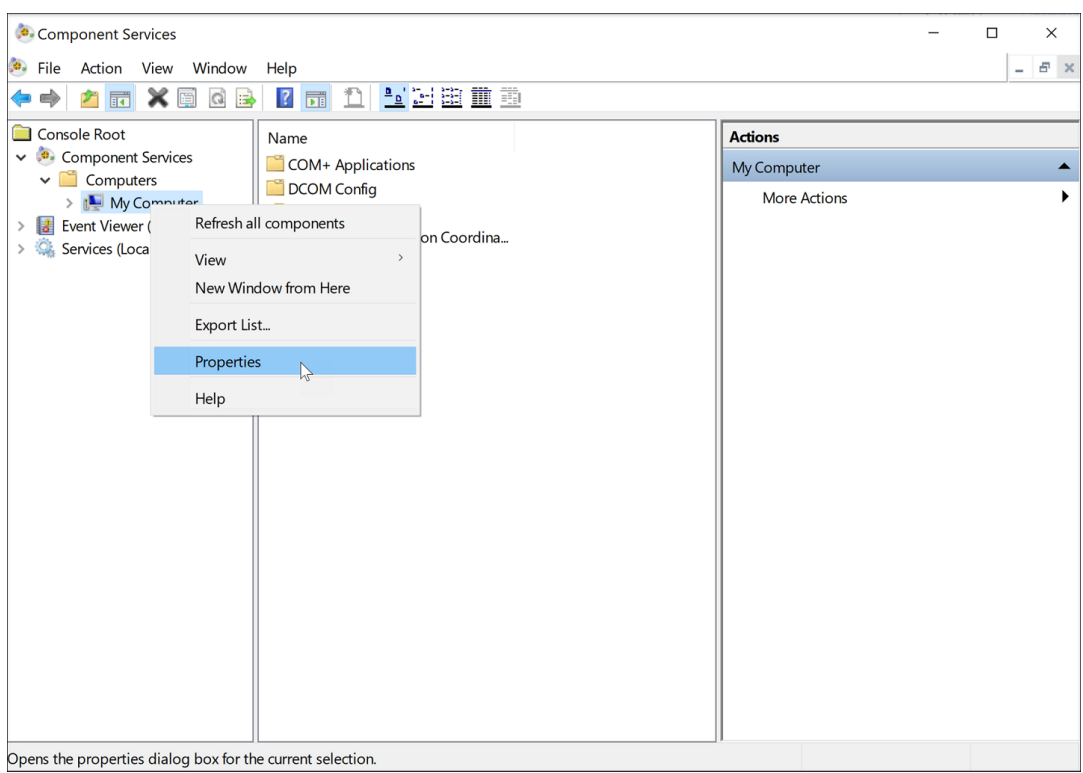

Seleccione la ficha **Seguridad COM** y haga clic en **Modificar valores predeterminados** para agregar usuarios con permiso **Activación local** en la sección **Permisos de inicio y activación**.

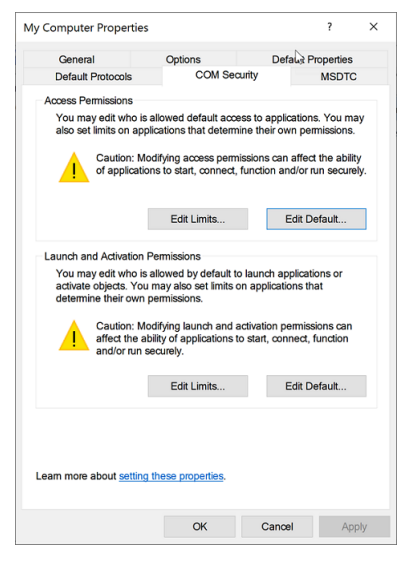

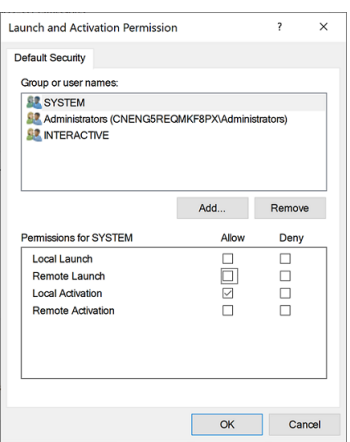

c) Seleccione **Raíz de consola > Servicios de componentes > Equipos > Mi PC > Configu‑ ración DCOM** en el menú de navegación de la izquierda.

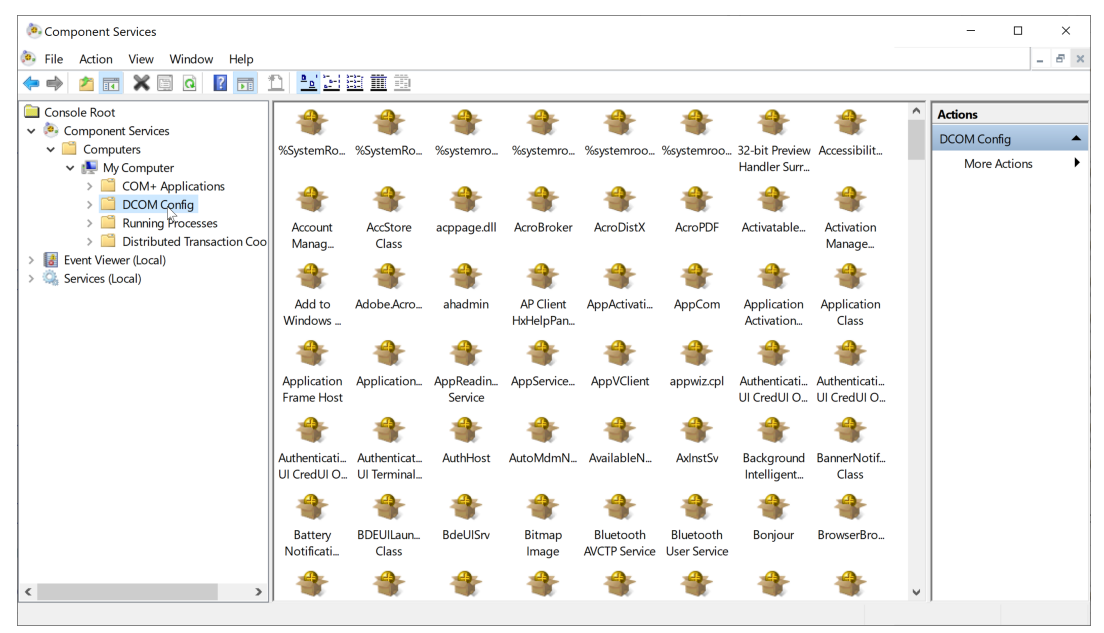

Haga clic con el botón secundario en Agente de grabación de sesiones de Citrix y seleccione **Propiedades**.

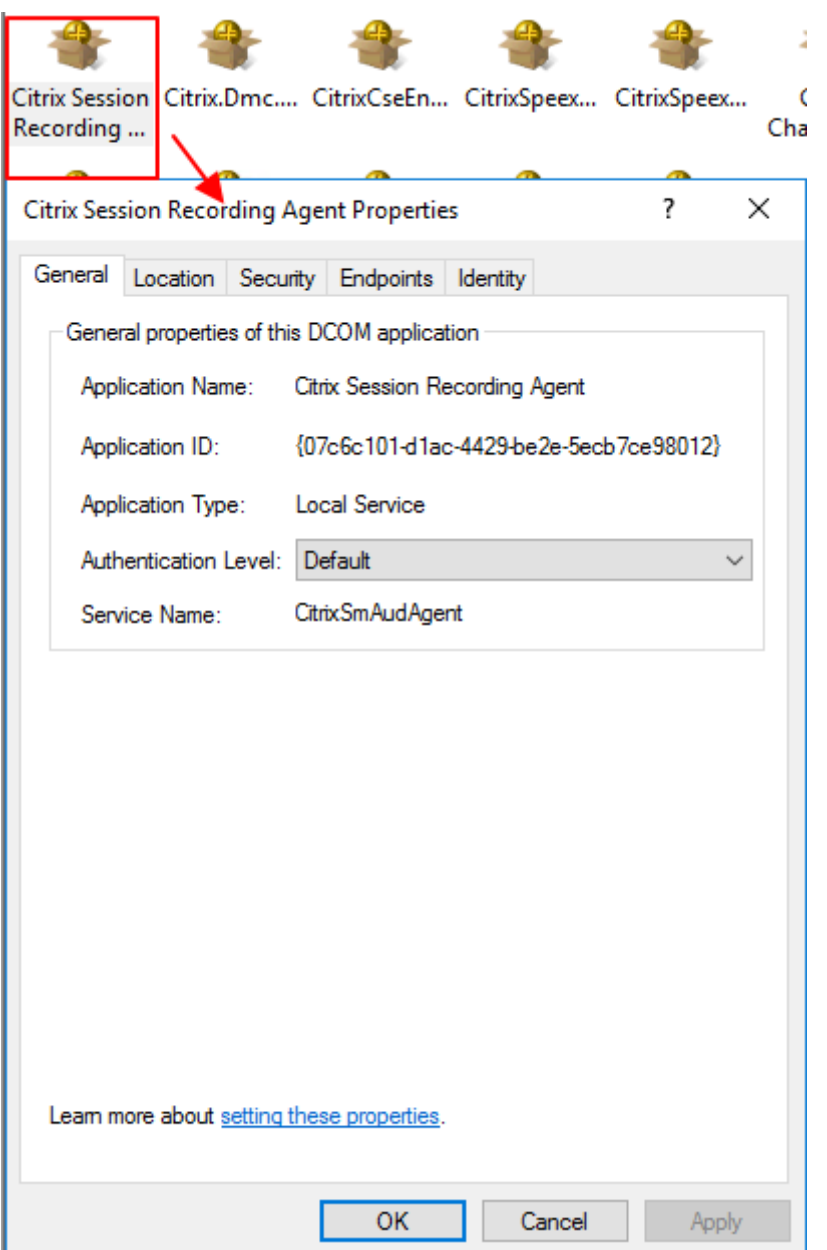

d) Seleccione la ficha **Seguridad** y haga clic en **Modificar** para agregar usuarios con permiso de **activación local** en la sección de **permisos de inicio y activación**.

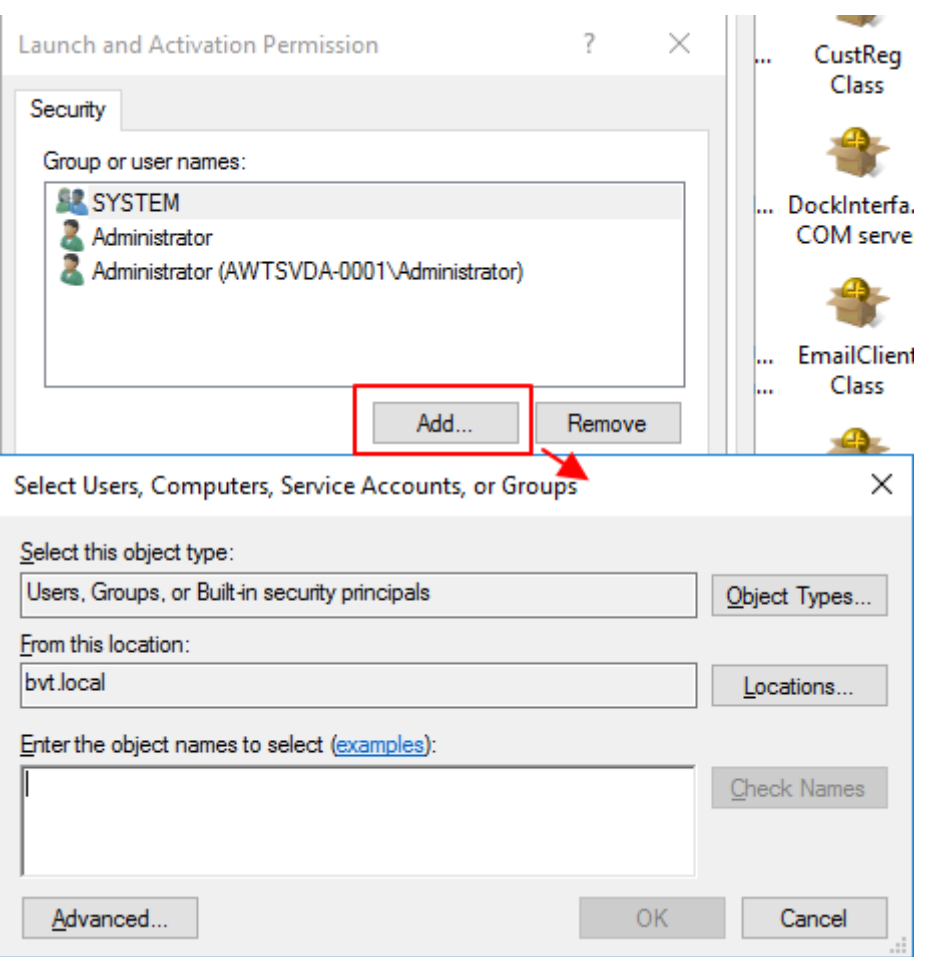

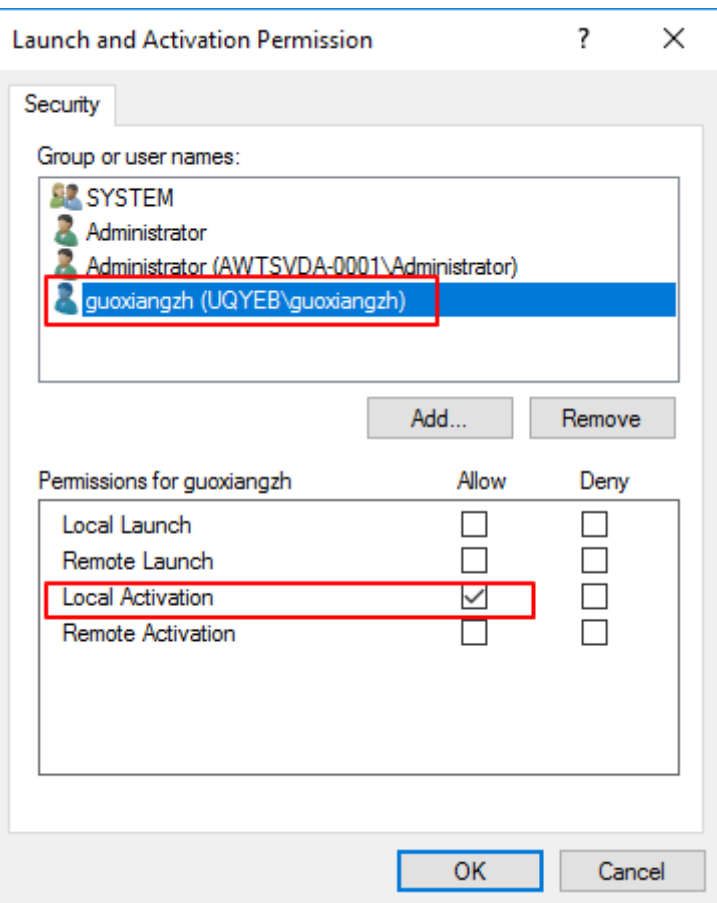

### **Nota:**

La configuración de DCOM surte efecto inmediatamente. No es necesario reiniciar ningún servicio o la máquina.

- 3. Inicie una sesión virtual de Citrix.
- 4. Inicie PowerShell y cambie la unidad actual a \*\*\Bin\*\* para importar el módulo SRUserEventHelperSnapin.dll.
- 5. Ejecute los cmdlets Session-Pause y Session-Resume para establecer parámetros para activar el bloqueo de información confidencial.

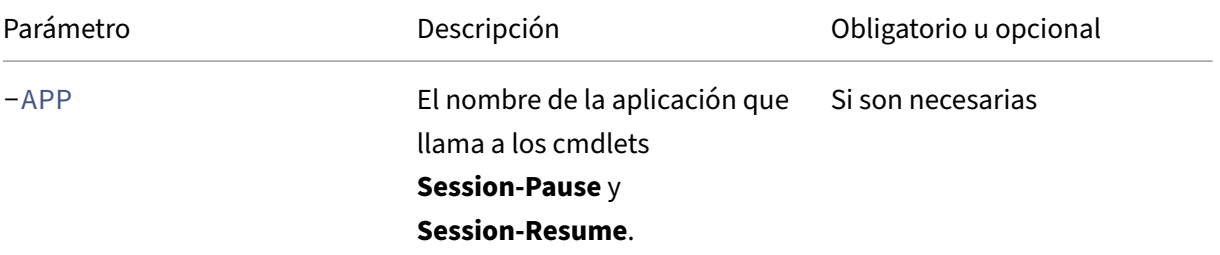

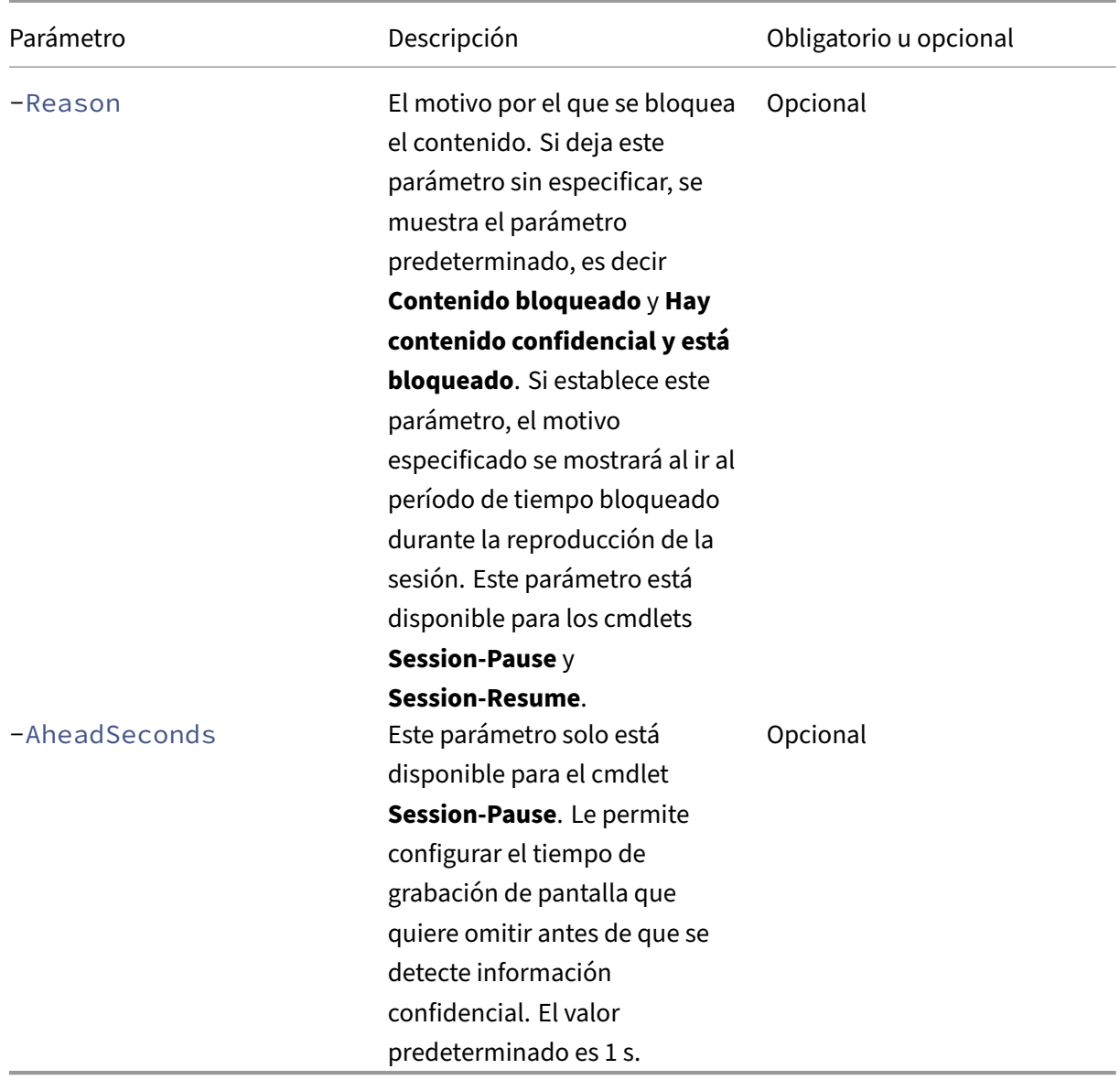

Por ejemplo, puede ejecutar **Session‑Pause** de manera similar a la siguiente:

#### Grabación de sesiones 2402 LTSR

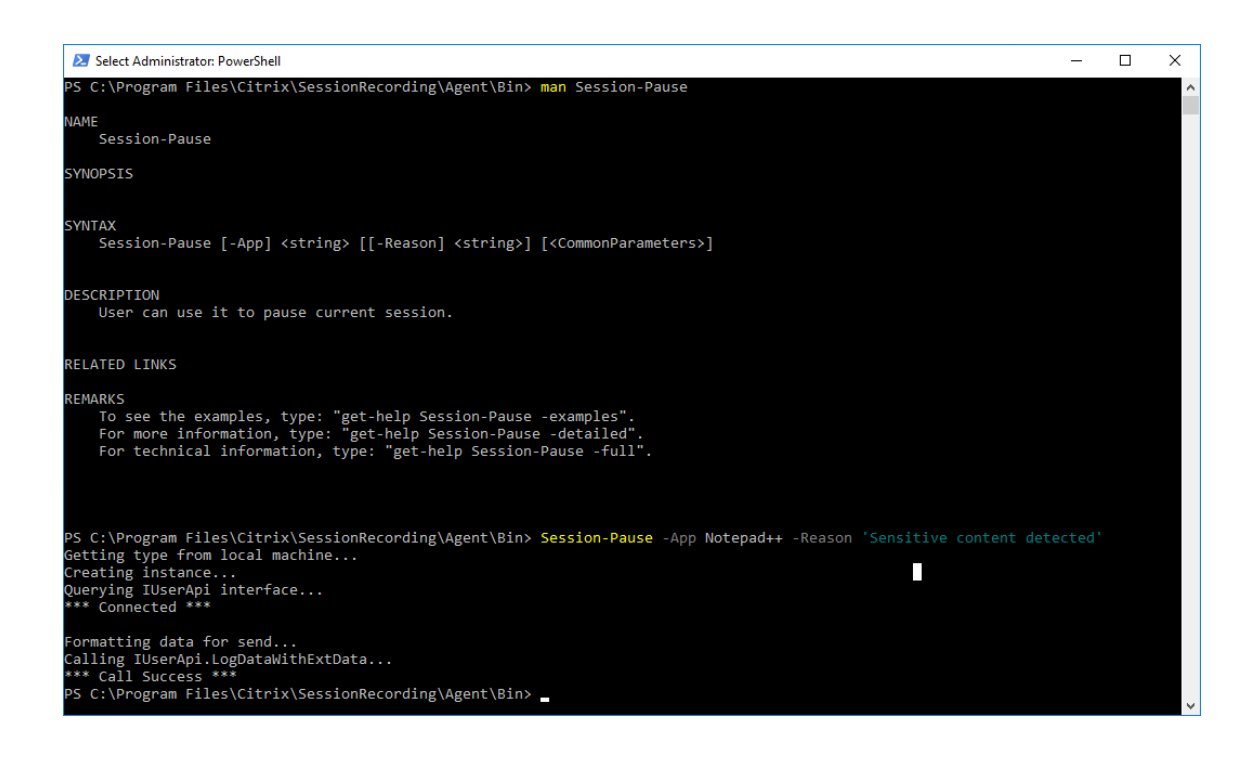

#### **Buscar y reproducir grabaciones con eventos etiquetados**

**Buscar grabaciones con eventos etiquetados** El reproductor de grabación de sesiones permite realizar búsquedas avanzadas de grabaciones con eventos etiquetados.

- 1. En la ventana del reproductor de grabación de sesiones, haga clic en **Búsqueda avanzada** en la barra de herramientas o elija **Herramientas > Búsqueda avanzada**.
- 2. Defina el criterio de búsqueda en el cuadro de diálogo **Búsqueda avanzada**.

La ficha **Eventos** permite buscar los eventos etiquetados en las sesiones por **Texto del evento** o **Tipo de evento**. Puede utilizar los filtros **Eventos**, **Común**, **Fecha y hora** y**Otros** combinados, para buscar grabaciones que cumplan sus criterios.

#### Grabación de sesiones 2402 LTSR

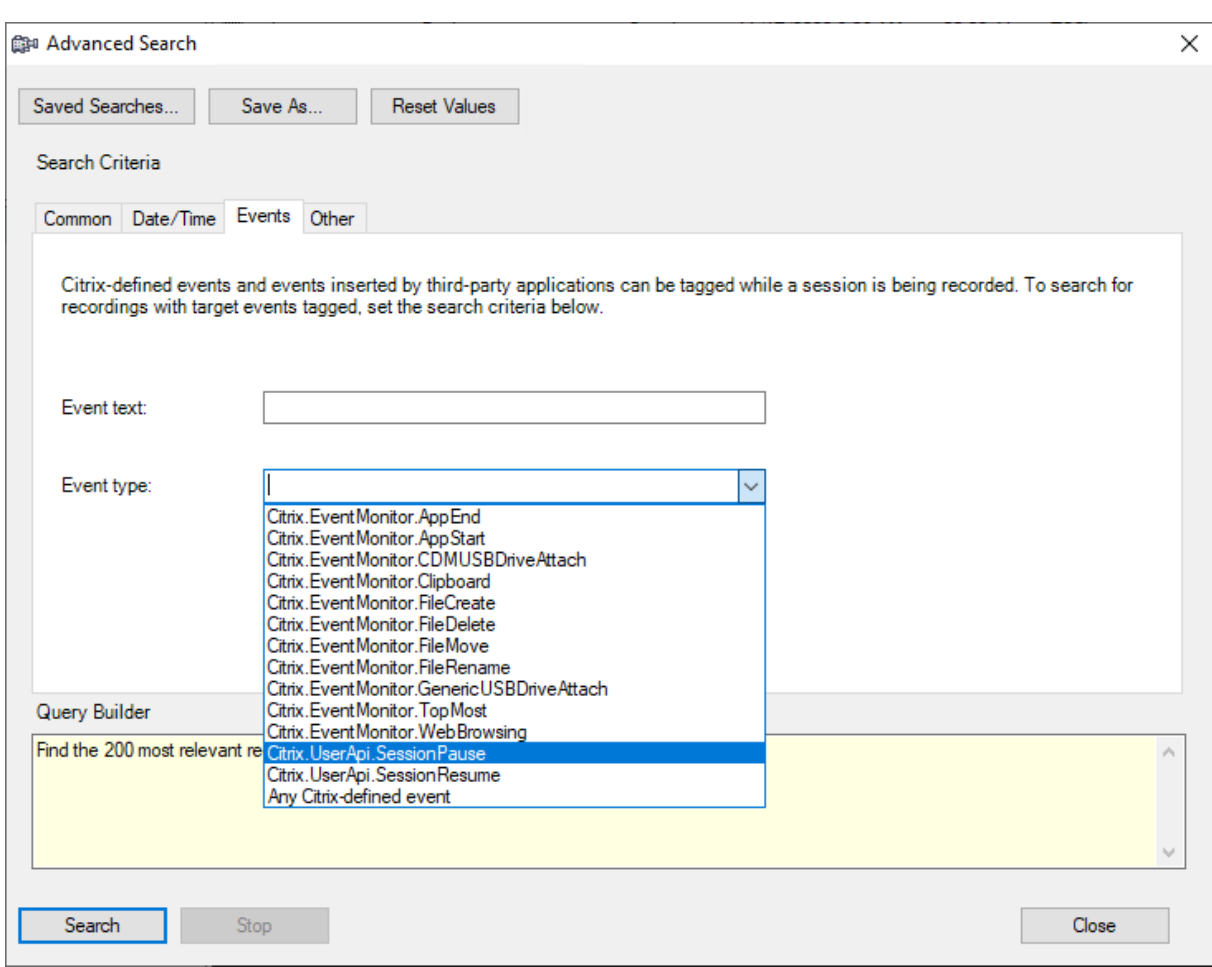

#### **Nota:**

- La lista **Tipo de evento** detalla todos los tipos de eventos. Puede seleccionar un tipo de evento que buscar. Seleccionar **Cualquier evento definido por Citrix** significa buscar todas las grabaciones que contengan cualquier tipo de evento registrado por el componente Grabación de sesiones de Citrix.
- El filtro **Texto del evento** admite coincidencias parciales. No se admiten comodines.
- El filtro **Texto del evento** no distingue entre mayúsculas y minúsculas en la coincidencia.
- Para los tipos de eventos, las palabras App Start, App End, Client drive mapping y File Rename no participan en la coincidencia al buscar por **Texto del evento**. Por lo tanto, cuando escriba App Start, App End, Client drive mapping, o File Rename en el cuadro **Texto del evento**, no se encontrará ningún resultado.

Puede usar eventos para navegar a través de una sesión grabada, o saltar directamente a los puntos donde los eventos están etiquetados.

# **Directiva de detección de eventos definida por el sistema**

La directiva de detección de eventos definida por el sistema es **No detectar**. Está inactiva de forma predeterminada. Cuando está activa, no se registran eventos.

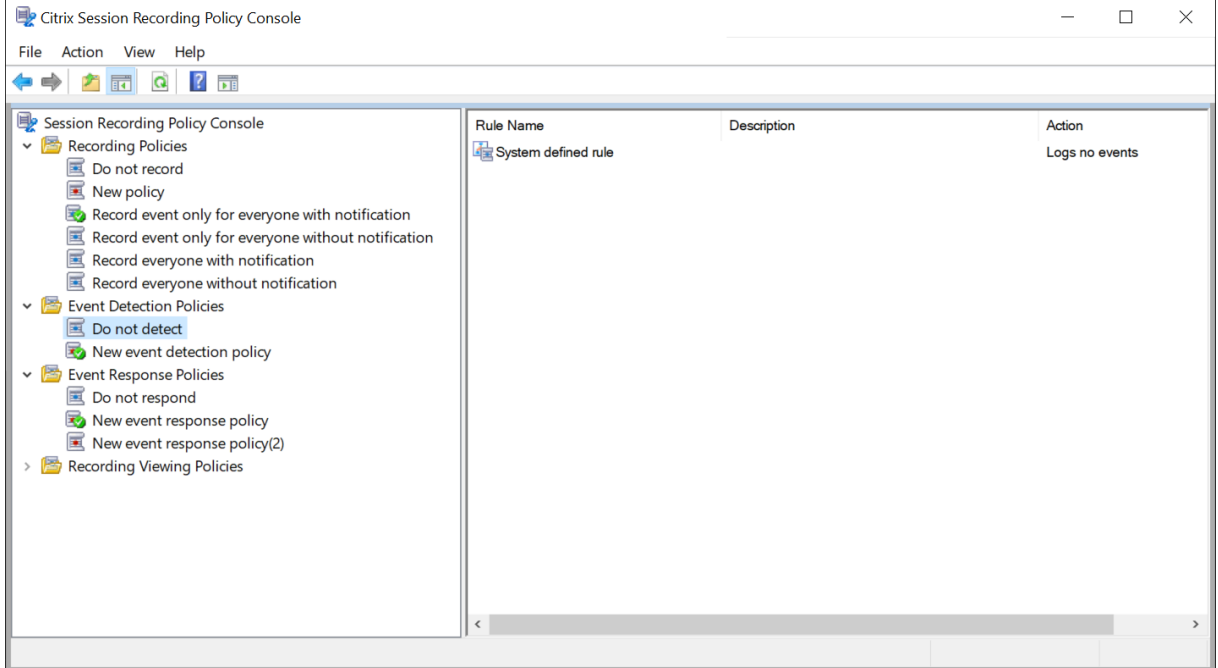

No se puede modificar ni eliminar la directiva de detección de eventos definida por el sistema.

### **Crear una directiva de detección de eventos personalizada**

### **Consideraciones**

Puede especificar los eventos que quiere registrar. La consola de directivas de grabación de sesiones cuenta con un asistente para ayudarle a crear reglas. Para cada regla que cree, seleccione los eventos que quiere registrar y especifique a qué sesiones se aplica la regla mediante los parámetros de criterios de las reglas.

Para cada regla, elija al menos una de las siguientes opciones para crear los criterios de las reglas:

- **Usuarios o grupos**. Crea una lista de usuarios o grupos a los que se aplica la regla.
- **Aplicaciones publicadas o escritorio**. Crea una lista de aplicaciones publicadas o escritorios publicados a los que se aplica la regla.
- **Grupos de entrega o máquinas**. Crea una lista de máquinas o grupos de entrega a los que se aplica la regla.
- **Dirección IP o intervalo de IP**. Crea una lista de direcciones IP o intervalos de direcciones IP a las que se aplica la regla. Las direcciones IP mencionadas aquí son las direcciones IP de las aplicaciones de Citrix Workspace.
- **Filtro**. Crea una lista de etiquetas de acceso inteligente a las que se aplica la regla. Puede config‑ urar acceso contextual (acceso inteligente) mediante directivas de acceso inteligente en Citrix NetScaler.

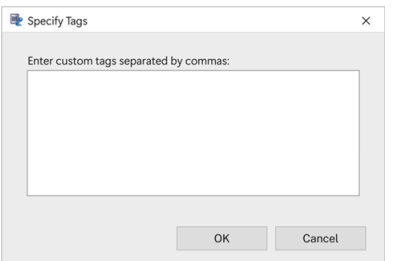

**El acceso contextual (acceso inteligente) está disponible para Grabación de sesiones 2402 y versiones posteriores.** Permite aplicar directivas basadas en el contexto de acceso de los usuarios, entre las que se incluyen:

- **–** La ubicación del usuario
- **–** Intervalo de direcciones IP
- **–** Grupo de entrega
- **–** Tipo de dispositivo
- **–** Aplicaciones instaladas

### **Pasos**

Para crear una directiva de detección de eventos personalizada:

- 1. Inicie la sesión como Administrador de directivas autorizado en el servidor donde está instalada la consola de directivas de grabación de sesiones.
- 2. Inicie la consola de directivas de grabación de sesiones. De forma predeterminada, no existe ninguna directiva de detección de eventos activa.
- 3. Seleccione**Directivas de detección de eventos** en el panel de la izquierda. En la barra de menú, elija **Agregar nueva directiva** para crear una directiva de detección de eventos.
- 4. (Opcional) Haga clic con el botón secundario en la nueva directiva de detección de eventos y cámbiele el nombre.

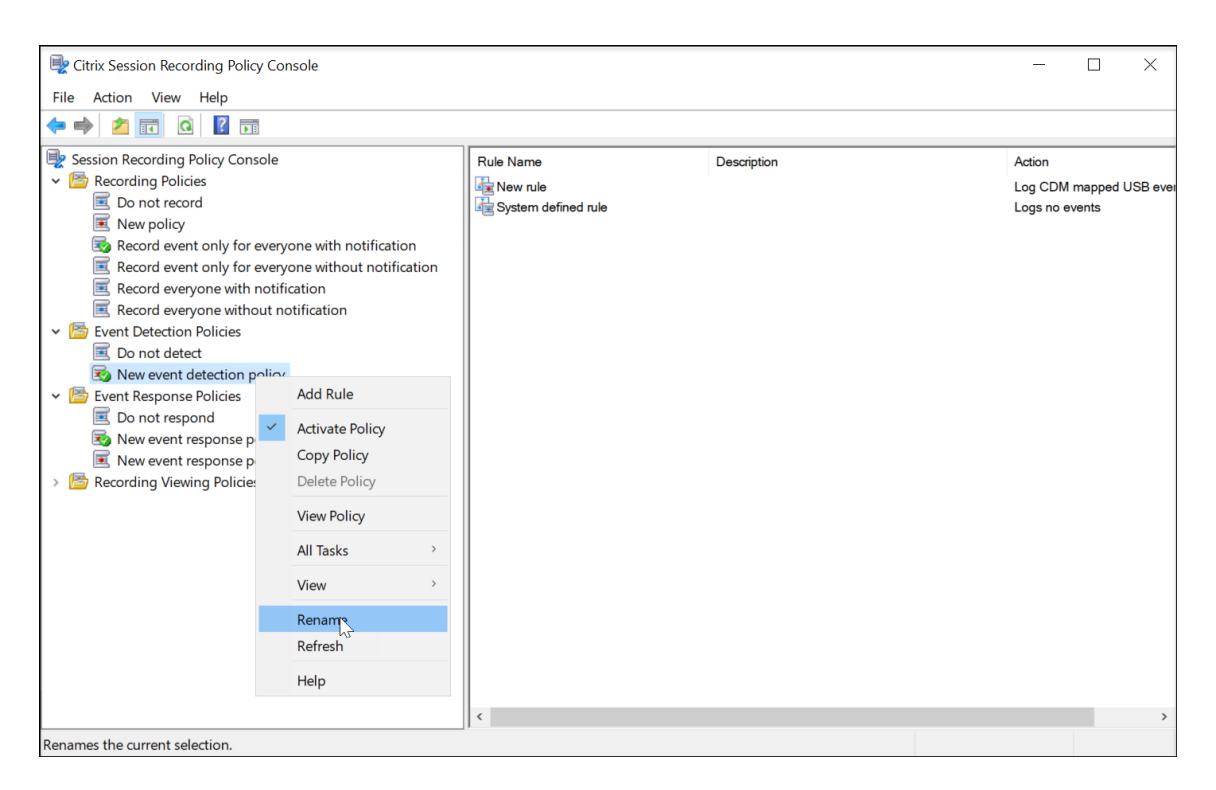

- 5. Haga clic con el botón secundario en la nueva directiva de detección de eventos y seleccione **Agregar regla**.
	- a) Especifique uno o varios eventos de destino a supervisar. Para ello, marque la casilla situada junto a cada tipo de evento. Desplácese hacia abajo en la ventana para ver todos los tipos de eventos disponibles.

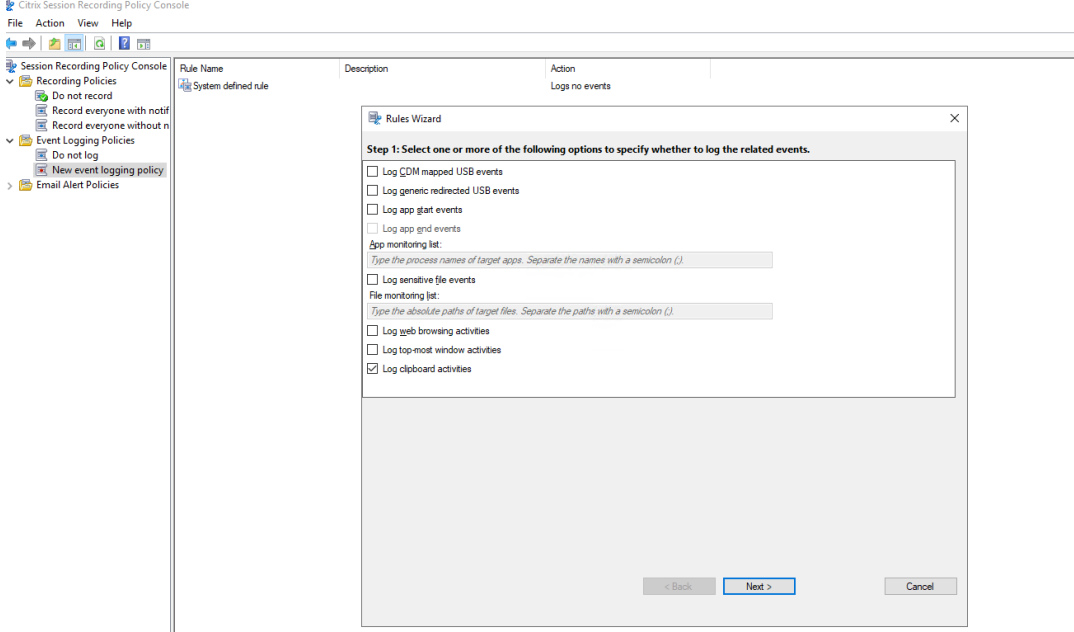

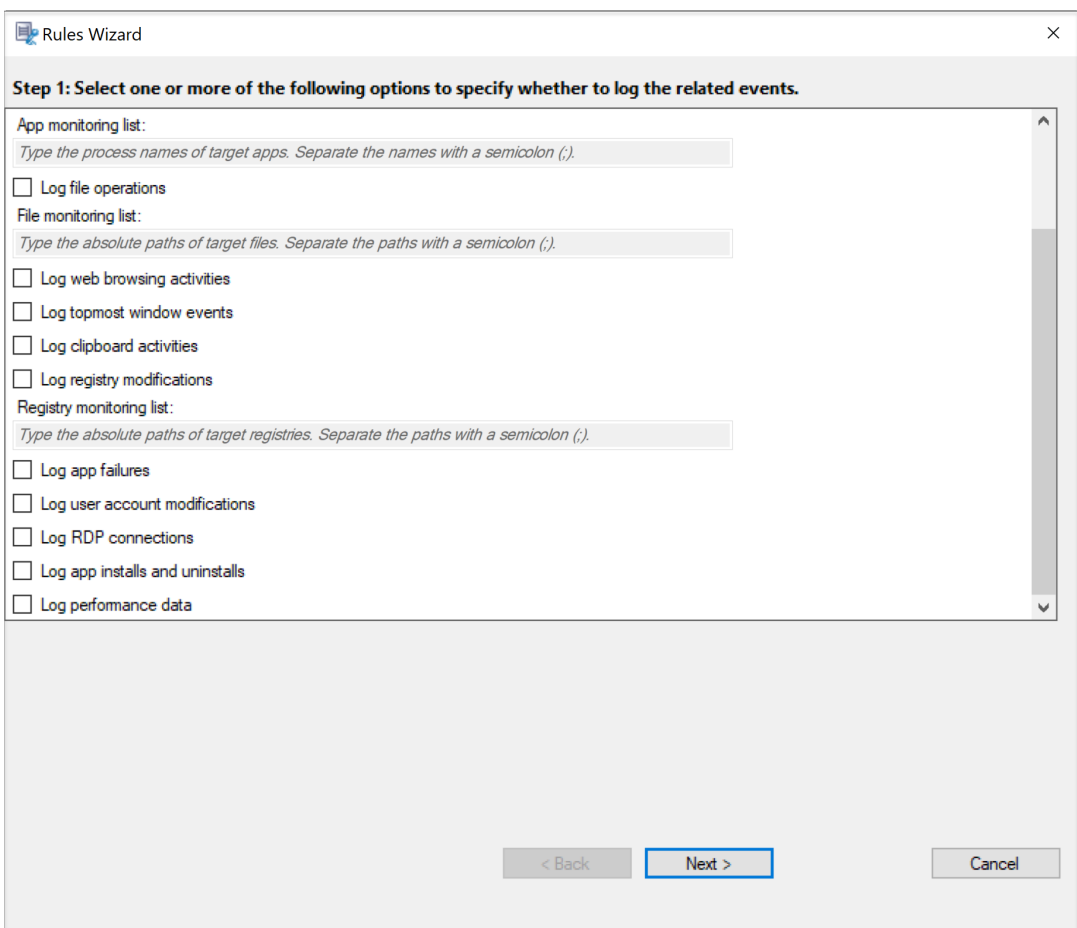

- **Registrar eventos USB asignados por CDM**: Registra la inserción de un dispositivo de almacenamiento masivo por CDM (asignación de unidades del cliente) en un cliente donde está instalada la aplicación Citrix Workspace para Windows o Mac.
- **Registrar la redirección de USB genérico**: Registra la inserción de un dispositivo de almacenamiento masivo genérico redirigido en un dispositivo cliente donde está instalada la aplicación Citrix Workspace para Windows o Mac.
- **Registrar eventos de inicio de aplicaciones**: Registra los inicios de las aplicaciones de destino.
- **Registrar eventos de cierre de aplicaciones**: Registra los cierres de las aplicaciones de destino.

**Nota:**

La casilla **Registrar eventos de cierre de aplicaciones** está atenuada antes de que se marque **Registrar eventos de inicio de aplicaciones**.

• **Lista de supervisión de aplicaciones**: Cuando marque **Registrar eventos de inicio de aplicaciones** y **Registrar eventos de cierre de aplicaciones**, utilice la **Lista de** **supervisión de aplicaciones** para especificar las aplicaciones de destino a supervisar y evitar que una cantidad excesiva de eventos sature las grabaciones.

**Nota:**

- **–** Para registrar el inicio y el cierre de una aplicación, agregue el nombre del pro‑ ceso de la aplicación a la **Lista de supervisión de aplicaciones**. Por ejemplo, para capturar el inicio de Conexión a Escritorio remoto, agregue el nombre del proceso mstsc.exe a la Lista de supervisión de aplicaciones. Al agregar un proceso a la **Lista de supervisión de aplicaciones**, se supervisan todas las aplicaciones controladas por el proceso agregado y sus procesos secundarios. De forma predeterminada, Grabación de sesiones agrega los nombres de proceso cmd.exe, powershell.exe y wsl.exe a la **Lista de supervisión de aplicaciones**. Si selecciona **Registrar eventos de inicio de aplicaciones** y **Registrar eventos de cierre de aplicaciones** en una directiva de detección de eventos, los inicios y finalizaciones de las aplicaciones Símbolo del sistema, PowerShell y subsistema de Windows para Linux (WSL) se registran indepen‑ dientemente de si agrega manualmente sus nombres de proceso a la **Lista de supervisión de aplicaciones**. Los nombres de proceso predeterminados no están visibles en la **Lista de supervisión de aplicaciones**.
- **–** Separe los nombres de proceso con un punto y coma (;).
- **–** Solo se admite la coincidencia exacta. No se admiten comodines.
- **–** No se distingue entre mayúsculas y minúsculas en los nombres de proceso que agregue.
- **–** Para evitar que una cantidad excesiva de eventos sature las grabaciones, no agregue ningún nombre de proceso del sistema (por ejemplo, explorer.exe) ni buscadores web al registro.
- **Registrar operaciones de archivos**: Registra operaciones de los archivos de destino en **Lista de supervisión de archivos** y registra las transferencias de archivos entre hosts de sesión (VDA) y dispositivos cliente (incluidas las unidades de cliente asignadas y los dispositivos de almacenamiento masivo redirigidos genéricos). Al seleccionar esta opción, se desencadena el registro de transferencias de archivos, indepen‑ dientemente de si especifica la **Lista de supervisión de archivos**.
	- **–** Eventos de archivo presentados en el reproductor web

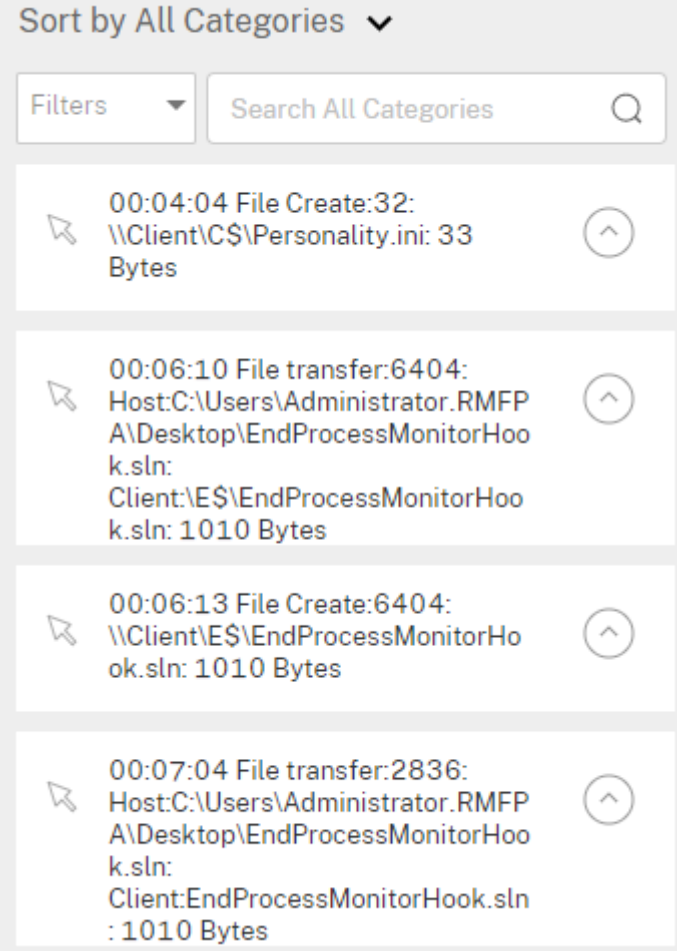

**–** Eventos de archivo presentados en el reproductor de Grabación de sesiones

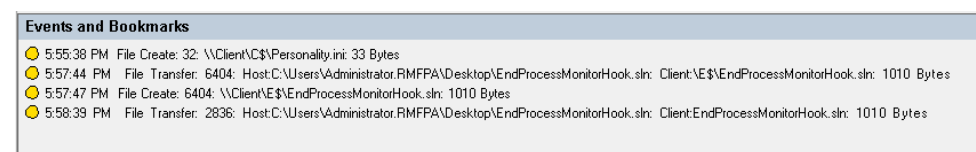

• **Lista de supervisión de archivos**: Al seleccionar**Registrar operaciones de archivos**, utilice la **Lista de supervisión de archivos** para especificar los archivos de destino que se van a supervisar. Puede especificar carpetas para capturar todos los archivos dentro de ellas. De manera predeterminada, no hay ninguna carpeta especificada, lo que significa que no se captura el inicio de ningún archivo.

**Nota:**

**–** Para capturar operaciones de cambio de nombre, creación, eliminación o transferencia en un archivo, agregue la cadena de la ruta de acceso de la carpeta del archivo (no el nombre del archivo o la ruta raíz de la carpeta del

archivo) a la **Lista de supervisión de archivos**. Por ejemplo, para capturar operaciones de cambio de nombre, creación, eliminación y transferencia en el archivo sharing.ppt en C:\User\File, agregue la cadena de ruta C:\User\File a la **Lista de supervisión de archivos**.

- **–** Se admiten tanto las rutas de acceso de archivos locales como las rutas de carpetas compartidas remotas. Por ejemplo, para capturar operaciones en el archivo RemoteDocument.txt de la carpeta \\remote. address\Documents, agregue la cadena de ruta \\remote.address\ Documents a la **Lista de supervisión de archivos**.
- **–** Separe las rutas supervisadas con un punto y coma (;).
- **–** Solo se admiten coincidencias exactas. No se admiten comodines.
- **–** No se distingue entre mayúsculas y minúsculas en las cadenas de ruta.

### Limitaciones:

- **–** No se captura la copia de archivos o carpetas desde una carpeta supervisada a una carpeta no supervisada.
- **–** Cuando la longitud de una ruta de archivo o carpeta, incluido el nombre del archivo o la carpeta, supera la longitud máxima de 260 caracteres, no se capturan las operaciones en el archivo o carpeta.
- **–** Fíjese en el tamaño de la base de datos. Para evitar que se capture un gran número de eventos, realice una copia de seguridad o elimine la tabla "Evento" con regularidad.
- **–** Cuando se capturan grandes cantidades de eventos en intervalos de tiempo breves, se muestra el reproductor y la base de datos almacena solo un evento de cada tipo para evitar la expansión desmesurada del almacenamiento.
- **Registrar actividades de navegación en la web**: Registra las actividades del usuario en los exploradores admitidos y etiqueta el nombre del explorador, la URL y el título de la página en la grabación.

**Events and Bookmarks** O 5:42:32 AM Web browsing: https://www.google.com, Google - Google Chrome, chrome

Lista de exploradores admitidos:

- **–** Google Chrome
- **–** Microsoft Edge Chromium
- **–** Mozilla Firefox
- **Registrar eventos de la ventana principal**: Registra los eventos de la ventana princi‑ pal y etiqueta el nombre del proceso, el título y el número del proceso en la grabación.

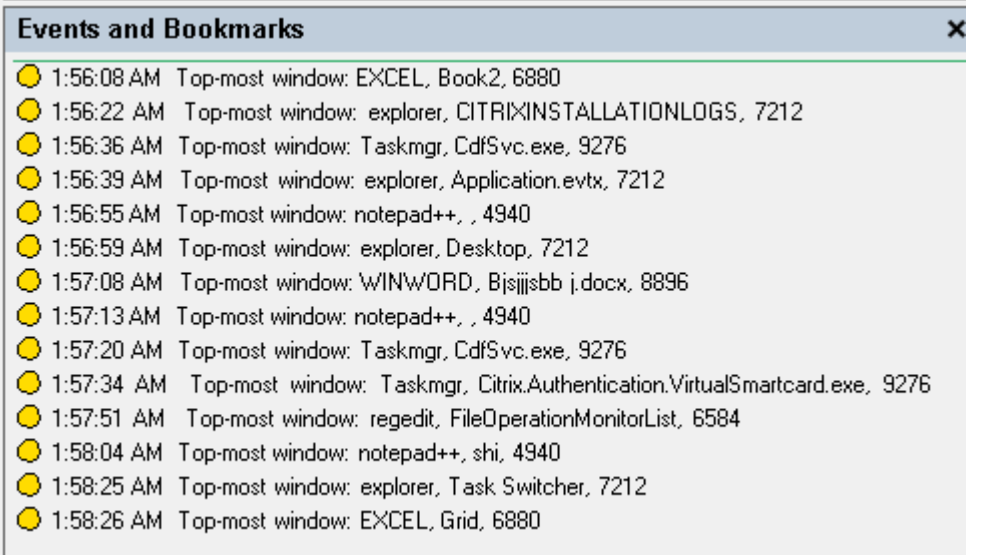

- **Registrar actividades del portapapeles**: Captura en registro las operaciones de copia de texto, imágenes y archivos mediante el portapapeles. En el caso de una copia de archivo, se registra el nombre del proceso y la ruta del archivo. En el caso de una copia de texto, se registra el nombre del proceso y el título. En el caso de una copia de imagen, se registra el nombre del proceso.
- **Registrar modificaciones del Registro**: Registra las siguientes modificaciones del Registro de Windows: Agregar una clave o valor, cambiar el nombre de una clave o valor, cambiar un valor existente y eliminar una clave o un valor.
- **Lista de supervisión del Registro**: Cuando seleccione **Registrar modifica‑ ciones del Registro**, escriba las rutas absolutas de los Registros que quiere supervisar y separe las rutas con un punto y coma (;). Inicie una ruta con HKEY\_USERS, HKEY\_LOCAL\_MACHINE o HKEY\_CLASSES\_ROOT. Por ejemplo, puede escribir HKEY\_LOCAL\_MACHINE\SOFTWARE\Microsoft\Windows; HKEY\_CLASSES\_ROOT\GuestStateVDev. Si deja esta lista sin especificar, no se captura ninguna modificación del Registro.
- **Registrar errores de la aplicación**: Registra los cierres inesperados de aplicaciones y las aplicaciones que dejan de responder. Esta regla se aplica a todas las aplicaciones.
- **Registrar modificaciones de la cuenta de usuario**: Registra las siguientes modifi‑ caciones de las cuentas de usuario: intentos de creación, activación, desactivación, eliminación, bloqueo, cambio de nombre y modificación de contraseñas.
- **Registrar conexiones RDP**: Registra conexiones RDP iniciadas desde el VDA que aloja la sesión grabada.
- **Registrar instalaciones y desinstalaciones de la aplicación**: Registra instalaciones y desinstalaciones de aplicaciones durante la sesión grabada. Esta regla se aplica a

todas las aplicaciones.

- **Registrar datos de rendimiento**: Habilita la función de superposición de datos de sesión. Marque esta casilla para ver los puntos de datos relacionados con la sesión grabada.
- **Registrar ventanas emergentes**: Registra las ventanas emergentes que pueden aparecer cuando los usuarios abren o cierran un archivo confidencial o acceden a una carpeta.
- b) Seleccione y modifique los criterios de las reglas.

De forma similar a la creación de una directiva de grabación personalizada, puede elegir uno o más criterios de regla:

- **Usuarios o grupos**
- **Aplicaciones publicadas o escritorio**
- **Grupos de entrega o máquinas**
- **Dirección IP o intervalo de IP**
- **Filtro**

Para obtener las listas de aplicaciones o escritorios publicados y de grupos de entrega o máquinas VDA, debe tener el permiso de lectura como administrador del sitio. Configure el permiso de lectura del administrador en el Delivery Controller del sitio.

Para obtener más información, consulte las instrucciones de la sección Crear una directiva de grabación personalizada.

### **Nota:**

[Es posible que algunas se](https://docs.citrix.com/es-es/session-recording/2402-ltsr/configure/policies/session-recording-policies.html#create-a-custom-recording-policy)siones no cumplan ningún criterio de regla[s en una directiva](https://docs.citrix.com/es-es/session-recording/2402-ltsr/configure/policies/session-recording-policies.html#create-a-custom-recording-policy) de detección de eventos. Para estas sesiones, se aplica la acción de la regla de reserva, que siempre es **No detectar**. No se puede modificar ni eliminar la regla alternativa.

c) Siga las instrucciones del asistente para completar la configuración.

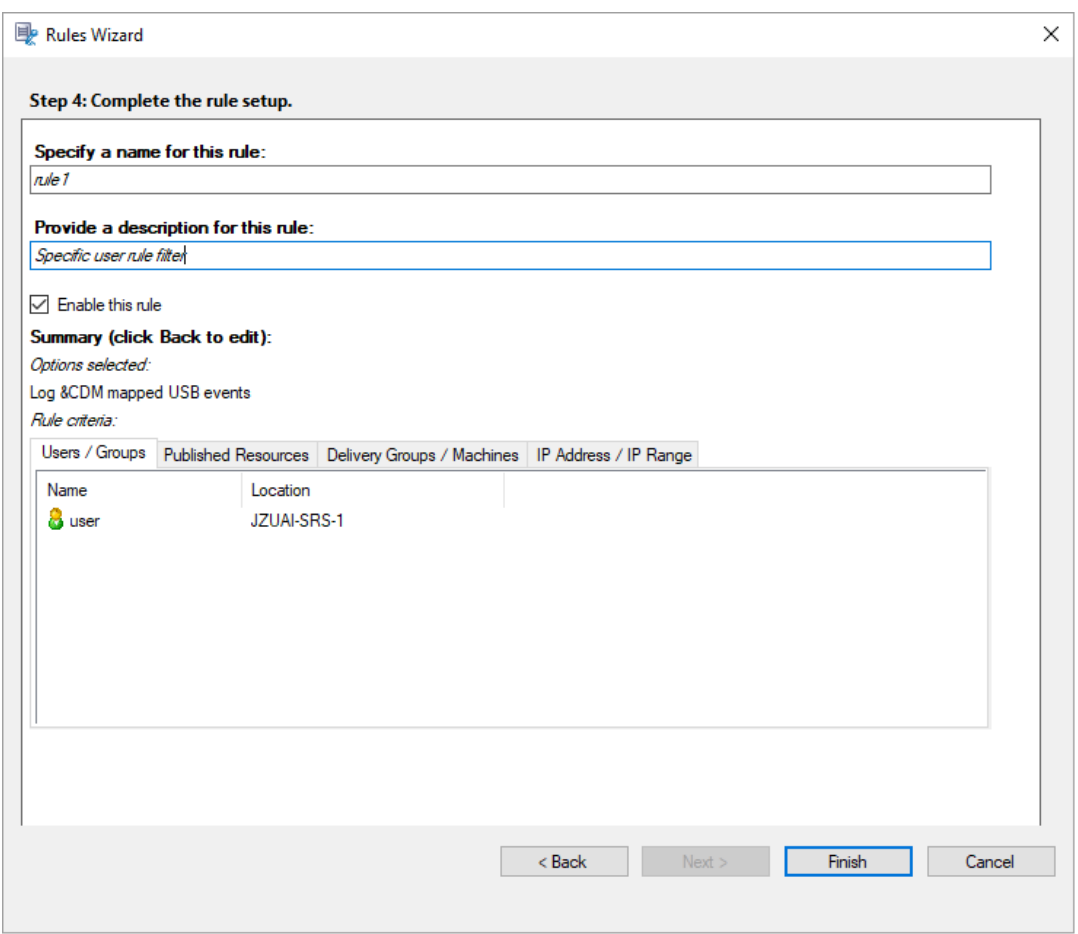

Una vez que se haya iniciado una sesión que coincide con una directiva de detección de eventos, el ID de sesión y sus valores del Registro de eventos aparecen en el agente de Grabación de sesiones. Por ejemplo:

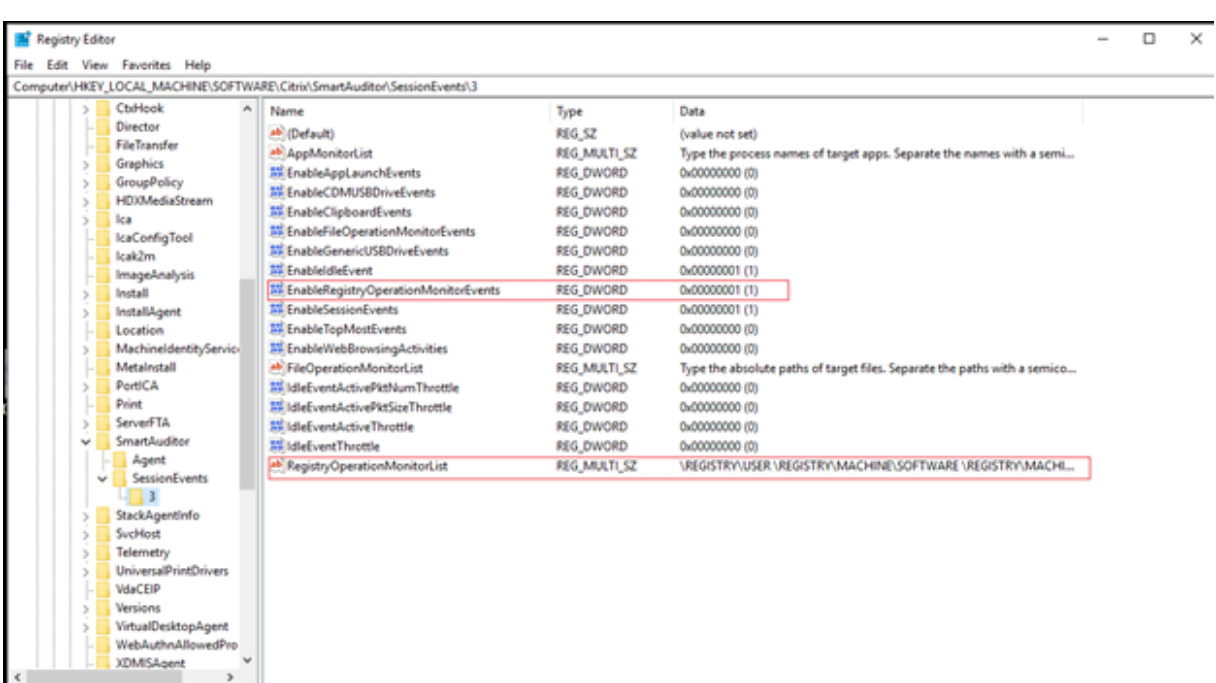

# **Compatibilidad con configuraciones del Registro**

Cuando Grabación de sesiones se acaba de instalar o actualizar, no hay ninguna directiva de detección de eventos activa disponible de forma predeterminada. En este caso, cada agente de grabación de se‑ siones respeta los valores de Registro ubicados en HKEY\_LOCAL\_MACHINE\SOFTWARE\Citrix \SmartAuditor\SessionEvents para determinar si registrar eventos específicos. Para ver una descripción de los valores del Registro, consulte la tabla siguiente:

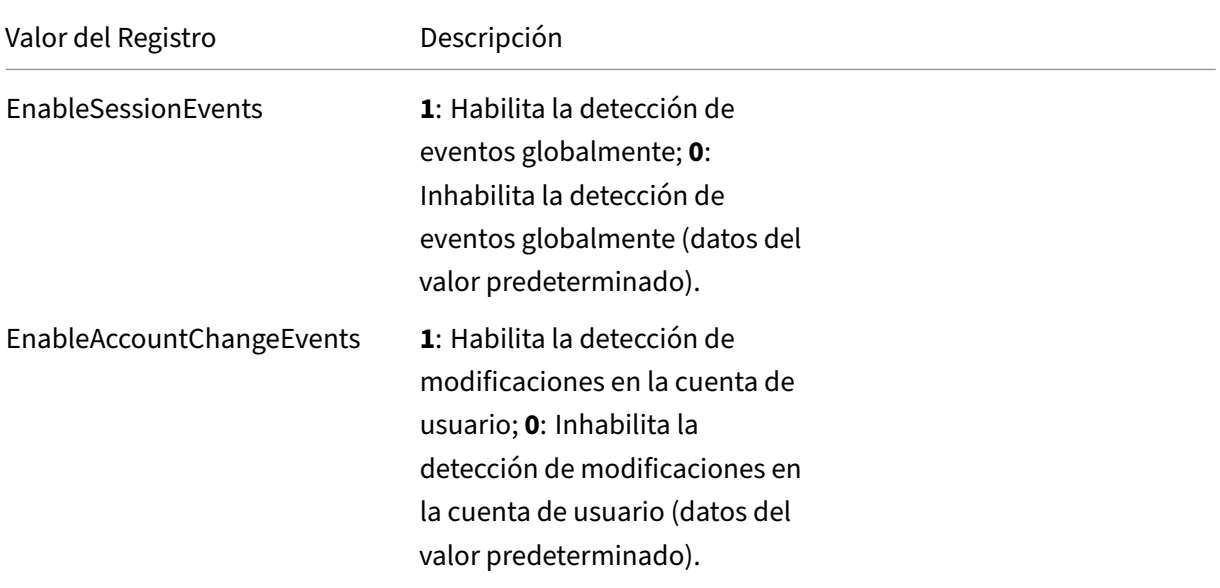

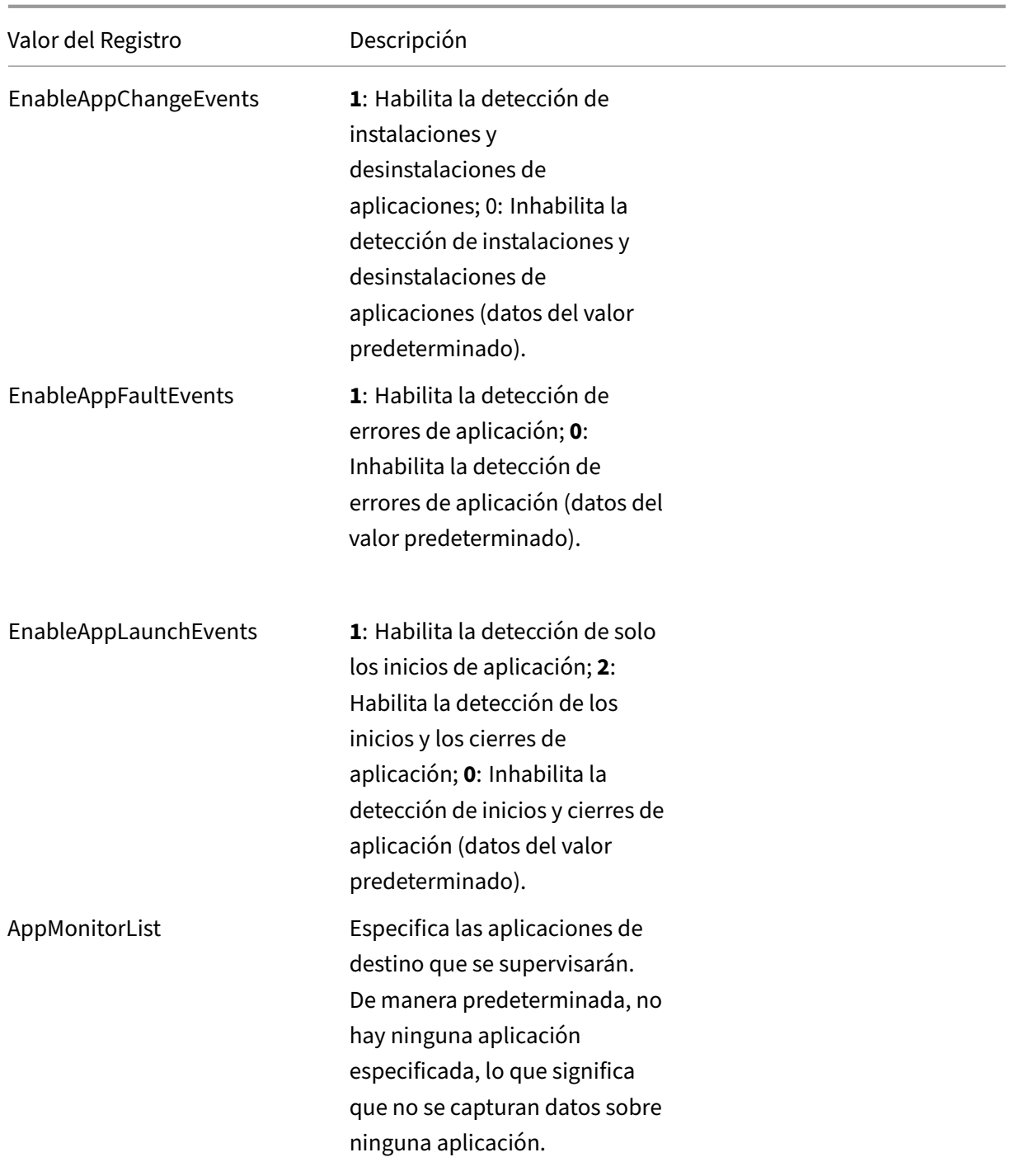
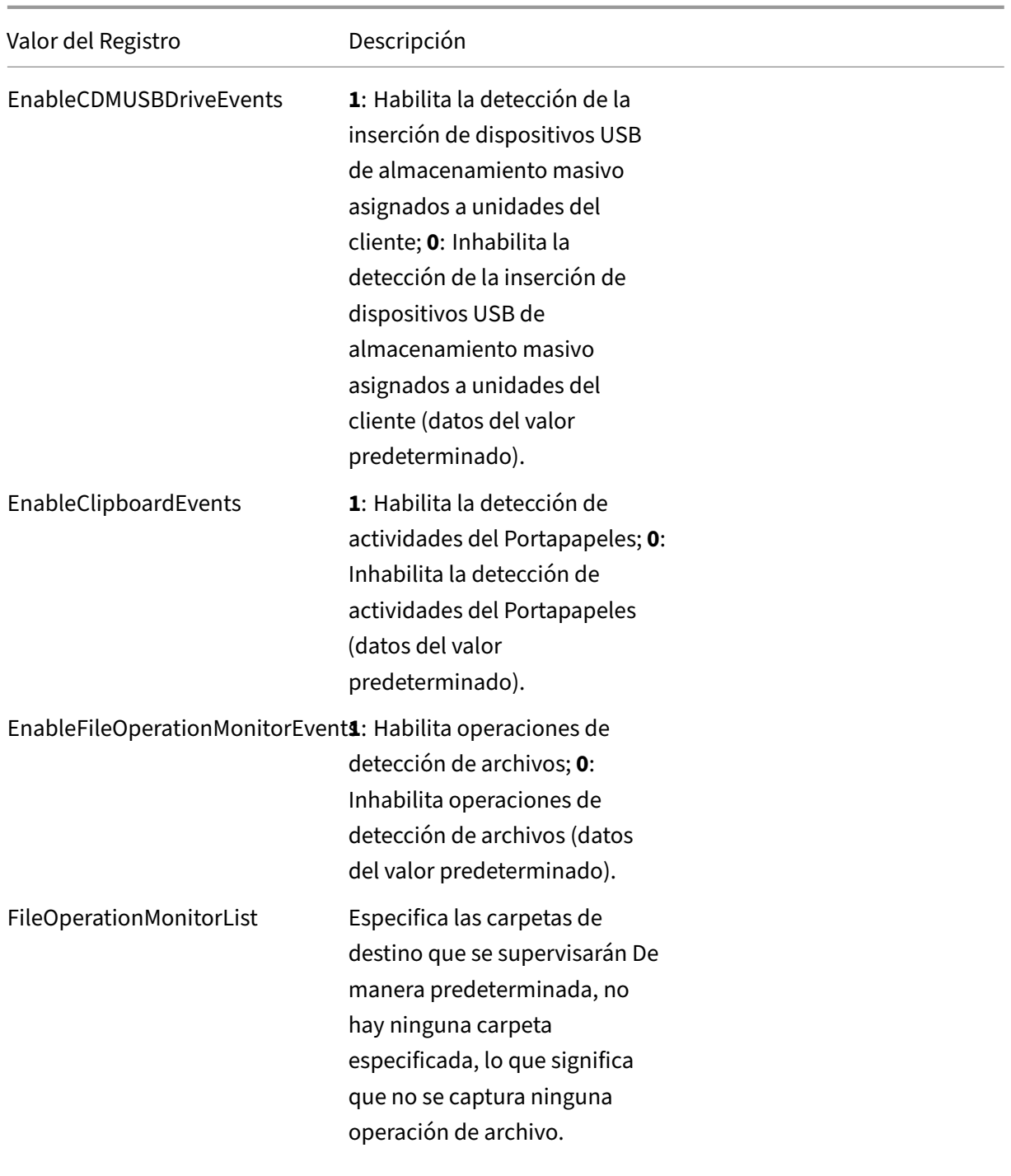

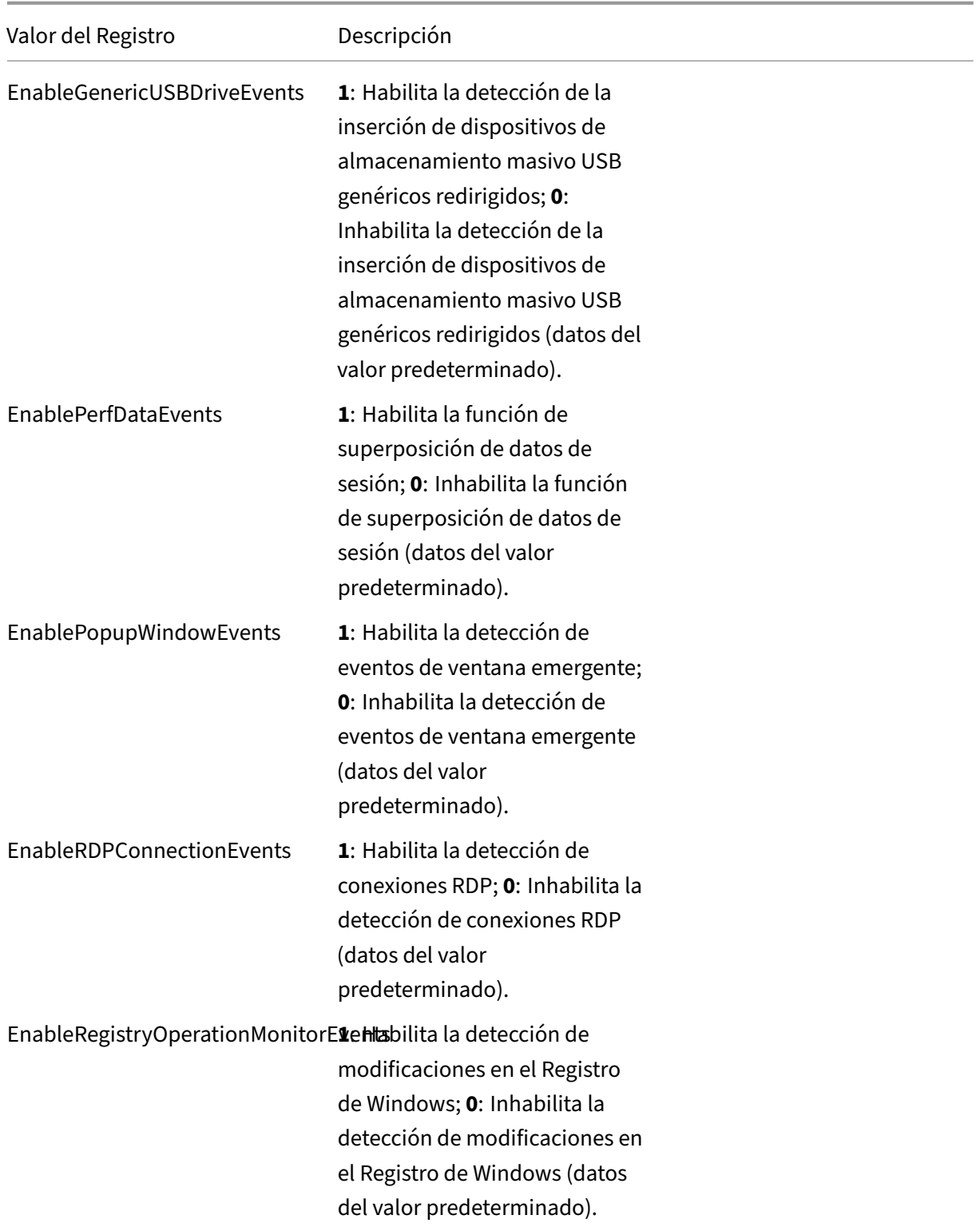

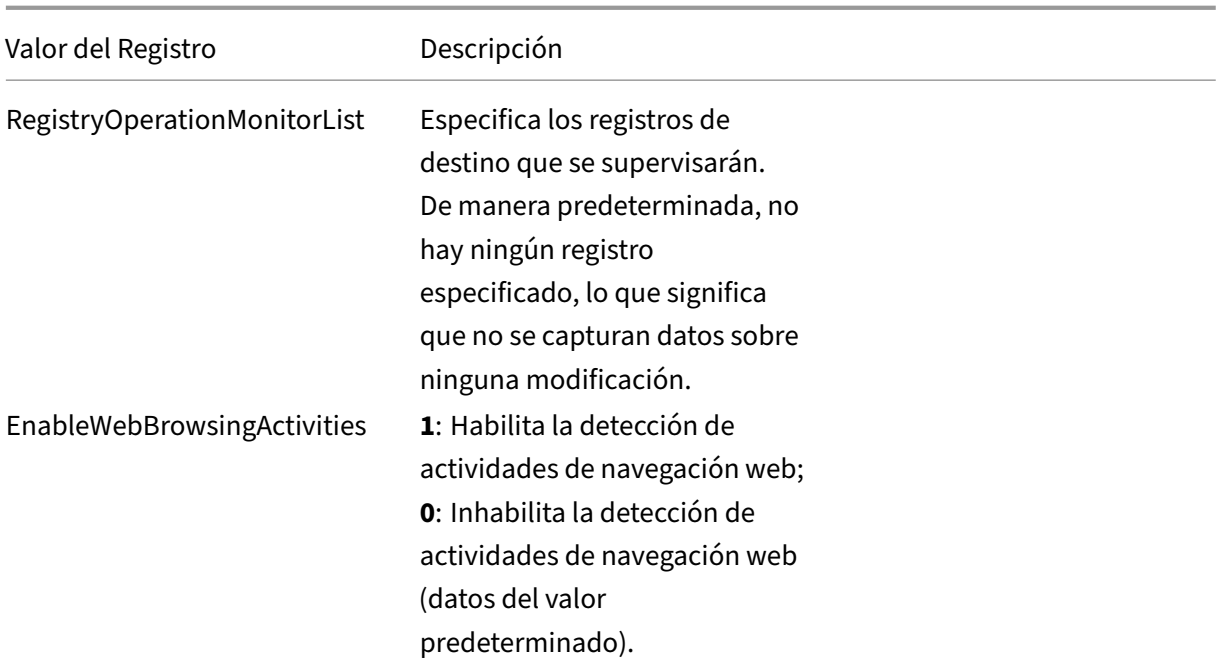

Estos son algunos de los casos compatibles:

- Si Grabación de sesiones acaba de instalarse o actualizarse desde una versión anterior a 1811 que no permite la detección (registro) de eventos, los valores del Registro relacionados que constan en cada agente de grabación de sesiones son los predeterminados. Como no hay ninguna directiva de detección de eventos activa de forma predeterminada, no se registra ningún evento.
- Si su versión de Grabación de sesiones se actualiza desde una versión anterior a 1811 que per‑ mite la detección de eventos, pero tiene la función inhabilitada antes de la actualización, los valores del Registro relacionados que constan en cada agente de grabación de sesiones siguen siendo los predeterminados. Como no hay ninguna directiva de detección de eventos activa de forma predeterminada, no se registra ningún evento.
- Si su versión de Grabación de sesiones se actualiza desde una versión anterior a 1811 que ad‑ mite la detección de eventos y tiene la función habilitada parcial o totalmente antes de la actualización, los valores del Registro relacionados en cada agente de grabación de sesiones siguen siendo los mismos. Dado que no hay ninguna directiva de detección de eventos activa de forma predeterminada, el comportamiento de la detección de eventos sigue siendo el mismo.
- Si su versión de Grabación de sesiones se actualiza desde 1811, siguen usándose las directivas de detección (registro) de eventos configuradas en la consola de directivas.

### **Precaución:**

Activar la directiva de detección de eventos personalizada o definida por el sistema significa ig-

norar la configuración de Registro relevante en cada agente de grabación de sesiones. Si lo hace, ya no podrá utilizar la configuración del Registro para la detección de eventos.

# **Configurar directivas de respuesta a eventos**

### July 5, 2024

Puede enviar una alerta por correo electrónico cuando se detecte el inicio de una sesión y realizar estas acciones en respuesta a los eventos registrados en sesiones grabadas:

- Enviar alertas por correo electrónico
- Iniciar la grabación de pantalla inmediatamente (con o sin la grabación de pantalla con pérdida habilitada)
- Bloquear la sesión
- Cerrar sesión
- Desconectar sesión

### **Nota:**

Si la acción **Bloquear sesión** no funciona según lo esperado, compruebe las siguientes claves de registro del VDA y asegúrese de que no contienen ningún valor de registro o de que los datos del valor están establecidos en 0.

- HKEY\_LOCAL\_MACHINE\SOFTWARE\Microsoft\Windows\CurrentVersion\Policies\System
- HKEY\_CURRENT\_USER\Software\Microsoft\Windows\CurrentVersion\Policies\System

La única directiva de respuesta a eventos definida por el sistema es **No responder**. Puede crear direc‑ tivas de respuesta a eventos personalizadas según sea necesario. Solo puede haber una directiva de respuesta a eventos activa.

La siguiente captura de pantalla le sirve de ejemplo de alerta de correo electrónico:

#### Grabación de sesiones 2402 LTSR

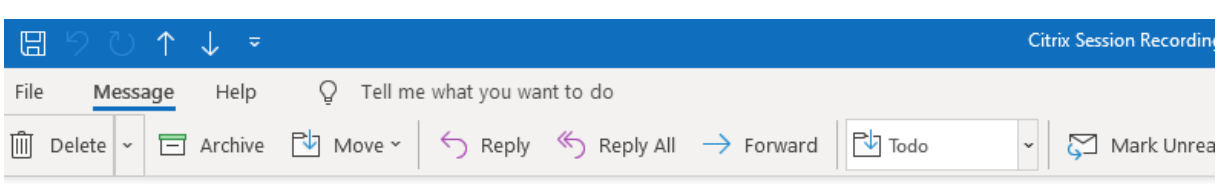

### Citrix Session Recording Alert: A TopMost was detected. VDAMachine: AWTSVDA-0002;

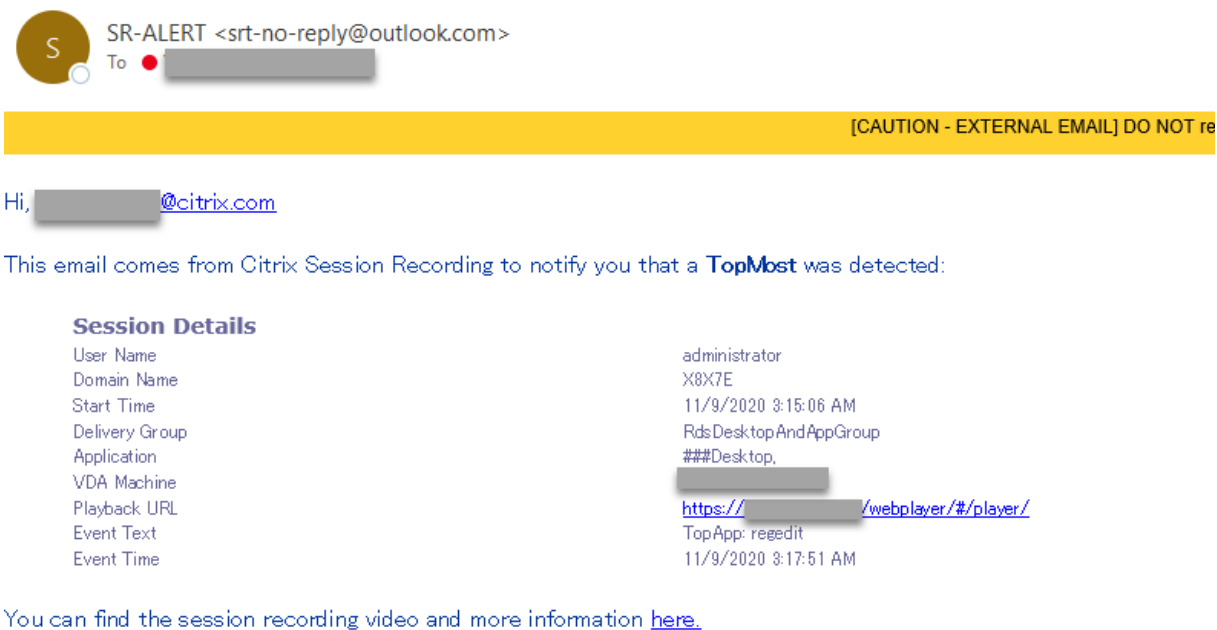

### This is an automated email from Citrix Session Recording. Do not reply.

#### **Sugerencia:**

Al hacer clic en la URL de reproducción, se abre la página de reproducción de la sesión grabada en el reproductor web. Al hacer clic **aquí**, se abre la página **Todas las grabaciones** en el reproductor web.

Grabación de sesiones envía alertas por correo electrónico en el idioma del sistema operativo del servidor de Grabación de sesiones. Sin embargo, si el idioma del sistema operativo del servidor de Grabación de sesiones no es uno de estos idiomas disponibles en Grabación de sesiones, las alertas por correo electrónico se envían en inglés de forma predeterminada:

- Inglés
- Francés
- Alemán
- Español
- Japonés
- Chino simplificado

Para personalizar el idioma en el que enviar alertas por correo electrónico, busque la plantilla de correo electrónico denominada template.en.html que aparece en <Session Recording server installation path>\Bin\templates y, a continuación, cambie el texto sin formato de la plantilla al idioma que prefiera. Por ejemplo:

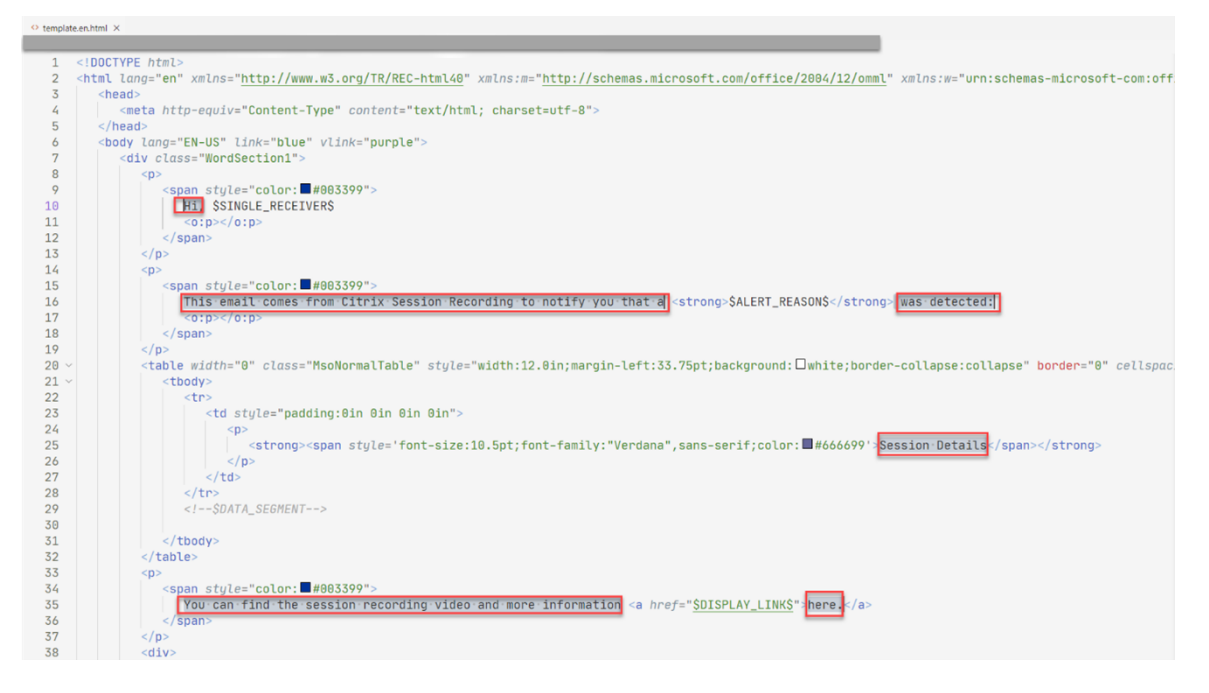

## **Directiva de respuesta a eventos definida por el sistema**

Grabación de sesiones proporciona una directiva de respuesta de eventos definida por el sistema:

• **No responder**. De forma predeterminada, no tiene lugar ninguna acción en respuesta a los eventos registrados en las grabaciones.

### **Crear una directiva de respuesta a eventos personalizada**

- 1. Inicie la sesión como administrador de directivas autorizado en el servidor donde está instalada la consola de directivas de grabación de sesiones.
- 2. Inicie la consola de directivas de grabación de sesiones. De forma predeterminada, no existe ninguna directiva de respuesta a eventos activa.

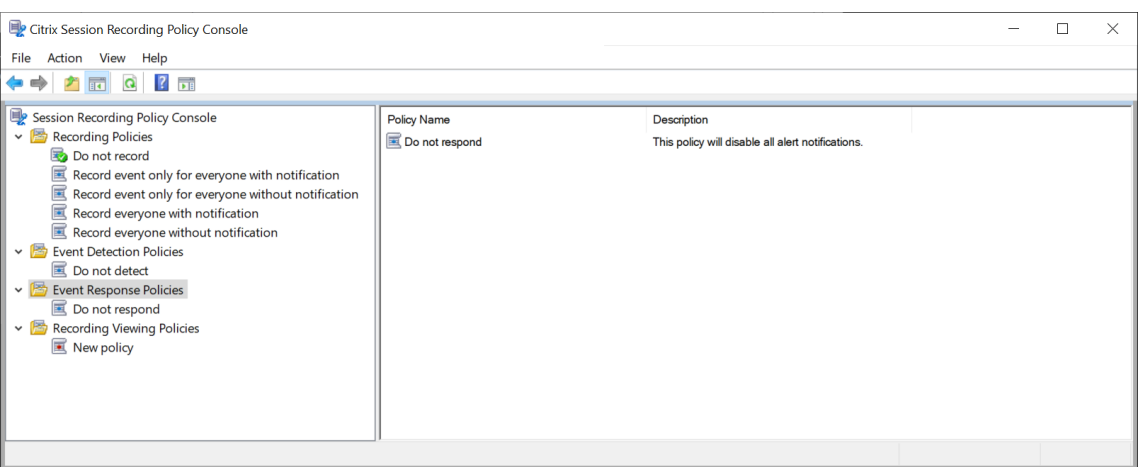

- 3. Seleccione **Directiva de respuesta a eventos** en el panel de la izquierda. En la barra de menú, elija **Agregar nueva directiva**.
- 4. (Opcional) Haga clic con el botón secundario en la nueva directiva de respuesta a eventos y cámbiele el nombre.
- 5. Haga clic con el botón secundario en la nueva directiva de respuesta a eventos y seleccione **Agregar regla**.
- 6. Seleccione **Enviar alerta por correo electrónico al detectar el inicio de una sesión** y **Usar desencadenantes de eventos para especificar cómo responder al detectar un evento de sesión**, según sea necesario.

### Grabación de sesiones 2402 LTSR

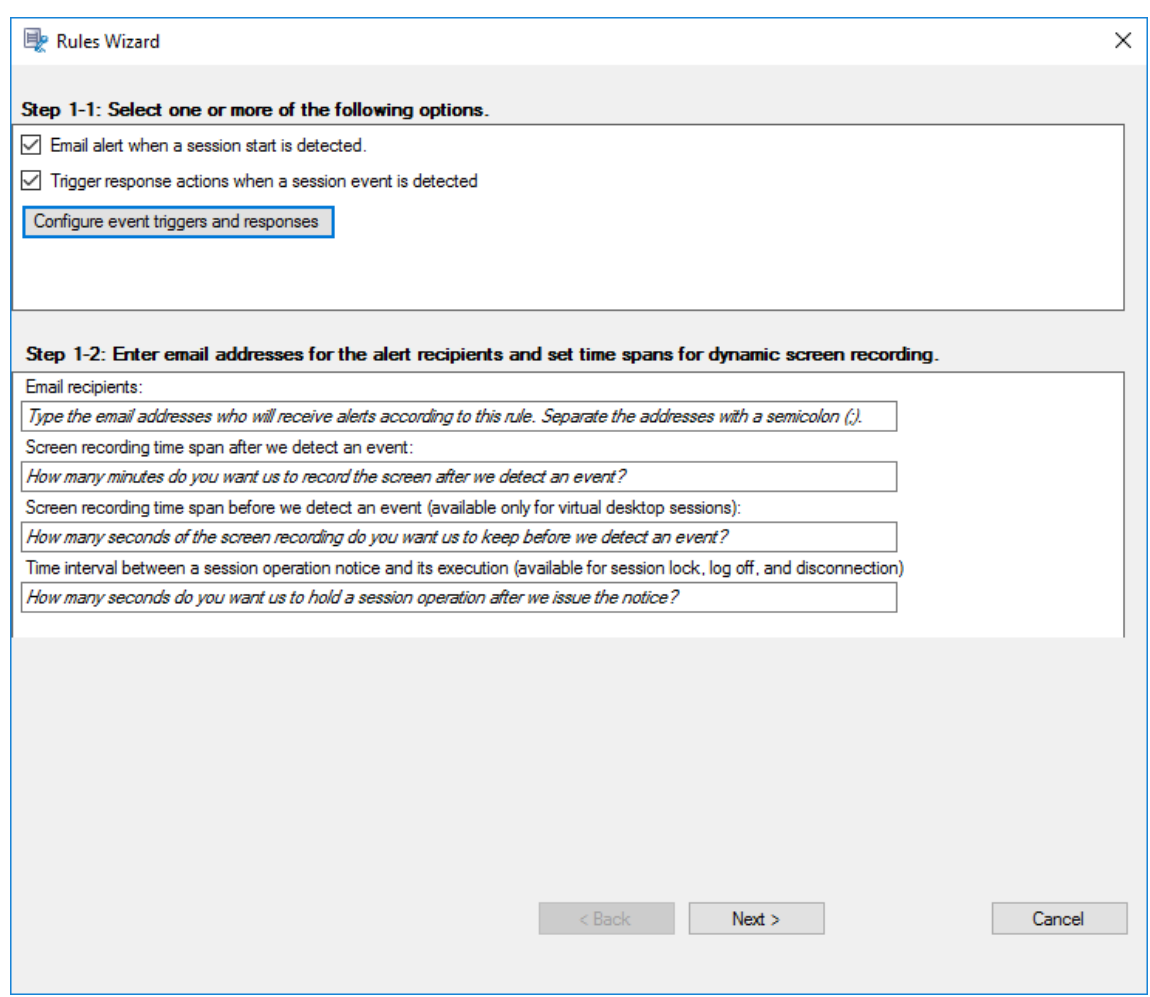

- 7. (Opcional) Establezca los destinatarios de correo electrónico y las propiedades del remitente de los correos electrónicos.
	- a) Escriba las direcciones de correo electrónico de los destinatarios de las alertas en el asistente **Reglas**.
	- b) Configure los parámetros del correo electrónico saliente en las **Propiedades del servidor de Grabación de sesiones**.

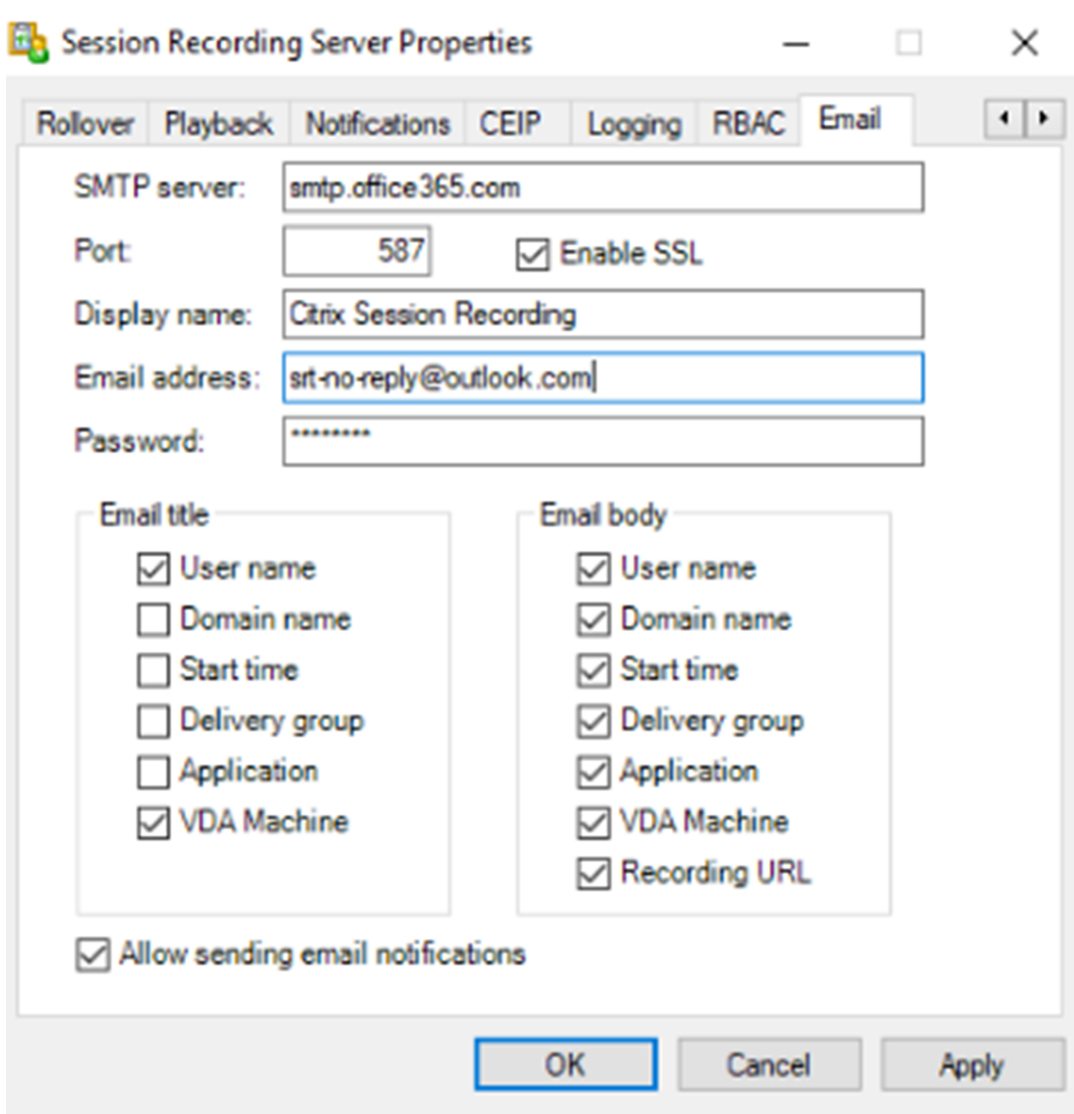

### **Nota:**

Si selecciona más de dos opciones en la sección **Título del correo electrónico**, apare‑ cerá un cuadro de diálogo de advertencia donde se indica que puede que el asunto del correo electrónico sea demasiado largo. Después de seleccionar **Permitir el en‑ vío de notificaciones por correo electrónico** y hacer clic en **Aplicar**, Grabación de sesiones envía un correo electrónico para verificar los parámetros del correo electrónico. Si algún parámetro no es correcto (por ejemplo, una contraseña o un puerto incorrectos), Grabación de sesiones devuelve un mensaje con los detalles del error.

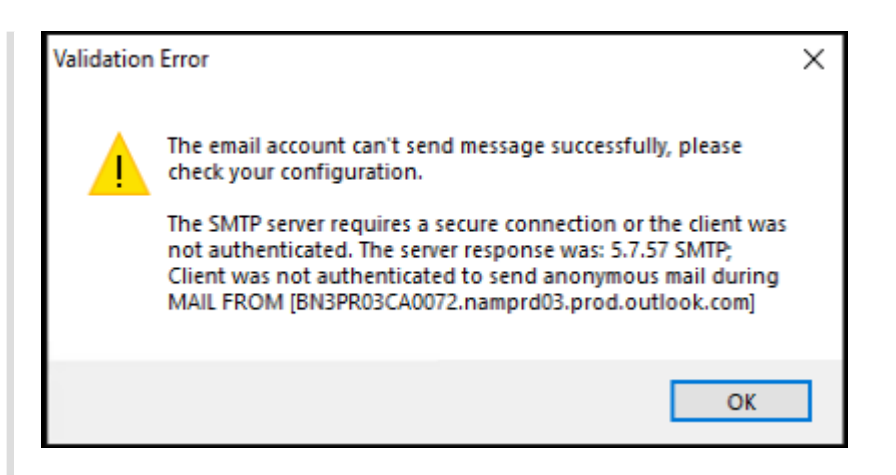

Se necesitan unos cinco minutos para que los cambios en los parámetros del correo electrónico surtan efecto. Para que los cambios en los parámetros del correo electrónico surtan efecto inmediatamente o para solucionar el problema de que los correos electrónicos no se envían por parámetros incorrectos, reinicie el servicio Administrador de almacenamiento (CitrixSsRecStorageManager). Además, reinicie el servicio Storage Manager (Administrador de almacenamiento de grabación de sesiones) si actualiza a la versión actual desde la versión 2006 o anterior.

### c) Modifique el Registro para acceder al reproductor web.

Para que las direcciones URL de reproducción incluidas en los mensajes de correo electrónico de las alertas funcionen como es debido, busque la clave de Registro en HKEY LOCAL MACHINE\SOFTWARE\Citrix\SmartAuditor\Server y lleve a cabo lo siguiente:

- Establezca el valor de **LinkHost** en la URL del dominio que se utiliza para acceder al reproductor web. Por ejemplo, para acceder a un reproductor web en https: //example.com/webplayer/#/player/, establezca el valor de **LinkHost** en https://example.com.
- Agregue un valor, **EmailThreshold**, y establezca su valor en un número de 1 a 100. Este valor determina la cantidad máxima de mensajes de alerta que puede enviar una cuenta de correo electrónico en un segundo. Esta configuración ayuda a reducir la cantidad de correos electrónicos que se envían y, por lo tanto, reduce el consumo de la CPU. Si no especifica ningún valor o lo establece en un número fuera del rango, el valor se establece en 25.

### **Nota:**

• Puede que el servidor de correo electrónico trate a la cuenta de envío de correo electrónico como un robot de spam y, por lo tanto, impida que envíe correo elec‑ trónico. Para permitir que una cuenta envíe correos electrónicos, puede que un cliente de correo electrónico como Outlook le solicite que compruebe que es un ser humano quien utiliza la cuenta.

- Existe un límite de correos electrónicos que se pueden enviar durante un período de tiempo determinado. Por ejemplo, cuando se alcanza el límite diario, no se pueden enviar más correos electrónicos hasta el comienzo del día siguiente. En este caso, compruebe que el límite sea superior a la cantidad de sesiones grabadas durante el período de tiempo.
- 8. (Opcional) Configure los desencadenantes y las respuestas a eventos.

Después de seleccionar **Desencadenar acciones de respuesta al detectar un evento de sesión**, el botón **Configurar desencadenantes y respuestas a eventos** pasa a estar disponible. Haga clic en él para especificar los eventos registrados que pueden desencadenar estas acciones de respuesta:

- Enviar alertas por correo electrónico
- Iniciar la grabación de pantalla inmediatamente
- Bloquear la sesión
- Cerrar sesión
- Desconectar sesión

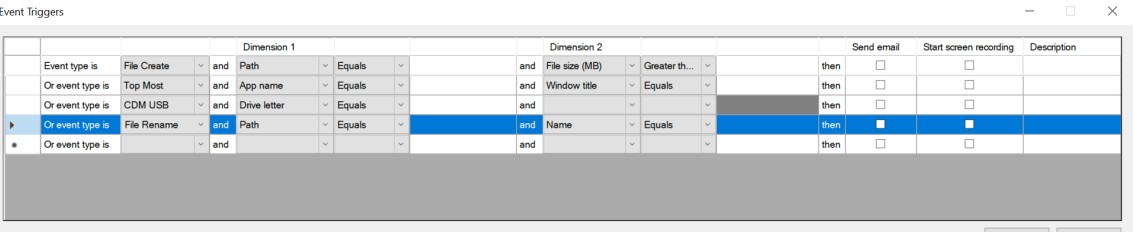

### **Nota:**

Si el idioma de su sistema es alemán, francés o español, asegúrese de que la resolución horizontal de la máquina sea de 1700 píxeles o mayor. De lo contrario, se trunca el texto y las columnas de la tabla **Desencadenantes de eventos** no se muestran completamente.

Debe seleccionar los tipos de eventos que registra la directiva de detección de eventos activa. Haga clic en **Confirmar** cuando haya terminado.

En la lista desplegable, seleccione los tipos de evento. A continuación, defina las reglas de evento con la ayuda de las dos dimensiones que se combinan con el operador lógico AND. Puede configurar hasta siete desencadenantes de eventos para cada regla de directiva. También puede definir los desencadenantes de eventos en la columna **Descripción** o dejar la columna vacía. La descripción definida de un desencadenante de eventos se proporciona

en los correos electrónicos de alerta si seleccionó **Enviar correo electrónico** y se registran eventos de ese tipo. Si seleccionó **Iniciar grabación de pantalla**, la grabación dinámica de la pantalla se inicia automáticamente cuando se producen ciertos eventos durante una grabación de solo eventos. Puede habilitar la grabación de pantalla con pérdidas y establecer los intervalos de tiempo de la grabación de pantalla dinámica:

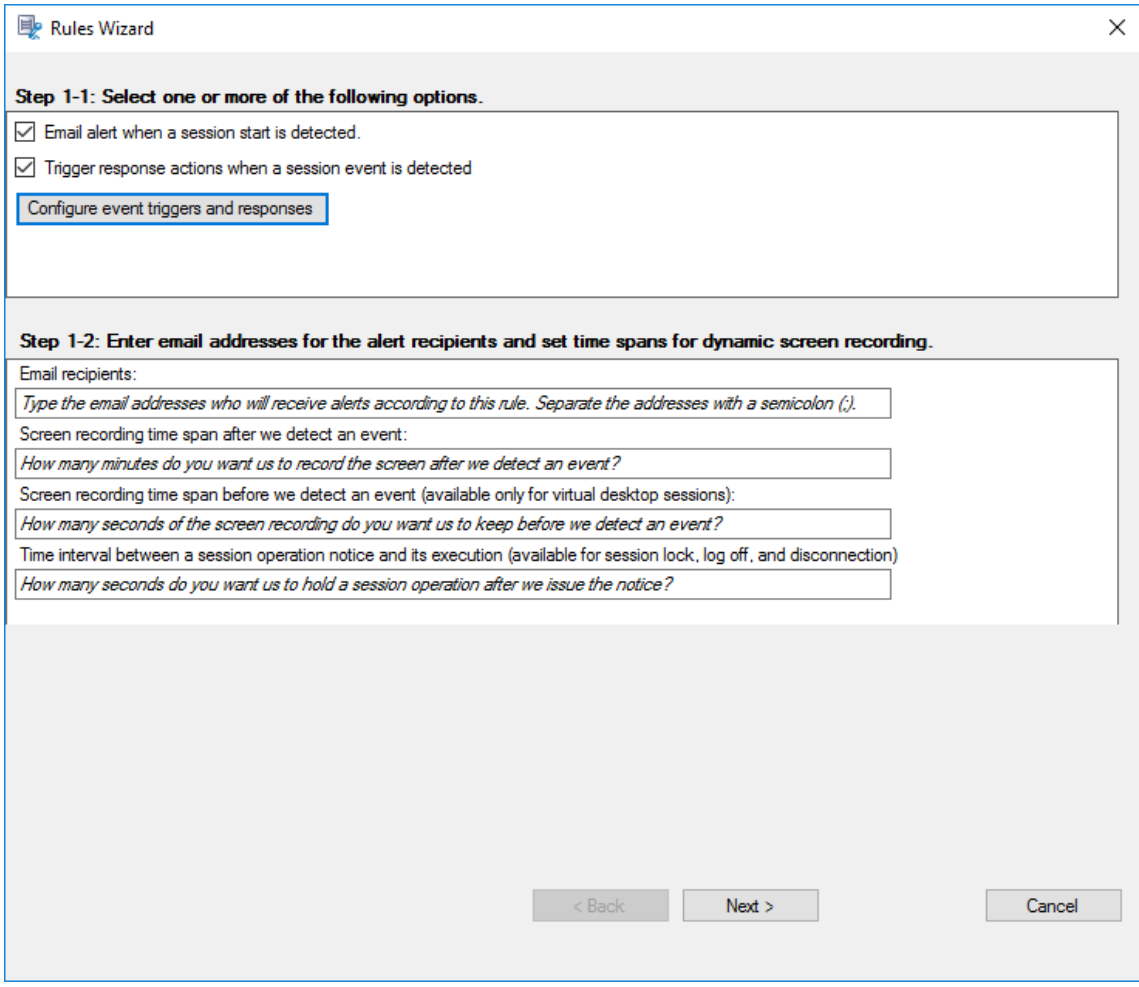

- **Duración de la grabación de pantalla después de detectar un evento**: Puede configurar cuántos minutos quiere grabar la pantalla tras detectarse los eventos. Si deja el valor sin especificar, la grabación de la pantalla continúa hasta que finaliza la sesión grabada.
- **Duración de la grabación de pantalla antes de detectar un evento**: Puede configurar cuántos segundos de la grabación de pantalla quiere conservar antes de que se detecten los eventos. Esta función está disponible tanto para las sesiones de escritorio virtual como para las sesiones de aplicaciones. El valor varía de 1 a 120. Si se establece un valor entre 1 y 10, el valor efectivo es 10. Si no se especifica un valor, la función no tendrá efecto. La duración real de la grabación de pantalla que Grabación de sesiones conserva puede ser un poco más larga que la establecida en la configuración.
- Si especifica alguna de estas acciones en respuesta a eventos registrados en sesiones grabadas, puede notificar las acciones a los usuarios rellenando el campo **Intervalo de tiempo entre el aviso de una operación de sesión y su ejecución**:
	- **–** Bloquear la sesión
	- **–** Cerrar sesión
	- **–** Desconectar sesión

#### **Nota:**

El valor del campo es 0 de forma predeterminada, lo que significa que los usuarios no reciben ninguna notificación cuando los bloquea, cierra su sesión o los desconecta de sus sesiones virtuales. Para notificar a los usuarios, establezca un valor de campo adecuado.

#### La siguiente captura de pantalla le sirve de ejemplo de aviso:

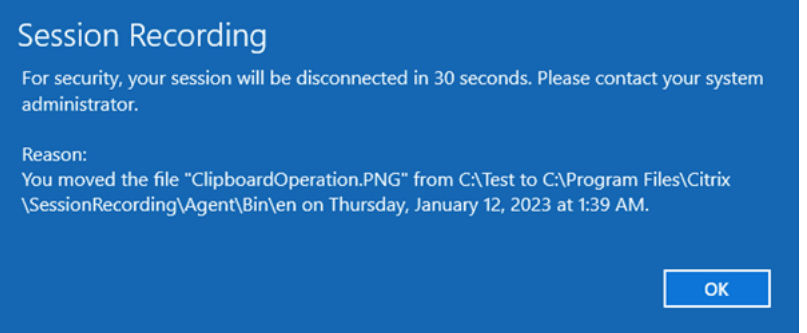

• **Habilitar la grabación de pantalla con pérdida**: La grabación de pantalla con pérdida permite ajustar las opciones de compresión para reducir el tamaño de los archivos de grabación y acelerar la navegación por las sesiones grabadas durante la reproducción. Para obtener más información, consulte Habilitar o inhabilitar la grabación de pantalla con pérdida.

Para obtener una lista completa de los tipos de [eventos disponibles, consulte la tabla siguiente.](https://docs.citrix.com/es-es/session-recording/2402-ltsr/configure/settings-on-session-recording-agent/enable-or-disable-lossy-screen-recording.html)

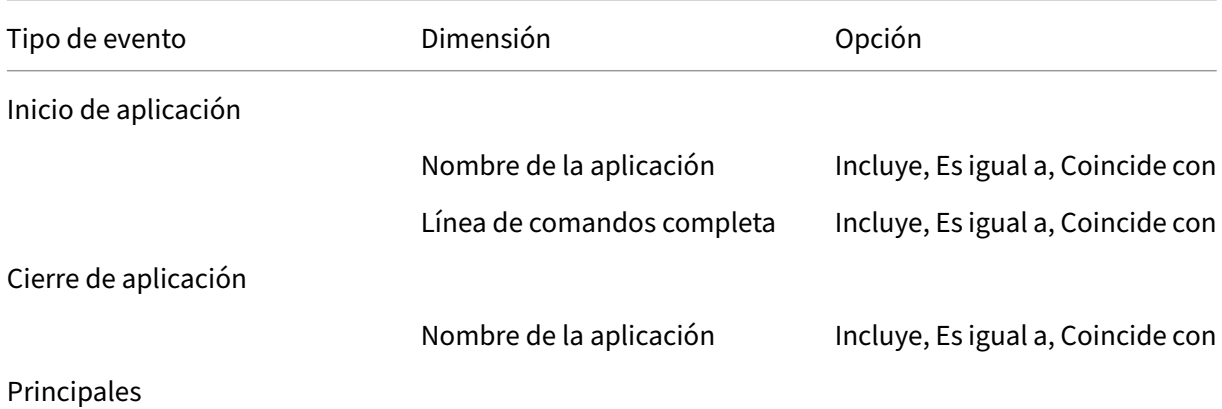

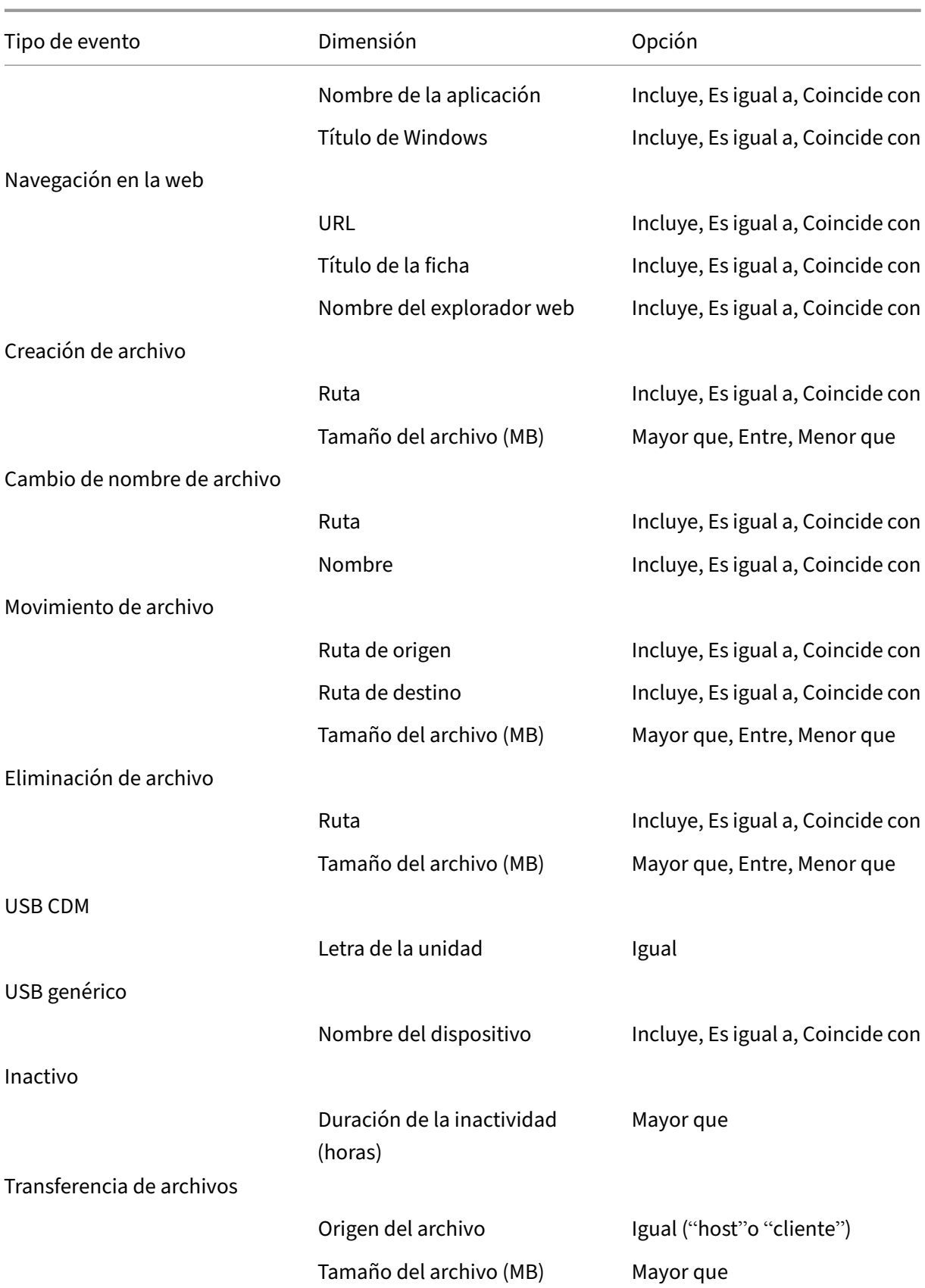

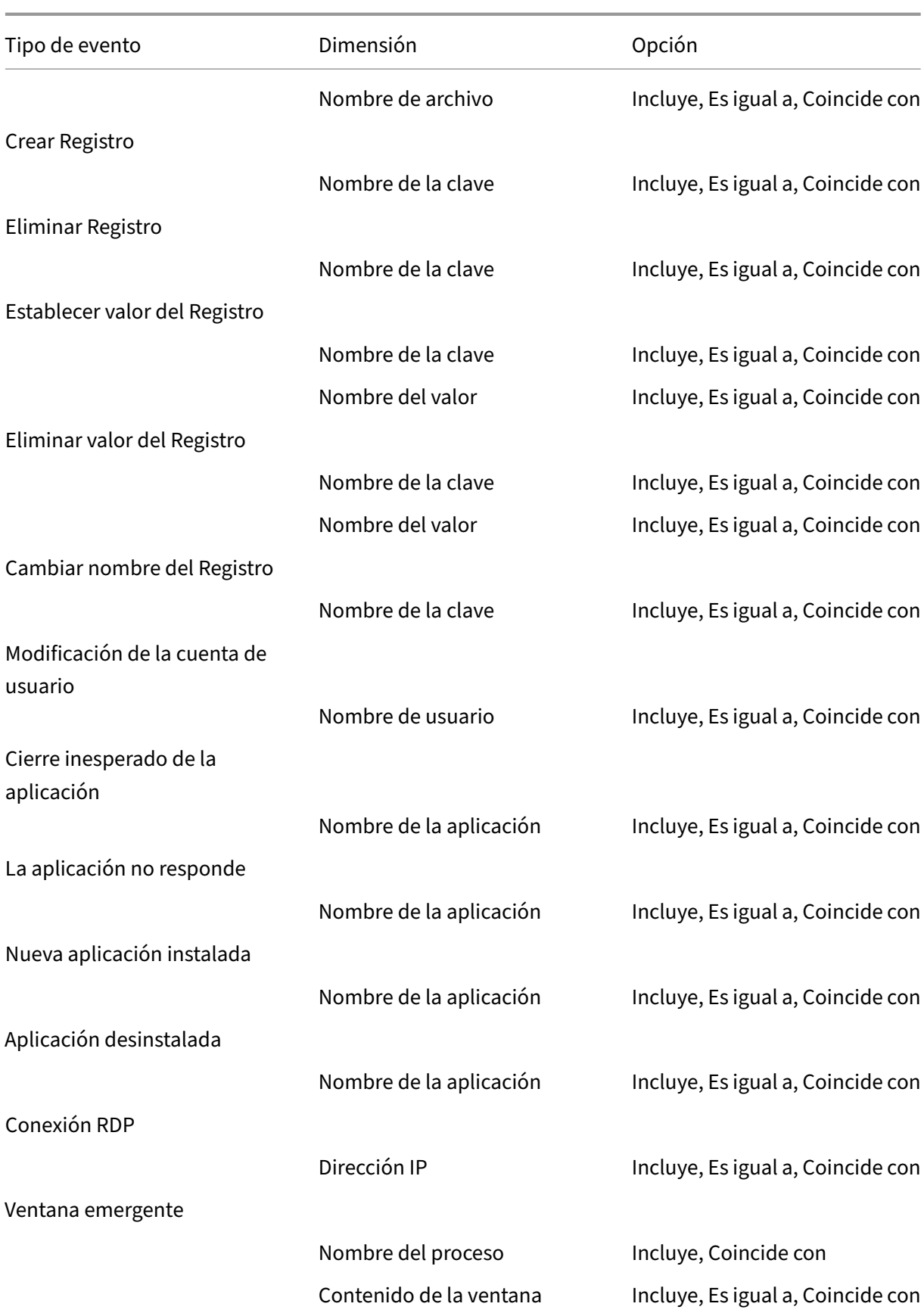

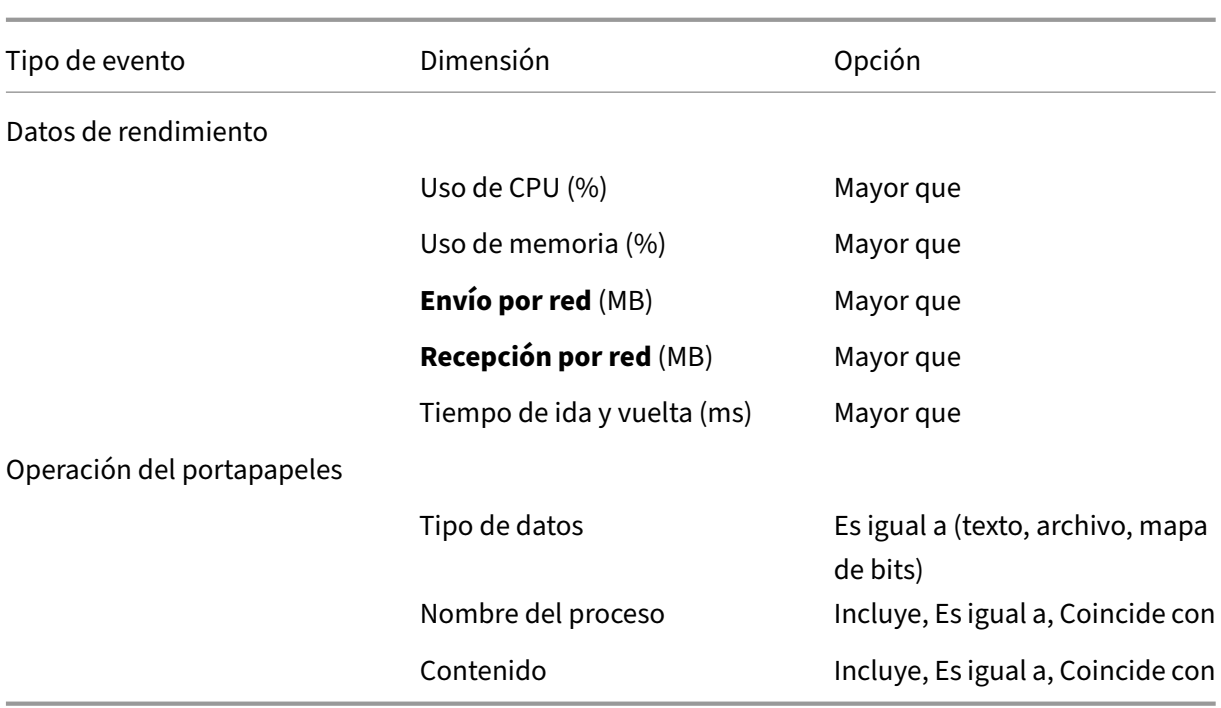

9. Haga clic en **Siguiente** para seleccionar y modificar los criterios de las reglas.

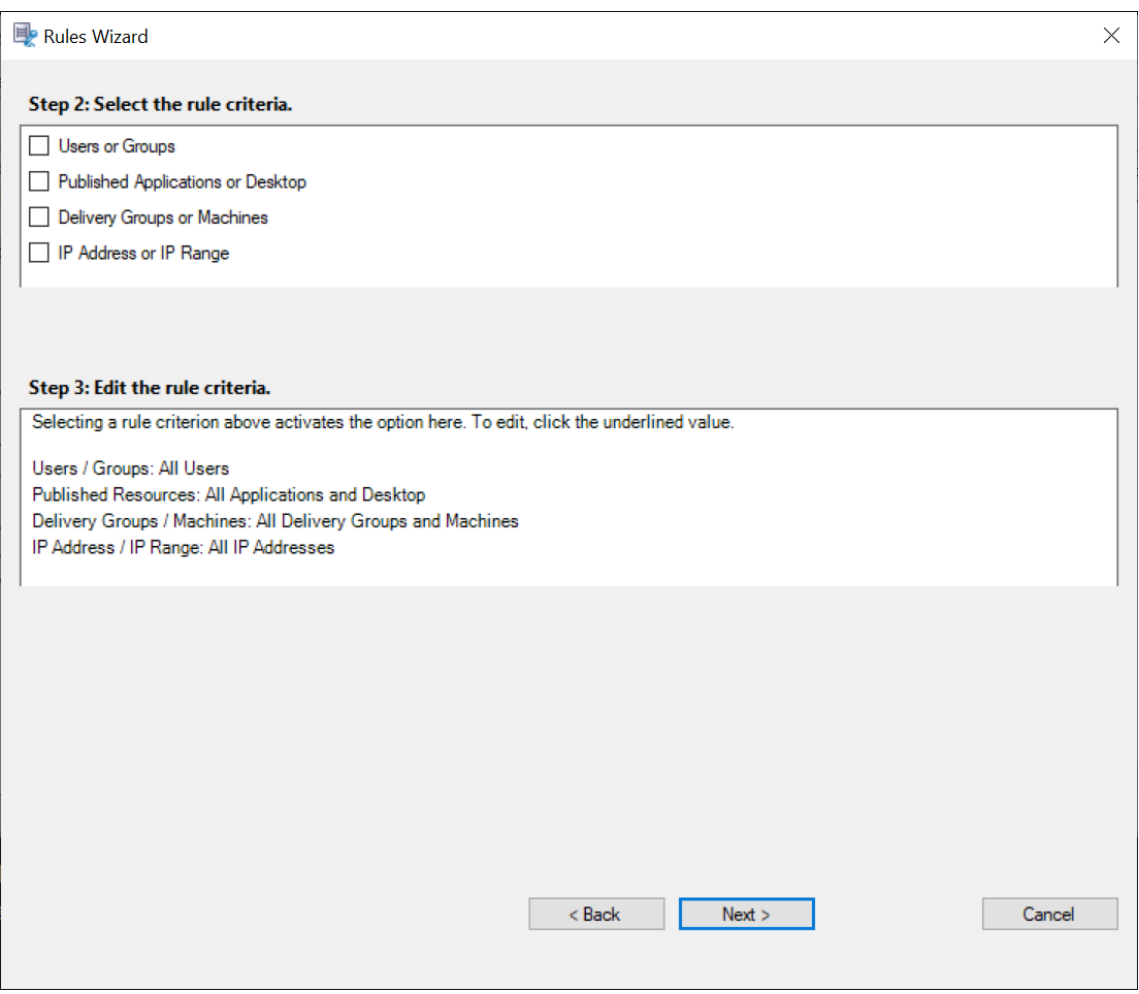

- **Usuarios o grupos**. Crea una lista de usuarios o grupos a los que se aplica la regla.
- **Aplicaciones publicadas o escritorio**. Crea una lista de aplicaciones publicadas o escrito‑ rios publicados a los que se aplica la regla.
- **Grupos de entrega o máquinas**. Crea una lista de máquinas o grupos de entrega a los que se aplica la regla.
- **Dirección IP o intervalo de IP**. Crea una lista de direcciones IP o intervalos de direcciones IP a las que se aplica la regla. Las direcciones IP mencionadas aquí son las direcciones IP de las aplicaciones de Citrix Workspace.
- **Filtro**. Crea una lista de etiquetas de acceso inteligente a las que se aplica la regla. Puede configurar acceso contextual (acceso inteligente) mediante directivas de acceso inteligente en Citrix NetScaler.

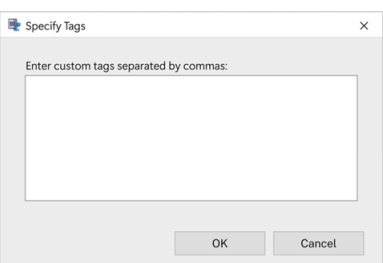

**El acceso contextual (acceso inteligente) está disponible para Grabación de sesiones 2402 y versiones posteriores.** Permite aplicar directivas basadas en el contexto de ac‑ ceso de los usuarios, entre las que se incluyen:

- **–** La ubicación del usuario
- **–** Intervalo de direcciones IP
- **–** Grupo de entrega
- **–** Tipo de dispositivo
- **–** Aplicaciones instaladas

### **Nota:**

Cuando una sesión o un evento cumplen más de una regla de una sola directiva de re‑ spuesta a eventos, se utiliza la regla más antigua.

- 10. Siga las instrucciones del asistente para completar la configuración.
- 11. Active la nueva directiva de respuesta a eventos.

# **Alta disponibilidad y equilibrio de carga**

#### July 5, 2024

Esta sección le guía por las siguientes opciones de configuración:

- Equilibrar la carga de los Servidores de grabación de sesiones
- Configurar la alta disponibilidad de la base de datos

# **Equ[ilibrar la carga de los Servidores de gra](https://docs.citrix.com/es-es/session-recording/2402-ltsr/configure/high-availability-and-load-balancing/session-recording-database-high-availability.html)bación de sesiones**

July 5, 2024

Grabación de sesiones admite el **equilibrio de carga** en todos los servidores de Grabación de sesiones. En este artículo se resume la configuración del **equilibrio de carga** con Citrix ADC como ejemplo. Para obtener más información, consulte Configurar el equilibrio de carga en una implementación existente e Implementar y equilibrar la carga de Grabación de sesiones en Azure.

Puede sincronizar configuraciones de **equilibrio de carga** [entre todos los servidores de grabación de](https://docs.citrix.com/es-es/session-recording/2402-ltsr/best-practices/configure-load-balancing-in-an-existing-deployment.html) sesiones.

**[Nota:](https://docs.citrix.com/es-es/session-recording/2402-ltsr/best-practices/deploy-and-load-balance-session-recording-in-azure.html)**

La función de **equilibrio de carga** requiere la versión 7.16 o una posterior del servidor de grabación de sesiones y del agente de grabación de sesiones.

### **Cambios en Grabación de sesiones para admitir el equilibrio de carga:**

- Todos los servidores de grabación de sesiones comparten una carpeta para almacenar los archivos de grabación.
- Todos los servidores de grabación de sesiones comparten una base de datos de grabación de sesiones.
- (Recomendado) Instale solamente una consola de directivas de grabación de sesiones, y todos los servidores de grabación de sesiones podrán compartirla.

### **Configurar el equilibrio de carga**

Para usar esta función, realice los siguientes pasos en Citrix ADC y en los diversos componentes de Grabación de sesiones:

### **Configurar el equilibrio de carga (la parte de Citrix ADC)**

**Configurar servidores de equilibrio de carga** En Citrix ADC, agregue los servidores de grabación de sesiones a los **servidores de equilibrio de carga**.

### **Configurar servicios de equilibrio de carga**

- 1. Agregue un **servicio de equilibrio de carga** para cada protocolo necesario en cada uno de los servidores de grabación de sesiones.
- 2. (Recomendado.) Seleccione el monitor de protocolo correspondiente para enlazar cada monitor de servicio.

### **Configurar servidores virtuales de equilibrio de carga**

- 1. Cree servidores virtuales con la misma dirección IP virtual de Citrix ADC, basada en los protocolos necesarios, y enlace esos servidores virtuales a los **servicios de equilibrio de carga** perti‑ nentes.
- 2. Configure la persistencia en cada servidor virtual.
- 3. (Recomendado.) Seleccione LEASTBANDWITH o LEASTPACKETS como el **método de equilibrio de carga**, en lugar del método predeterminado (LEASTCONNECTION).
- 4. Cree un certificado para activar el servidor virtual HTTPS.

### **Configurar el equilibrio de carga (la parte de Grabación de sesiones)**

### **En cada servidor donde instaló el servidor de Grabación de sesiones, haga lo siguiente**

- 1. (Recomendado) Escriba el mismo nombre de la base de datos de Grabación de sesiones durante la instalación del servidor de grabación de sesiones.
- 2. Si elige la función Registros de administrador, le recomendamos que especifique el mismo nom‑ bre de base de datos de Registros de administrador cuando instale cada servidor de grabación de sesiones.
- 3. Comparta el permiso de lectura y escritura de la carpeta de almacenamiento de archivos con todas las cuentas de máquina del servidor de grabación de sesiones. Después de eso, modifique la carpeta de almacenamiento de archivos para usarla como carpeta compartida en **Propiedades del servidor de Grabación de sesiones**. Para obtener más información, consulte Especificar dónde se almacenan las grabaciones.
- 4. Agregue un valor a la clave de Registro del servidor de grabación de sesiones en HKEY\_LOCAL\_MACHINE \SOFTW[ARE\Citrix\SmartAuditor\Server](https://docs.citrix.com/es-es/session-recording/2402-ltsr/configure/settings-on-session-recording-server/storage.html).

Nombre del valor: **EnableLB**

Datos del valor: **1** (DWORD, lo que significa "habilitado")

5. Si elige el protocolo HTTP o HTTPS para la cola de mensajes del Administrador de almace‑ namiento de grabación de sesiones, cree un registro de host para la dirección IP virtual de Citrix ADC y agregue redirecciones en C:\Windows\System32\msmq\Mapping\sample\_map. Después de eso, reinicie el servicio Message Queuing.

La redirección es similar a:

```
1 <redirections xmlns="msmq-queue-redirections.xml">
2 <redirection>
3 <from>http://<ADCHost>*/msmq/private$/
                    CitrixSmAudData</from>
4 <to>http://<LocalFqdn>/msmq/private$/
                    CitrixSmAudData</to>
5 </redirection>
6 <redirection>
```

```
7 <from>https://<ADCHost>*/msmq/private$/
                       CitrixSmAudData</from>
8 <to>https://<LocalFqdn>/msmq/private$/
                       CitrixSmAudData</to>
9 </redirection>
10 </redirections>
11 <!--NeedCopy-->
```
Donde **<ADCHost>** es el FQDN creado de la dirección IP virtual de Citrix ADC y **<LocalFqdn>** es el nombre FQDN del host local.

- 6. (Recomendado) Después de configurar el Registro de Windows de un servidor de grabación de sesiones, puede usar el script \*\*\Scripts\SrServerConfigurationSync.ps1\*\* para exportar sus configuraciones del Registro de este servidor e importarlas en los Registros de los demás servidores de grabación de sesiones. También puede usar el script \*\*SrServerConfigurationSync.ps1\*\* para agregar la asignación de redirección para la cola de mensajes.
	- a) En un servidor de grabación de sesiones, después de configurar el valor del Registro **En‑ ableLB**, inicie un símbolo del sistema como administrador y ejecute el comando **pow‑ ershell.exe ‑file SrServerConfigurationSync.ps1 –Action Export,AddRedirection –AD‑ CHost <ADCHost>**, donde **<ADCHost>** es el FQDN creado de la dirección IP virtual de Citrix ADC.
	- b) Una vez ejecutado el script, se genera un archivo de Registro llamado **SrServerConfig.reg** y se agrega el archivo **sr\_lb\_map.xml** a la ruta **C:\Windows\System32\msmq\Mapping**.
	- c) En otros servidores de grabación de sesiones, copie el archivo **SrServerConfig.reg** gen‑ erado en el paso anterior, abra una ventana del símbolo del sistema como administrador y ejecute el comando **powershell.exe ‑file SrServerConfigurationSync.ps1 –Action Import,AddRedirection –ADCHost <ADCHost>**, donde **<ADCHost>** es el nombre FQDN creado de la dirección IP virtual de Citrix ADC.
	- d) Una vez ejecutado el script, el valor **EnableLB** se agrega a las claves del Registro de Windows de los demás servidores de grabación de sesiones y se agrega el archivo **sr\_lb\_map.xml** a la ruta **C:\Windows\System32\msmq\Mapping**.

## **En la máquina donde instaló el agente de Grabación de sesiones, realice lo siguiente en Propiedades del agente de grabación de sesiones**

- Si elige el protocolo HTTP o HTTPS para la cola de mensajes del Administrador de almacenamiento de grabación de sesiones, escriba el FQDN de la dirección IP virtual de Citrix ADC en el cuadro de texto servidor de Grabación de sesiones*\*\**.
- Si elige el protocolo TCP predeterminado para la cola de mensajes del Administrador de alma‑ cenamiento de grabación de sesiones, escriba la dirección IP virtual de Citrix ADC en el cuadro de texto servidor de Grabación de sesiones*\*\**.

**En la máquina donde instaló el reproductor de Grabación de sesiones, realice lo siguiente** Agregue la dirección IP virtual de Citrix ADC o su FQDN como el servidor de Grabación de sesiones conectado.

**En el servidor SQL donde instaló la base de datos de Grabación de sesiones, realice lo siguiente** Agregue todas las cuentas de equipo del servidor de grabación de sesiones a la base de datos de Grabación de sesiones compartida y concédales el permiso **db\_owner**.

# **Configurar la alta disponibilidad de la base de datos**

### July 5, 2024

Grabación de sesiones admite las siguientes soluciones de alta disponibilidad de base de datos en función de Microsoft SQL Server. Las bases de datos pueden hacer automáticamente la conmutación por error cuando falla el hardware o el software de un servidor SQL principal o primario.

• Grupos de disponibilidad AlwaysOn

La función Grupos de disponibilidad AlwaysOn es una solución de alta disponibilidad y recuperación ante desastres que ofrece una alternativa a nivel empresarial para la creación del re‑ flejo de bases de datos. Maximiza la disponibilidad de un conjunto de bases de datos de usuario para una empresa. Esta función requiere que las instancias de SQL Server residan en los nodos de clústeres de conmutación por error de Windows Server (WSFC). Para obtener más informa‑ ción, consulte Grupos de disponibilidad AlwaysOn: una solución de alta disponibilidad y recu‑ peración ante desastres.

• Agrupar en clústeres de SQL Server

[La tecnología de agrupación en clústeres de SQL de Microsoft permite que un servidor tome](https://docs.microsoft.com/es-es/sql/database-engine/availability-groups/windows/always-on-availability-groups-sql-server?redirectedfrom=MSDN&view=sql-server-ver15) el control automáticamente de las tareas y las responsabilidades de otro servidor que ha fal‑ lado. No obstante, la instalación de esta solución es complicada y el proceso automático de conmutación por error generalmente es más lento que con las soluciones alternativas como la creación de reflejo de SQL. Para obtener más información, consulte Instancias de clúster de conmutación por error de AlwaysOn (SQL Server).

• Crear reflejo de la base de datos de SQL Server

[Crear reflejos de base de datos permite que una co](https://docs.microsoft.com/es-es/sql/sql-server/failover-clusters/windows/always-on-failover-cluster-instances-sql-server?redirectedfrom=MSDN&view=sql-server-ver15)nmutación por error [automática se produzca](https://docs.microsoft.com/es-es/sql/sql-server/failover-clusters/windows/always-on-failover-cluster-instances-sql-server?redirectedfrom=MSDN&view=sql-server-ver15) en segundos si se produce un error en el servidor activo de la base de datos. Esta solución es más costosa que las otras dos soluciones debido a que se requieren licencias de SQL Server completas en cada servidor de la base de datos. No se puede usar la edición Express Edition

de SQL Server en un entorno reflejado. Para obtener más información, consulte Creación de reflejo de la base de datos (SQL Server).

# **Méto[dos para configurar Grabación de s](https://docs.microsoft.com/es-es/sql/database-engine/database-mirroring/database-mirroring-sql-server?redirectedfrom=MSDN&view=sql-server-ver15)esiones con alta disponibilidad de b[ase de](https://docs.microsoft.com/es-es/sql/database-engine/database-mirroring/database-mirroring-sql-server?redirectedfrom=MSDN&view=sql-server-ver15) datos**

Para configurar Grabación de sesiones con alta disponibilidad de base de datos, lleve a cabo una de las siguientes opciones:

• Instale primero los componentes del servidor de Grabación de sesiones y, a continuación, con‑ figure la alta disponibilidad de las bases de datos creadas.

Puede instalar los componentes de administración de Grabación de sesiones con las bases de datos configuradas que se van a instalar en la instancia preparada de SQL Server. Luego, configure la alta disponibilidad de las bases de datos creadas.

- **–** Para la agrupación en clústeres y los grupos de disponibilidad AlwaysOn, cambie man‑ ualmente el nombre de la instancia de SQL Server al nombre del agente de escucha del grupo de disponibilidad o la red de SQL Server en HKEY\_LOCAL\_MACHINE\SOFTWARE \Citrix\SmartAuditor\Server\SmAudDatabaseInstance.
- **–** Para el reflejo de base de datos, agregue los socios de conmutación por error para las bases de datos en HKEY\_LOCAL\_MACHINE\SOFTWARE\Citrix\SmartAuditor \Server\DatabaseFailoverPartner y HKEY\_LOCAL\_MACHINE\SOFTWARE\ Citrix\SmartAuditor\Server\LoggingDatabaseFailoverPartner
- Configure la alta disponibilidad de las bases de datos vacías e instale los componentes de ad‑ ministración de Grabación de sesiones.

Puede crear dos bases de datos vacías en calidad de Base de datos de grabación de sesiones y Base de datos de registros de administrador en la instancia principal de SQL Server y configurar la alta disponibilidad de estas. A continuación, deberá introducir el nombre de la instancia de SQL Server cuando instale los componentes del servidor de Grabación de sesiones:

- **–** Para usar la solución Grupos de disponibilidad AlwaysOn, introduzca el nombre del agente de escucha del grupo de disponibilidad.
- **–** Para usar la solución de reflejo de bases de datos, escriba el nombre del servidor SQL prin‑ cipal.
- **–** Para usar la solución de agrupación en clústeres, escriba el nombre de red del servidor SQL.

# **Ver las grabaciones**

### July 5, 2024

Use el reproductor o el reproductor web de grabación de sesiones para visualizar, buscar y marcar las sesiones grabadas.

Si las sesiones se graban con la función de reproducción en directo habilitada, se pueden ver mientras tienen lugar, con una demora de 1‑2 segundos.

Las sesiones de mayor duración o con un tamaño de archivo mayor que el límite configurado aparecen en más de un archivo de sesión.

**Nota:**

Conceda a los usuarios acceso a las sesiones grabadas en agentes VDA.

# **Reproductor de Grabación de sesiones**

July 5, 2024

El reproductor de Grabación de sesiones es una interfaz de usuario a la que se puede acceder desde una estación de trabajo para reproducir los archivos de sesiones grabadas. En esta sección se proporcionan instrucciones para lo siguiente:

- Iniciar el reproductor de Grabación de sesiones
- Habilitar o inhabilitar la reproducción de sesiones en directo
- Habilitar o inhabilitar la protección de las reproducciones
- [Buscar grabaciones](https://docs.citrix.com/es-es/session-recording/2402-ltsr/view-recordings/session-recording-player/launch-the-session-recording-player.html)
- [Abrir y reproducir grabaciones](https://docs.citrix.com/es-es/session-recording/2402-ltsr/view-recordings/session-recording-player/live-session-playback.html)
- [Almacenar grabaciones en la caché](https://docs.citrix.com/es-es/session-recording/2402-ltsr/view-recordings/session-recording-player/playback-protection.html)
- [Resaltar períodos de](https://docs.citrix.com/es-es/session-recording/2402-ltsr/view-recordings/session-recording-player/locate-recordings.html) inactividad
- [Usar eventos y marcadores](https://docs.citrix.com/es-es/session-recording/2402-ltsr/view-recordings/session-recording-player/open-and-play-recordings.html)

# **Inic[iar el reproductor de](https://docs.citrix.com/es-es/session-recording/2402-ltsr/view-recordings/session-recording-player/events-and-bookmarks.html) Grabación de sesiones**

July 5, 2024

### **Iniciar el reproductor de Grabación de sesiones**

**Nota:**

- Si una grabación contiene contenido bloqueado, Grabación de sesiones lo omite. Por eso, si va al período de tiempo bloqueado, la reproducción mostrará una pantalla en negro y un mensaje que indica que el contenido está bloqueado. Para utilizar esta función, utilice Grabación de sesiones 2012 y versiones posteriores.
- Si utiliza el reproductor de Grabación de sesiones 2009 o una versión anterior para repro‑ ducir una grabación, aparece el siguiente mensaje de error. El reproductor web no se ve afectado.

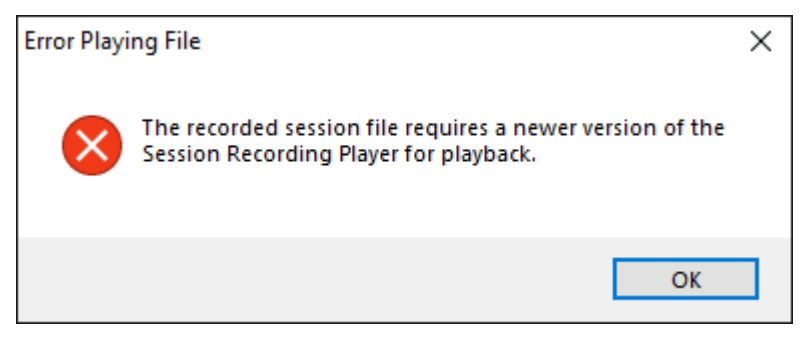

- Si el registro de justificaciones de reproducción está habilitado, cada vez que reproduzca una grabación, se muestra un cuadro de diálogo en el que se le pide que introduzca una justificación de la reproducción. Para obtener más información, consulte Registros de reproducción.
- 1. Inicie sesión en la estación de trabajo donde está instalado el reproductor d[e Grabación de s](https://docs.citrix.com/en-us/session-recording/2402-ltsr/administrator-logging#playback-logging)e‑ si[ones.](https://docs.citrix.com/en-us/session-recording/2402-ltsr/administrator-logging#playback-logging)
- 2. En el menú **Inicio**, elija **Reproductor de grabación de sesiones**. Aparecerá el reproductor de Grabación de sesiones.

**Sugerencia:**

• Para personalizar las columnas que se van a mostrar, haga clic con el botón secundario en el encabezado de la tabla.

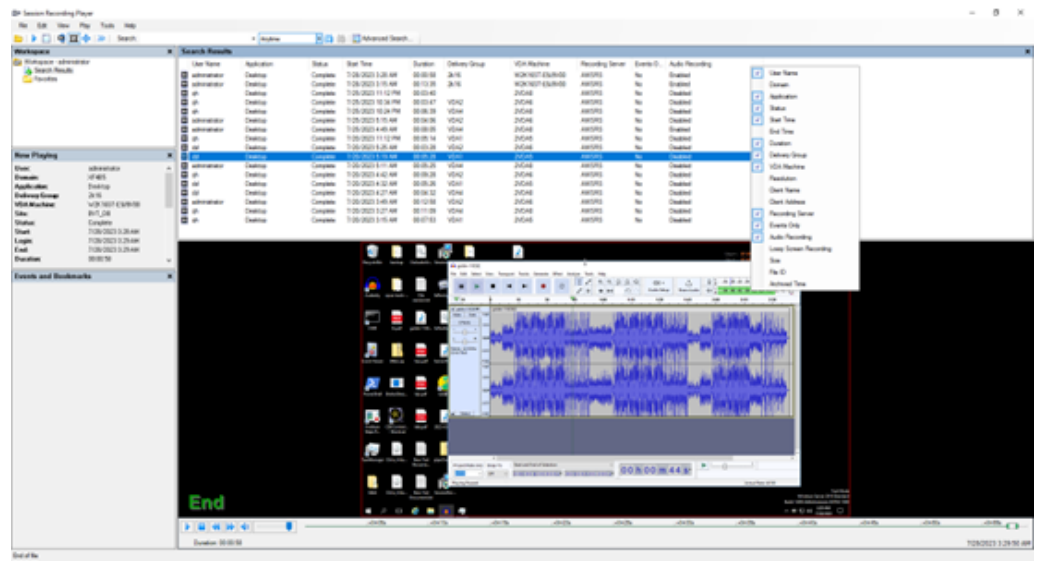

- La columna**Grabación de audio**indica si el audio de la sesión grabada está disponible durante la reproducción.
- La columna**EventOnly** indica una grabación de pantalla o una grabación de solo even‑ tos.

En la siguiente captura de pantalla, se muestra un ejemplo de una grabación de solo eventos que se está reproduciendo en el reproductor de Grabación de sesiones. Todos los eventos están presentes en el panel **Eventos y marcadores** y se muestran como puntos amarillos en la sección inferior del reproductor de grabación de sesiones.

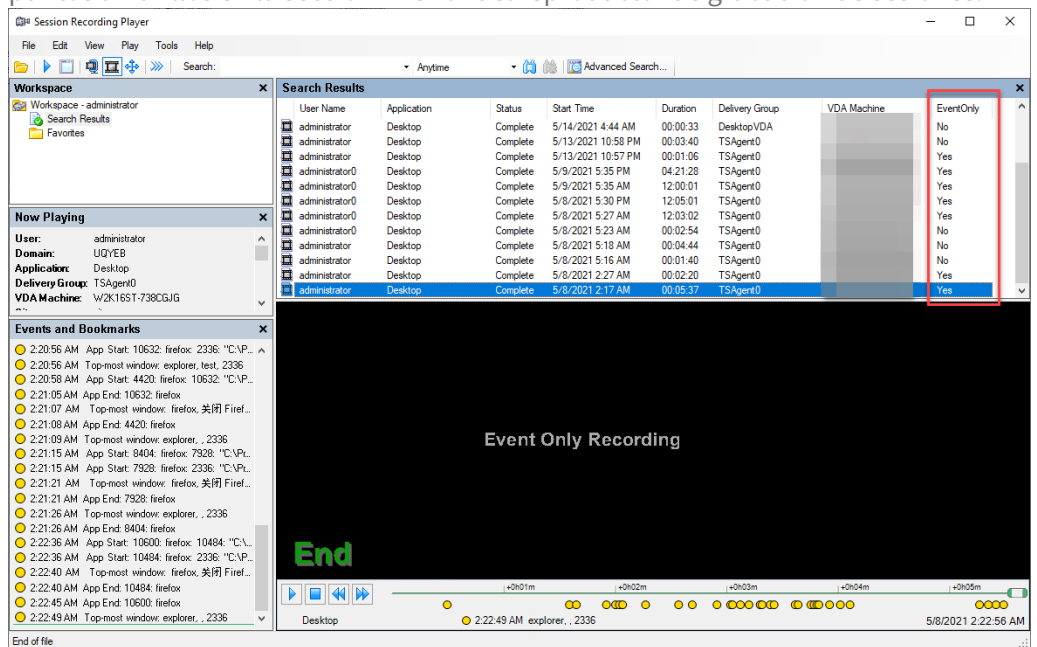

• Para mostrar todos los archivos de grabación de una sesión grabada, haga clic con el

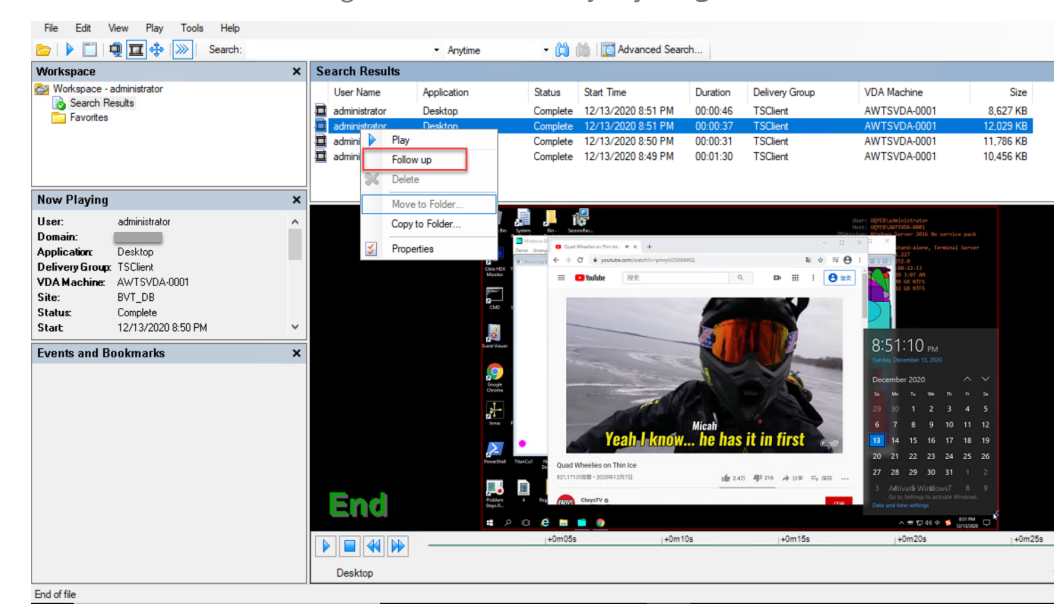

botón secundario en una grabación de la lista y elija **Seguimiento**.

### **Mostrar u ocultar elementos de la ventana**

El reproductor de grabación de sesiones tiene elementos de ventana que se pueden cambiar entre activado y desactivado.

- 1. Inicie sesión en la estación de trabajo donde está instalado el reproductor de Grabación de se‑ siones.
- 2. En el menú **Inicio**, elija **Reproductor de grabación de sesiones**.
- 3. En la barra de menú del **Reproductor de grabación de sesiones**, elija **Ver**.
- 4. Seleccione los elementos que quiere mostrar. Cuando se selecciona un elemento, éste aparece de inmediato. Una marca indica que se seleccionó el elemento.

### **Conectarse al servidor de Grabación de sesiones pertinente**

Puede configurar el reproductor de Grabación de sesiones para que se conecte a varios servidores de grabación de sesiones y, a continuación, seleccionar un servidor de grabación de sesiones al que se conecte. El reproductor de grabación de sesiones solo puede conectarse a un único servidor de Grabación de sesiones a la vez.

- 1. Inicie sesión en la estación de trabajo donde está instalado el reproductor de Grabación de sesiones.
- 2. En el menú **Inicio**, elija **Reproductor de grabación de sesiones**.
- 3. En la barra del menú del **Reproductor de grabación de sesiones**, elija **Herramientas > Op‑ ciones > Conexiones**.

4. Seleccione el servidor de Grabación de sesiones al que quiere conectarse.

# **Habilitar o inhabilitar la reproducción de sesiones en directo**

### July 5, 2024

Si las sesiones se graban con la función de reproducción en vivo habilitada, se puede ver una sesión después grabarse, o mientras se está grabando. Ver una sesión mientras se está grabando es similar a ver las acciones ejecutadas en tiempo real. No obstante, hay un retraso de 1‑2 segundos, el tiempo que tardan en propagarse los datos desde el servidor del Virtual Delivery Agent.

Algunas funciones no están disponibles al ver sesiones de reproducción en directo:

- No se puede asignar una firma digital ni ver el certificado hasta que haya finalizado la grabación.
- La protección de reproducción no se puede aplicar hasta que se finalice la grabación. Si la pro‑ tección de reproducción está habilitada, puede ver las sesiones de reproducción en directo. Es‑ tas no se cifran hasta que finaliza la sesión.
- No es posible guardar en caché un archivo hasta que la grabación finalice.

De forma predeterminada, la reproducción en directo de sesiones está habilitada.

- 1. Inicie sesión en el equipo donde se encuentra el servidor de Grabación de sesiones.
- 2. En el menú **Inicio**, elija **Propiedades del servidor de Grabación de sesiones**.
- 3. En **Propiedades del servidor de Grabación de sesiones**, haga clic en la ficha **Reproducción**.
- 4. Marque o desmarque la casilla **Permitir la reproducción en directo de sesiones**.

# **Habilitar o inhabilitar la protección de las reproducciones**

#### July 5, 2024

Como medida de seguridad, la grabación de sesiones cifra automáticamente los archivos de graba‑ ciones que se descargan para verlos en el reproductor. Los archivos cifrados no pueden ser copiados ni reproducidos en otra estación de trabajo ni por otro usuario. Los archivos cifrados se identifican con una extensión .icle. Los archivos sin cifrar se identifican con una extensión .icl. Los archivos permanecen cifrados mientras residen en %localAppData%\Citrix\SessionRecording\ Player\Cache en el reproductor hasta que los abre un usuario autorizado.

Se recomienda el uso de HTTPS para proteger la transferencia de datos.

De forma predeterminada, la protección de reproducción está habilitada.

- 1. Inicie sesión en la máquina donde se encuentra el servidor de Grabación de sesiones.
- 2. En el menú **Inicio**, elija **Propiedades del Servidor de grabación de sesiones**.
- 3. En **Propiedades del servidor de Grabación de sesiones**, haga clic en la ficha **Reproducción**.
- 4. Marque o desmarque la casilla **Cifrar archivos de grabación de sesiones descargados para reproducirlos**.

# **Buscar grabaciones**

### July 5, 2024

El reproductor de grabación de sesiones permite realizar búsquedas rápidas y avanzadas, y también permite especificar opciones aplicables a todas las búsquedas. Los resultados de las búsquedas aparecen en el área de resultados del reproductor de grabación de sesiones.

### **Nota:**

La instalación del reproductor normalmente le permite configurar una conexión entre el reproductor de Grabación de sesiones y un servidor de grabación de sesiones. Si no configura la conex‑ ión, se le pedirá que lo haga la primera vez que haga una búsqueda de archivos.

Para ver todas las sesiones grabadas disponibles, hasta llegar a la cantidad máxima de sesiones que pueden aparecer en una búsqueda, realice la búsqueda sin especificar ningún parámetro.

## **Búsqueda rápida**

- 1. Inicie sesión en la estación de trabajo donde está instalado el reproductor de Grabación de sesiones.
- 2. En el menú **Inicio**, elija **Reproductor de grabación de sesiones**.
- 3. Defina el criterio de búsqueda:
	- Introduzca un criterio de búsqueda en el campo **Buscar**.
	- Mueva el puntero sobre la etiqueta **Búsqueda** para ver una lista de los parámetros que se pueden utilizar como guía.
	- Haga clic en la flecha a la derecha del campo **Búsqueda** para ver las últimas 64 búsquedas realizadas.
	- Utilice la lista desplegable situada a la derecha del campo **Buscar** para seleccionar un período o duración que especifique cuándo se grabó la sesión.
- 4. Haga clic en el icono de binóculos a la derecha de la lista para iniciar una búsqueda.

## **Búsqueda avanzada**

Las búsquedas avanzadas pueden tardar hasta 20 segundos en devolver resultados que contengan más de 150 000 entidades. Citrix recomienda el uso de condiciones de búsqueda más precisas, tales como un intervalo de fechas o un usuario específico, para reducir la cantidad de resultados.

- 1. Inicie sesión en la estación de trabajo donde está instalado el reproductor de Grabación de sesiones.
- 2. En el menú **Inicio**, elija **Reproductor de grabación de sesiones**.
- 3. En la ventana **Reproductor de grabación de sesiones**, haga clic en **Búsqueda avanzada** en la barra de herramientas o elija **Herramientas** > **Búsqueda avanzada**.
- 4. Defina el criterio de búsqueda en las fichas del cuadro de diálogo **Búsqueda avanzada**:
	- **Común** permite buscar por dominio o autoridad de cuentas, sitio, grupo, VDA con SO mul‑ tisesión, aplicación o ID de archivo.
	- **Fecha/Hora** Permite buscar por fecha, día de la semana y hora del día.
	- **Eventos** Permite buscar eventos personalizados y definidos por Citrix que se insertan en las sesiones.
	- **Otro** Permite buscar por nombre de la sesión, nombre del cliente, dirección del cliente y duración de la grabación. También permite especificar para esta búsqueda el número máximo de resultados a mostrar y si se incluirán los archivos ya archivados. Cuando especifica el criterio de búsqueda, la consulta que se está creando aparece en el panel de abajo del cuadro de diálogo.
- 5. Haga clic en **Búsqueda** para iniciar la búsqueda.

Las búsquedas avanzadas se pueden guardar y volver a obtener. Haga clic en **Guardar** en el cuadro de diálogo **Búsqueda avanzada** para guardar la consulta actual. Haga clic en **Abrir** en el cuadro de diálogo **Búsqueda avanzada** para abrir una consulta guardada. Las consultas se guardan como archivos con una extensión . isq.

## **Opciones de búsqueda**

Las opciones de búsqueda del reproductor de grabación de sesiones permiten limitar la cantidad de grabaciones de sesión a mostrar en los resultados. También permiten especificar si deben incluirse las grabaciones de sesión ya archivadas.

- 1. Inicie sesión en la estación de trabajo donde está instalado el reproductor de Grabación de se‑ siones.
- 2. En el menú **Inicio**, elija **Reproductor de grabación de sesiones**.
- 3. En la barra del menú del **Reproductor de grabación de sesiones**, elija **Herramientas > Op‑ ciones > Buscar**.
- 4. En el campo **Resultados máximos a mostrar**, escriba la cantidad de resultados que se mostrarán. Se pueden mostrar un máximo de 500 resultados.
- 5. Para definir si se van a incluir los archivos ya archivados en las búsquedas, seleccione o deseleccione **Incluir archivos ya archivados**.

# **Establecer restricciones de acceso a las grabaciones**

July 5, 2024

Las restricciones de acceso a las grabaciones de destino, además del control de acceso por roles, se establecen mediante directivas de visualización de grabaciones. Las grabaciones restringidas solo están disponibles para los usuarios y grupos de usuarios a los que se les asigna el rol de usuario con privilegios (**PrivilegedPlayer**) a través de la Consola de autorización de grabación de sesiones.

**Nota:**

No se admite la imposición de restricciones de acceso a las grabaciones en directo.

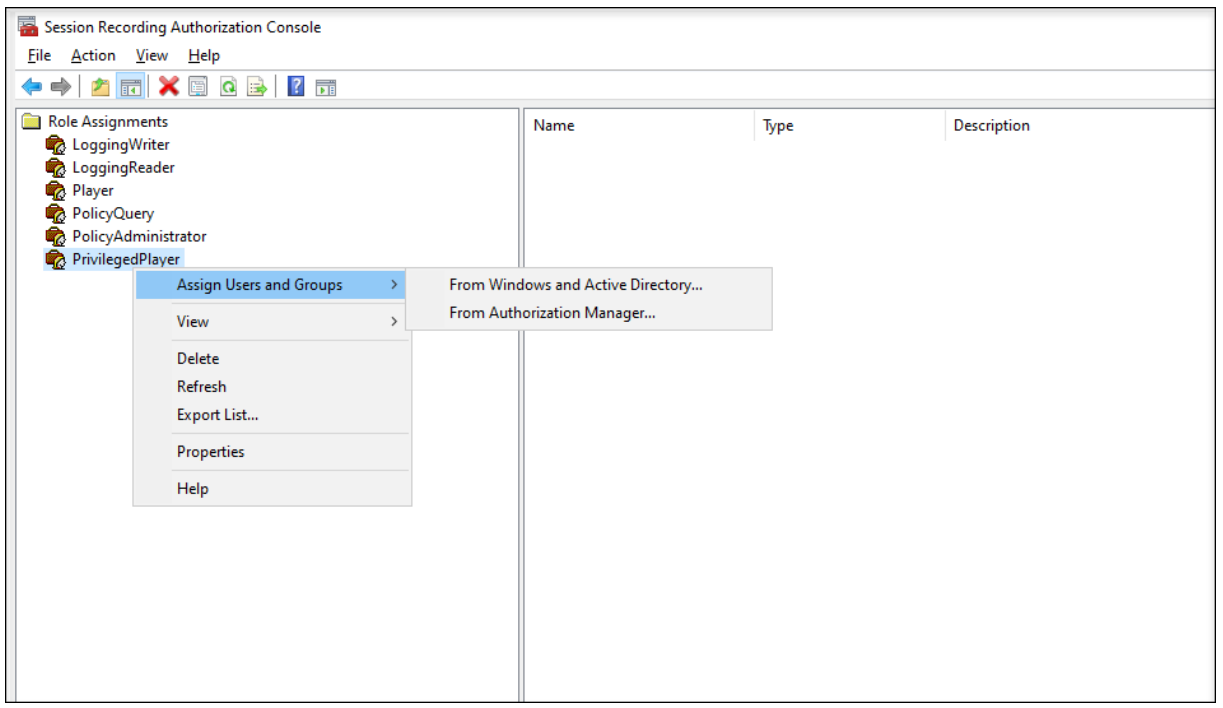

En la siguiente sección se explica el proceso de establecer y eliminar restricciones de acceso a las grabaciones de destino.

- 1. Inicie sesión en la máquina donde está instalado el reproductor de Grabación de sesiones.
- 2. En el menú **Inicio**, elija **Reproductor de grabación de sesiones**.
- 3. Seleccione **Resultados de la búsqueda** en el panel **Espacio de trabajo**.
- 4. En el área **Resultados de la búsqueda**, seleccione una o más grabaciones de destino.
- 5. Haga clic con el botón secundario y seleccione la opción para **establecer restricciones de ac‑ ceso**.

Los usuarios y grupos de usuarios a los que se les asigne el rol **Player** o **PrivilegedPlayer** pueden imponer restricciones de acceso a las grabaciones. El menú **Restringido** solo está disponible para los usuarios y grupos de usuarios a los que se haya asignado el rol **PrivilegedPlayer**.

### Vista del rol **PrivilegedPlayer**:

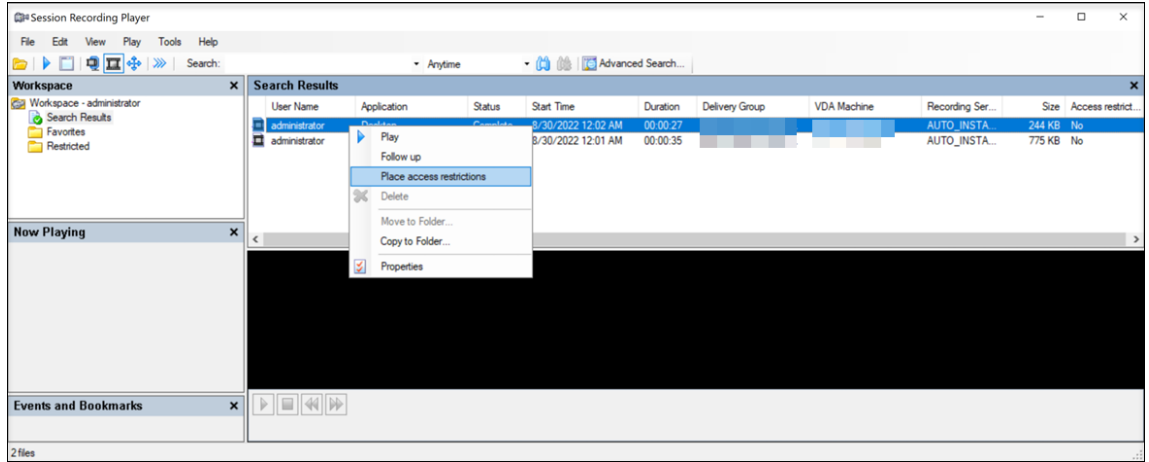

### Vista del rol **Player**:

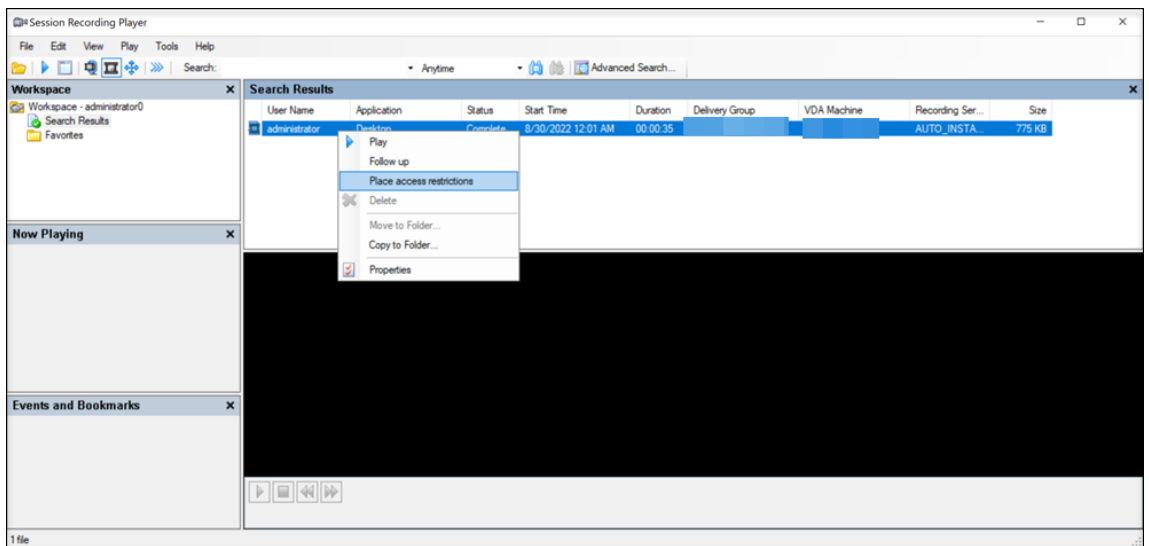

6. Haga clic en **Sí**.

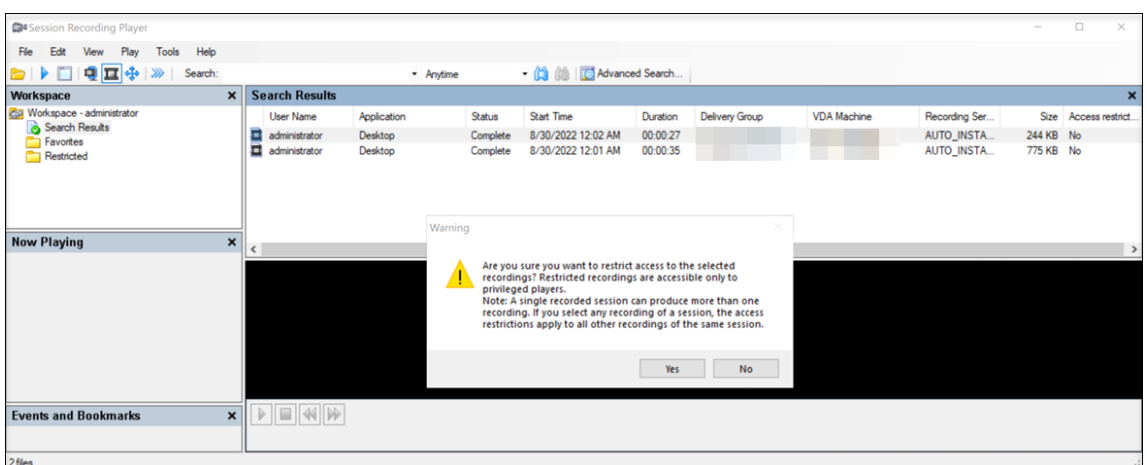

7. Compruebe que las grabaciones seleccionadas a las que ha impuesto restricciones de acceso pasan del área **Resultados de la búsqueda** al área **Restringido**.

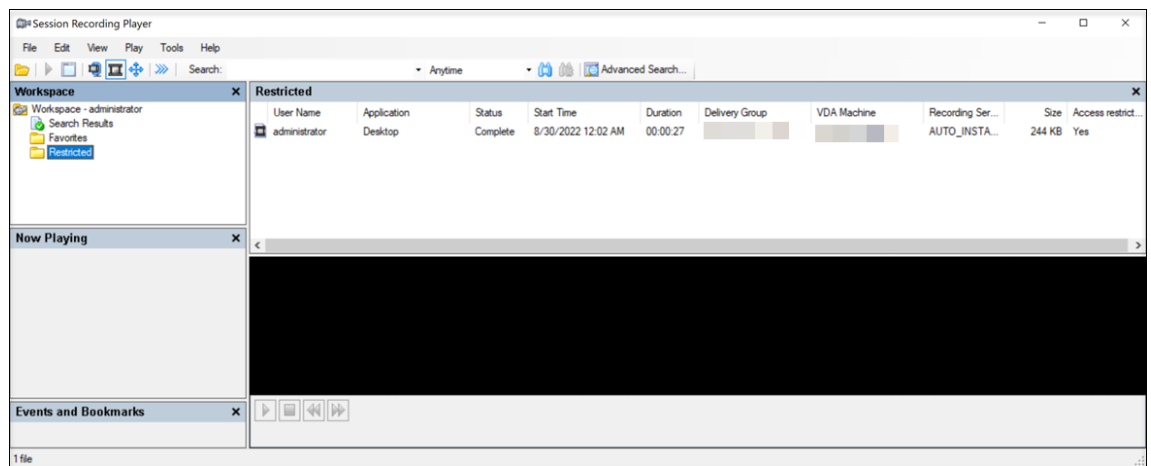

8. En el área Restringido, elimine las restricciones de acceso necesarias. Si se eliminan las restricciones de acceso, las grabaciones vuelven al área **Resultados de la búsqueda** .

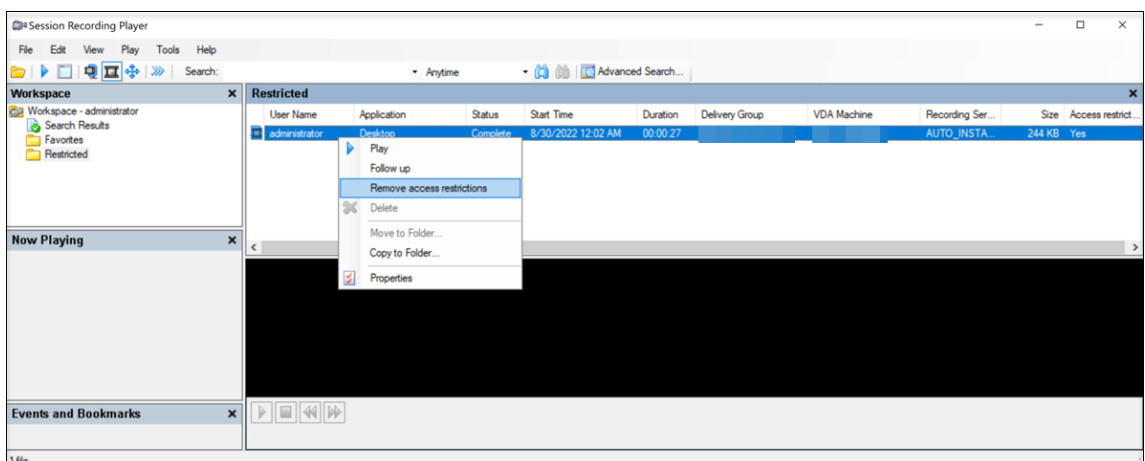

# **Abrir y reproducir grabaciones**

July 5, 2024

### **Abrir grabaciones**

Puede abrir las grabaciones de sesiones en el reproductor de Grabación de sesiones de tres maneras:

- Realice una búsqueda con el reproductor de Grabación de sesiones. Las sesiones grabadas que cumplen con el criterio de búsqueda aparecerán en el área de resultados.
- Acceda a los archivos de grabación de sesiones directamente desde la unidad de disco local o desde una unidad compartida.
- Acceda a los archivos de grabaciones grabadas desde la carpeta Favoritos.

Cuando abra un archivo que se grabó sin firma digital, aparecerá un mensaje de advertencia. Este indica que no se pudieron verificar el origen y la integridad del archivo. Si está seguro de la integridad del archivo, haga clic en **Yes** en el mensaje de advertencia y abra el archivo.

Si el registro de justificaciones de reproducción está habilitado, cada vez que reproduzca una grabación, se muestra un cuadro de diálogo en el que se le pide que introduzca una justificación de la reproducción. Para obtener más información, consulte Registros de reproducción.

El reproductor de grabación de sesiones comprueba la versión de la aplicación Citrix Workspace antes de reproducir una sesión grabada. Si el reproductor no admite la versión de la aplicación Citrix Work‑ space, aparece un error. Para eliminar el error, seleccione **[Omitir la comprobación d](https://docs.citrix.com/en-us/session-recording/2402-ltsr/administrator-logging#playback-logging)e la versión de la aplicación Citrix Workspace** en **Propiedades del servidor de Grabación de sesiones**.

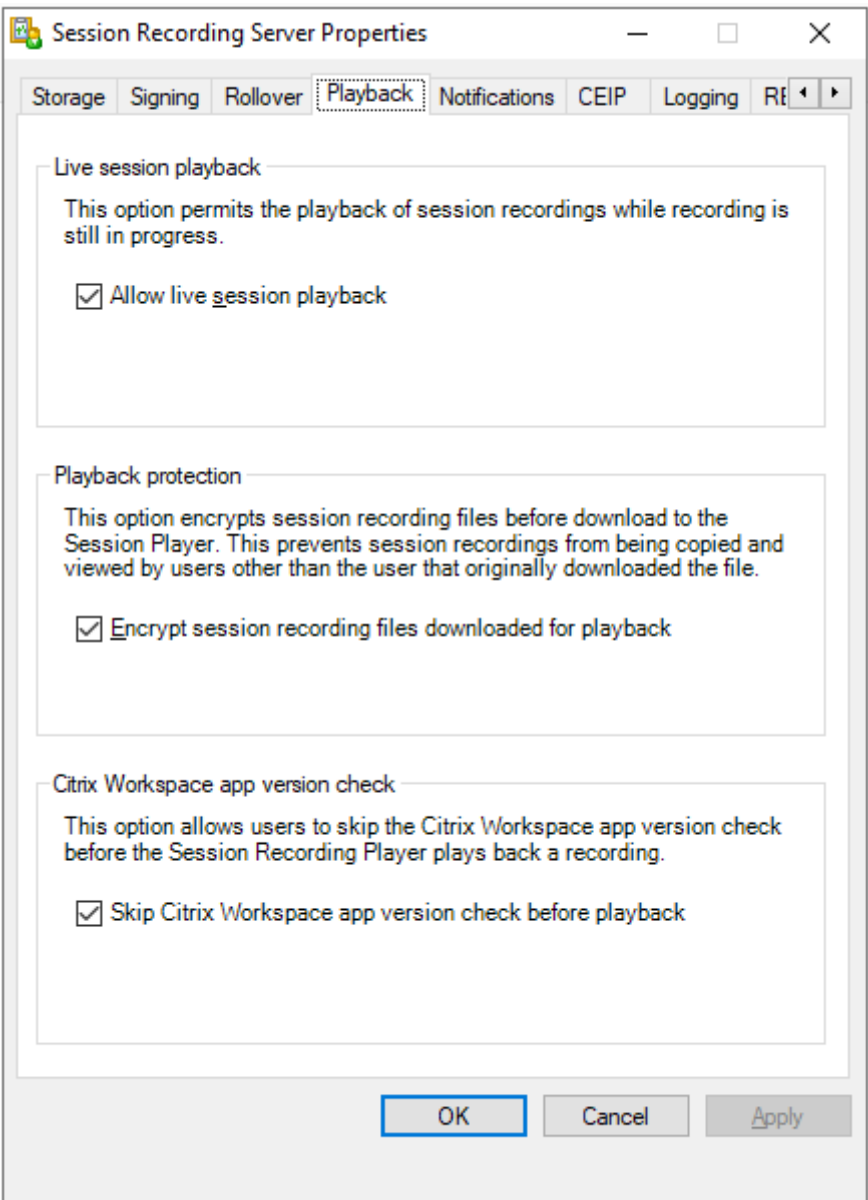

### **Nota:**

La funcionalidad Registros de administrador de Grabación de sesiones permite registrar las descargas de los archivos de grabaciones del reproductor de grabación de sesiones. Para obtener más información, consulte Registros de administrador.

## **Abrir una grabación desde el área d[e resultados de búsqueda](https://docs.citrix.com/es-es/session-recording/2402-ltsr/administrator-logging.html)**

- 1. Inicie sesión en la máquina donde está instalado el reproductor de Grabación de sesiones.
- 2. En el menú **Inicio**, elija **Reproductor de grabación de sesiones**.
- 3. Realizar una búsqueda.
- 4. Si el área de resultados de búsqueda no es visible, seleccione **Resultados de la búsqueda** en el panel Espacio de trabajo.
- 5. En el área de resultados de búsqueda, seleccione la sesión que quiere reproducir.
- 6. Realice una de las siguientes acciones:
	- Haga doble clic en la sesión
	- Haga clic con el botón secundario y seleccione **Reproducir**.
	- En la barra de menú del **Reproductor de grabación de sesiones**, seleccione **Reproducir > Reproducir**.

### **Abrir una grabación accediendo al archivo**

Los nombres de archivo de grabación empiezan con i\_, seguido de una identificación de archivo alfanumérica única y, a continuación, una extensión de archivo .icl o .icle. La extensión .icl corresponde a las grabaciones sin protección de reproducción aplicada. La extensión . i cle corresponde a las grabaciones con la protección de reproducción aplicada. Los archivos de las sesiones grabadas se guardan en una carpeta con la fecha en que se grabaron. Por ejemplo, el archivo de una grabación realizada el 22 de diciembre de 2014 se guarda en la ruta de carpeta 2014 $\12\22$ .

- 1. Inicie sesión en la estación de trabajo donde está instalado el reproductor de Grabación de sesiones.
- 2. En el menú **Inicio**, elija **Reproductor de grabación de sesiones**.
- 3. Realice una de las siguientes acciones:
	- En la barra de menú del **Reproductor de grabación de sesiones**, seleccione **Archivo > Abrir** y vaya al archivo.
	- En el explorador Windows, vaya al archivo y arrástrelo hasta la ventana del **Reproductor**.
	- En el explorador Windows, navegue hasta el archivo y haga doble clic.
	- Si creó Favoritos en el panel de área de trabajo, seleccione **Favoritos** y abra el archivo desde el área de Favoritos de la misma manera en la que abre archivos desde el área de resultados de búsqueda.

### **Usar los favoritos**

La creación de carpetas de **Favoritos** permite el acceso rápido a grabaciones que el usuario ve con frecuencia. Las carpetas de **Favoritos** hacen referencia a archivos de grabación de sesiones que están guardados en la estación de trabajo o en una unidad de red. Estos archivos pueden importarse y exportarse en otras estaciones de trabajo y las carpetas se pueden compartir con otros usuarios del reproductor de grabación de sesiones.
### **Nota:**

Solamente los usuarios con derechos de acceso al reproductor de grabación de sesiones pueden descargar los archivos de sesiones grabadas asociados a carpetas de **Favoritos**. Contacte con el administrador de la función Grabación de sesiones para obtener derechos de acceso.

### Para crear una subcarpeta de **Favoritos**:

- 1. Inicie sesión en la estación de trabajo donde está instalado el reproductor de Grabación de se‑ siones.
- 2. En el menú **Inicio**, elija **Reproductor de grabación de sesiones**.
- 3. En la ventana **Reproductor de grabación de sesiones**, elija la carpeta **Favoritos** en su panel de área de trabajo.
- 4. En la barra de menú, elija **Archivo > Carpeta > Nueva carpeta**. Aparecerá una nueva carpeta debajo de la carpeta **Favoritos**.
- 5. Escriba el nombre de la carpeta, luego presione **Entrar** o haga clic en cualquier lugar para acep‑ tar el nuevo nombre.

Utilice las demás opciones que aparecen en el menú **Archivo > Carpeta** para eliminar, cambiar el nombre, copiar, importar y exportar las carpetas.

# **Reproducir grabaciones**

Después de abrir una sesión grabada en el reproductor de Grabación de sesiones, se puede navegar a través de las grabaciones con uno de los siguientes métodos:

- Con los controles del reproductor para reproducir, detener, pausar y aumentar o disminuir la velocidad de reproducción.
- Use el control deslizante para moverse hacia adelante o hacia atrás.

También puede navegar por la sesión grabada yendo a los marcadores insertados y a los eventos personalizados.

**Nota:**

- Es posible que durante la reproducción de la grabación de una sesión aparezca un segundo puntero. El segundo puntero aparece cuando durante la grabación el usuario navegó den‑ tro de Internet Explorer e hizo clic en una imagen que originalmente era más grande que la pantalla pero que de forma automática Internet Explorer redujo de tamaño. Aunque aparezca un solo puntero durante la sesión, es posible que aparezcan dos al reproducirla.
- Esta versión de la función Grabación de sesiones no ofrece la Aceleración multimedia SpeedScreen ni la configuración de directiva Ajuste de calidad Flash. Cuando se habilita esta opción, la reproducción muestra un cuadrado negro.

• Cuando se graba una sesión con una resolución mayor o igual a 4096 x 4096, es posible que la grabación aparezca fragmentada.

#### **Usar los controles del reproductor**

Puede hacer clic en los controles de la sección inferior de la ventana del reproductor, o bien, puede acceder a ellos si selecciona **Reproducir** en la barra de menú del **Reproductor de grabación de se‑ siones**.

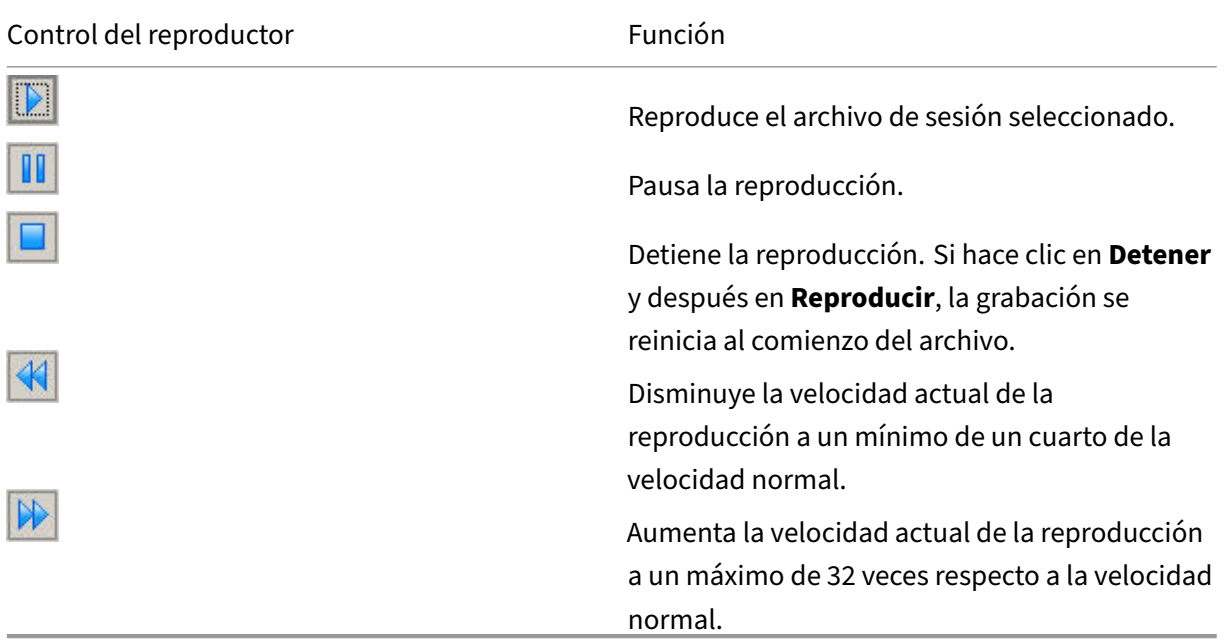

### **Usar el control deslizante**

Use el control deslizante de la parte inferior de la ventana del reproductor para ir a otra posición dentro de la sesión grabada. Se puede arrastrar el control deslizante al lugar en la grabación que se quiere ver o se puede hacer clic en cualquier parte del control deslizante para ir a ese lugar.

También se pueden utilizar las siguientes teclas para controlar el control deslizante:

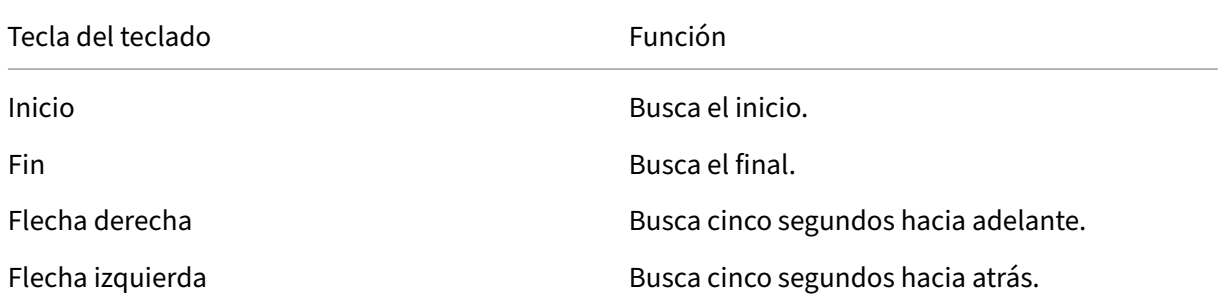

Grabación de sesiones 2402 LTSR

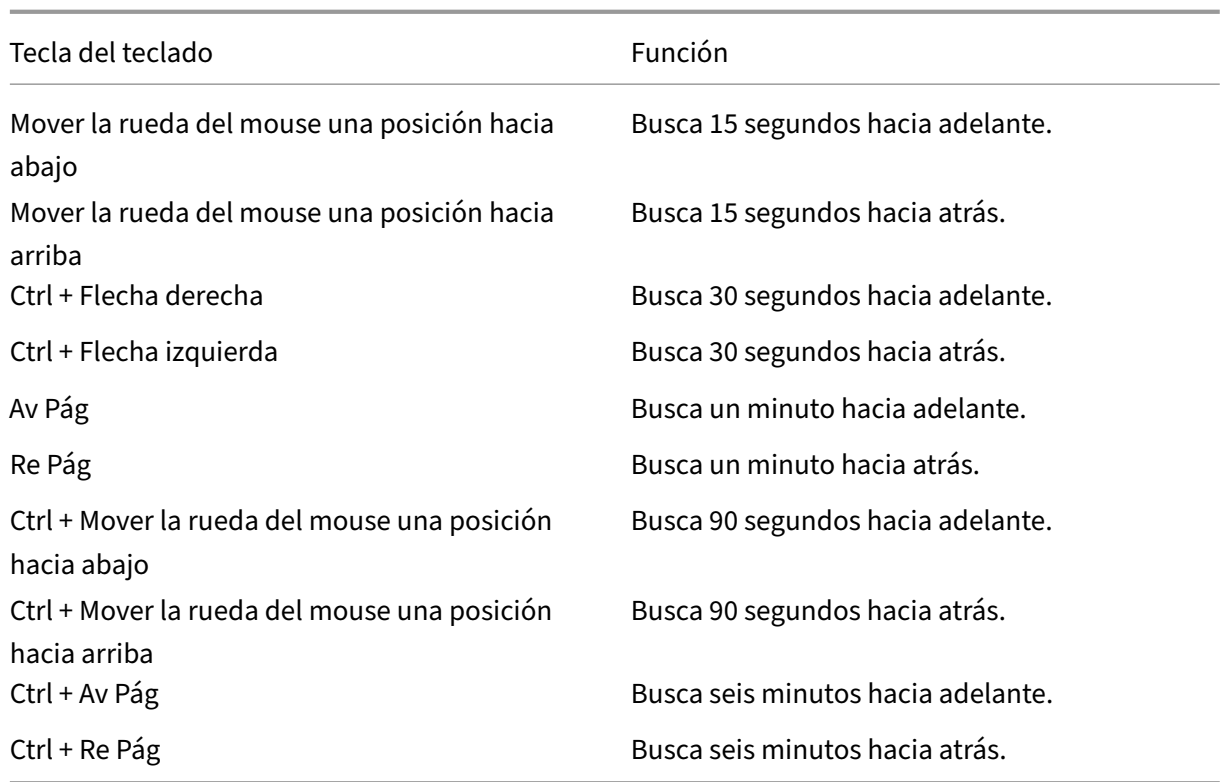

Para ajustar la velocidad del control deslizante: en la barra de menú del **Reproductor de grabación de sesiones**, elija **Herramientas > Opciones > Reproductor** y arrastre el control para aumentar o disminuir el tiempo de respuesta de búsqueda. Un tiempo de respuesta más rápido necesita más memoria. La respuesta puede ser lenta, porque depende del tamaño de las grabaciones y el hardware de la máquina.

### **Cambiar la velocidad de reproducción**

Puede establecer la velocidad de reproducción en incrementos exponenciales desde un cuarto de la velocidad de reproducción normal hasta 32 veces la velocidad de reproducción normal.

- 1. Inicie sesión en la estación de trabajo donde está instalado el reproductor de Grabación de se‑ siones.
- 2. En el menú **Inicio**, elija **Reproductor de grabación de sesiones**.
- 3. En la barra de menú del **Reproductor de grabación de sesiones**, seleccione **Reproducir > Ve‑ locidad de reproducción**.
- 4. Elija una opción de velocidad.

La velocidad se ajustará inmediatamente. En la parte inferior de la ventana del reproductor aparecerá brevemente un texto en verde indicando la tasa exponencial.

### **Resaltar los periodos de inactividad de las sesiones grabadas**

Los periodos de inactividad de una sesión grabada son las partes en que no se lleva a cabo ninguna ac‑ ción. El reproductor de grabación de sesiones puede destacar los periodos de inactividad que haya en las sesiones grabadas durante la reproducción. La opción está **activada** de manera predeterminada. Para obtener más información, consulte Resaltar los periodos de inactividad.

### **Saltarse los periodos donde no ocurre [ninguna acción](https://docs.citrix.com/es-es/session-recording/2402-ltsr/view-recordings/session-recording-player/highlight-idle-periods.html)**

El modo de revisión rápida permite configurar el reproductor para que salte las secciones de las se‑ siones grabadas en las que no se realiza ninguna acción. Este parámetro permite ahorrar tiempo al ver la reproducción. No obstante, no se salta las secuencias animadas, tales como punteros animados, cursores parpadeantes o relojes con movimientos de agujas.

- 1. Inicie sesión en la estación de trabajo donde está instalado el reproductor de Grabación de se‑ siones.
- 2. En el menú **Inicio**, elija **Reproductor de grabación de sesiones**.
- 3. En la barra de menú del **Reproductor de grabación de sesiones**, elija **Reproducir > Modo de revisión rápida**.

La opción cambia entre encendida y apagada. Cada vez que se selecciona, su estado aparece en verde brevemente en la ventana del reproductor.

### **Cambiar la visualización de la reproducción**

Puede hacer lo siguiente para cambiar la forma en que aparecen las sesiones grabadas en la ventana del reproductor:

- Encuadrar y escalar la imagen.
- Mostrar la reproducción en pantalla completa
- Mostrar la ventana del reproductor en una ventana aparte
- Mostrar un borde rojo alrededor de la sesión grabada para diferenciarla del fondo de la ventana del reproductor.

### **Mostrar la ventana del reproductor en pantalla completa**

- 1. Inicie sesión en la estación de trabajo donde está instalado el reproductor de Grabación de se‑ siones.
- 2. En el menú **Inicio**, elija **Reproductor de grabación de sesiones**.
- 3. En la barra de menú del **Reproductor de grabación de sesiones**, elija **Ver > Reproductor en pantalla completa**.

4. Para volver al tamaño original, presione **Esc** o **F11**.

#### **Mostrar la ventana del reproductor en una ventana aparte**

- 1. Inicie sesión en la estación de trabajo donde está instalado el reproductor de Grabación de se‑ siones.
- 2. En el menú **Inicio**, elija **Reproductor de grabación de sesiones**.
- 3. En la barra de menú del **Reproductor de grabación de sesiones**, elija **Ver > Reproductor en ventana separada**. Aparecerá una nueva ventana que contiene la ventana del reproductor. Puede arrastrar y cambiar el tamaño de la ventana.
- 4. Para incrustar la ventana del reproductor en la ventana principal, elija **Ver > Reproductor en ventana separada**, o pulse **F10**.

#### **Cambiar el tamaño de la reproducción de la sesión para ajustarla a la ventana del reproductor**

- 1. Inicie sesión en la estación de trabajo donde está instalado el reproductor de Grabación de se‑ siones.
- 2. En el menú **Inicio**, elija **Reproductor de grabación de sesiones**.
- 3. En la barra de menú del **Reproductor de grabación de sesiones**, elija **Reproducir > Desplaza‑ miento y modificación de la escala > Ajustar el tamaño**.
	- **Ajustar el tamaño (Generación rápida)** contrae la imagen con una buena calidad. Las imágenes se generan más rápidamente que cuando se usa lo opción de alta calidad, pero las imágenes y el texto no son tan claros. Use esta opción si está teniendo problemas de rendimiento cuando utiliza el modo de alta calidad.
	- **Ajustar el tamaño (Alta calidad)** contrae la imagen con una buena calidad. El uso de esta opción puede ocasionar que la imagen se genere más lentamente que la opción de generación rápida.

### **Desplazar la imagen**

- 1. Inicie sesión en la estación de trabajo donde está instalado el reproductor de Grabación de se‑ siones.
- 2. En el menú **Inicio**, elija **Reproductor de grabación de sesiones**.
- 3. En la barra de menú del **Reproductor de grabación de sesiones**, elija **Reproducir > De‑ splazamiento y modificación de la escala > Desplazamiento**. El puntero cambia a una mano. Además, una pequeña representación de la ventana aparece en la esquina superior derecha de la ventana del reproductor.
- 4. Arrastre la imagen. La pequeña representación indica dónde se encuentra en la imagen.
- 5. Para detener el desplazamiento, elija una de las opciones de escala.

### **Mostrar un borde rojo alrededor de la grabación de la sesión**

- 1. Inicie sesión en la estación de trabajo donde está instalado el reproductor de Grabación de se‑ siones.
- 2. En el menú **Inicio**, elija **Reproductor de grabación de sesiones**.
- 3. En la barra del menú del **Reproductor de grabación de sesiones**, elija **Herramientas > Op‑ ciones > Reproductor**.
- 4. Marque la casilla **Mostrar el borde alrededor de la grabación de la sesión**. Si no se marca la casilla **Mostrar el borde alrededor de la grabación de la sesión**, se puede ver temporalmente un borde rojo al hacer clic ymantener presionado el botón del punteromientras este se encuentra en la ventana del reproductor.

# **Almacenar grabaciones en la caché**

### July 5, 2024

Cada vez que se abre un archivo de grabación de sesión, el reproductor de Grabación de sesiones lo descarga desde la ubicación donde se almacenan las grabaciones. Si se descargan los mismos archivos con frecuencia, se puede ahorrar tiempo almacenando en caché los archivos en la estación de trabajo. Los archivos almacenados en caché en la estación de trabajo se guardan en esta carpeta:

perfil del usuario\\*\*AppData\Local\Citrix\SessionRecording\Player\Cache\*\*

Se puede especificar cuánto espacio de disco se va a utilizar en el almacenamiento en caché. Cuando las grabaciones llenan el espacio especificado, se eliminan las grabaciones más antiguas y menos utilizadas para dar espacio a las grabaciones nuevas. Es posible vaciar el caché en cualquier momento para abrir espacio en el disco.

### **Habilitar caché**

- 1. Inicie sesión en la estación de trabajo donde está instalado el reproductor de Grabación de sesiones.
- 2. En el menú **Inicio**, elija **Reproductor de grabación de sesiones**.
- 3. En la barra del menú del **reproductor de grabación de sesiones**, elija **Herramientas > Op‑ ciones > Caché**.
- 4. Marque la casilla **Almacenar en caché local los archivos descargados**.
- 5. Si quiere limitar el espacio que se utilizará para el almacenamiento en caché, marque la casilla **Limitar el espacio de disco a utilizar** y especifique la cantidad de megabytes que se dedicarán a la memoria caché.
- 6. Haga clic en **Aceptar**.

### **Vaciar memorias caché**

- 1. Inicie sesión en la estación de trabajo donde está instalado el reproductor de Grabación de se‑ siones.
- 2. En el menú **Inicio**, elija **Reproductor de grabación de sesiones**.
- 3. En la barra del menú del **reproductor de grabación de sesiones**, elija **Herramientas > Op‑ ciones > Caché**.
- 4. Marque la casilla **Almacenar en caché local los archivos descargados**.
- 5. En el reproductor de Grabación de sesiones, elija **Herramientas > Opciones > Caché**.
- 6. Haga clic en **Vaciar caché** y, a continuación, pinche en **Aceptar** para confirmar la acción.

# **Resaltar períodos de inactividad**

#### July 5, 2024

Los periodos de inactividad de una sesión grabada son las partes en que no se lleva a cabo ninguna acción. El reproductor de grabación de sesiones puede destacar los periodos de inactividad que haya en las sesiones grabadas durante la reproducción. La opción está **activada** de manera predeterminada.

**Nota:** Tenga en cuenta que no se resaltan los periodos de inactividad cuando se reproducen sesiones en directo con el reproductor de Grabación de sesiones.

Para resaltar los periodos de inactividad de las sesiones grabadas, haga lo siguiente:

- 1. Inicie sesión en la estación de trabajo donde está instalado el reproductor de Grabación de se‑ siones.
- 2. En el menú **Inicio**, elija **Reproductor de grabación de sesiones**.
- 3. Desde la barra de menú del **Reproductor de grabación de sesiones**, elija **Ver** > **Periodos de inactividad** y marque o deje sin marcar la casilla.

### **Usar eventos y marcadores**

July 5, 2024

Se pueden usar eventos y marcadores para navegar por las sesiones grabadas.

Los eventos definidos por Citrix se insertan en las sesiones mientras estas se graban. También puede usar la API de eventos y una aplicación de terceros para insertar eventos personalizados. Los eventos se guardan como parte del archivo de la sesión. No se pueden eliminar ni cambiar con el reproductor de Grabación de sesiones.

Los marcadores son marcas que se agregan a una sesión grabada durante la reproducción de esa sesión mediante el reproductor de Grabación de sesiones. Una vez agregados, los marcadores se asocian a las sesiones grabadas hasta que los borre. Sin embargo, no se guardan como parte del archivo de la sesión, sino que se almacenan como archivos .iclb por separado, en la carpeta de caché **Marcadores** en el reproductor de Grabación de sesiones; por ejemplo, C:\Users\SpecificUser\AppData\Local\Citrix\SessionRecording\Player\Bookmarks, con el mismo nombre de archivo que el archivo de grabación . i cl. Si quiere reproducir un archivo de grabación con marcadores en otro reproductor, copie los archivos .iclb a la carpeta de caché **Marcadores** que haya en ese reproductor. De forma predeterminada, cada marcador tiene la etiqueta "Marcador" , pero la anotación se puede cambiar a cualquier otra con una extensión de hasta 128 caracteres.

Los eventos se muestran como puntos amarillos y los marcadores aparecen como cuadrados azules en la parte inferior de la ventana del reproductor. Cuando se coloca el puntero sobre estos puntos y cuadrados, aparece la etiqueta asociada a ellos. Es posible también mostrar los eventos y marcadores en la lista **Eventos y marcadores** del reproductor de grabación de sesiones. Estos aparecen en dicha lista con las etiquetas de texto y el número de veces que aparecen en la sesión grabada en orden cronológico.

Se pueden usar eventos y marcadores para navegar por las sesiones grabadas. Al ir a un evento o un marcador, se puede saltar hasta el punto en la sesión grabada donde esté agregado ese evento o marcador.

### **Mostrar eventos y marcadores en la lista**

En la lista **Eventos y marcadores**, se muestran los eventos y los marcadores que se agregaron a la sesión que está reproduciéndose. Puede mostrar solo eventos, solo marcadores o ambos.

- 1. Inicie sesión en la estación de trabajo donde está instalado el reproductor de Grabación de se‑ siones.
- 2. En el menú **Inicio**, elija **Reproductor de grabación de sesiones**.
- 3. Mueva el puntero al área de la lista **Eventos y marcadores**, y haga clic con el botón secundario para ver el menú.
- 4. Seleccione **Mostrar solo eventos**, **Mostrar marcadores solamente** o **Mostrar todo**.

### **Agregar un marcador**

1. Inicie sesión en la estación de trabajo donde está instalado el reproductor de Grabación de se‑ siones.

- 2. En el menú **Inicio**, elija **Reproductor de grabación de sesiones**.
- 3. Empiece la reproducción de la sesión grabada a la que quiere agregar un marcador.
- 4. Mueva el control deslizante a la posición donde se va a agregar el marcador.
- 5. Mueva el puntero al área de la ventana del reproductor y haga clic con el botón secundario para ver el menú.
- 6. Agregue un marcador con la etiqueta predeterminada **Marcador** o cree una anotación:
	- Para agregar un marcador con la etiqueta predeterminada **Marcador**, elija **Agregar Mar‑ cador**.
	- Para agregar un marcador con una etiqueta descriptiva de texto que cree, elija **Agregar anotación**. Escriba el texto que quiere asignar al marcador. Este texto puede tener una extensión de 128 caracteres como máximo. Haga clic en **Aceptar**.

### **Agregar o cambiar una anotación**

Después de crear un marcador, se le puede agregar una anotación o se puede modificar la anotación que tiene.

- 1. Inicie sesión en la estación de trabajo donde está instalado el reproductor de Grabación de se‑ siones.
- 2. En el menú **Inicio**, elija **Reproductor de grabación de sesiones**.
- 3. Empiece la reproducción de la sesión grabada que contiene el marcador.
- 4. Asegúrese de que la lista de **Eventos y marcadores** muestre marcadores.
- 5. Seleccione el marcador en la lista **Eventos y marcadores**, y haga clic con el botón secundario para ver el menú.
- 6. Elija **Modificar anotación**.
- 7. En la ventana que aparece, escriba la nueva anotación y haga clic en **Aceptar**.

### **Eliminar un marcador**

- 1. Inicie sesión en la estación de trabajo donde está instalado el reproductor de Grabación de se‑ siones.
- 2. En el menú **Inicio**, elija **Reproductor de grabación de sesiones**.
- 3. Empiece la reproducción de la sesión grabada que contiene el marcador.
- 4. Asegúrese de que la lista de **Eventos y marcadores** muestre marcadores.
- 5. Seleccione el marcador en la lista **Eventos y marcadores**, y haga clic con el botón secundario para ver el menú.
- 6. Elija **Eliminar**.

### **Ir a un evento o un marcador**

Cuando se va a un evento o a un marcador, el reproductor de Grabación de sesiones va al punto en la sesión grabada donde se agregó el evento o marcador.

- 1. Inicie sesión en la estación de trabajo donde está instalado el reproductor de Grabación de se‑ siones.
- 2. En el menú **Inicio**, elija **Reproductor de grabación de sesiones**.
- 3. Empiece la reproducción de una sesión de grabación que contiene eventos o marcadores.
- 4. Vaya a un evento o un marcador:
	- En la parte inferior de la ventana del reproductor, haga clic en el punto que representa el evento o el cuadrado que representa el marcador para ir a él.
	- En la lista **Eventos y marcadores**, haga doble clic en el evento o marcador para ir a él. Para ir al siguiente evento o marcador, seleccione cualquier evento o marcador de la lista, haga clic con el botón secundario para ver el menú y seleccione **Buscar hasta marcador**.

# **Reproductor web de grabación de sesiones**

### July 5, 2024

El reproductor web le permite utilizar un explorador web para ver y reproducir sesiones grabadas. Desde el reproductor web, puede:

- Buscar grabaciones mediante filtros.
- Ver y reproducir grabaciones tanto en directo como completadas. Los eventos etiquetados aparecen en el panel derecho.
- Configurar la memoria caché para almacenar grabaciones durante la reproducción.
- Resaltar períodos de inactividad.
- Deje comentarios sobre una grabación y establezca la gravedad de cada comentario.
- Compartir las URL de las grabaciones.
- Ver estadísticas de eventos gráficas de cada grabación.
- Ver puntos de datos relacionados con cada sesión grabada.

# **Acceder al reproductor web**

### July 5, 2024

La URL del sitio web del reproductor web es  $http(s):// of Session Recording$ server>/WebPlayer. Para garantizar el uso de HTTPS, agregue un enlace SSL al sitio web en IIS y actualice el archivo de configuración SsRecWebSocketServer.config.

**Nota:**

- Al iniciar sesión en el sitio web del reproductor web, los usuarios del dominio no necesitan introducir credenciales, mientras que los usuarios que no son del dominio deben hacerlo.
- Google Chrome, Microsoft Edge y Firefox son compatibles.
- Para que el reproductor web funcione correctamente, habilite WebGL en Firefox.

Este artículo le guía a lo largo del proceso de instalación y habilitación del reproductor web y el pro‑ ceso de configuración de HTTPS.

### **Instalar el reproductor web**

Instale el reproductor web únicamente en el servidor de Grabación de sesiones. Haga doble clic en SessionRecordingWebPlayer.msi y siga las instrucciones para completar la instalación. Para obtener más información sobre la instalación de Grabación de sesiones, consulte Instalación, actualización de versiones y desinstalación.

A partir de la versión 2103, Grabación de sesiones migra el servidor de WebSocket a IIS. Con el repro‑ ductor web instalado, las aplicaciones **SessionRecordingRestApiService**, **[SessionRecordingWeb‑](https://docs.citrix.com/es-es/session-recording/2402-ltsr/install-upgrade-uninstall.html) Streaming**, y **[WebPlayer](https://docs.citrix.com/es-es/session-recording/2402-ltsr/install-upgrade-uninstall.html)** aparecen en IIS.

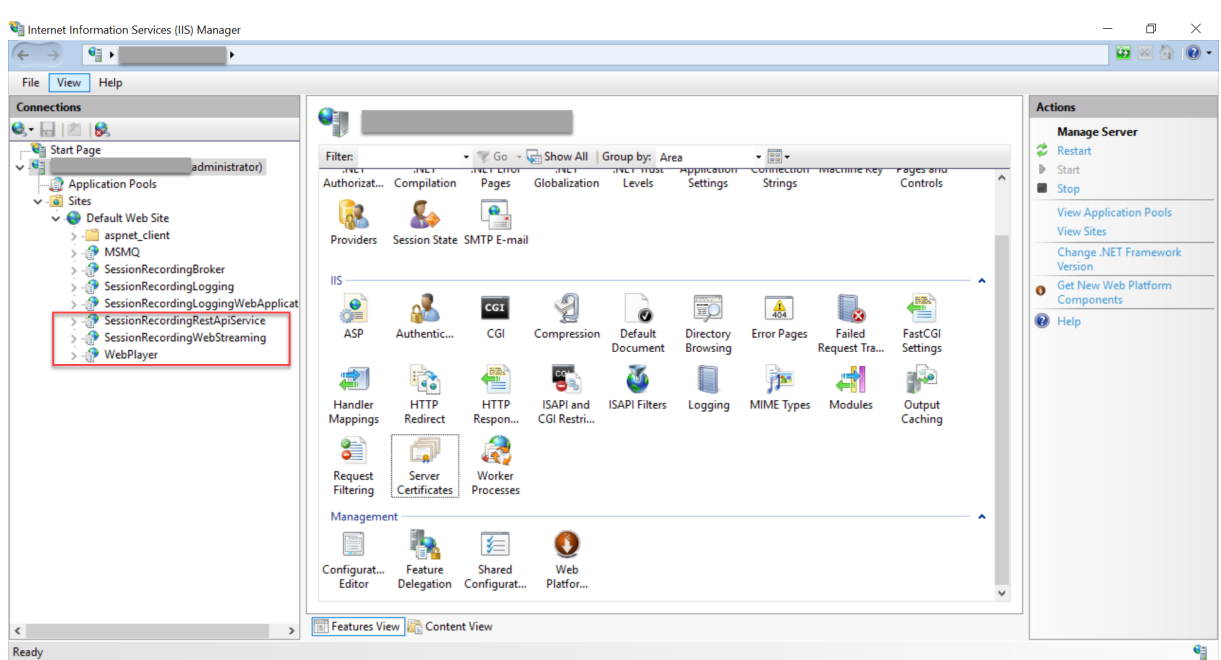

Una nueva instalación de Grabación de sesiones 2103 y versiones posteriores conecta su explorador web con el servidor de WebSocket alojado en IIS cuando accede al sitio web del reproductor web. El servidor de WebSocket alojado en IIS tiene la versión 2.0, como indica el valor del Registro **Web‑** SocketServerVersion en la clave del Registro de HKEY\_LOCAL\_MACHINE\SOFTWARE\Citrix\ SmartAuditor\Server.

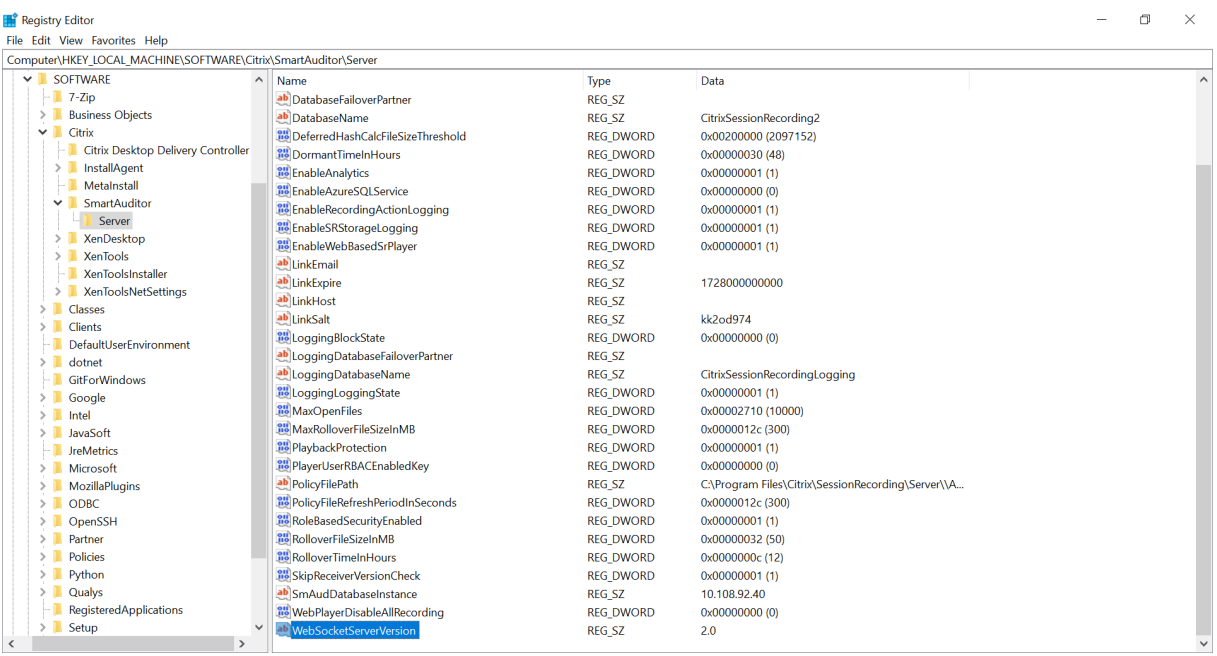

La actualización de una versión anterior a Grabación de sesiones 2103 o una versión posterior conecta su explorador web con el servidor de WebSocket basado en Python. Para conectarse al servidor de WebSocket alojado en IIS, ejecute el comando \*\*\Bin\SsRecUtils.exe -enablestreamingservice\*\*.

Para volver a conectarse al servidor de WebSocket basado en Python, ejecute el comando \*\*\Bin\SsRecUtils.exe ‑disablestreamingservice\*\*. El servidor de WebSocket basado en Python tiene la versión 1.0.

### **Habilitar el reproductor web**

El reproductor web está habilitado de forma predeterminada.

- Para inhabilitar el reproductor web, inicie un símbolo del sistema de Windows y ejecute el comando <Session Recording Server installation path>\Bin\SsRecUtils .exe –disablewebplayer.
- Para habilitar el reproductor web, inicie un símbolo del sistema de Windows y ejecute el comando <Session Recording Server installation path>\Bin\SsRecUtils .exe -enablewebplayer.

### **Configurar HTTPS**

La URL del sitio web del reproductor web es http(s)://<FQDN of Session Recording server>/WebPlayer. Para garantizar el uso de HTTPS, agregue un enlace SSL al sitio web en IIS y actualice el archivo de configuración SsRecWebSocketServer.config.

#### **Nota:**

Al iniciar sesión en el sitio web del reproductor web, los usuarios del dominio no necesitan intro‑ ducir credenciales, mientras que los usuarios que no son del dominio deben hacerlo.

### Para usar HTTPS para acceder al sitio web del reproductor web, siga estos pasos:

- 1. Agregue un enlace SSL en IIS.
	- a) Obtenga un certificado SSL en formato PEM de una entidad de certificación (CA) de confianza.

#### **Nota:**

Los exploradores más populares, como Google Chrome y Firefox, ya no admiten nombres comunes en una solicitud de firma de certificado (CSR). Exigen un nombre alter‑ nativo de sujeto (SAN) en todos los certificados de confianza públicos. Para utilizar el reproductor web a través de HTTPS, realice las siguientes acciones, según el caso:

• Cuando se utiliza un único servidor de Grabación de sesiones, actualice el certifi‑ cado del servidor de Grabación de sesiones a un certificado SAN.

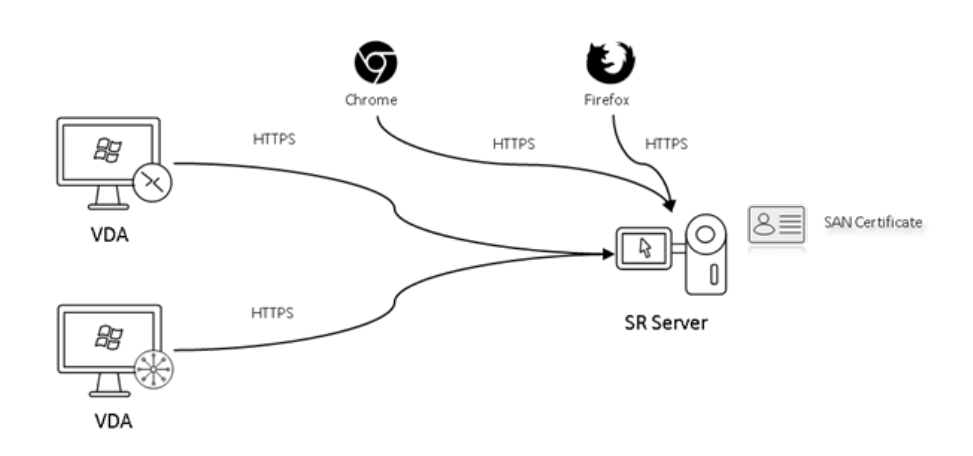

• Al usar el equilibrio de carga, compruebe que haya un certificado SAN disponible tanto en Citrix ADC como en cada servidor de Grabación de sesiones.

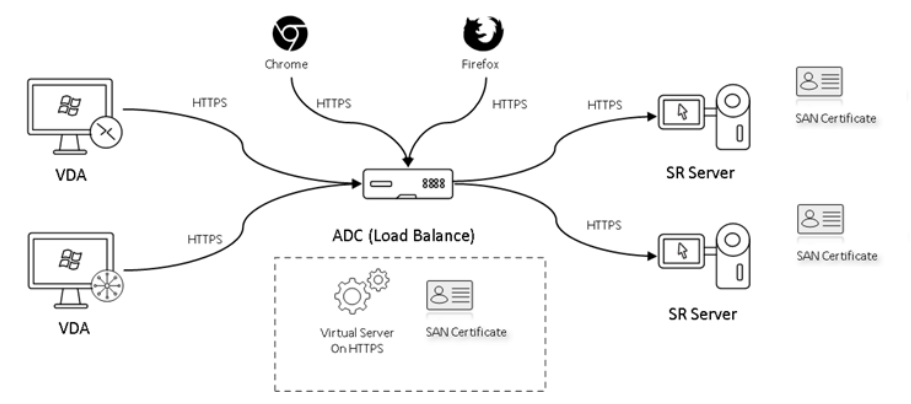

- b) En IIS, haga clic con el botón secundario en el sitio web y seleccione **Agregar enlaces**. Aparecerá el cuadro de diálogo **Enlaces de sitios**.
- c) Haga clic en**Agregar** en la esquina superior derecha. Aparecerá el cuadro de diálogo**Agre‑ gar enlace de sitio**.
- d) Seleccione **https** en la lista **Tipo** y seleccione su certificado SSL.

#### Grabación de sesiones 2402 LTSR

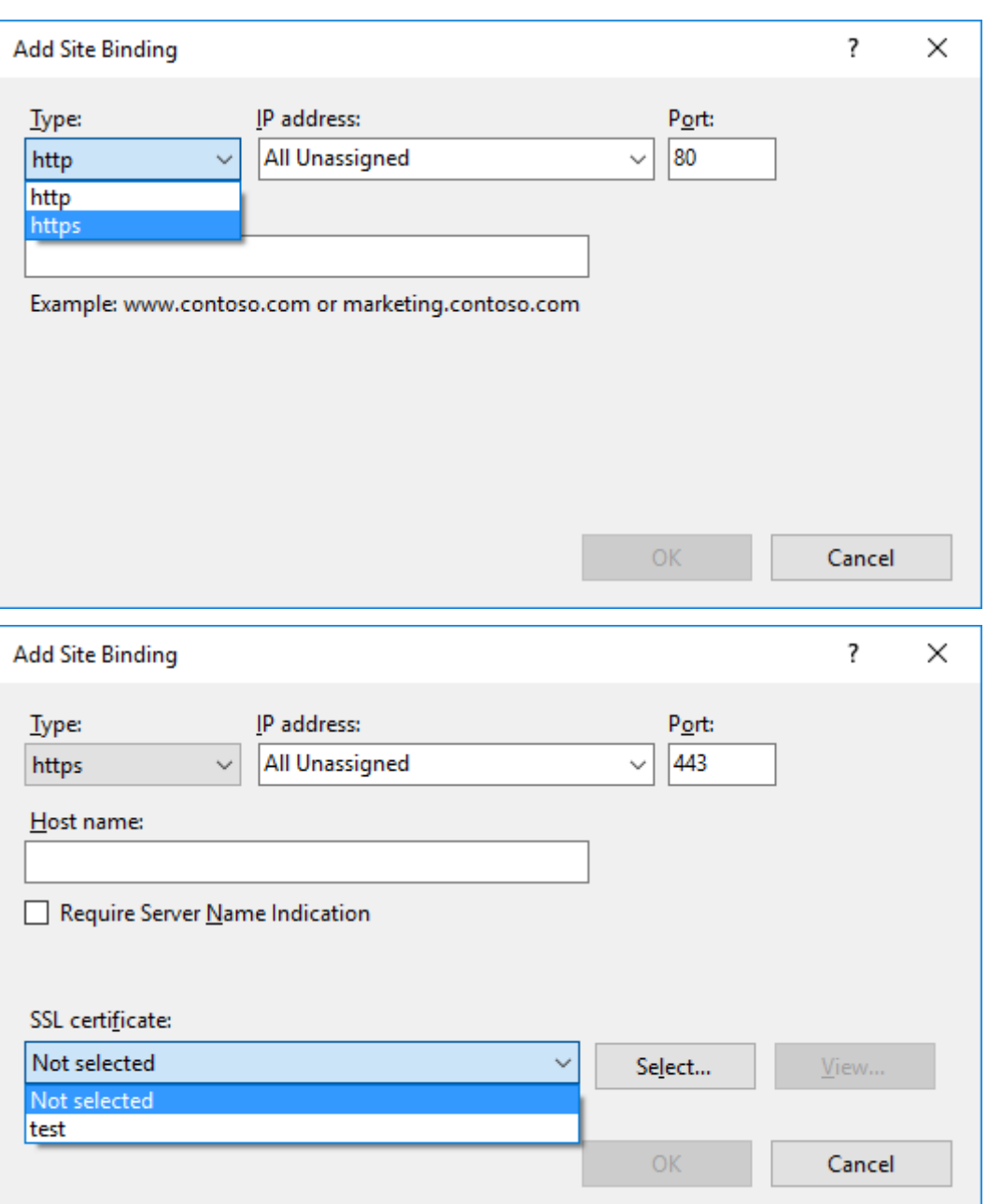

- e) Haga clic en **Aceptar**.
- 2. Actualice el archivo de configuración SsRecWebSocketServer.config.
	- a) Busque y abra el archivo de configuración SsRecWebSocketServer.config.

El archivo de configuración SsRecWebSocketServer.config se encuentra normalmente en la carpeta <Session Recording Server installation path>\ Bin\.

b) Habilite TLS modificando TLSEnable=1 e ignore los campos **ServerPort**, **SSLCert** y **SS‑ LKey**.

c) Guarde los cambios.

# **Ocultar o mostrar contenido en la página principal del reproductor web**

#### July 5, 2024

Después de iniciar sesión, es posible que la página principal del reproductor web oculte o muestre contenido en función de si esta opción está seleccionada en **Propiedades del servidor de Grabación de sesiones**.

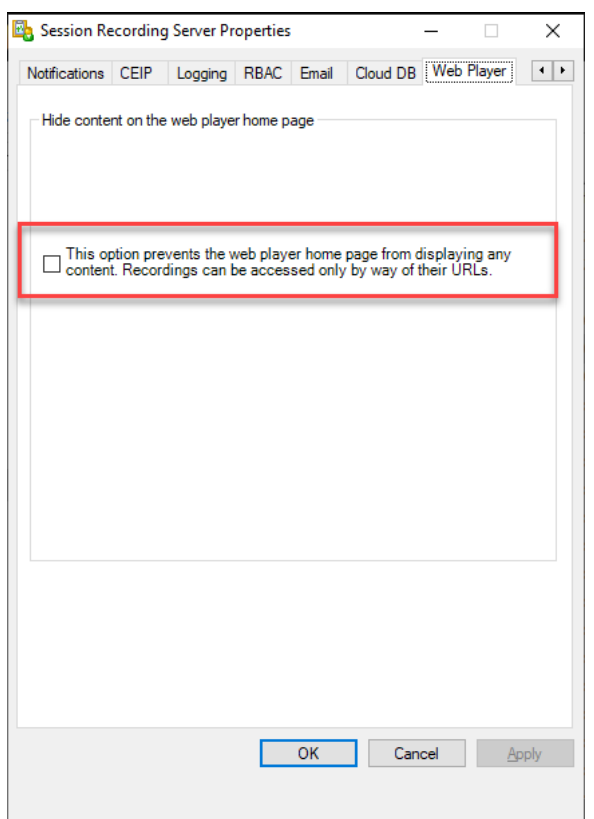

• Con la opción seleccionada, la página principal del reproductor web oculta todo el contenido. Solo se puede acceder a las grabaciones a través de sus URL. Las URL de las grabaciones se proporcionan en alertas por correo electrónico que se envían a destinatarios concretos. Para obtener información sobre las alertas por correo electrónico, consulte Configurar directivas de respuesta a eventos. También puede compartir direcciones URL de grabación a través del control **Compartir reproducción actual** en las páginas de reproducción de grabaciones. Consulte las descripciones que se indican más adelante en este artículo.

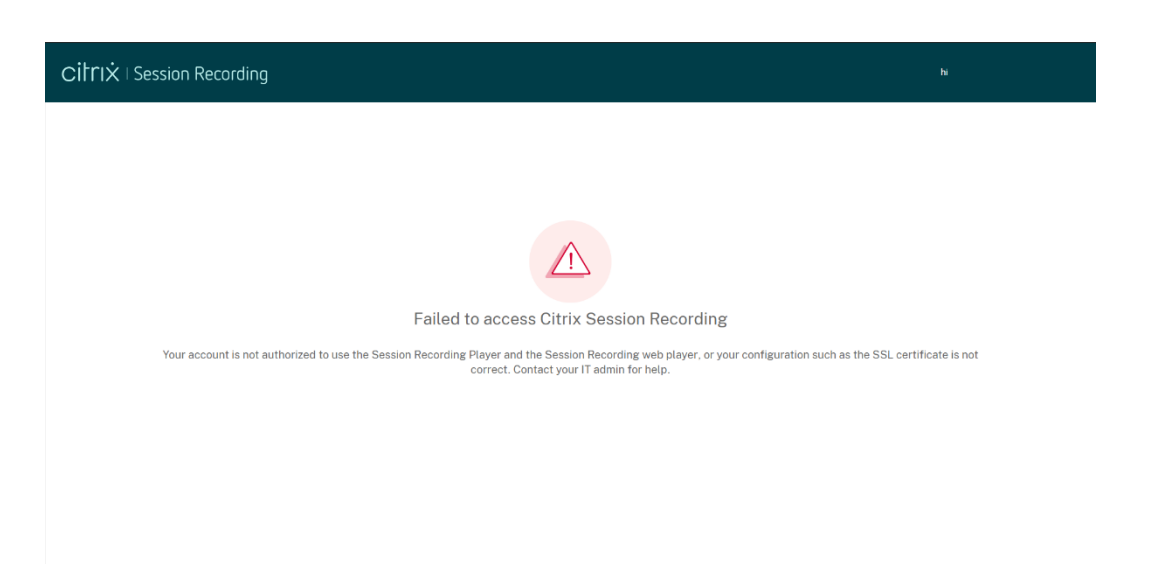

• Al no seleccionar la opción, la página principal del reproductor web muestra un contenido sim‑ ilar al de esta captura de pantalla. Haga clic en **Todas las grabaciones**, en el menú de navegación de la izquierda, para actualizar la página y mostrar las nuevas grabaciones, si las hay. Desplácese hacia abajo por la página web para seleccionar las grabaciones que quiere ver o para utilizar filtros con los que personalizar los resultados de la búsqueda. En el caso de las grabaciones en directo, la columna **Duración** muestra **En directo** y el botón de reproducción aparece en verde.

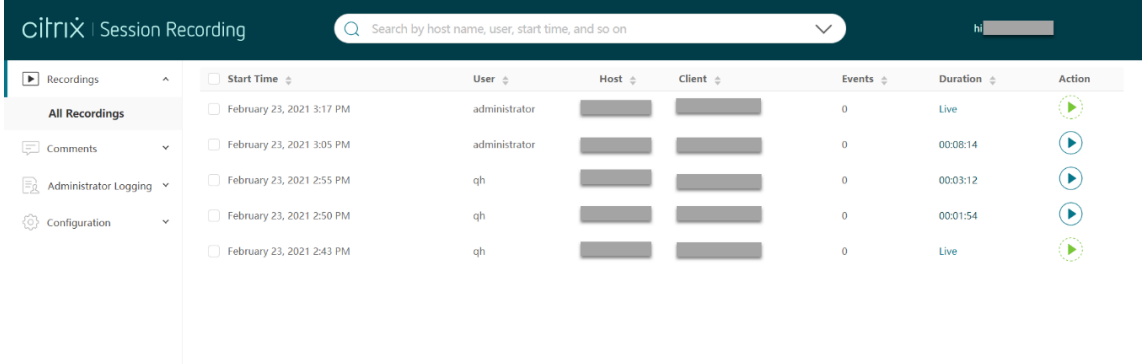

Para mostrar todos los archivos de grabación de una sesión grabada, seleccione una grabación de la lista y haga clic en el icono de **seguimiento**. El icono de **seguimiento** solo está disponible al selec‑ cionar una grabación.

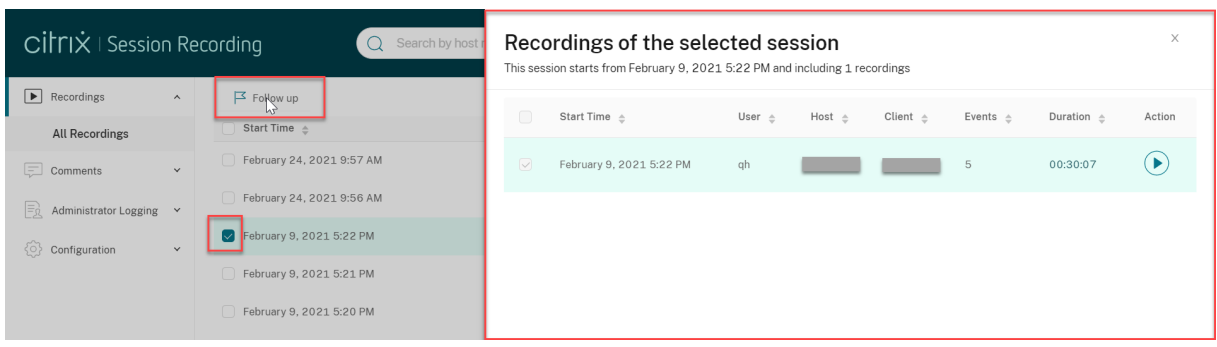

Para ver una descripción de los elementos de grabación, consulte la tabla siguiente:

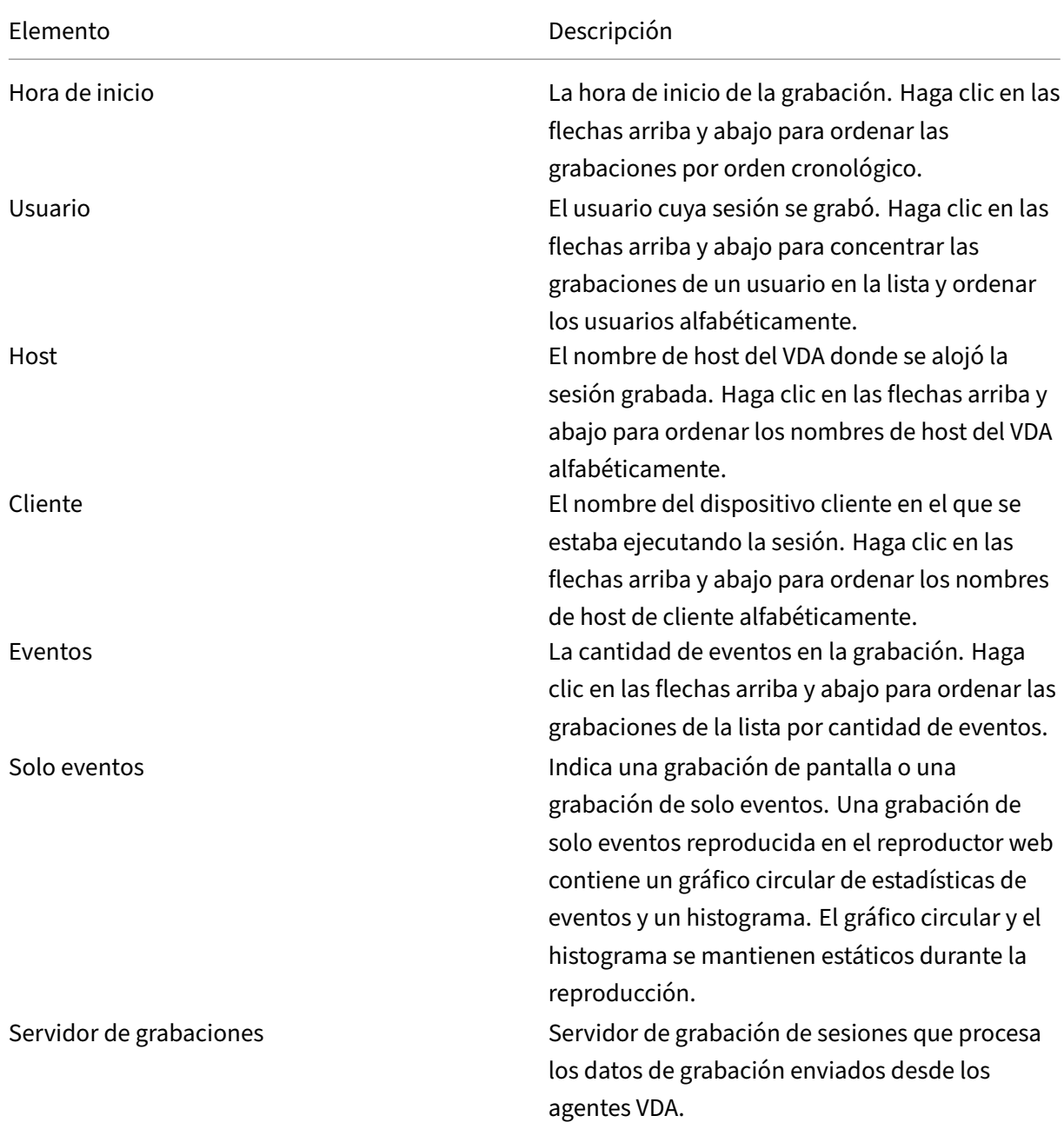

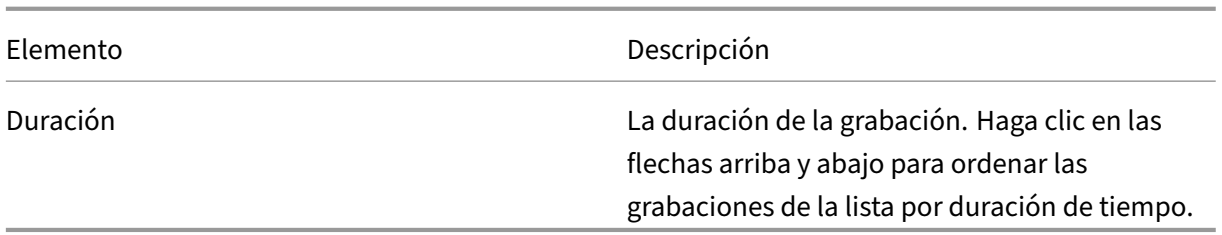

## **Buscar grabaciones**

July 5, 2024

### **Buscar grabaciones mediante filtros**

Puede buscar grabaciones mediante filtros en el reproductor web. Los filtros disponibles incluyen el nombre de host, el nombre del cliente, el nombre de usuario, la aplicación, la dirección IP del cliente, el texto del evento, el tipo de evento y la hora.

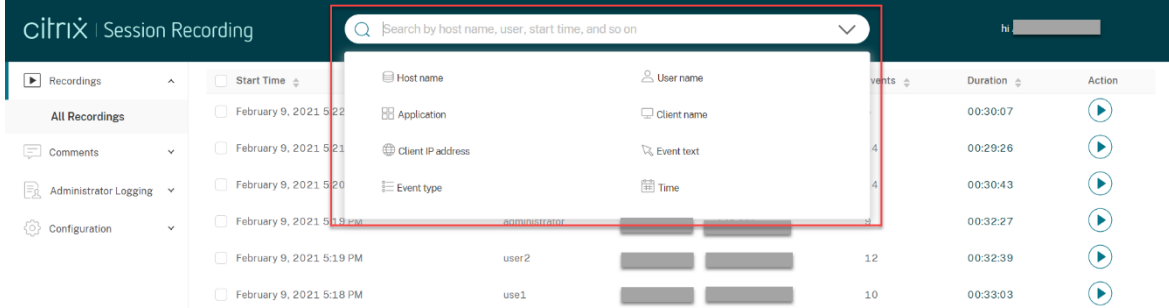

Por ejemplo, después de seleccionar el filtro de nombre de host, aparece el siguiente cuadro de diálogo. Puede escribir el nombre de host (del VDA donde están alojadas las sesiones grabadas) y hacer clic en **Buscar** para descartar las grabaciones irrelevantes y mostrar solo las relevantes.

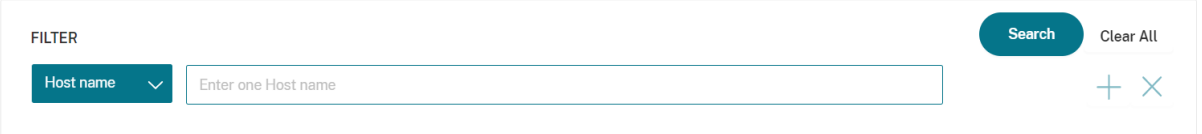

Para cambiar a otrofiltro, haga clic en el**nombre de host** seleccionado actualmente, como se muestra en la siguiente captura de pantalla. Todos los filtros aparecen después de hacer clic en **Nombre de host**. Seleccione un filtro diferente si es necesario.

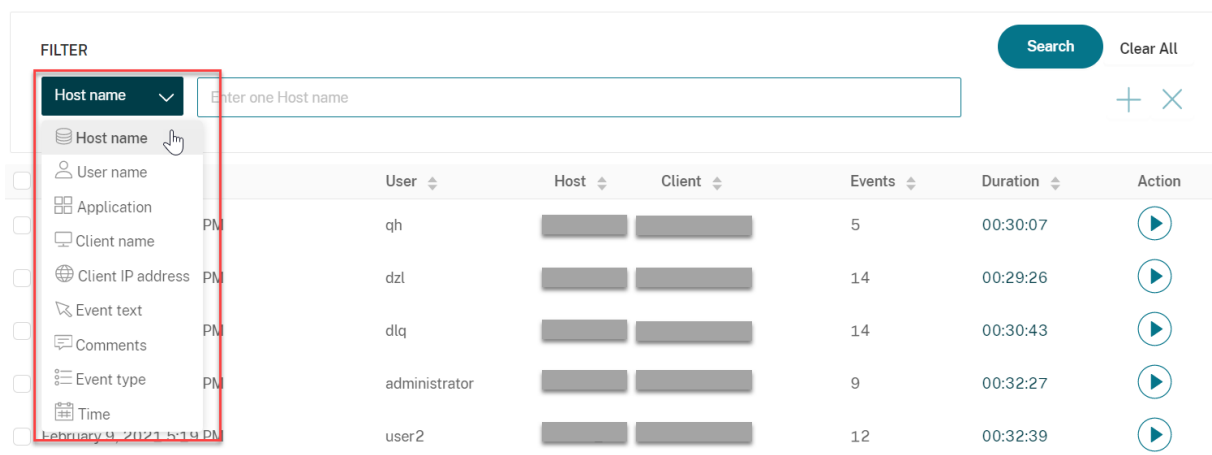

También puede hacer clic en el símbolo **+** para agregar filtros.

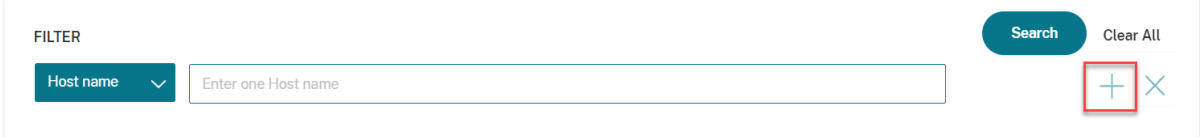

#### Por ejemplo, puede agregar el filtro **Hora** tal y como se muestra en esta pantalla.

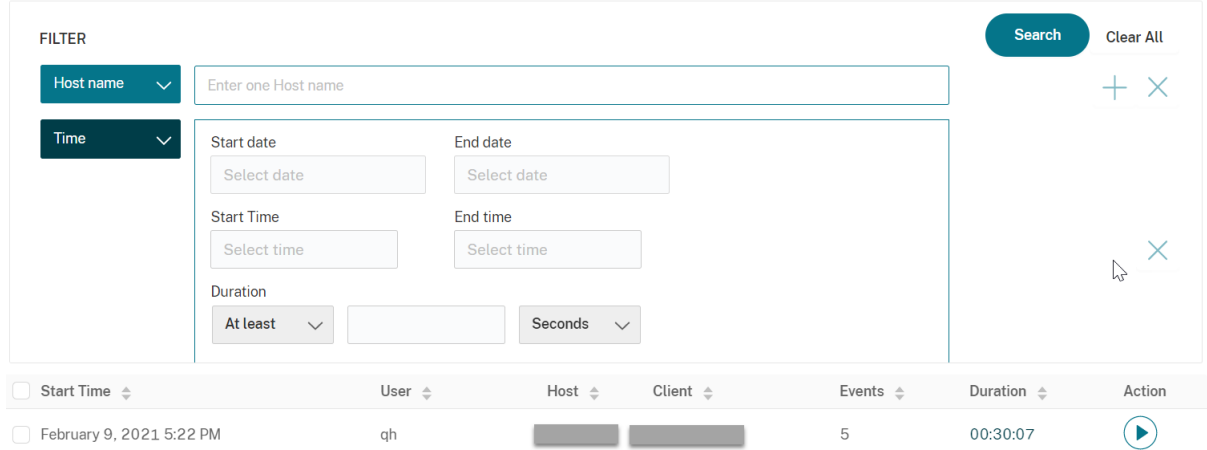

El filtro **Hora** incluye la fecha de inicio, la hora de inicio y la duración de la grabación.

### **Mostrar todas las grabaciones de una sesión**

Hay dos maneras de mostrar todas las grabaciones de una sesión en el reproductor web de grabación de sesiones:

### **Método 1:**

Seleccione una grabación y hacer clic en el botón **Seguimiento** para mostrar todas las grabaciones de la sesión grabada.

### **Método 2:**

Seleccione la grabación que desee reproducir y haga clic en **Ver lista de reproducción** en la esquina superior derecha de la página de reproducción.

# **Establecer restricciones de acceso a las grabaciones**

#### July 5, 2024

Las restricciones de acceso a las grabaciones de destino, además del control de acceso por roles, se establecen mediante directivas de visualización de grabaciones. Las grabaciones restringidas solo están disponibles para los usuarios y grupos de usuarios a los que se les asigna el rol de usuario con privilegios (**PrivilegedPlayer**) a través de la Consola de autorización de grabación de sesiones.

**Nota:**

No se admite la imposición de restricciones de acceso a las grabaciones en directo.

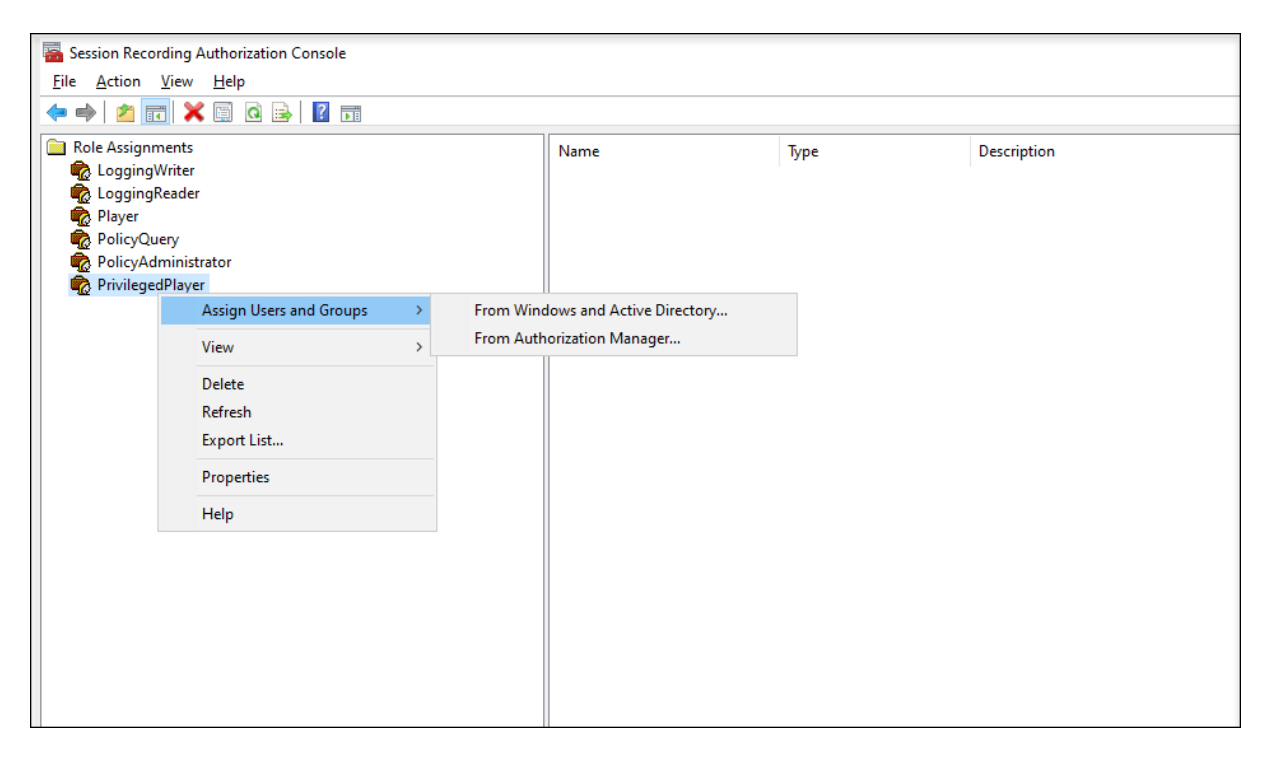

En la siguiente sección se explica el proceso de establecer y eliminar restricciones de acceso a las grabaciones de destino.

1. Introduzca la URL del sitio web de su reproductor web en la barra de direcciones de un explorador web compatible.

El formato de la URL es \*\*http(s):///WebPlayer\*\*.

Google Chrome, Microsoft Edge y Firefox son compatibles.

- 2. En la barra de navegación izquierda de la página del reproductor web, expanda el menú **Graba‑ ciones**.
- 3. En la página **Todas las grabaciones**, seleccione una o más grabaciones de destino.
- 4. Haga clic en el icono para **establecer restricciones de acceso** de la parte superior de la lista de grabaciones

Los usuarios y grupos de usuarios a los que se les asigne el rol **Player** o **PrivilegedPlayer** pueden imponer restricciones de acceso a las grabaciones. El menú **Restringido** solo está disponible para los usuarios y grupos de usuarios a los que se haya asignado el rol **PrivilegedPlayer**.

Vista del rol **PrivilegedPlayer**:

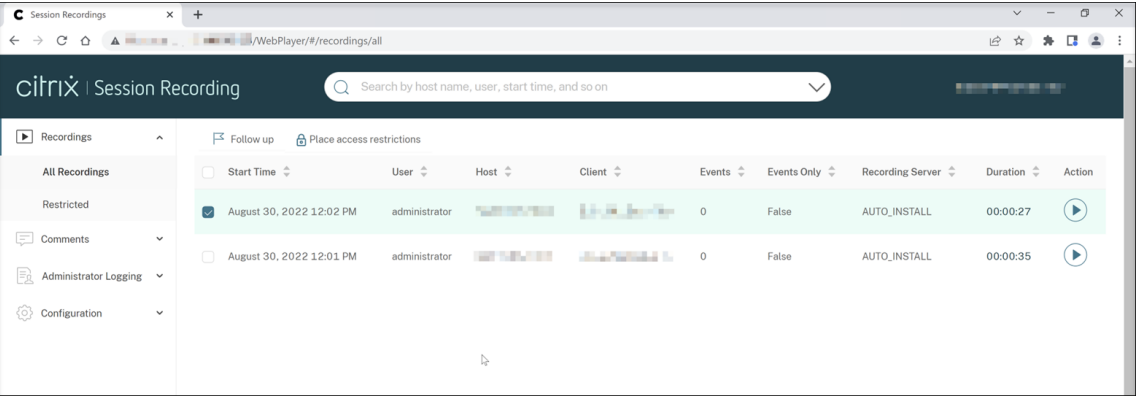

#### Vista del rol **Player**:

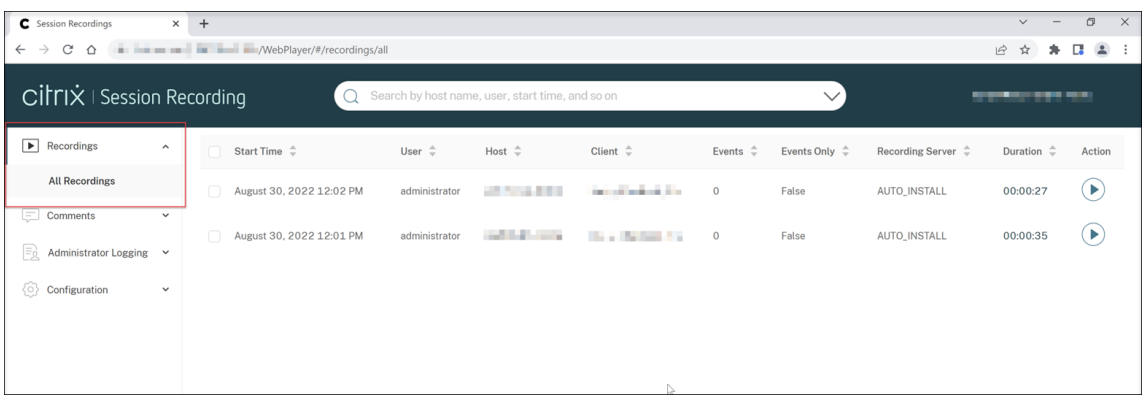

5. Haga clic en **Confirmar**.

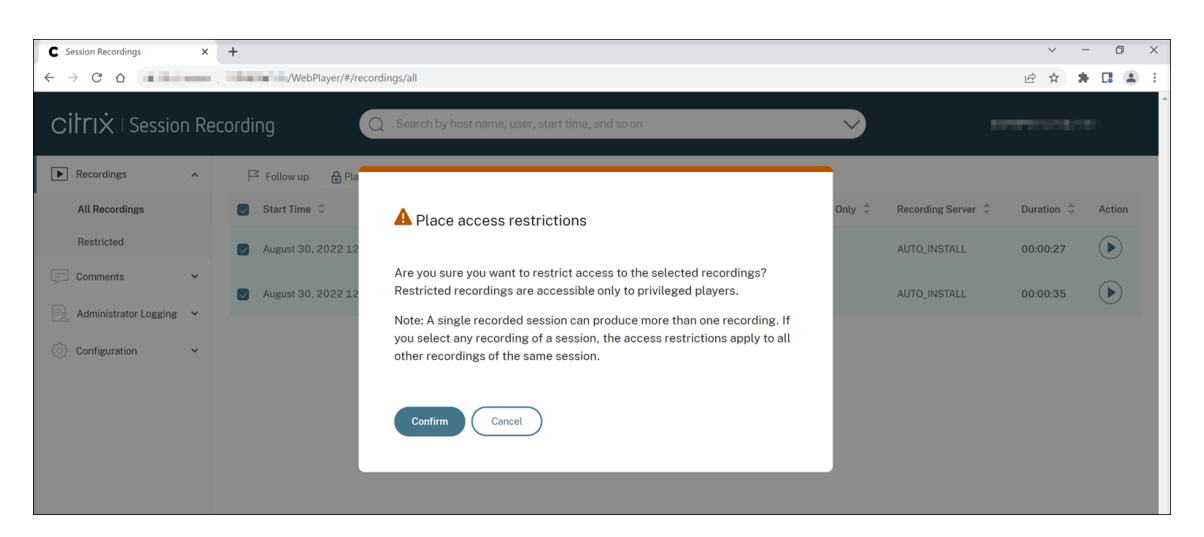

6. Compruebe que las grabaciones seleccionadas a las que ha impuesto restricciones de acceso pasan de la página **Todas las grabaciones** a la página **Restringido**.

La columna **Restringido por** muestra quién impuso restricciones de acceso a las grabaciones pertinentes.

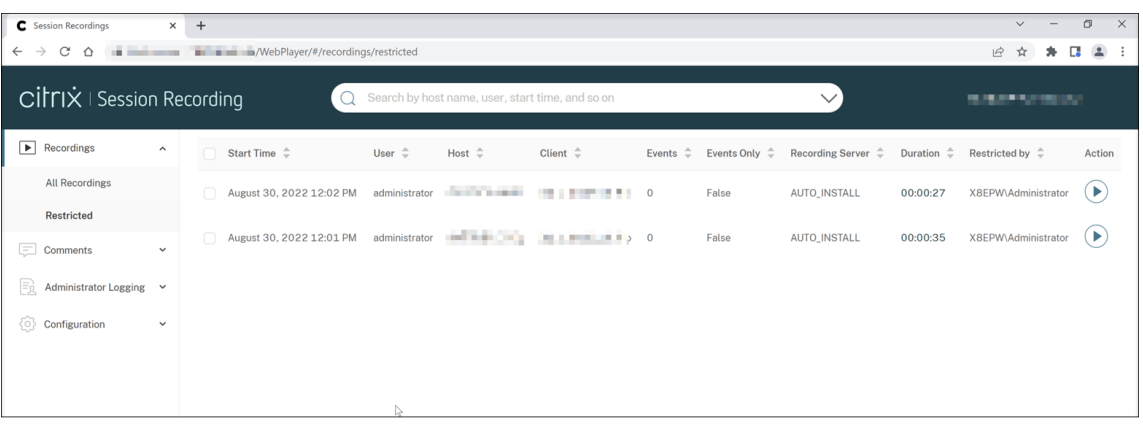

7. En la página **Restringido**, elimine las restricciones de acceso necesarias. Al eliminar las restric‑ ciones de acceso, las grabaciones vuelven a la página **Todas las grabaciones**.

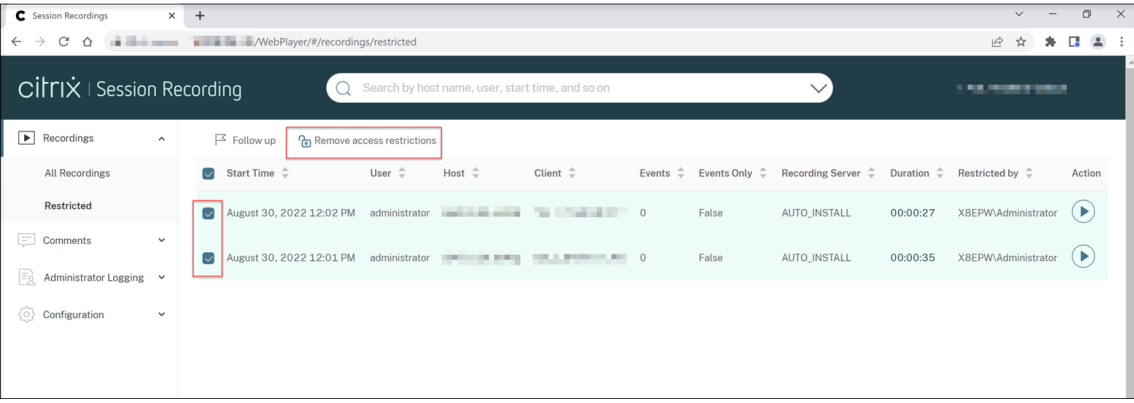

# **Abrir y reproducir grabaciones**

#### July 5, 2024

Se pueden reproducir grabaciones en directo y finalizadas en el reproductor web. En la página de grabaciones, cada grabación tiene un botón de reproducción en el lado derecho, junto al elemento **Duración**.

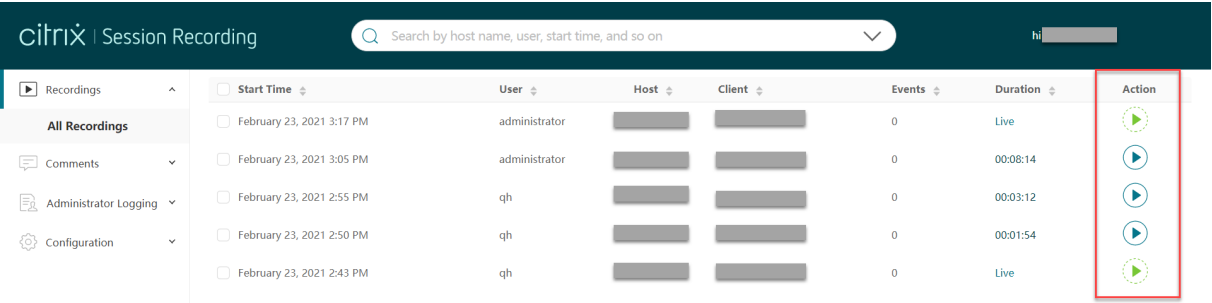

### **Sugerencia:**

En el caso del rol **Player**, el menú **Grabaciones** del área de navegación izquierda solo muestra el submenú **Todas las grabaciones**.

En el caso del rol **PrivilegedPlayer**, el menú **Grabaciones** muestra los submenús **Todas las grabaciones** y **Restringido**.

Haga clic en el botón de reproducción. Aparecerá la página de reproducción. La reproducción comienza tras el almacenamiento en caché de memoria.

### **Reproducción de una grabación de pantalla:**

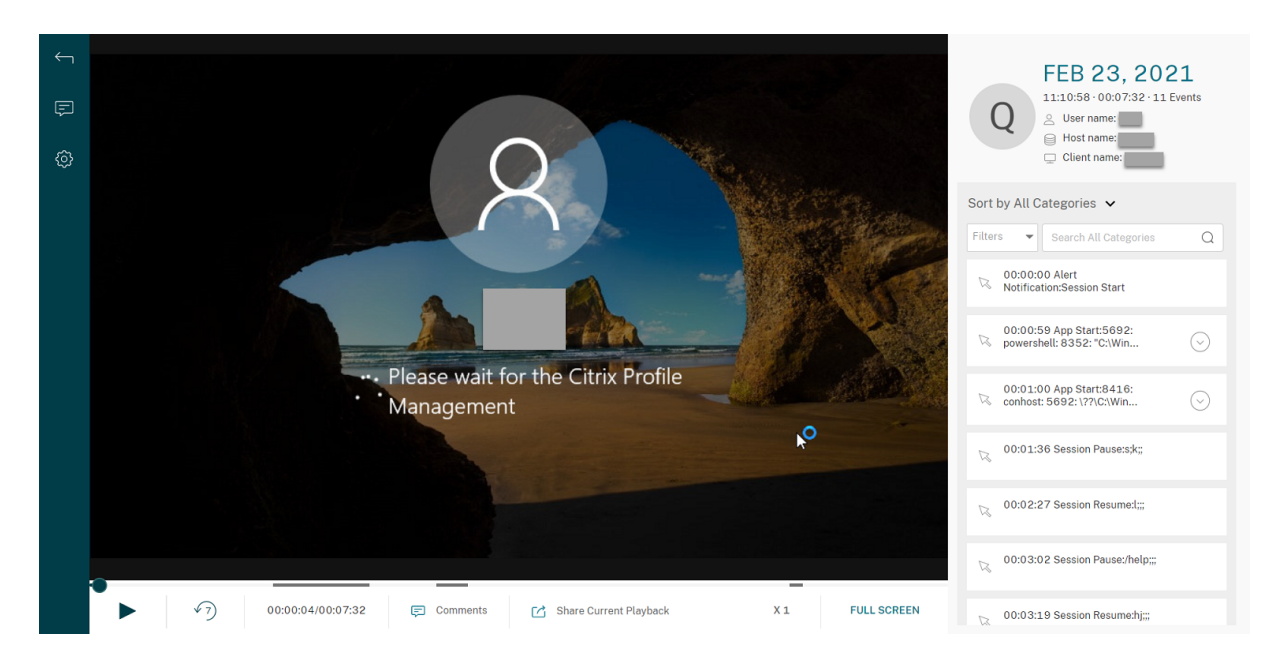

### **Reproducción de una grabación solo de eventos:**

Una grabación de solo eventos reproducida en el reproductor web contiene un gráfico circular de estadísticas de eventos y un histograma. El gráfico circular y el histograma se mantienen estáticos durante la reproducción. Puede desplazarse a un evento específico desde el panel derecho.

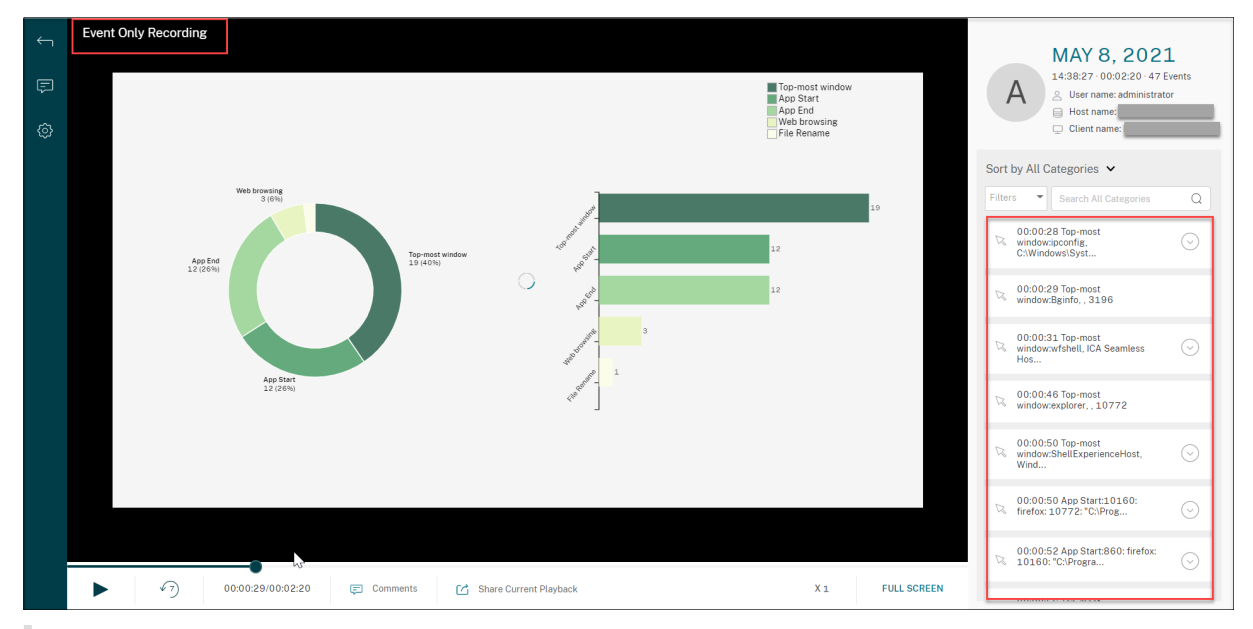

### **Sugerencia:**

- Al hacer clic en la hora de progreso de la sesión, puede cambiar a lafecha y la hora absolutas en que se grabó.
- En las grabaciones de solo eventos, el icono de reproducción de la esquina superior izquierda no está disponible.

Para ver una descripción de los controles del reproductor, consulte la tabla siguiente:

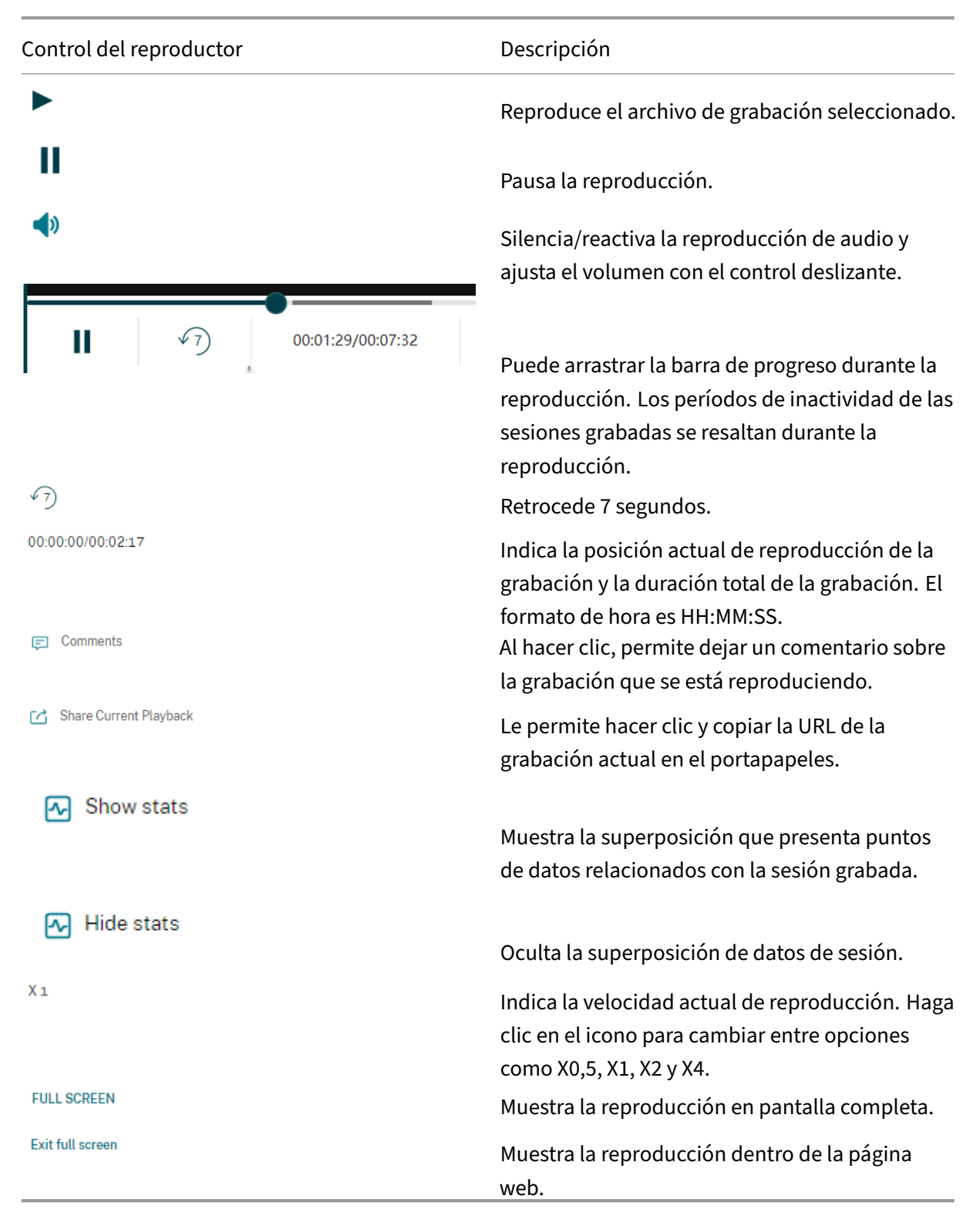

En el panel derecho de la página de reproducción, están disponibles los filtros **Eventos** y **Comentar‑ ios**, el cuadro de búsqueda rápida y algunos datos de grabación, por ejemplo:

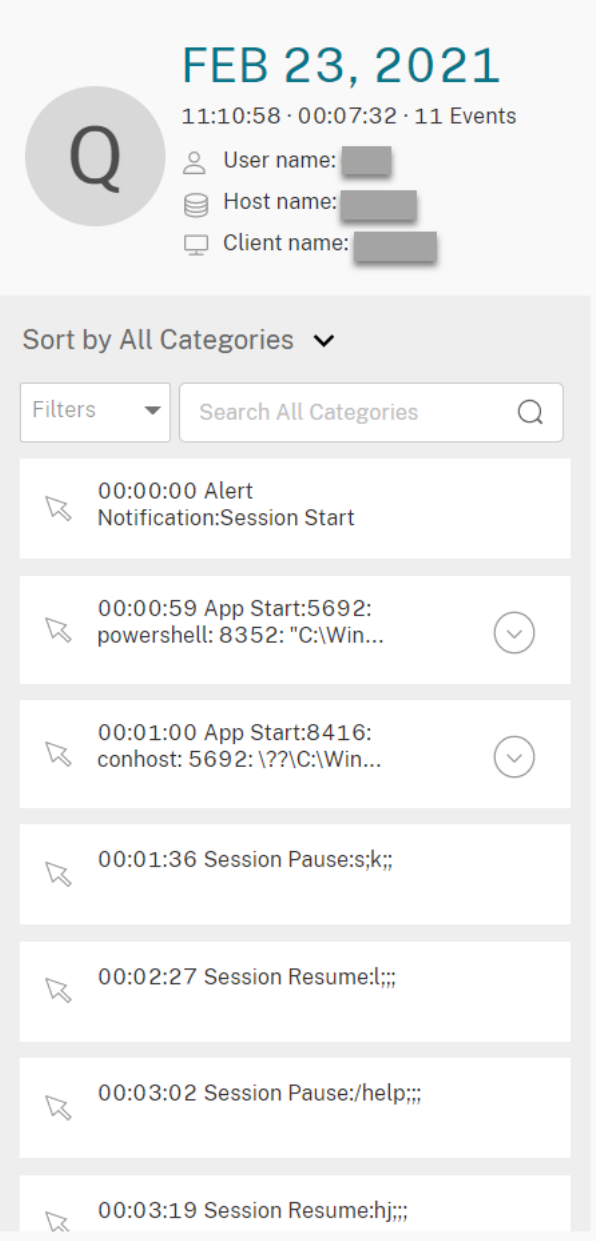

- La fecha y hora de la máquina del reproductor web. En este ejemplo, **AUG 20, 2021** y **18:50:50**.
- La duración de la grabación que se reproduce. En este ejemplo, **01:37:00**.
- El número de eventos en la grabación. En este ejemplo, **359 EVENTS**.
- El nombre del usuario cuya sesión se grabó.
- El nombre de host del VDA donde se alojó la sesión grabada.
- El nombre del dispositivo cliente en el que se estaba ejecutando la sesión.
- Opciones para ordenar los resultados de búsqueda: Seleccione **Todos**, **Eventos** o **Comentarios** para ordenar los resultados de la búsqueda.

• Filtros de eventos. Puede seleccionar más de un filtro para buscar eventos en la grabación actual.

Haga clic en el icono para expandir la presentación de eventos. Por ejemplo:

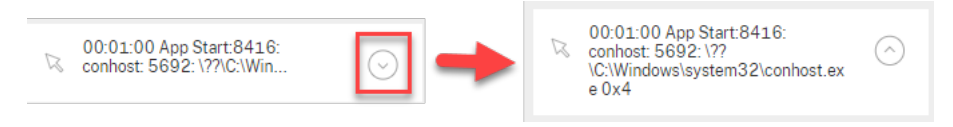

- Lista de eventos. Al hacer clic en un evento de la lista, se llega a la posición del evento en la grabación.
- Cuadro de búsqueda rápida. El cuadro de **búsqueda rápida de eventos** ayuda a reducir rápi‑ damente una lista de eventos en la grabación actual.

# **Configurar preferencias**

July 5, 2024

Para configurar las preferencias del reproductor web, vaya a **Configuración > Preferencias** en la página del reproductor web.

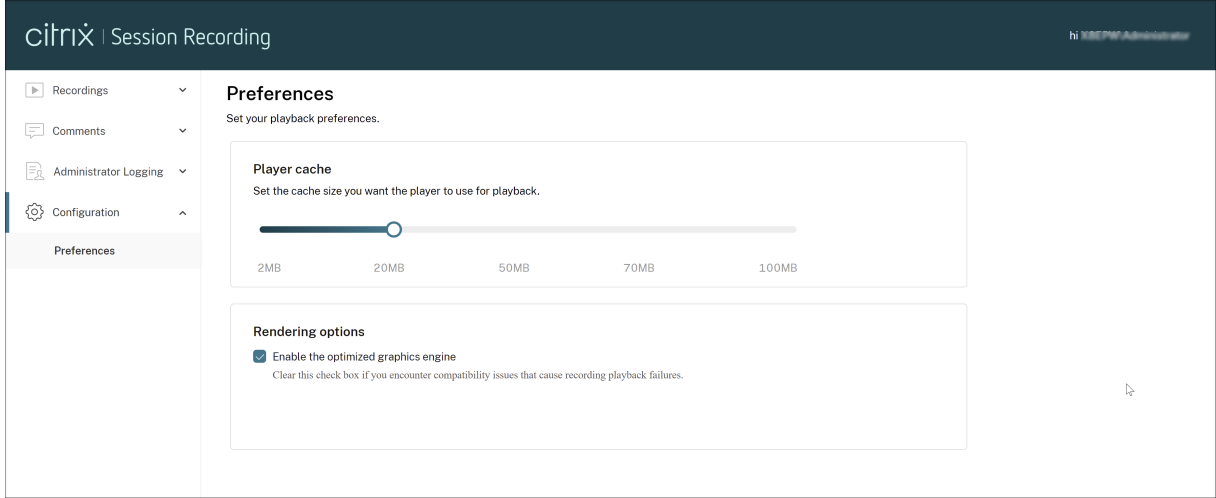

Puede configurar estas preferencias para el reproductor web:

- **Caché del reproductor**. Arrastre el control deslizante para establecer el tamaño de la memoria caché que quiere que use el reproductor para la reproducción.
- **Motor gráfico optimizado**. Hemos optimizado el motor gráfico para mejorar el rendimiento del reproductor web. El motor optimizado está habilitado de forma predeterminada. Si tiene problemas de compatibilidad o con el motor optimizado, puede desmarcar la casilla para inhabilitarlo.

# **Aumentar el tamaño de los paquetes de transporte para el reproductor web**

### July 5, 2024

- 1. Busque el archivo de configuración **Web** en <Session Recording installation path>/WebSocketServer.
- 2. Abra el archivo de configuración **Web**.
- 3. Modifique el valor de **BlockSizeMultiple**.

El valor predeterminado es 1 (4 KB). Le recomendamos establecer el valor en 8 (32 KB).

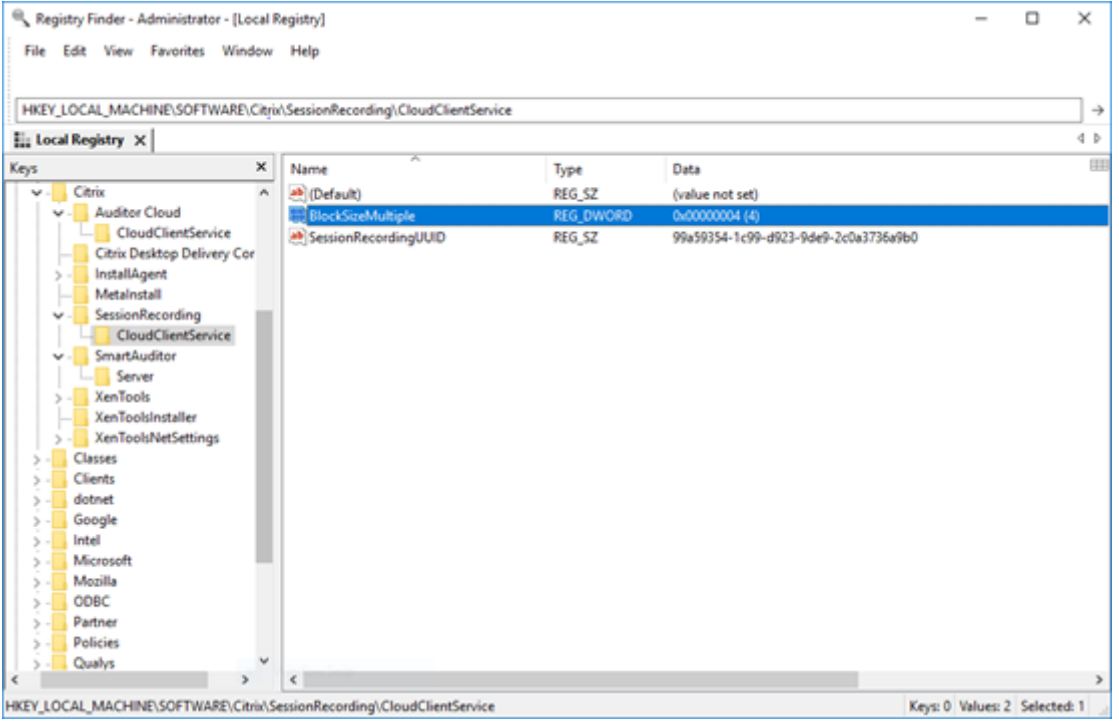

# **Resaltar períodos de inactividad**

#### July 5, 2024

Grabación de sesiones puede registrar los eventos de inactividad y resaltar períodos de inactividad en el reproductor web.

### **Sugerencia:**

Los eventos de inactividad no son visibles en el reproductor de Grabación de sesiones, ya que se guardan en la base de datos del programa, pero no en los archivos de grabación pertinentes (archivos .icl).

Para personalizar la funcionalidad de eventos de inactividad, establezca las siguientes claves del Registro en HKEY\_LOCAL\_MACHINE\SOFTWARE\Citrix\SmartAuditor\SessionEvents.

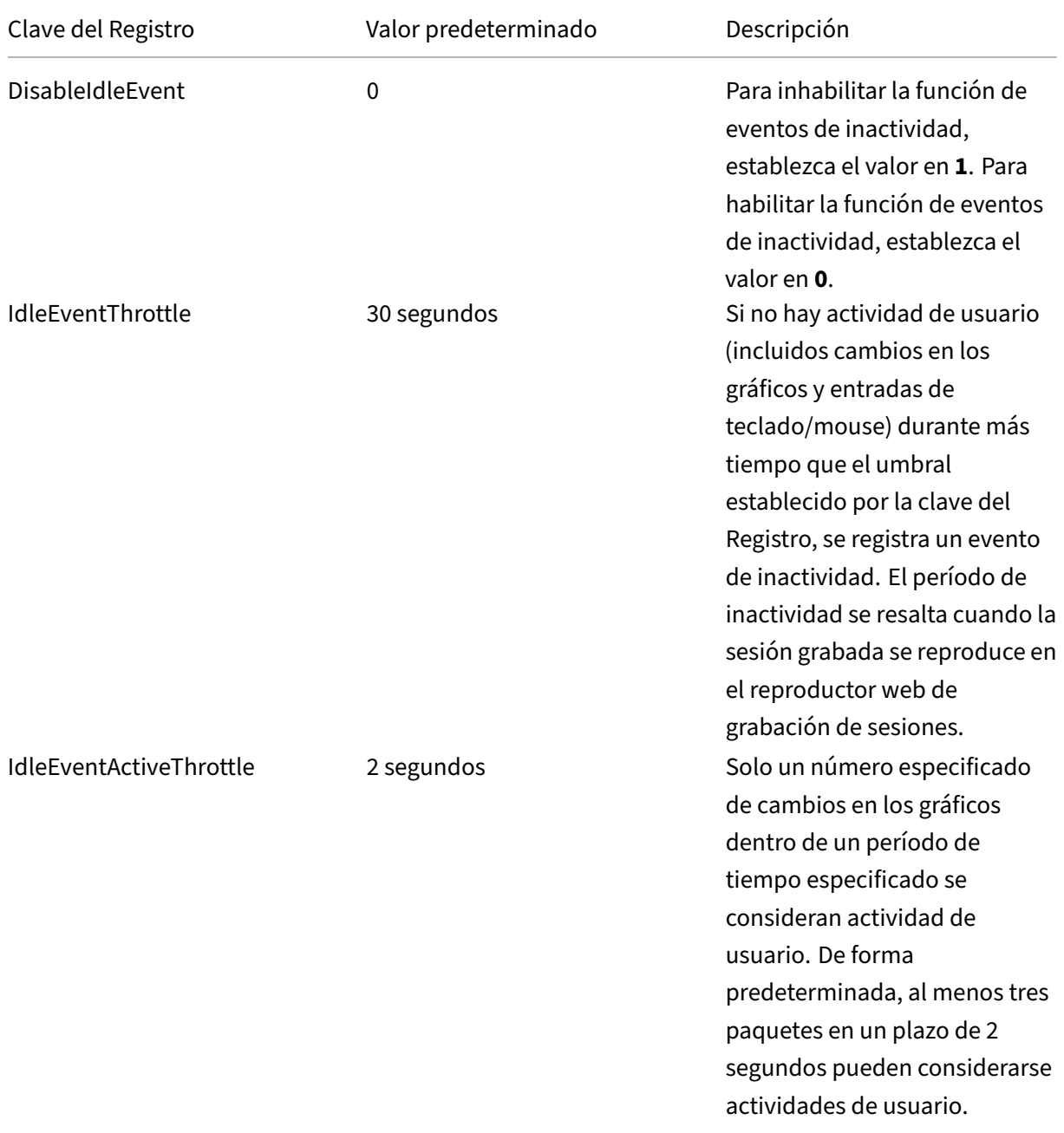

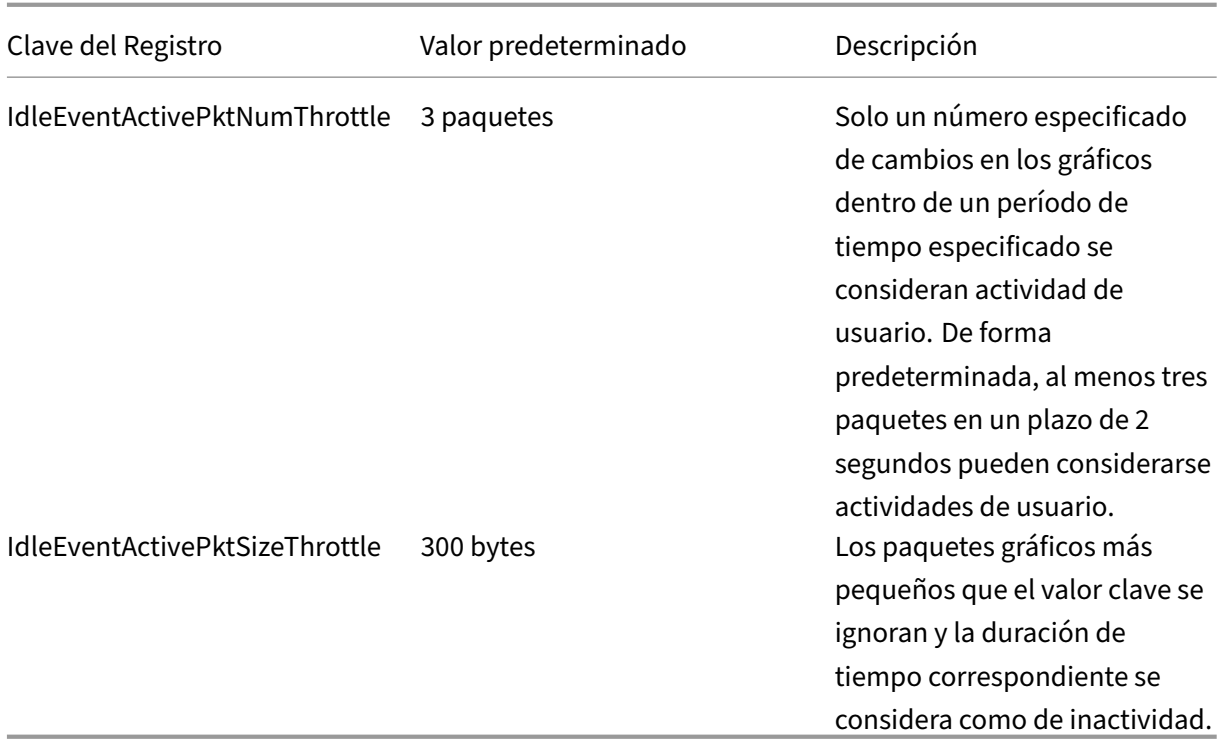

# **Usar eventos y comentarios**

July 5, 2024

En el panel derecho de la página de reproducción, están disponibles los filtros **Eventos** y **Comen‑ tarios**. Puede usar eventos y comentarios para navegar por las sesiones grabadas en el reproductor web.

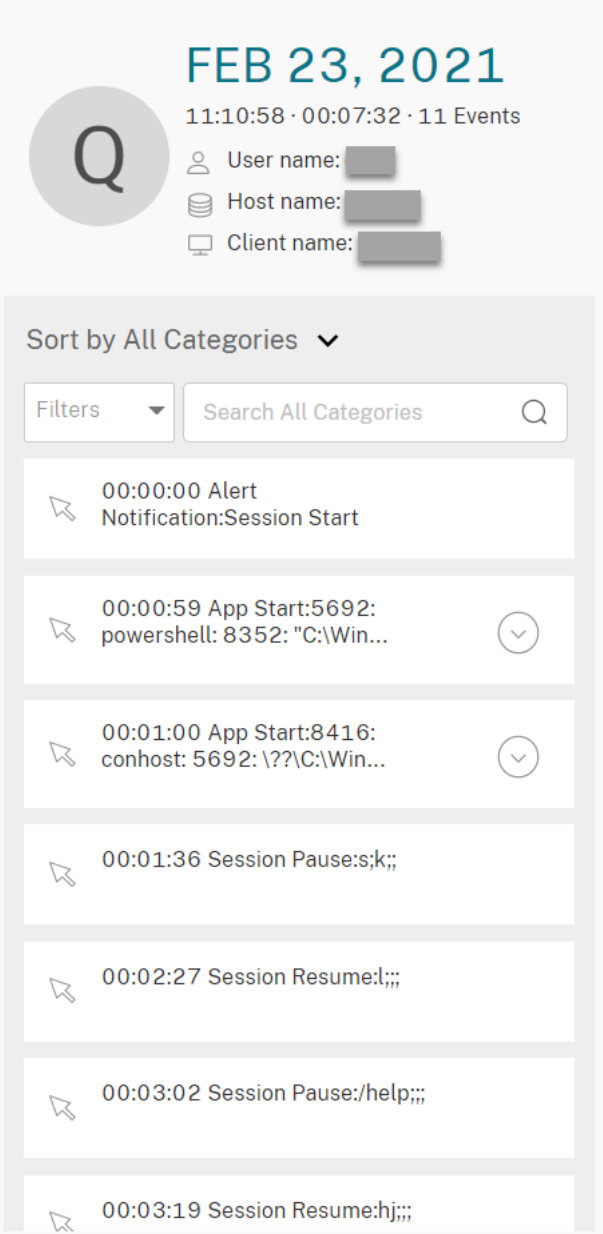

### **Comentar las grabaciones**

Mientras se está reproduciendo una sesión grabada, puede hacer clic en el control **Comentarios** del reproductor para dejar comentarios y establecer la gravedad asociada a los comentarios. La gravedad puede ser Normal, Media y Alta. Los comentarios de gravedad alta y media se indican con puntos de color rojo y naranja, respectivamente. Durante la reproducción de la sesión, puede ver todos los comentarios acerca de una grabación. Para eliminar un comentario que haya dejado, actualice la página web, expanda el comentario y, a continuación, haga clic en **Eliminar**.

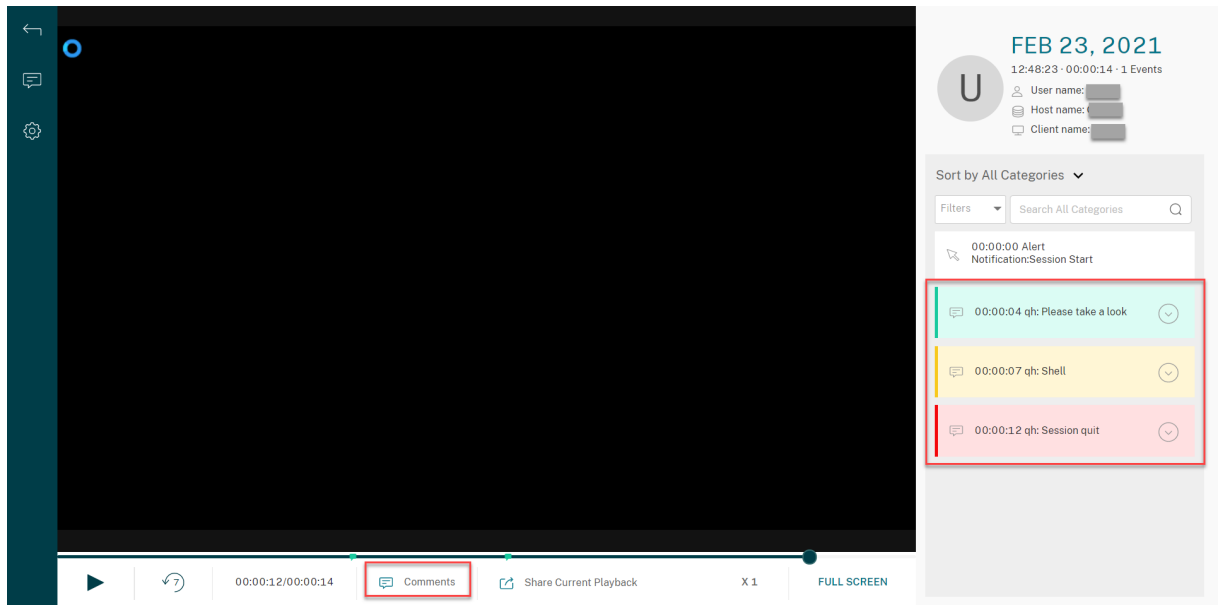

Al hacer clic en un comentario, saltará a la ubicación donde se dejó el comentario. Puede ver todos sus comentarios en la página **Mis comentarios**.

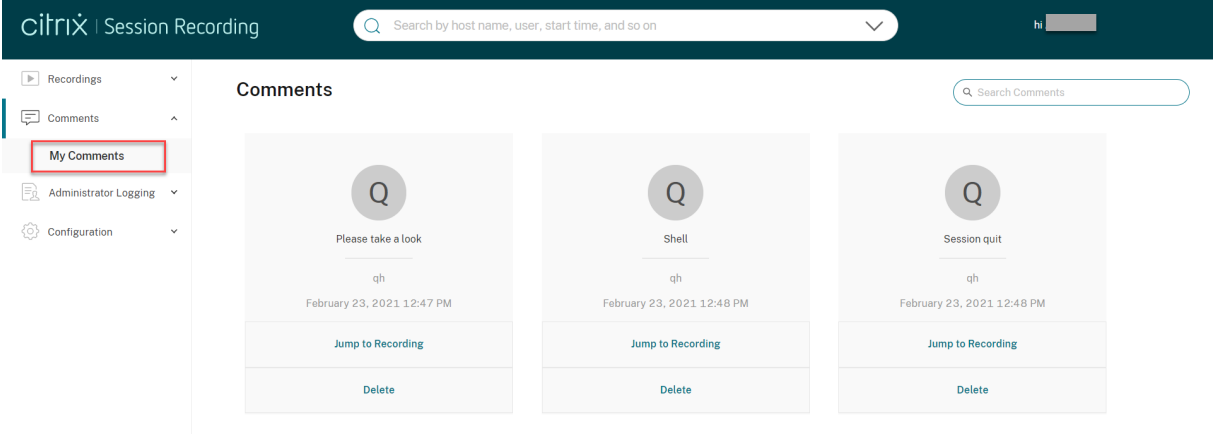

#### **Nota:**

Para que la funcionalidad de comentarios funcione de la manera prevista, desmarque la casilla **Publicación en WebDAV** del asistente para **agregar roles y características** de Administrador del servidor en el servidor de Grabación de sesiones.

### Add Roles and Features Wizard

# Select server roles

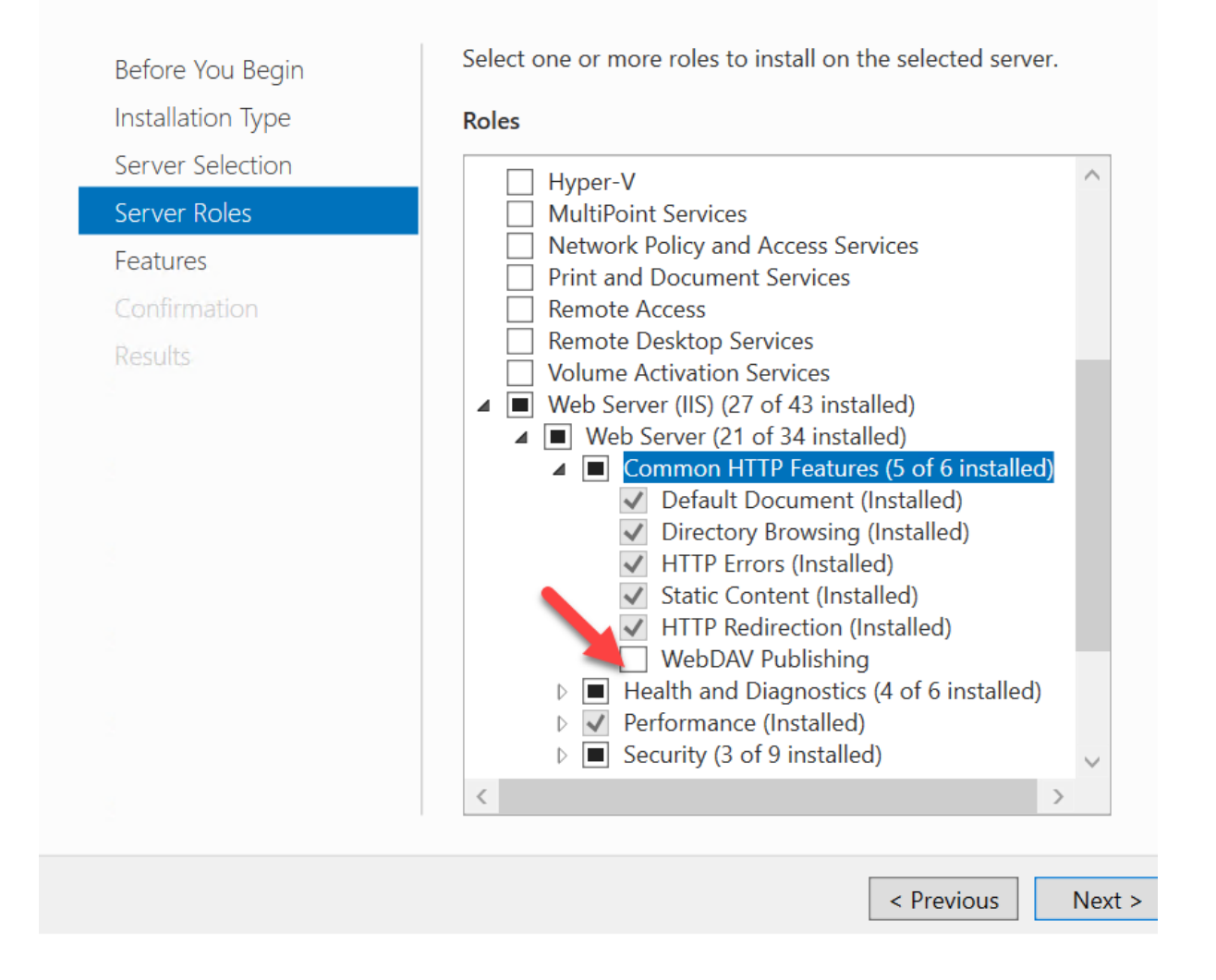

# **Compartir grabaciones como enlaces**

July 5, 2024

### **Información general**

Puede compartir grabaciones como enlaces para que otros usuarios puedan acceder a las grabaciones directamente, sin necesidad de buscar entre muchas grabaciones. Puede compartir grabaciones

como enlaces restringidos y como enlaces sin restricciones. Si comparte una grabación como un enlace restringido, solo los usuarios que ya tienen permiso de reproducción pueden ver la grabación mediante ese enlace. Si comparte una grabación como un enlace sin restricciones, cualquier persona de su dominio de AD puede ver la grabación mediante el enlace.

Para facilitar la administración de enlaces sin restricciones, Grabación de sesiones le permite:

- Establecer un período de validez para cada uno de los enlaces.
- (Opcional) Introducir una justificación al generar los enlaces.
- Obtener un resumen de las grabaciones que se han compartido como enlaces sin restricciones.
- Ver todos los enlaces sin restricciones de una grabación específica.
- Saber qué usuarios han accedido a un enlace sin restricciones.
- Revocar enlaces sin restricciones que no hayan caducado.
- Borrar enlaces no válidos que hayan caducado o se hayan revocado.

**Nota:**

- Para compartir grabaciones como enlaces sin restricciones y administrar enlaces sin restric‑ ciones, debe tener el rol **PrivilegedPlayer**.
- Para ver una grabación mediante un enlace sin restricciones, los usuarios deben introducir una justificación.

### **Compartir grabaciones como enlaces restringidos**

Para compartir grabaciones como enlaces restringidos, siga estos pasos:

- 1. En el reproductor web, abra y reproduzca la grabación que quiera compartir.
- 2. Haga clic en **Compartir** en la página de reproducción de la grabación. Aparece el cuadro de diálogo **Generar enlace de grabación**.

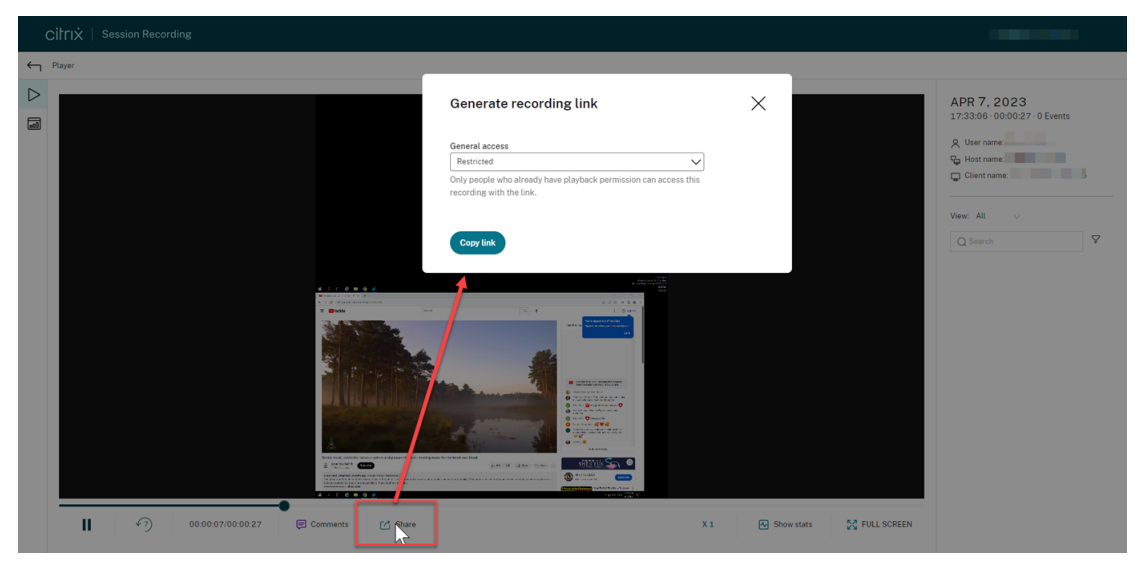

- 3. Seleccione **Restringido** en el menú desplegable **Acceso general**.
- 4. Haga clic en **Copiar enlace**.

Después de hacer clic en **Copiar enlace**, aparece uno de los siguientes mensajes que indican si la operación ha concluido satisfactoriamente o ha fallado, respectivamente:

- **La URL de la grabación compartida se ha copiado en el Portapapeles**
- **Error al compartir la URL de la grabación**
- 5. Aplique el uso compartido seguro al nivel del servidor.

Para garantizar un uso compartido seguro, defina estos valores del Registro en HKEY\_LOCAL\_MACHINE \SOFTWARE\Citrix\SmartAuditor\Server:

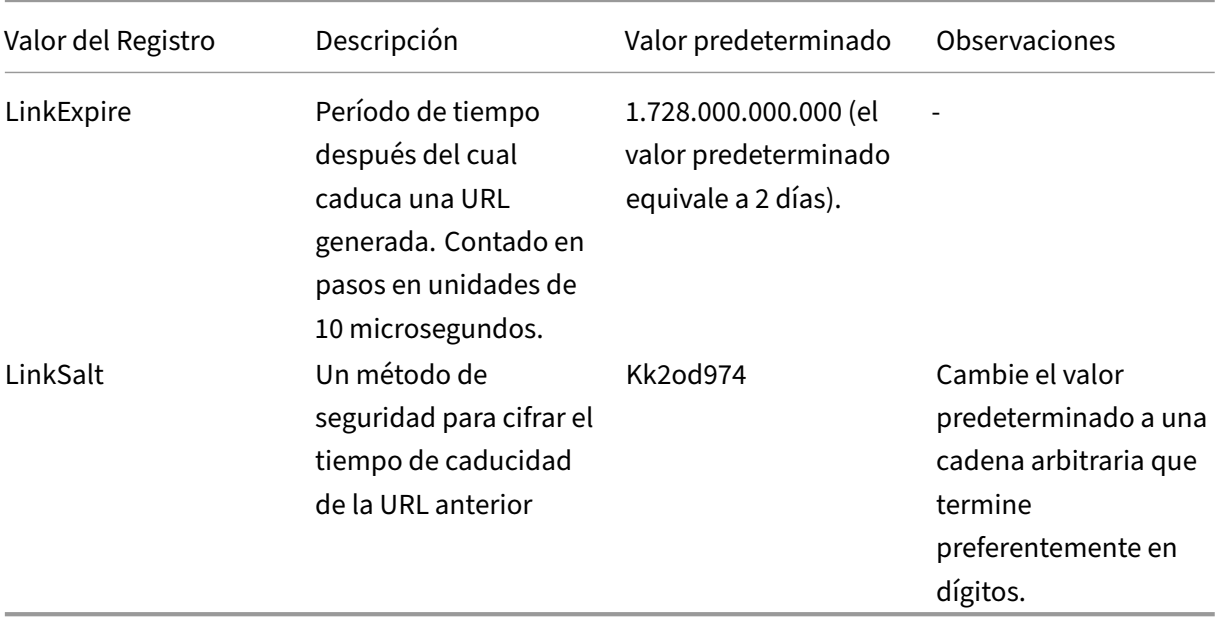

6. Comparta el enlace URL generado con los usuarios que ya tienen permiso de reproducción. Al pegar el enlace en la barra de direcciones, podrá ir directamente a la ubicación en la que se copió el enlace.

### **Compartir grabaciones como enlaces sin restricciones**

**Nota:**

Para compartir grabaciones como enlaces sin restricciones, debe tener el rol **PrivilegedPlayer**.

Para compartir grabaciones como enlaces sin restricciones, siga estos pasos:

1. En el reproductor web, abra y reproduzca la grabación que quiera compartir.
- 2. Haga clic en **Compartir** en la página de reproducción de la grabación. Aparece el cuadro de diálogo **Generar enlace de grabación**.
- 3. Seleccione **Sin restricciones** en el menú desplegable **Acceso general**.

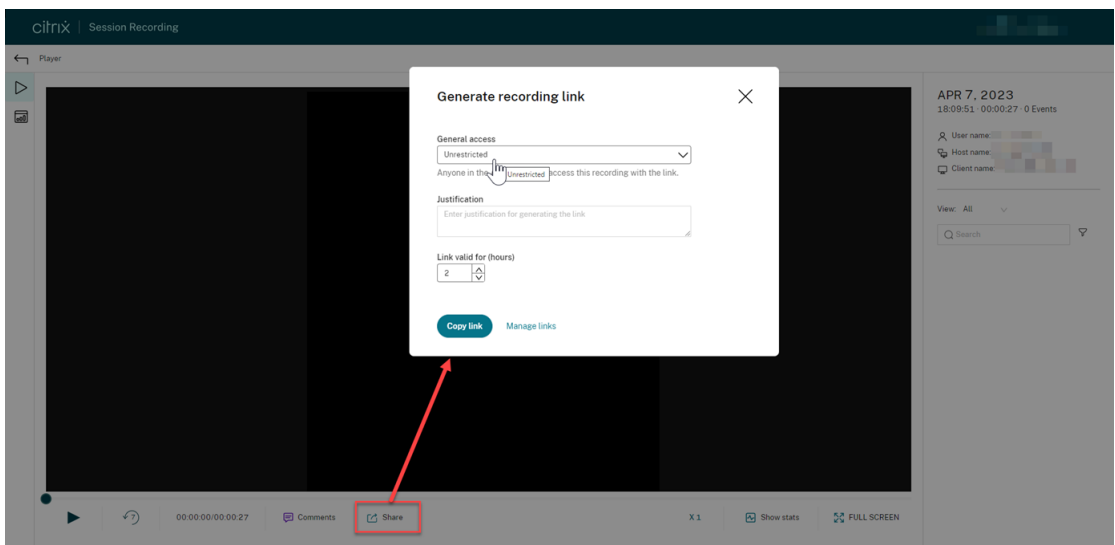

- 4. (Opcional) Introduzca su justificación para compartir la grabación.
- 5. Establezca un período de caducidad para el enlace que se generará.
- 6. Haga clic en **Copiar enlace**.

Después de hacer clic en **Copiar enlace**, aparece uno de los siguientes mensajes que indican si la operación ha concluido satisfactoriamente o ha fallado, respectivamente:

- **La URL de la grabación compartida se ha copiado en el Portapapeles**
- **Error al compartir la URL de la grabación**
- 7. Comparta el enlace URL generado con quien quiera de su dominio de AD.

Al pegar el enlace en la barra de direcciones, podrá ir directamente a la ubicación en la que se copió el enlace URL.

**Nota:**

- Para ver una grabación mediante un enlace sin restricciones, los usuarios deben introducir una justificación.
- Las acciones de generación de enlaces sin restricciones y de acceso a ellos se registran en el sector de registros de reproducción de los registros del administrador.

## **Administrar enlaces sin restricciones**

#### **Nota:**

Para administrar enlaces sin restricciones, debe tener el rol **PrivilegedPlayer**.

#### **Ver qué grabaciones se han compartido como enlaces sin restricciones**

Para obtener un resumen de las grabaciones que se han compartido como enlaces sin restricciones, haga clic en **Administrar enlaces**, en la esquina superior derecha de la página **Todas las graba‑ ciones**.

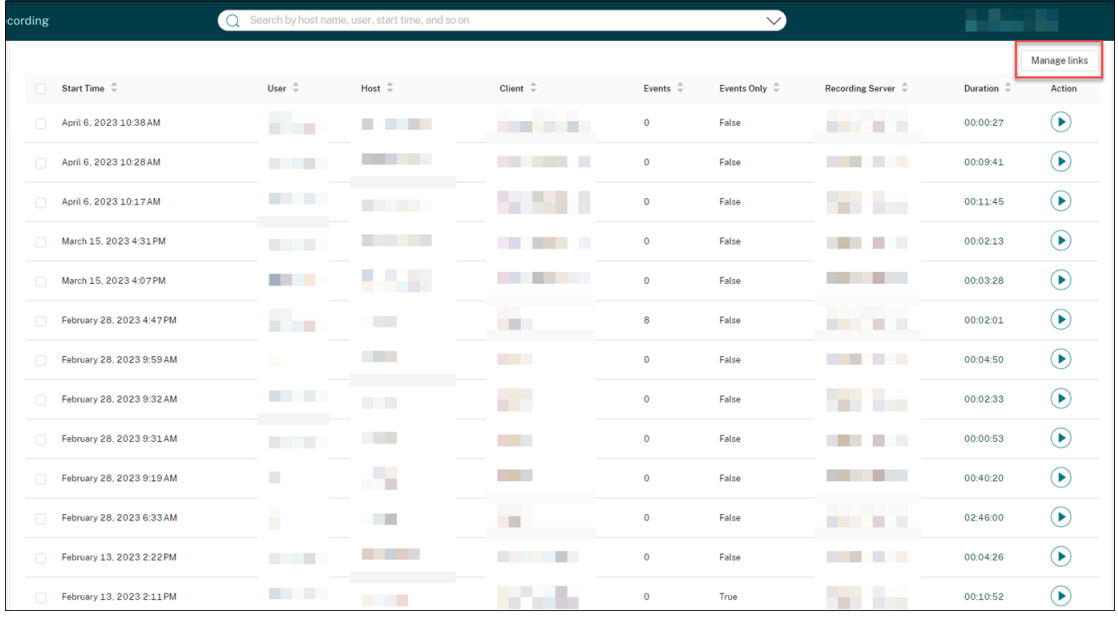

Tras hacer clic en **Administrar enlaces**, solo se muestran las grabaciones que se han compartido como enlaces sin restricciones.

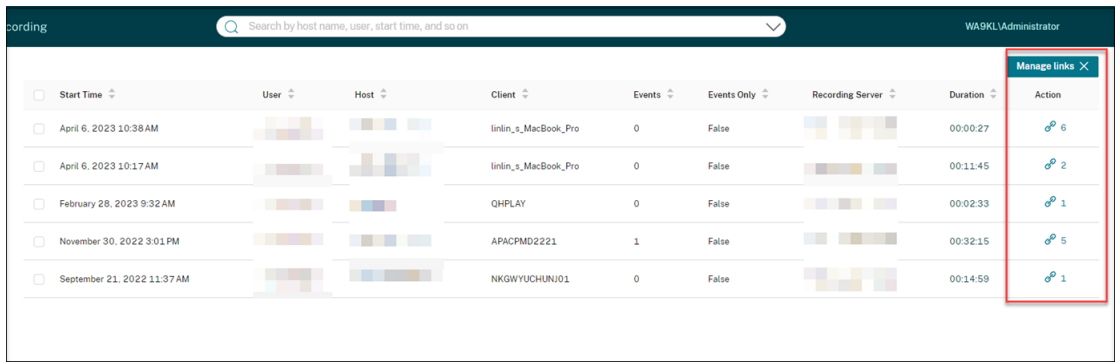

## **Ver y administrar enlaces sin restricciones de una grabación específica**

1. Abra la página **Administrar enlaces sin restricciones**.

Método 1: Hacer clic en el icono de enlace de la columna **Acción** de la página **Todas las graba‑ ciones**

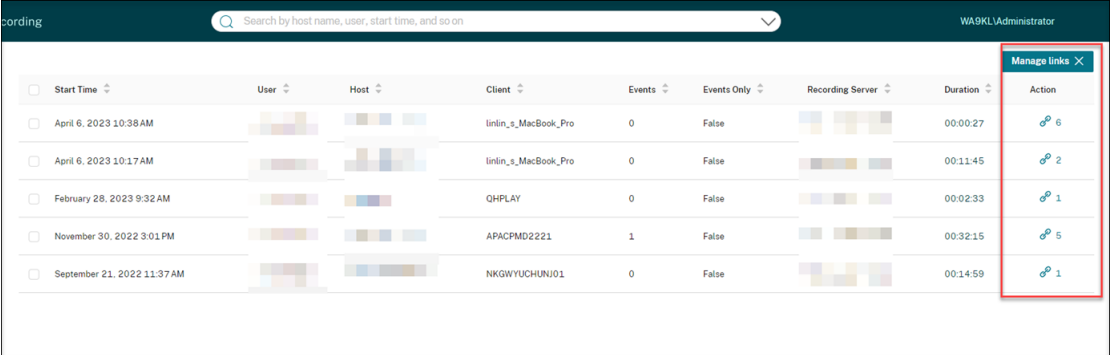

Método 2: Hacer clic en **Administrar enlaces** en el **cuadro de diálogo Generar enlace de grabación**

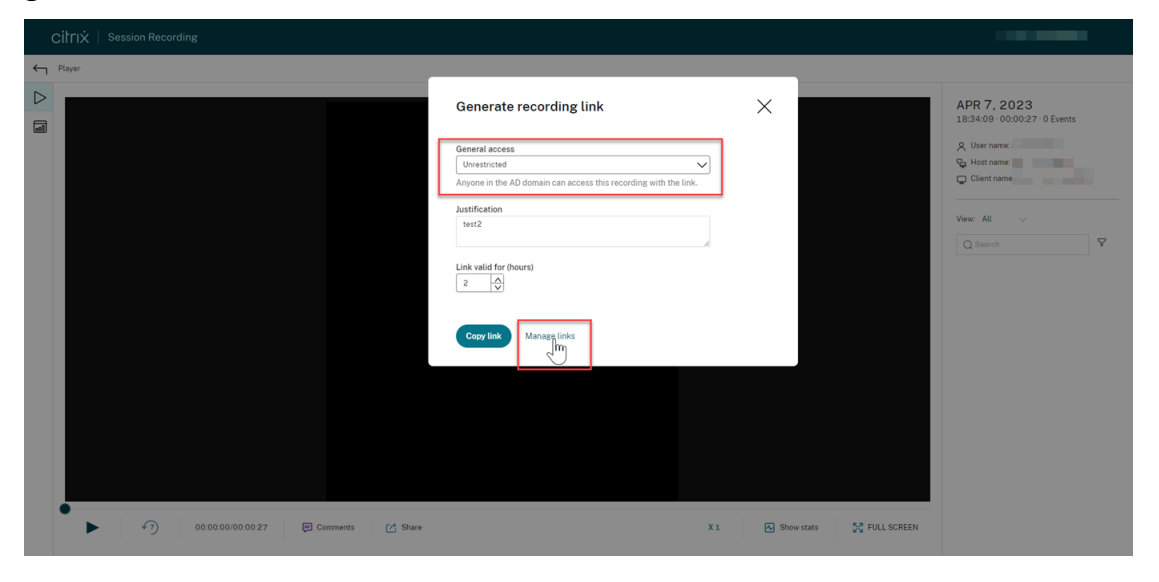

2. En la página **Administrar enlaces sin restricciones**, expanda cada fila para ver los detalles so‑ bre los enlaces sin restricciones que se generan para la grabación específica.

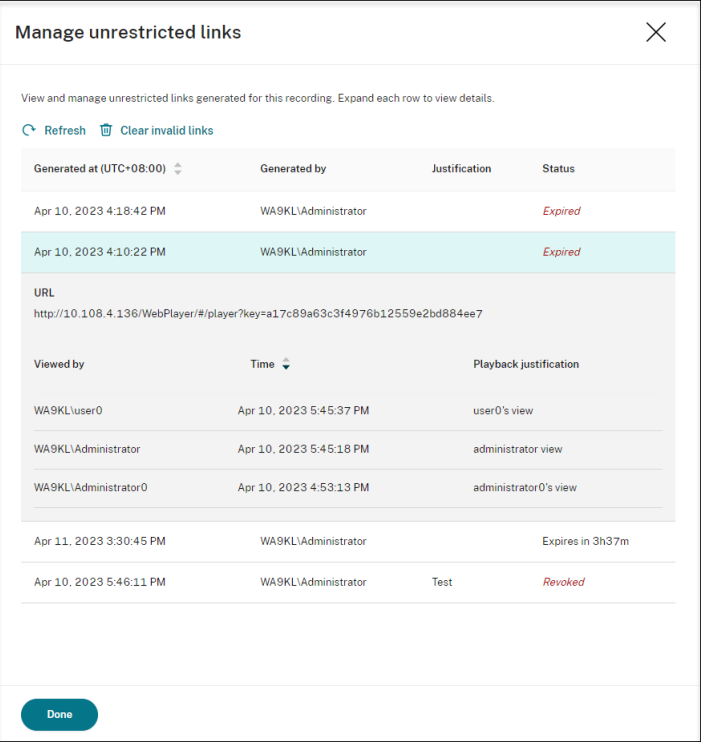

3. (Opcional) Para revocar un enlace, selecciónelo y, a continuación, haga clic en la opción **Revo‑ car** que aparece.

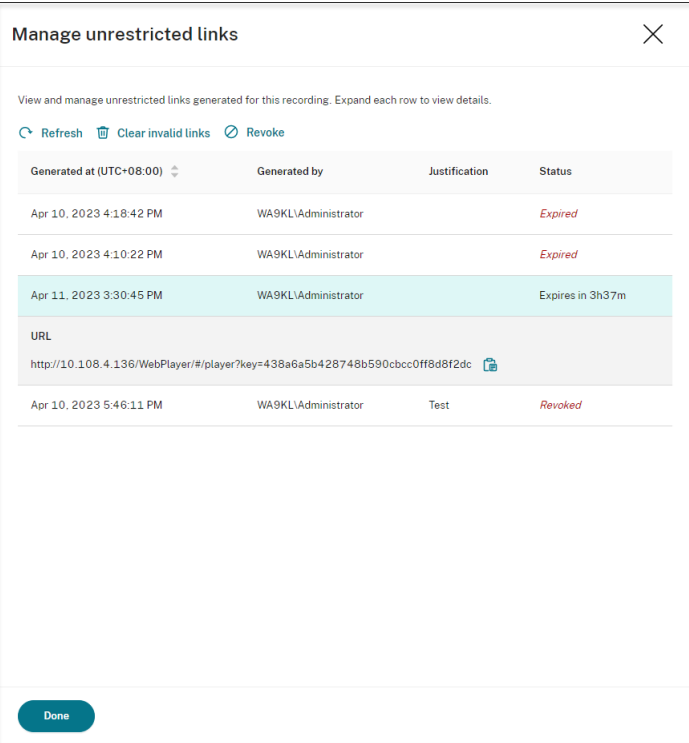

Tras hacer clic en **Revocar**, se le solicitará que confirme la acción.

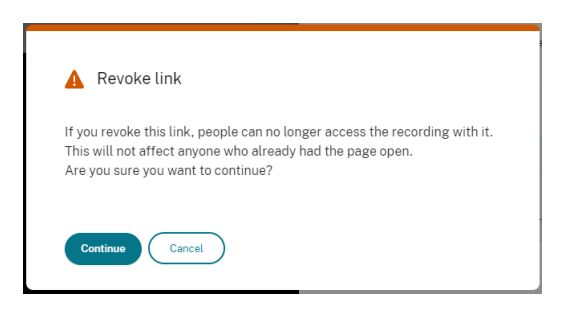

4. (Opcional) Para quitar los enlaces que han caducado o se han revocado, haga clic en **Borrar enlaces no válidos**.

# **Ver estadísticas de eventos gráficas de cada grabación**

July 5, 2024

La visualización de datos de eventos está disponible en el reproductor web para cada grabación. Proporciona estadísticas gráficas de eventos para que pueda comprender rápidamente los eventos insertados en las grabaciones.

Para ver estadísticas gráficas de eventos, siga estos pasos:

- 1. Abra y reproduzca una grabación.
- 2. En la esquina superior izquierda de la página de reproducción, haga clic en el icono de estadísticas.

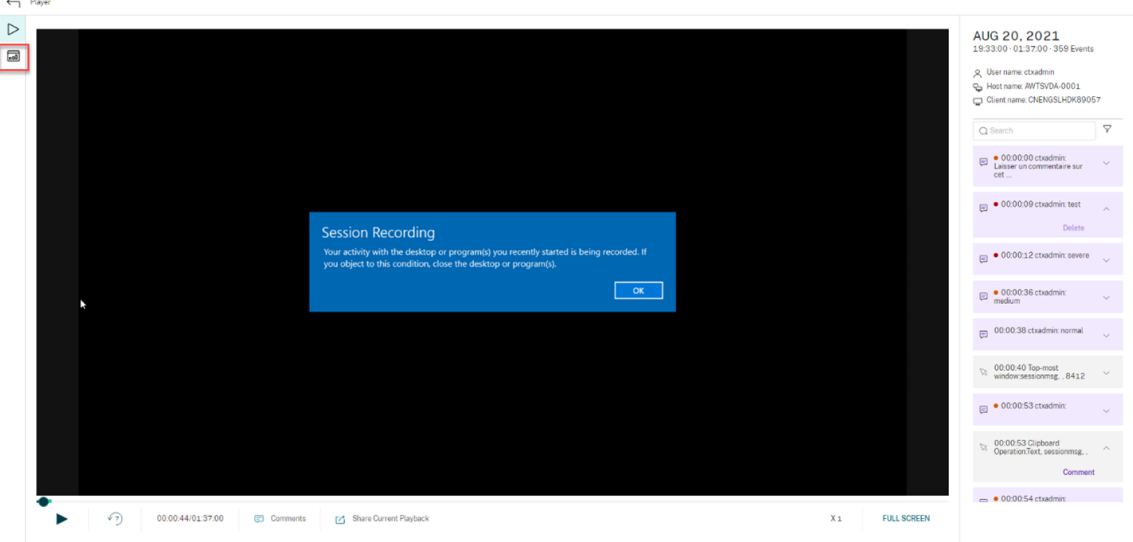

3. Cambie entre las fichas **Tiempo en pantalla**, **Transferencias de archivos**, **Comandos** y **Even‑ tos** para ver estadísticas desde diferentes perspectivas.

## • **Tiempo en pantalla**

La ficha **Tiempo en pantalla** le permite saber el tiempo acumulado en que una ventana de aplicación tiene el foco (ventana activa).

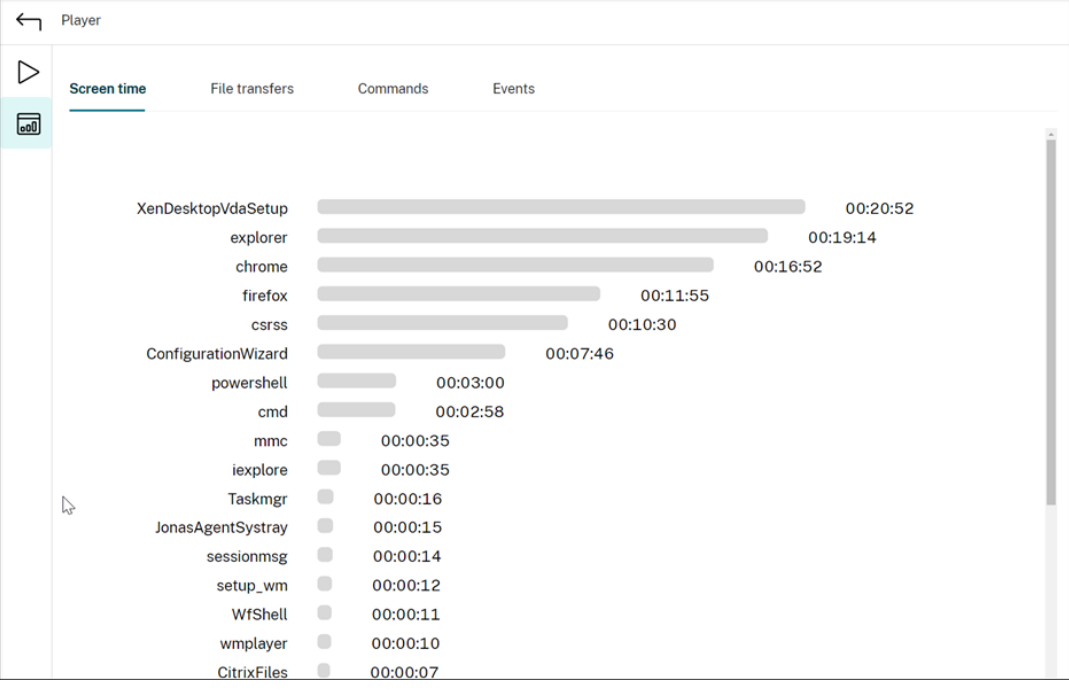

Hay una barra de tiempo horizontal junto a cada aplicación. Haga clic en la barra para ver la hora de inicio y la duración cada vez que una aplicación se enfoque y permanezca en el foco, respectivamente. Puede restringir el intervalo de búsqueda. Para ello, especifique un intervalo de duración distinto del predeterminado **Todo**. Por ejemplo:

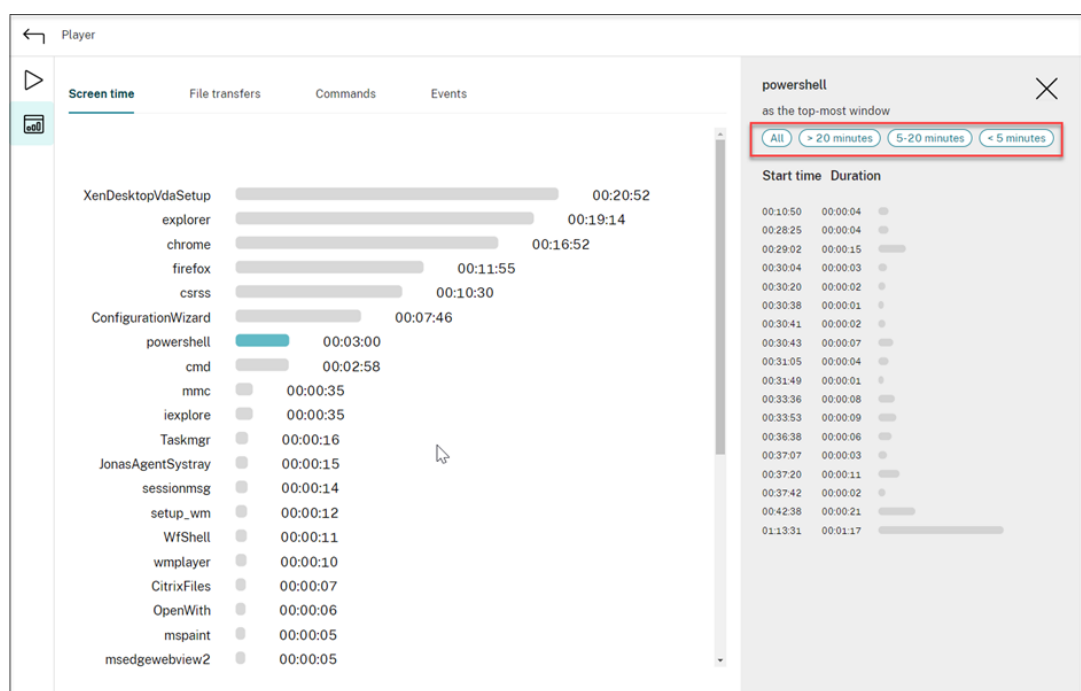

#### • **Transferencias de archivos**

La ficha **Transferencias de archivos** ofrece estadísticas gráficas sobre las transferencias bidireccionales de archivos entre el VDA que aloja la sesión grabada y el dispositivo cliente donde se ejecuta la sesión. Puede personalizar la presentación con los siguientes parámetros:

- **–** Granularidad de tiempo: **Por 1 minuto**, **Por 10 minutos**, **Por hora**
- **–** Destino de transferencia de archivos: **Todas las transferencias**, **Transferir del host al cliente**, **Transferir del cliente al host**
- **–** Número o tamaño (Bytes o MB) de archivos transferidos

El eje X representa la hora absoluta en el sistema de 24 horas.

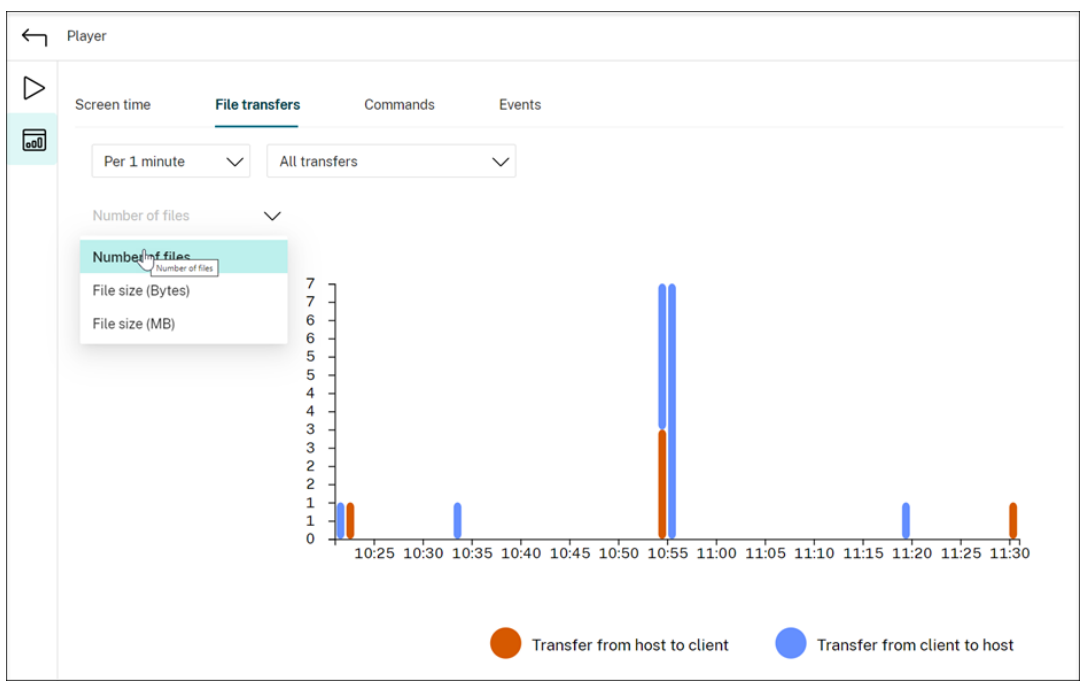

#### • **Comandos**

La ficha **Comandos** muestra los comandos de PowerShell y CMD que se ejecutan durante la sesión grabada. Puede personalizar la presentación de los datos introduciendo una búsqueda personalizada en **Búsqueda personalizada** o seleccionando una búsqueda guardada desde **Búsqueda guardada**. El operador lógico "OR"se utiliza para calcular la acción final.

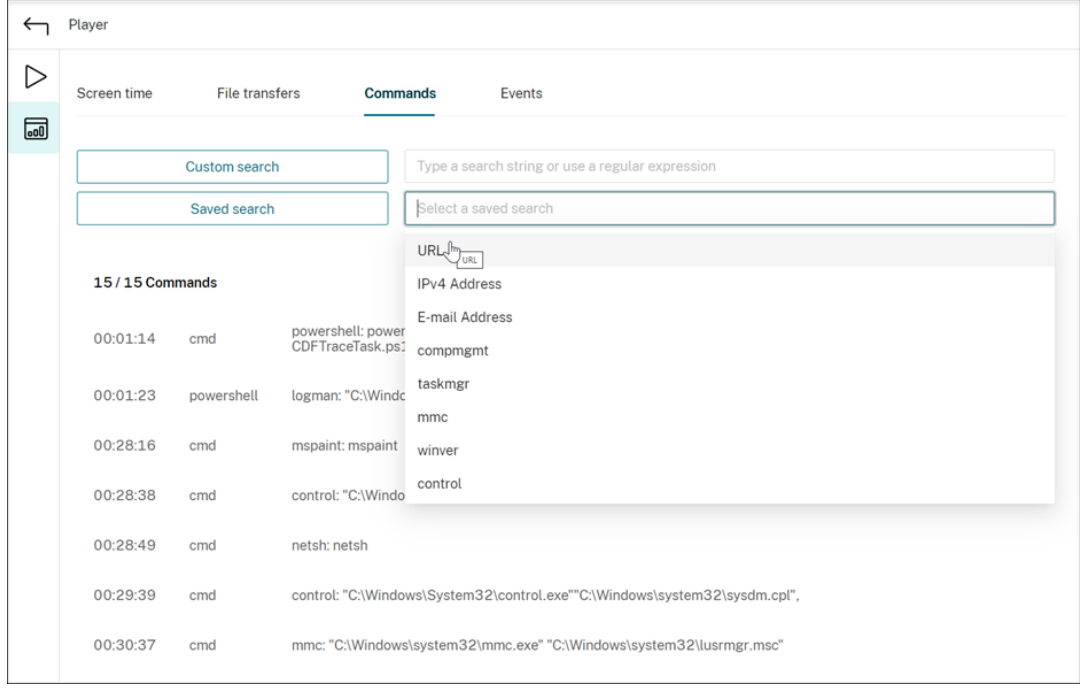

• **Eventos**

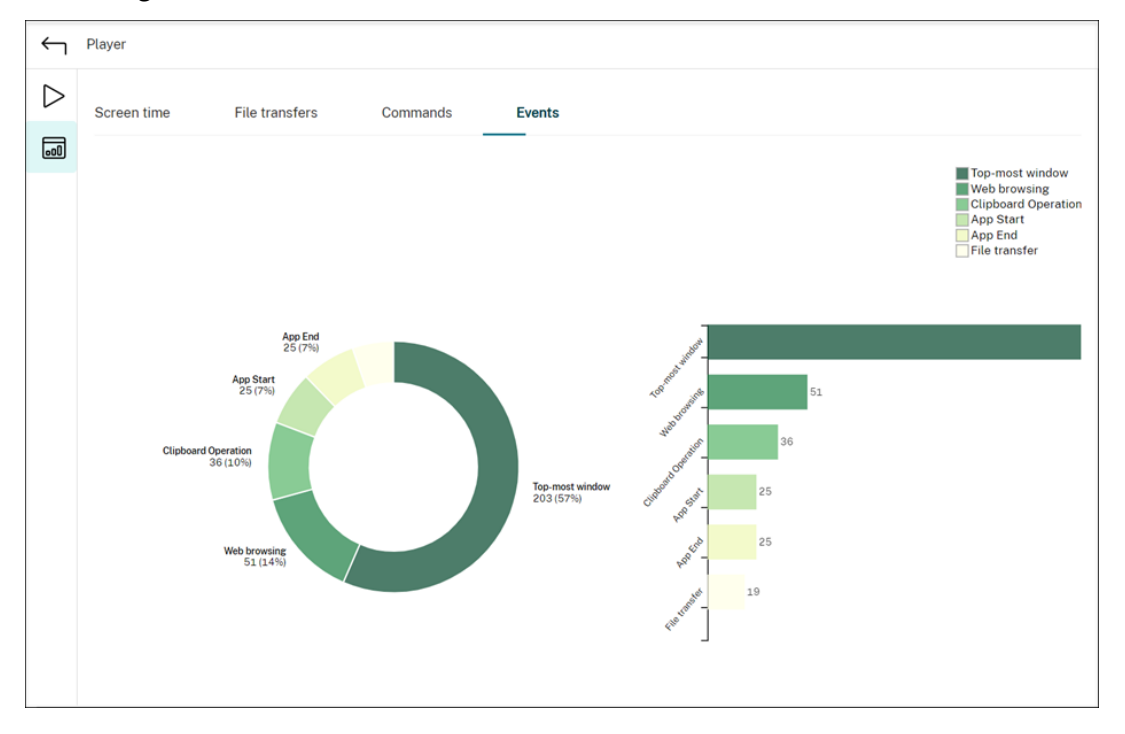

La ficha **Eventos** muestra las presentaciones y números de todos los tipos de eventos en la sesión grabada.

# **Ver puntos de datos relacionados con cada sesión grabada**

#### July 5, 2024

Durante la reproducción, puede hacer clic en el control **Mostrar estadísticas** para ver, en una super‑ posición, estos puntos de datos relacionados con la sesión grabada:

- Tiempo de ida y vuelta
- Red (envío)
- Red (recepción)
- Uso de CPU
- Uso de memoria

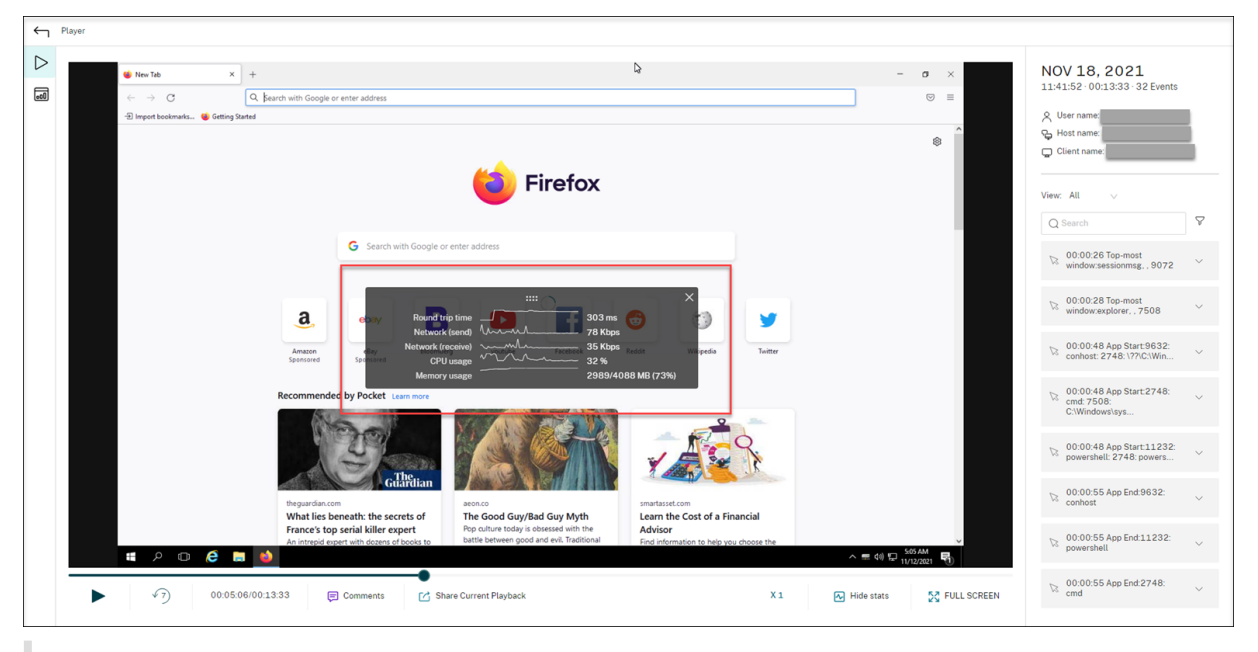

#### **Nota:**

- Grabación de sesiones recopila el tiempo de ida y vuelta cada 15 segundos y el resto de los puntos de datos cada segundo.
- En teoría, Grabación de sesiones actualiza los datos de los tiempos de ida y vuelta cada cinco segundos. Sin embargo, los datos del tiempo de ida y vuelta se actualizan cada 15 segundos debido al ciclo de recopilación.
- Grabación de sesiones actualiza el resto de los puntos de datos cada 5 segundos y presenta el promedia de sus valores en la superposición.

## **La superposición es semitransparente**. Puede reubicarla y ocultarla.

- Para reubicar la superposición, pase el mouse por encima de los ocho puntos y, a continuación, arrástrela y colóquela donde quiera.
- Para ocultar la superposición, haga clic en **Ocultar estadísticas**.

Para habilitar la superposición, seleccione **Registrar datos de rendimiento** al crear su directiva de detección de eventos. Para obtener más información, consulte Configurar directivas de detección de eventos.

# **[Admin](https://docs.citrix.com/es-es/session-recording/2402-ltsr/configure/policies/event-detection-policies.html)istrar grabaciones**

#### July 5, 2024

ICLDB (ICA log database) es una utilidad de línea de comandos que se usa para trabajar con los reg‑ istros ubicados en la base de datos de la grabación de sesiones. Esta utilidad se instala durante la

instalación de la función Grabación de sesiones en la carpeta <Session Recording Server installation path>\Bin, en el servidor donde se encuentra el servidor de Grabación de sesiones.

**Nota:**

Si quiere usar ICLDB para administrar archivos de grabación de sesiones almacenados en recursos compartidos de archivos de Azure, ejecute el comando SsRecUtils.exe - MountAzureFiles. SsRecUtils.exe e ICLDB están en la misma carpeta.

## **Cuadro de referencia rápida**

La siguiente tabla contiene los comandos y las opciones disponibles en la utilidad ICLDB. Escriba los comandos en el siguiente formato:

```
ICLDB [VERSION | LOCATE | DORMANT | IMPORT | ARCHIVE | REMOVE |
REMOVEALL] command-options [/L] [/F] [/S] [/?]
```
**Nota:**

Encontrará instrucciones más detalladas en el servicio de asistencia asociado a esta utilidad. Para acceder a la ayuda, desde el símbolo del sistema, introduzca el directorio \Program Files\Citrix\SessionRecording\Server\Bin y escriba icldb /?. Para acceder a la ayuda de comandos específicos, escriba icldb <specific command> /?

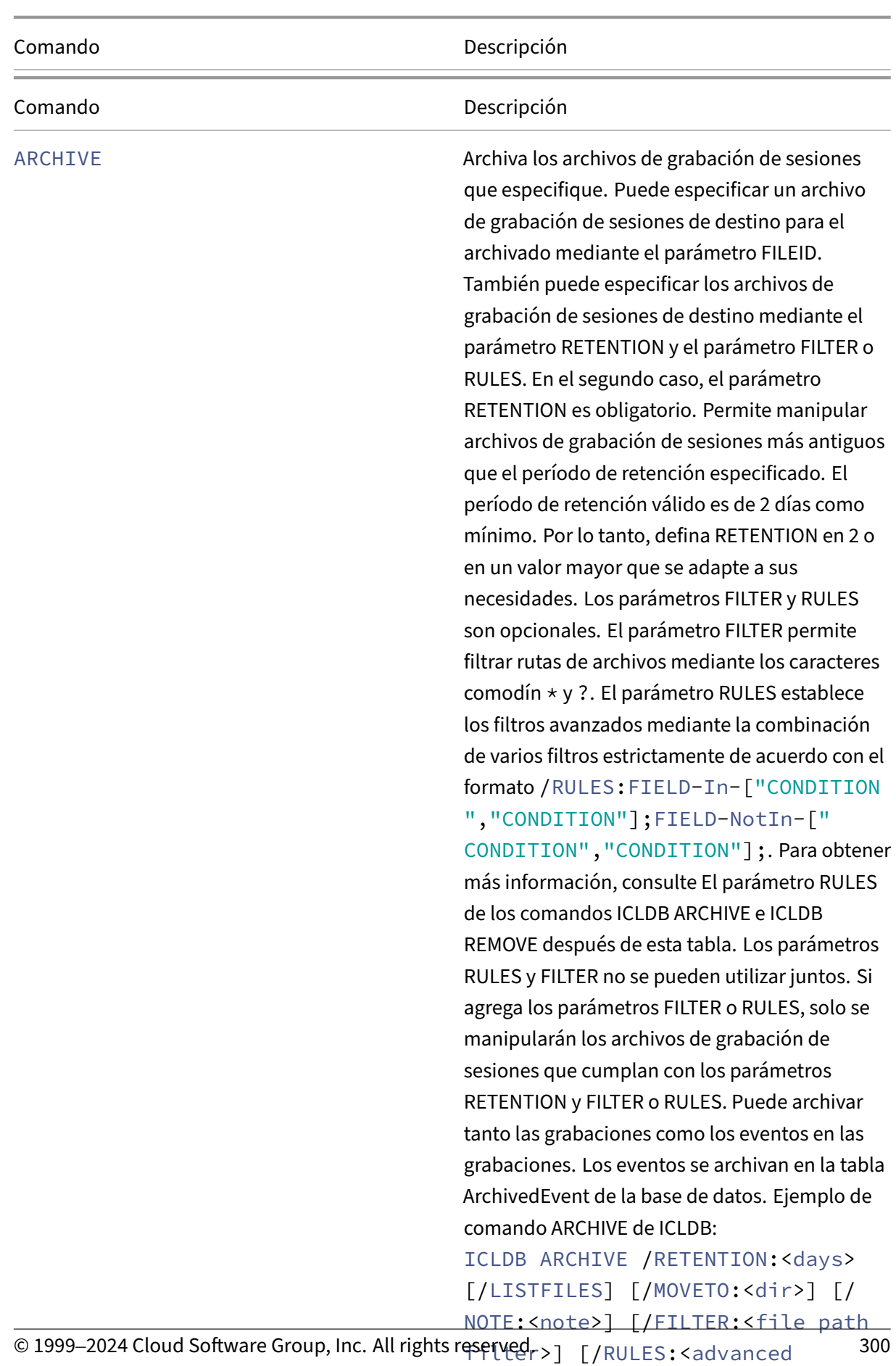

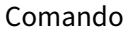

#### Descripción

DORMANT Muestra o hace un recuento de los archivos de grabación en directo que se consideran inactivos o que no responden. Se considera que una grabación en directo no responde o está inactiva cuando no se escriben nuevos datos en el archivo de grabación una vez transcurrido un período de tiempo específico. Puede especificar un archivo de grabación de sesiones de destino mediante el parámetro FILEID. También puede comprobar si los archivos de grabación de sesiones en toda la base de datos se están convirtiendo en inactivos o si solamente son las grabaciones realizadas durante una cantidad de días, horas o minutos específicos. Entre los parámetros de tiempo (DAYS, HOURS y MINUTES), solo se puede especificar uno a la vez. Puede cerrar manualmente las grabaciones en directo inactivas o que no responden añadiendo el parámetro CLOSEFILES. También puede establecer un límite de tiempo en la ficha **Almacenamiento** de **Propiedades del Servidor de grabación de sesiones** para cerrar automáticamente las grabaciones en directo que no responden o están inactivas cuando se supera el límite. Para obtener más información, consulte Cerrar grabaciones en directo inactivas o que no responden más adelante en este artículo.

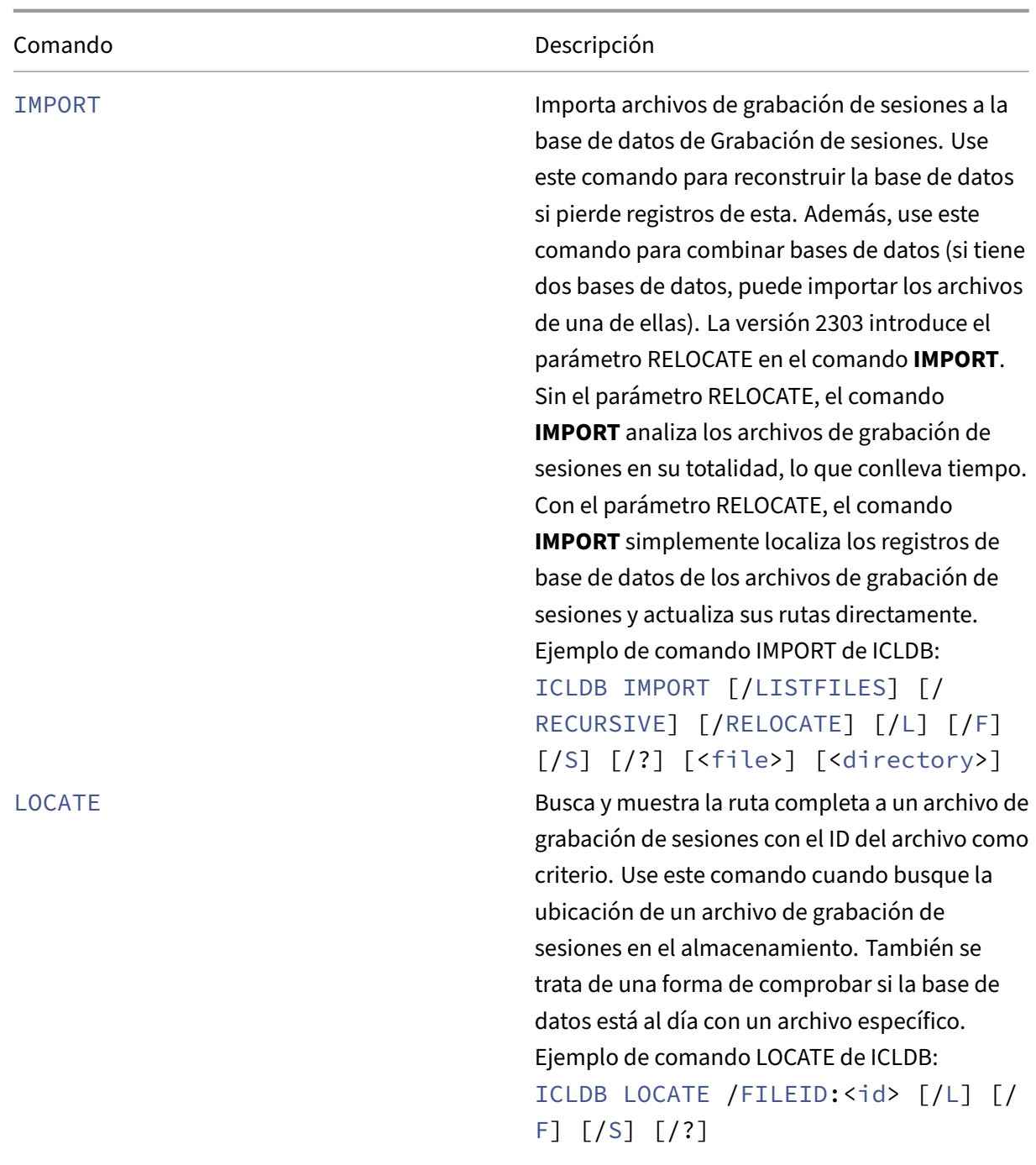

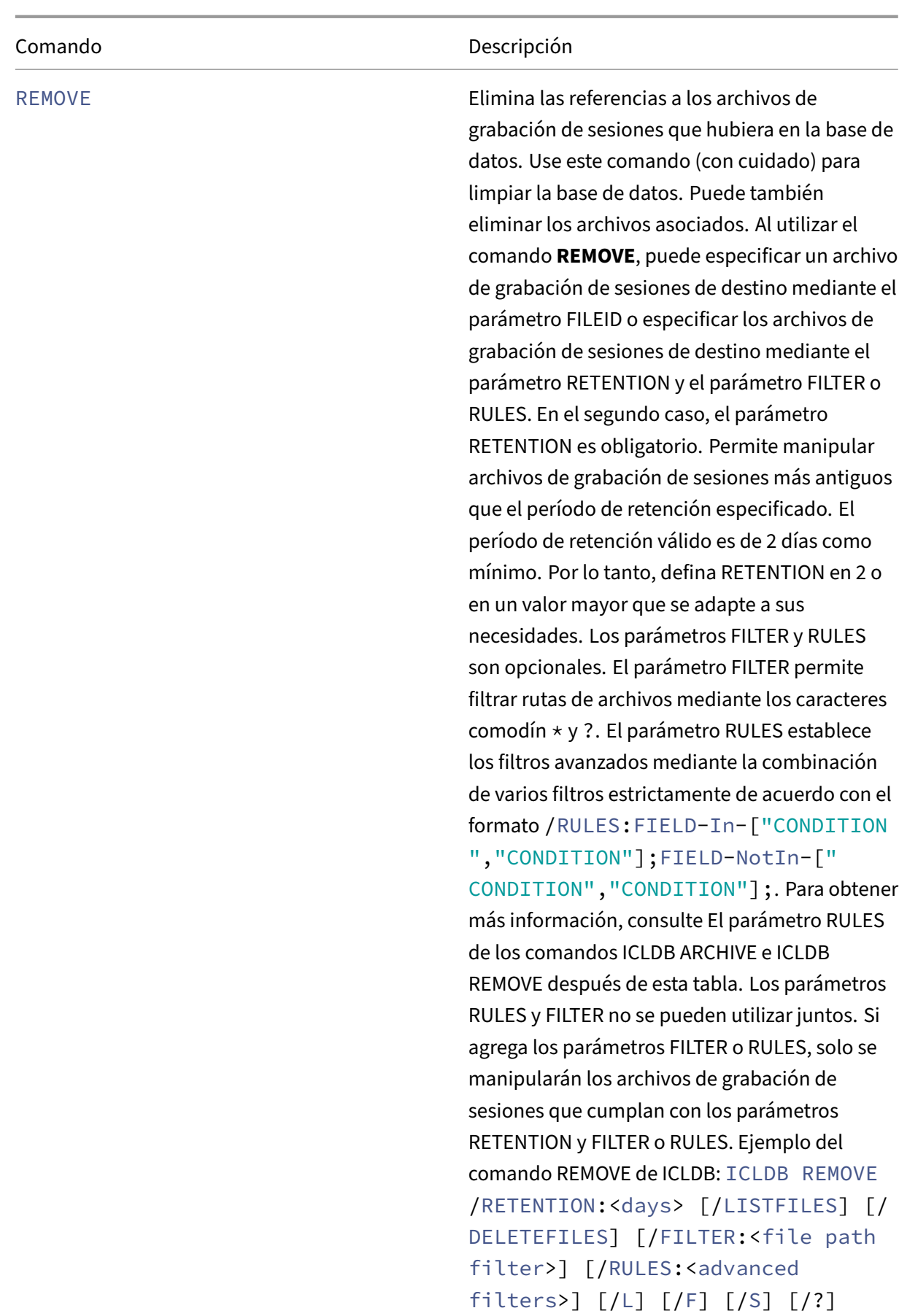

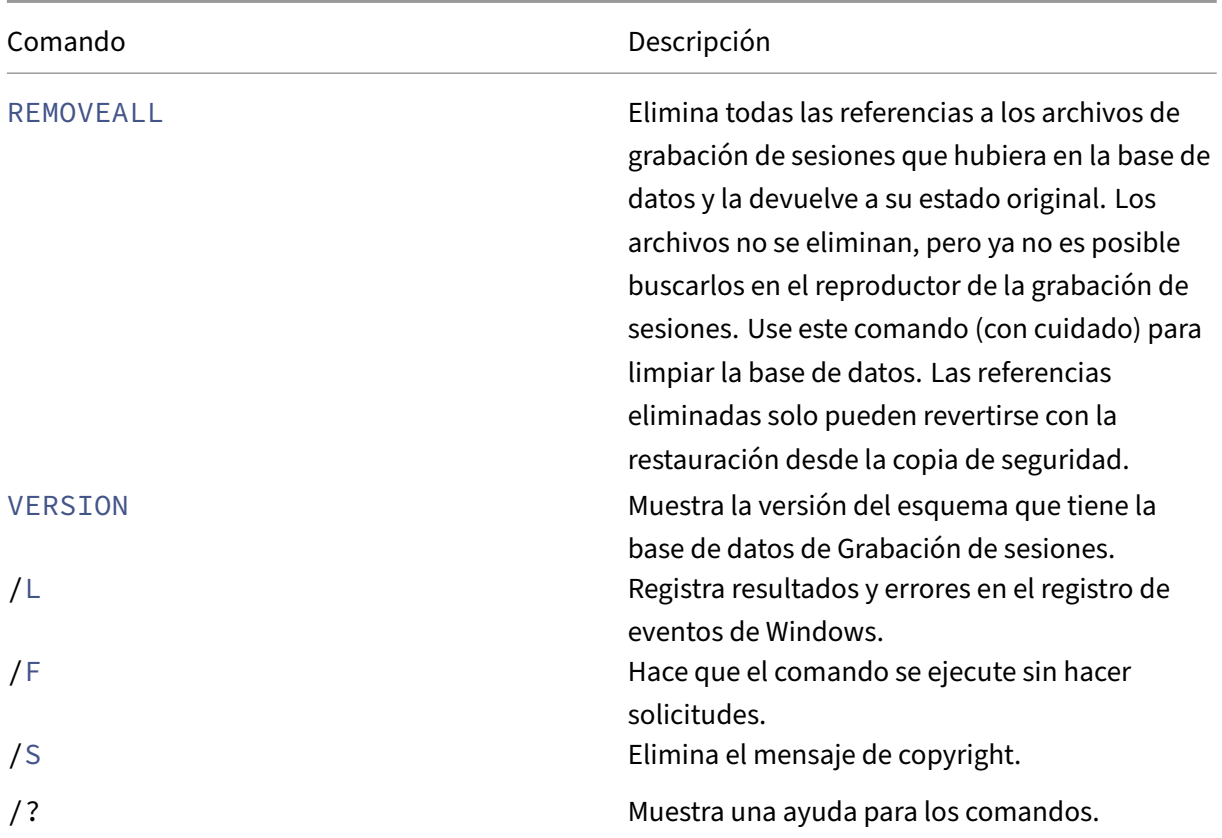

## **El parámetro RULES de los comandos ARCHIVE e REMOVE de ICLDB**

El parámetro RULES establece los filtros avanzados mediante la combinación de varios filtros estrictamente de acuerdo con el formato /RULES:FIELD-In-["CONDITION","CONDITION" ];FIELD-NotIn-["CONDITION","CONDITION"];, donde:

- "**FIELD**"establece un filtro con un campo, que puede ser "**path**", "**user**", "**group**", "**delivery‑ group**", "**application**", "**server**", "**client**"o cualquier otra columna de la tabla de la base de datos denominada **dbo.ICLFile**.
- "**In**"significa que se debe cumplir al menos una de las condiciones delfiltro entre corchetes para que un archivo de grabación sea el objeto de una operación.
- "**NotIn**"significa que los archivos de grabación que cumplan alguna de las condiciones del filtro que figuran entre corchetes se excluyen de la operación.
- "**CONDITION**"establece una condición de filtro con un registro (o fila) en la tabla de la base de datos denominada dbo.ICLFile.
- Los registros de usuario y grupo se deben introducir en el formato <domain>.<name>.
- Los registros de rutas se pueden filtrar mediante caracteres comodín de Windows.
- Debe escribir cada elemento "**CONDITION**"entre comillas dobles ("") y separar dos elementos "**CONDITION**"con una coma (,).
- No agregue espacios al introducir elementos de "**CONDITION**"a menos que el elemento de "**CONDITION**"en sí mismo contenga espacios.
- Si un elemento de "**CONDITION**"contiene una o más comas, escriba el elemento "**CONDITION**" entre comillas dobles rectas seguidas de comillas dobles con escape: """""".
- Se pueden utilizar varios filtros en varias combinaciones. Termine cada filtro con un punto y  $coma$   $($ ;  $).$
- El operador lógico "AND"se utiliza para calcular los múltiples filtros. No hay límite en cuanto a la cantidad de filtros, pero la longitud total de RULES no debe superar los 2048 bytes.

Ejemplos:

- /RULES:group-In-["BUILTIN.Guests"];
- /RULES:path-In-["S:\SessionRecordings\2023\*"];group-NotIn-[" Mydomain.Suspicious","Mydomain.Persistence"];
- /RULES:deliverygroup-In-["RdsDesktopAndAppGroup"];user-In-[" Mydomain.AdminA","""Mydomain.Admin,,,B"""];
- /RULES:EndReasonID-In-["1","2"];

## **Archivar archivos de grabaciones de sesiones**

Para mantener un nivel adecuado de capacidad adicional en el disco de las ubicaciones de almace‑ namiento de grabaciones, debe archivar con regularidad los archivos de la grabación de sesiones. Los intervalos de archivado varían en función de la cantidad disponible de espacio en disco y del tamaño típico de los archivos de grabación. Para poder archivarlos, deben haber pasado más de dos días desde la fecha de inicio de los archivos de grabación de sesiones. Esta regla sirve para evitar que grabaciones en directo se archiven antes de completarse.

Hay dos métodos disponibles de archivar las grabaciones de las sesiones. El registro de base de datos, referente al archivo de grabación que queremos archivar, se puede actualizar para adjudicarle el estado de archivado sin cambiarlo de ubicación en el almacenamiento de grabaciones. Este método se puede utilizar para reducir los resultados de búsqueda en el reproductor de Grabación de sesiones. El otro método es actualizar el registro de la base de datos referente a un archivo de grabación al estado de archivado y mover ese archivo desde la ubicación del almacenamiento de grabaciones a otra ubi‑ cación desde la que estará disponible como copia de seguridad para otros medios. Al mover archivos de grabación de sesiones, la utilidad ICLDB mueve esos archivos a un directorio especificado donde la estructura original de las carpetas, **año/mes/día**, ya no existe.

El registro de grabación de sesiones de la base de datos de Grabación de sesiones contiene dos cam‑ pos asociados al archivado: el tiempo de archivado y la nota de archivado. El tiempo de archivado representa la fecha y la hora en que se archivó una grabación. La nota de archivado contiene texto opcional que se puede agregar durante el archivado. Los dos campos indican que una grabación se ha archivado y el momento de ese archivado.

En el reproductor de Grabación de sesiones, las grabaciones de sesiones archivadas muestran el es‑ tado "Archivado", así como la fecha y la hora del archivado. Las grabaciones de sesiones que se hayan archivado aún se pueden reproducir si los archivos no se han movido a otra ubicación. En cambio, si un archivo de grabación de sesiones se transfiriera durante el archivado, aparece un error de archivo no encontrado. El archivo de grabación de sesiones debe restaurarse para poder repro‑ ducir la sesión. Para restaurar un archivo de grabación de sesiones, proporcione el ID de archivo y el Tiempo de archivado del archivo de grabación. La restauración de archivos archivados se trata más adelante, en la sección Restaurar archivos de grabación de sesiones.

El comando **ARCHIVE** de la utilidad ICLDB presenta varios parámetros que se describen a contin‑ uación:

- **/FILEID:<id>**: Permite especificar un archivo de grabación de sesiones de destino. Puede com‑ probar el ID de un archivo de grabación de sesiones en el reproductor de grabación de sesiones (Windows). También se puede usar un nombre de archivo de grabación como ID de archivo.
- **/RETENTION:<days>:** El período de tiempo, en días, que se conservan las grabaciones de sesiones. Las grabaciones que superen la cantidad de días especificados se marcan como archivadas en la base de datos de Grabación de sesiones. El período de retención debe ser un número entero mayor o igual a 2 días.
- **/FILTER:<filter>**: Permite filtrar rutas de archivos con los caracteres comodín \* y ?. El parámetro FILTER es opcional. Si agrega el parámetro FILTER, solo se archivarán los archivos de grabación de sesiones que cumplan con los parámetros RETENTION y FILTER.
- **/RULES:<filtros avanzados>**: Establece filtros avanzados mediante la combinación de varios filtros estrictamente conformes con el formato /RULES:FIELD-In-["CONDITION", "CONDITION"];FIELD-NotIn-["CONDITION","CONDITION"];. Los parámetros RULES y FILTER no se pueden utilizar juntos. Para obtener más información, consulte la sección anterior El parámetro RULES para los comandos ARCHIVE y REMOVE de ICLDB de este artículo.
- **/LISTFILES:** Muestra la ruta completa y el nombre de los archivos de grabación de sesiones a medida que se archivan. Este parámetro es opcional.
- **/MOVETO:<directory>:** El directorio al que mueven físicamente los archivos de grabación de sesiones archivados. El directorio especificado debe existir. Este parámetro es opcional. Si no se especifica ningún directorio, los archivos permanecen en su ubicación de almacenamiento original.
- **/NOTE:<note>:** Una nota de texto que se agrega al registro de la base de datos correspondiente

a cada grabación de sesiones archivada. La nota debe escribirse entre comillas dobles. Este parámetro es opcional.

- **/L:** Registra, en el registro de eventos de Windows, los resultados y los errores relacionados con los archivos de grabación de sesiones archivados. Este parámetro es opcional.
- **/F:** Hace que el comando "archive"se ejecute sin hacer solicitudes. Este parámetro es opcional.

## **Para archivar las grabaciones de sesiones en la base de datos de Grabación de sesiones y mover físicamente los archivos de grabación de sesiones**

- 1. Inicie sesión como administrador local en el servidor donde está instalado el servidor de Grabación de sesiones.
- 2. Inicie un símbolo del sistema.
- 3. Cambie del directorio de trabajo actual al directorio Bin de la ruta de instalación del servidor de grabación de sesiones (<Session Recording server Installation Path>\Bin).
- 4. Ejecute el comando ICLDB ARCHIVE /RETENTION:<days> [/LISTFILES] [/ MOVETO:<dir>] [/NOTE:<note>] [/FILTER:<file path filter>] [/RULES :<advanced filters>] [/L] [/F] [/S] [/?]. Los parámetros entre corchetes son opcionales. Quite los corchetes al ejecutar el comando. Los parámetros RULES y FILTER no se pueden usar juntos. **days** es el período de retención que corresponderá a los archivos de grabación de sesiones, **directory** es el directorio al que se transfieren los archivos de grabación de sesiones y **note** es el texto de la nota que se agrega al registro de cada archivo de grabación de sesiones que se archive en la base de datos. Presione **Y** para confirmar el archivado.

## **Para archivar solo las grabaciones de sesiones en la base de datos de Grabación de sesiones**

- 1. Inicie sesión como administrador local en el servidor donde está instalado el servidor de Grabación de sesiones.
- 2. Inicie un símbolo del sistema.
- 3. Cambie del directorio de trabajo actual al directorio Bin de la ruta de instalación del servidor de grabación de sesiones (\Bin).
- 4. Ejecute el comando ICLDB ARCHIVE /RETENTION:<days> [/LISTFILES] [/NOTE :<note>] [/FILTER:<file path filter>] [/RULES:<advanced filters >] [/L] [/F] [/S] [/?]. Los parámetros entre corchetes son opcionales. Quite los corchetes al ejecutar el comando. Los parámetros RULES y FILTER no se pueden utilizar juntos. **days** es el período de retención que corresponderá a las grabaciones de sesiones y **note** es el texto de la nota que se agrega al registro de cada archivo de grabación de sesiones que se archive en la base de datos. Presione **Y** para confirmar el archivado.

## **Restaurar archivos de grabación de sesiones**

Para ver un archivo de grabación archivado en la base de datos de Grabación de sesiones que se haya movido de la ubicación de almacenamiento de grabaciones, restáurelo. Si las grabaciones de sesiones archivadas permanecieron en la ubicación del almacenamiento de grabaciones durante el archivado, aún se puede acceder a ellas a través del reproductor.

Dispone de dos métodos para restaurar los archivos de grabación de sesiones que se hayan movido. Copie el archivo de grabación de sesiones en el directorio de restauración de los archivos archivados. O bien, vuelva a importarlo a la base de datos de Grabación de sesiones con ayuda de la utilidad ICLDB. Se recomienda el primer método para restaurar los archivos de grabación de sesiones archivados. Elimine los archivos archivados copiados al directorio de restauración cuando ya no los necesite.

El broker de Grabación de sesiones recurre al **directorio de restauración para archivos archiva‑ dos** cuando no encuentra un archivo de grabación de sesiones en su ubicación de almacenamiento original. Este caso se da cuando el reproductor solicita un archivo de grabación de sesiones para re‑ producirlo. Primero, el broker de Grabación de sesiones busca el archivo de grabación de sesiones en la ubicación de almacenamiento original. Si el archivo no se encuentra en la ubicación de almacenamiento original, el broker de Grabación de sesiones consulta el **directorio de restauración para archivos archivados**. Si el archivo está presente en el directorio de restauración, el Broker de grabación de sesiones lo envía al reproductor para reproducirlo. Si no se encuentra el archivo, el Bro‑ ker de grabación de sesiones envía un error de archivo no encontrado al reproductor.

Importar un archivo de grabación archivado implica actualizar la base de datos de Grabación de se‑ siones con la información de grabación de sesiones que contenga el archivo, incluida la nueva ruta de almacenamiento. Importar un archivo de grabación de sesiones archivado no mueve ese archivo a la ubicación del almacenamiento original.

**Nota:** Un archivo de grabación de sesiones importado tiene los campos de la hora del archivado y la nota del archivado vacíos en la base de datos de Grabación de sesiones. La próxima vez que se ejecute el comando **ARCHIVE de ICLDB**, es posible que el archivo de grabación de sesiones importado se archive de nuevo.

El comando **IMPORT de ICLDB** sirve para importar una gran cantidad de archivos de grabación archivados. Puede reparar o actualizar datos de grabación de sesiones incorrectos o ausentes en la base de datos de Grabación de sesiones. También es útil para mover archivos de grabación de sesiones de una ubicación de almacenamiento a otra en el servidor de Grabación de sesiones. El comando **IMPORT de ICLDB** sirve para volver a rellenar la base de datos de Grabación de sesiones con las grabaciones de sesiones después de ejecutar el comando **REMOVEALL de ICLDB**.

El comando **IMPORT** de la utilidad ICLDB presenta varios parámetros que sirven para restaurar archivos de grabación archivados:

• **/LISTFILES:** Muestra la ruta completa y el nombre de los archivos de grabación de sesiones a

medida que se importan. Este parámetro es opcional.

- **/RECURSIVE:** Busca los archivos de grabación de sesiones en todos los subdirectorios. Este parámetro es opcional.
- **/RELOCATE**: Sin el parámetro RELOCATE, el comando IMPORT analiza los archivos de grabación de sesiones en su totalidad, lo que conlleva tiempo. Con el parámetro RELOCATE, el comando IMPORT simplemente localiza los registros de base de datos de los archivos de grabación de sesiones y actualiza sus rutas directamente.
- **/L:** Registra, en el registro de eventos de Windows, los resultados y los errores relacionados con los archivos de grabación de sesiones importados. Este parámetro es opcional.
- **/F:** Hace que el comando IMPORT se ejecute sin hacer solicitudes. Este parámetro es opcional.

## **Nota:**

El comando IMPORT de la utilidad ICLDB también proporciona un parámetro opcional, RELO‑ CATE, que sirve para reubicar archivos de grabación. Para obtener más información, consulte la sección Reubicar archivos de grabación de sesiones de este artículo.

# **Restaurar archivos de grabación de sesiones mediante el directorio de restauración para archivos archivados**

- 1. Inicie sesión como administrador local en el servidor donde está instalado el servidor de Grabación de sesiones.
- 2. En "Propiedades"del Reproductor de grabación de sesiones, determine el ID del archivo y la hora de archivado.
- 3. Localice el archivo de grabación de sesiones en sus copias de seguridad mediante el ID de archivo especificado en "Propiedades"del Reproductor de grabación de sesiones. Todas las grabaciones de sesiones tienen el nombre de archivo i <FileID>.icll, donde FileID es el ID del archivo de grabación de sesiones.
- 4. Copie el archivo de grabación de sesiones desde su copia de seguridad al directorio de restau‑ ración de los archivos archivados. Para determinar el directorio de restauración de archivos archivados:
	- a) En el menú **Inicio**, elija **Inicio** > **Todos los programas** > **Citrix** > **Propiedades del servidor de Grabación de sesiones**.
	- b) En **Propiedades del servidor de Grabación de sesiones**, haga clic en la ficha **Almace‑ namiento**. El directorio de restauración actual aparece en el campo del **directorio de restauración para archivos archivados**.

## **Restaurar archivos de grabación de sesiones mediante el comando IMPORT de ICLDB**

- 1. Inicie sesión como administrador local en el servidor donde está instalado el servidor de Grabación de sesiones.
- 2. Inicie un símbolo del sistema.
- 3. Cambie del directorio de trabajo actual al directorio Bin de la ruta de instalación del servidor de grabación de sesiones (<Session Recording server installation path>\Bin).
- 4. Puede elegir entre:
	- Ejecute el comando ICLDB IMPORT / LISTFILES / RECURSIVE / L < directory >, donde **directory** es el nombre de uno o varios directorios, separados por un espacio cada uno, que contienen archivos de grabación de sesiones. Presione **Y** para confirmar la importación.
	- Ejecute el comando ICLDB IMPORT /LISTFILES /L <file>, donde **file** es el nombre de uno o varios archivos de grabación de sesiones, separados por un espacio cada uno. Puede usar comodines para especificar los archivos de grabación de sesiones. Presione **Y** para confirmar la importación.

## **Reubicar archivos de grabación de sesiones**

Puede mover los archivos de grabación de sesiones a diferentes rutas de almacenamiento para equilibrar la carga o con otros fines. Para garantizar que los archivos se puedan seguir reproduciendo, debe actualizar sus nuevas rutas en la base de datos de grabación de sesiones. Para ello, utilice el comando **IMPORT de ICLDB**. Para acelerar el proceso de importación, agregue el parámetro RELOCATE al comando **IMPORT de ICLDB**.

## **Nota:**

El parámetro RELOCATE es opcional. Sin el parámetro RELOCATE, el comando IMPORT de ICLDB analiza los archivos de grabación de sesiones en su totalidad, lo que conlleva tiempo. Con el parámetro RELOCATE, el comando IMPORT de ICLDB simplemente localiza los registros de base de datos de los archivos de grabación de sesiones y actualiza sus rutas directamente.

En los pasos siguientes, se muestra cómo utilizar el parámetro RELOCATE para actualizar nuevas rutas de archivos en la base de datos de grabación de sesiones.

- 1. Mueva los archivos de grabación de sesiones a diferentes rutas de almacenamiento según sea necesario.
- 2. Inicie sesión como administrador local en el servidor donde está instalado el servidor de Grabación de sesiones.
- 3. Inicie un símbolo del sistema.
- 4. Cambie del directorio de trabajo actual al directorio Bin de la ruta de instalación del servidor de grabación de sesiones (<Session Recording server installation path>\Bin).
- 5. Puede elegir entre:
	- Ejecute el comando ICLDB IMPORT /LISTFILES /RECURSIVE /RELOCATE /L <directory>, donde **directory** es el nombre de uno o varios directorios, separados por un espacio cada uno, que contienen archivos de grabación de sesiones. Presione **Y** para confirmar la importación.
	- Ejecute el comando ICLDB IMPORT /LISTFILES /RELOCATE /L <file>, donde **file** es el nombre de uno o varios archivos de grabación de sesiones, separados por un espacio cada uno. Puede usar comodines para especificar los archivos de grabación de sesiones. Presione **Y** para confirmar la importación.

## **Nota:**

- El parámetro RELOCATE asume que ya hay registros de los archivos de grabación de sesiones en la base de datos de grabación de sesiones.
- Los archivos de grabación de sesiones deben poder reproducirse antes de moverlos. De lo contrario, el parámetro RELOCATE no sirve de ayuda.
- El servidor de Grabación de sesiones debe poder reconocer las nuevas rutas de almace‑ namiento de los archivos de grabación de sesiones. Puede probarlas en la ficha **Almace‑ namiento** de **Propiedades del Servidor de grabación de sesiones**.

## **Cerrar grabaciones en directo inactivas o que no responden**

Deforma predeterminada, una grabación en directo se considera que no responde o está inactiva si no se han escrito nuevos datos en el archivo de grabación durante 24 horas. Puede configurar un límite de tiempo en la ficha **Almacenamiento** de **Propiedades del Servidor de grabación de sesiones** para cerrar automáticamente las grabaciones en directo que no responden o están inactivas cuando se supera este límite. El valor mínimo que puede establecer es 12 (horas).

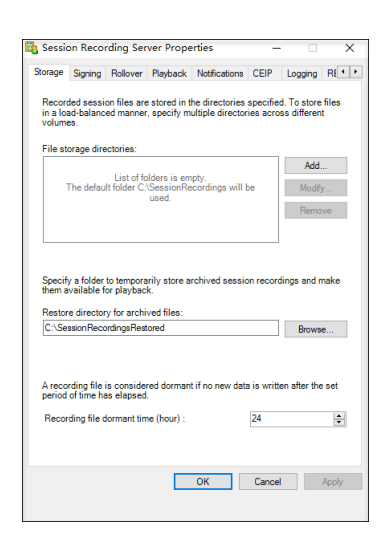

También puede cerrar manualmente las grabaciones en directo inactivas o que no responden mediante el comando **ICLDB DORMANT**, por ejemplo:

```
1 ICLDB DORMANT [/DAYS:<days> | /HOURS:<hours> | /MINUTES:<minutes> | /
     FILEID:<id>] [/LISTFILES] [/CLOSEFILES] [/L] [/F] [/S] [/?]
2 <!--NeedCopy-->
```
El parámetro FILEID le permite especificar un archivo de grabación de sesiones de destino, y el parámetro CLOSEFILES le permite cerrar manualmente las grabaciones en directo inactivas o que no responden que especifique.

## **Sugerencia:**

Puede comprobar el ID de un archivo de grabación de sesiones en el reproductor de grabación de sesiones (Windows). También se puede usar un nombre de archivo de grabación como ID de archivo.

# **Administrar y consultar los registros del administrador**

July 5, 2024

## **Consultar datos de captura de registros de administrador**

## **Requisitos**

• Un administrador asignado a los roles **LoggingReader** y **Player** puede ver los registros de ad‑ ministrador. Para asignar usuarios a los roles, vaya a la Consola de autorización de Grabación de sesiones.

- La página de registros de administrador está integrada en el reproductor web. El reproductor web debe estar instalado para consultar los registros de administrador. De lo contrario, pueden producirse errores 404 (página no encontrada).
- El idioma establecido para el explorador del reproductor web debe coincidir con el idioma se‑ leccionado al instalar los componentes Administración de grabación de sesiones.
- Compruebe que el sitio SessionRecordingLoggingWebApplication en IIS y el reproductor web tienen los mismos parámetros de SSL. De lo contrario, se producen errores 403 al solicitar acceso a los datos de los registros de administración.

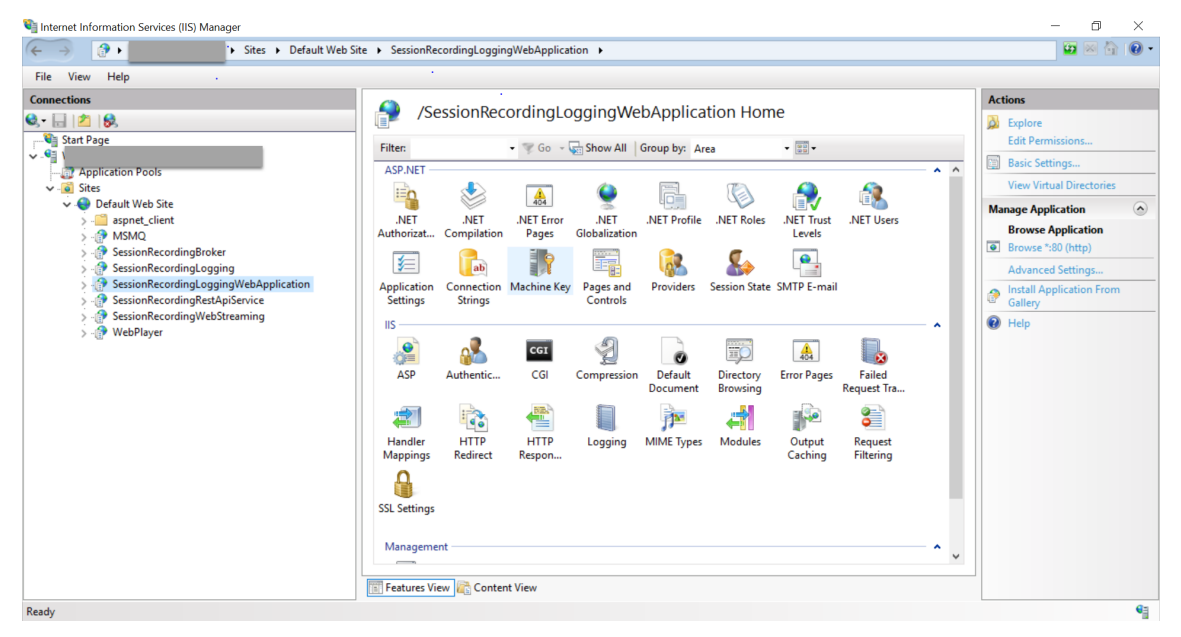

## **Pasos**

Puede consultar los datos de los registros de administrador sobre un servidor de Grabación de se‑ siones tanto desde la máquina que aloja el servidor como desde otras máquinas:

## **En la máquina que aloja el servidor de Grabación de sesiones de destino**

- 1. En el menú **Inicio**, elija **Registros de administrador de Grabación de sesiones**.
- 2. Escriba las credenciales de un usuario **LoggingReader**.

Aparecerá la página web de registros de administrador integrada en el reproductor web.

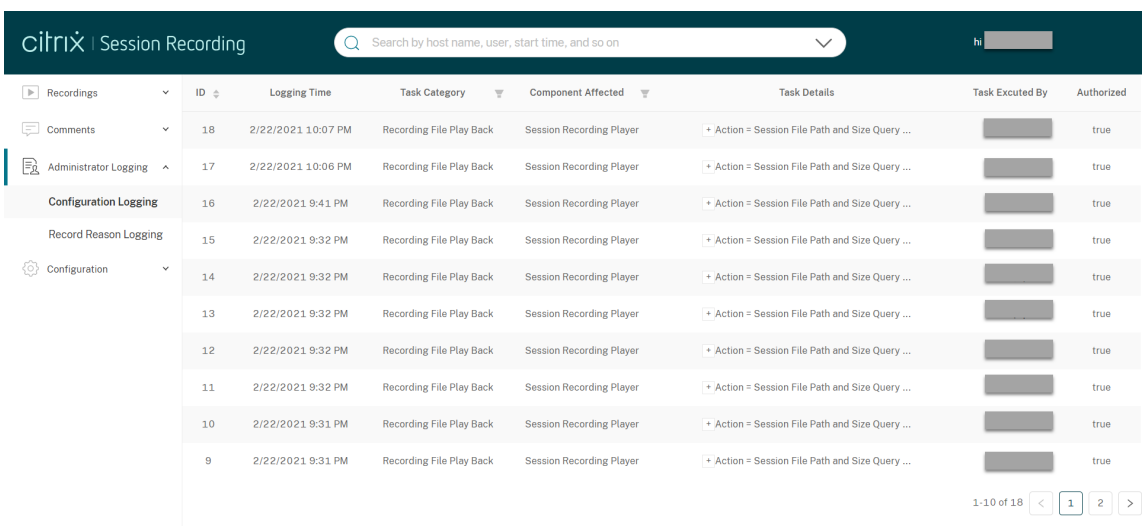

#### **En otras máquinas**

- 1. Abra un explorador web y vaya a la página web de registros de administrador.
	- **Para HTTPS:**https://servername/WebPlayer/#/logging/configyhttps: //servername/WebPlayer/#/logging/record, donde servername es el nombre de la máquina que aloja el servidor de Grabación de sesiones.
	- **Para HTTP:** http://servername/WebPlayer/#/logging/config y http:// servername/WebPlayer/#/logging/record, donde servername eselnombre de la máquina que aloja el servidor de Grabación de sesiones.
- 2. Escriba las credenciales de un usuario **LoggingReader**.

#### **Resumen de datos de los registros**

Los datos de los registros de administrador constan de:

- Registro de configuraciones
- Registros de motivo de grabación
- Registros de reproducción.

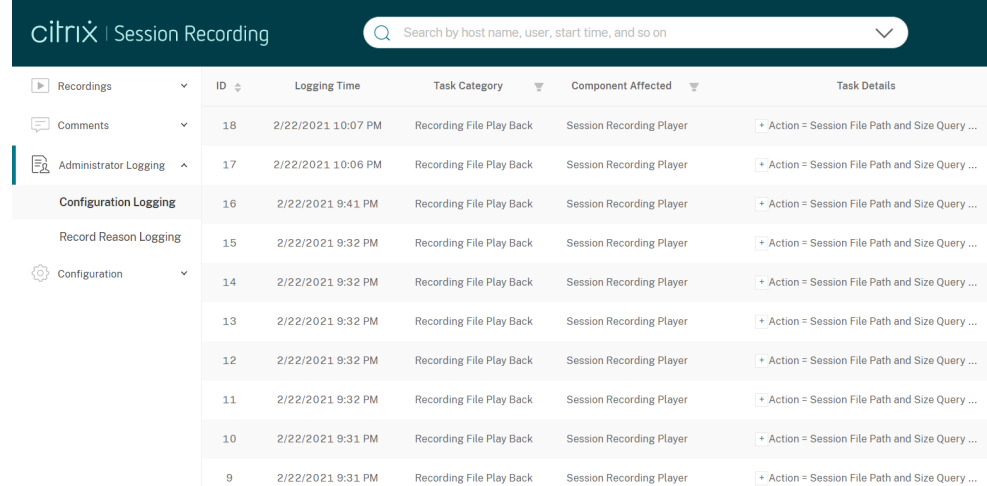

#### **Registro de configuraciones**

En esta parte se registran las siguientes actividades del administrador:

- **Cambio de directivas**: Cambios en las directivas de la consola de directivas de Grabación de sesiones o Citrix Director
- **Cambio en la configuración del servidor**: Cambios en las propiedades del servidor de Grabación de sesiones
- **Lectura de registros**: Intentos de acceso no autorizados a los datos de los registros de admin‑ istrador

Para registrar actividades de administrador, habilite los registros de administrador en los servidores de Grabación de sesiones. Para obtener más información, consulte Habilitar o inhabilitar los registros de administrador. Para mejorar la seguridad, también puede configurar una cuenta de servicio de registros de administrador.

#### **[Sugerencia:](https://docs.citrix.com/es-es/session-recording/2402-ltsr/administrator-logging.html)**

[Puede habilitar los regis](https://docs.citrix.com/es-es/session-recording/2402-ltsr/administrator-logging.html#configure-an-administrator-logging-service-account)tros del administrador mediante el [servicio de Grabación de sesiones y](https://docs.citrix.com/es-es/session-recording/2402-ltsr/administrator-logging.html#configure-an-administrator-logging-service-account) mediante las propiedades del servidor de Grabación de sesiones.

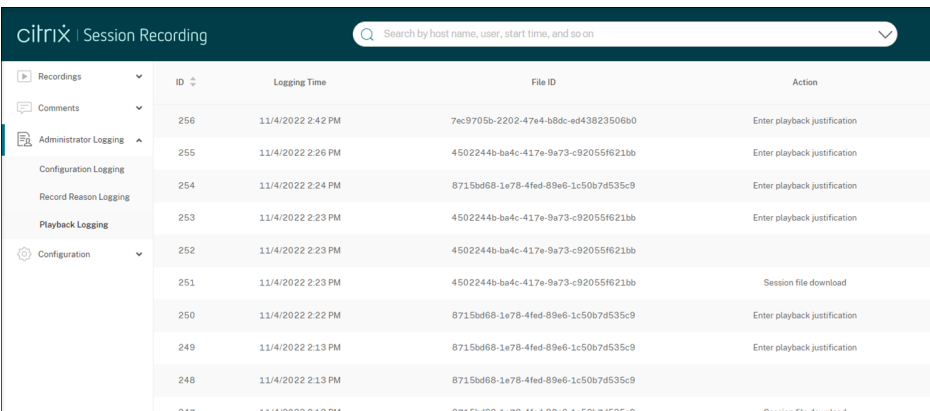

#### **Registros demotivo de grabación**

En esta parte se registran las directivas que han activado grabaciones.

Para habilitar el registro de motivos de grabación, habilite tanto los registros de administrador como los registros de motivos de grabación en los servidores de Grabación de sesiones. Si los registros de administrador están inhabilitados, no se pueden habilitar los registros de los motivos de grabación. Para obtener información sobre cómo habilitar los registros de los motivos de grabación, consulte Habilitar o inhabilitar los registros de los motivos de grabación.

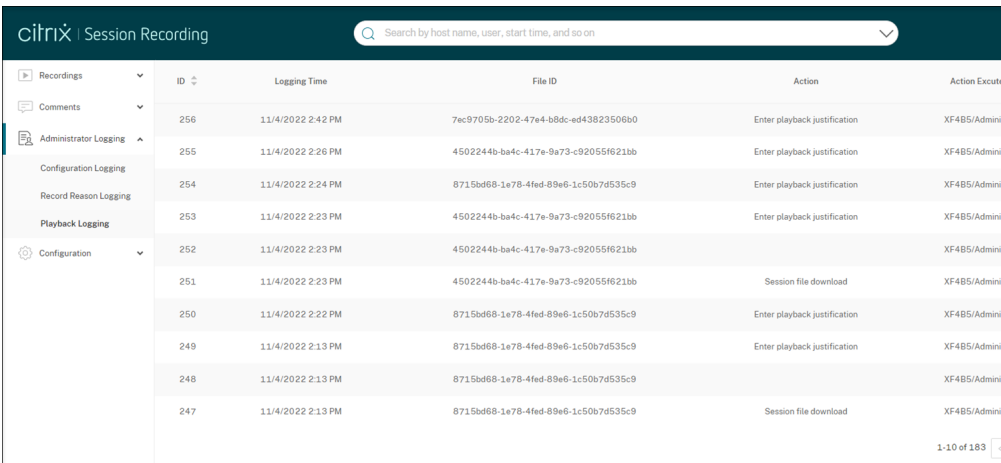

#### **Registros de reproducción**

Esta parte registra las acciones relacionadas con la reproducción. Para obtener más información sobre cada registro, haga clic en el signo más (+) de la columna **Detalles de la acción**.

Para registrar las justificaciones de reproducción, habilite los registros de administrador y los registros de las justificaciones de reproducción en sus servidores de Grabación de sesiones. Si los registros del administrador están inhabilitados, la habilitación de los registros de justificaciones de reproducción no surtirá efecto.

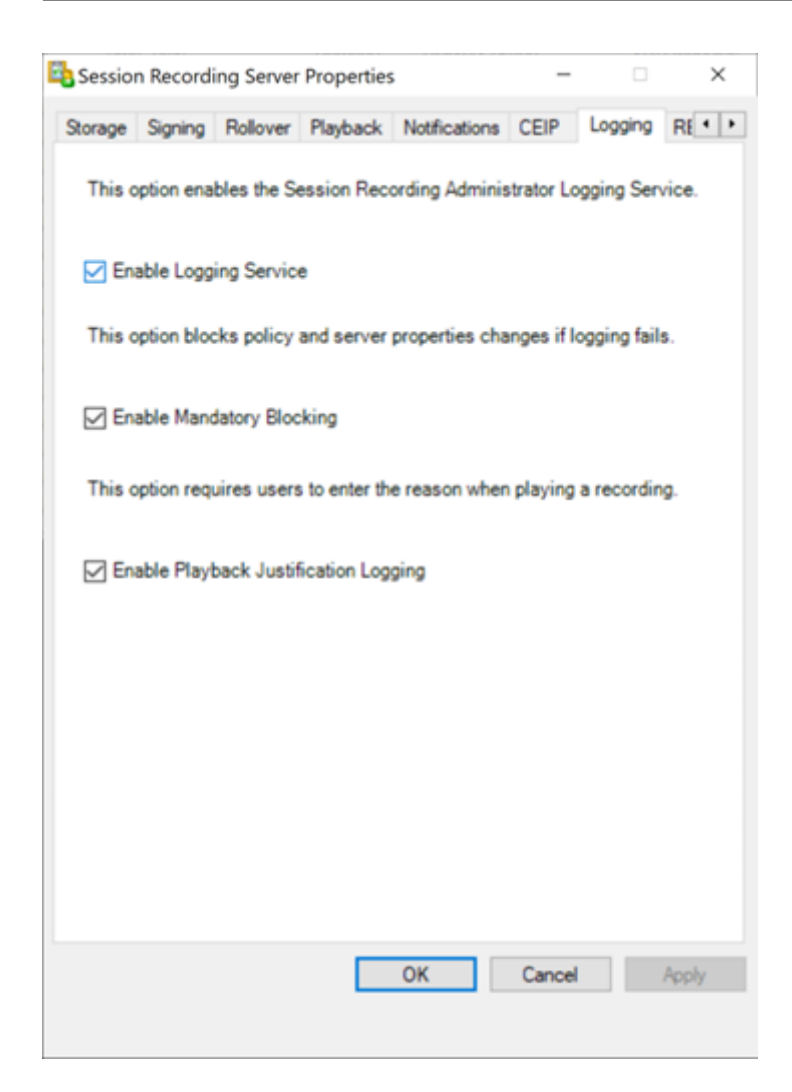

Con el registro de justificaciones de reproducción habilitado, cada vez que reproduzca una grabación, se muestra un cuadro de diálogo en el que se le pide que introduzca una justificación de la reproducción. Estas capturas de pantalla sirven de ejemplo:

Justificación necesaria para la reproducción en el reproductor web:

#### Grabación de sesiones 2402 LTSR

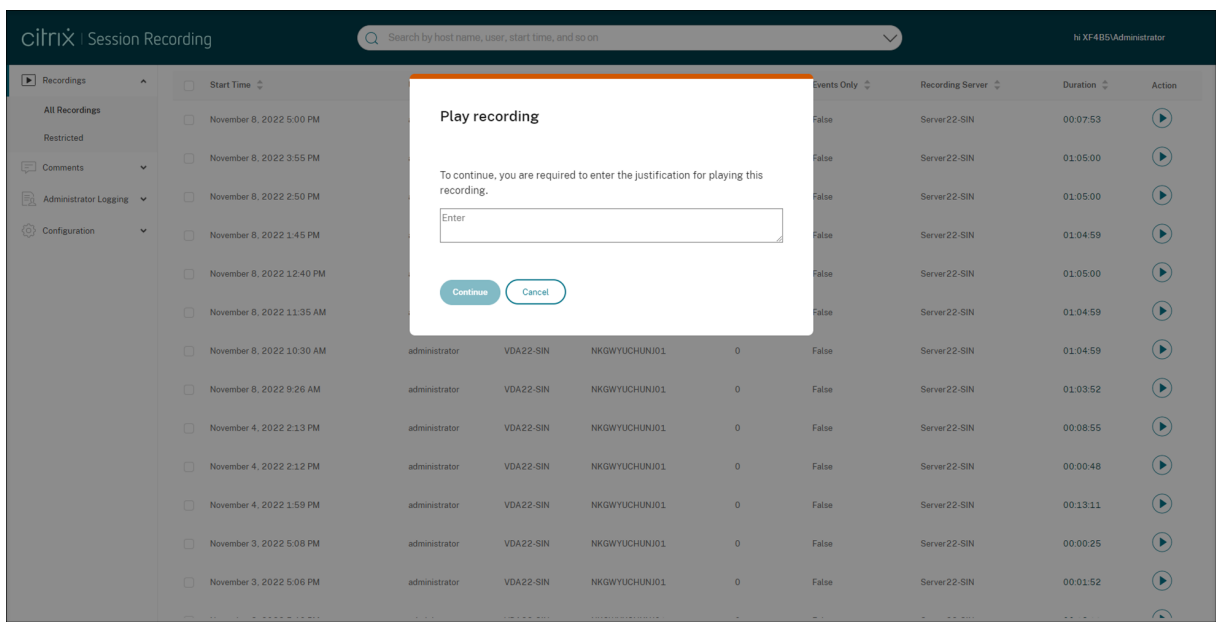

## Justificación necesaria para la reproducción en el reproductor de Grabación de sesiones:

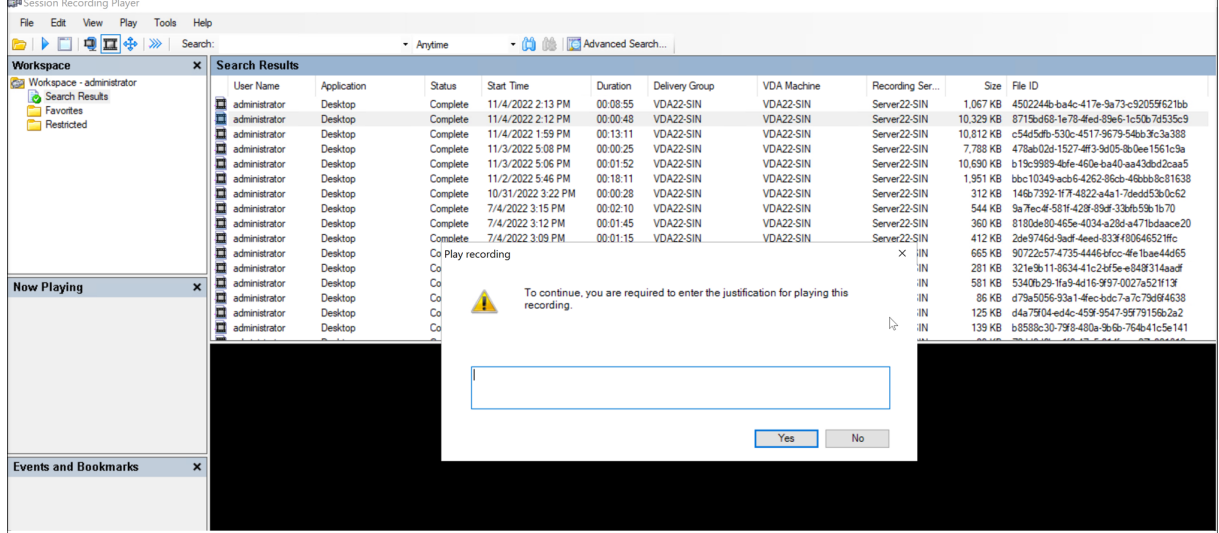

A condición de que el registro de justificaciones de reproducción esté habilitado en un servidor de Grabación de sesiones, tenga en cuenta estos consejos para utilizar las justificaciones de reproducción:

- Si utiliza un reproductor que se conecta a un servidor de Grabación de sesiones, necesitará una justificación, incluso para los archivos de grabación que haya descargado en una ruta local.
- Una sola sesión puede generar varias grabaciones debido a la renovación de archivos. Al reproducir una sesión grabada de este tipo, debe introducir una justificación para cada una de sus grabaciones.

## **Habilitar o inhabilitar los registros de administrador**

Después de la instalación, puede habilitar o inhabilitar la función "Registros de administrador de Grabación de sesiones"en **Propiedades del servidor de Grabación de sesiones**.

- 1. Inicie sesión como administrador en la máquina donde está instalada la función "Registros de administrador de Grabación de sesiones".
- 2. En el menú **Inicio**, elija **Propiedades del servidor de Grabación de sesiones**.
- 3. Haga clic en la ficha **Registros**.

Si los registros de administrador de Grabación de sesiones están inhabilitados, no se registra ninguna actividad nueva. Puede consultar los registros existentes desde la interfaz de usuario basada en web.

Cuando el **bloqueo obligatorio** está habilitado, las siguientes actividades se bloquean si el registro falla. Un evento del sistema se registra también con un ID de evento 6001:

- Los cambios en las directivas de grabación que se realizan en Citrix Director o en la Consola de directivas de grabación de sesiones.
- Los cambios en las Propiedades del servidor de Grabación de sesiones.

El parámetro de bloqueo obligatorio no afecta a la grabación de sesiones.

## **Configurar una cuenta de servicio de registros de administrador**

De forma predeterminada, los registros de administrador se ejecutan como una aplicación web en Internet Information Services (IIS), y su identidad es Servicio de red. Para mayor seguridad, puede cambiar la identidad de esta aplicación web a una cuenta de servicio o una cuenta de dominio especí‑ fico.

- 1. Inicie sesión como administrador en la máquina donde se encuentra el servidor de Grabación de sesiones.
- 2. En el Administrador de IIS, haga clic en **Grupos de aplicaciones**.
- 3. En **Grupos de aplicaciones**, haga clic con el botón secundario en **SessionRecordingLoggin‑ gAppPool** y, a continuación, seleccione **Configuración avanzada**.
- 4. Cambie el atributo **identidad** a la cuenta que quiere usar.
- 5. Conceda el permiso **dbowner** a la cuenta de la base de datos **CitrixSessionRecordingLogging** de Microsoft SQL Server.
- 6. Conceda a la cuenta el permiso de lectura para la clave de Registro ubicada en **HKEY\_LOCAL\_MACHINE\SOF**

## **Advertencia:**

Si se modifica el Registro de forma incorrecta, pueden producirse problemas graves que obliguen a reinstalar el sistema operativo. Citrix no puede garantizar que los problemas derivados de la utilización inadecuada del Editor del Registro puedan resolverse. Use el Editor del Registro bajo su propia responsabilidad. Haga una copia de seguridad del Registro antes de modificarlo.

## **Habilitar o inhabilitar los registros de los motivos de grabación**

De forma predeterminada, los registros de administrador registran todo motivo de grabación una vez completada la consulta de la directiva. Este comportamiento puede generar muchos registros. Para mejorar el rendimiento y ahorrar espacio de almacenamiento, inhabilite este tipo de registro en el Registro.

- 1. Inicie sesión como administrador en la máquina donde se encuentra el servidor de Grabación de sesiones.
- 2. Abra el Editor del Registro.
- 3. Vaya a **HKEY\_LOCAL\_MACHINE\SOFTWARE\Citrix\SmartAuditor\Server**.
- 4. Establezca el valor de **EnableRecordingActionLogging** en:
	- **0**: Inhabilita los registros de los motivos de grabación
	- **1**: Habilita los registros de los motivos de grabación

# **Prácticas recomendadas**

## July 5, 2024

Puede consultar esta documentación sobre prácticas recomendadas para implementar Grabación de sesiones y configurar el equilibrio de carga:

- Configurar el equilibrio de carga en una implementación existente
- Implementar y equilibrar la carga de Grabación de sesiones en Azure

# **Con[figurar el equilibrio de carga en una implementaci](https://docs.citrix.com/es-es/session-recording/2402-ltsr/best-practices/deploy-and-load-balance-session-recording-in-azure.html)ón existente**

July 5, 2024

Puede agregar nodos de equilibrio de carga mediante Citrix ADC en una implementación de Grabación de sesiones existente. Los siguientes servidores sirven de ejemplo. También puede implementar y equilibrar la carga de Grabación de sesiones en Azure.

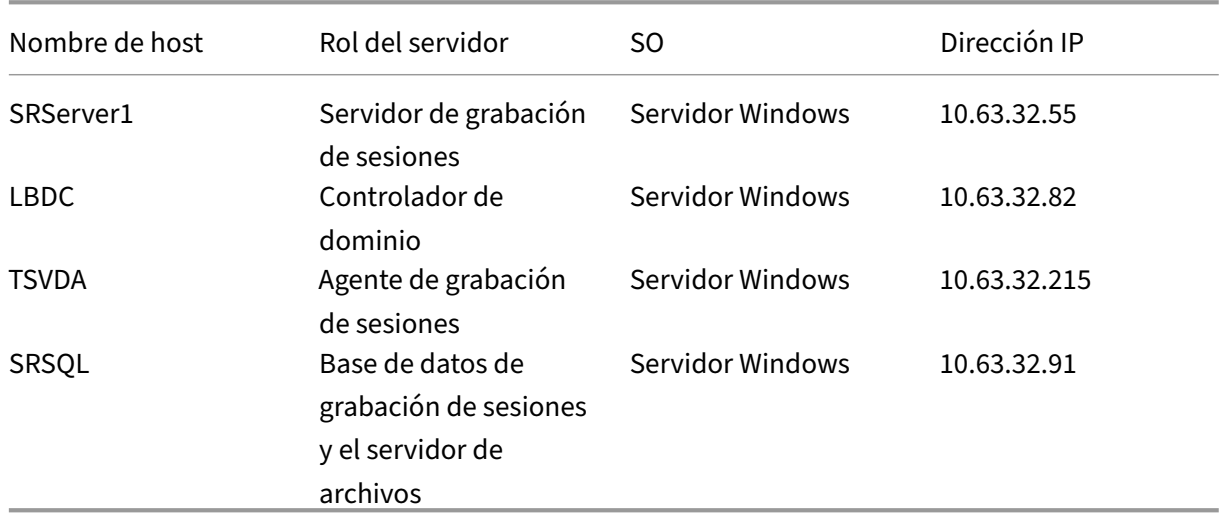

• Grabación de sesiones

Todos los componentes de Grabación de sesiones y el controlador de dominio comparten un dominio, por ejemplo, lb.com. La cuenta de administrador de dominio, por ejemplo, lb\administrator, se utiliza para iniciar sesión en el servidor.

• Citrix ADC

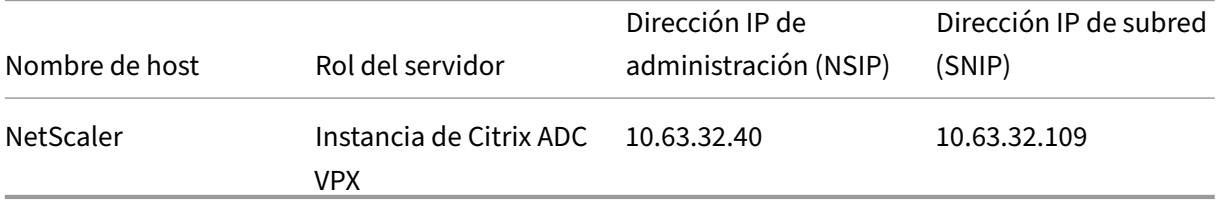

Para obtener más información, consulte Implementar una instancia de Citrix ADC VPX.

## **Paso 1: Crear carpetas compartidas ene[l servidor de archivos](https://docs.citrix.com/es-es/citrix-adc/current-release/deploying-vpx.html)**

- 1. Inicie sesión en el servidor de archivos con una cuenta de administrador de dominio, por ejemplo, lb\administrator.
- 2. Cree una carpeta para almacenar grabaciones y asigne un nombre a la carpeta SessionRecording , por ejemplo, C:\SessionRecording. Comparta el permiso de lectura y escritura de la carpeta con un servidor de grabación de sesiones. Con SRServer1 como ejemplo, escriba LB\SRSERVER1\$. Se requiere el signo de dólar, \$.

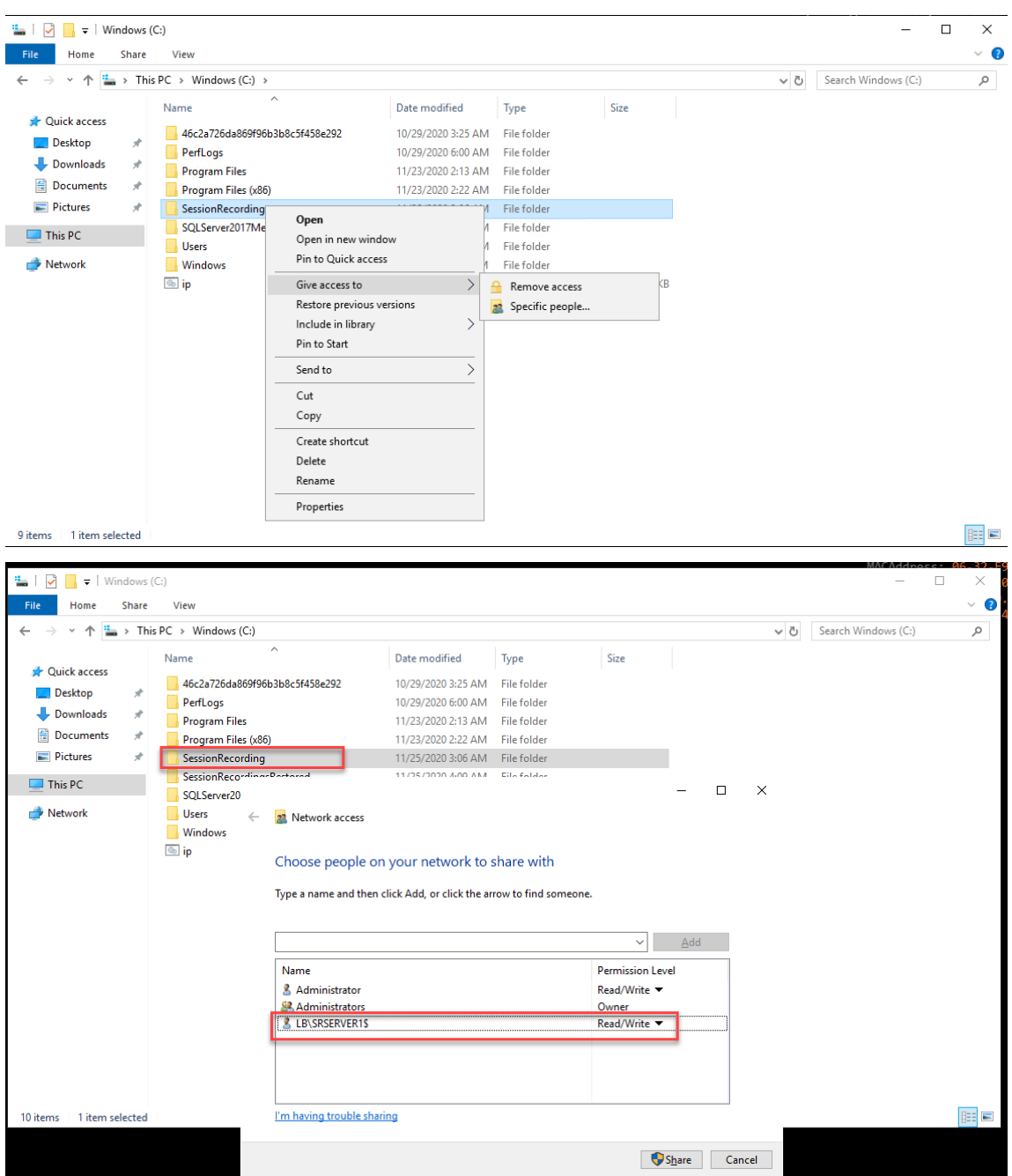

3. Cree una subcarpeta dentro de la carpeta SessionRecording y asigne un nombre a la subcarpeta share, por ejemplo, C:\SessionRecording\share.

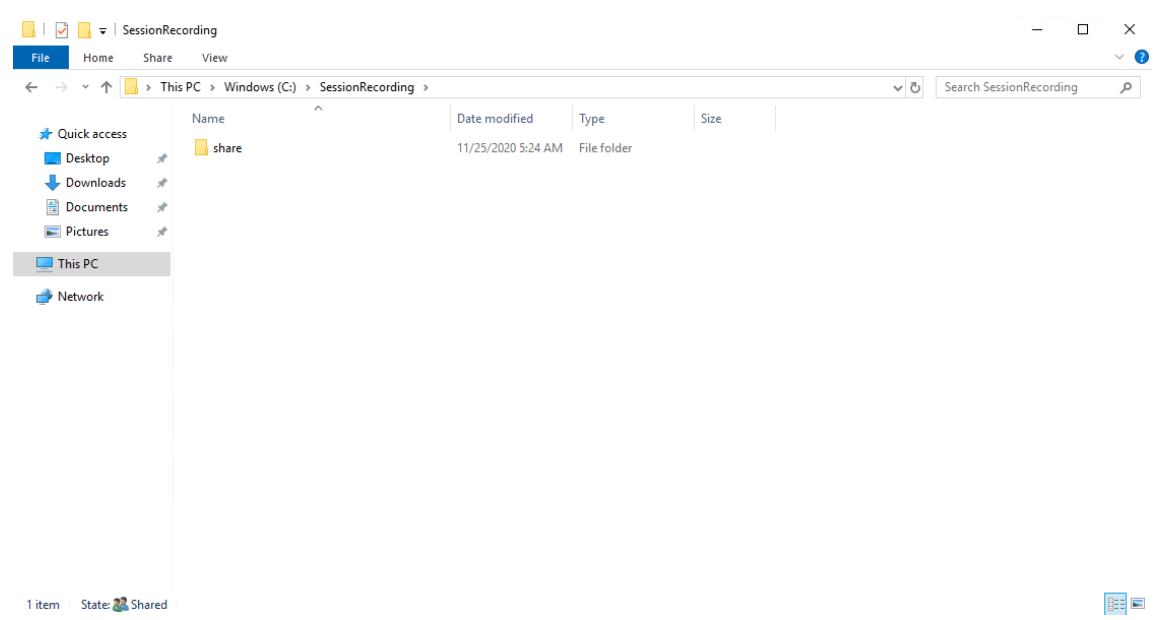

- 4. Cree otra carpeta para restaurar las grabaciones archivadas y asigne un nombre a la carpeta SessionRecordingsRestored, por ejemplo, C:\ SessionRecordingsRestored. Comparta el permiso de lectura y escritura de la carpeta con un servidor de grabación de sesiones. Con SRServer1 como ejemplo, escriba LB\SRSERVER1\$. Se requiere el signo de dólar, \$.
- 5. Cree una subcarpeta dentro de la carpeta SessionRecordingsRestored y asigne un nombre a la subcarpeta share, por ejemplo, C:\SessionRecordingsRestored\share.

# **Paso 2: Configurar un servidor de grabación de sesiones para admitir equilibrio de carga**

En este paso se describe cómo configurar un servidor de grabación de sesiones para admitir el equilibrio de carga. En el Paso 7, se detalla el procedimiento para agregar más servidores de grabación de sesiones a la implementación existente.

- 1. Inicie sesión e[n un se](https://docs.citrix.com/es-es/session-recording/2402-ltsr/best-practices/configure-load-balancing-in-an-existing-deployment.html#step-7-add-more-session-recording-servers)rvidor de grabación de sesiones con una cuenta de administrador de do‑ minio.
- 2. Abra **Propiedades del servidor de Grabación de sesiones**.
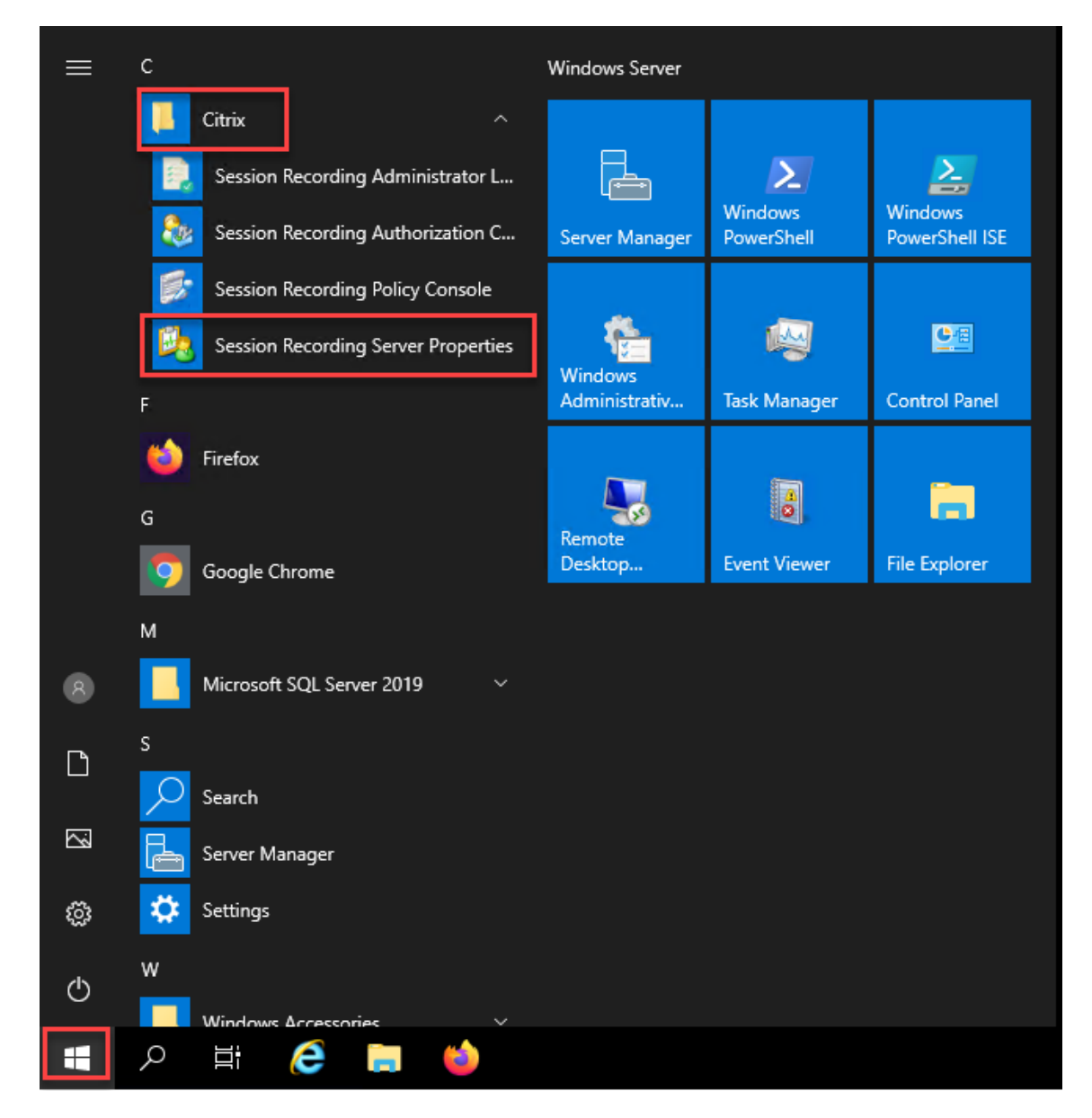

3. Agregue las rutas UNC creadas en Paso 1 para almacenar y restaurar archivos de grabación, en este ejemplo,\\SRSQL\SessionRecording\sharey\\SRSQL\SessionRecordingRestored \share. SRSQL es el nombre de host del servidor de archivos.

#### **Nota:**

El reproductor de grabación de sesiones no puede reproducir archivos de una ruta que contenga una letra de unidad o un signo de dólar (\$). La excepción es si se instalan el reproductor y el servidor de Grabación de sesiones en la misma máquina.

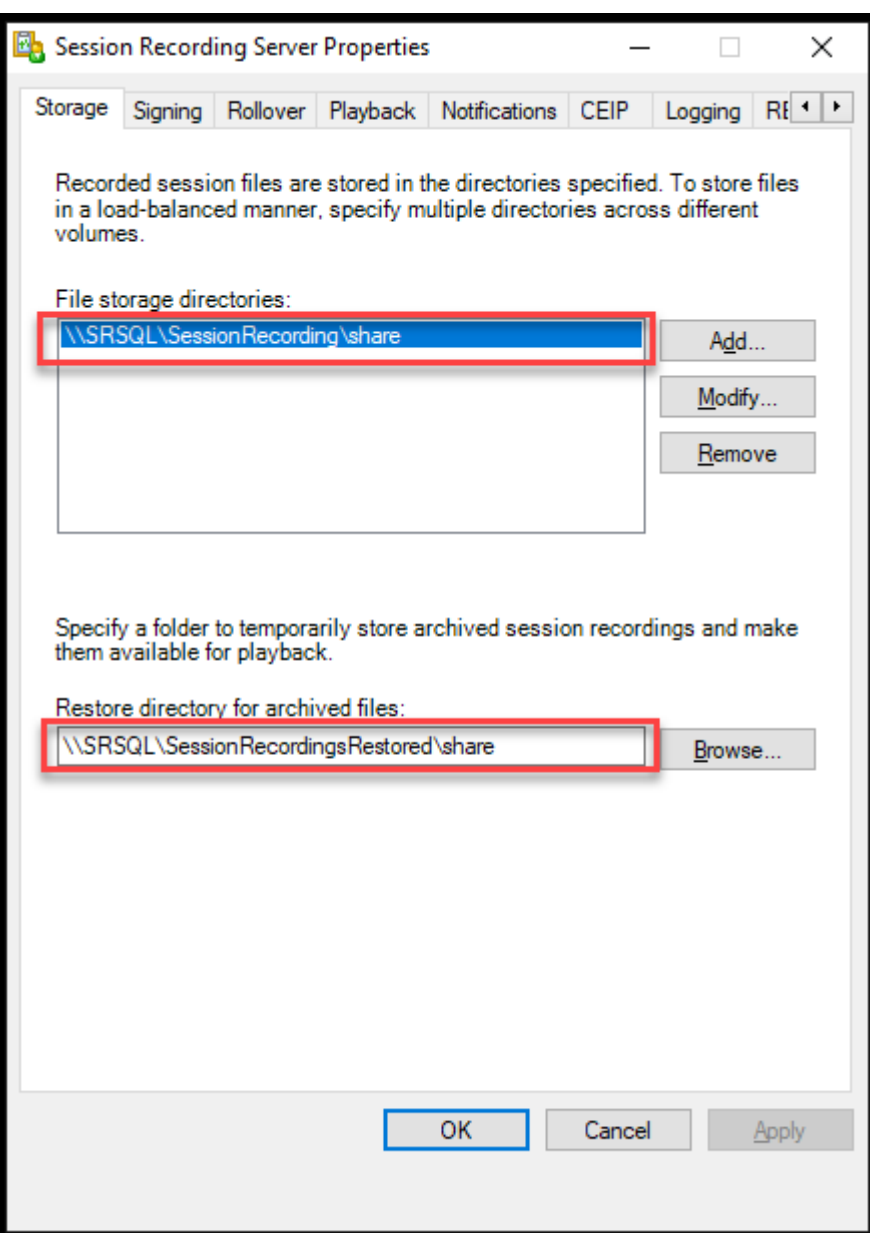

4. Agregue un valor a la clave de Registro del servidor de grabación de sesiones en HKEY\_LOCAL\_MACHINE \SOFTWARE\Citrix\SmartAuditor\Server.

Nombre del valor: EnableLB Datos del valor: 1 (D\_WORD, lo que significa "habilitado")

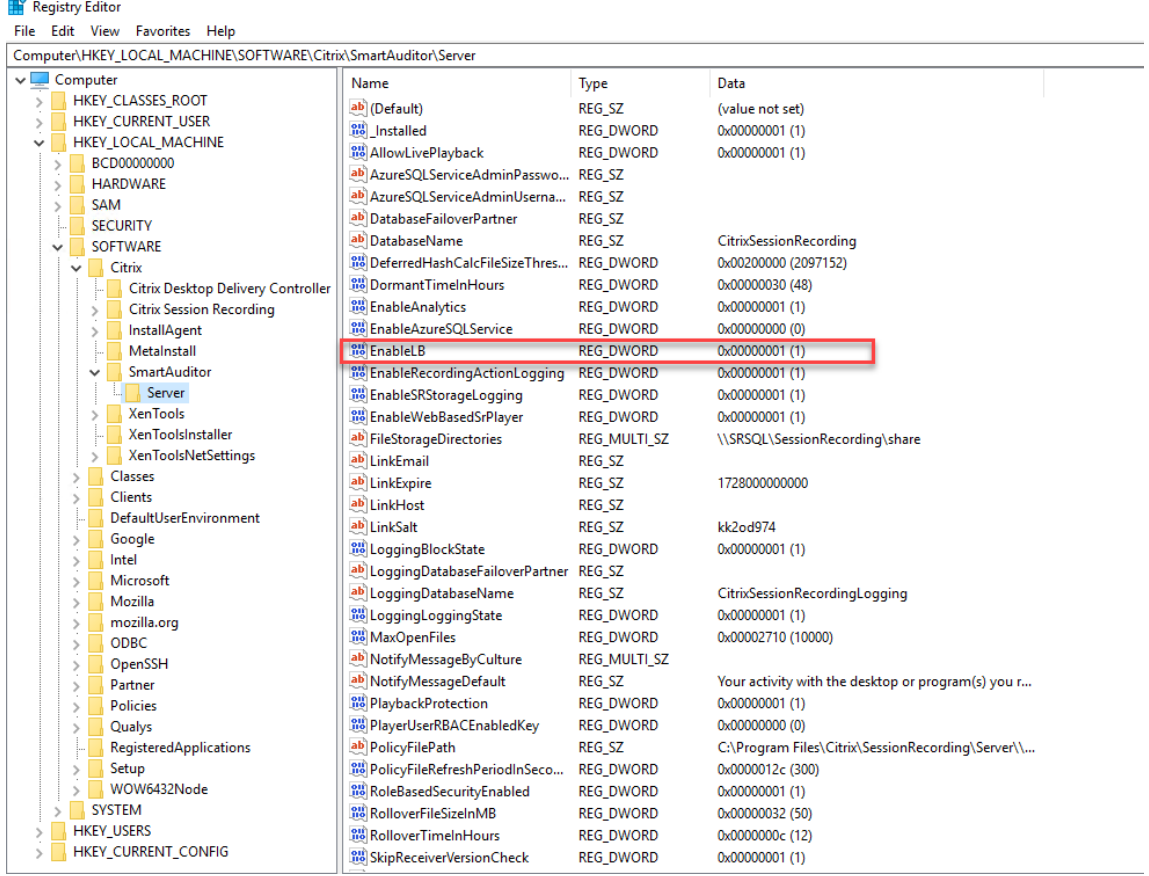

5. Reinicie el servicio del Administrador de almacenamiento de grabación de sesiones de Citrix.

#### **Paso 3: Configurar el equilibrio de carga en Citrix ADC**

Existen dos formas de configurar el equilibrio de carga en Citrix ADC: PassThrough de TCP y descarga SSL.

#### **Configurar el equilibrio de carga mediante PassThrough de TCP**

Estas topologías muestran cómo configurar el equilibrio de carga mediante **PassThrough de TCP**.

• Si utiliza el servidor de WebSocket basado en Python (versión 1.0):

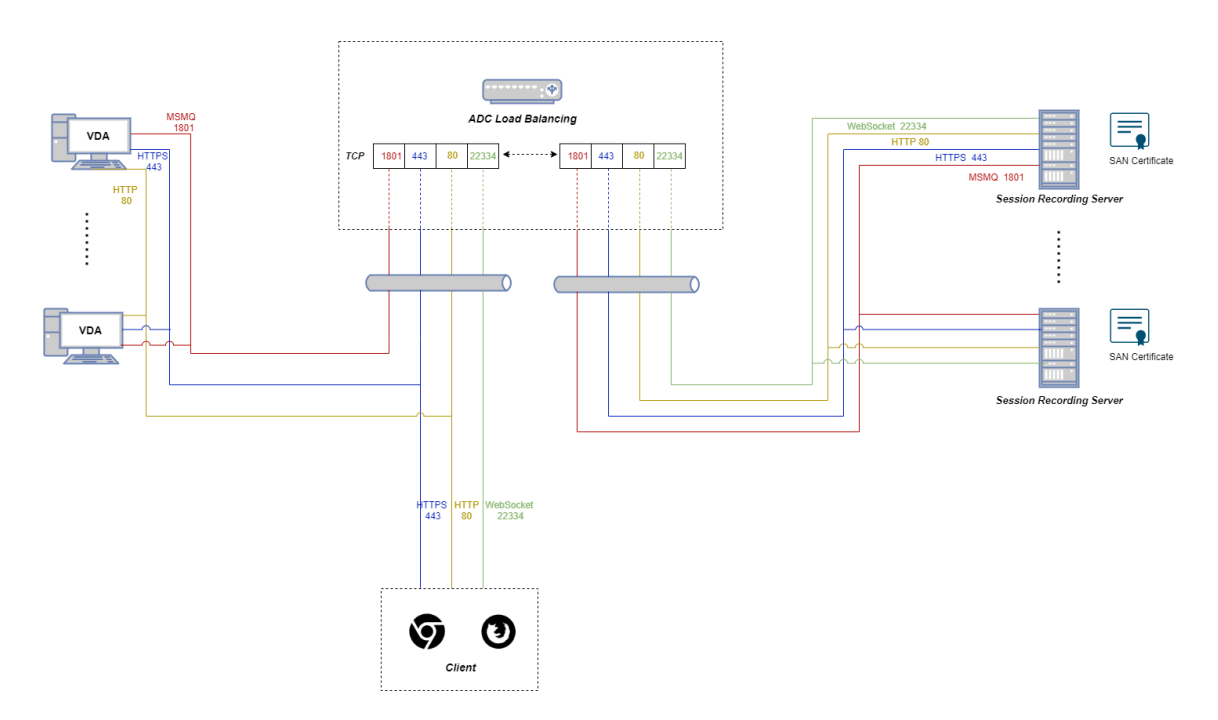

• Si utiliza el servidor de WebSocket alojado en IIS (versión 2.0):

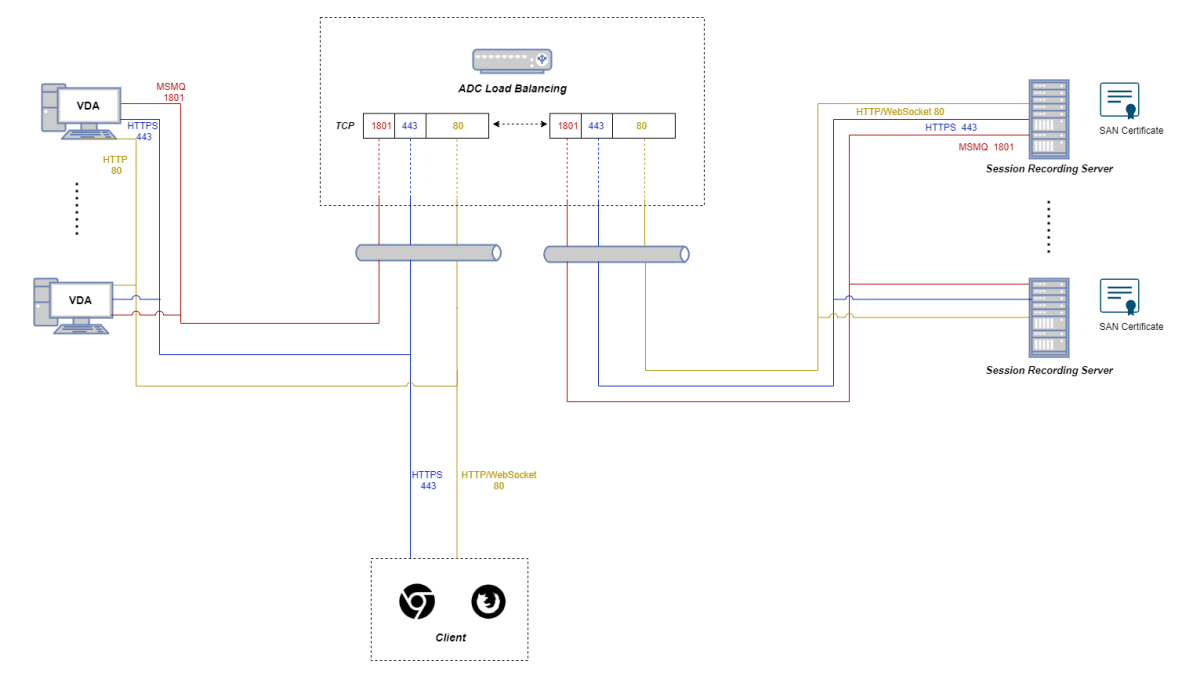

Para configurar el equilibrio de carga mediante PassThrough de TCP, complete los siguientes pasos:

- 1. Inicie sesión en su instancia de Citrix ADC VPX.
- 2. Vaya a **Configuration > System > Settings > Configure Basic Features**.

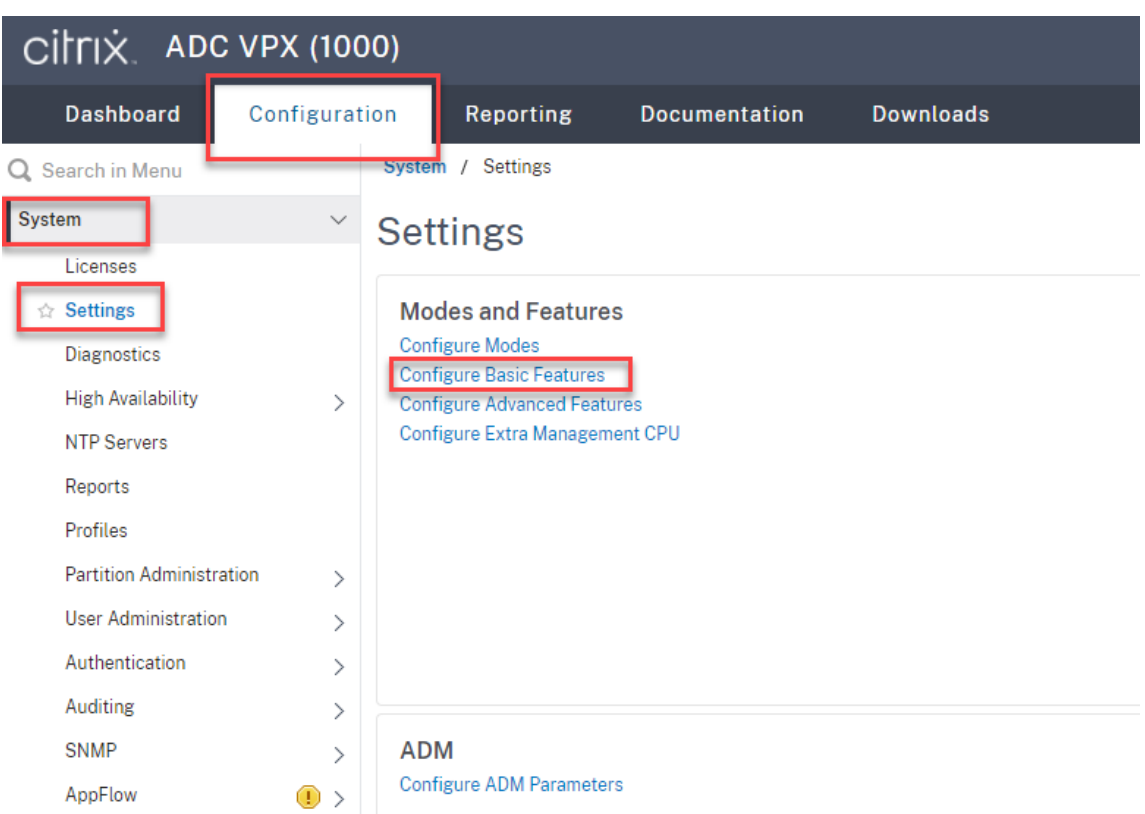

3. Seleccione **Load Balancing** y haga clic en **OK**.

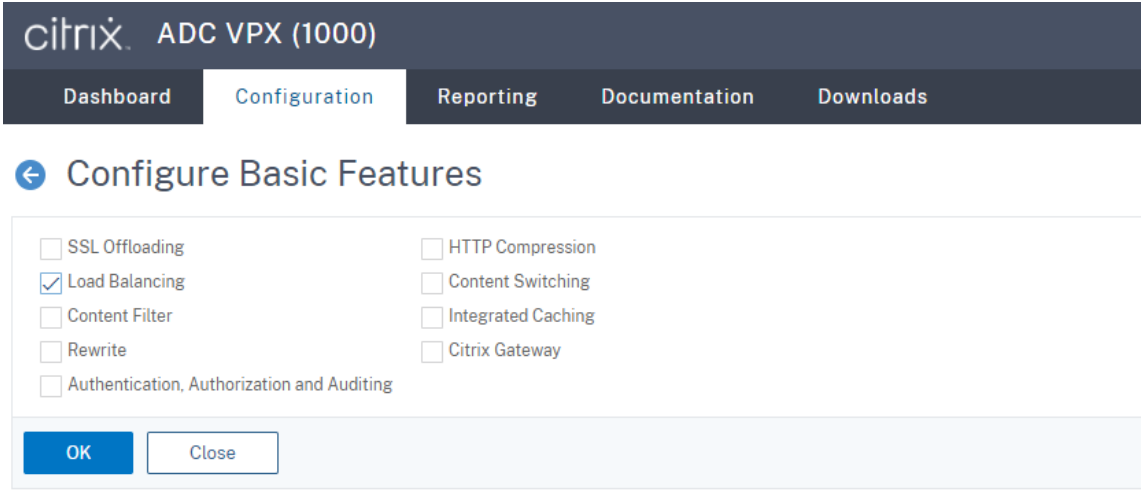

4. Agregue servidores de equilibrio de carga.

Vaya a **Traffic Management ‑> Load Balancing ‑> Virtual Servers** y haga clic en **Add**.

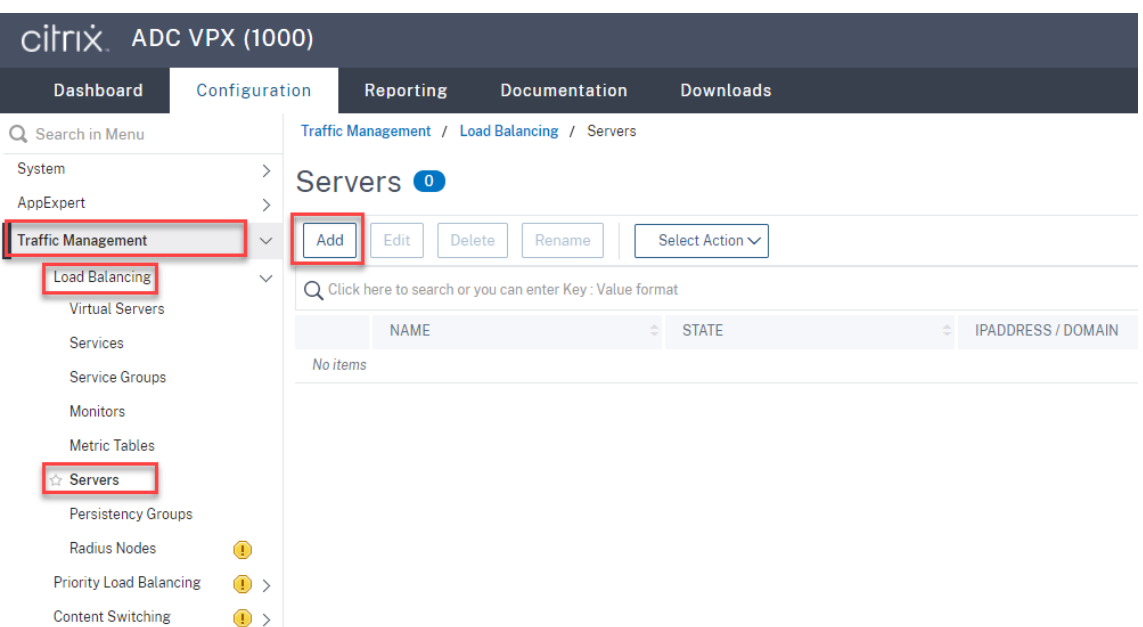

Escriba el nombre y la dirección IP de un servidor de grabación de sesiones y, a continuación, haga clic en **Create**. Por ejemplo:

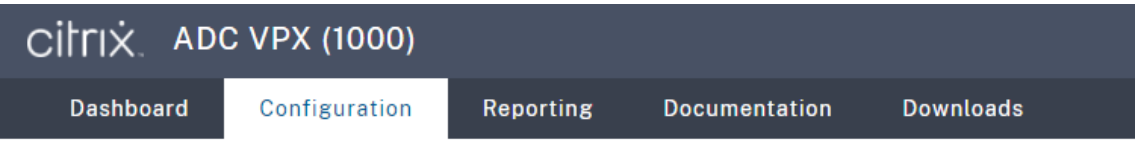

# **G** Create Server

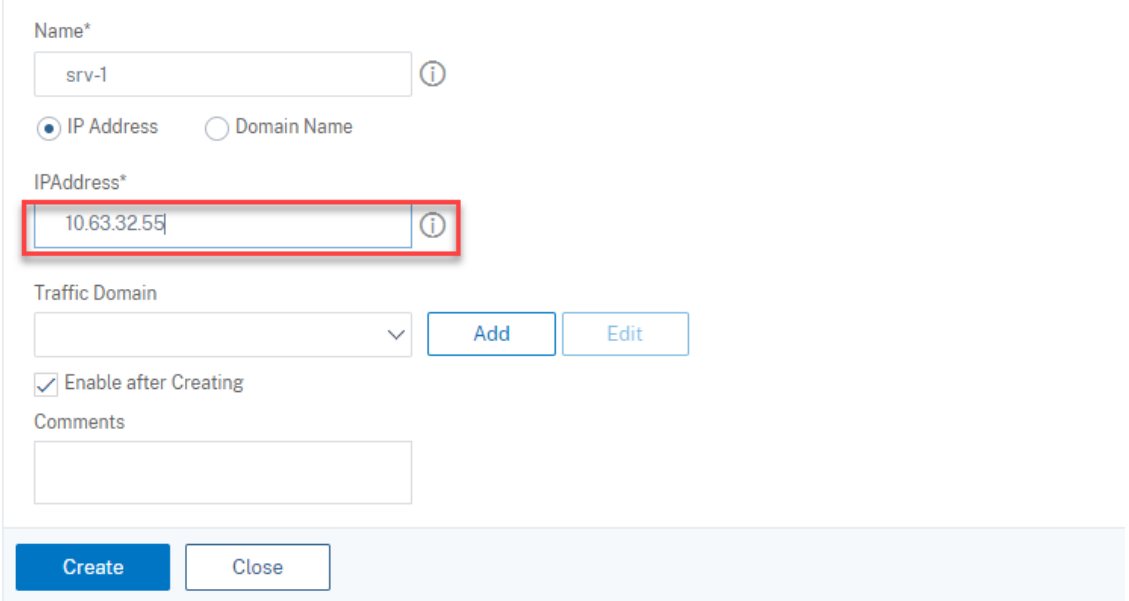

Haga clic en el icono para guardar situado en la esquina superior derecha para guardar los cambios.

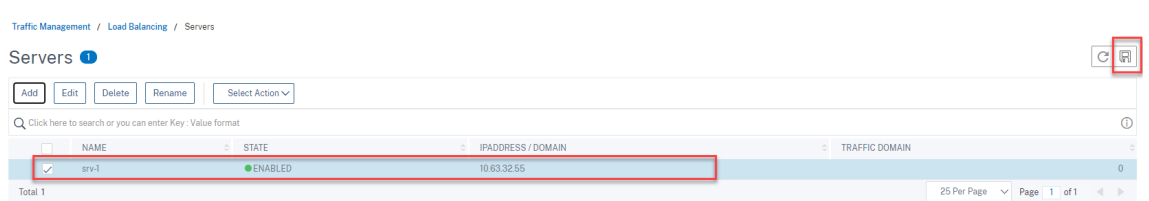

5. Para la versión 1.0 del servidor de WebSocket, agregue **servicios de equilibrio** de carga de los puertos 80, 1801, 22334 y 443 para cada servidor de Grabación de sesiones. Para la versión 2.0 del servidor de WebSocket, agregue **servicios de equilibrio** de carga de los puertos 80, 1801 y 443 para cada servidor de Grabación de sesiones.

Vaya a **Traffic Management ‑> Load Balancing ‑> Services** y haga clic en **Add**.

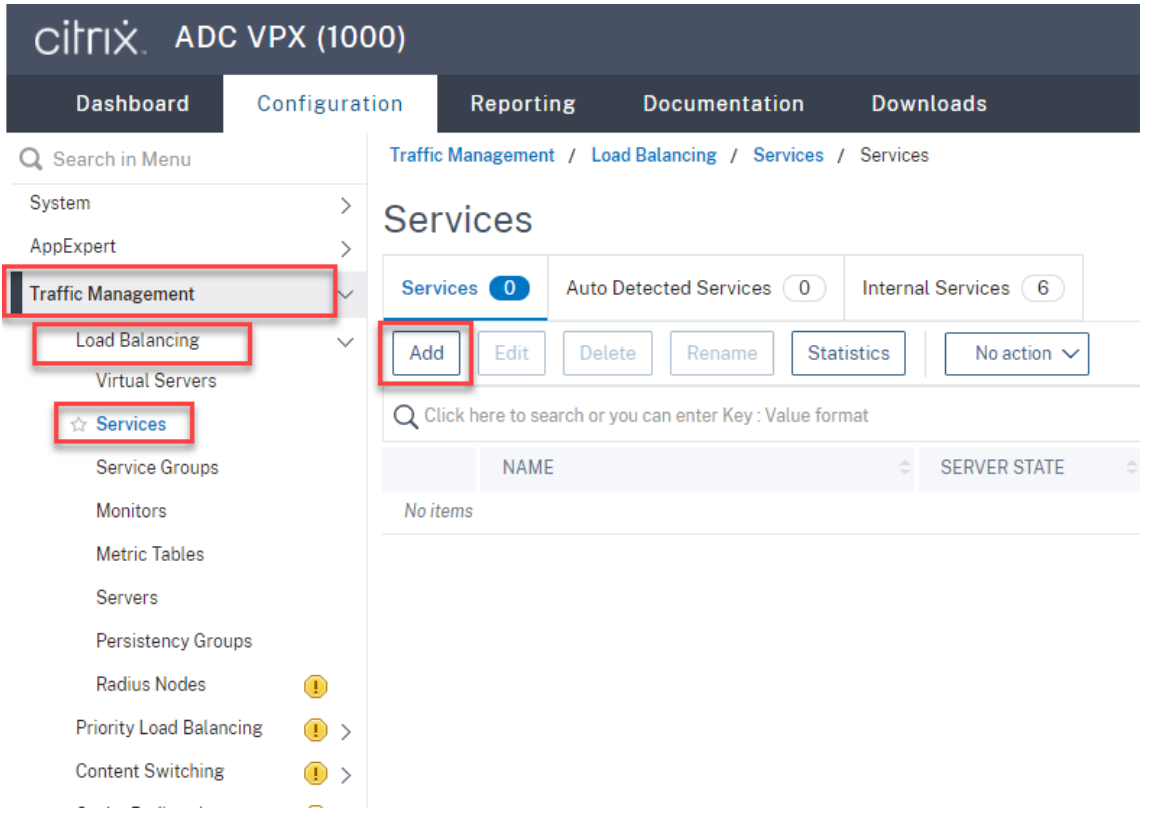

Escriba un nombre para cada **servicio de equilibrio de carga** que agregue. Elija **Existing Server**, seleccione la dirección IP del servidor de grabación de sesiones de destino, seleccione **TCP** como protocolo de servidor e introduzca un número de puerto. Haga clic en **Aceptar**.

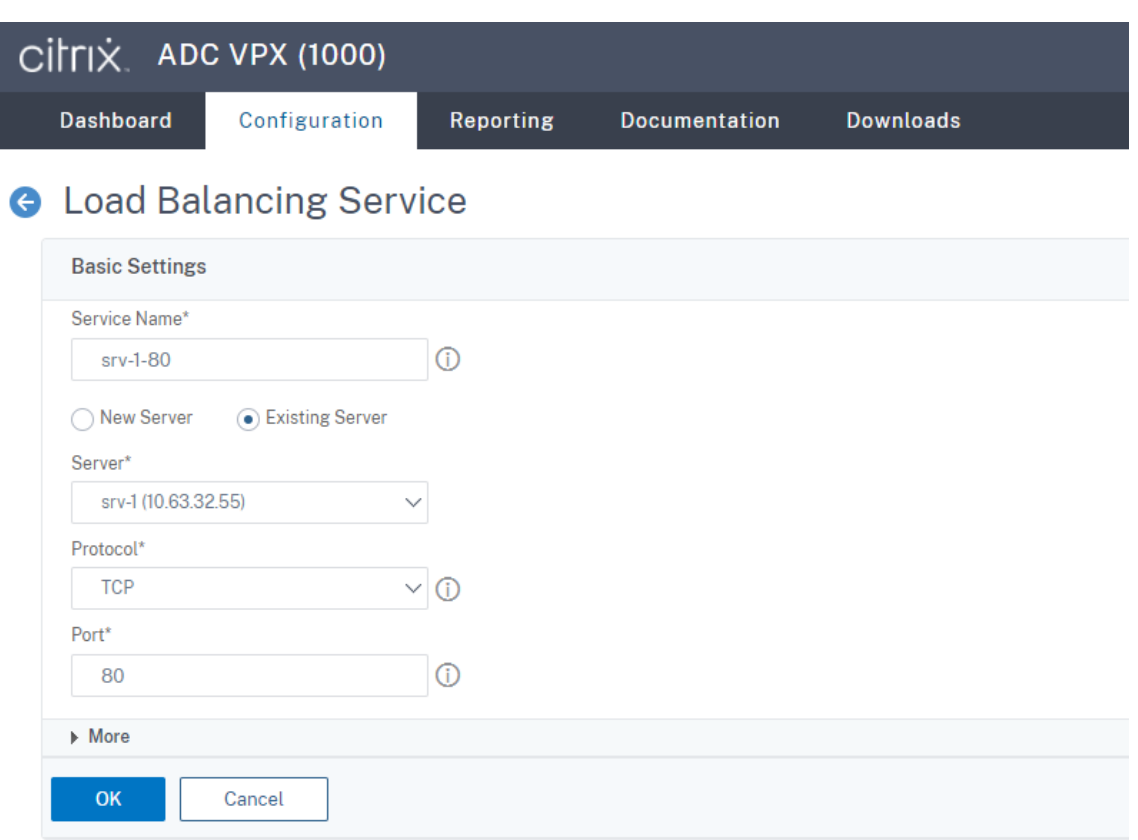

Enlace el monitor del protocolo TCP a cada servicio de equilibrio de carga.

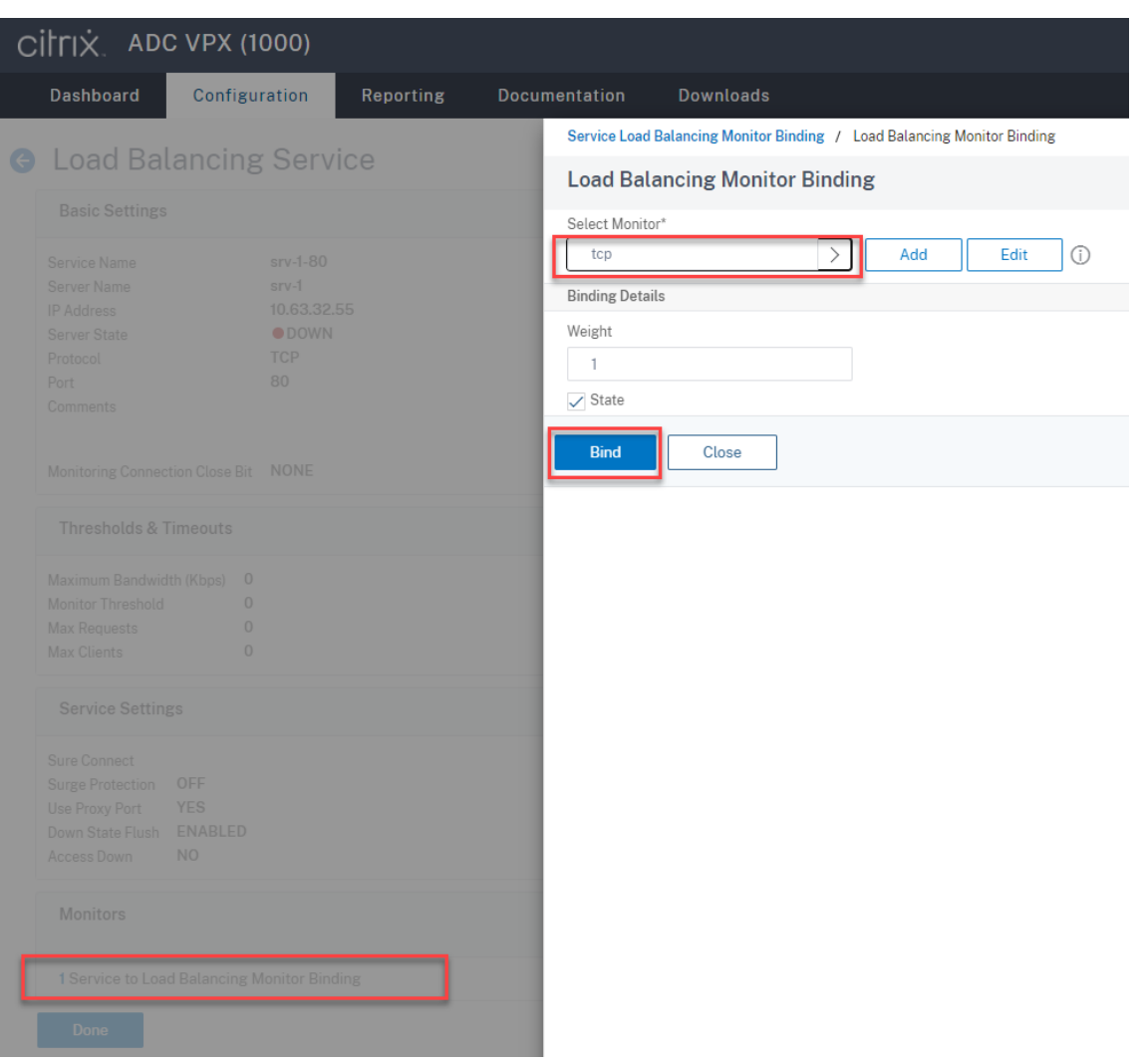

Haga clic en el icono para guardar situado en la esquina superior derecha para guardar los cambios.

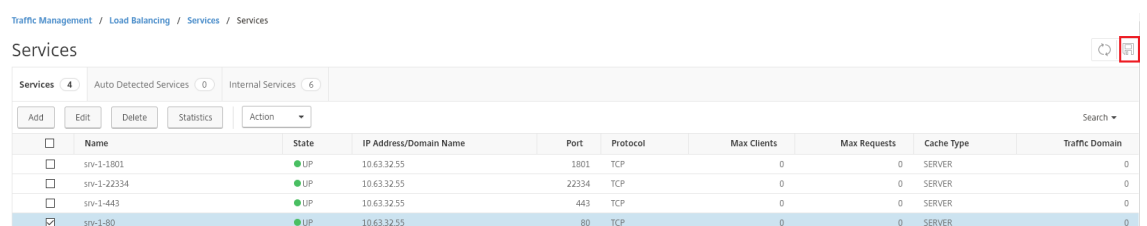

#### **Sugerencia:**

El **servicio de equilibrio de carga** del puerto 22334 solo es necesario para la versión 1.0 del servidor de WebSocket.

#### 6. Agregue **servidores virtuales de equilibrio de carga**.

Para la versión 1.0 del servidor de WebSocket, complete estos pasos para agregar **servidores virtuales de equilibrio de carga** de los puertos 80, 443, 1801 y 22334. Para la versión 2.0 del

servidor de WebSocket, agregue **servidores virtuales de equilibrio de carga** de los puertos 80, 443 y 1801. Por ejemplo:

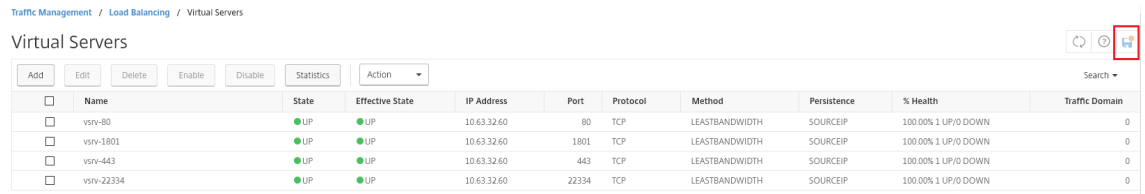

#### Vaya a **Traffic Management ‑> Load Balancing ‑> Virtual Servers** y haga clic en **Add**.

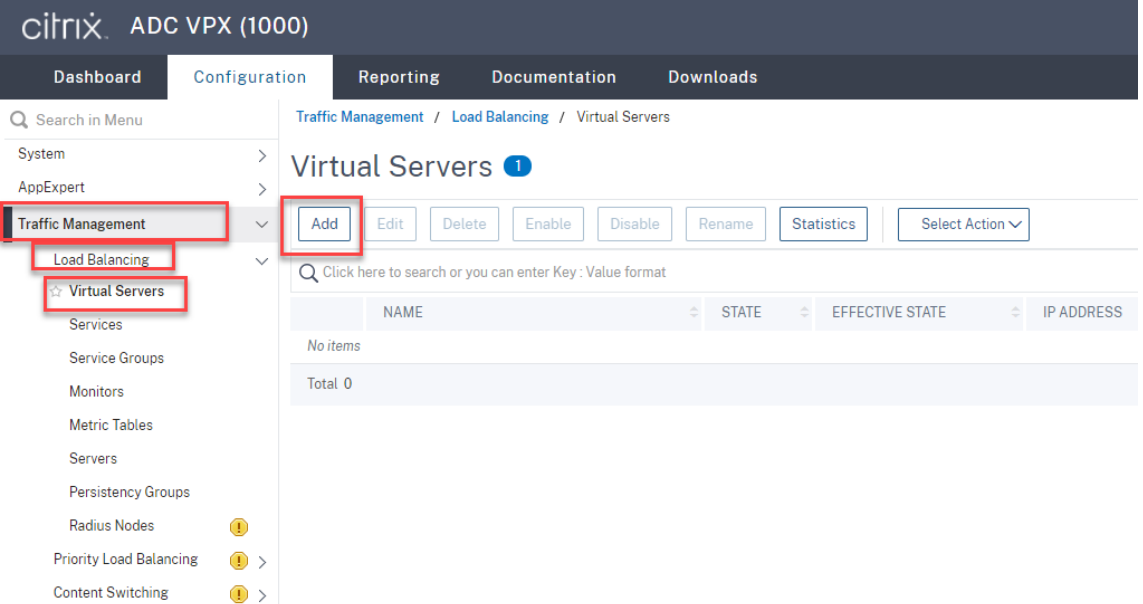

Agregue cada servidor virtual con la dirección IP virtual de Citrix ADC basada en el protocolo TCP.

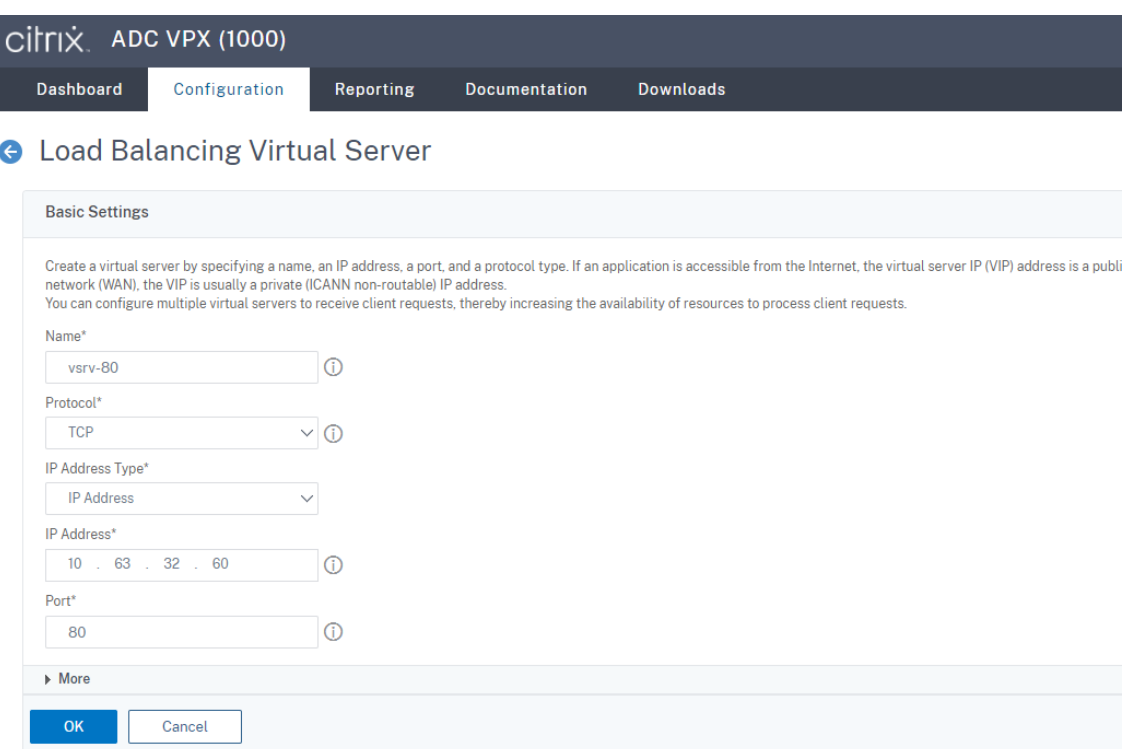

Enlace cada servidor virtual al **servicio de equilibrio de carga** del mismo puerto. Por ejemplo:

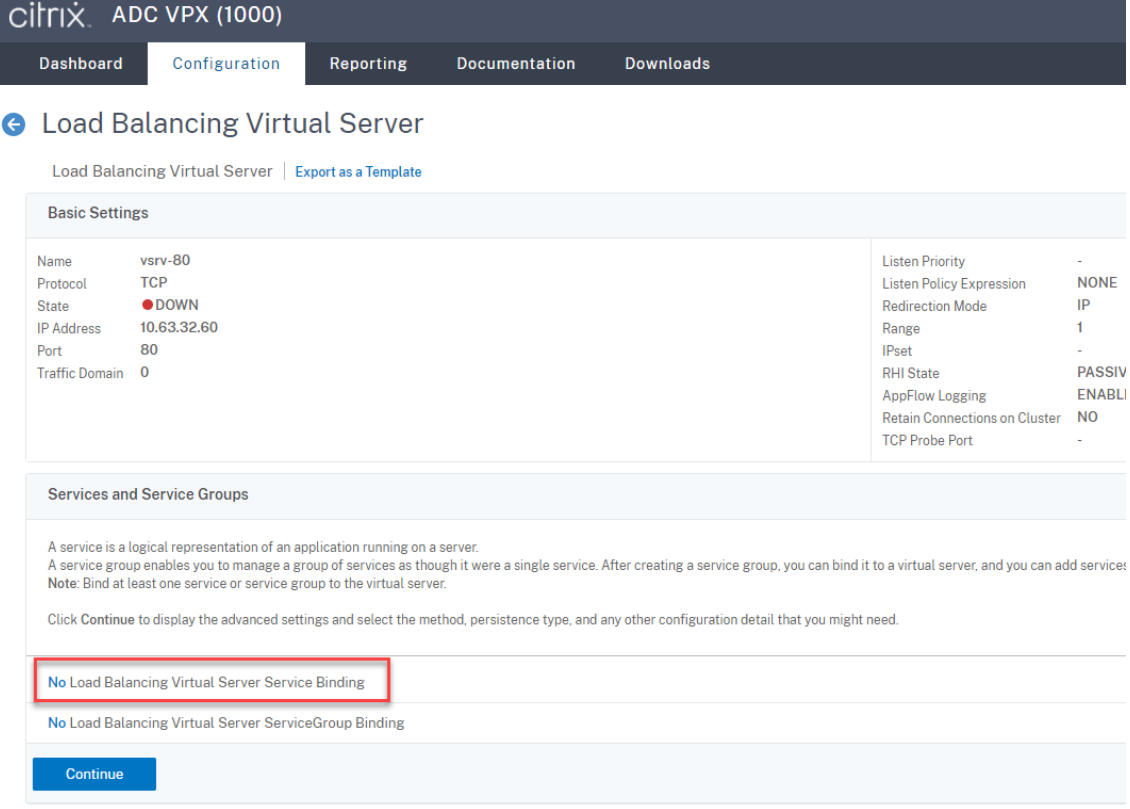

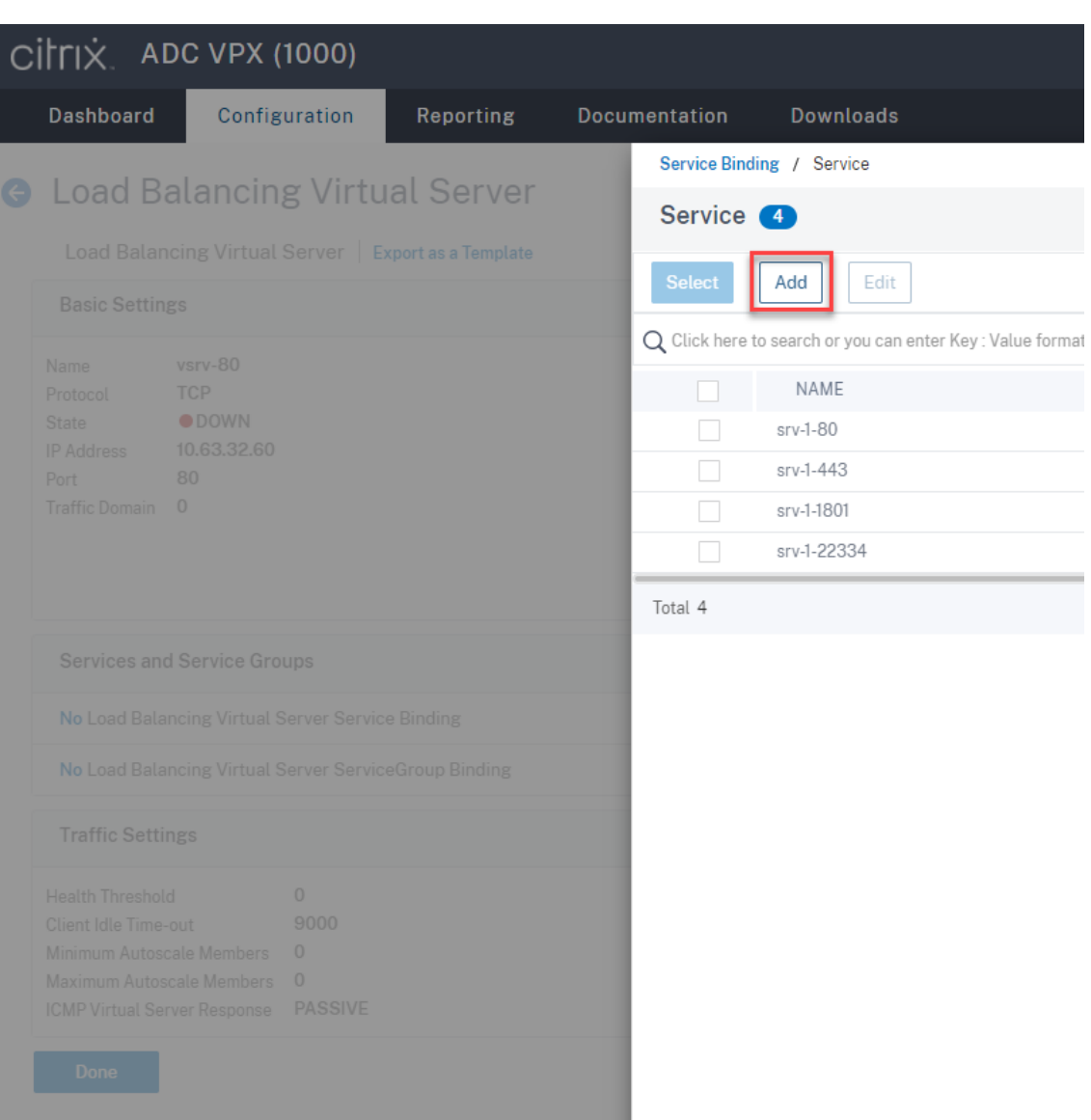

Elija un método de equilibrio de carga.

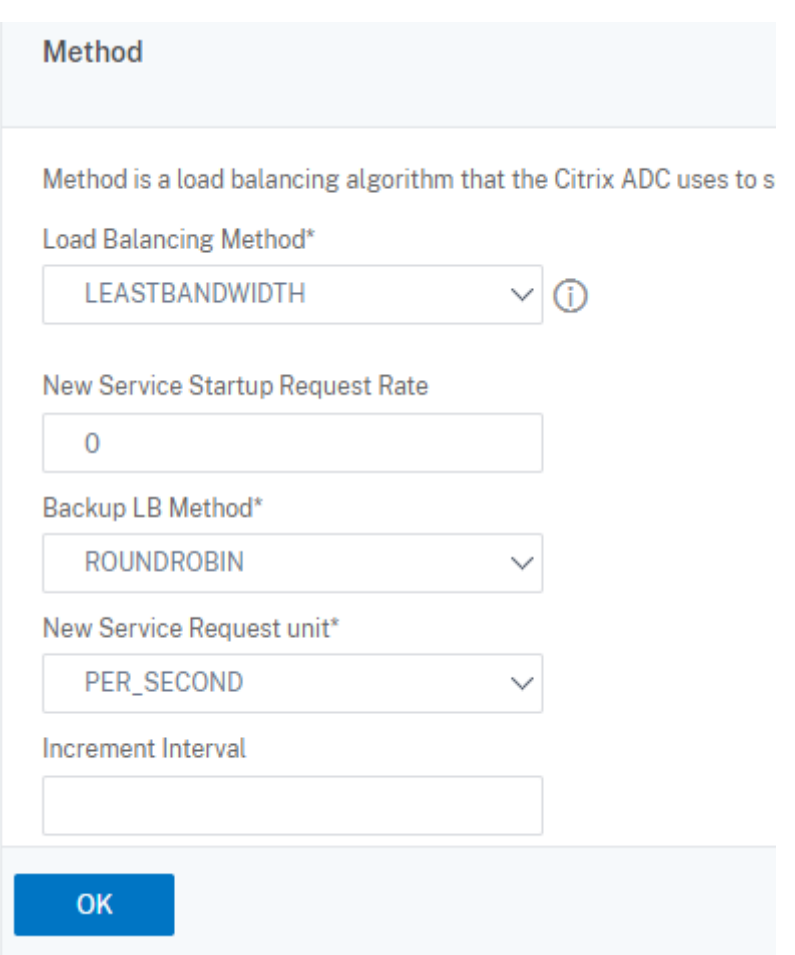

Configure la persistencia en cada servidor virtual. Le recomendamos que seleccione **SOURCEIP** como tipo de persistencia. Para obtener más información, consulte Parámetros de persistencia.

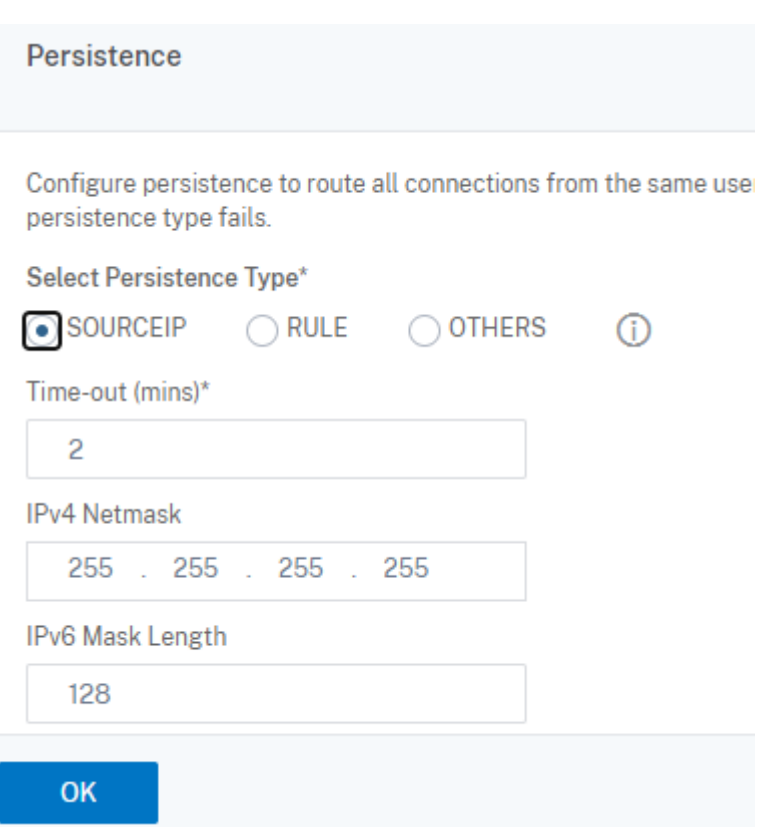

7. Cree un registro de host para la dirección IP virtual de Citrix ADC en el controlador de dominio.

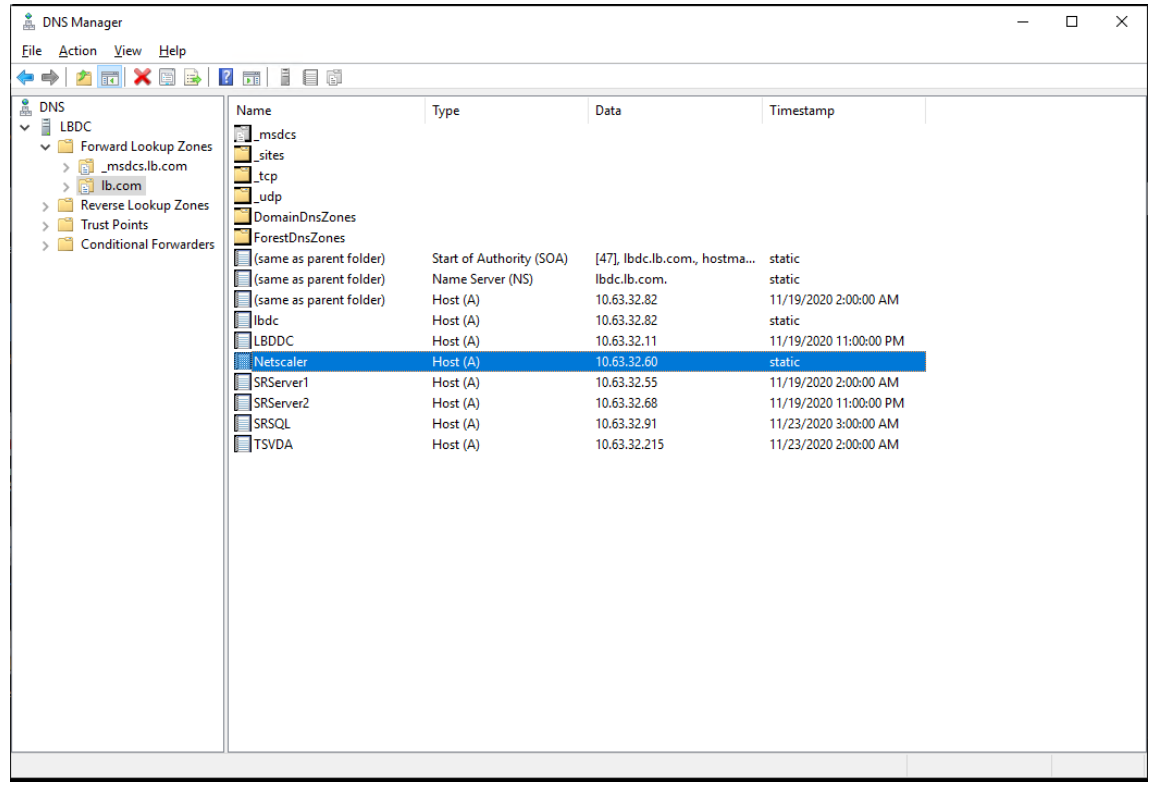

8. Para acceder al reproductor web a través de HTTPS, asegúrese de que haya disponible un certificado SAN tanto en Citrix ADC como en cada servidor de grabación de sesiones. Un certificado SAN contiene los nombres de dominio completo (FQDN) de Citrix ADC y de cada servidor de grabación de sesiones.

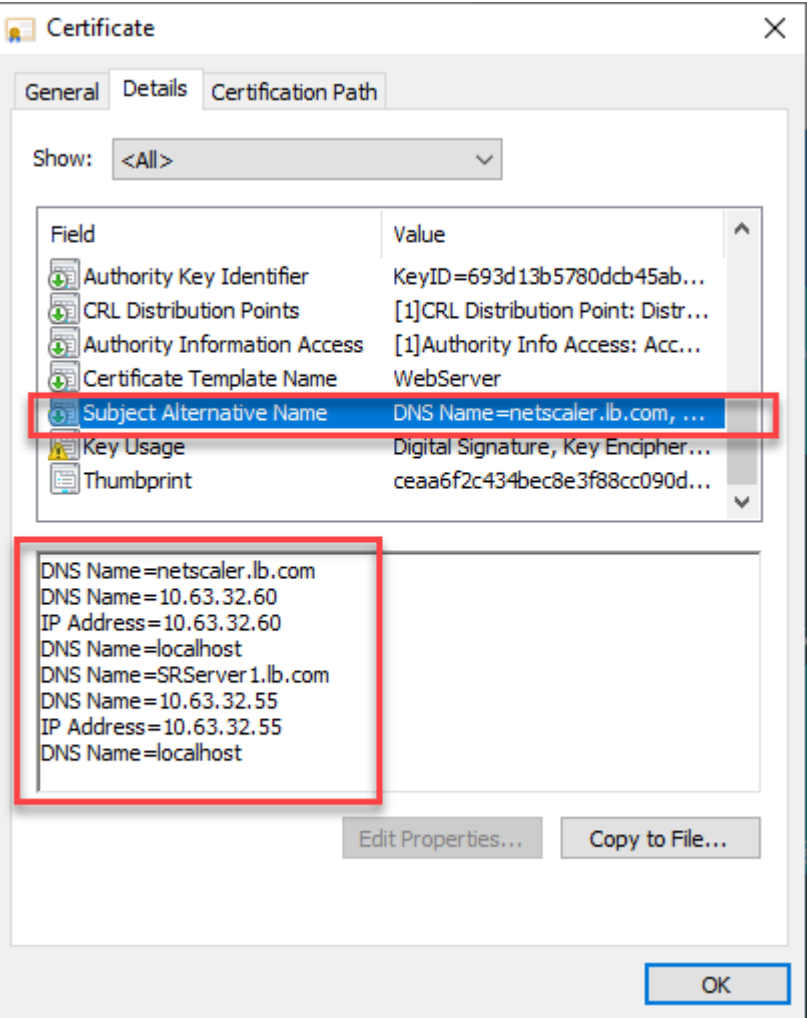

#### **Configurar el equilibrio de carga mediante descarga SSL**

Estas topologías muestran cómo configurar el equilibrio de carga mediante descarga SSL.

• Si utiliza el servidor de WebSocket basado en Python (versión 1.0):

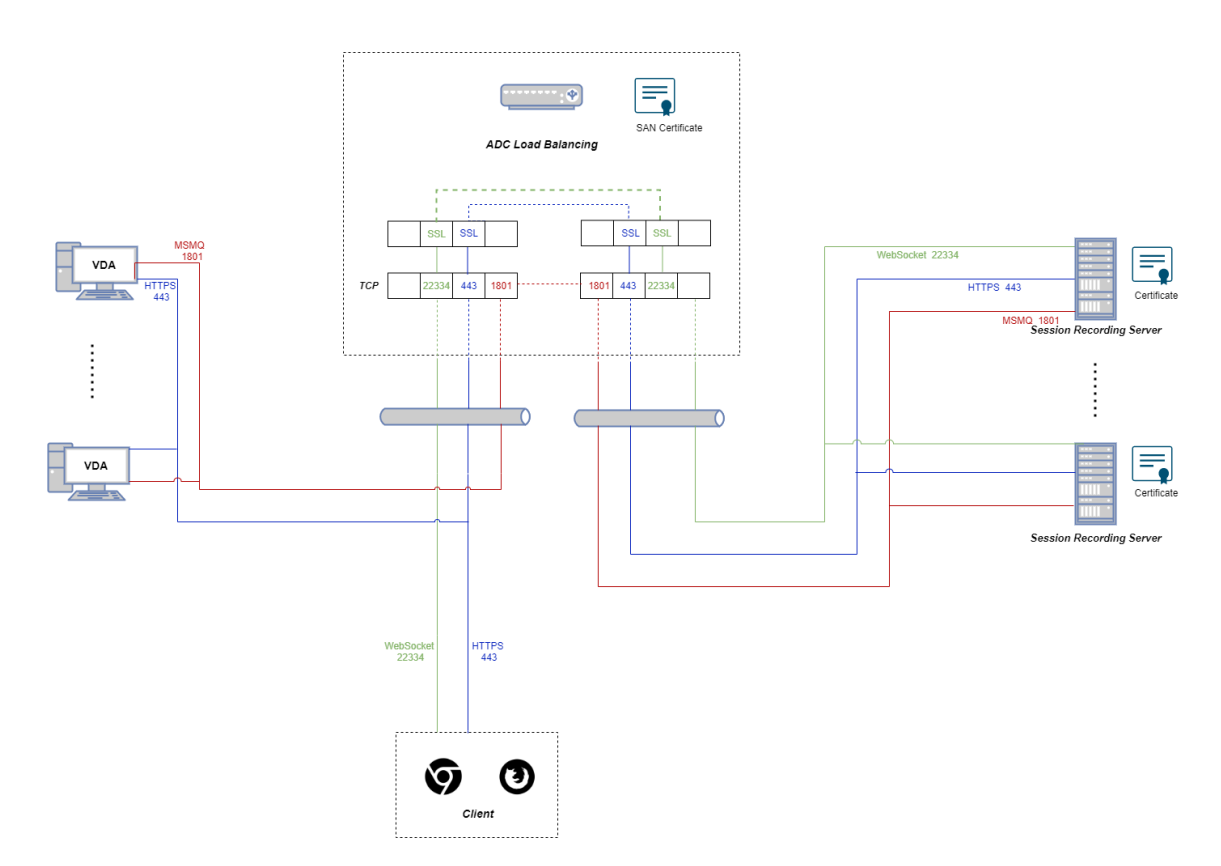

• Si utiliza el servidor de WebSocket alojado en IIS (versión 2.0):

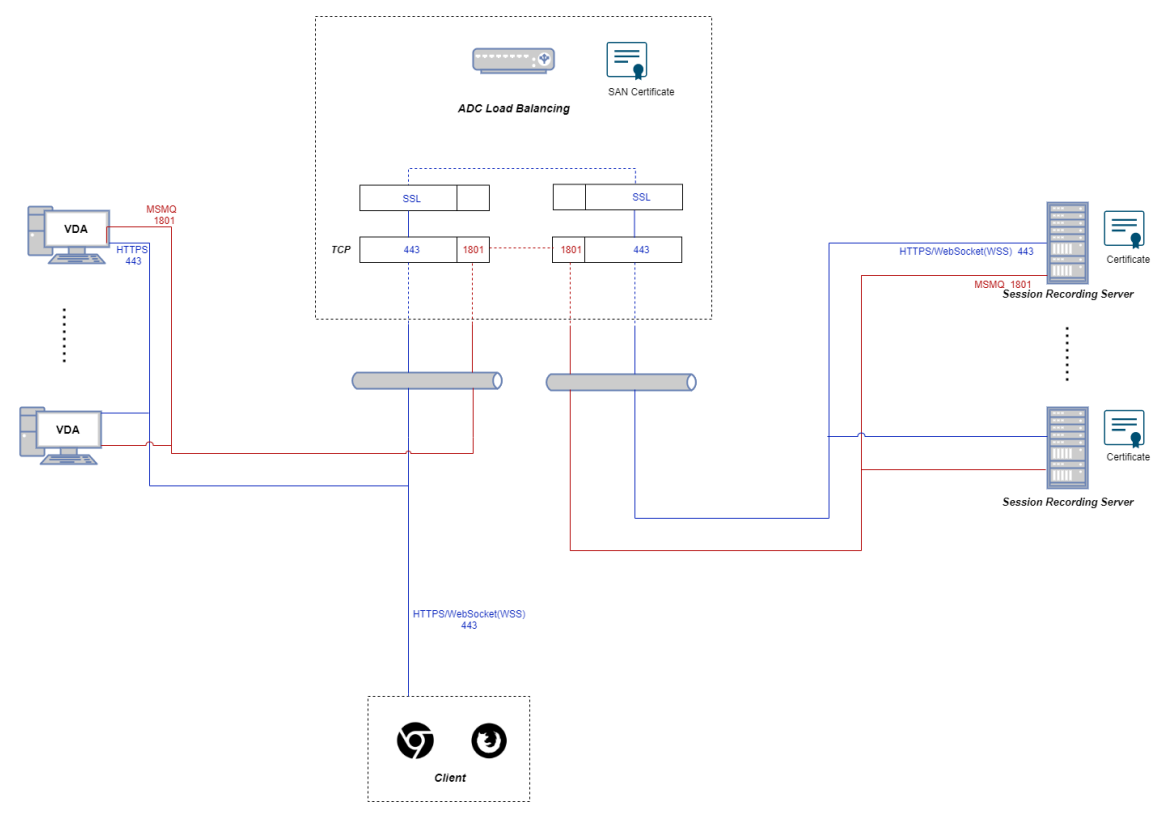

1. Inicie sesión en su instancia de Citrix ADC VPX.

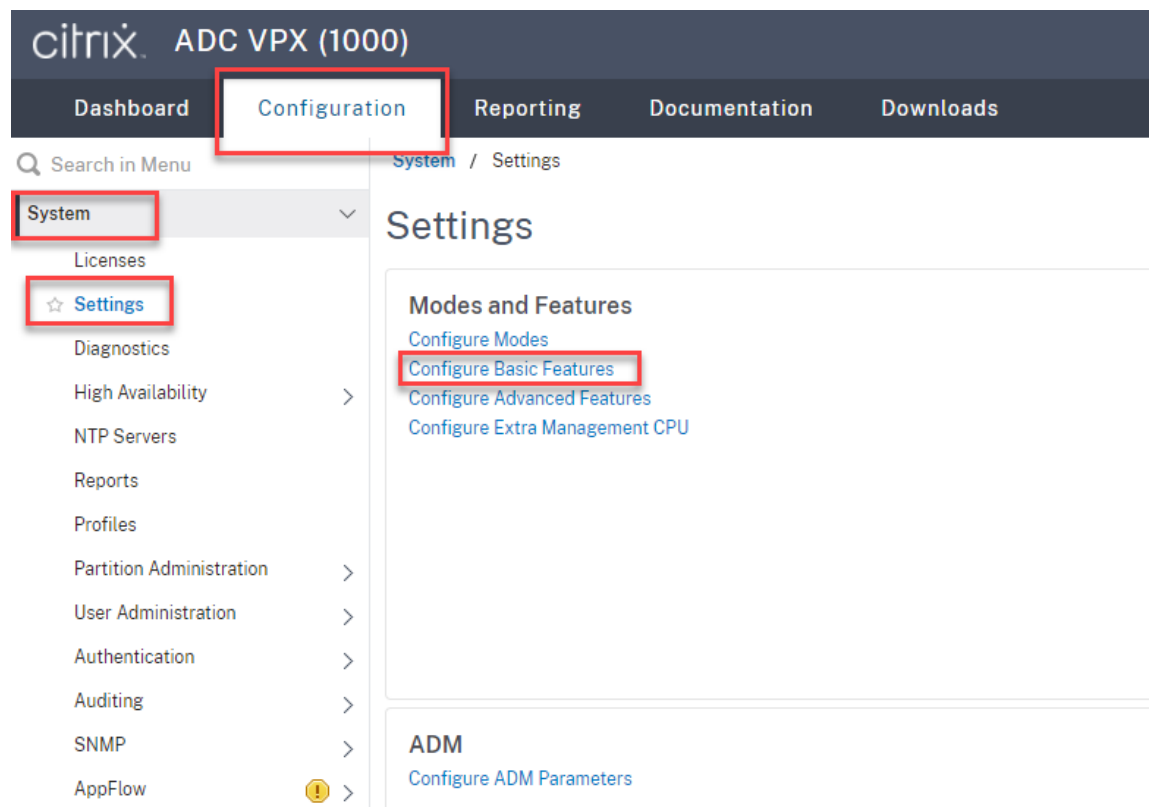

2. Vaya a **Configuration > System > Settings > Configure Basic Features**.

3. Seleccione **SSL Offloading** y **Load Balancing** y haga clic en **OK**.

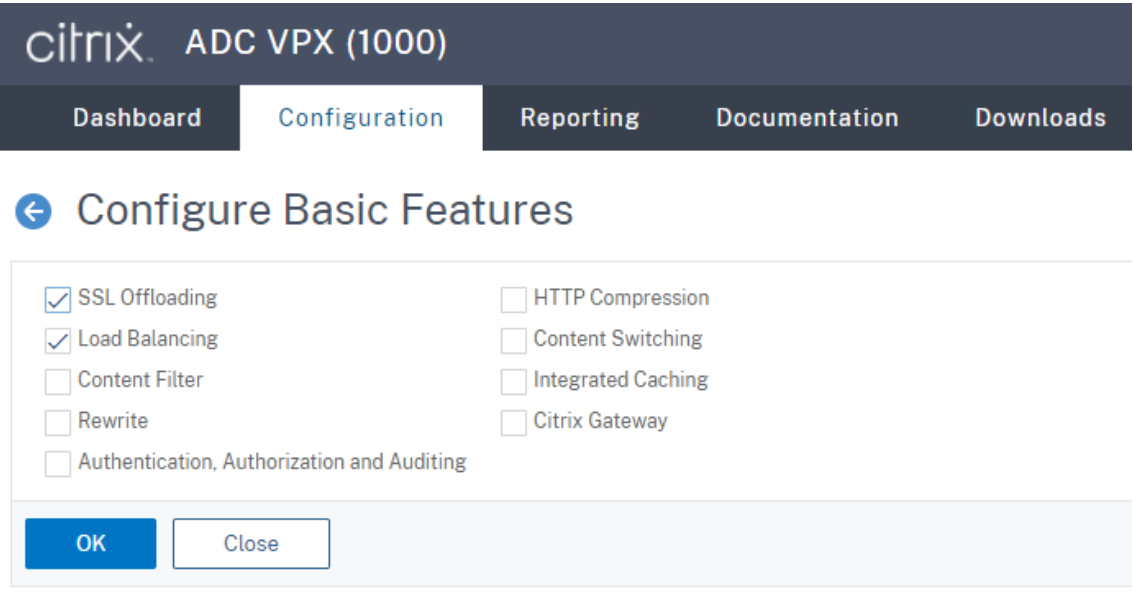

4. Agregue servidores de equilibrio de carga.

Vaya a **Traffic Management ‑> Load Balancing ‑> Virtual Servers** y haga clic en **Add**.

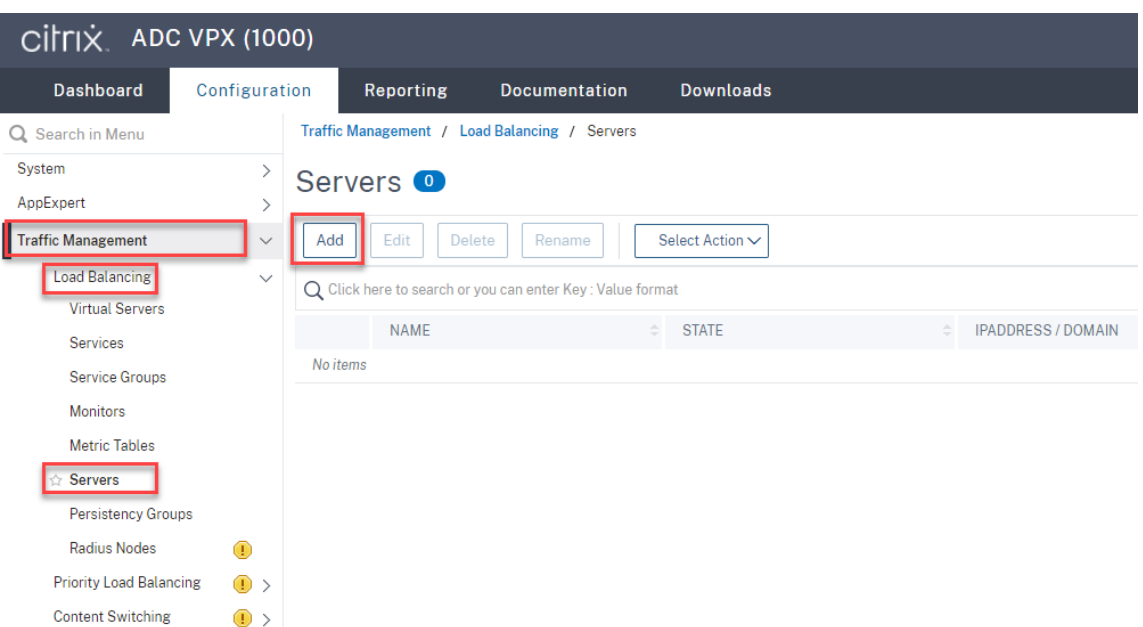

Escriba el nombre y la dirección IP de un servidor de grabación de sesiones y, a continuación, haga clic en **Create**. Por ejemplo:

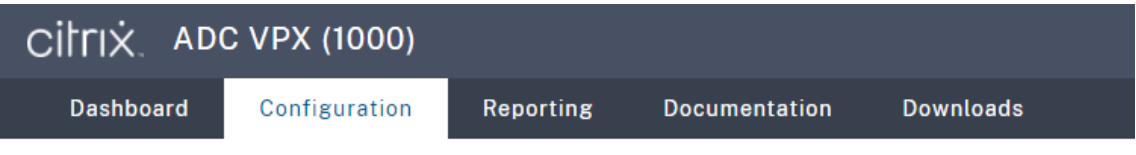

# **G** Create Server

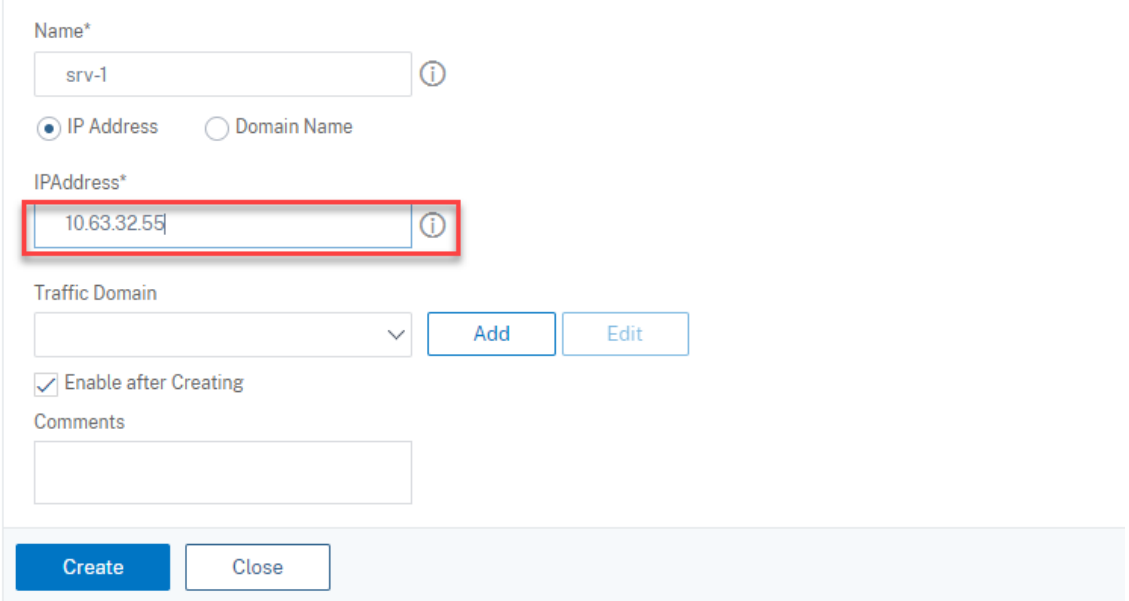

Haga clic en el icono para guardar situado en la esquina superior derecha para guardar los cambios.

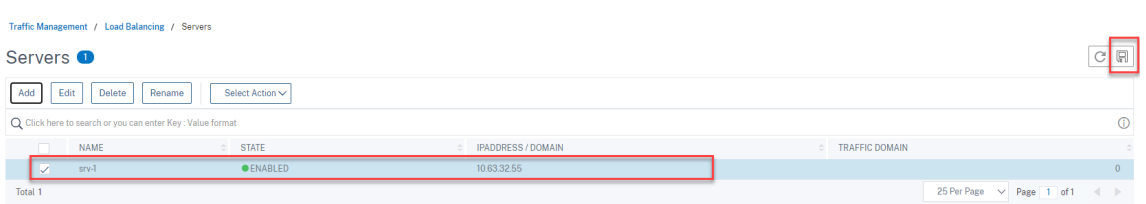

5. Agregue **servicios de equilibrio de carga**para cada servidor de Grabación de sesiones que haya agregado en el paso anterior.

Agregue los siguientes **servicios de equilibrio de carga** para cada servidor de Grabación de sesiones:

- (Solo se necesita al usar la versión 1.0 del servidor de WebSocket) **Servicio de equilibrio de carga SSL** del puerto 22334 que se vincula al monitor de TCP
- **Servicio de equilibrio de carga SSL** del puerto 443 que enlaza con el monitor HTTPS
- **Servicio de equilibrio de carga TCP** del puerto 1801 que enlaza con el monitor de TCP

Por ejemplo:

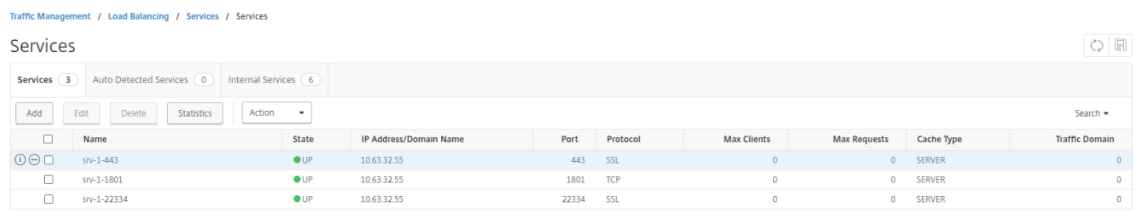

Vaya a **Traffic Management ‑> Load Balancing ‑> Services** y haga clic en **Add**.

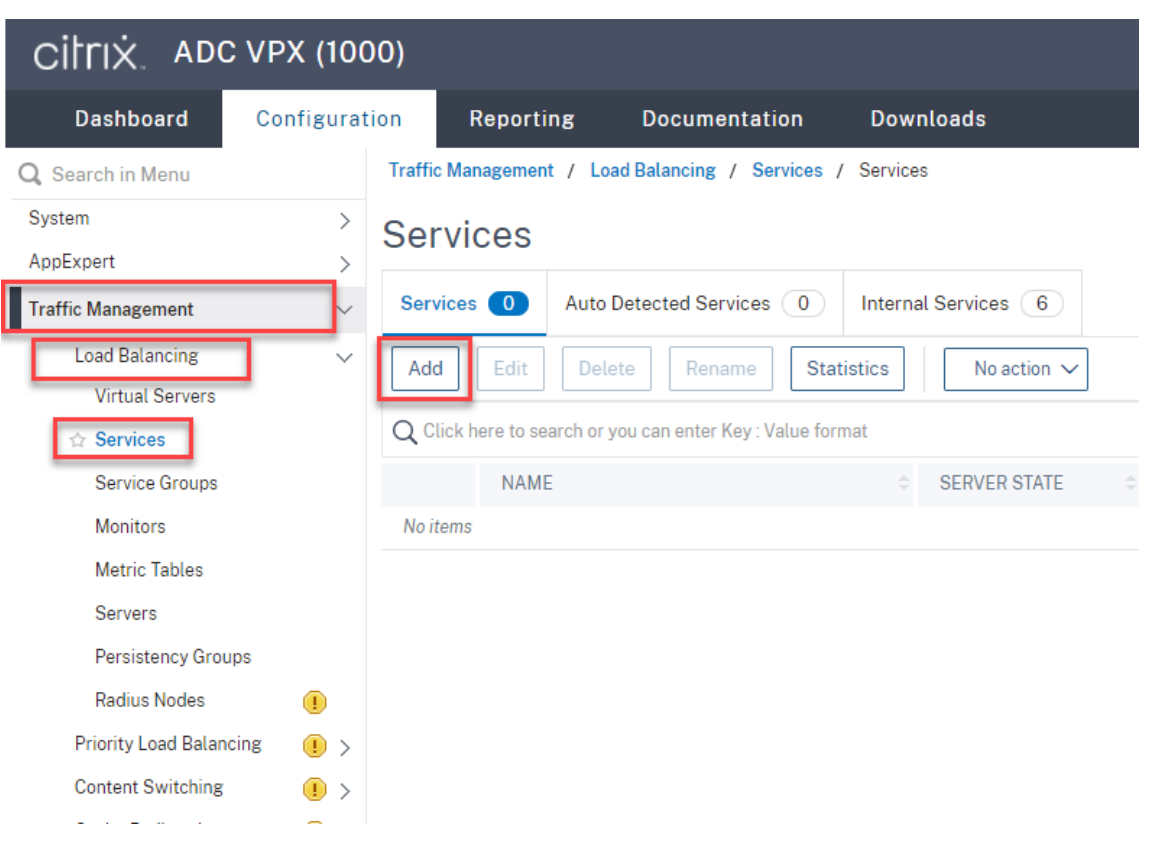

**(Solo se necesita al usar la versión 1.0 del servidor de WebSocket) Agregue un servicio de equilibrio de carga SSL del puerto 22334 para cada servidor de Grabación de sesiones.** In‑ troduzca un nombre para el servicio de equilibrio de carga, elija **Existing Server**, seleccione la dirección IP de un servidor de grabación de sesiones, seleccione **SSL** como protocolo de servi‑ dor, introduzca el número de puerto **22334** y haga clic en **OK**.

La siguiente captura de pantalla sirve de ejemplo:

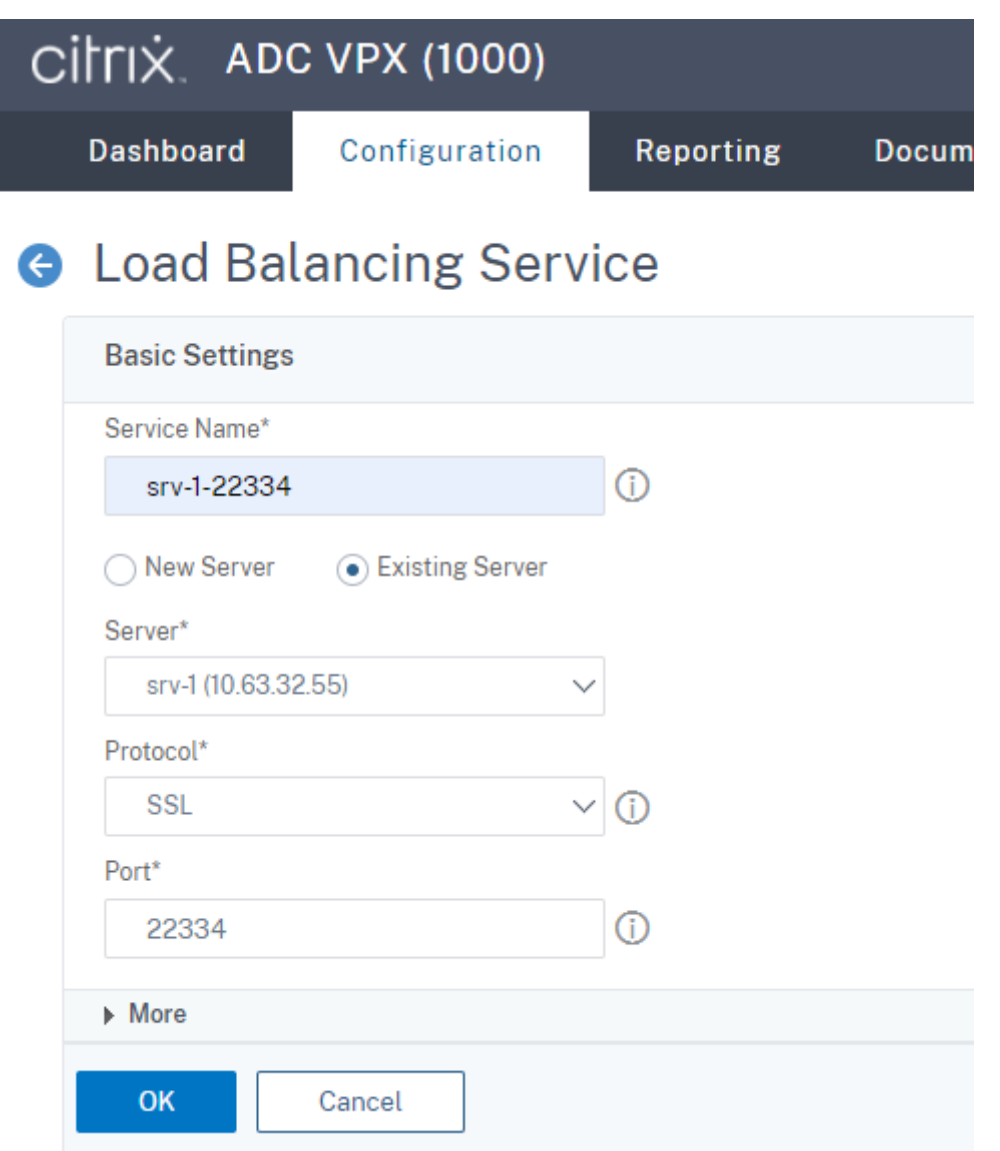

Enlace el monitor de TCP al **servicio de equilibrio de carga SSL** que acaba de agregar.

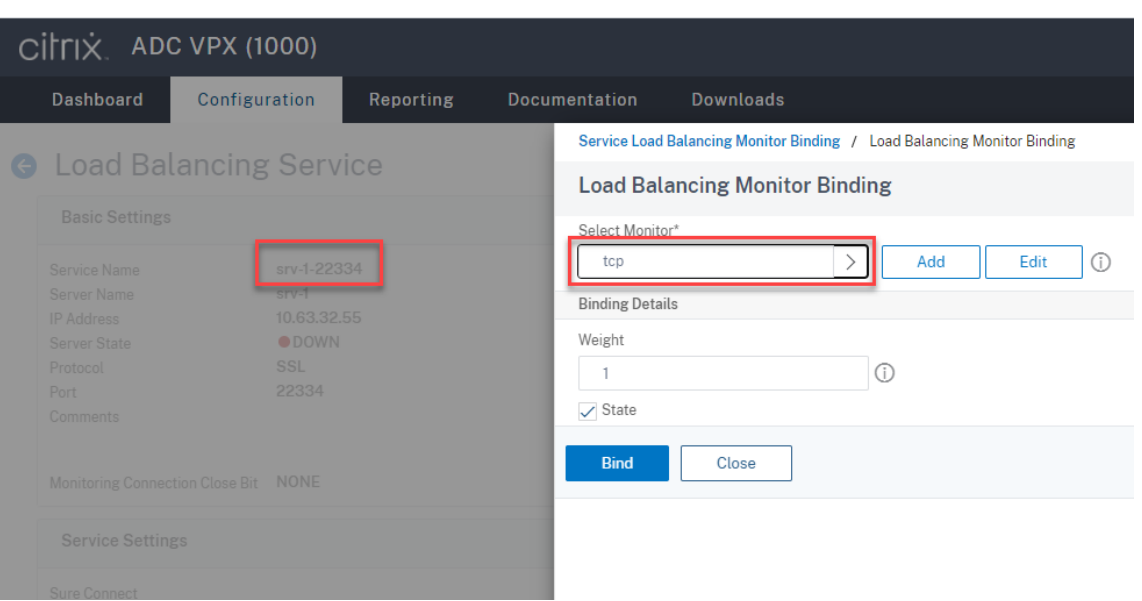

**Agregue un servicio de equilibrio de carga SSL del puerto 443 para cada servidor de Grabación de sesiones.** Introduzca un nombre para el servicio de equilibrio de carga, elija **Existing Server**, seleccione la dirección IP de un servidor de grabación de sesiones, seleccione **SSL** como protocolo de servidor, introduzca el número de puerto 443 y haga clic en **OK**.

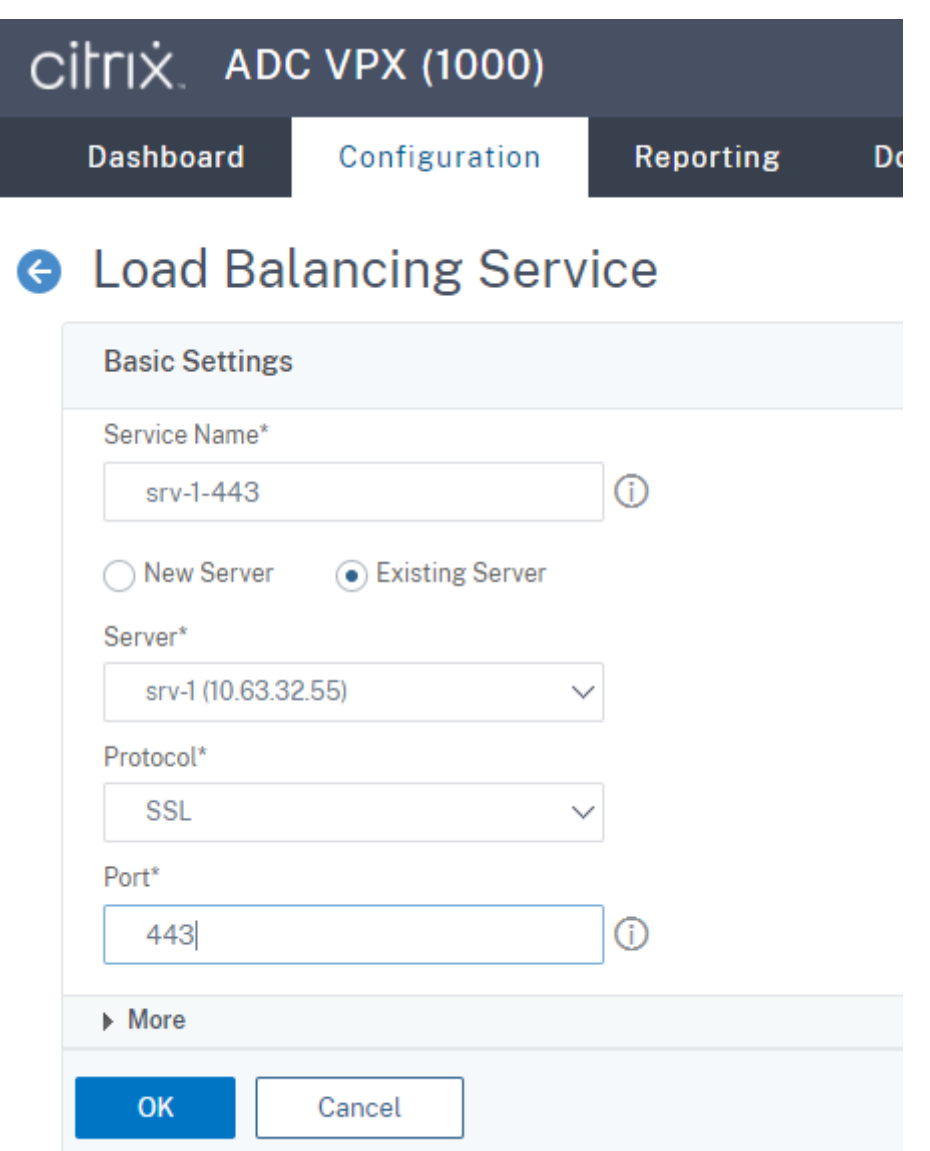

Enlace el monitor HTTPS al **servicio de equilibrio de carga SSL** que acaba de agregar.

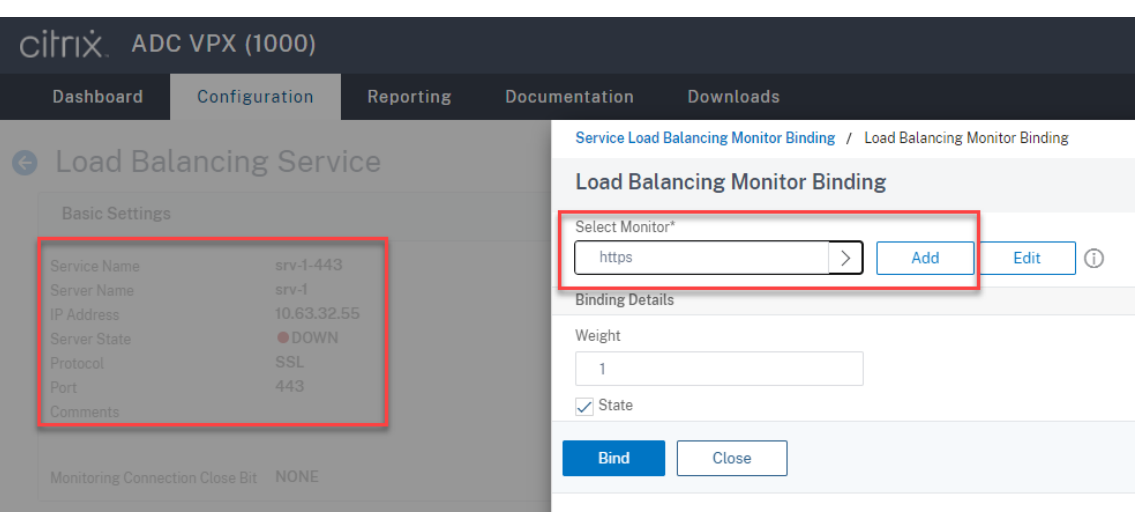

**Agregue un servicio de equilibrio de carga TCP del puerto 1801 para cada servidor de grabación de sesiones.** Introduzca un nombre para el servicio de equilibrio de carga, elija **Existing Server**, seleccione la dirección IP de un servidor de Grabación de sesiones, seleccione **TCP** como protocolo de servidor, introduzca el número de puerto 1801 y haga clic en **OK**.

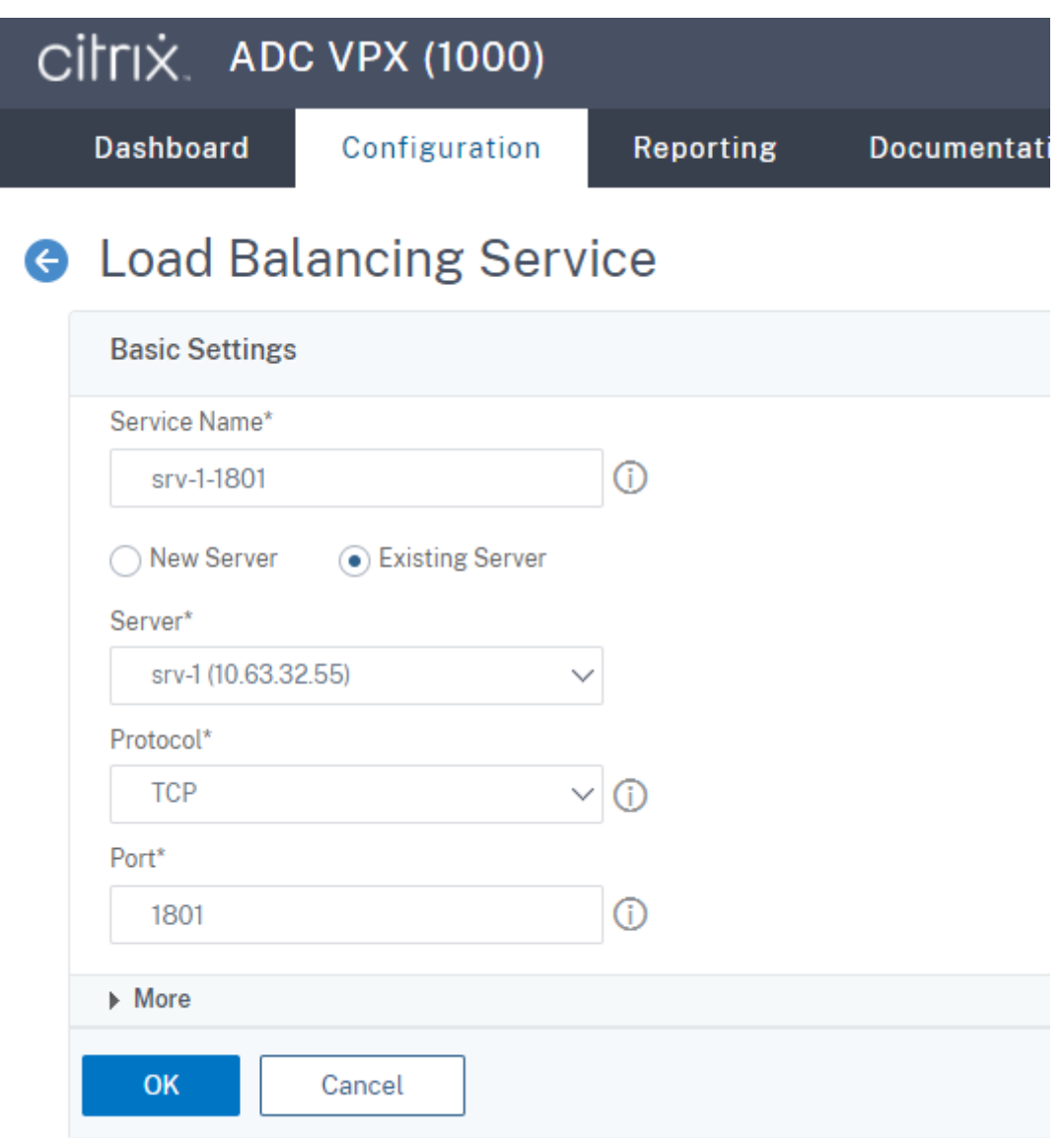

Enlace el monitor de TCP al **servicio de equilibrio de carga TCP** que acaba de agregar.

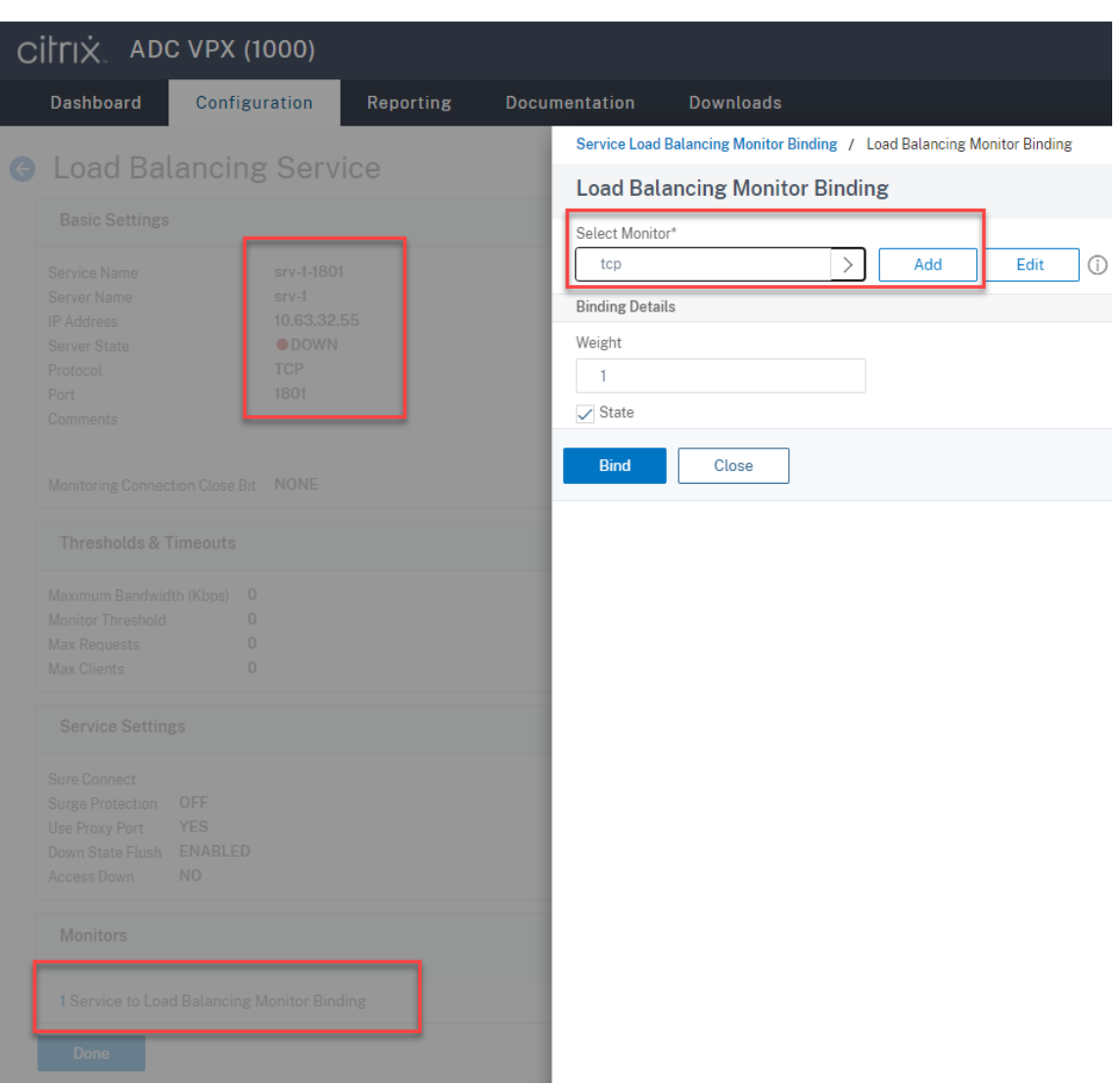

6. (Solo se necesita al usar la versión 1.0 del servidor de WebSocket) Agregue un perfil HTTP para cada **servicio de equilibrio de carga SSL** del puerto 22334.

Vaya a **System > Profiles > HTTP Profiles** y haga clic en **Add**.

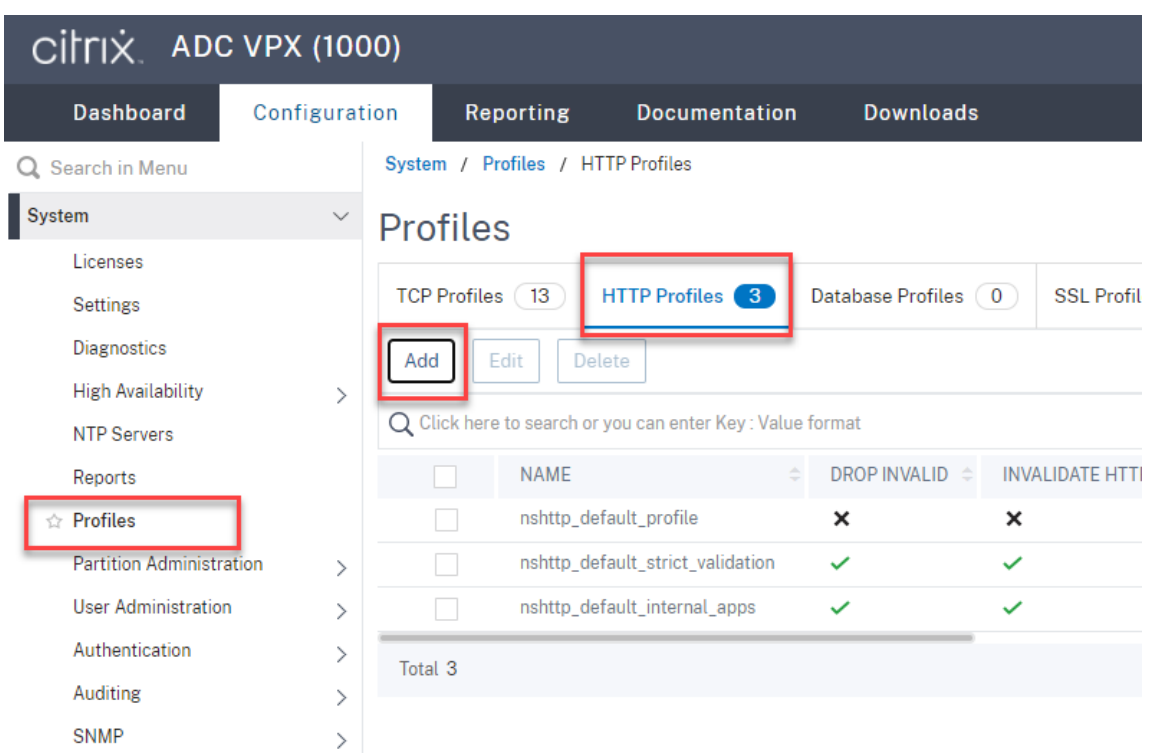

Marque la casilla de verificación **Enable WebSocket connections** y acepte las demás configuraciones predeterminadas.

#### Grabación de sesiones 2402 LTSR

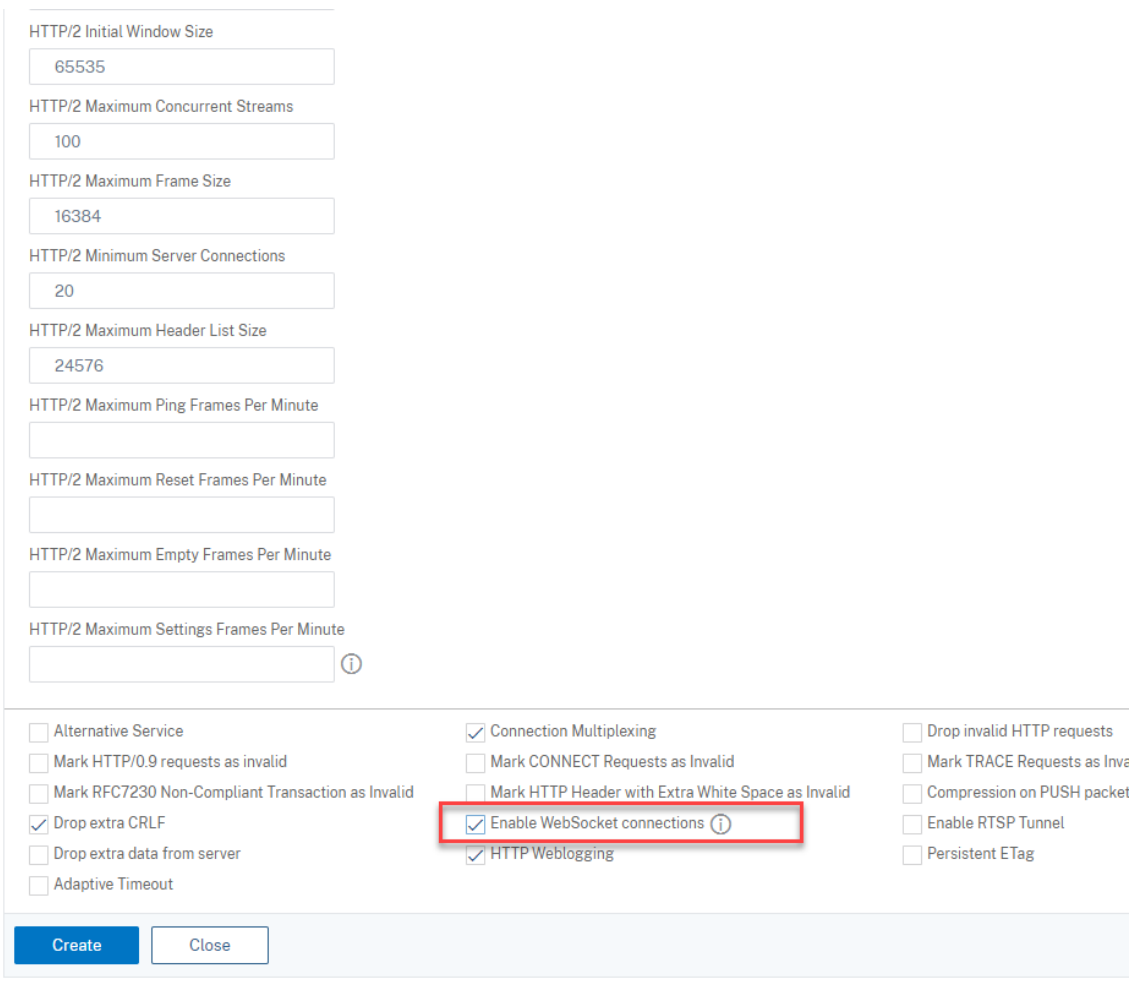

Escriba un nombre para el perfil HTTP, por ejemplo, websocket\_SSL.

Vuelva a cada **servicio de equilibrio de carga SSL** del puerto 22334, por ejemplo, srv -1-22334. Haga clic en **+ Profiles**.

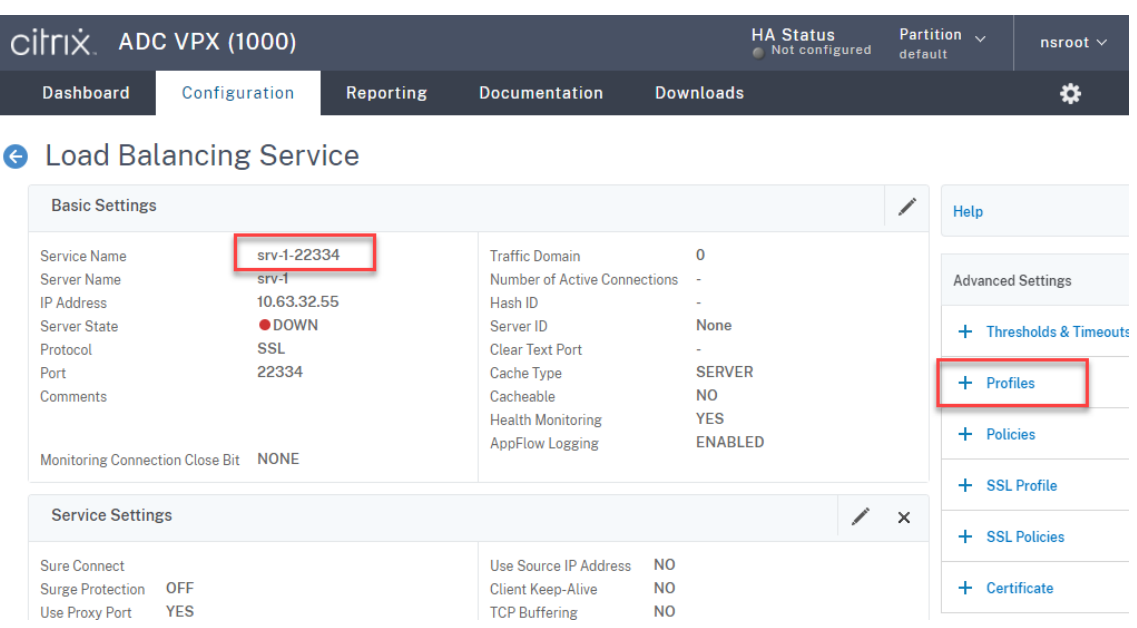

Seleccione el perfil HTTP, por ejemplo, websocket\_SSL, y haga clic en **OK**. A continuación, haga clic en **Done**.

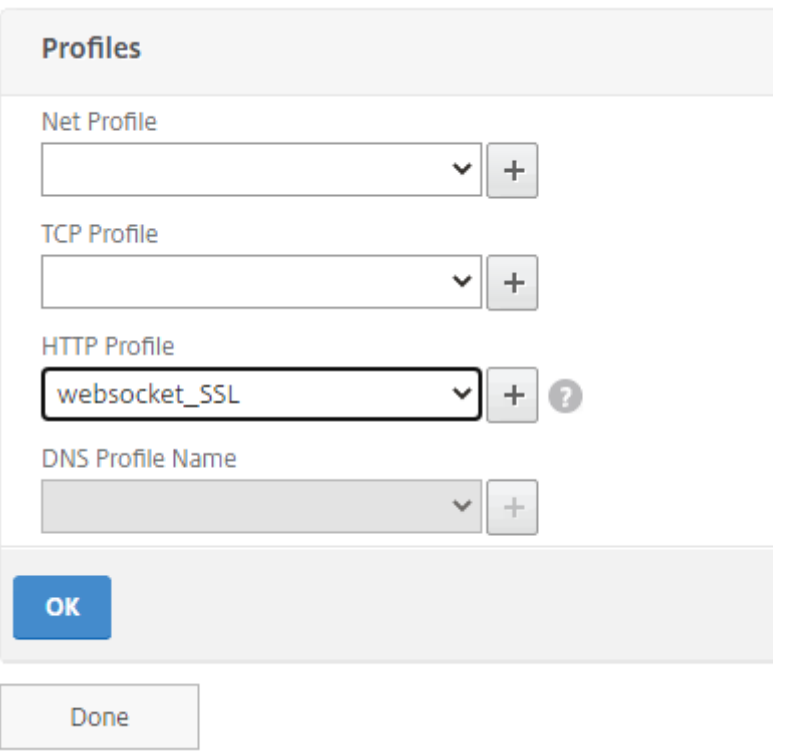

- 7. (Solo se necesita al usar la versión 2.0 del servidor de WebSocket) Agregue un perfil HTTP para cada **servicio de equilibrio de carga SSL** del puerto 443.
- 8. Cree un registro de host para la dirección IP virtual de Citrix ADC en el controlador de dominio.

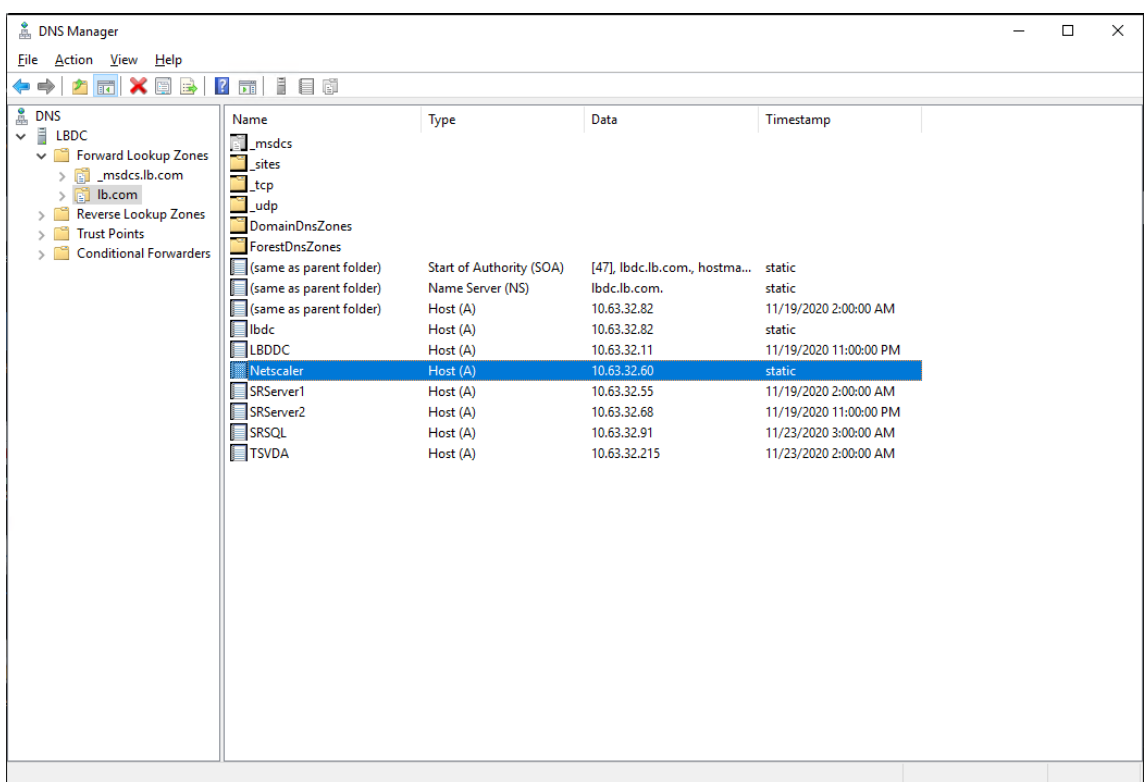

9. Agregue **servidores virtuales de equilibrio de carga**.

Agregue los siguientes **servidores virtuales de equilibrio de carga** con la dirección IP virtual de Citrix ADC.

- (Solo se necesita al usar la versión 1.0 del servidor de WebSocket) **Servidor virtual de equilibrio de carga** del puerto 22334 basado en SSL
- **Servidor virtual de equilibrio de carga** del puerto 443 basado en SSL
- **Servidor virtual de equilibrio de carga** del puerto 1801 basado en TCP

La siguiente captura de pantalla sirve de ejemplo:

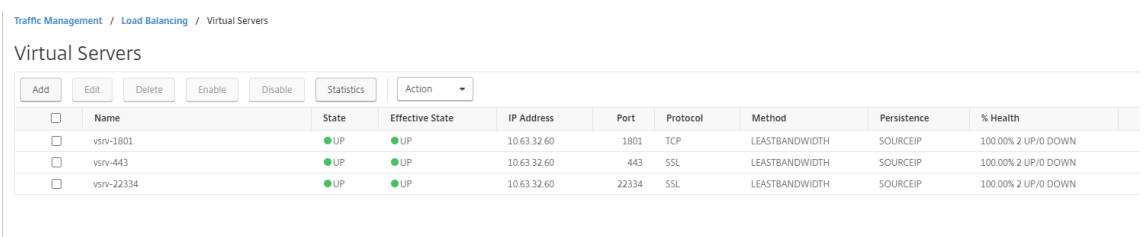

Vaya a **Traffic Management ‑> Load Balancing ‑> Virtual Servers** y haga clic en **Add**.

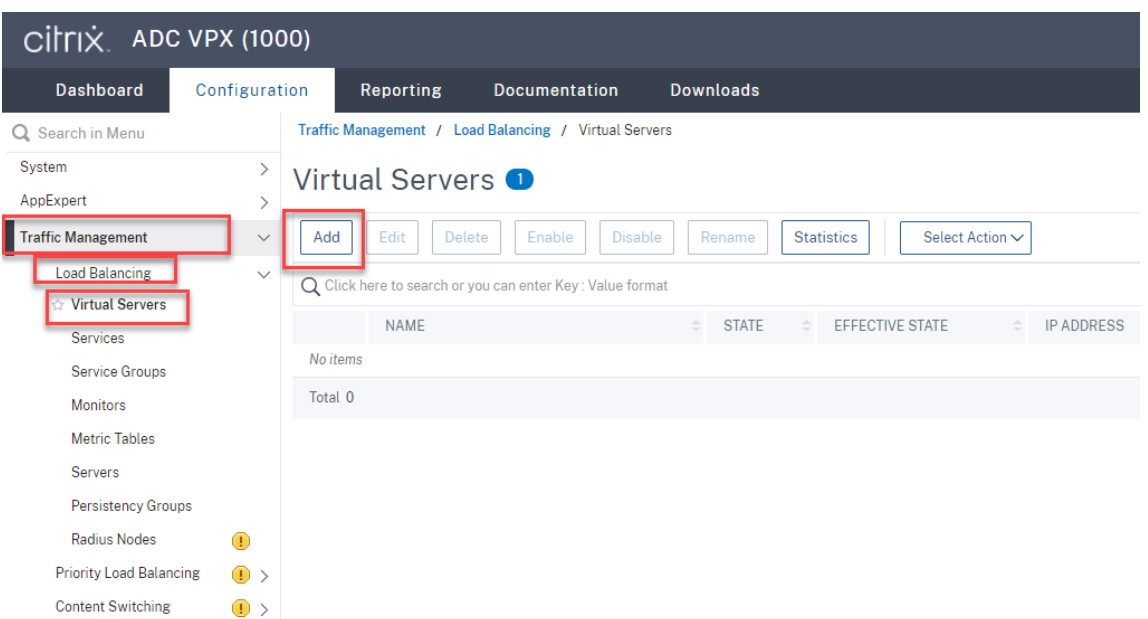

Agregue cada servidor virtual con la dirección IP virtual de Citrix ADC. Introduzca un nombre de servidor, seleccione **TCP** o **SSL** y seleccione el número de puerto correspondiente, como se describió anteriormente.

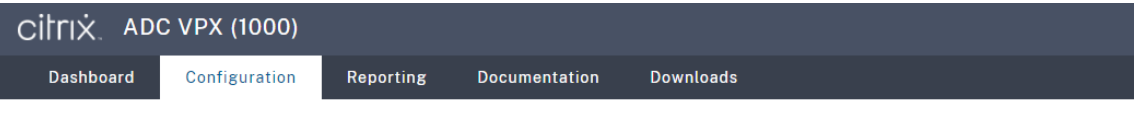

**G** Load Balancing Virtual Server

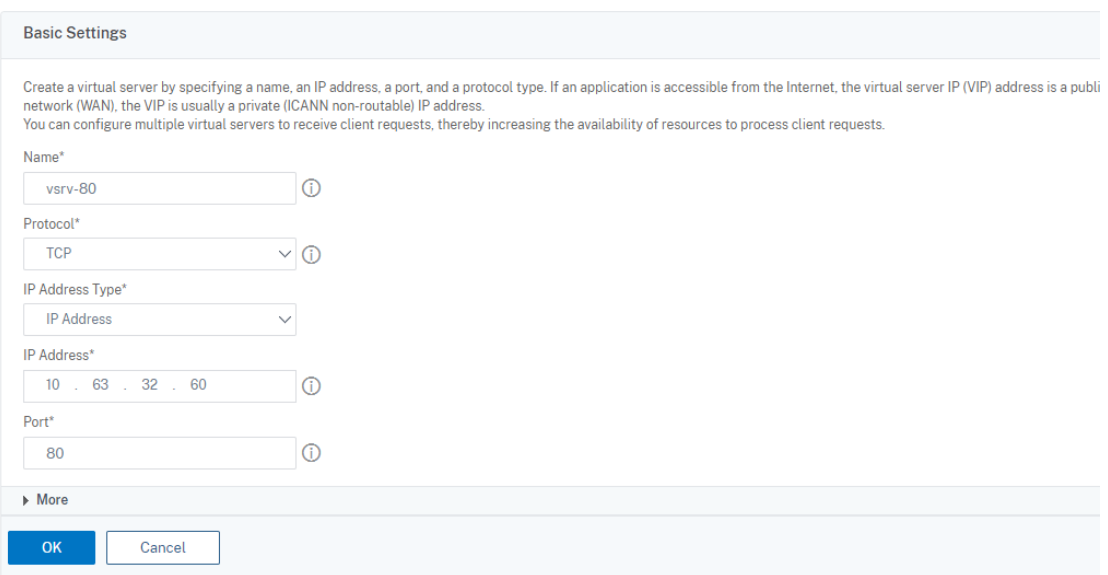

Enlace cada servidor virtual al **servicio de equilibrio de carga** del mismo puerto. Por ejemplo:

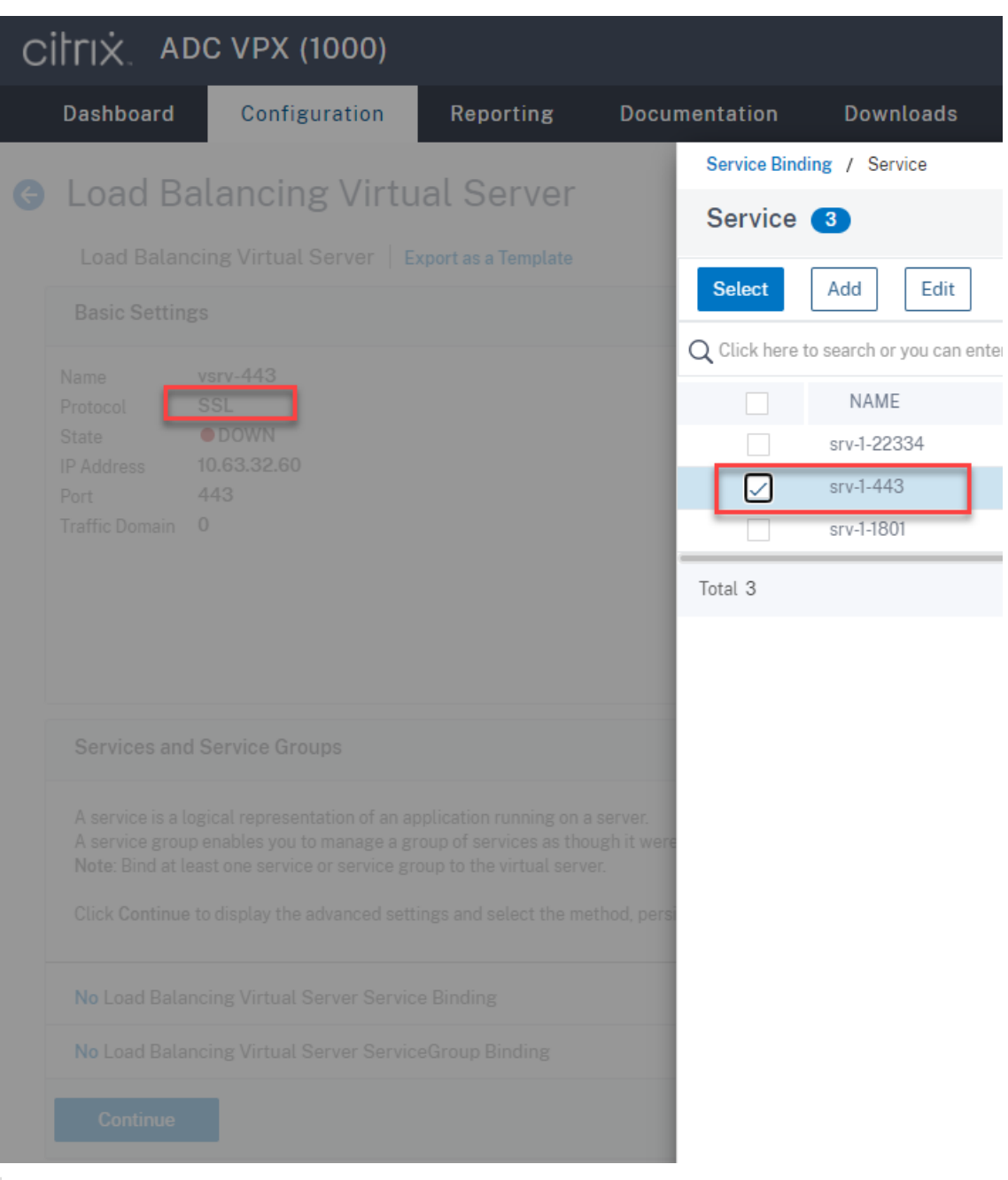

### **Sugerencia:**

El **servicio de equilibrio de carga** del puerto 22334 solo se necesita al usar la versión 1.0 del servidor de WebSocket.

Elija un método de equilibrio de carga.

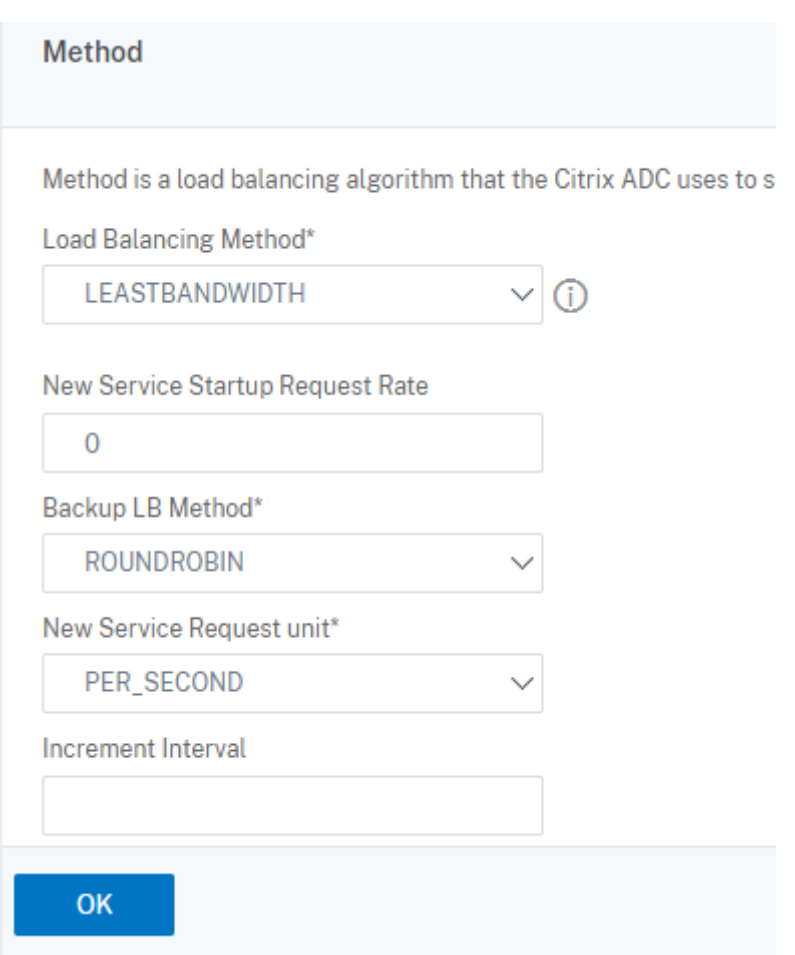

Configure la persistencia en cada servidor virtual. Le recomendamos que seleccione **SOURCEIP** como tipo de persistencia. Para obtener más información, consulte Parámetros de persistencia.

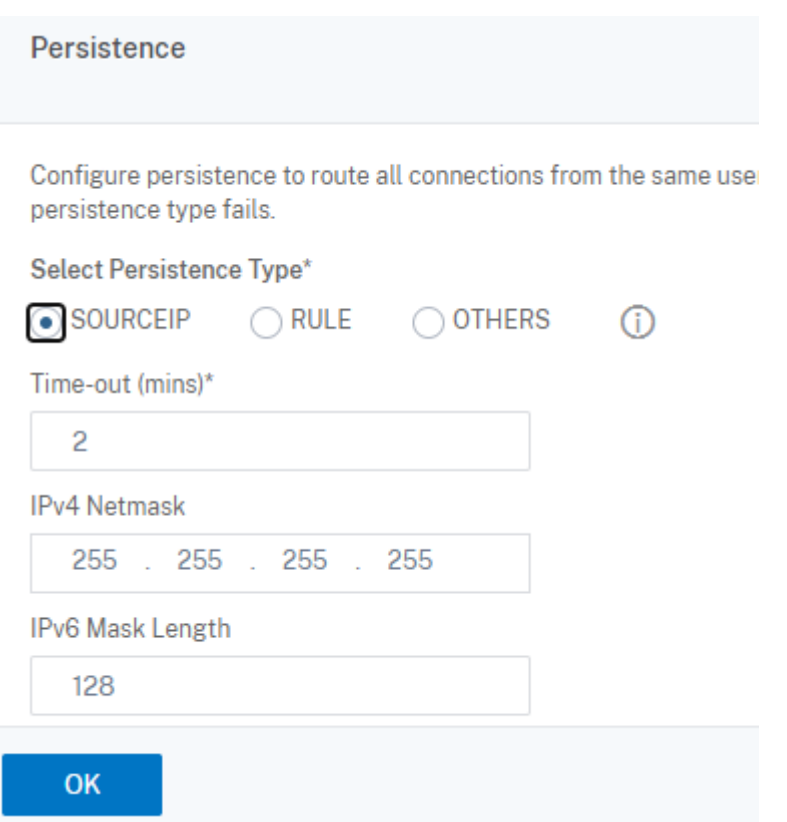

(Solo se necesita al usar la versión 1.0 del servidor de WebSocket) Agregue un perfil HTTP para el servidor virtual de equilibrio de carga del puerto 22334.

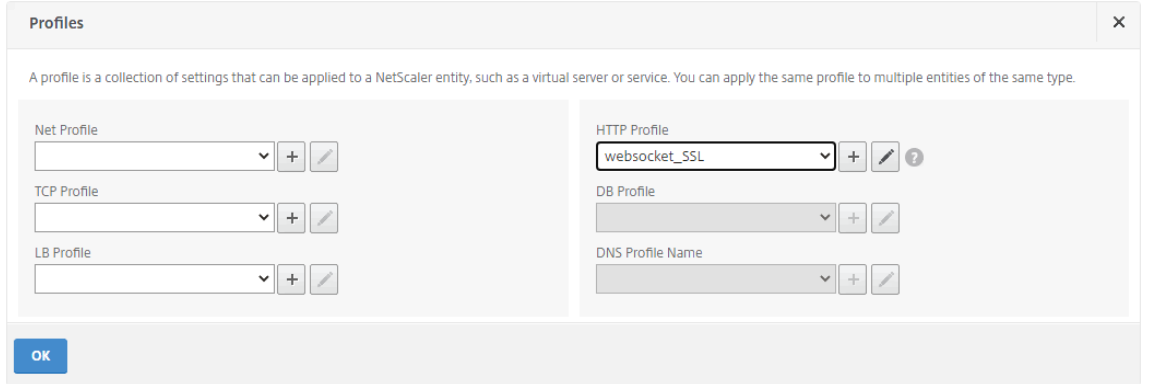

10. Instale un certificado SAN (nombre alternativo de sujeto) en Citrix ADC.

Obtenga un certificado SAN en formato PEM de una entidad de certificación (CA) de confianza. Extraiga los archivos de certificado y clave privada y cárguelos en Citrix ADC desde **Traffic Man‑ agement > SSL > Server Certificate Wizard**.

Para obtener más información, consulte Certificados SSL.

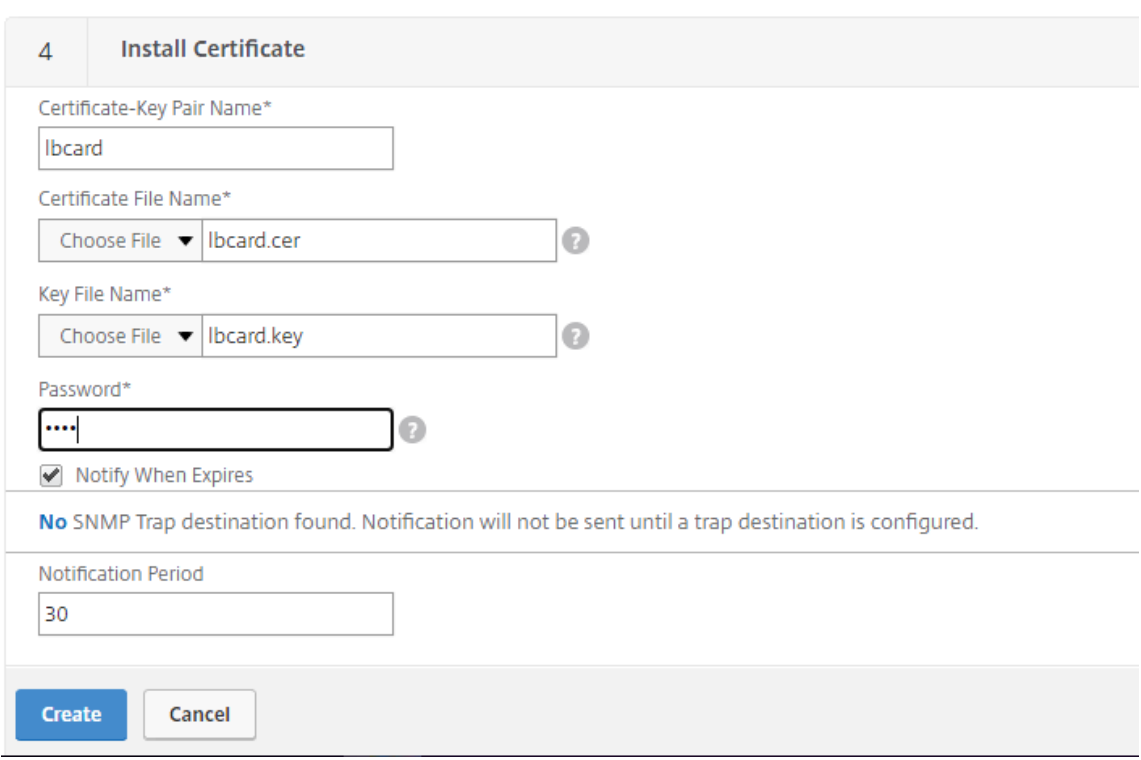

11. Enlace un certificado SAN a cada servidor virtual de equilibrio de carga SSL.

Vaya a **Traffic Management > Load Balancing > Virtual Servers**, seleccione un servidor virtual de equilibrio de carga SSL y haga clic en **Server Certificate**.

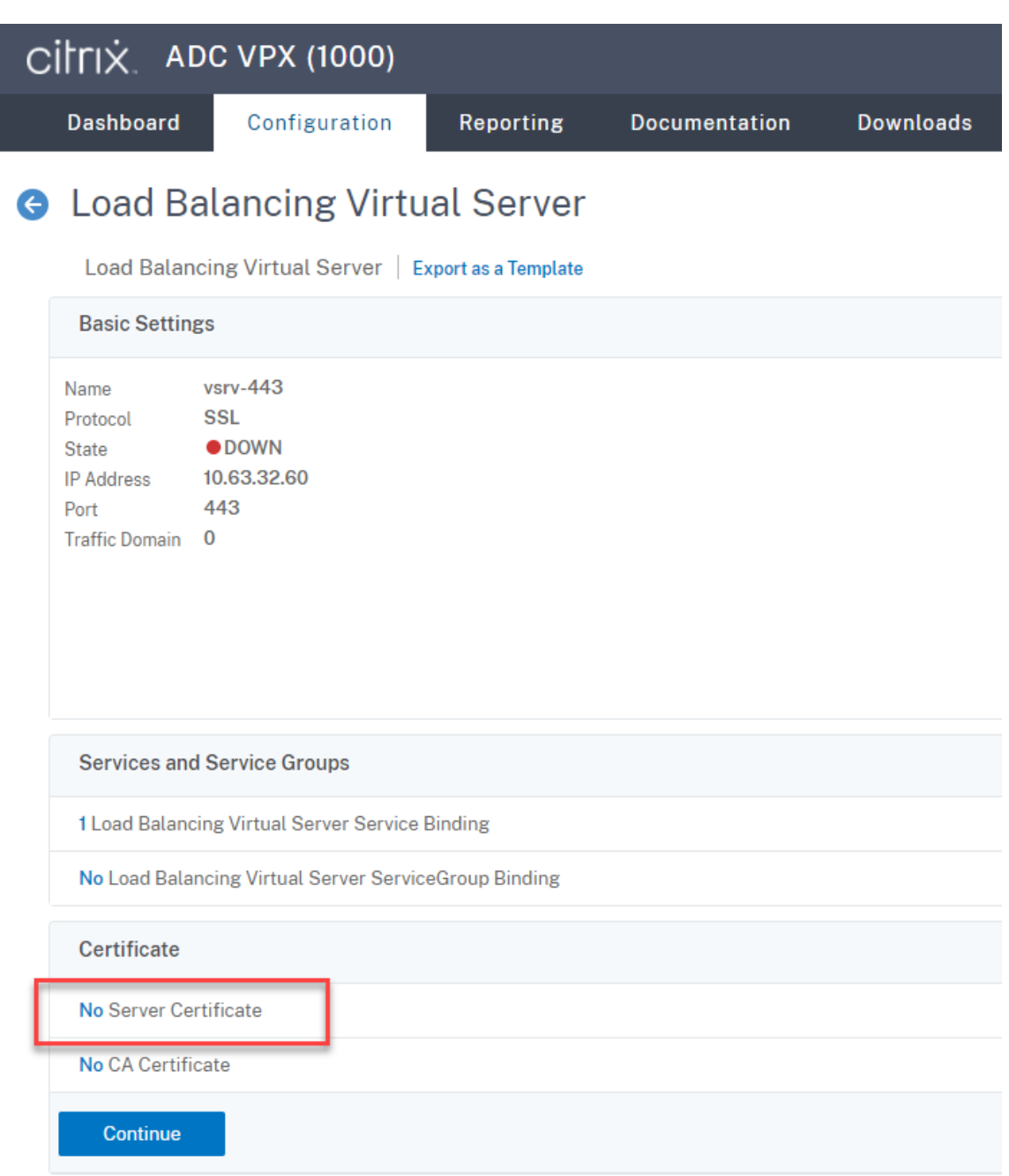

Agregue el certificado SAN mencionado anteriormente y haga clic en **Bind**.

### **Paso 4: Configurar un agente de grabación de sesiones para admitir equilibrio de carga**

- 1. Inicie sesión en Agente de grabación de sesiones con una cuenta de administrador de dominio.
- 2. Abra **Propiedades del Agente de grabación de sesiones**.
- 3. Complete este paso si utiliza Microsoft Message Queuing (MSMQ) a través de TCP.
Escriba el nombre de dominio completo (FQDN) de su dirección IP virtual de Citrix ADC en el cuadro servidor de Grabación de sesiones*\*\**.

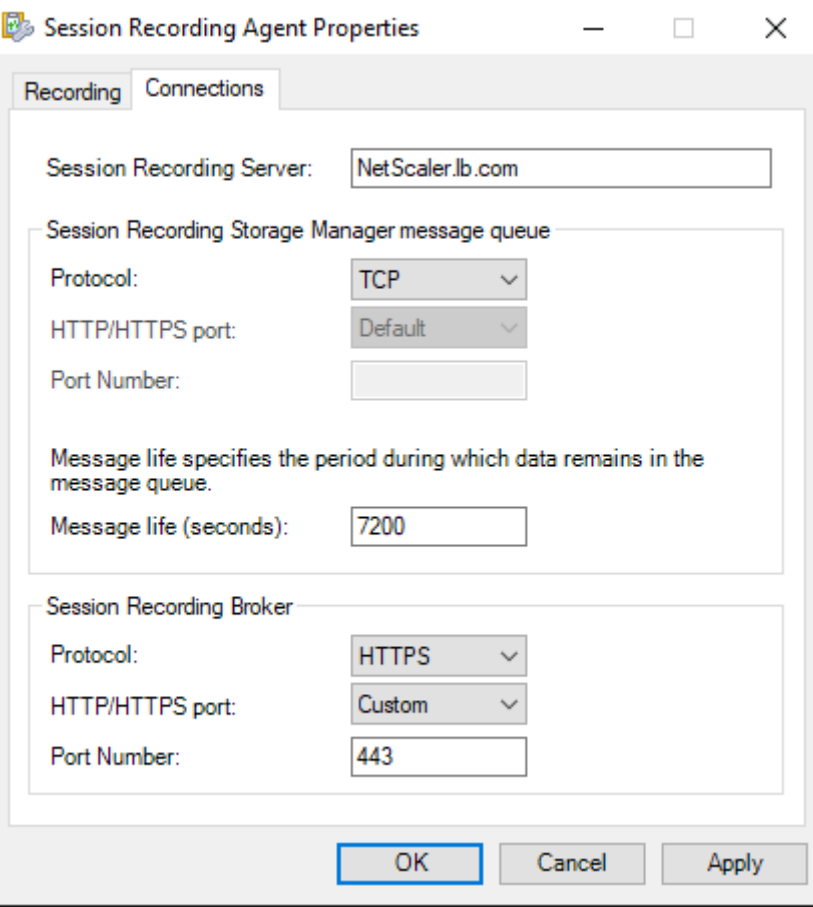

En cada servidor de grabación de sesiones, agregue el valor DWORD I gnoreOSNameValidation y establézcalo en 1 bajo la clave HKEY\_LOCAL\_MACHINE\ SOFTWARE\Microsoft\MSMQ \Parameters. Para obtener más información, consulte el artículo CTX248554 de Knowledge Center.

4. Complete este paso si usa MSMQ a través de HTTP o HTTPS.

(Omitir si ya se ha seguido este paso) Cree un registro de host para la [dirección IP v](https://support.citrix.com/article/CTX248554)irtual de Citrix ADC en el controlador de dominio.

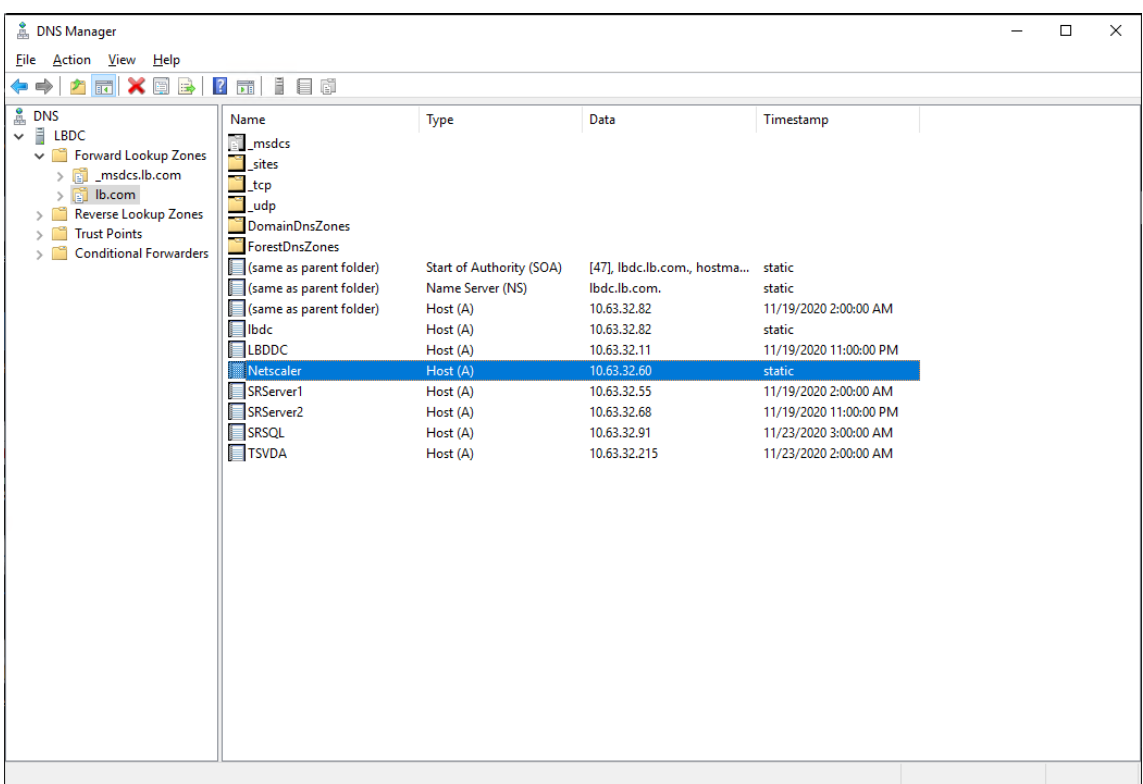

En cada servidor de grabación de sesiones, ejecute el comando powershell.exe -file SrServerConfigurationSync.ps1 –Action AddRedirection – ADCHost

<ADCHost> para agregar redirecciones desde Citrix ADC al host local. <ADCHost> es el FQDN de la dirección IP virtual de Citrix ADC. Un archivo de redirección, por ejemplo, sr lb map.xml, se genera en C:\Windows\System32\msmq\Mapping.

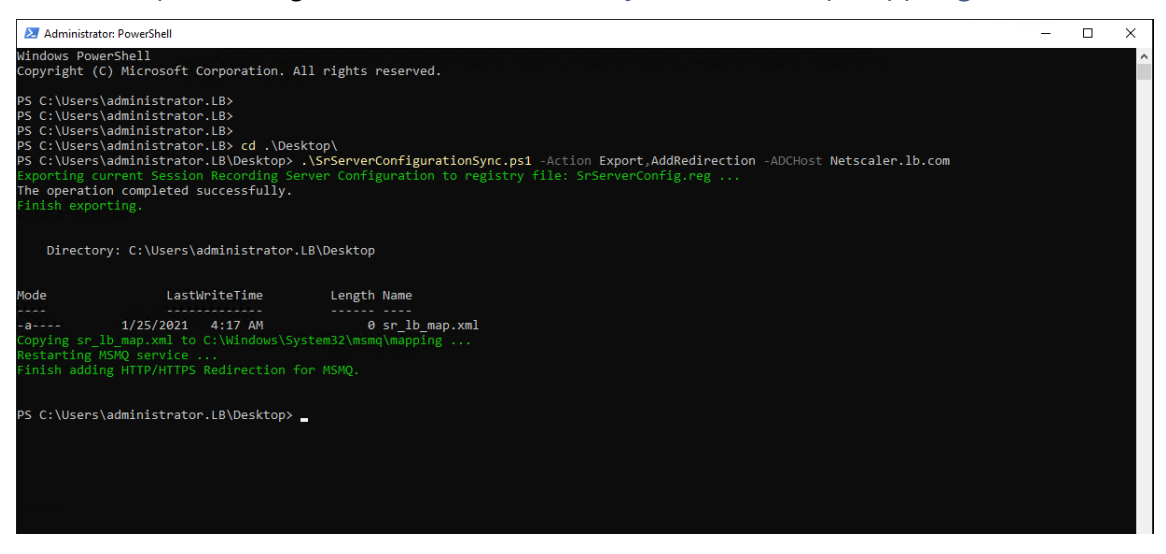

Nota: Cambie a la carpeta donde reside SrServerConfigurationSync.ps1 cuando ejecute PowerShell.exe.

Escriba el nombre de dominio completo (FQDN) de su dirección IP virtual de Citrix ADC en el

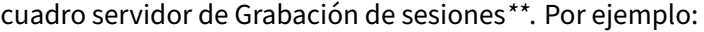

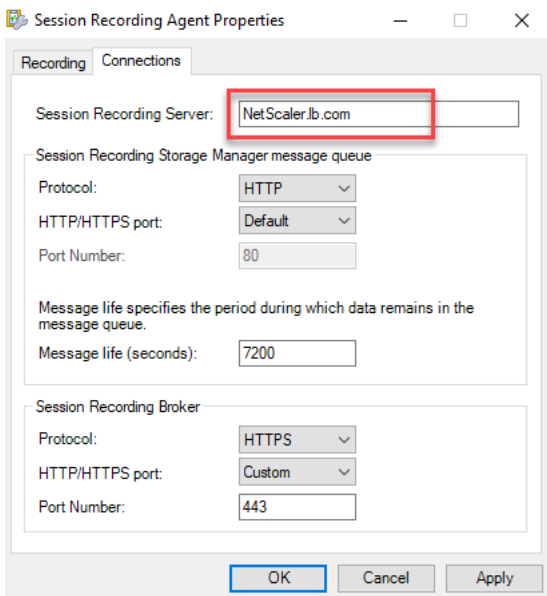

# **Paso 5: Configurar un reproductor de grabación de sesiones para admitir el equilibrio de carga**

En cada máquina en la que haya instalado el componente "reproductor de grabación de sesiones", agregue la dirección IP virtual de Citrix ADC o su FQDN como servidor de grabación de sesiones conectado.

# **Paso 6: Comprobar si el equilibrio de carga funciona con el servidor de Grabación de sesiones configurado**

- 1. Inicie una sesión virtual de Citrix.
- 2. Compruebe si la sesión se puede grabar.
- 3. Compruebe si el reproductor web y el reproductor de Grabación de sesiones pueden reproducir el archivo de grabación.

#### **Paso 7: Agregar otros servidores de grabación de sesiones**

1. Prepare una máquina en el mismo dominio e instale solo los módulos servidor de Grabación de sesiones y Registros de administrador de Grabación de sesiones en esa máquina.

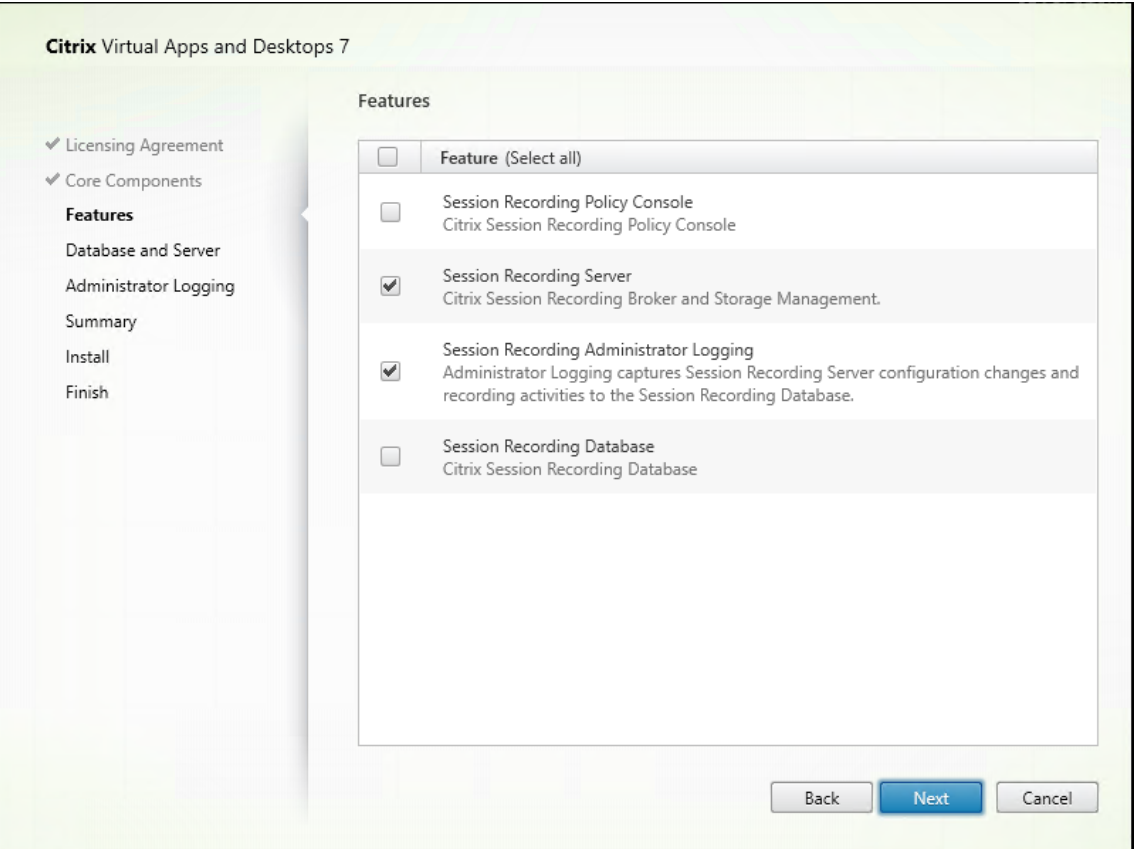

2. Utilice los mismos nombres de base de datos que el servidor de Grabación de sesiones existente. Por ejemplo:

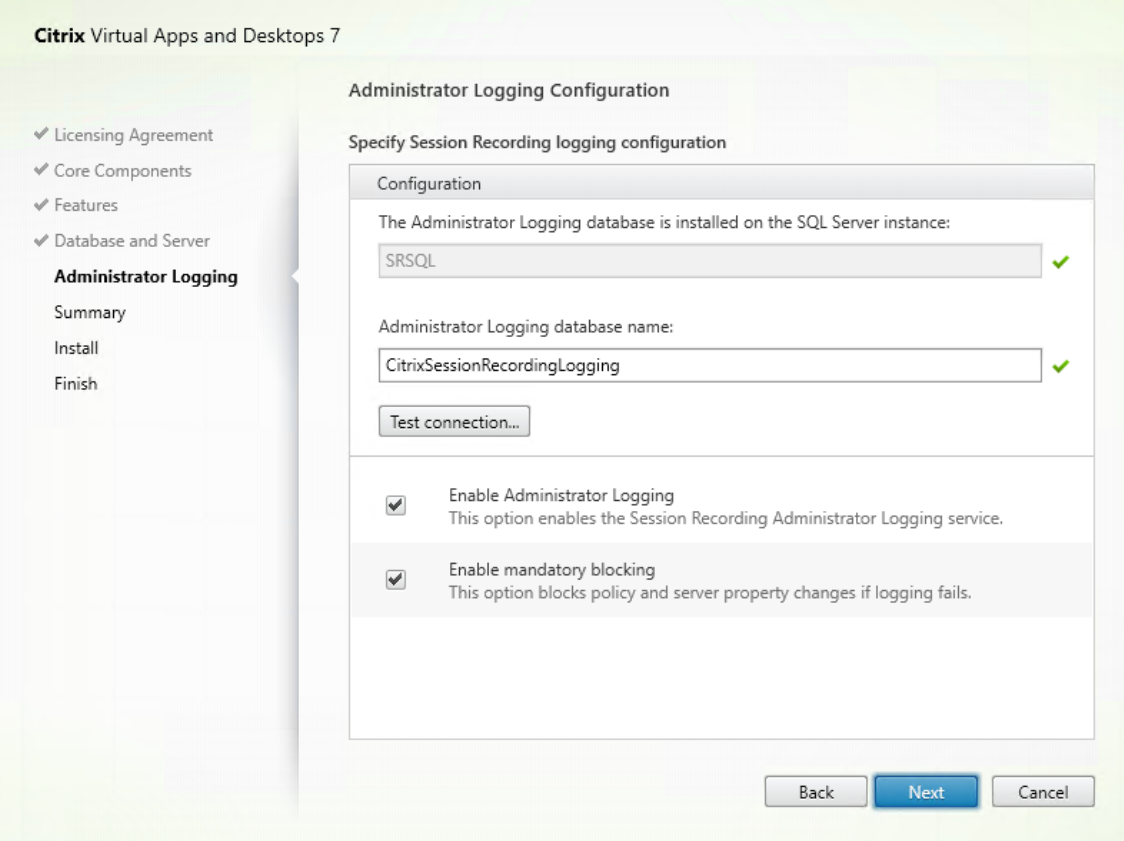

- 3. Inhabilite el firewall de red en la máquina.
- 4. En el servidor SQL Server donde instaló la base de datos de Grabación de sesiones, agregue todas las cuentas de máquina del servidor de grabación de sesiones a la base de datos compartida de grabación de sesiones y asígneles el permiso db\_owner. Por ejemplo:

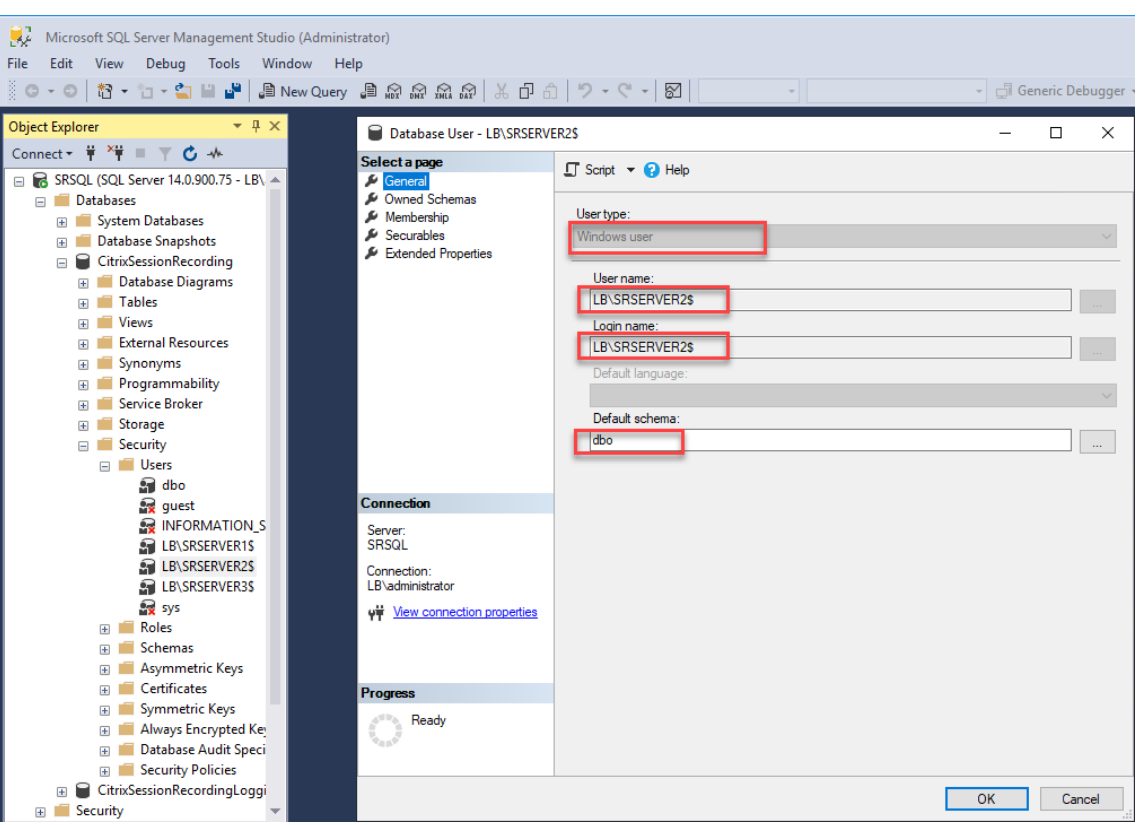

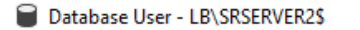

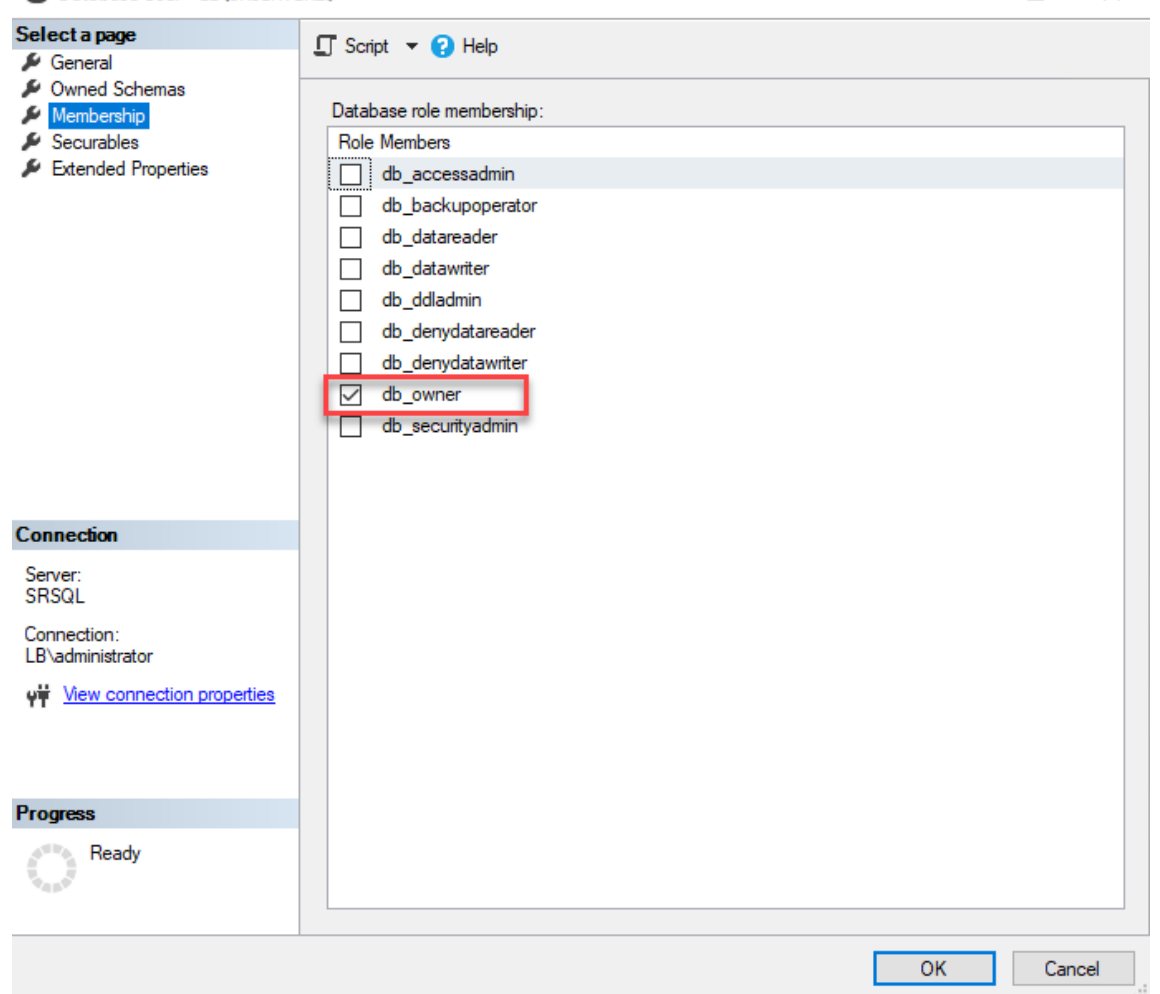

- 5. Comparta el permiso de lectura y escritura de las carpetas de almacenamiento de grabación y restauración, por ejemplo, SessionRecording y SessionRecordingsRestored , con la cuenta de máquina del nuevo servidor de grabación de sesiones, por ejemplo, LB\SRServer2\$. Se requiere el signo de dólar, \$.
- 6. Repita el Paso 3 para agregar **servicios de equilibrio de carga** para el nuevo servidor de grabación de sesiones y modifique los servidores virtuales existentes para agregar enlaces a los servicios de equilibrio de carga. No es necesario agregar más servidores virtuales. Por ejemplo:

 $\Box$ 

 $\times$ 

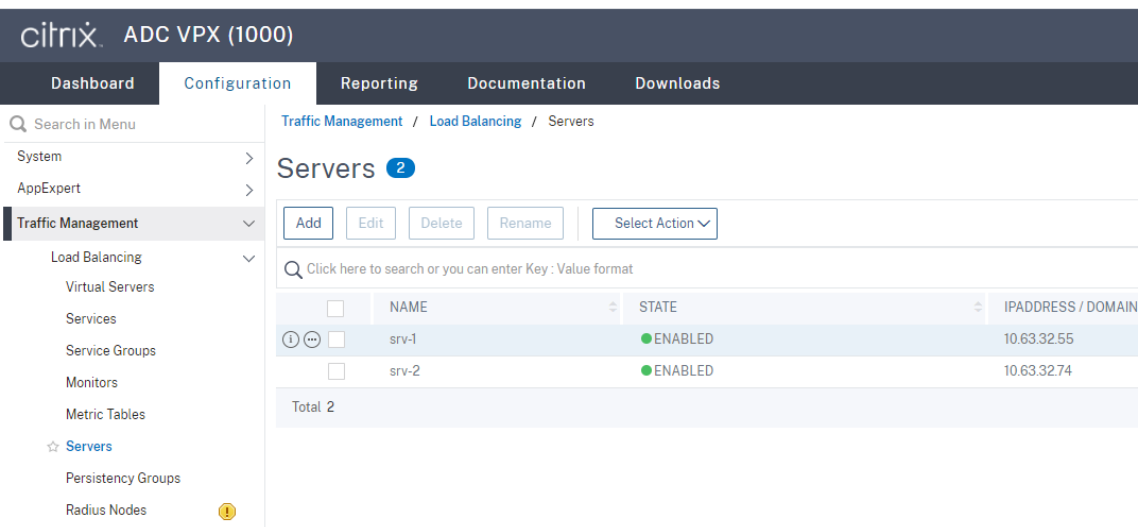

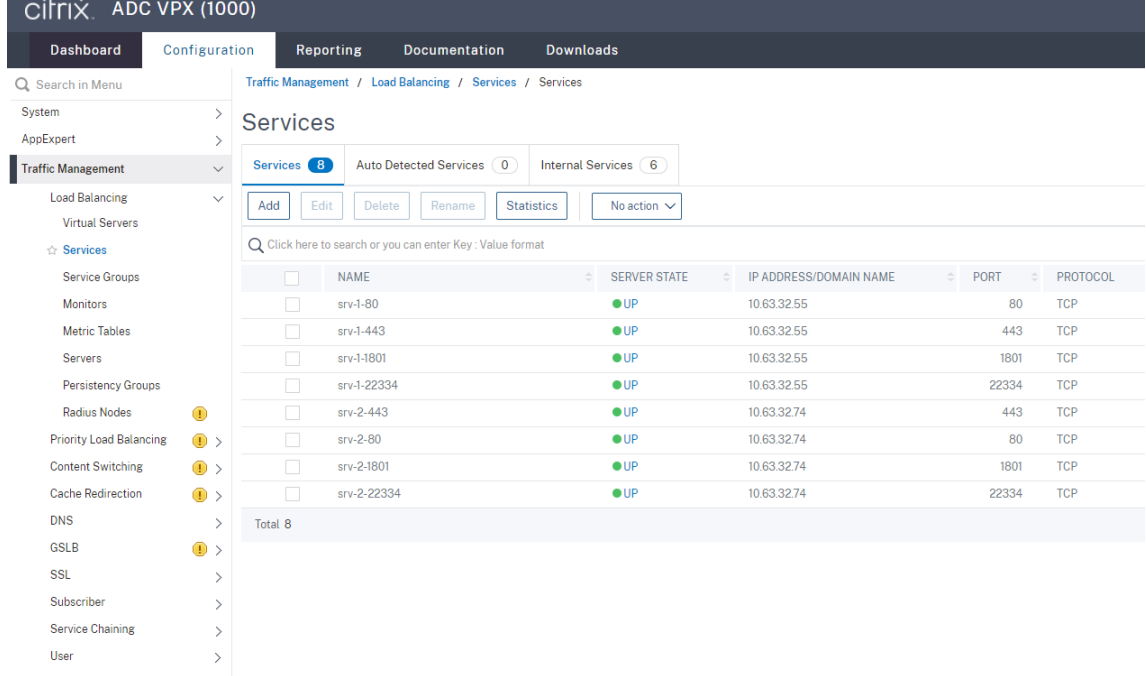

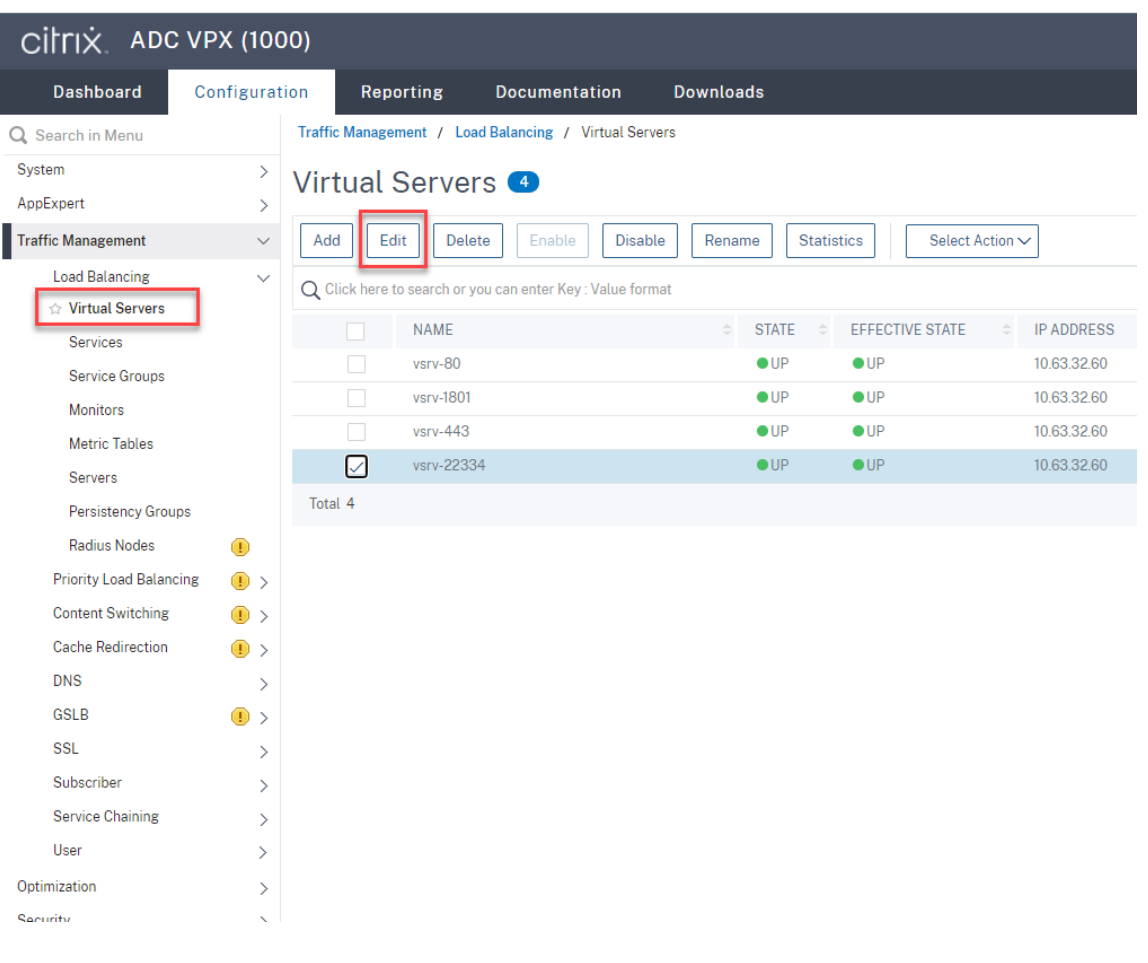

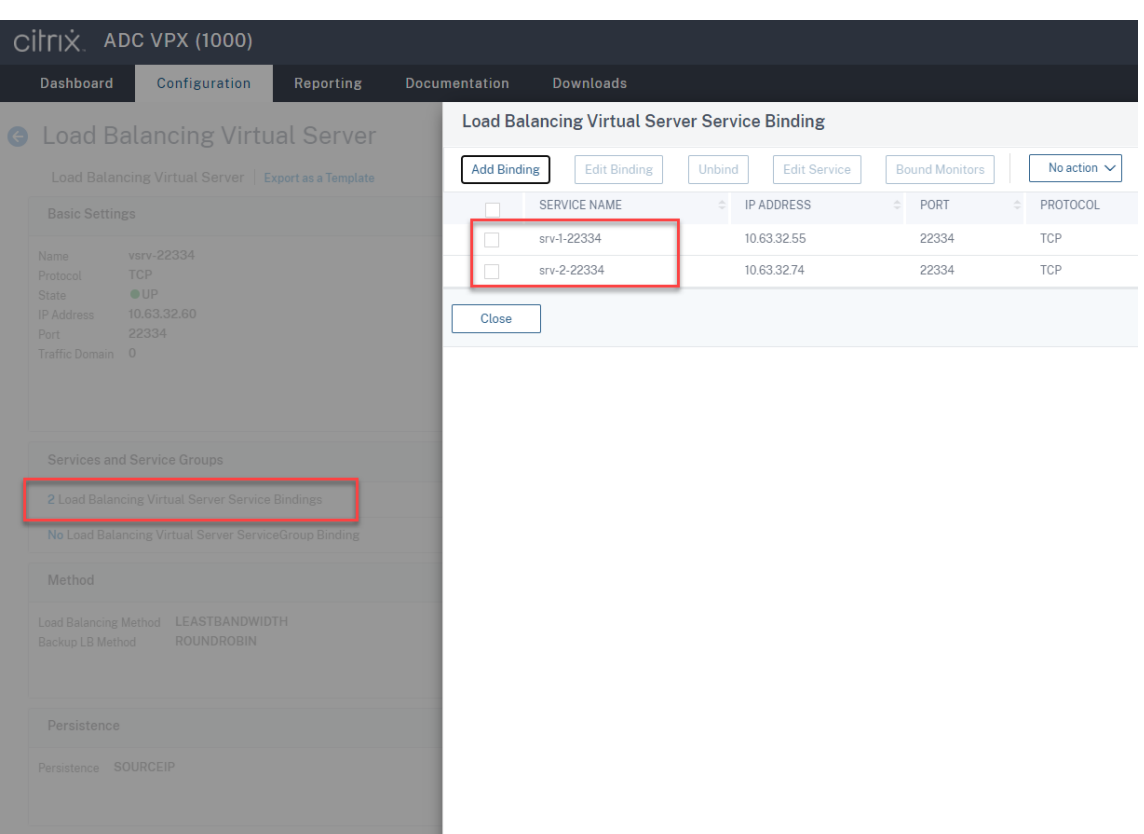

- 7. Copie el archivo de configuración de la Consola de autorización de grabación de sesiones, SessionRecordingAzManStore.xml, desde el servidor de Grabación de sesiones existente en el nuevo servidor de grabación de sesiones. El archivo reside en <Session Recording Server installation path>\App\_Data.
- 8. Si quiere utilizar MSMQ a través de HTTP o HTTPS con el nuevo servidor de grabación de sesiones, complete los pasos siguientes para importar los parámetros de Registro del servidor de grabación de sesiones actualmente en funcionamiento.

En el servidor de Grabación de sesiones existente, por ejemplo, SRServer1, ejecute el comando powershell.exe -file SrServerConfigurationSync.ps1 –Action Export – ADCHost <ADCHost >, donde <ADCHost> es el FQDN de la dirección IP virtual de Citrix ADC. Se generará un archivo de registro exportado, SrServerConfig.reg.

Copie el archivo SrServerConfig.reg en el nuevo servidor de grabación de sesiones y ejecute el comando powershell.exe -file SrServerConfigurationSync .ps1 –Action Import,AddRedirection – ADCHost <ADCHost>. El valor **EnableLB** se agrega a la clave de Registro del nuevo servidor de grabación de sesiones en HKEY\_LOCAL\_MACHINE\SOFTWARE\Citrix\SmartAuditor\Server y se agrega un archivo sr\_lb\_map.xml en C:\Windows\System32\msmq\Mapping.

9. Repita el procedimiento para agregar otro servidor de grabación de sesiones.

### **Solucionar problemas**

- Las sesiones no se graban cuando se utiliza un registro CNAME o un registro ALIAS para un servidor de grabación de sesiones. Para obtener más información, consulte el artículo CTX248554 de Knowledge Center.
- Los archivos de grabación se pueden almacenar localmente, pero no se pueden almacenar en una ruta UNC (convención de nomenclatura universal). Para solucionar este proble[ma, cambie](https://support.citrix.com/article/CTX248554) el modo de inicio del servicio del Administrador de almacenamiento de grabación de sesiones de Citrix a **Automático (inicio demorado)**.

# **Implementar y equilibrar la carga de Grabación de sesiones en Azure**

July 9, 2024

## **Requisitos previos**

- Ya tiene Citrix Virtual Apps and Desktops o Citrix DaaS (antes denominado Citrix Virtual Apps and Desktops Service) instalados en Azure.
- Tiene una cuenta de Azure.

## **Paso 1: Cargar el instalador de Citrix Virtual Apps and Desktops en Azure**

**Nota:**

Omita el paso 1 si utiliza las credenciales de su cuenta de Citrix para acceder a la página de descargas de Citrix Virtual Apps and Desktops y descargue el archivo ISO del producto en una VM de Azure.

1. En Azure Portal, cree una cuenta de **uso general v2** y acepte el nivel de rendimiento predeter‑ minado: **Estándar**.

To[do el acceso a](https://portal.azure.com/) Azure Storage pasa a través de una cuenta de almacenamiento.

#### Grabación de sesiones 2402 LTSR

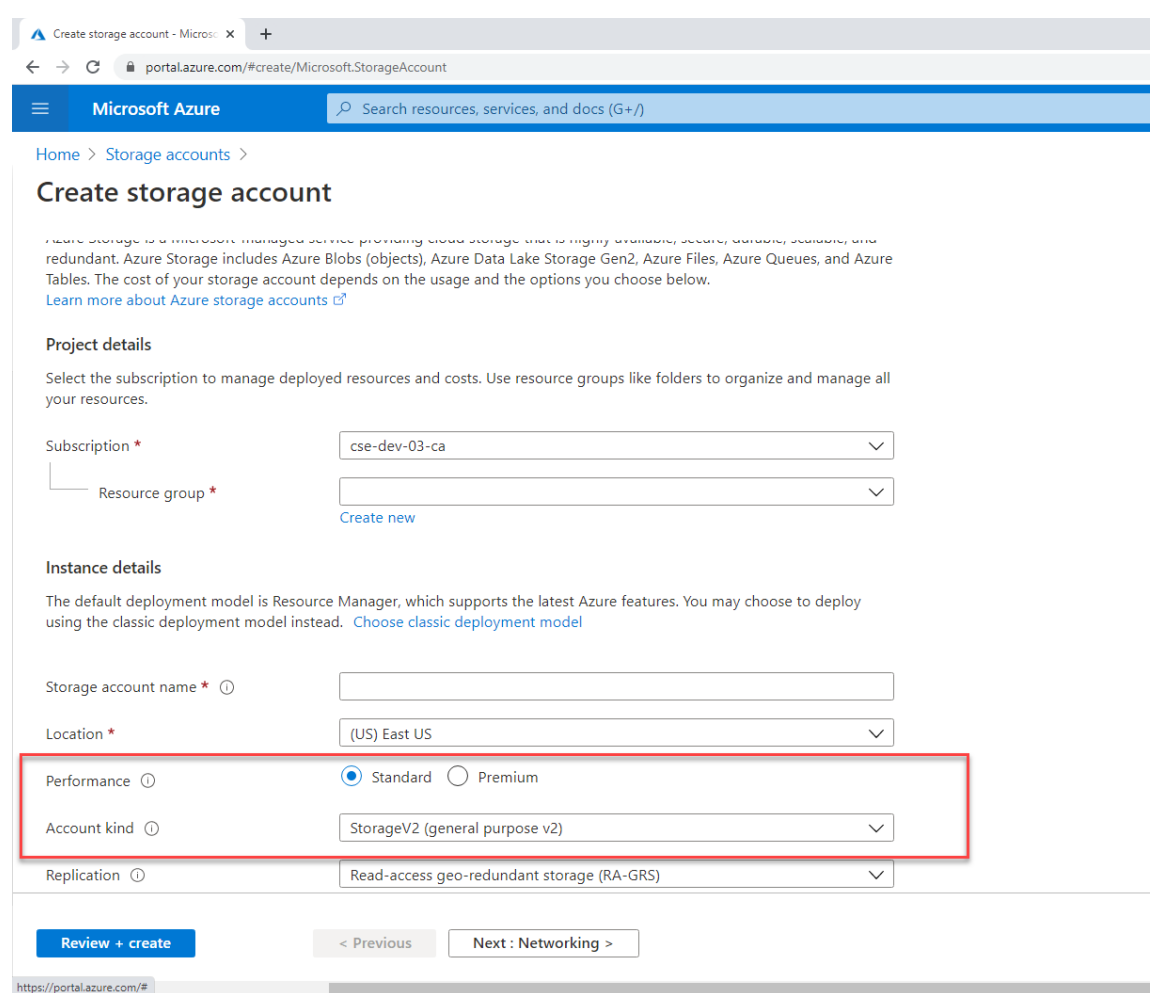

2. Vaya a su nueva cuenta de almacenamiento y seleccione **Contenedores** en la sección **Servicio blob** para crear un contenedor.

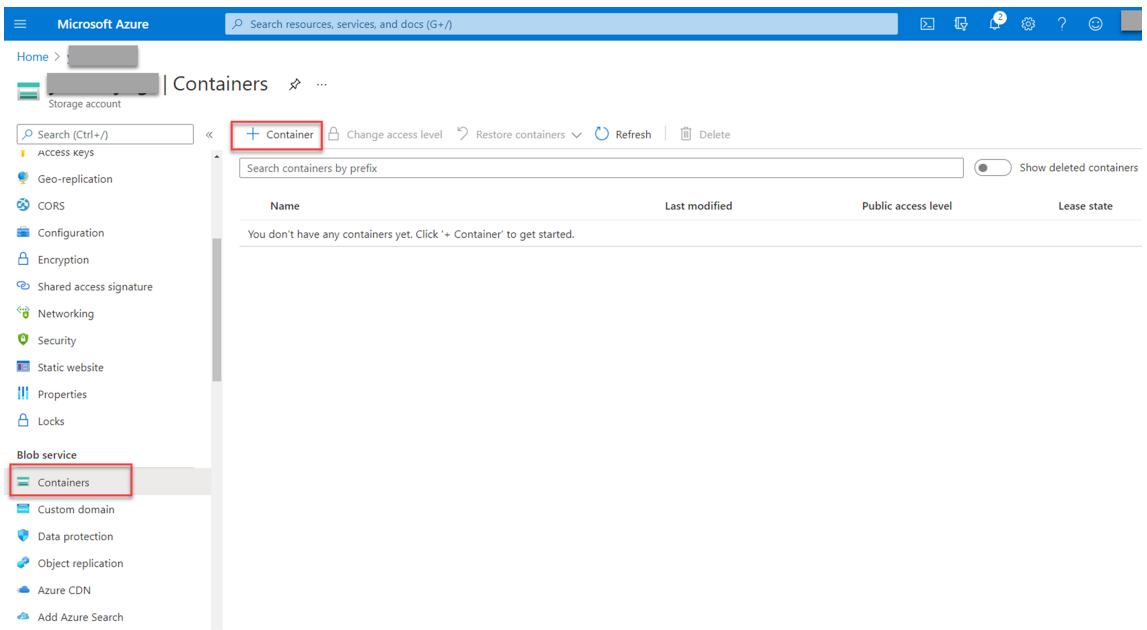

3. Cargue el instalador de Citrix Virtual Apps and Desktops en el contenedor.

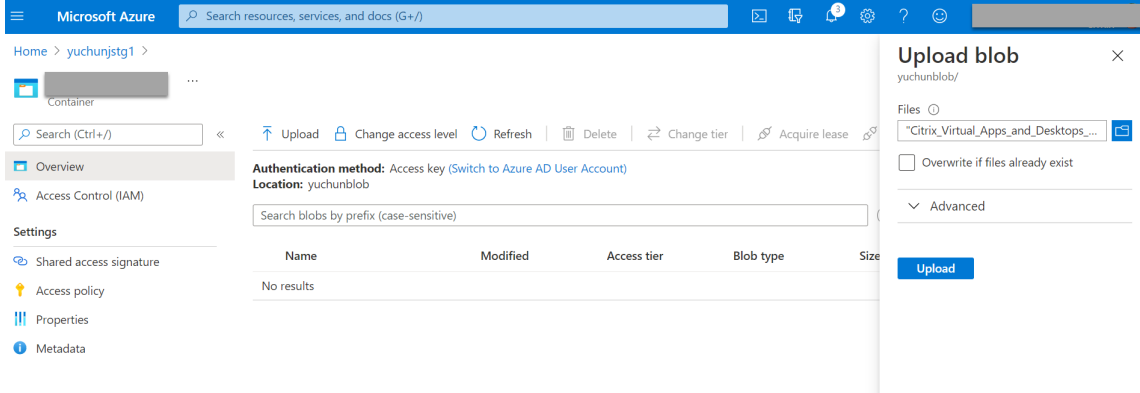

## **Paso 2: Crear una instancia administrada de SQL en Azure Portal**

Para obtener más información, consulte Crear una instancia Azure SQL Managed Instance.

## **Paso 3: Crear máquinas virtuales([VM\) de Azure](https://docs.microsoft.com/es-es/azure/azure-sql/managed-instance/instance-create-quickstart)**

Elija **Windows Server 2019 Datacenter –Gen1** para la imagen y **Standard\_D4as\_v4 –4 vcpus, 16GiB memory** para el tamaño. Para obtener más información, consulte Crear una máquina virtual de Win‑ dows en Azure Portal.

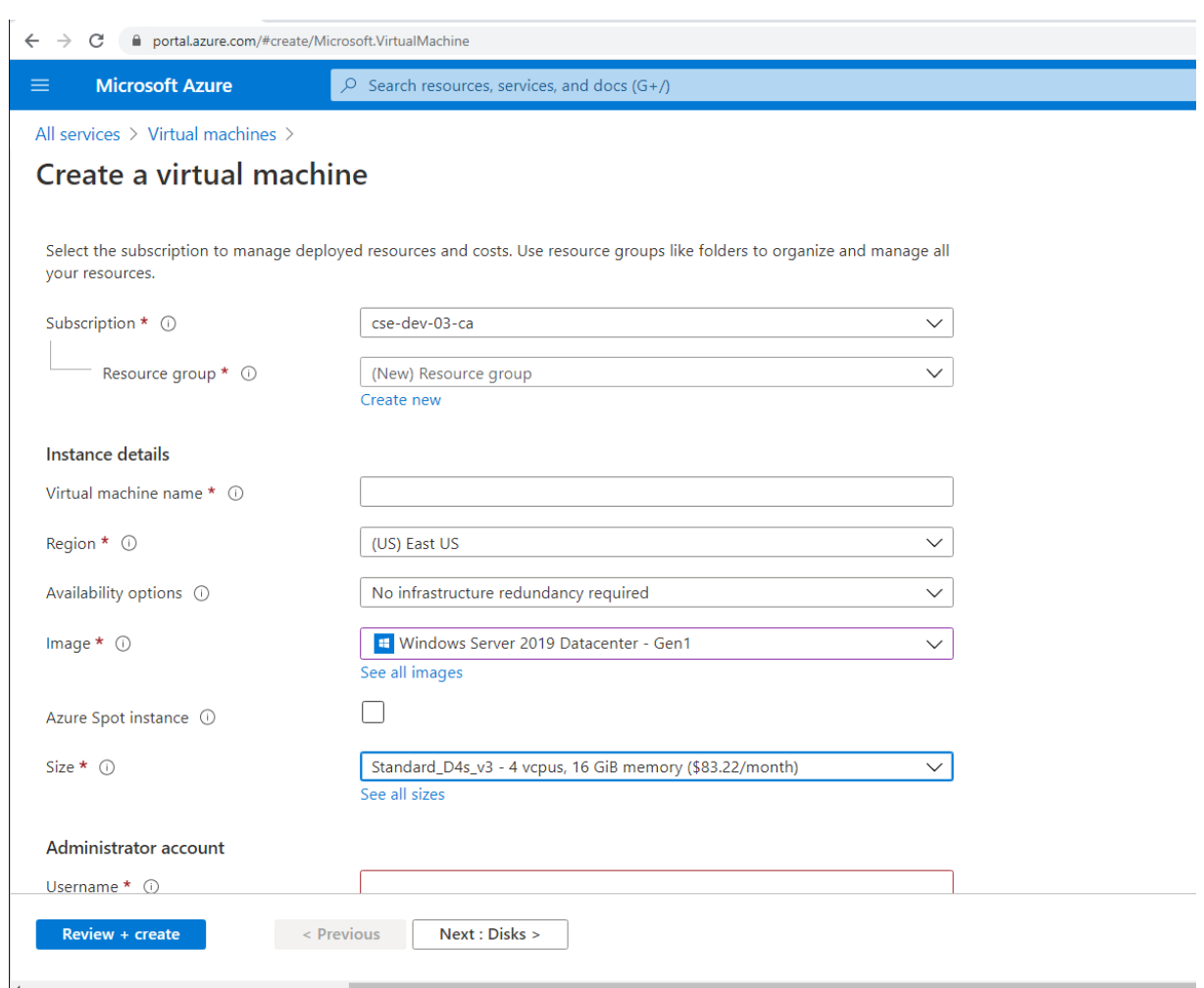

**Paso 4: Usar el escritorio remoto y descargar el instalador de Citrix Virtual Apps and Desktops en las máquinas virtuales de Azure**

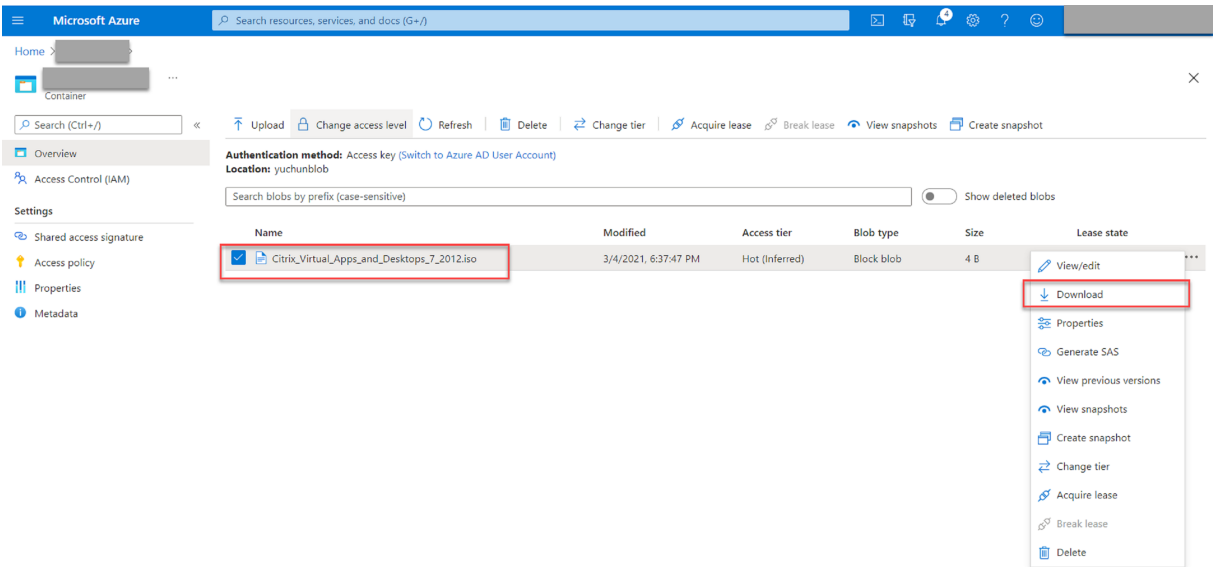

# **Paso 5: Ejecutar el instalador para instalar componentes de Grabación de sesiones en las máquinas virtuales de Azure**

Para obtener más información, consulte Instalar los componentes de administración de Grabación de sesiones.

# **Paso 6: Configurar un recurso com[partido de archivos de Azure para almacenar](https://docs.citrix.com/es-es/session-recording/2402-ltsr/install-upgrade-uninstall.html#install-the-session-recording-administration-components) [grabaci](https://docs.citrix.com/es-es/session-recording/2402-ltsr/install-upgrade-uninstall.html#install-the-session-recording-administration-components)ones**

Para crear un recurso compartido de archivos de Azure para almacenar grabaciones, siga estos pasos:

1. En Azure Portal, cree una cuenta de almacenamiento y, a continuación, cree un recurso compartido de archivos de Azure.

Para obtener una guía de inicio rápido, consulte Crear y administrar Azure recursos compartidos de [archivos con](https://portal.azure.com/) Azure Portal. En la tabla siguiente se recomiendan configuraciones para que las tenga en cuenta.

#### Grabación de sesiones 2402 LTSR

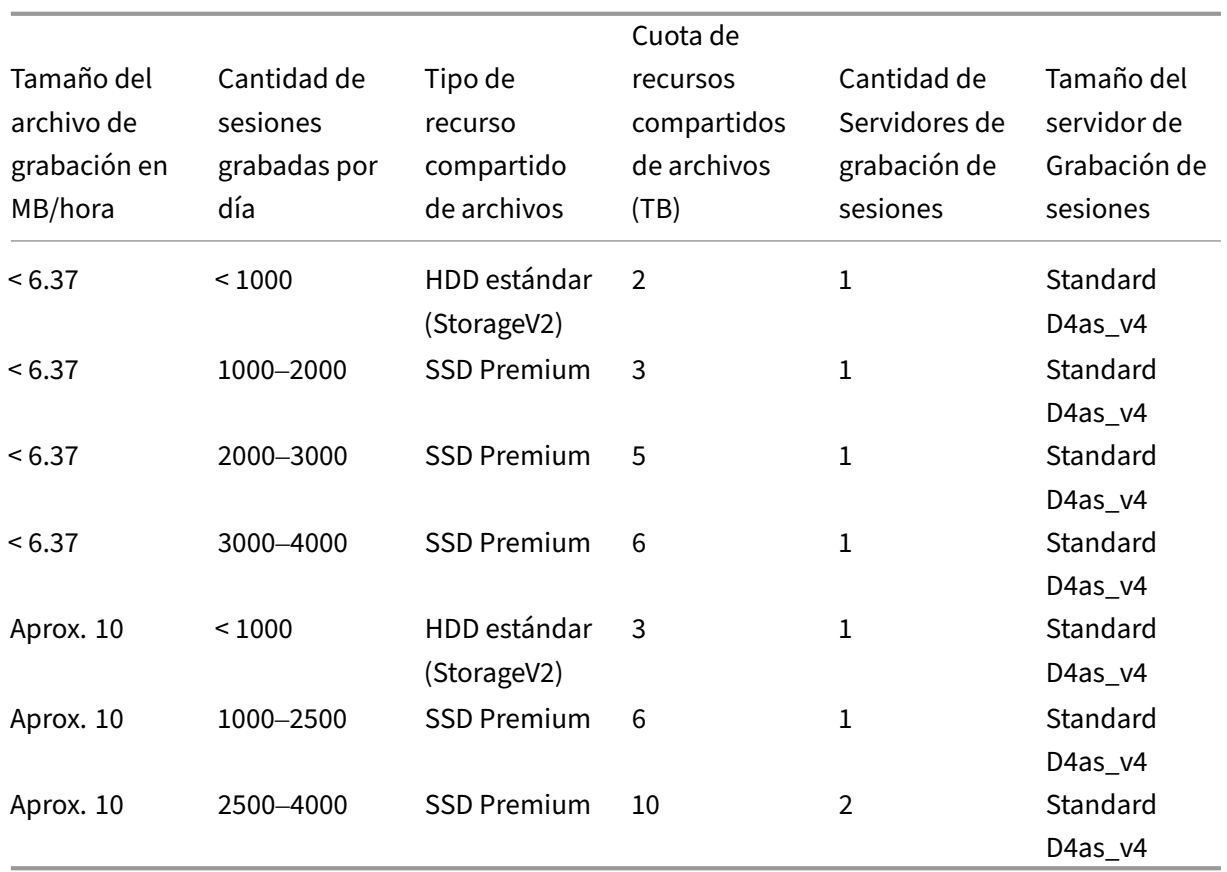

La cuota de recursos compartidos de archivos se calcula en función de 8 horas al día, 23 días laborables al mes y un período de retención de un mes para cada archivo de grabación.

- 2. Agregue las credenciales del recurso compartido de archivos de Azure al host donde instaló el servidor de Grabación de sesiones.
	- a) Abra una ventana del símbolo del sistema como administrador y cambie la unidad a la carpeta \*\*\Bin\*\*.

De forma predeterminada, el servidor de Grabación de sesiones está instalado en C:\ Program Files\Citrix\SessionRecording\Server.

b) Ejecute el comando **SsRecUtils.exe ‑AddAzureFiles <storageAccountName> <file‑ ShareName> <accesskey>**.

Donde:

- **<storageAccountName>** es el nombre de su cuenta de almacenamiento en Azure.
- **<fileShareName>** es el nombre del recurso compartido de archivos que contiene su cuenta de almacenamiento.
- **<accesskey>** es la clave de su cuenta de almacenamiento, que se puede usar para acceder al recurso compartido de archivos.

Hay dos formas de obtener la clave de su cuenta de almacenamiento:

• Puede obtener la clave de la cuenta de almacenamiento de la cadena de conexión que aparece al hacer clic en el botón **Conectar** de la página del recurso compartido de archivos.

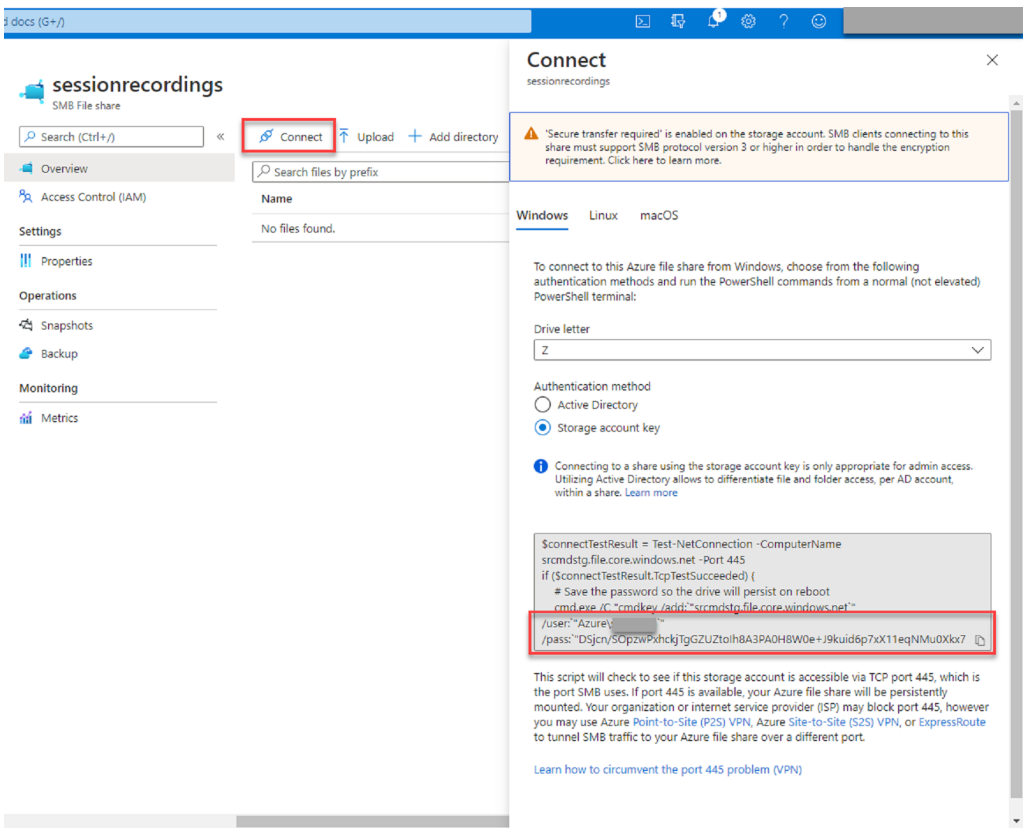

• También puede obtener la clave de su cuenta de almacenamiento al hacer clic en **Claves de acceso** en el menú de navegación de la izquierda de la página de su cuenta de almacenamiento.

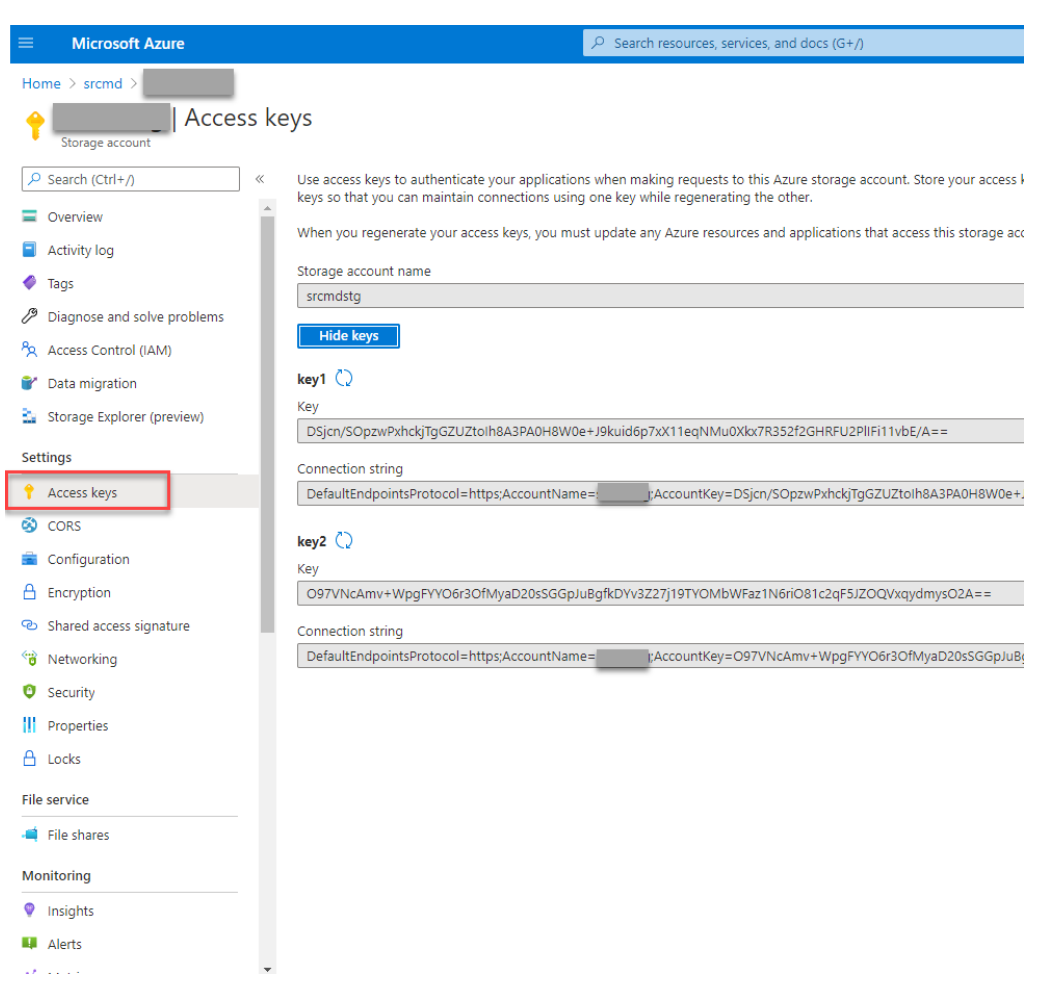

- c) Monte el recurso compartido de archivos de Azure en el host donde instaló el servidor de Grabación de sesiones.
	- i. Abra **Propiedades del servidor de Grabación de sesiones**.
	- ii. Haga clic en **Agregar** en la ficha **Almacenamiento**.
	- iii. Introduzca la ruta UNC en el formato de **\\<storageaccountname>.file.core.windows.net\<filess**

Especifique una subcarpeta en el recurso compartido de archivos para almacenar los archivos de grabación. A continuación, el servidor de Grabación de sesiones crea automáticamente la subcarpeta por usted.

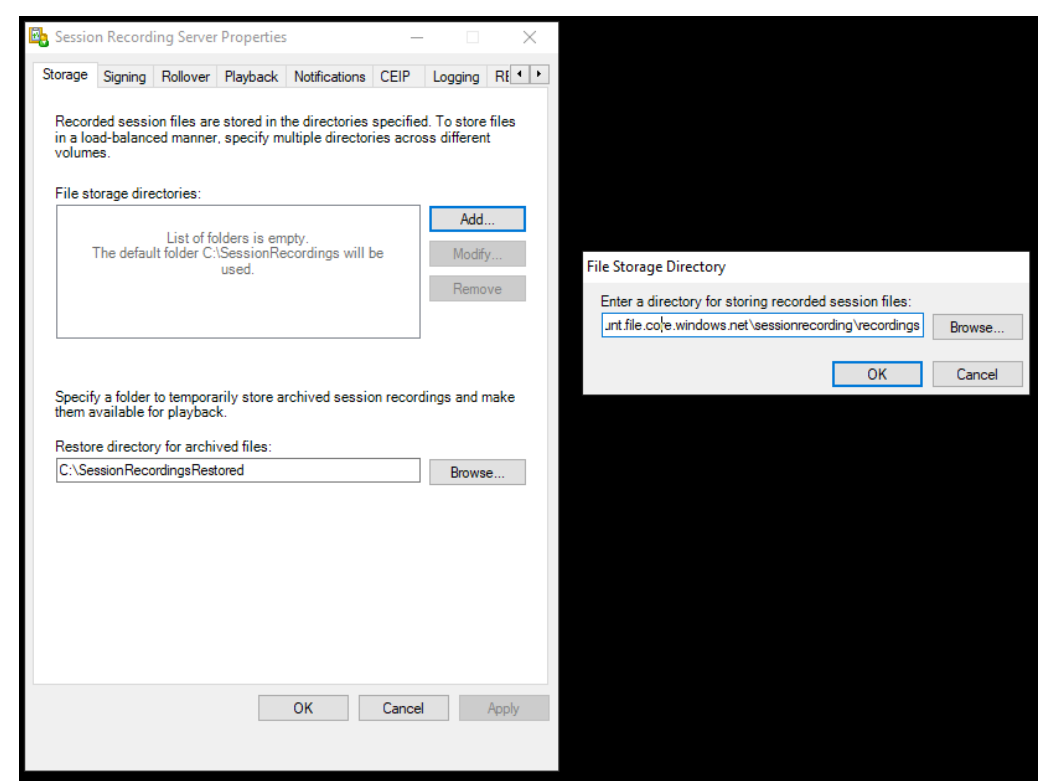

- iv. Haga clic en **Aceptar** en el cuadro de diálogo **Directorio de almacenamiento de archivos**.
- v. Haga clic en **Aplicar** en la ventana **Propiedades del servidor de Grabación de se‑ siones**.
- vi. Haga clic en **Aceptar** después que **Aplicar** se atenúe.
- vii. Haga clic en **Sí** cuando se le solicite reiniciar el servicio del Administrador de almace‑ namiento de grabación de sesiones.

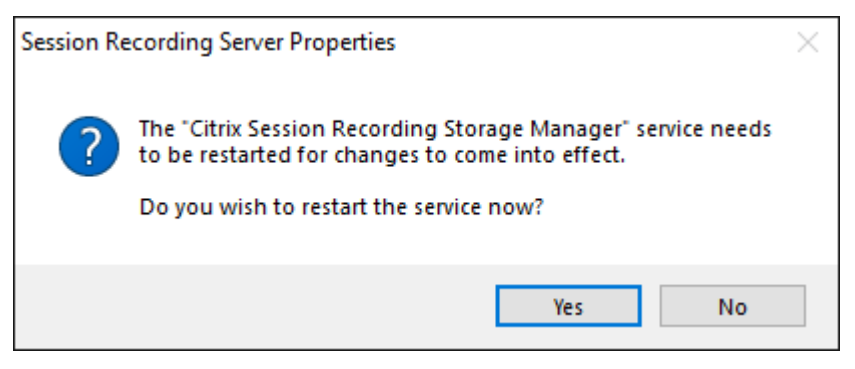

### **Paso 7: Agregar un equilibrador de carga**

Si hay más de un servidor de Grabación de sesiones, le recomendamos agregar un equilibrador de carga delante de ellos. Azure ofrece muchas opciones para equilibrar la carga de las solicitudes de tráfico. En esta sección se explica el proceso de creación de Citrix ADC, Azure Load Balancer y Azure Application Gateway en Azure.

## **Opción 1: Crear una instancia de Citrix ADC VPX en Azure**

1. En Azure Portal, escriba Citrix ADC en el cuadro de búsqueda.

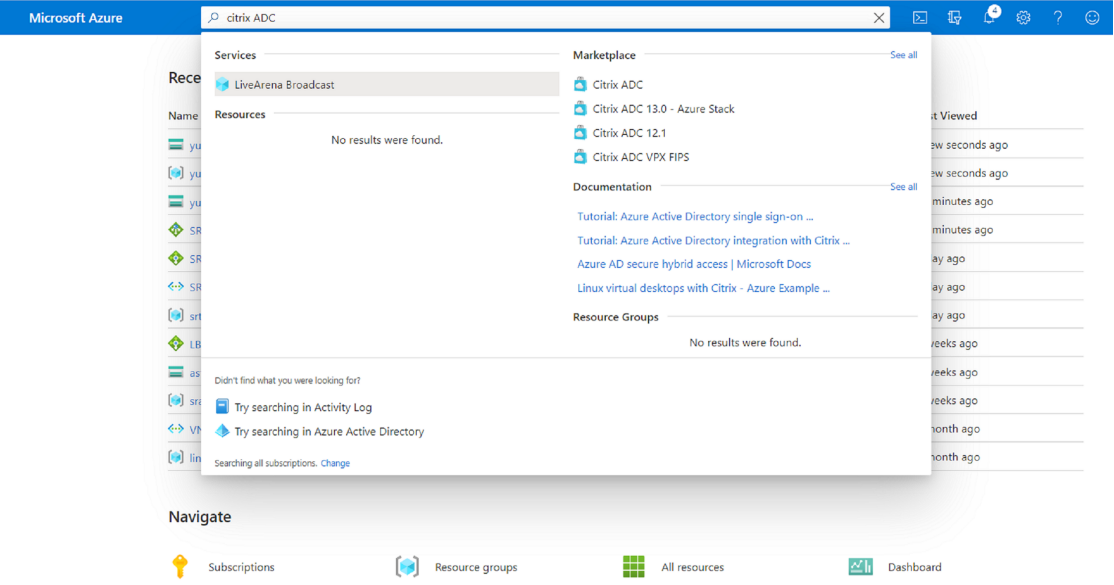

2. Elija el plan **Citrix ADC VPX Bring Your Own License** y, a continuación, haga clic en **Create**.

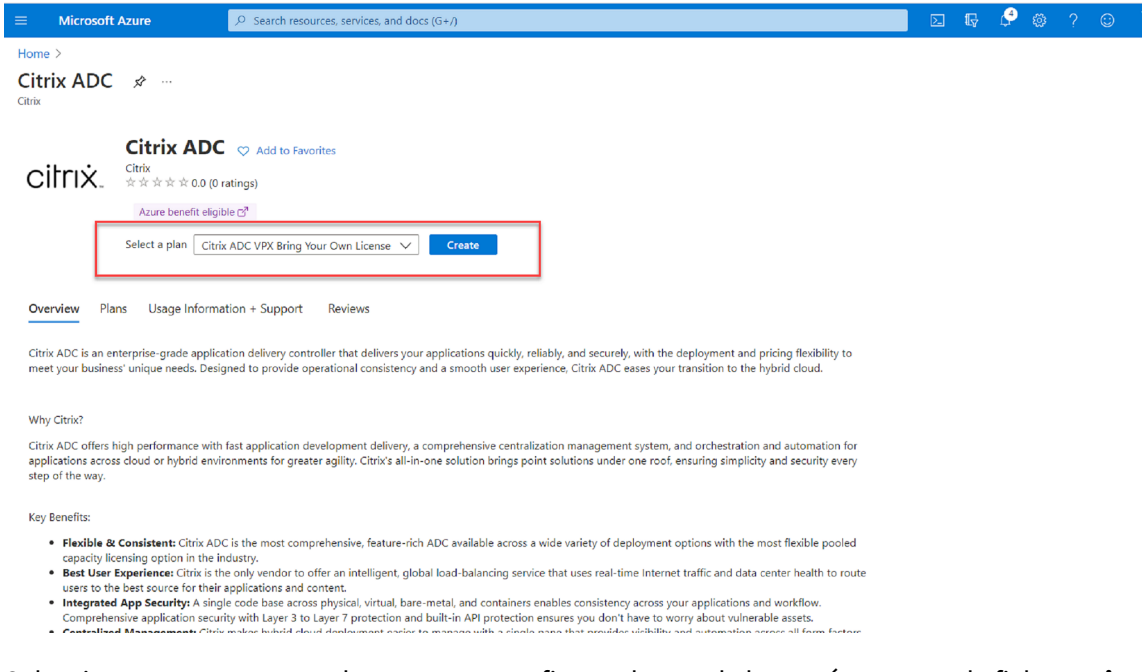

3. Seleccione o cree un grupo de recursos y configure el resto de los parámetros en la ficha **Basics**.

4. Establezca las configuraciones de VM.

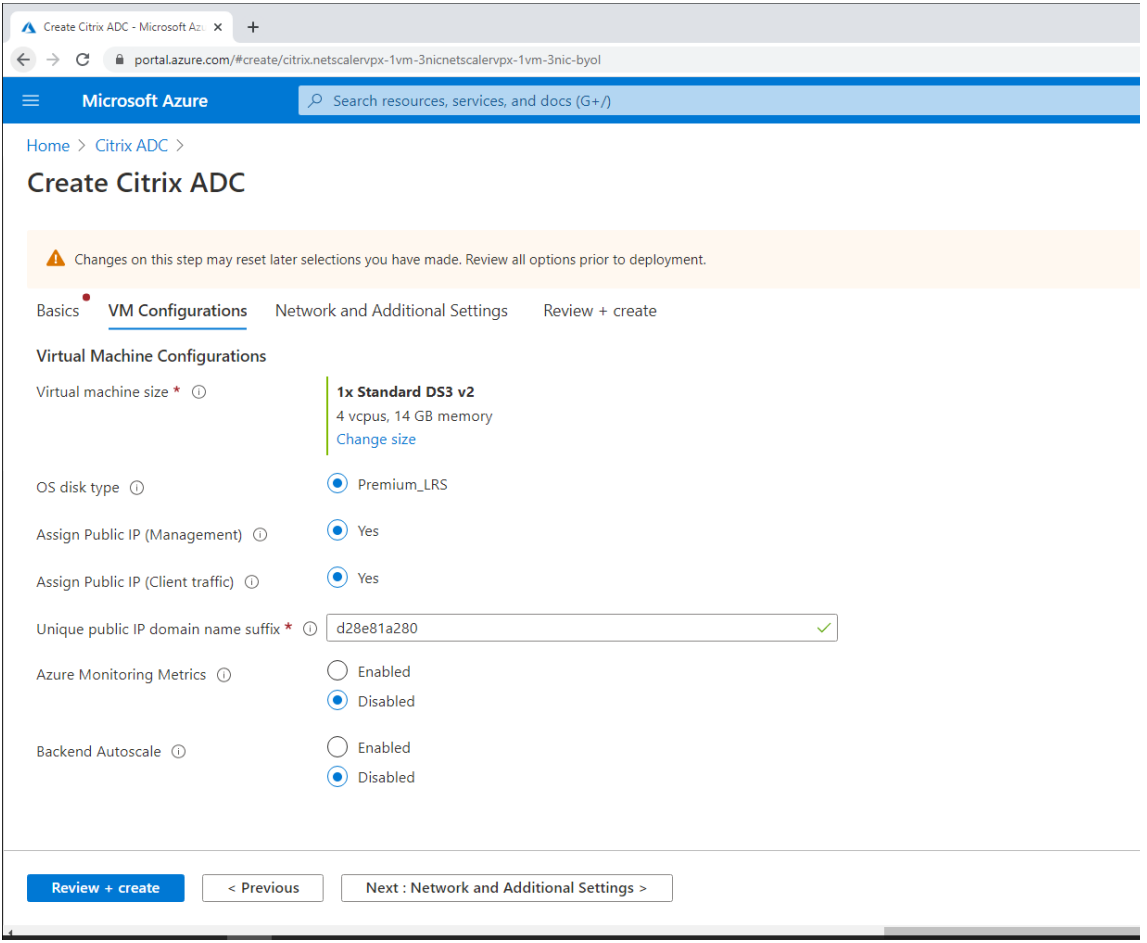

5. Compruebe y modifique la configuración de red si es necesario. Elija **ssh (22), http (80), https (443)** para los puertos públicos entrantes.

Se crea automáticamente una red virtual. Si ya tiene instalado un entorno de Grabación de sesiones, puede utilizar su red virtual y los parámetros de subred del servidor.

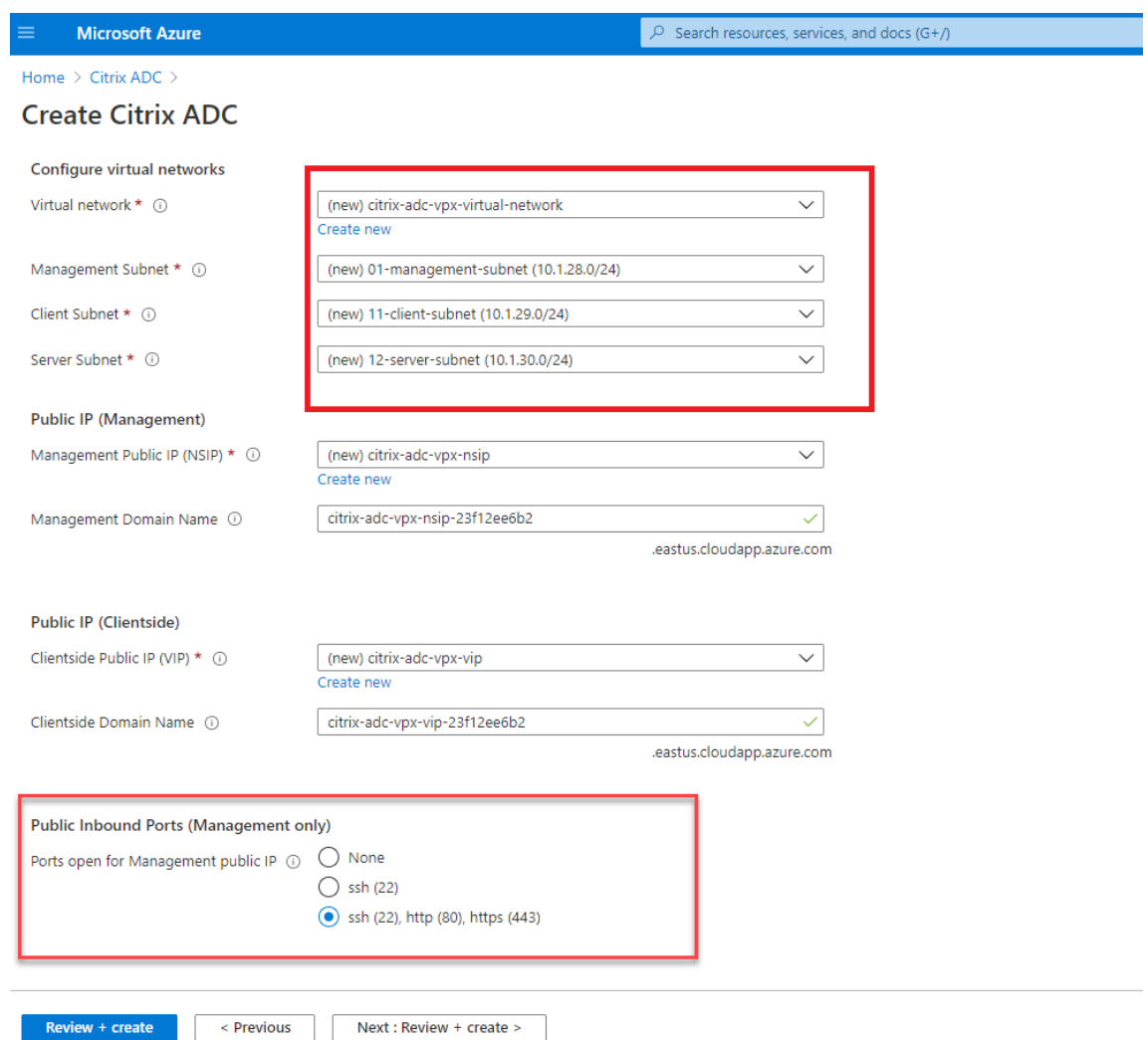

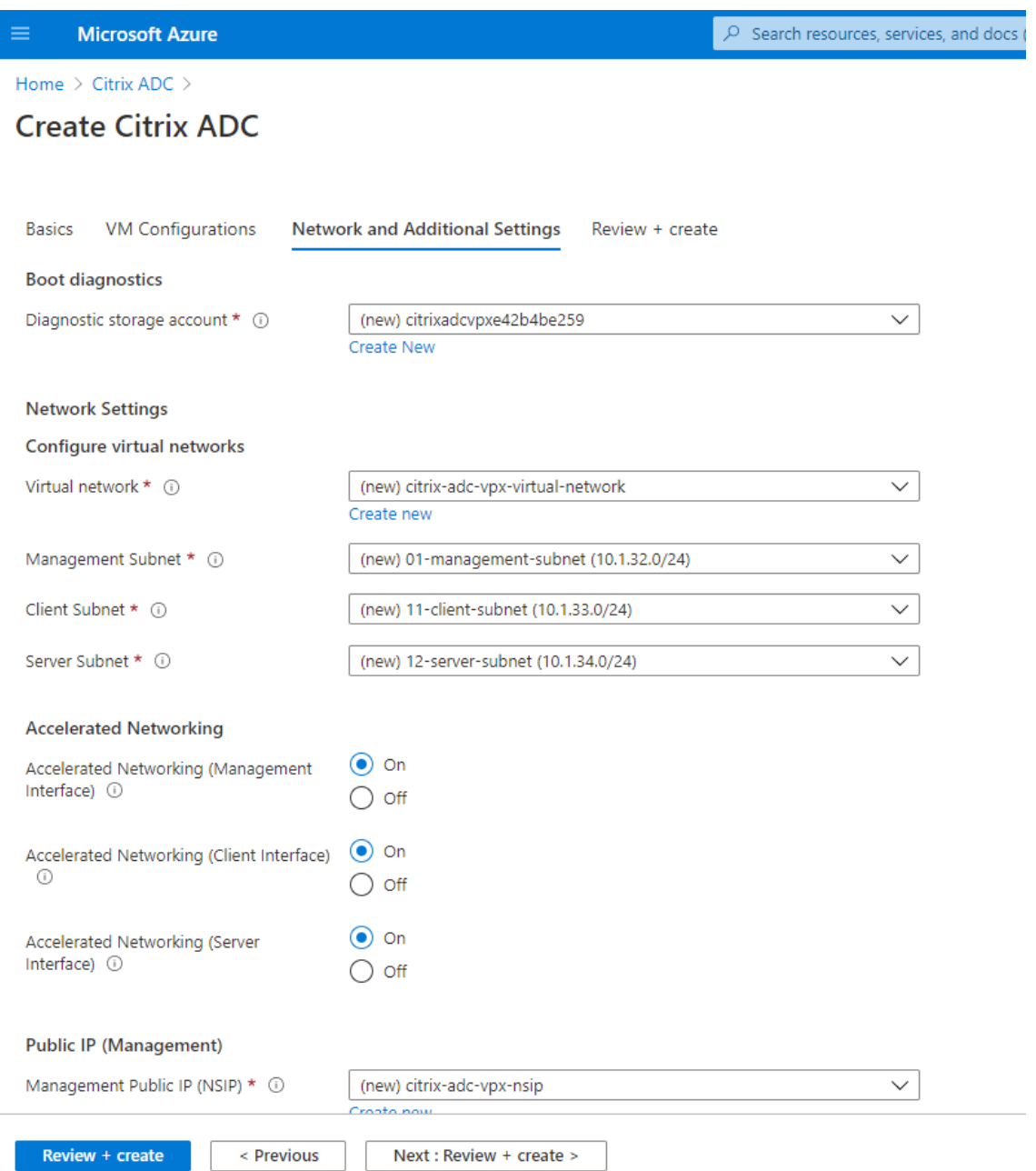

6. Haga clic en **Next: Review + create** para crear la instancia de Citrix ADC VPX y espere a que finalice la implementación.

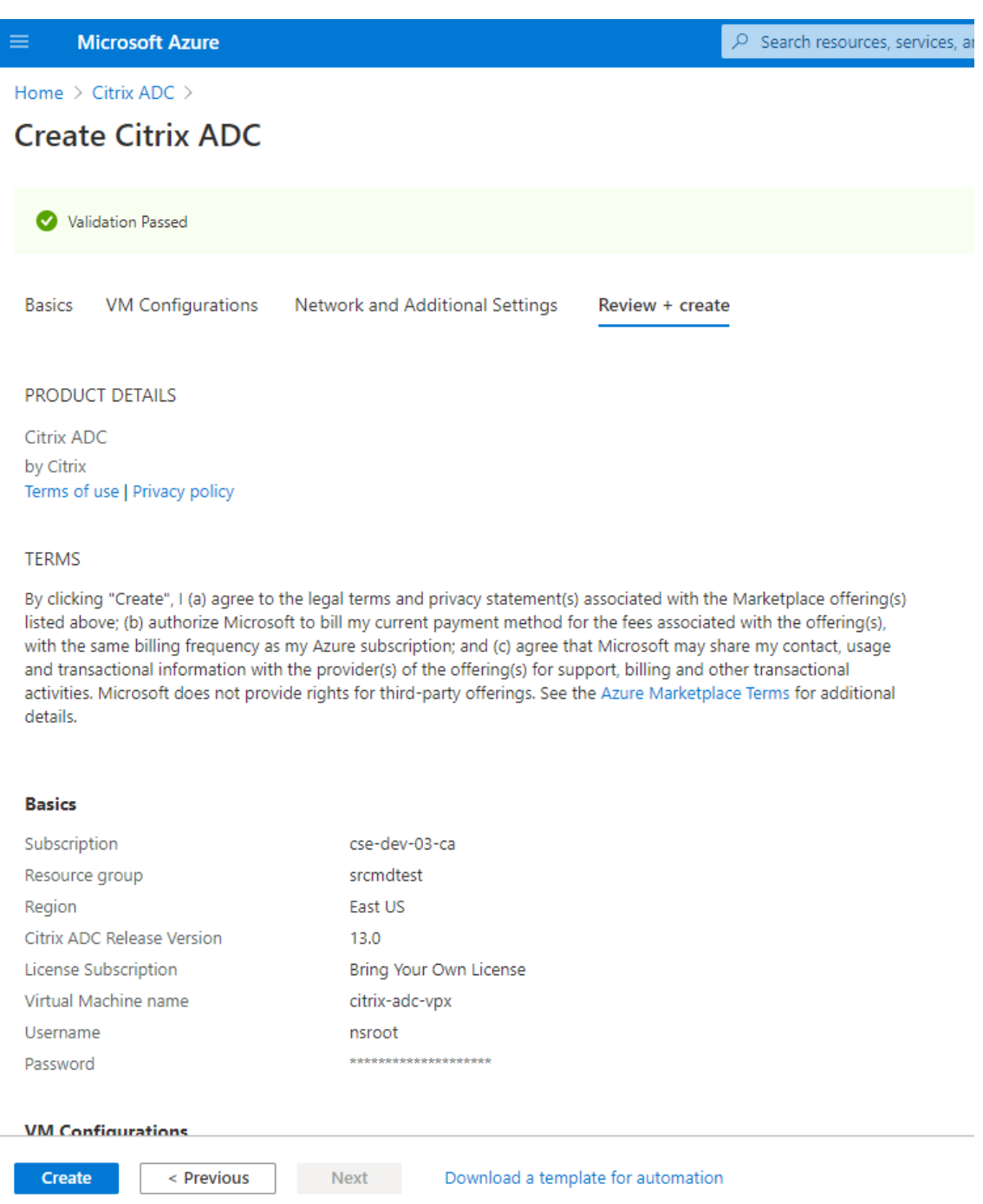

7. Configure la dirección IP de subred (SNIP) y la dirección IP virtual de Citrix ADC para que estén en la misma subred.

La dirección IP de subred y la dirección IP virtual deben estar en la misma subred. En este ejemplo, configuramos la dirección IP virtual para que esté en la subred de la dirección IP de subred.

- a) Detenga la máquina virtual **citrix‑adc‑vpx**.
- b) Cambie la subred de la dirección IP virtual.

### Grabación de sesiones 2402 LTSR

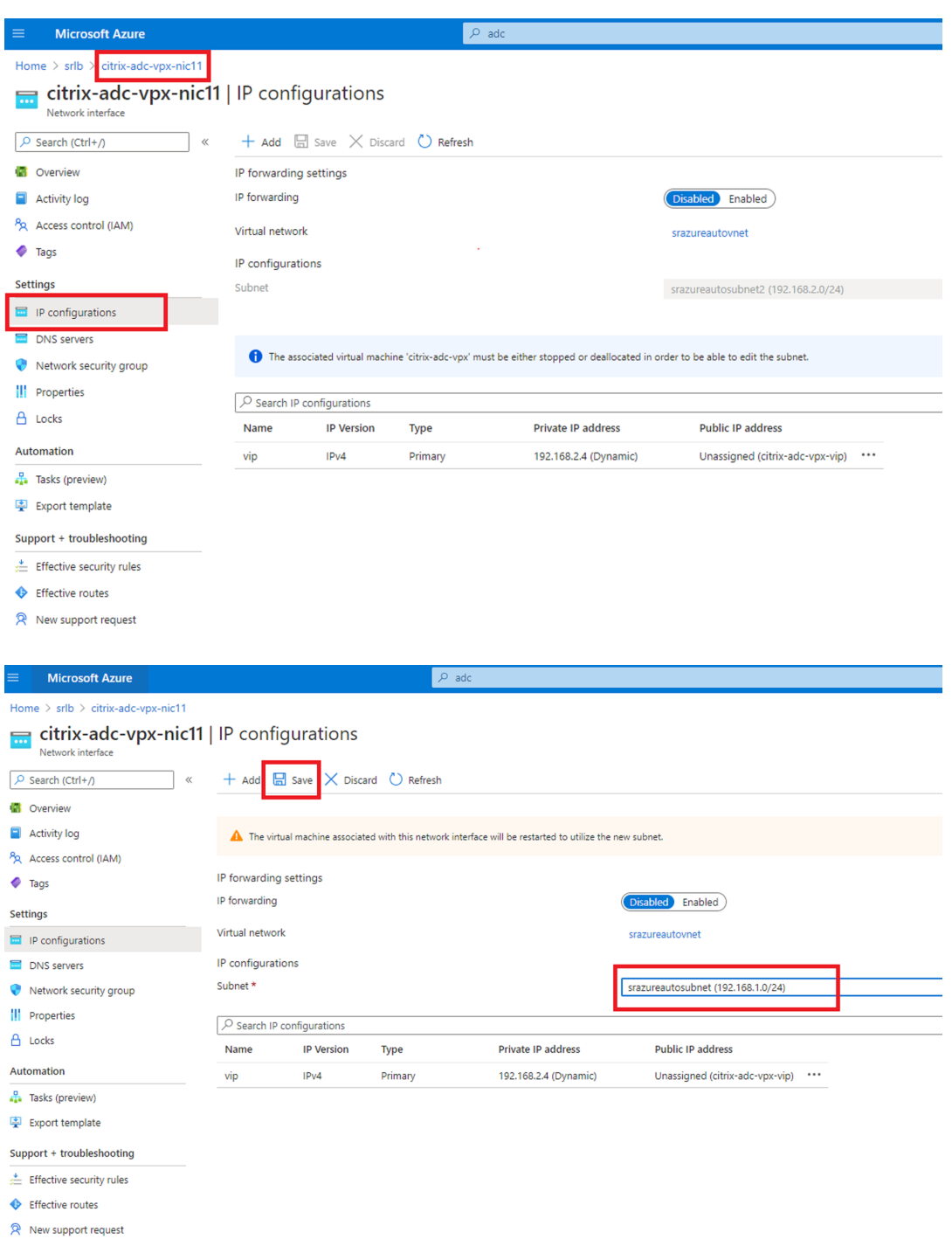

c) Inicie la máquina virtual **citrix‑adc‑vpx**.

# **Opción 2: Crear un equilibrador de carga de Azure**

Azure Load Balancer es un servicio PassThrough de TCP. Este diagrama muestra el equilibrio de carga mediante PassThrough de TCP.

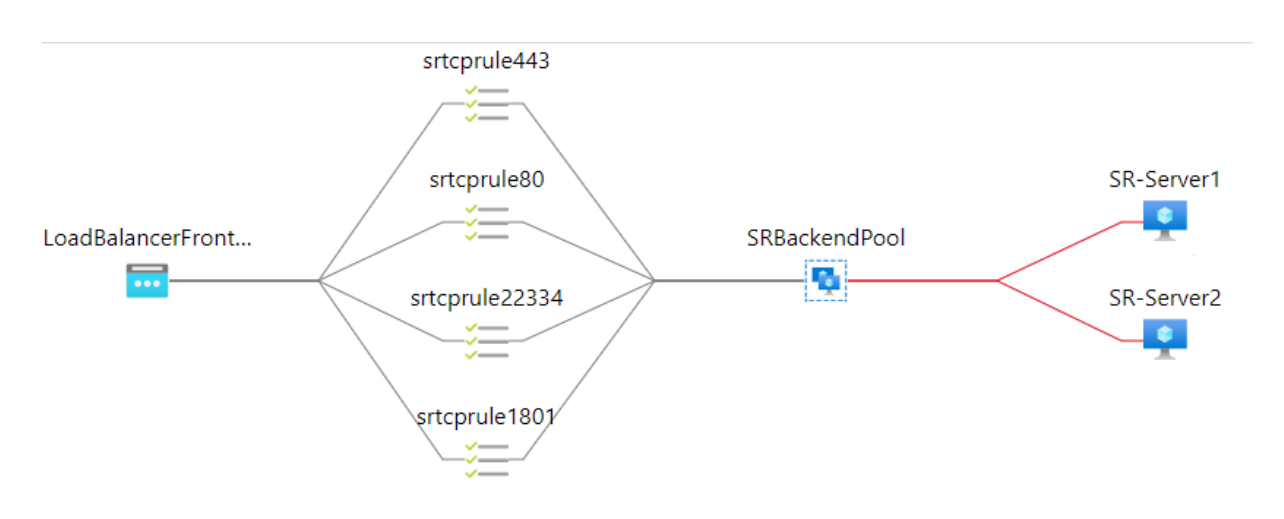

- 1. Cree un equilibrador de carga de Azure.
	- a) En el **Marketplace**, busque **Load Balancers** en Azure Portal y selecciónelo.

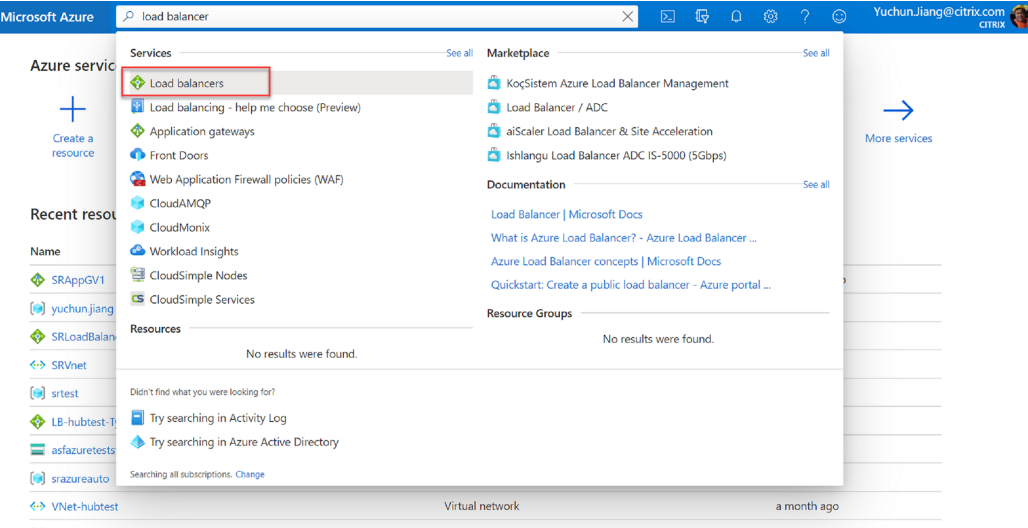

En la ficha **Basics** de la página **Create load balancer**, configure los parámetros tal y como se describe en esta tabla:

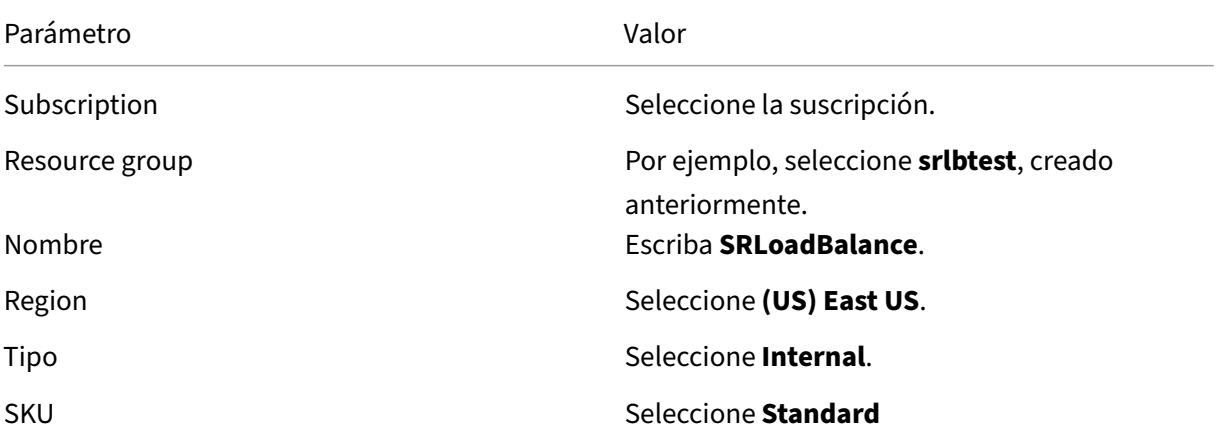

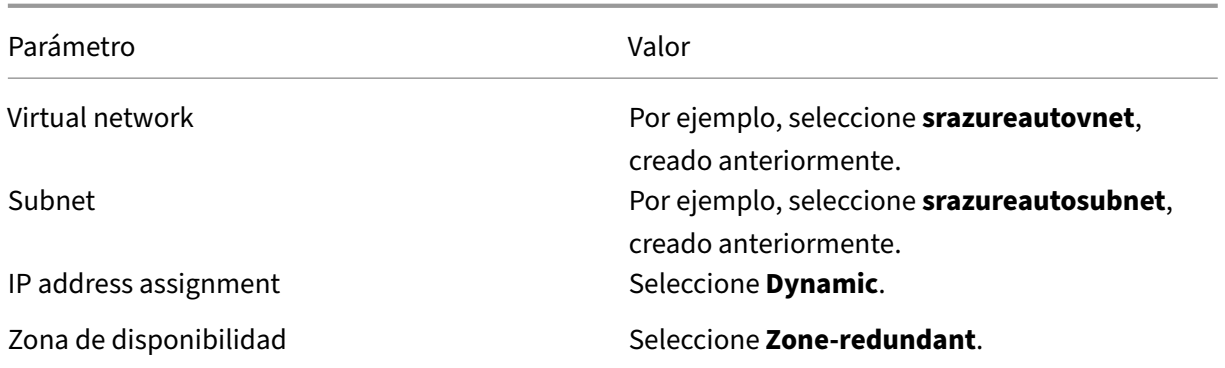

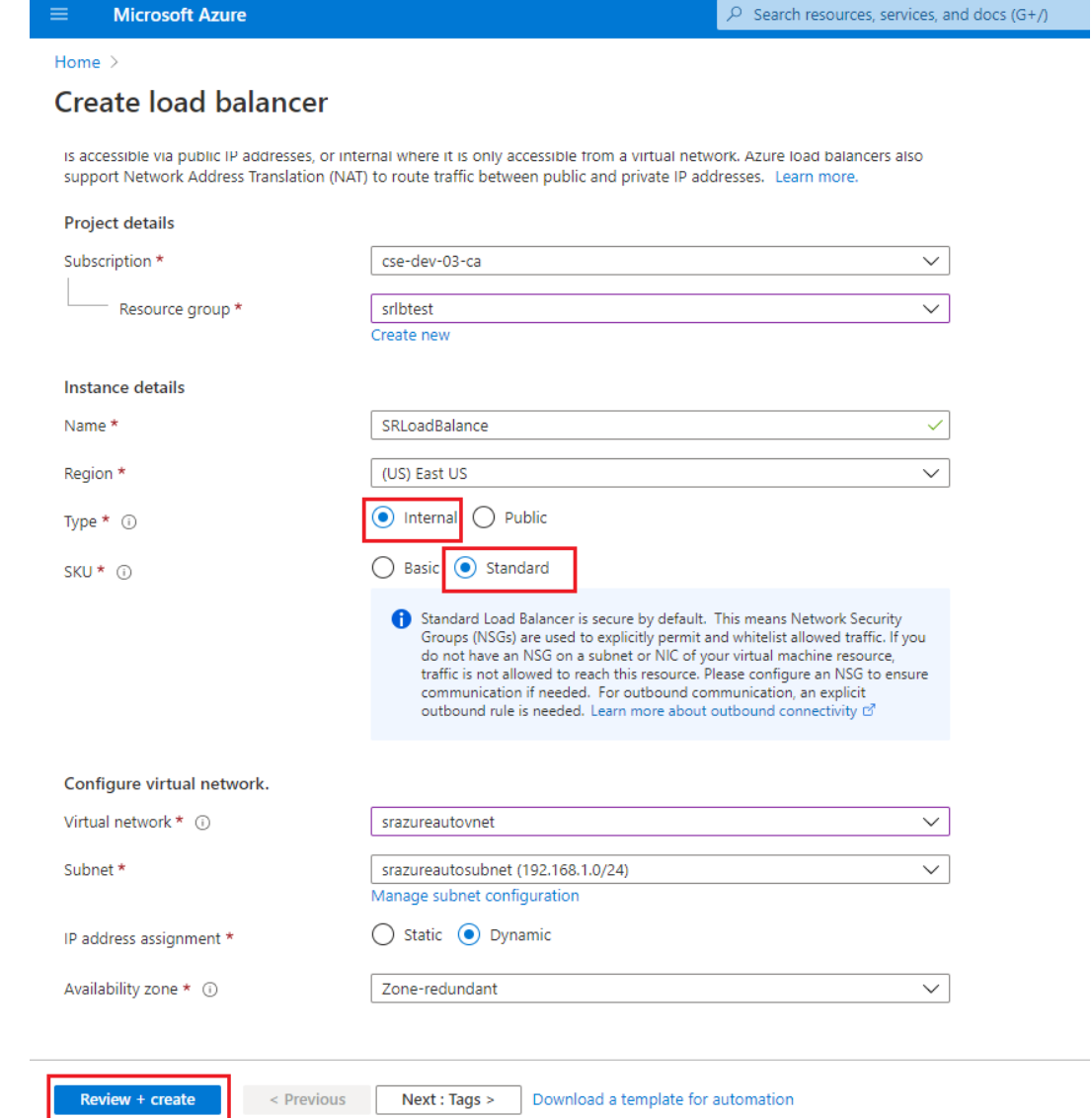

- b) Agregue recursos de equilibrador de carga, como un grupo de back-end, sondeos de estado y reglas de equilibrio de carga.
	- Agregue un grupo de back‑end.

Seleccione el equilibrador de carga que creó en la lista de recursos y haga clic en**Back‑ end pools** en el menú de navegación de la izquierda. Haga clic en **Add** para agregar un grupo de back‑end.

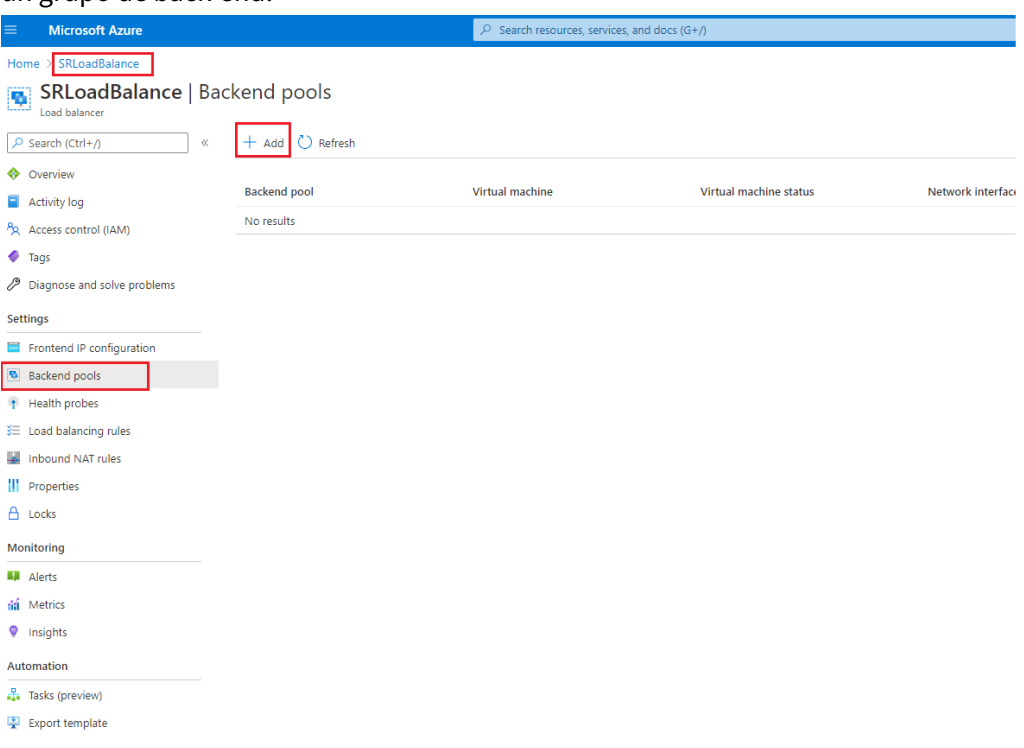

Escriba un nombre para el nuevo grupo de back‑end y, a continuación, haga clic en **Add**.

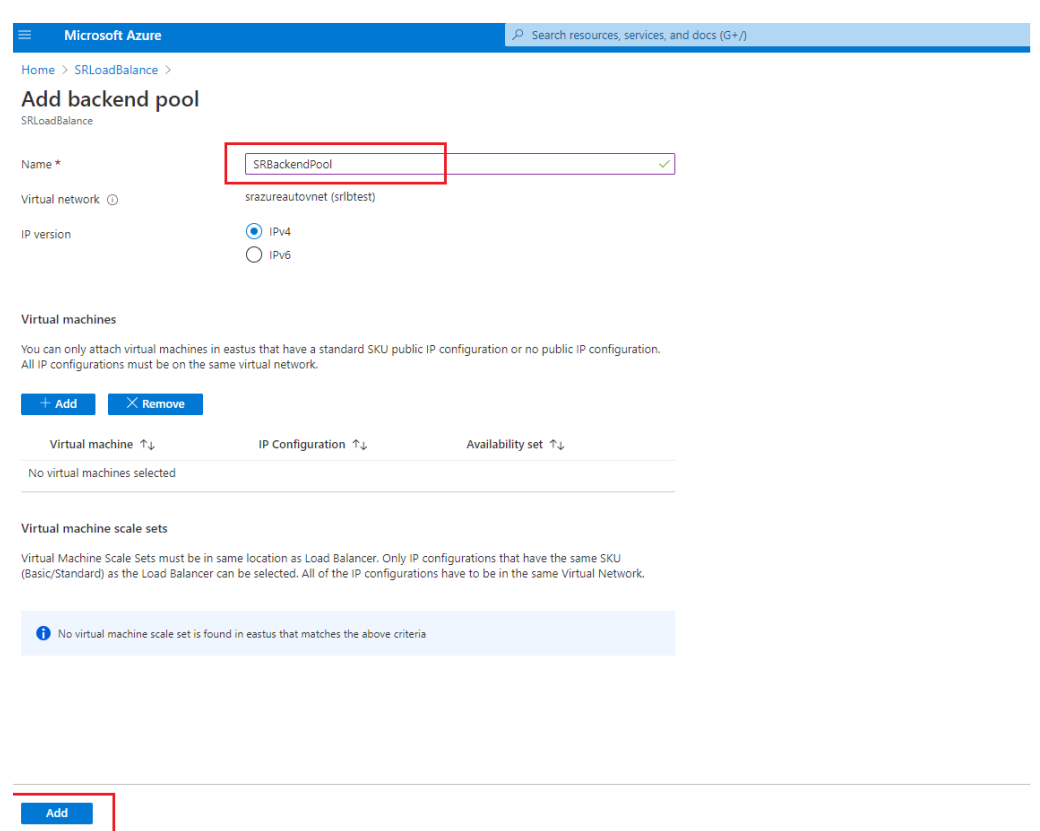

• Agregue sondas de estado.

Seleccione el equilibrador de carga que creó en la lista de recursos y, a continuación, haga clic en **Health probes** en el menú de navegación de la izquierda.

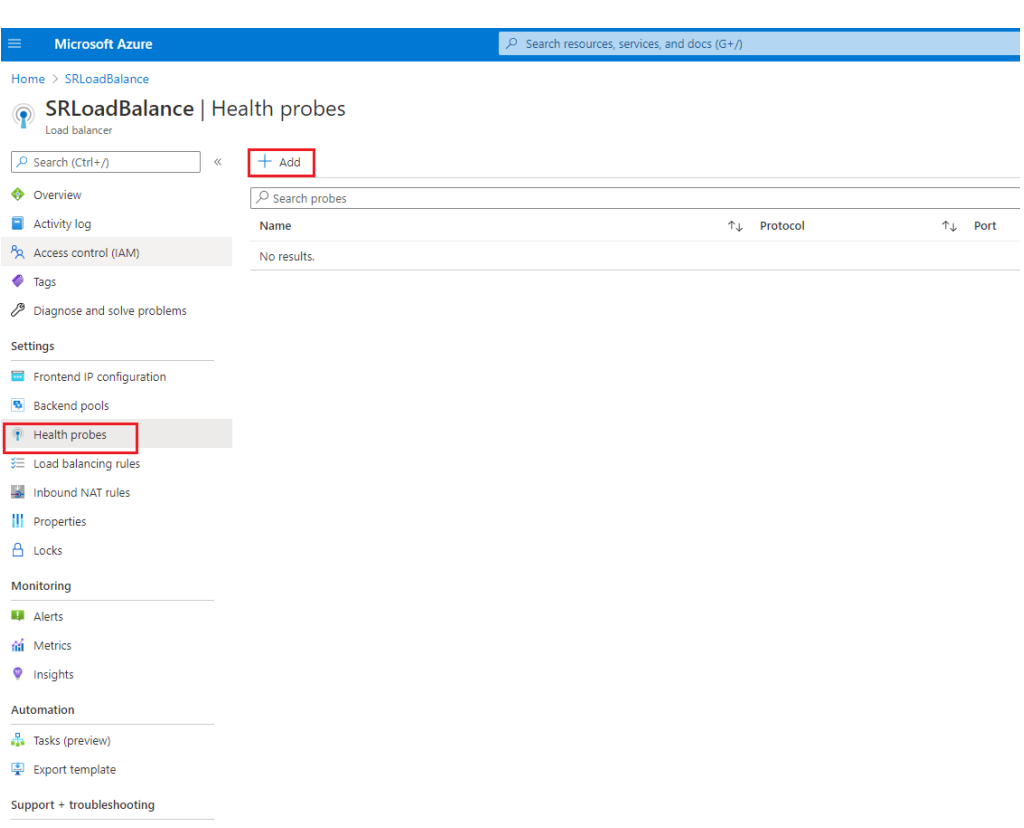

# Haga clic en **Add** para agregar sondas de estado en los puertos 80, 22334, 1801 y 443.

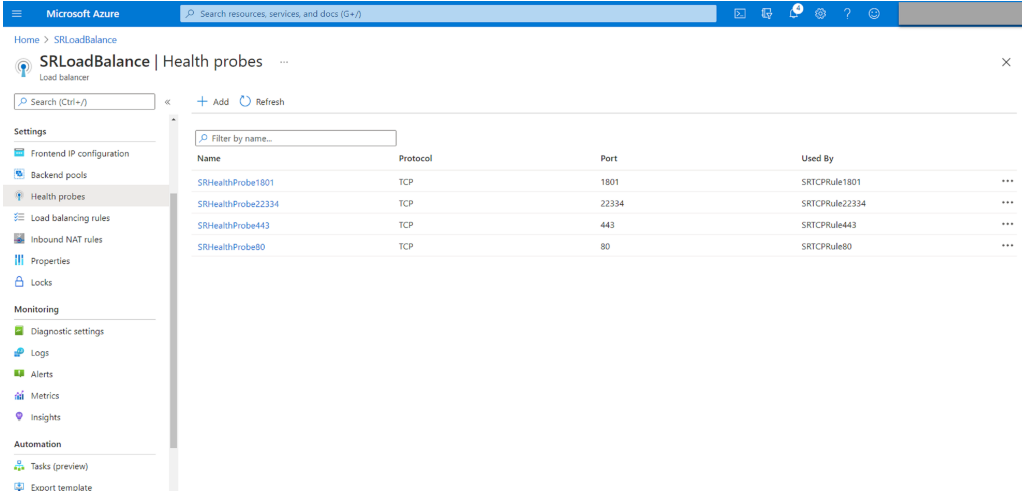

Por ejemplo, utilice estos parámetros para crear un sondeo de estado en el puerto 80.

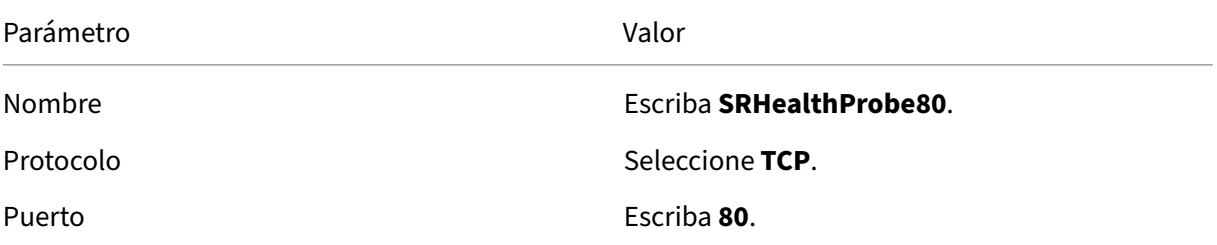

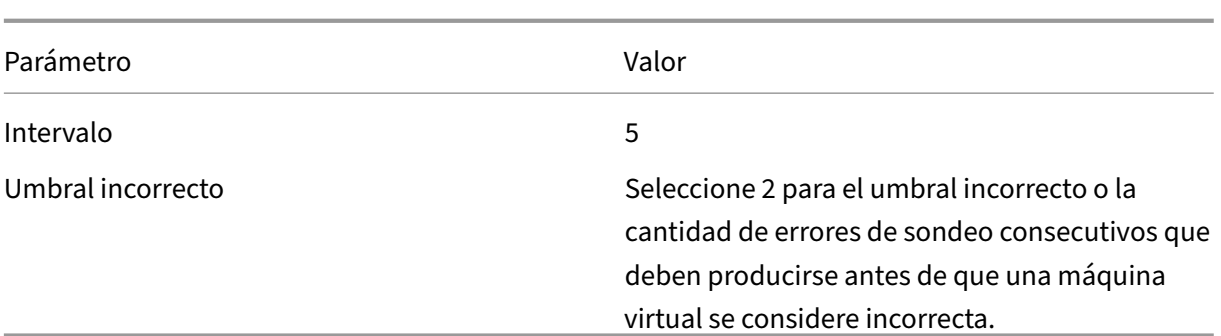

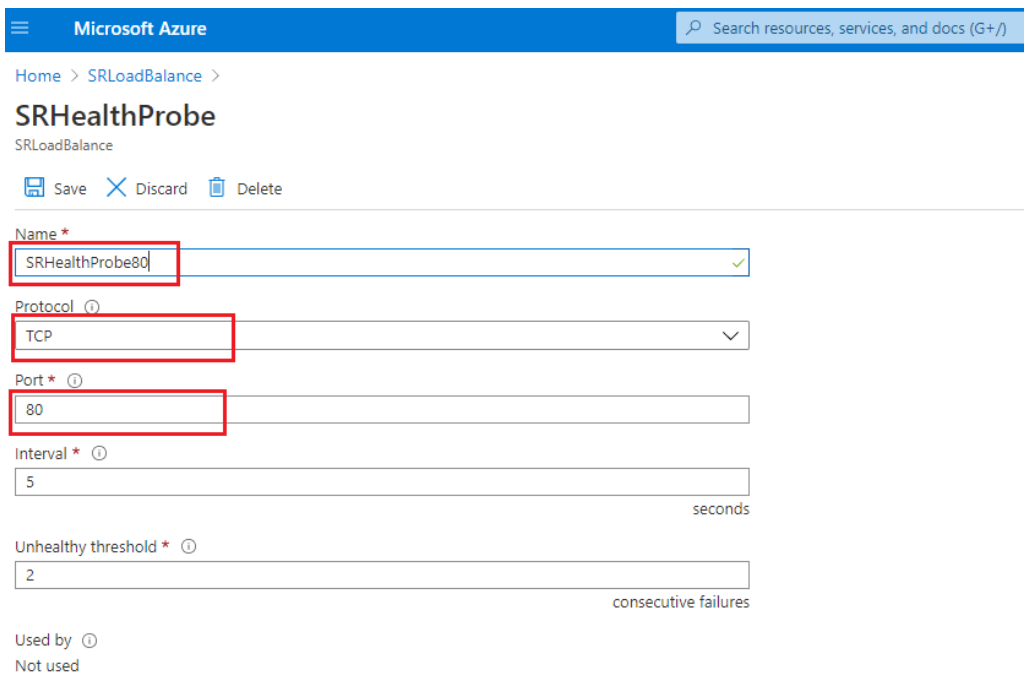

• Agregue una regla de equilibrio de carga.

Seleccione el equilibrador de carga que creó en la lista de recursos y, a continuación, haga clic en **Load balancing rules** en el menú de navegación de la izquierda. Haga clic en **Add** para agregar una regla de equilibrio de carga.

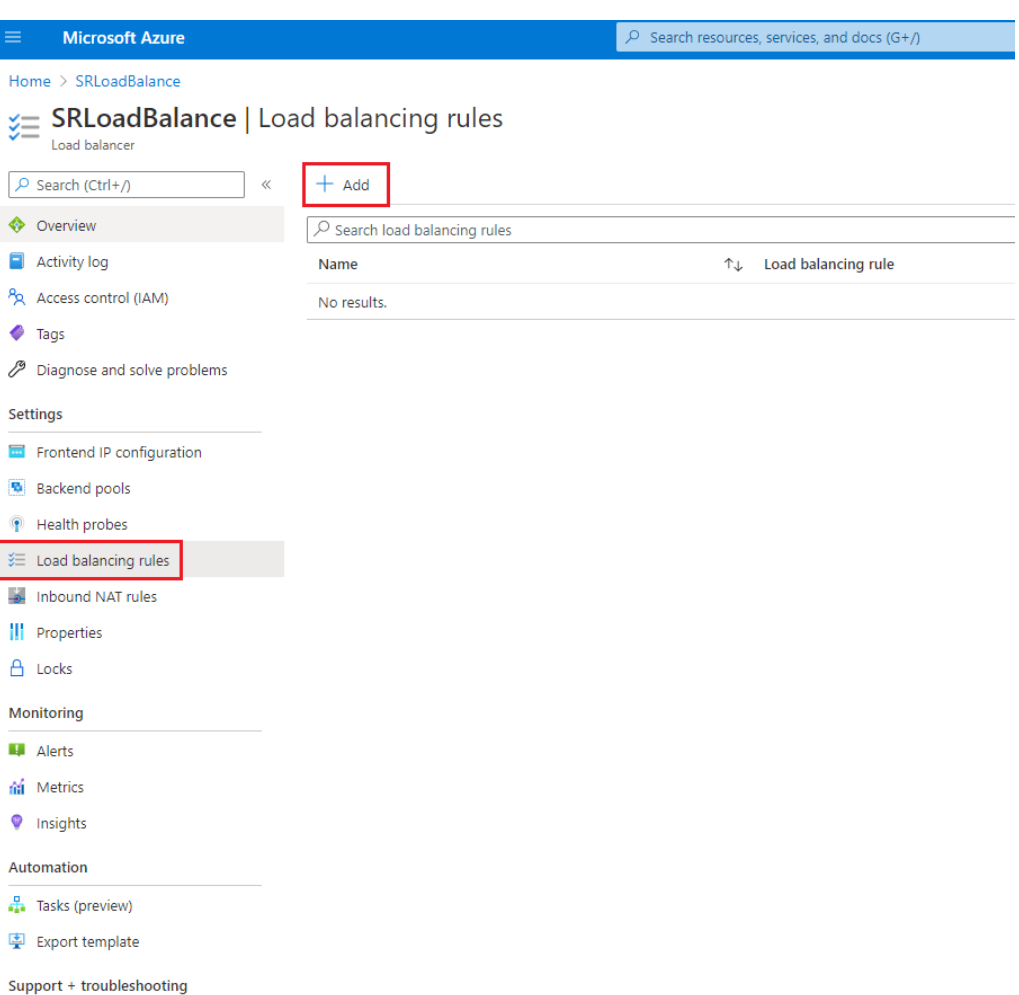

Haga clic en **Add** para agregar reglas de equilibrio de carga a los puertos 80, 22334, 1801 y 443.

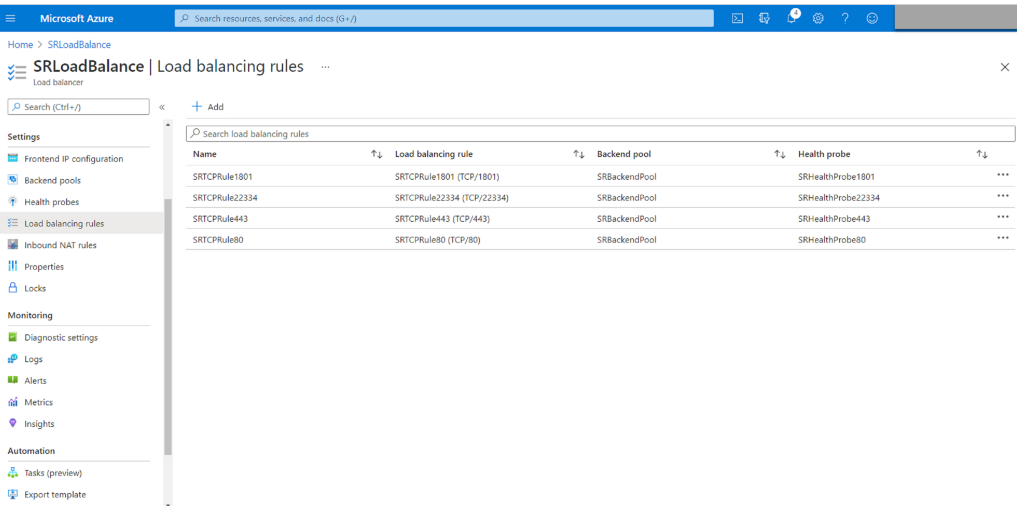

Por ejemplo, utilice estos parámetros para crear una regla de equilibrio de carga en el puerto 80.

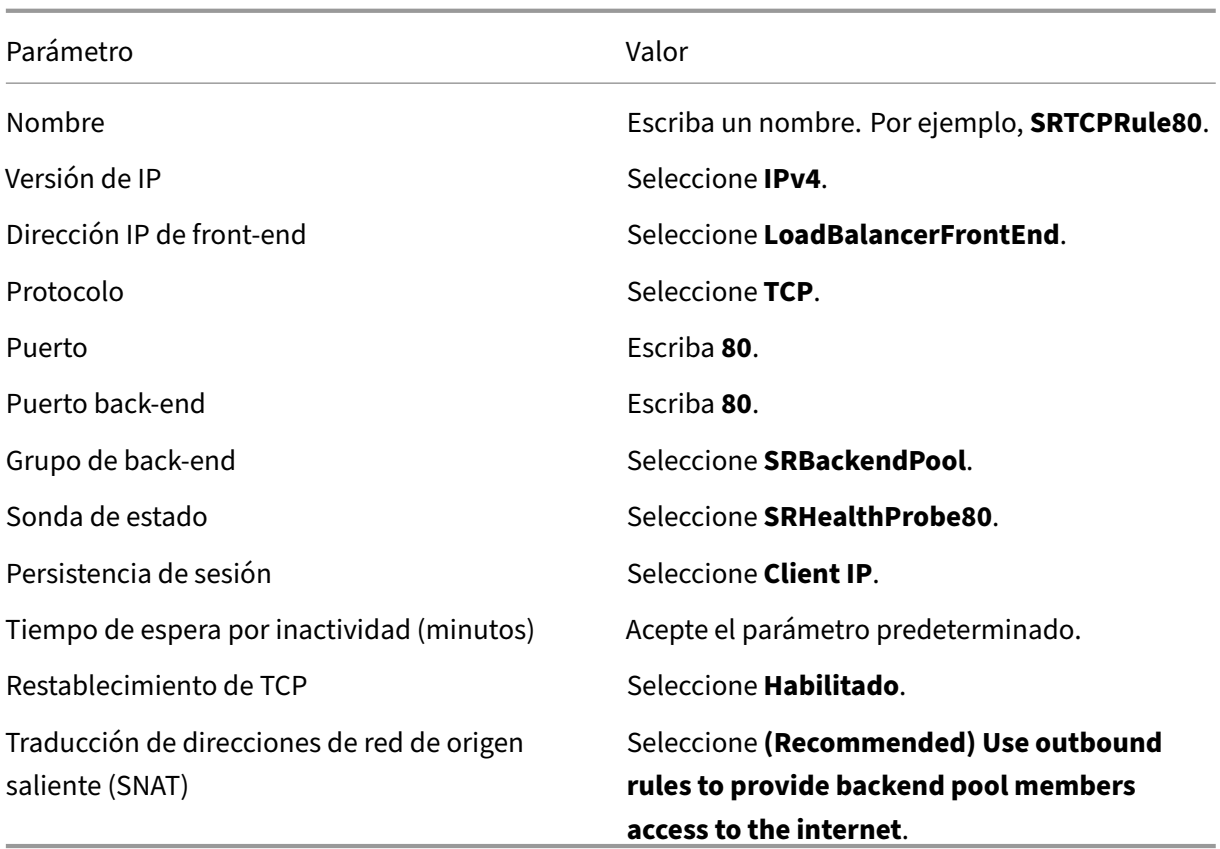

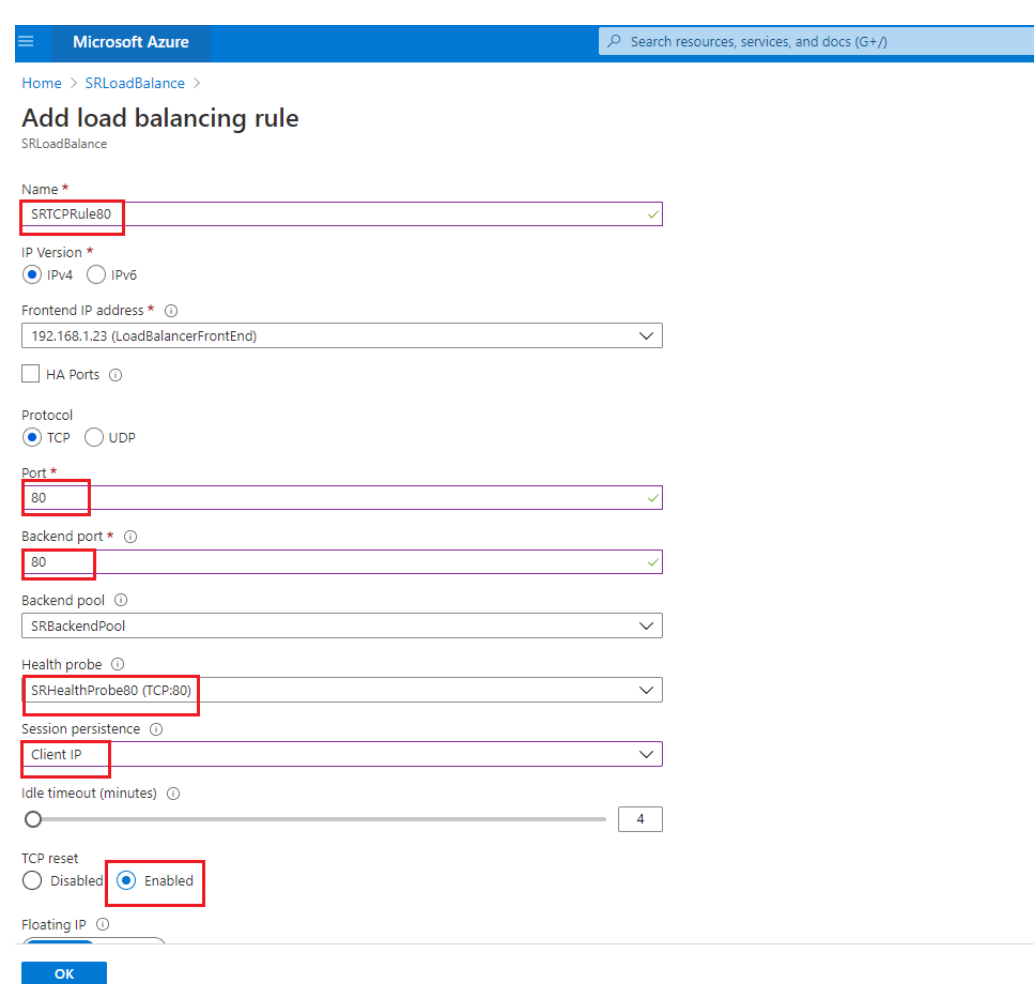

• Agregue al grupo de back‑end las máquinas virtuales de Azure donde está instalado el servidor de Grabación de sesiones.

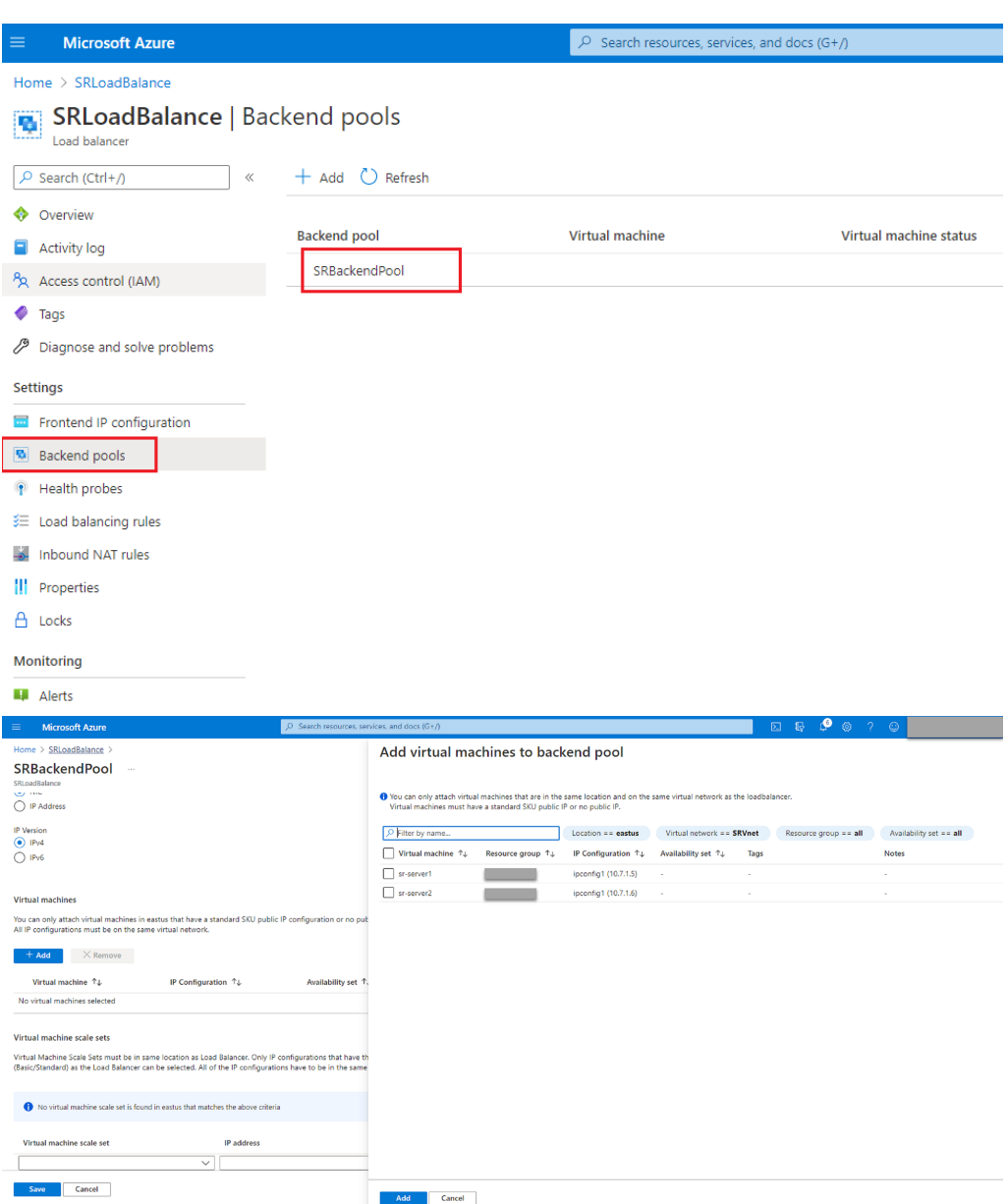

c) Pruebe el equilibrador de carga de Azure.

Si no puede agregar un servidor al grupo de back‑end y aparece el mensaje de error **Net‑ workInterfaceAndLoadBalancerAreInDifferentAvailabilitySets**, desasocie la dirección IP pública de la interfaz de red del servidor.

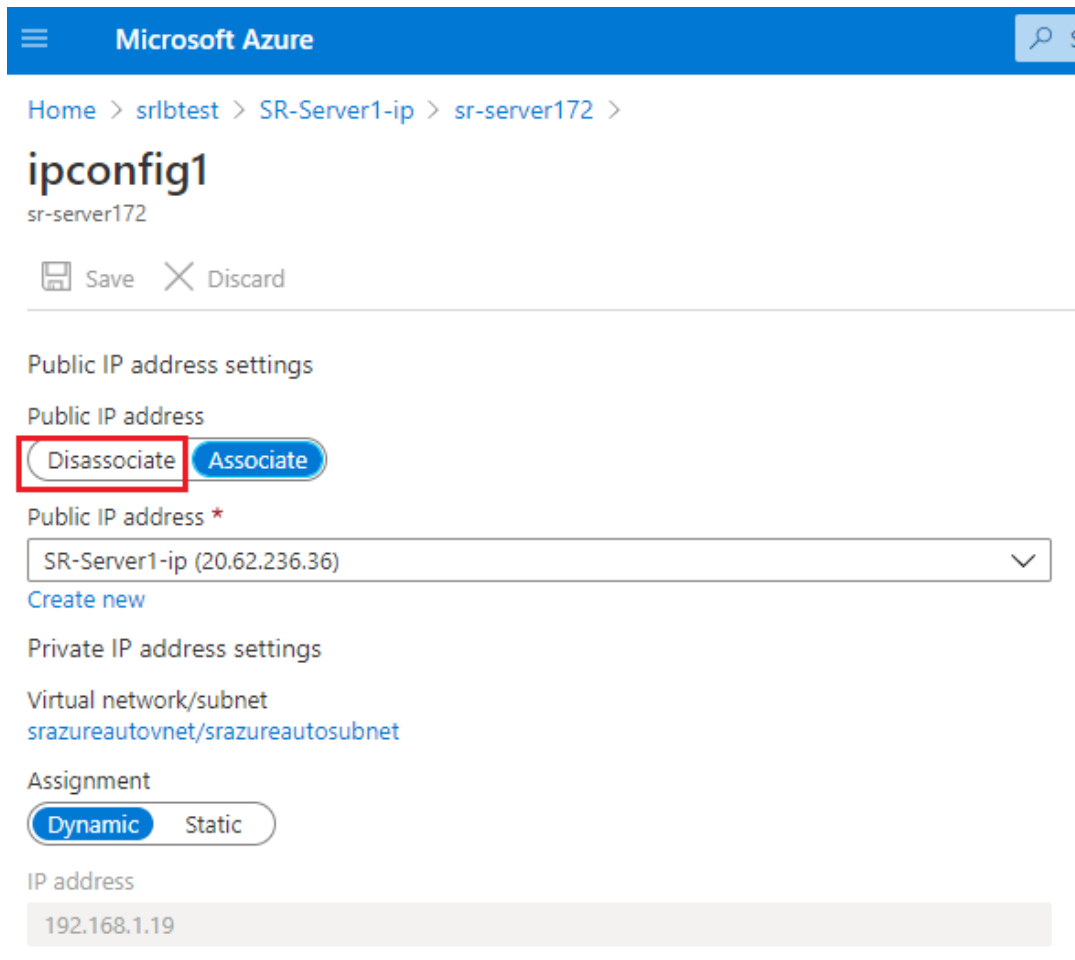

#### **Opción 3: Crear una puerta de enlace de aplicaciones de Azure**

#### **Consejo:**

Application Gateway V2 no admite solicitudes de redirección a través de un proxy habilitado para NTLM.

1. Cree una puerta de enlace de aplicaciones de Azure.

Configure estos parámetros al crear una puerta de enlace de aplicaciones.

- En la ficha **Basics**, establezca **Tier** en **Standard**.
- En la ficha **Frontends**, establezca **Frontend IP address type** en **Private**. La nueva puerta de enlace de aplicaciones se utiliza como equilibrador de carga interno.
- 2. Agregue un grupo de back‑end.
# Home > SRAppGV1 > Edit backend pool

A backend pool is a collection of resources to which your application gateway can send traffic. A backend pool can contain virtual machines, virtual machines scale sets, IP addresses, domain names, or an App Service.

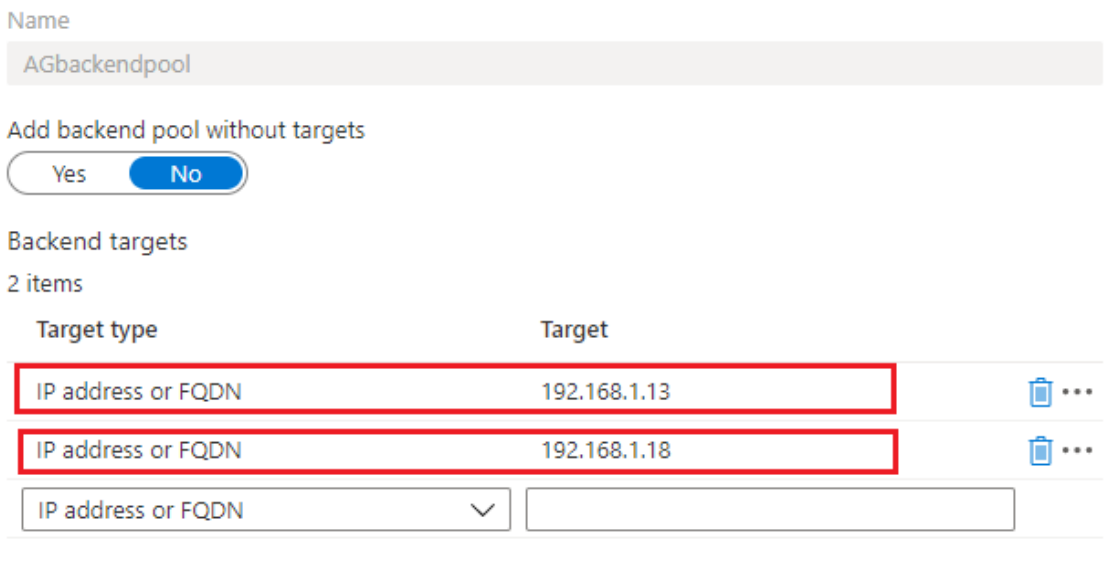

Associated rule SRHttpRule80 SRHttpRule443

3. Cree una configuración HTTP.

Azure Application Gateway admite HTTP y HTTPS para solicitudes de redirección a servidores back‑end. Cree una configuración HTTP para los puertos 80, 443 y 22334.

• HTTP por el puerto 80

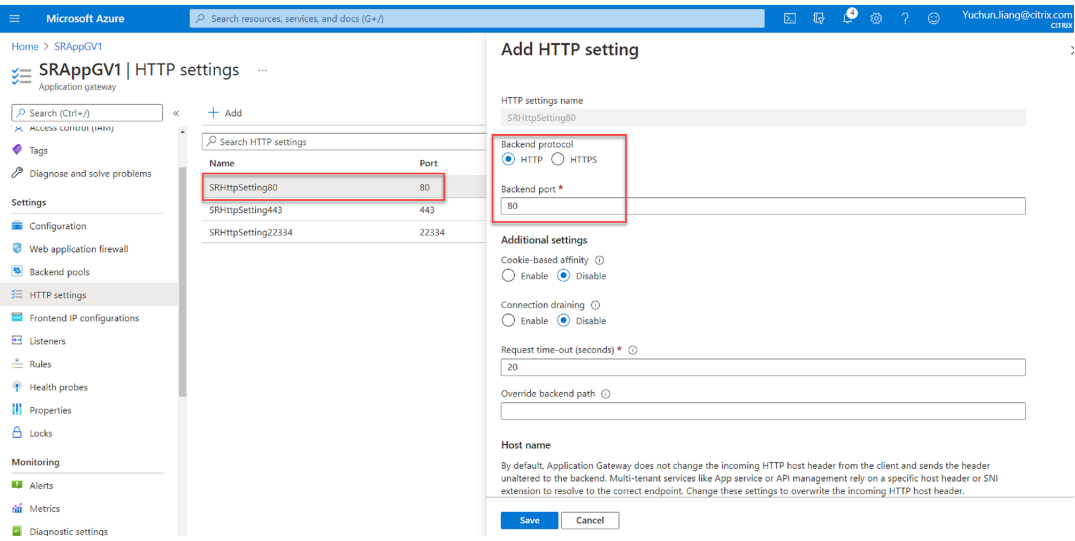

• HTTP a través del puerto 443

Se necesita un certificado de autenticación para permitir servidores back-end en Application Gateway V1. El certificado de autenticación es la clave pública de los certificados de servidor back-end en formato X.509 (CER) codificado en base 64. Para obtener información sobre cómo exportar la clave pública desde el certificado TLS/SSL, consulte Exportación del certificado de autenticación (para SKU v1).

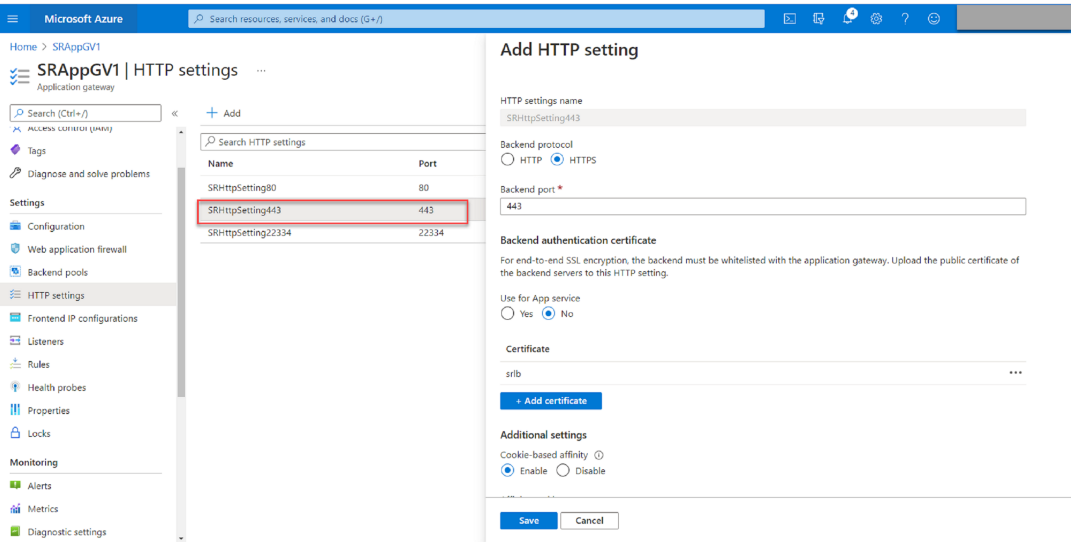

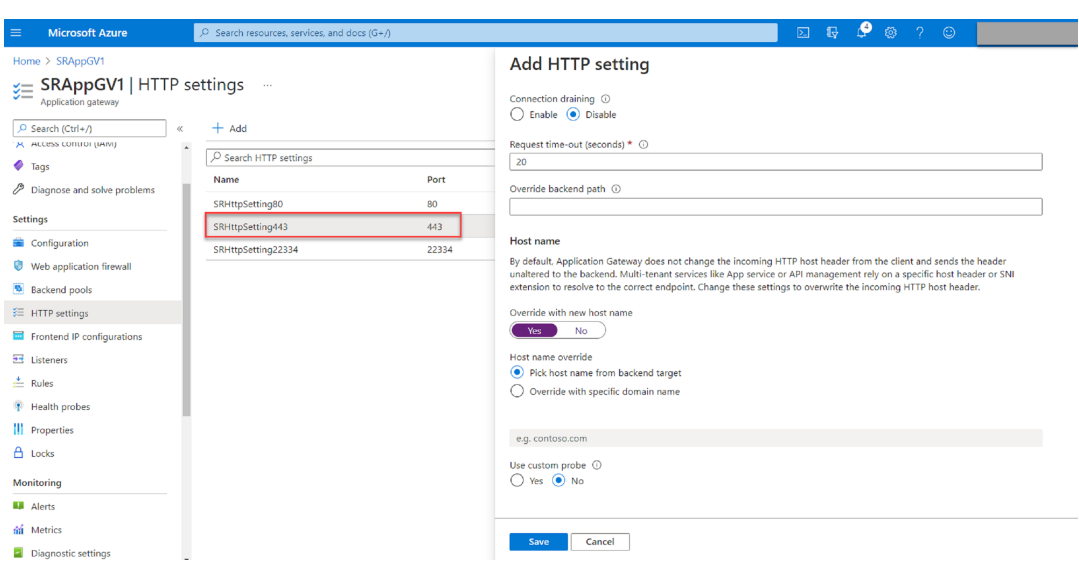

• HTTP o HTTPS por el puerto 22334

Si WebSocket utiliza HTTP, utilice la misma configuración que el puerto 80. Si WebSocket utiliza HTTPS, utilice la misma configuración que el puerto 443.

4. Agregue una dirección IP de front-end.

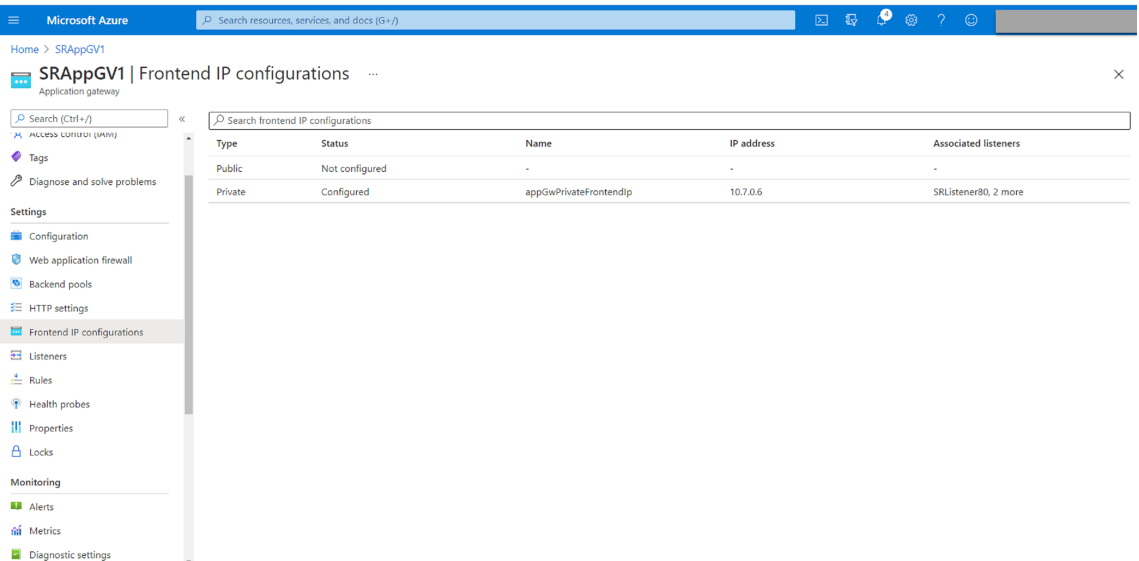

5. Agregue agentes de escucha.

Agregue agentes de escucha en los puertos 80, 443 y 22334. Por ejemplo:

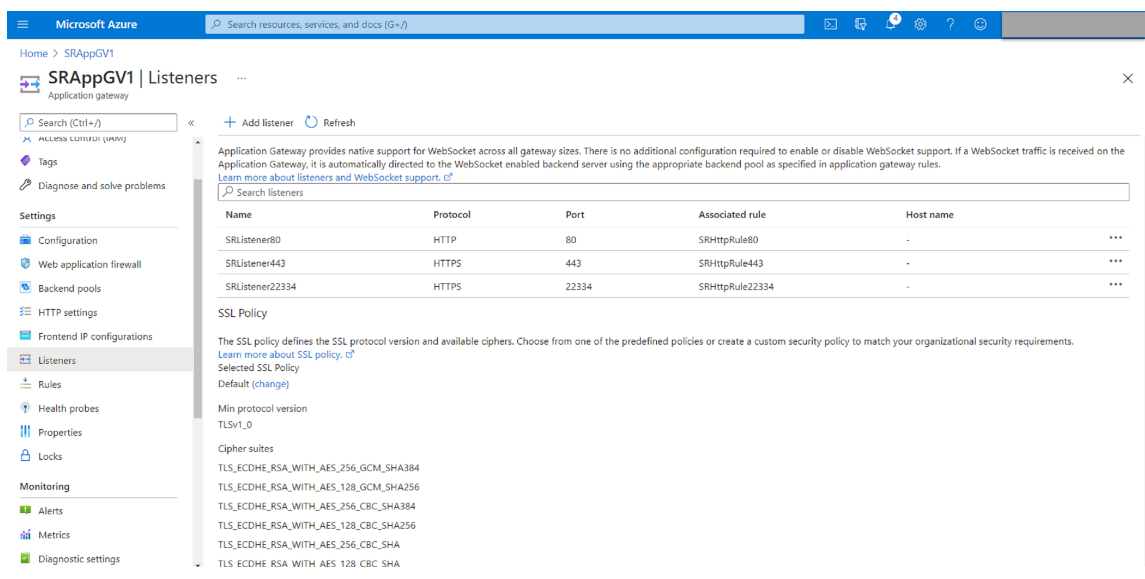

• Escucha en el puerto 80

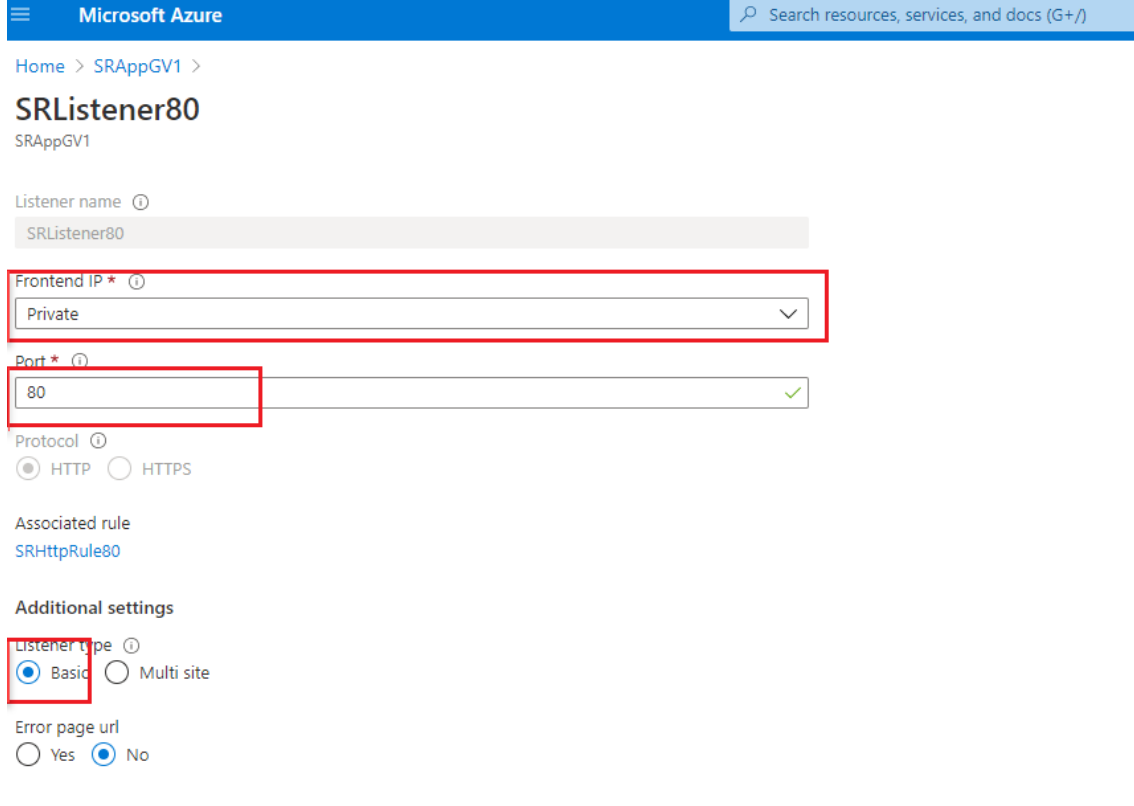

• Escucha en el puerto 443

Cree un certificado autofirmado y cargue el certificado en Azure Portal al crear el agente de escucha HTTPS. Para obtener más información, consulte Certificados admitidos para la finalización de TLS y Crear certificado de servidor autofirmado.

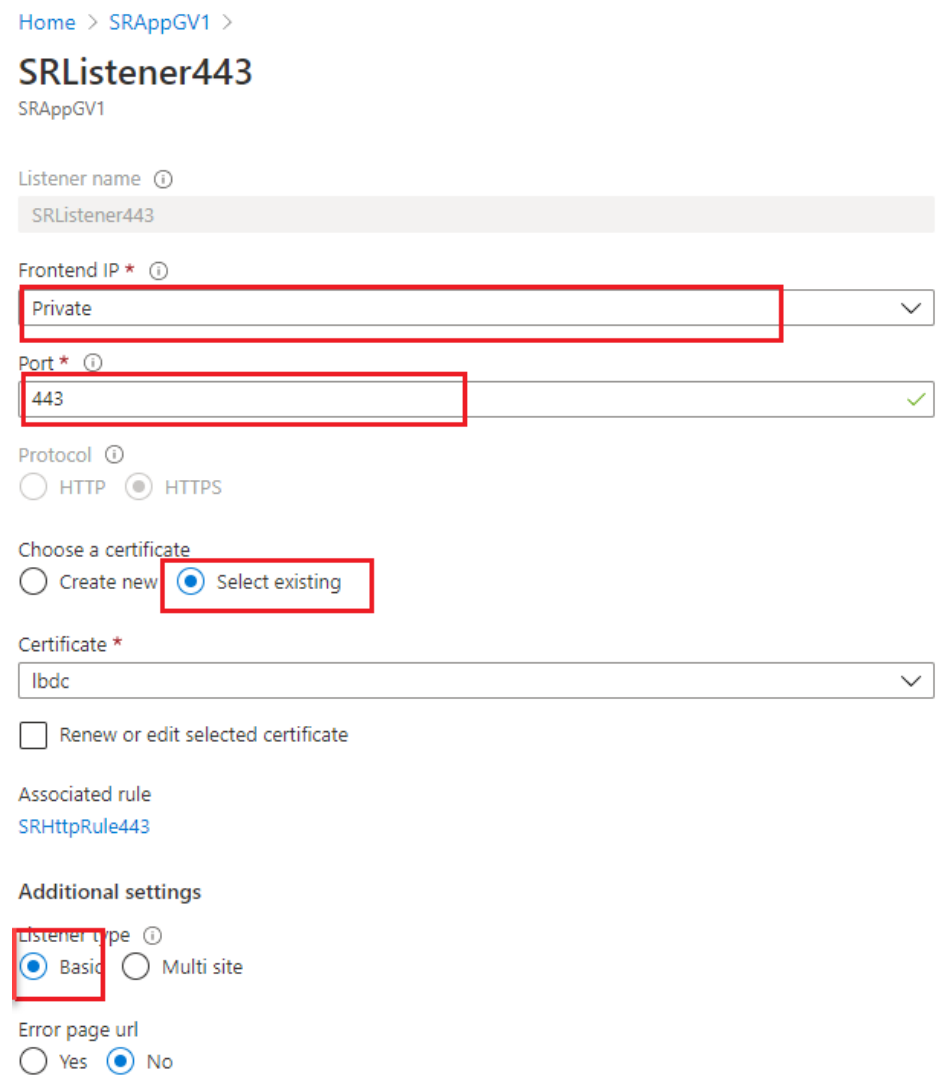

• Escucha en el puerto 22334

Si WebSocket utiliza HTTP, utilice la misma configuración que el puerto 80. Si WebSocket utiliza HTTPS, utilice la misma configuración que el puerto 443. Este ejemplo muestra la configuración de un agente de escucha HTTPS en el puerto 22334.

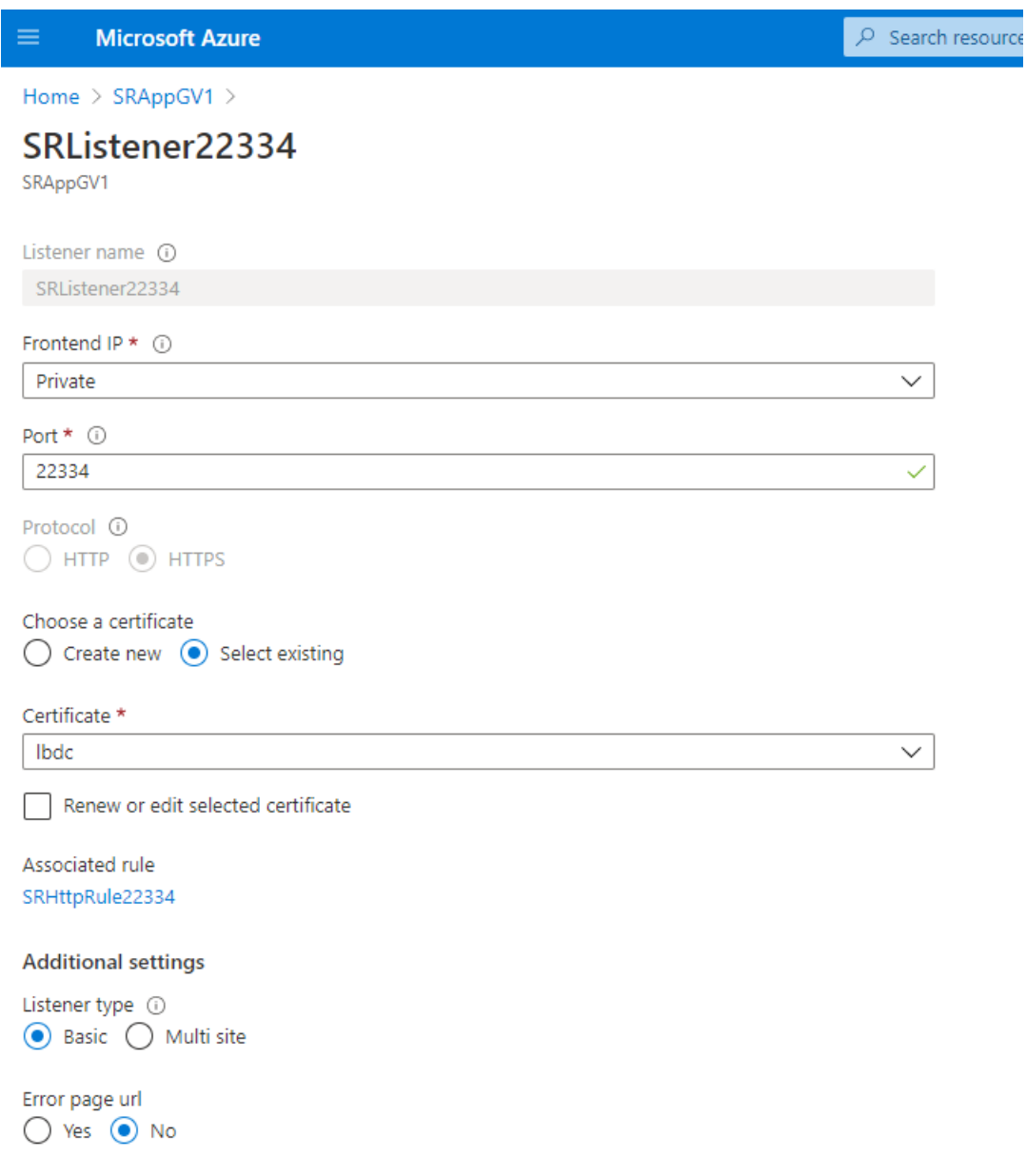

6. Cree reglas de redirección de solicitudes.

Cree reglas para los puertos 80, 443 y 22334. Por ejemplo:

#### Grabación de sesiones 2402 LTSR

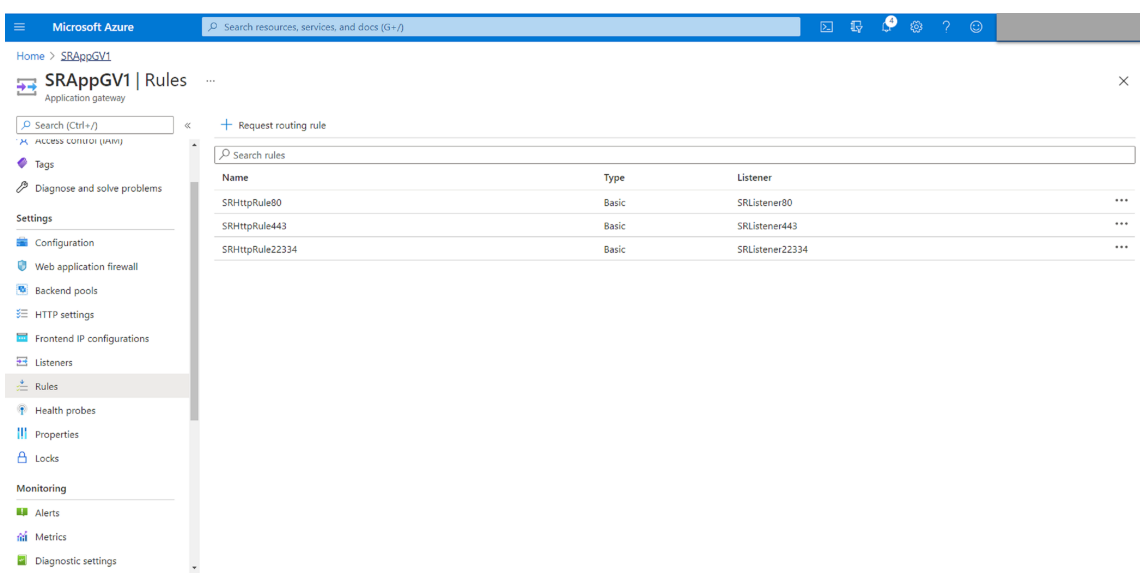

• Regla de redirección para el puerto 80

## SRHttpRule80

SRAppGV1

Configure a routing rule to send traffic from a given frontend IP address to one or more backend targets. A routing rule must<br>contain a listener and at least one backend target.

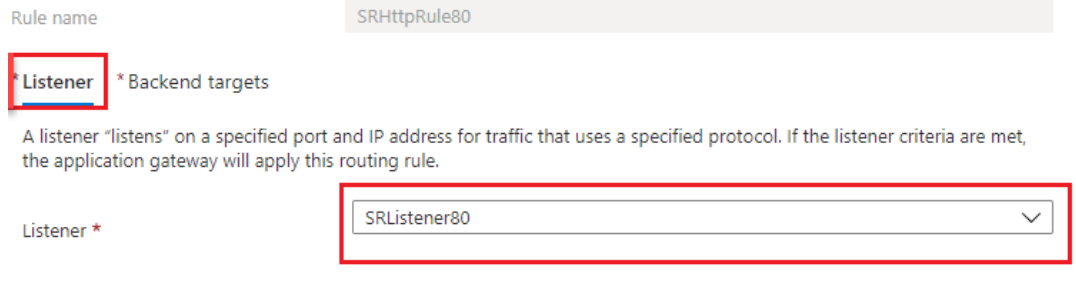

## SRHttpRule80

SRAppGV1

Configure a routing rule to send traffic from a given frontend IP address to one or more backend targets. A routing rule must contain a listener and at least one backend target.

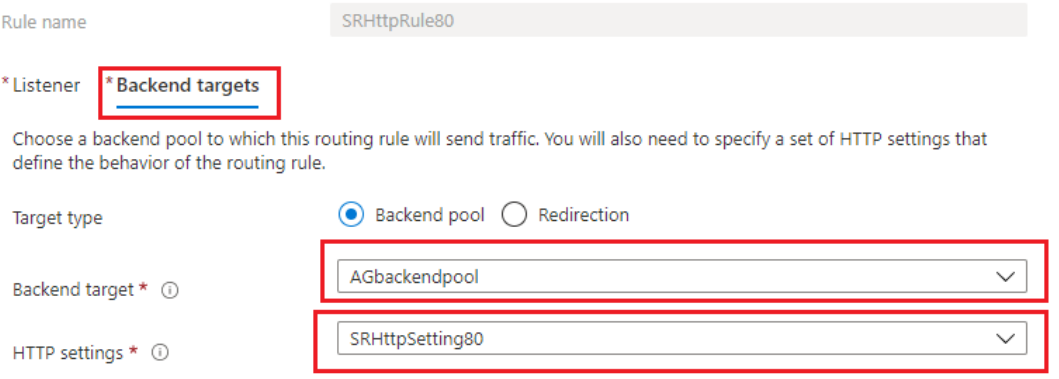

• Regla de redirección para el puerto 443

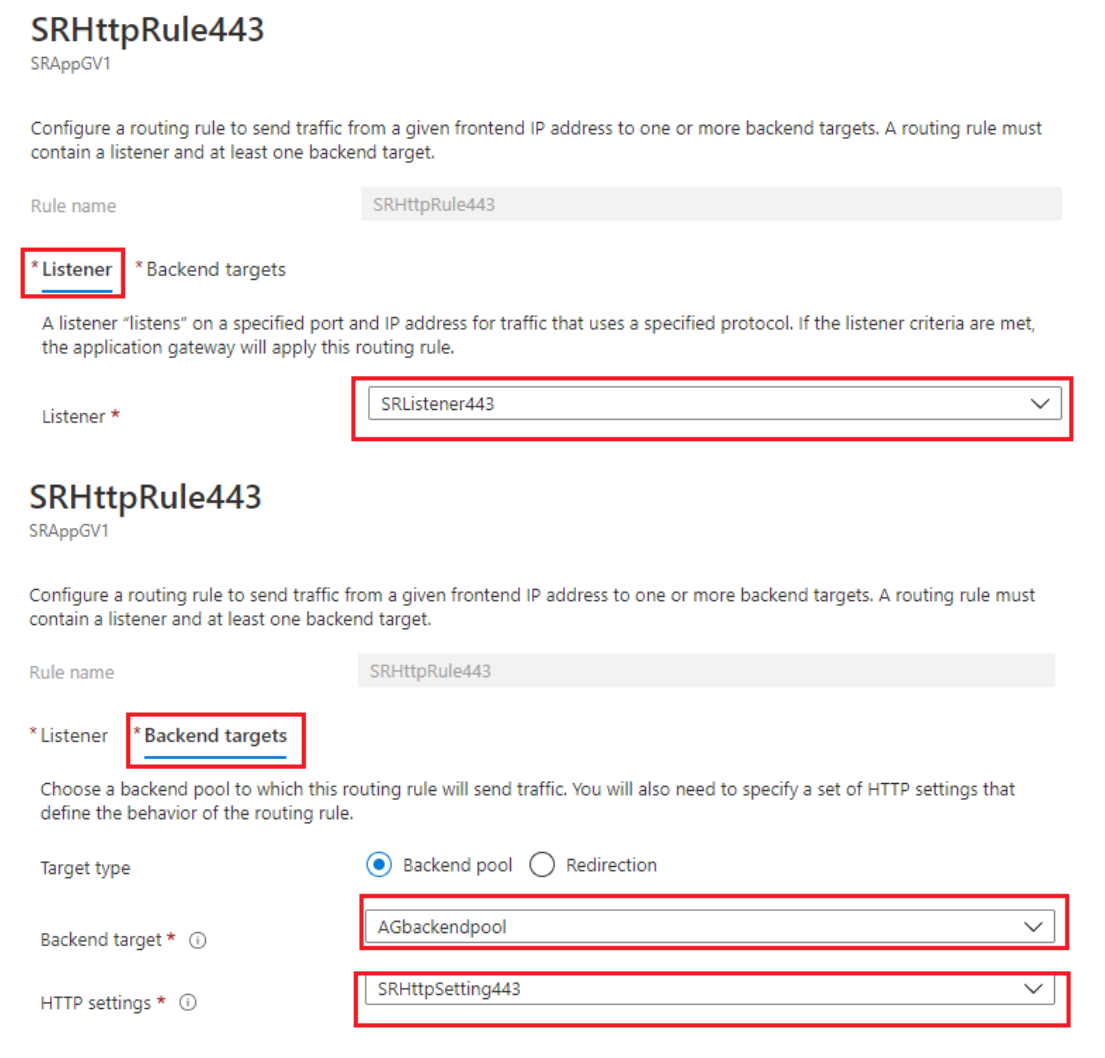

• Regla de redirección para el puerto 22334

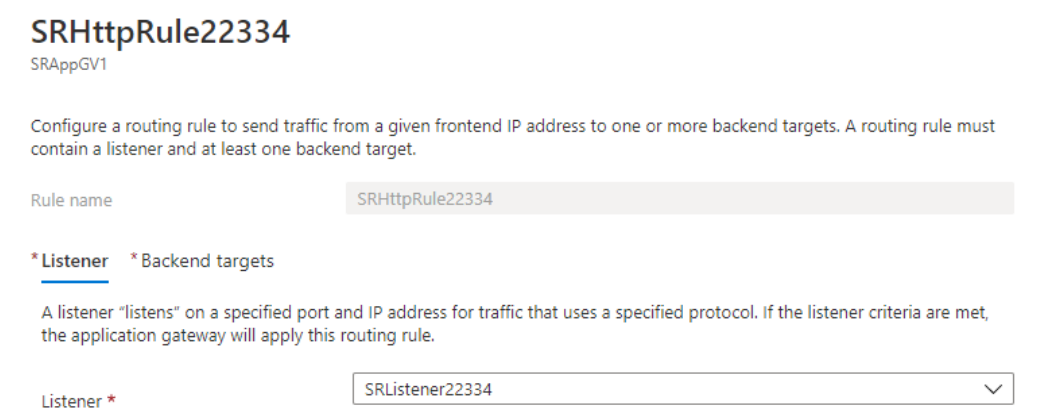

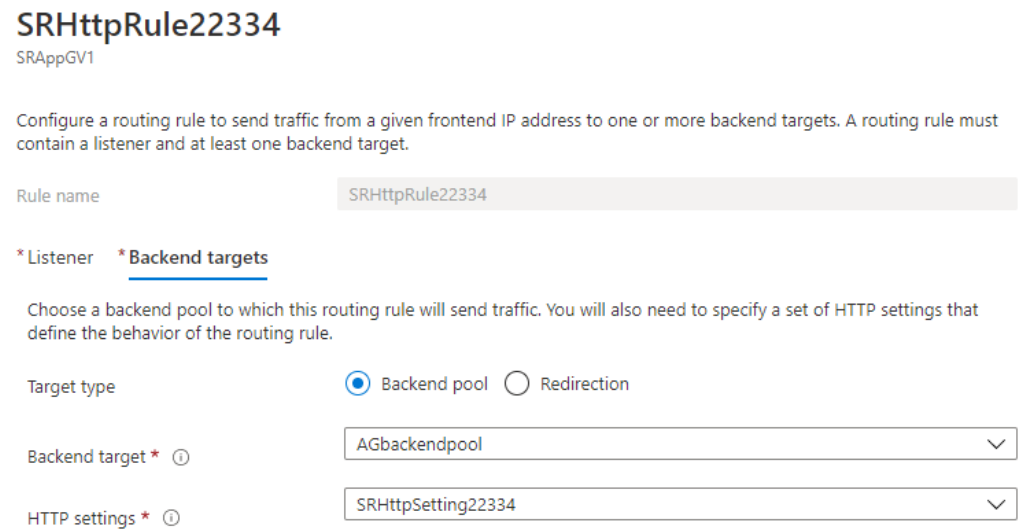

- 7. Agregue al grupo de back‑end las máquinas virtuales de Azure donde está instalado el servidor de Grabación de sesiones.
- 8. Configure servidores de grabación de sesiones tal y como se indica en el artículo CTX230015 de Knowledge Center.

## **Solucionar problemas**

#### July 5, 2024

Esta información contiene soluciones para algunos de los problemas que puede encontrar durante o después de la instalación de los componentes de Grabación de sesiones:

#### **Advertencia:**

Si se modifica el Registro de forma incorrecta, pueden producirse problemas graves que obliguen a reinstalar el sistema operativo. Citrix no puede garantizar que los problemas derivados de la utilización inadecuada del Editor del Registro puedan resolverse. Use el Editor del Registro bajo su propia responsabilidad. Haga una copia de seguridad del Registro antes de modificarlo.

## **La instalación de los componentes de servidor falla**

July 5, 2024

La instalación de los componentes del servidor de grabación de sesiones falla y devuelve los códigos de error 2502 y 2503.

Solución: Consulte la lista de control de acceso (ACL) de la carpeta C:\windows\Temp para compro‑ bar que los usuarios y los grupos locales tienen permiso de escritura en esta carpeta. Si no, agregue manualmente el permiso de escritura.

# **La prueba de conexión con la base de datos falla durante la instalación**

#### July 5, 2024

Cuando se instalan la base de datos de Grabación de sesiones o el servidor de Grabación de sesiones, la conexión de prueba falla y aparece el mensaje de error **La prueba de conexión con la base de datos falló. Introduzca el nombre correcto de la instancia de la base de datos**, aunque el nombre de esa instancia sea correcto.

En este caso, compruebe que el usuario actual tiene el permiso de rol de SQL Server público para corregir fallos debidos a limitaciones de permisos.

## **El agente no se puede conectar al servidor**

### July 5, 2024

Cuando el agente de Grabación de sesiones no se puede conectar al servidor de Grabación de se‑ siones, se registra el mensaje de evento **Exception caught while sending poll messages to Session Recording Broker** (Se encontró una excepción mientras se enviaban mensajes de sondeo al broker de Grabación de sesiones), seguido del texto de la excepción. El texto de la excepción indicará las razones por las que falló la conexión. Los motivos son:

• **Se cerró la conexión subyacente. No se pudo establecer una relación de confianza para el canal seguro de SSL/TLS.** Esta excepción significa que el servidor de Grabación de sesiones está utilizando un certificado firmado por una entidad de certificación en el que el servidor que aloja el agente de Grabación de sesiones no confía o que el servidor que aloja el agente de Grabación de sesiones no tiene un certificado de una entidad de certificación. También es posible que el certificado haya caducado o se haya revocado.

Solución: instale un certificado de CA correcto en el servidor donde se encuentra el agente de Grabación de sesiones. Use una entidad de certificación (CA) de confianza.

• **El servidor remoto generó un error: (403) prohibido.** Este error HTTPS estándar se produce cuando intenta conectarse mediante HTTP que no es seguro. La máquina que aloja el servidor de Grabación de sesiones rechaza la conexión porque solo acepta conexiones seguras.

Solución: Use las**propiedades del agente de Grabación de sesiones**para cambiar el protocolo del broker de Grabación de sesiones a **HTTPS**.

• **El broker de Grabación de sesiones devolvió un error desconocido mientras evaluaba una consulta de directivas de grabación. Código de error 5 (acceso denegado). Consulte el registro de eventos en el servidor de Grabación de sesiones para obtener más detalles.** Este error sucede cuando las sesiones se inician y se hace una solicitud de evaluación de la directiva de grabación. El error se da cuando el grupo de Usuarios autenticados (el miembro predeterminado) se elimina del rol de consulta de directivas (PolicyQuery) de la Consola de autorización de grabación de sesiones.

Solución: Agregue el grupo Usuarios autenticados de nuevo a este rol, o agregue cada uno de los servidores que alojan el agente de Grabación de sesiones al rol PolicyQuery.

• **Se cerró la conexión subyacente. Una conexión que se esperaba mantuviera activa el** servidor se cerró. Este error significa que el servidor de Grabación de sesiones está desconectado o no puede aceptar solicitudes. IIS puede estar desconectado o reiniciado, o bien, el servidor está desconectado.

Solución: Verifique que el servidor de Grabación de sesiones se haya iniciado y esté conectado a la red. Compruebe que IIS se ejecuta en el servidor.

- **El servidor remoto devolvió un error: 401 (Sin autorización).** Este error se manifiesta de las siguientes maneras:
	- **–** Al iniciar el servicio del Agente de grabación de sesiones, se registra un error que describe el error 401 en el registro de eventos.
	- **–** Falla la consulta de directivas en el agente de Grabación de sesiones.
	- **–** Las grabaciones de sesiones no se capturan en el agente de Grabación de sesiones.

Solución: asegúrese de que el grupo **NT AUTHORITY/Usuarios autenticados** sea miembro del grupo local **Usuarios** en el agente de Grabación de sesiones.

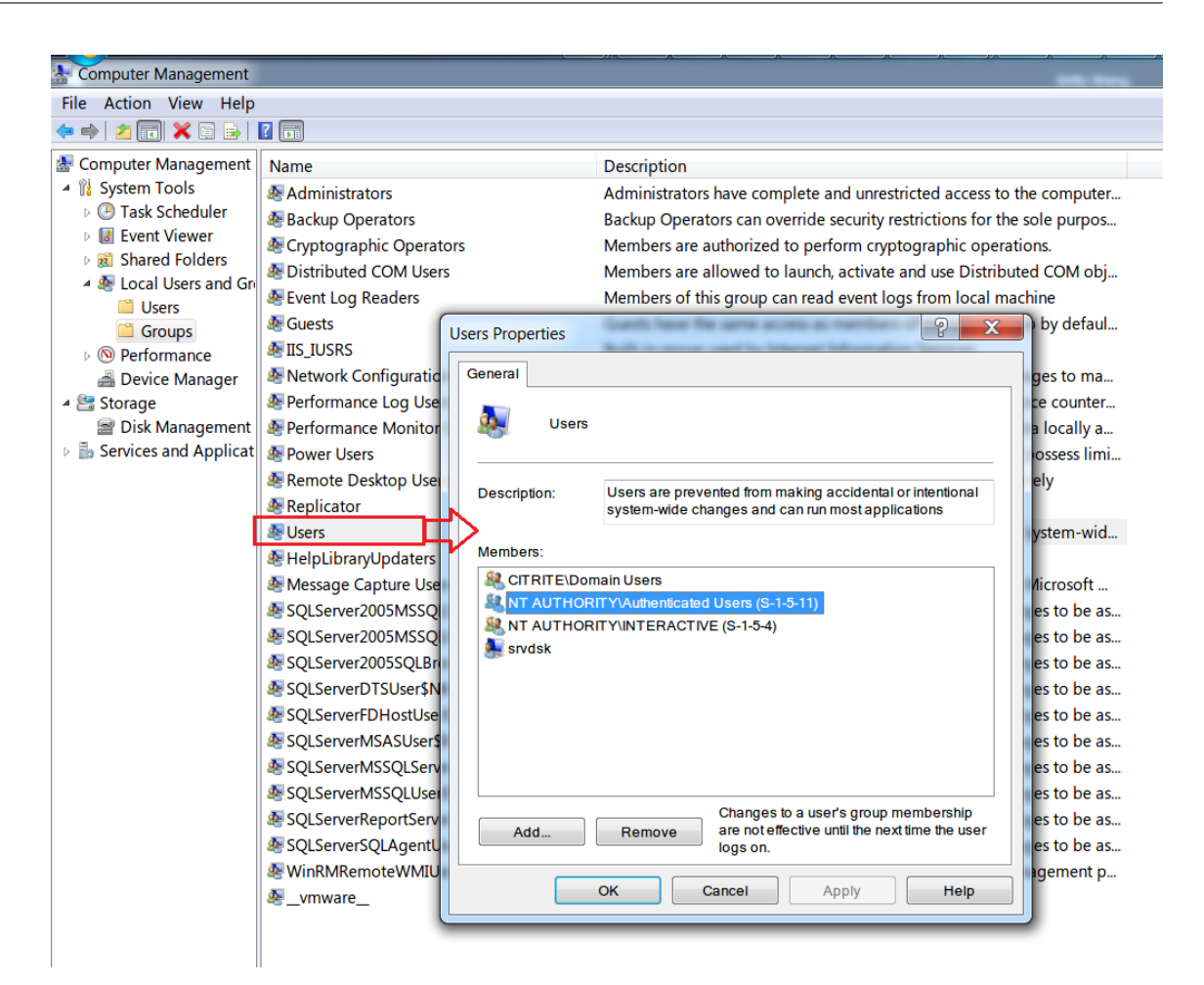

## **El servidor no se puede conectar a la base de datos**

#### July 5, 2024

Cuando el servidor de Grabación de sesiones no se puede conectar a la base de datos de Grabación de sesiones, es posible que vea un mensaje similar a uno de los siguientes:

#### **Origen del evento:**

**Se ha producido un error relacionado con la red o específico de la instancia al establecer una conexión con SQL Server**. Este error aparece en el registro de eventos de aplicación con el ID 2047. Puede encontrar el registro de eventos en el Visor de eventos del servidor de grabación de sesiones.

**Administrador de almacenamiento de grabación de sesiones de Citrix. Descripción: Se encontró una excepción al establecer una conexión a la base de datos.** Este error aparece en el registro de eventos de aplicación en el Visor de eventos del servidor de grabación de sesiones.

**No es posible conectar con el servidor de Grabación de sesiones. Asegúrese de que el servidor de**

**Grabación de sesiones está ejecutándose.** Este mensaje de error aparece cuando inicia la consola de directivas de grabación de sesiones.

Solución:

- Instaló Microsoft SQL Server en un servidor independiente y no configuró los servicios o parámetros correctos para la grabación de sesiones. El servidor debe tener el protocolo TCP/IP habilitado y debe ejecutarse el explorador del servidor SQL. Consulte la documentación de Microsoft para obtener información sobre cómo habilitar estos parámetros.
- Durante la instalación de los componentes de grabación de sesiones (la parte administrativa), se especificó información incorrecta para el servidor o la base de datos. Desinstale la base de datos de Grabación de sesiones y vuelva a instalarla, proporcionando la información correcta.
- El servidor de la base de datos de Grabación de sesiones no está en funcionamiento. Com‑ pruebe que el servidor se pueda conectar.
- La máquina que aloja el servidor de Grabación de sesiones o la máquina que aloja el servidor de la base de datos de Grabación de sesiones no puede resolver el nombre FQDN o NetBIOS del otro. Use el comando Ping para verificar que los nombres se pueden resolver.
- Revise la configuración del firewall de la base de datos de Grabación de sesiones y verifique que se permiten las conexiones del servidor SQL Server. Para obtener más información, consulte el artículo de Microsoft en https://docs.microsoft.com/en-us/sql/sql-server/install/configurethe‑windows‐firewall‐to‐allow‐sql‐server‐access?redirectedfrom=MSDN&view=sql‐server‐ ver15.

**Falló el inicio de sesión para el usuario '[NT\\_AUTHORITY \ ANONYMOUS LOGON](https://docs.microsoft.com/en-us/sql/sql-server/install/configure-the-windows-firewall-to-allow-sql-server-access?redirectedfrom=MSDN&view=sql-server-ver15)'.** Este mensaje de error [significa que los servicios se iniciaron incorrectamente con .\administrator.](https://docs.microsoft.com/en-us/sql/sql-server/install/configure-the-windows-firewall-to-allow-sql-server-access?redirectedfrom=MSDN&view=sql-server-ver15)

Solución: Reinicie los servicios como usuario de sistema local y reinicie los servicios SQL.

# **Comprobar la tasa de éxito de grabación**

### July 5, 2024

Puede comprobar la tasa de éxito de grabación para saber si se graban todas las sesiones que coin‑ ciden con la directiva de grabación activa. La tasa de éxito de grabación se calcula de la siguiente manera:

Tasa de éxito de grabación = número de sesiones grabadas satisfactoriamente / número total de se‑ siones que coinciden con la directiva de grabación activa

### **Requisitos previos**

- Esta función requiere la versión 2203 como mínimo del servidor de grabación de sesiones.
- Para obtener los datos de sesión y configuración del sitio para un cálculo preciso, debe insta‑ lar el complemento Broker PowerShell (Broker\_PowerShellSnapIn\_x64.msi). Puede localizar el complemento en la ISO de Citrix Virtual Apps and Desktops (\x64\Citrix Desktop Delivery Controller) y seguir las instrucciones para instalarlo.
- Para un Delivery Controller local, instale y use el SDK de PowerShell de Citrix Virtual Apps and Desktops. Para un Delivery Controller en Citrix Cloud, instale y use el SDK Citrix DaaS Remote PowerShell. Para determinar qué SDK instalar y usar, tenga en cuenta el Delivery Controller que especificó al configurar la directiva de grabaciones.

## **Pasos**

Para comprobar la tasa de éxito de grabación en toda la implementación, siga estos pasos:

- 1. Use una cuenta de usuario de dominio con los permisos adecuados para iniciar sesión en la máquina en la que instaló el servidor de grabación de sesiones.
- 2. Inicie PowerShell y cambie la unidad actual a la \*\*\Papelera\*\*.
- 3. Ejecute un comando según el tipo de implementación:
	- Para un Delivery Controller local, ejecute uno de estos comandos según sea necesario:
		- **–** Si el FQDN del servidor de grabación de sesiones es el mismo que el FQDN del certificado vinculado al servidor de grabación de sesiones, ejecute \*\*SsRecUtils.exe ‑CalcRecSuccessRate \*\*.
		- **–** Si especificó un nombre de dominio personalizado con el vínculo del certificado, eje‑ cute **SsRecUtils.exe ‑CalcRecSuccessRate <Dirección del Delivery Controller> ‑ SRBrokerURL <nombre de dominio personalizado>**.
	- Para un Delivery Controller en Citrix Cloud, ejecute los siguientes comandos en secuencia:
		- **– Add‑PSSnapin Citrix.Broker.Admin.V2**
		- **– Set‑XDCredentials ‑CustomerId"<ID del cliente de Citrix Cloud>"‑SecureClientFile "<ruta a archivo de cliente seguro>"‑ProfileType CloudApi ‑StoreAs default**
		- **– get‑xdauthentication**
		- **– SsRecUtils.exe ‑CalcRecSuccessRate CloudDDC**
- 4. Compruebe la tasa de éxito de grabación. Si se graban todas las sesiones que coinciden con la directiva de grabación actualmente activa, la tasa de éxito de grabación es del 100 %. De

lo contrario, la tasa de éxito de grabación es inferior al 100 % y se le pedirá que compruebe las grabaciones fallidas en un archivo en el que se proporcionan los detalles de la sesión. Por ejemplo:

#### **Tasa de éxito de grabación del 100 %**

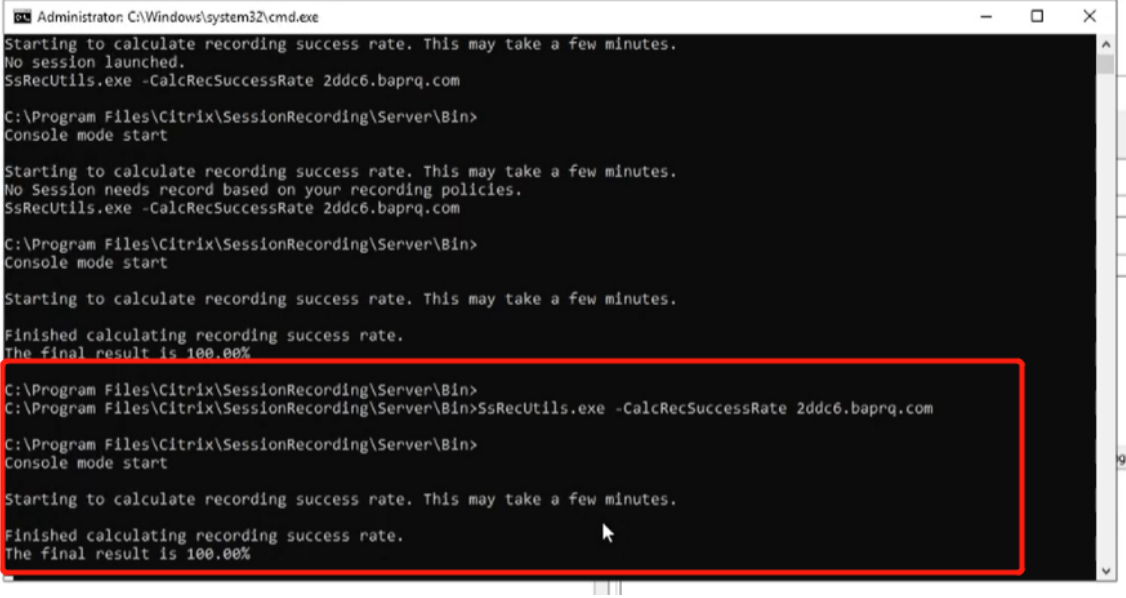

#### **Tasa de éxito de grabación del 50 %**

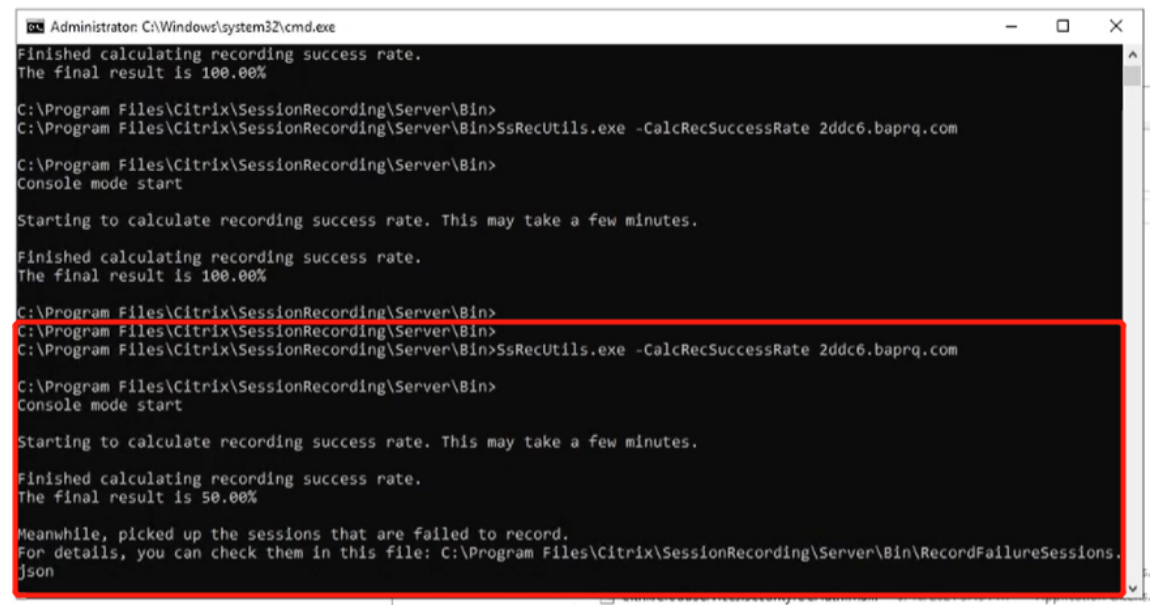

## **Las sesiones no se graban**

July 5, 2024

Si las sesiones de aplicación **no se están grabando**, consulte el registro de eventos de aplicación en el Visor de eventos del Agente de grabación de sesiones y el Servidor de Grabación de sesiones. Esto puede proporcionar valiosa información de diagnóstico.

Si las sesiones **no se graban**, la causa podría ser:

- **Conectividad y certificados de los componentes**. Si los componentes de Grabación de se‑ siones no se pueden comunicar entre sí, la grabación de sesiones puede fallar. Para solucionar los problemas de grabación, verifique que todos los componentes están configurados correcta‑ mente y que todos los certificados son válidos y están instalados correctamente.
- **Máquinas no unidas a un dominio**. La grabación de sesiones está diseñada para ejecutarse en un entorno de dominio. Si no se está ejecutando en un entorno Active Directory o Azure Active Directory, se podrían aparecer problemas de grabación. Compruebe que todos los componentes de Grabación de sesiones se están ejecutando en máquinas que son miembros de un dominio de Active Directory o Azure Active Directory.
- **El uso compartido de sesiones entra en conflicto con la directiva activa.** Grabación de se‑ siones asigna la directiva activa a la primera aplicación publicada que abra el usuario. Las aplicaciones que se abran posteriormente durante la misma sesión seguirán la directiva que se utilizó para la primera aplicación. Para evitar conflictos de uso compartido de sesiones con la directiva activa, publique las aplicaciones en conflicto en diferentes agentes VDA con SO multisesión.
- **Grabación no activada.** De forma predeterminada, la instalación del Agente de grabación de sesiones en un VDA de SO multisesión habilita la grabación para el VDA. No se graba hasta que se configure una directiva de grabación que lo permita.
- **La directiva de grabación activa no permite la grabación.** Una sesión solo puede grabarse cuando cumple las reglas de la directiva de grabación en vigor.
- **Los servicios de grabación de sesiones no se están ejecutando.** Para poder grabar sesiones, el servicio del Agente de grabación de sesiones debe estar ejecutándose en un VDA con SO multisesión y el servicio del Administrador de almacenamiento de grabación de sesiones debe estar ejecutándose en la máquina donde se encuentra el servidor de Grabación de sesiones.
- **MSMQ no está configurado.** Si MSMQ no está correctamente configurado en el servidor que ejecuta el agente de Grabación de sesiones y en la máquina que aloja el servidor de Grabación de sesiones, puede haber problemas al grabar.

## **No se puede ver la reproducción de sesiones en directo**

### July 5, 2024

Si utiliza el reproductor de Grabación de sesiones para ver grabaciones y tiene dificultades, puede

aparecer el siguiente mensaje de error:

**La descarga del archivo de la grabación de la sesión falló. No se permite la reproducción en directo de sesiones. El servidor se configuró para que no permita esta función.** Este mensaje de error indica que el servidor está configurado para que no permita la acción.

Solución: En el cuadro de diálogo **Propiedades del servidor de Grabación de sesiones**, elija la ficha **Reproducir** y marque la casilla **Permitir la reproducción en directo de sesiones**.

## **Las grabaciones están dañadas o incompletas**

July 5, 2024

• Cuando vea grabaciones dañadas o incompletas en el reproductor, es posible que también vea advertencias en los registros de eventos del servidor de Grabación de sesiones.

**Origen del evento**: Administrador de almacenamiento de grabación de sesiones de Citrix

**Descripción**: Datos perdidos durante la grabación del archivo <nombre del archivo ICL>

El problema suele ocurrir cuando se utilizan Machine Creation Services (MCS) o Provisioning Services (PVS) para crear agentes VDA a partir de una imagen maestra configurada y Microsoft Message Queuing (MSMQ) instalado. En esta situación, los agentes VDA tienen el mismo identi‑ ficador QMId para MSMQ.

Como solución temporal, cree un QMId único para cada VDA. Para obtener más información, consulte Instalar, actualizar y desinstalar.

• Es posible que el reproductor de Grabación de sesiones informe de un error interno con este mensaje: "**El archivo que se está reproduciendo informó de un error interno de sistema (código [de error: 9\) durante la grabació](https://docs.citrix.com/es-es/session-recording/2402-ltsr/install-upgrade-uninstall.html)n original. El archivo se puede reproducir hasta el punto donde sucedió el error de grabación**"cuando se reproduzca un archivo de grabación concreto.

El problema se produce debido a un tamaño insuficiente del búfer en el agente de Grabación de sesiones cuando se graban sesiones con uso intensivo de gráficos.

Como solución temporal, cambie HKEY\_LOCAL\_MACHINE\SOFTWARE\Citrix\ SmartAuditor\SmAudBufferSizeMB a unos datos de valor más elevados en el agente de Grabación de sesiones y, a continuación, reinicie la máquina.

## **Verificar las conexiones de los componentes**

### July 5, 2024

Durante la instalación de Grabación de sesiones, algunos componentes pueden no conectar con otros. Todos los componentes se comunican con el servidor de Grabación de sesiones (broker). De forma predeterminada, el broker (un componente de IIS) se proteger mediante el certificado predeterminado del sitio web de IIS. Si un componente no puede conectarse al servidor de grabación de sesiones, es posible que los demás componentes tampoco puedan hacerlo.

El agente de Grabación de sesiones y el servidor de Grabación de sesiones (Administrador de alma‑ cenamiento y broker) registran errores de conexión en el registro de eventos de aplicación. Puede encontrar el registro en el Visor de eventos de la máquina que aloja el servidor de Grabación de se‑ siones. La consola de directivas de grabación de sesiones y el reproductor de Grabación de sesiones muestran mensajes de error en pantalla cuando no pueden establecer la conexión.

## **Verificar si el agente de Grabación de sesiones está conectado**

- 1. Inicie una sesión en el servidor donde está instalado el agente de Grabación de sesiones.
- 2. En el menú **Inicio**, elija **Propiedades del agente de Grabación de sesiones**.
- 3. En las **Propiedades del servidor de Grabación de sesiones**, haga clic en **Conexión**.
- 4. Compruebe que se ha introducido el nombre de dominio completo correcto en el campo servidor de Grabación de sesiones*\*\**.
- 5. Compruebe que la máquina de SO multisesión puede contactar con el servidor especificado como valor de servidor de grabación de sesiones.

Para obtener más información, consulte El agente no se puede conectar al servidor.

**Nota:**

Verifique el registro de eventos de la [aplicación en busca de errores y advertencia](https://docs.citrix.com/en-us/session-recording/2402-ltsr/troubleshooting/agent-cannot-connect-to-the-server)s.

## **Verificar si el servidor de Grabación de sesiones está conectado**

### **Precaución:**

El uso del Editor del Registro del sistema puede causar problemas graves que pueden requerir la reinstalación del sistema operativo. Citrix no puede garantizar que los problemas derivados de la utilización inadecuada del Editor del Registro puedan resolverse. Use el Editor del Registro bajo su propia responsabilidad.

1. Inicie sesión en la máquina donde se encuentra el servidor de Grabación de sesiones.

- 2. Abra el Editor del Registro.
- 3. Vaya a HKEY\_LOCAL\_MACHINE\SOFTWARE\Citrix\SmartAuditor\Server.
- 4. Compruebe si el valor **SmAudDatabaseInstance** hace referencia correctamente a la base de datos de Grabación de sesiones que se instaló en la instancia del servidor SQL Server.

Para obtener más información, consulte El servidor no se puede conectar a la base de datos.

## **Verificar si la base de datos de Gra[bación de sesiones está conectada](https://docs.citrix.com/en-us/session-recording/2402-ltsr/troubleshooting/server-cannot-connect-to-the-database)**

- 1. Mediante una herramienta de administración de SQL, abra la instancia de SQL que contiene la base de datos de Grabación de sesiones que instaló.
- 2. Abra los permisos de seguridad de la base de datos de Grabación de sesiones.
- 3. Verifique que la cuenta de equipo de Grabación de sesiones tiene acceso a la base de datos. Por ejemplo, si la máquina donde se encuentra el servidor de Grabación de sesiones se llama **SsRecSrv** en el dominio MIS, la cuenta del equipo en la base de datos debe configurarse como **MIS\SsRecSrv\$**. Este valor se configura durante la instalación de la base de datos de Grabación de sesiones.

### **Prueba de conectividad de IIS**

Puede probar las conexiones con el sitio IIS del servidor de Grabación de sesiones accediendo con un explorador a la página web del broker de Grabación de sesiones. Esto puede ayudarle a determinar si los problemas relacionados con la comunicación entre los componentes de Grabación de sesiones provienen de una configuración incorrecta de los protocolos, de problemas de certificado o de problemas para iniciar el broker de Grabación de sesiones.

Para verificar la conectividad de IIS para el agente de Grabación de sesiones:

- 1. Inicie una sesión en el servidor donde está instalado el agente de Grabación de sesiones.
- 2. Inicie un explorador web y escriba la siguiente dirección:
	- Para HTTPS: https://servername/SessionRecordingBroker/RecordPolicy .rem?wsdl, donde servername es el nombre de la máquina que aloja al servidor de grabación de sesiones.
	- Para HTTP: http://servername/SessionRecordingBroker/RecordPolicy .rem?wsdl, donde servername es el nombre de la máquina que aloja al servidor de grabación de sesiones.
- 3. Si se le solicita una autenticación de NTLM (NT LAN Manager), inicie la sesión con una cuenta de administrador del dominio.

Para verificar la conectividad a IIS del reproductor de grabación de sesiones:

- 1. Inicie sesión en la estación de trabajo donde está instalado el reproductor de Grabación de se‑ siones.
- 2. Inicie un explorador web y escriba la siguiente dirección:
	- Para HTTPS: https://servername/SessionRecordingBroker/Player.rem ?wsdl, donde servername es el nombre de la máquina que aloja al servidor de grabación de sesiones.
	- Para HTTP: http://servername/SessionRecordingBroker/Player.rem ?wsdl, donde servername es el nombre de la máquina que aloja al servidor de grabación de sesiones.
- 3. Si se le solicita una autenticación de NTLM (NT LAN Manager), inicie la sesión con una cuenta de administrador del dominio.

Para verificar la conectividad a IIS de la consola de directivas de grabación de sesiones:

- 1. Inicie una sesión en el servidor donde está instalada la consola de directivas de grabación de sesiones.
- 2. Inicie un explorador web y escriba la siguiente dirección:
	- Para HTTPS: https://servername/SessionRecordingBroker/PolicyAdministration .rem?wsdl, donde servername es el nombre de la máquina que aloja al servidor de grabación de sesiones.
	- Para HTTP:http://servername/SessionRecordingBroker/PolicyAdministration .rem?wsdl, donde servername es el nombre de la máquina que aloja al servidor de grabación de sesiones.
- 3. Si se le solicita una autenticación de NTLM (NT LAN Manager), inicie la sesión con una cuenta de administrador del dominio.

Si ve un documento XML en el explorador, esto verifica que la consola de directivas de grabación de sesiones está conectada al servidor de grabación de sesiones mediante el protocolo configurado.

## **Solucionar problemas de certificados**

Si utiliza HTTPS como protocolo de comunicación, la máquina donde se encuentra el servidor de Grabación de sesiones debe estar configurada con un certificado de servidor. Todas las conexiones de los componentes con el servidor de Grabación de sesiones deben tener la una entidad de certificación (CA) raíz. De otro modo, los intentos de conexión entre los componentes fallan.

Los certificados se pueden probar accediendo a la página web del broker de Grabación de sesiones, de la misma manera que cuando se prueba la conectividad de IIS. Si puede acceder a la página XML de cada componente, los certificados están configurados correctamente.

Algunos problemas comunes que hace que los certificados ocasionen fallas de conexión son:

- **Certificados no válidos o falta de certificados.** Si el servidor que ejecuta el agente de Grabación de sesiones no tiene un certificado raíz para confiar en el certificado de servidor, no podrá confiar ni conectarse al servidor de grabación de sesiones vía HTTPS, y la conectividad fallará. Verifique que el certificado de servidor del servidor de grabación de sesiones tiene una relación de confianza con todos los componentes.
- **Nomenclatura inconsistente.** Si el certificado de servidor asignado a la máquina donde se encuentra el servidor de Grabación de sesiones se crea con un nombre completo de dominio (FQDN), todos los componentes deben utilizar ese FQDN para conectarse al servidor de grabación de sesiones. Si se utiliza un nombre NetBIOS, todos los componentes deben configurarse con un nombre NetBIOS para el servidor de Grabación de sesiones.
- **Certificados caducados.** Si un certificado de servidor caduca, la conectividad con el servidor de Grabación de sesiones vía HTTPS fallará. Verifique que el certificado de servidor asignado a la máquina donde se encuentra el servidor de Grabación de sesiones es válido y no haya cadu‑ cado. Si se utiliza el mismo certificado para la firma digital de grabaciones de sesión, el registro de eventos del servidor de grabación de sesiones dará mensajes de error indicando que el cer‑ tificado caducó o mensajes de advertencia indicando que está a punto de caducar.

## **Falla la búsqueda de grabaciones mediante el reproductor**

### July 5, 2024

Si tiene problemas para buscar grabaciones con el reproductor de Grabación de sesiones, aparecerán los siguientes mensajes en la pantalla:

• **La búsqueda de archivos de grabación de sesiones falló. No se pudo resolver el nombre del servidor remoto: servername. servername** es el nombre del servidor al que se está in‑ tentando conectar el reproductor de Grabación de sesiones. El reproductor de grabación de sesiones no puede establecer contacto con el servidor de Grabación de sesiones. Hay dos motivos posibles: el nombre del servidor se escribió incorrectamente o el DNS no puede resolver el nombre del servidor.

Solución: En la barra de menú del reproductor, seleccione **Herramientas > Opciones > Conex‑ iones** y compruebe que el nombre del servidor en la lista **Servidores de grabación de sesiones** sea correcto. Si es correcto, desde la línea de comandos ejecute el comando ping para ver si es posible resolver el nombre. Cuando el servidor de Grabación de sesiones está apagado o de‑ sconectado, la búsqueda de archivos de grabaciones falla y mensaje de error es **No se puede establecer contacto con el servidor remoto**.

• **No se puede establecer contacto con el servidor remoto.** Este error se produce cuando el servidor de Grabación de sesiones está apagado o desconectado.

Solución: Verifique que el servidor de Grabación de sesiones está conectado.

• **Acceso denegado.** Puede darse un error de acceso denegado si al usuario no se le otorga per‑ miso para buscar y descargar archivos de grabación de sesión.

Solución: Asigne el usuario al rol Reproductor mediante la Consola de autorización de grabación de sesiones.

• **Acceso denegado cuando se asigna el rol Reproductor.** Este error ocurre cuando se instala el reproductor de Grabación de sesiones en el mismo equipo que el servidor de Grabación de sesiones y el Control de cuentas de usuario está habilitado. Cuando se asigna el rol Reproductor al grupo de usuarios de administradores o administradores de dominio, es posible que una cuenta no predefinida de administrador que se incluya en ese grupo falle en la comprobación basada en roles.

Soluciones:

- **–** Ejecute el reproductor de Grabación de sesiones como administrador.
- **–** Asigne el rol Reproductor a usuarios específicos en lugar de asignarlos al grupo entero.
- **–** Instale el reproductor de Grabación de sesiones en una máquina distinta de la del servidor de grabación de sesiones.
- **La búsqueda de archivos de grabación de sesiones falló. Se cerró la conexión subyacente. No se pudo establecer una relación de confianza para el canal seguro de SSL/TLS.** El error se produce cuando el servidor de Grabación de sesiones usa un certificado firmado por una CA que no es de confianza para el dispositivo cliente, o para la cual el dispositivo cliente no tiene ningún certificado.

Solución: Instale el certificado de CA correcto o de confianza en la estación de trabajo donde se encuentra instalado el reproductor de Grabación de sesiones.

• **El servidor remoto generó un error: (403) prohibido.** Este es un error estándar de HTTPS que sucede cuando se intenta conectar a través de HTTP (protocolo no seguro). El servidor rec‑ haza la conexión porque de forma predeterminada está configurado para aceptar conexiones seguras solamente.

Solución: En la barra de menú del **Reproductor de grabación de sesiones**, elija **Herramien‑ tas** > **Opciones** > **Conexiones**. Seleccione el servidor en la lista **Servidores de grabación de sesiones** y, a continuación, haga clic en **Modificar**. Cambie el protocolo de **HTTP** a **HTTPS**.

## **Solucionar problemas de MSMQ**

Si se ve el mensaje de notificación, pero el usuario no puede encontrar las grabaciones después de re‑ alizar una búsqueda en el reproductor de Grabación de sesiones, es posible que haya un problema con

MSMQ. Compruebe que la cola esté conectada al servidor de grabación de sesiones (Administrador de almacenamiento). Utilice un explorador web para determinar si existen errores de conexión (si utiliza HTTP o HTTPS como protocolo de comunicación MSMQ).

Para verificar si la cola se conectó:

- 1. Inicie una sesión en el servidor donde se encuentra el agente de Grabación de sesiones y vea las colas salientes.
- 2. Compruebe que la cola a la máquina donde se encuentra el servidor de Grabación de sesiones muestra el estado conectado.
	- Si el estado es **esperando para conectarse**, hay una serie de mensajes en la cola y el proto‑ colo es HTTP o HTTPS (correspondiente al protocolo seleccionado en la ficha **Conexiones** de **Propiedades del agente de grabación de sesiones**), lleve a cabo el paso 3.
	- Si el estado es **conectado** y no hay mensajes en la cola, es posible que exista un problema con el servidor donde se encuentra el servidor de Grabación de sesiones. Omita el paso 3 y realice el paso 4.
- 3. Si hay mensajes en la cola, inicie un explorador web y escriba la siguiente dirección:
	- Para HTTPS: https://servername/msmq/private\$/CitrixSmAudData, donde servername es el nombre de la máquina que aloja al servidor de grabación de sesiones.
	- Para HTTP: http://servername/msmq/private\$/CitrixSmAudData, donde servername es el nombre de la máquina que aloja al servidor de grabación de sesiones.

Si la página genera un error del tipo **El servidor solamente acepta conexiones seguras**, cam‑ bie el protocolo MSMQ en **Propiedades del Agente de grabación de sesiones** a HTTPS. Si la página indica un problema con el certificado de seguridad del sitio web, puede existir un problema en la relación de confianza con el canal seguro de TLS. En ese caso, instale un certificado de CA correcto o utilice una CA que sea de confianza.

4. Si no hay mensajes en la cola, inicie una sesión en la máquina donde se encuentra el servidor de Grabación de sesiones y consulte las colas privadas. Seleccione **citrixsmauddata**. Si hay men‑ sajes en la cola (columna Número de mensajes), compruebe que el servicio del Administrador de almacenamiento (StorageManager) de grabación de sesiones se inició. Si no, reinicie el ser‑ vicio.

# **Grabar sesiones de Linux (Technical Preview)**

July 5, 2024

Como función experimental, a partir del Linux VDA 2212, puede grabar y reproducir sesiones que se lleven a cabo en un Linux VDA. Para obtener más información, consulte Grabación de sesiones (Tech‑ nical Preview) en la documentación de Linux VDA.

**Nota:**

[Ninguna dir](https://docs.citrix.com/es-es/linux-virtual-delivery-agent/current-release/configure/session-recording.html)ectiva que establezca para grabar sesiones de Windows [se aplica a la grabación de](https://docs.citrix.com/es-es/linux-virtual-delivery-agent/current-release/configure/session-recording.html) sesiones de Linux.

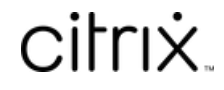

© 2024 Cloud Software Group, Inc. All rights reserved. Cloud Software Group, the Cloud Software Group logo, and other marks appearing herein are property of Cloud Software Group, Inc. and/or one or more of its subsidiaries, and may be registered with the U.S. Patent and Trademark Office and in other countries. All other marks are the property of their respective owner(s).

© 1999–2024 Cloud Software Group, Inc. All rights reserved. 420